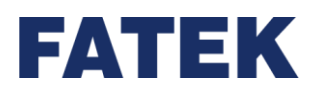

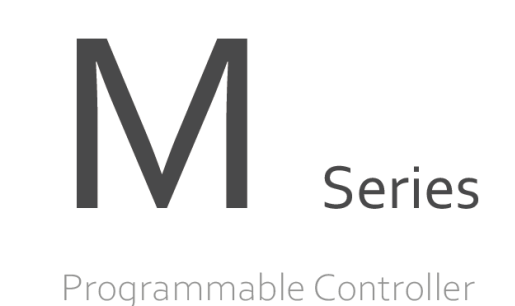

## **M-Series PLC Software Function and**

## **Application User Manual**

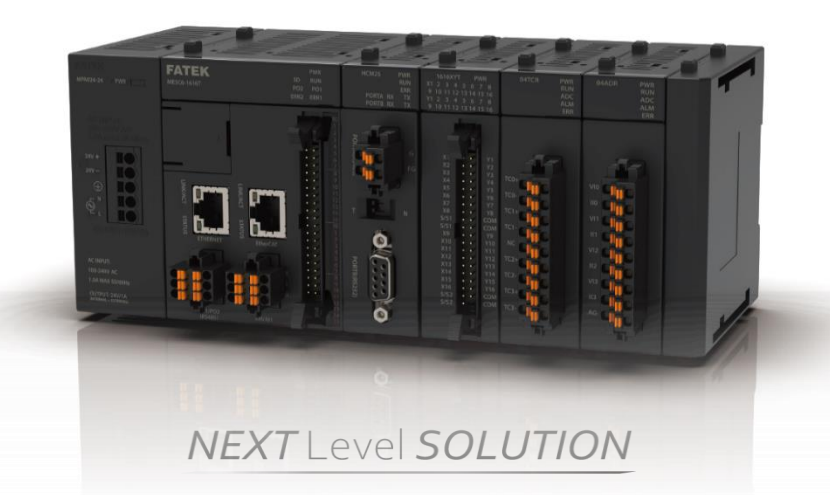

**Since the content of the manual will be revised as the version changes, this version may not be the final version. To download the latest version of the manual, please go to the technical support area of [www.fatek.com](http://www.fatek.com/)**

**FATEK AUTOMATION CORP**.

# **INDEX**

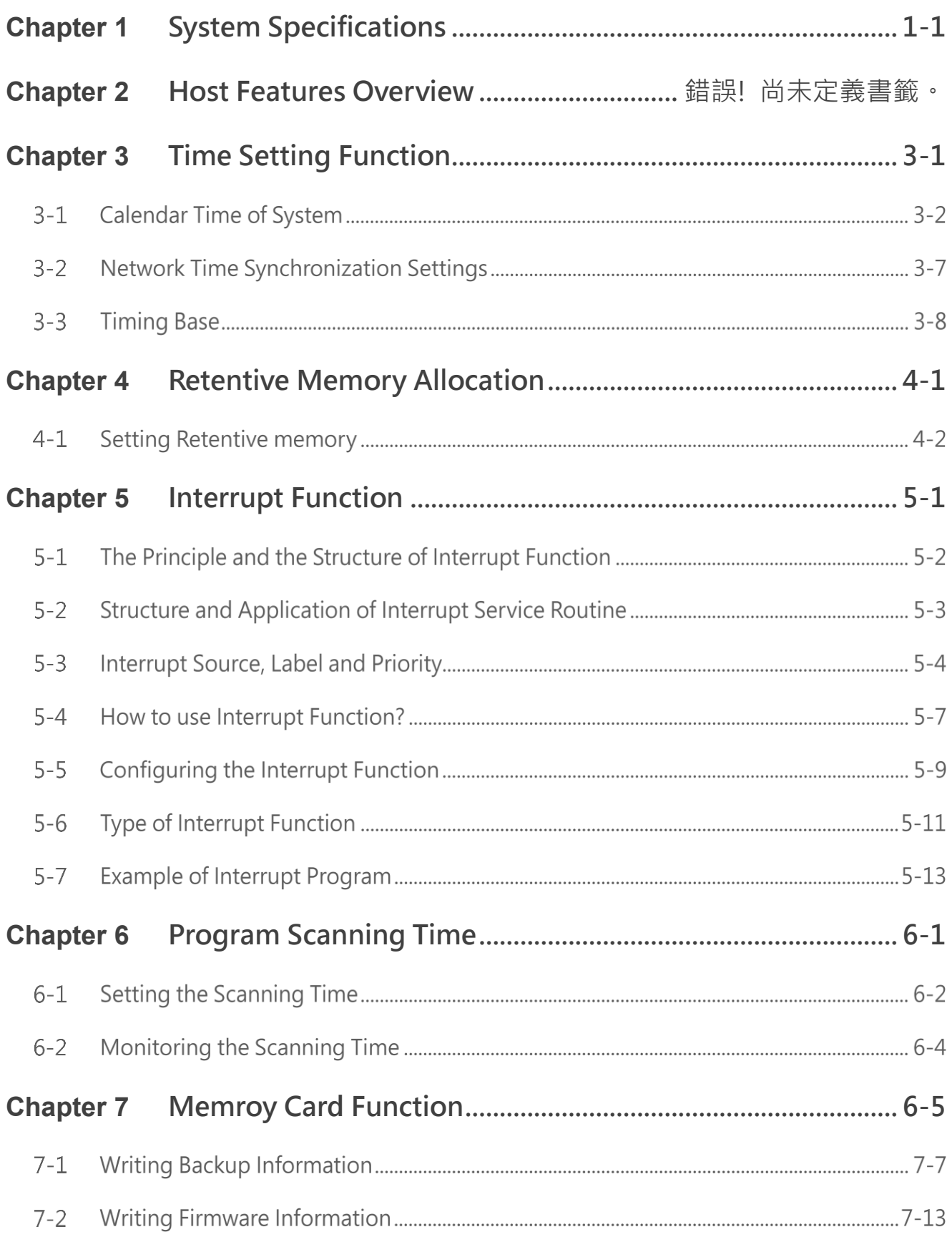

 $\sim$  100  $\sim$  100  $\sim$  100  $\sim$  100  $\sim$  100  $\sim$  100  $\sim$  100  $\sim$  100  $\sim$  100  $\sim$ 

#### Index

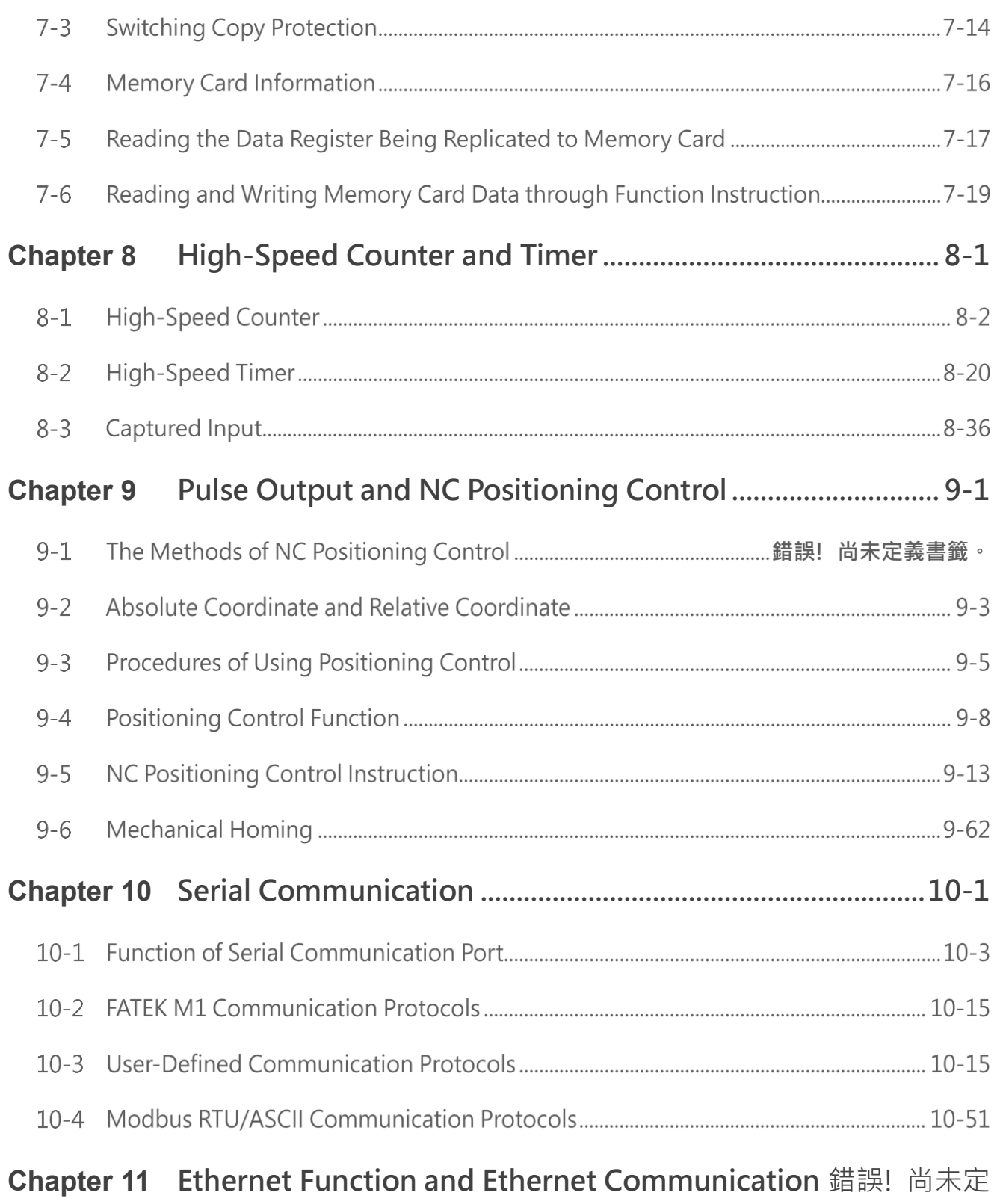

#### 義書籤。

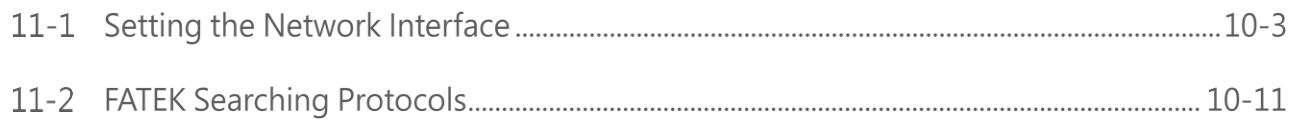

#### Index

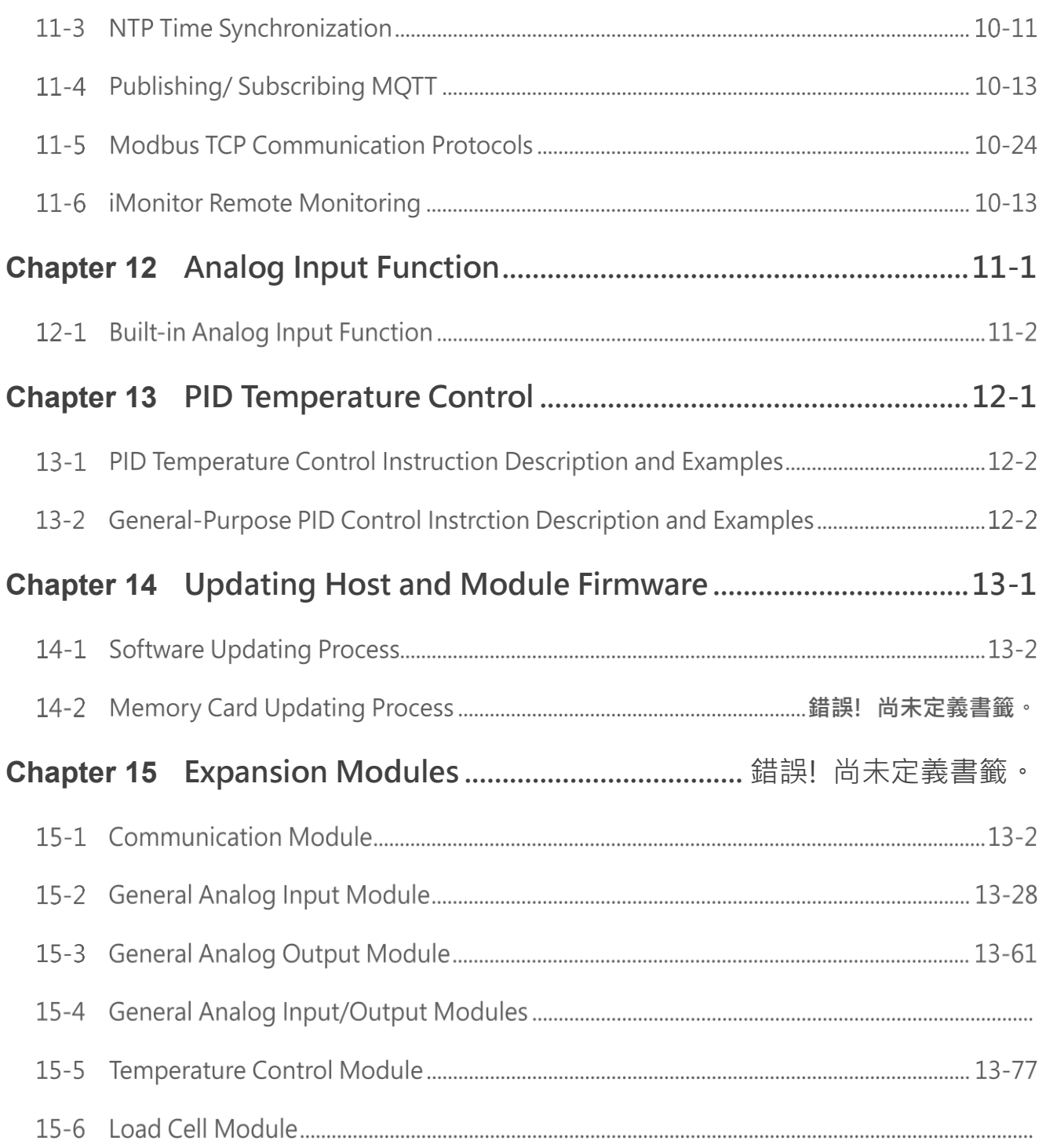

Index

### **Manual for the FATEK M-Series PLC Software Function and Application Preface**

This Manual provides important information related to the use of the FATEK M-Series PLC CPU Module. Before using the product, be sure to read this Manual carefully in order to get familiar with and understand its content. Should you have any questions or comments, please contact the FATEK distributor for detailed warranty services and responsibility limit.

#### **Warranty Service**

The warranty period provided by FATEK for its product shall last for one year (or other period as otherwise agreed) starting from the date when the product is sold and it will be offered under the preconditions that there are no defects in product use.

Please contact FATEK or the local distributor in the event failure occurs on any of the FATEK products for reasons not caused by man-made factors during the aforesaid warranty period. However, the failure due to any of the following reasons shall not be covered by the warranty services:

1. The malfunction is due to the user's failure in following the conditions, environment, operations, installation and correct wiring method specified in this Manual.

2. The malfunction is due to the user's failure in following the operating method originally designed.

3. The malfunction is not due to the reasons of the product.

4. The malfunction is not caused by the modification and the maintenance executed by FATEK.

5. The malfunction is caused by other types of *force majeure* factors such as natural disasters or manmade negligence.

In the meantime, the aforesaid warranty services shall be limited to the FATEK product only and the losses resulting from the product failure will not be covered in the warranty scope.

#### **Limit of responsibilities**

Unless it has been confirmed that the product is properly used, stored, installed and serviced and that it has not been contaminated, abused, misused or improperly modified or repaired as being analyzed by FATEK; otherwise, FATEK shall not be liable for any product-related particular damage, consequential damage or derivative damage or even revenue loss or commercial loss that resulted from whatever means.

#### **Precautions on using the product**

#### **Compliance with the application-related conditions**

The user shall evaluate the suitability of FATEK product and shall install the product in the well-designed equipment or system.

The user needs to check if the system, machinery or device currently used is compatible with the FATEK product. If the user fails to confirm the compatibility or the suitability, then FATEK shall not be liable for the suitability of the product.

When required by the customer, FATEK shall provide correlated third party certification to define the value rating and the application restrictions that will be applicable for the product. However, the aforesaid certification message shall not be considered as sufficient to determine the suitability of the FATEK product, the final product, the machine, the system and other applications or relevant combinations. Described below are certain applications that should be cautiously treated by the user. In spite of this, the content described below shall neither be considered as having included all of the intended product purposes nor suggesting that all of the following purposes shall be entirely suitable for the product. For example, outdoors use, use in an area subjected to potential chemical contamination or electrical interference or used under conditions or functions not mentioned in this Manual or used with the system, machine and equipment that may create risks to life or properties. Before working with the product, the user will be required to check if the entire system is marked with a hazard sign and shall select the design that can ensure the safety such as the backup design, etc. Otherwise, the user shall not be allowed to use the product in the application that will present personnel and the property safety concerns. In no event shall FATEK be liable for the specifications, statutory regulations or restrictions that will be used by the customer in the product combination or the product

When using the product, FATEK shall not be liable for the programs edited by the user or the resulting consequences.

operations.

#### **Disclaimers**

#### **Dimensions and weight**

The dimensions and the weight specified in the manual are nominal values only. Even if provided with the tolerance, they cannot be used in the manufacturing purposes.

#### **Performance data**

The data specified in this Manual mean that the performance data obtained under FATEK's test conditions are provided for the user to confirm its compliance only. Therefore, the user is also required to consider the actual application conditions. Therefore, actual performance shall be defined according to the content of the guarantee and the limit of responsibilities established by FATEK.

#### **Errors and negligence**

The content of this Manual is provided through careful checking process and is considered as correct. However, FATEK shall not be liable for the errors or the negligence that may be found in the text, printing content and proofreading.

#### **Change of specifications**

The product specifications and accessories may be subject to change along with the technical improvement or other reasons. In the event that the published specifications or performance need to be changed or where significant structural change is required, FATEK will change the model number of the product accordingly. If certain specifications of the product have changed, then FATEK will not give the notice under the following situation: when it is required to use a special model number or create particular specifications in order to support the customer's application according to the instructions given by the customer. To confirm actual specifications of the product to be purchased, please contact the local FATEK distributor.

#### **Precautions for Safety**

Signs and meaning of safety precautions

The following signs will be used in this Manual in order to provide precautions that will be required for using the M-Series PLC safely. These precautions are extremely important for using the product safely. Please read the safety precautions carefully in order to get familiar with and understand the content and the meaning of the aforesaid instructions.

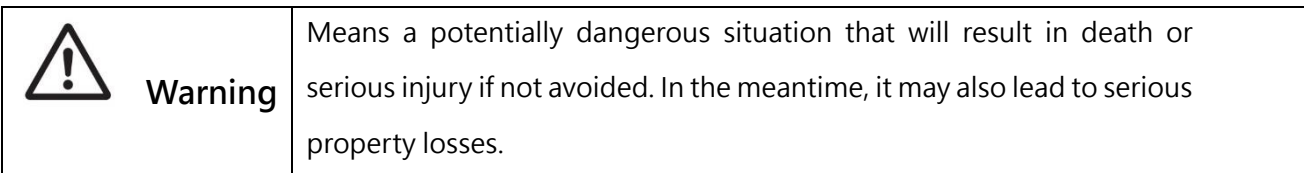

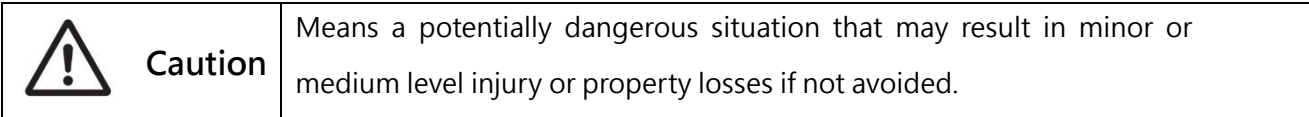

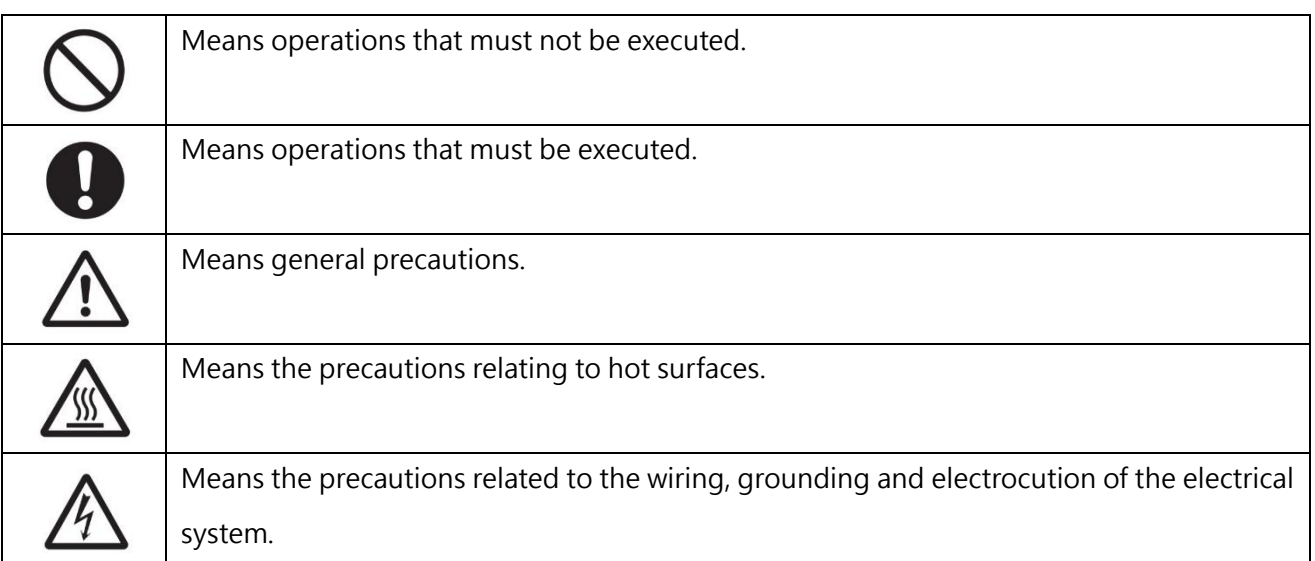

#### Disclaimers

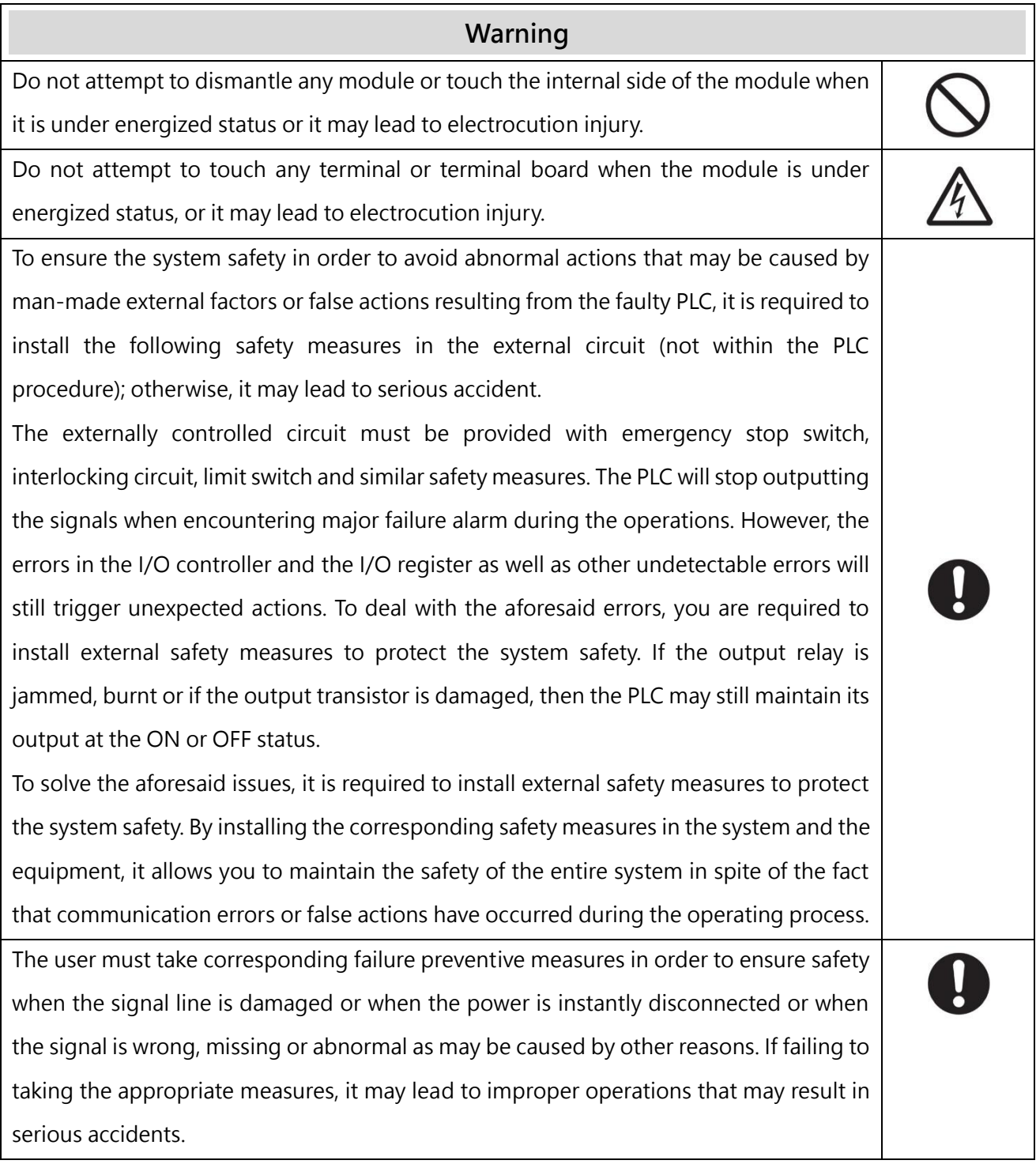

#### Disclaimers

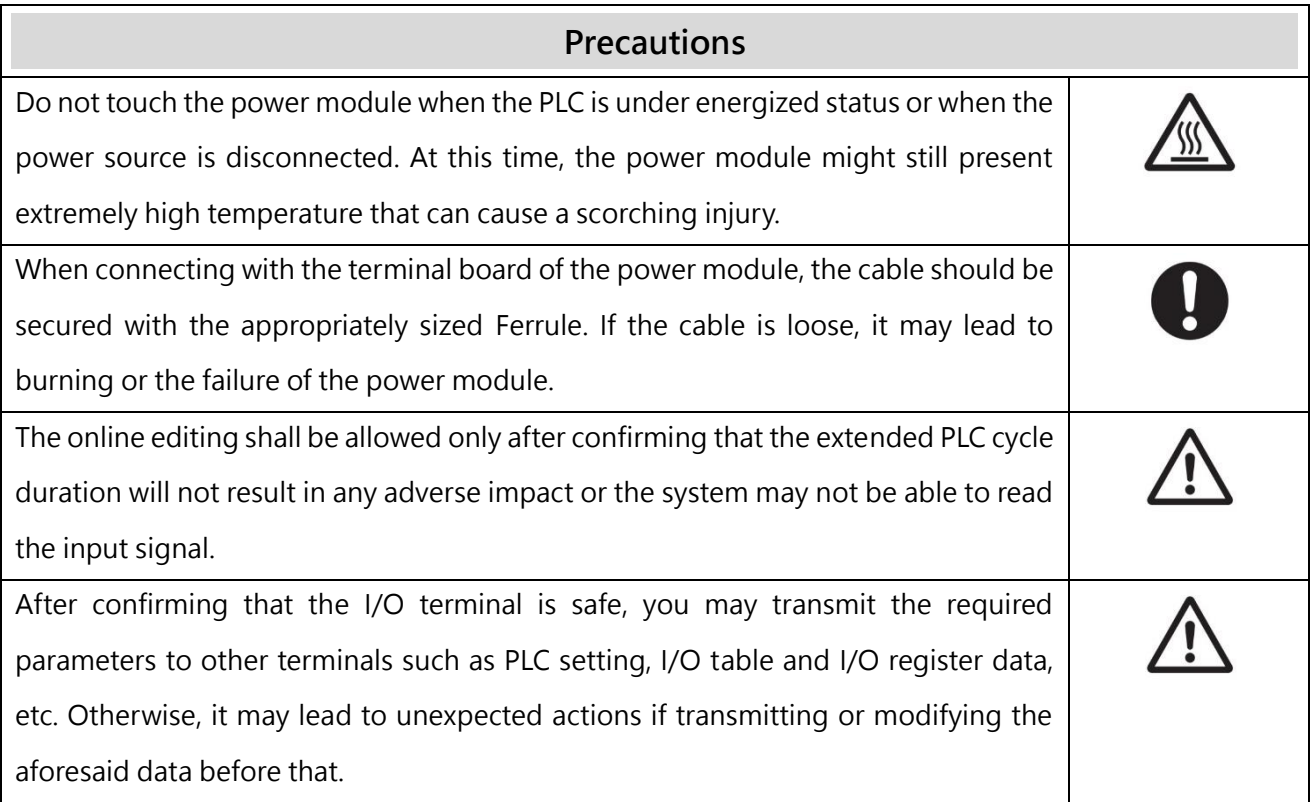

#### **Precautions for Use**

When using the M-Series PLC, please observe the precautions provided below.

#### **Using the power**

- Please use the voltage specified in the Manual. Incorrect voltage will lead to false action or burning damage to the equipment.
- If the number of the module being connected exceeds the current rating of the power module, you may not be able to start the CPU module or other modules.
- Please use the designated power source and then supply the power according to the specified voltage and frequency rating. Special attention should also be given to the location subjected to unsteady power supply, as incorrect power supply may result in false action.
- Before starting any of the following operations, be sure to disconnect the PLC power; or it may lead to false action or electrocution injury.

(1) When installing or dismantling power module, I/O module, CPU module or any other type of module.

- (2) When connecting cables or executing the system wiring.
- (3) When connecting or disconnecting the connector.
- When using the power module, be sure to observe following precautions.

(1) The voltage applied at the equipment output point or the connected load shall not be higher than the rated specifications established for the power module.

(2) If it is required to put aside the power module for over 3 months, it shall be stored in a cool and dry location in order to maintain its function at normal status.

(3) If the power module is improperly installed, it will result in the accumulation of heat as to cause the aging or the damage of the component within. Therefore, it shall be properly connected and you are also required to use the standard installation method.

#### **Installation**

- ⚫ Do not install the PLC at the location near a high frequency noise interfering source.
- ⚫ Confirm that the terminal board, the connector, the memory card, the peripheral communication wires and other buckle-mounted devices are latched in position. Improper latching will result in false action.
- ⚫ After connecting to the adjacent module, the buckle at the top or the bottom must be securely locked (*i.e.*, properly latched). If failing to lock the buckle tightly, the module may not be able to achieve the intended function.

#### **Wiring**

- ⚫ Please follow the instructions provided in the Manual in order to execute the wiring operations correctly.
- Before connecting the power, please check the setting status of all wires and switches. Incorrect wiring may result in burning damage to the equipment.
- ⚫ After checking the installation position, you may start installing the terminal board and the connector.
- ⚫ During the wiring process, the label should be tagged on the module. If you tear off the label, foreign mattes may get into the module as to cause a false action.
- ⚫ To ensure normal heat dissipating function, please tear off the label after completing the wiring operations. If retaining the label, it may lead to false action.
- ⚫ Please use an EU-standard terminal to execute the wiring operations. Do not connect the terminal with bare stranded wires. The aging or the breaking of wires may result in burning damage to the equipment.
- The voltage applied to the input module shall not be higher than the input voltage rating or it may result in burning damage to the equipment.
- The voltage or the load applied to the output module shall not be higher than the maximum switch capacity. The over-voltage or the overload may result in burning damage of the equipment.
- ⚫ Do not drag or bend the cable excessively. Such action may cause the breaking of the cable.
- ⚫ Do not place any objects on the cable or other type of wires or it may cause the breaking of the cable.
- ⚫ Please set the grounding wire correctly for the power module and communication port to avoid communication error and equipment malfunction caused by noise interference.
- ⚫ It is recommended to use M series dedicated AC power modules to supply power to MPLC related modules.
- ⚫ It is recommended to use twisted-pair shielded cables for communication cables and ground them properly.

#### **Operating**

- Before supplying power to the MPLC to start the operations, ensure that the setting of the data register is correct without any mistakes.
- ⚫ Before executing any of the following tasks, confirm that it will not bring about any adverse impact on the system; otherwise, it may result in unexpected action.
	- (1) When changing the operating mode of the PLC (RUN Mode/STOP Mode).

(2) When executing compulsory enable/ compulsory disable for any of the data retained in the register.

- (3) When changing the present value of any bit or setting that has been logged in the register.
- ⚫ Do not attempt to dismantle, repair or modify any module; or it may result in false action, fire or electrocution.
- It is required to protect the PLC from falling or from excessive vibration or impact.
- If the I/O is located at the "ON" position, when switching the "RUN Mode" to the "STOP Mode," the system will set the PLC output at the "OFF" position and then all output actions will be disabled. Please ensure that the external load will not generate hazardous factors during the aforesaid process.
- ⚫ If the CPU module stops running due to catastrophic error, please set all of the output points on the output module at the "OFF" position. The output status will be retained after being set as the holding-type memory configuration parameters.
- If the status monitoring pages or the parameters are improperly set, it may result in unexpected action. Even though the status monitoring pages or the parameters are correct, it is also required to confirm that the controlled system will not be subject to adverse impact before starting.
- When applying maximum level of voltage or when the power supplied to the operating switch is interrupted suddenly during the Insulation Strength Test, it may result in the damage of the CPU module. In this case, please use the variable resistor to increase or reduce the voltage level gradually.
- ⚫ Before conducting the Withstand Voltage Test or the Insulation Resistance Test, please separate the wire grounding terminal of the power module from the functional grounding terminal. Otherwise, it may result in burning damage to the equipment.

#### **Precautions for the application environment**

- ⚫ Please follow the instructions described in this Manual for carrying out the installation activities correctly.
- ⚫ Do not operate the control system in any of the following locations:
	- (1) The location exposed to direct sunlight.
	- (2) The location with temperature or humidity exceeding the specified range.
	- (3) The location vulnerable to dewing effect due to abrupt temperature changes.
	- (4) The location exposed to corrosive or combustible gases.
	- (5) The location exposed to dust (especially iron chips) or smoke.
	- (6) The location exposed to water, oil or chemicals.
	- (7) The location vulnerable to impact or vibration.
- When installing the system in any of the following locations, appropriate and effective preventive measures should be taken:
	- (1) The location exposed to electrostatic or other type of noise.
	- (2) The location exposed to strong electromagnetic field.
	- (3) The location that may be exposed to radioactive pollution.
	- (4) The location near the power supply source.

# <span id="page-14-0"></span>**System Specifications**

*1*

#### The Host of Basic/ Advanced Motion Control Module

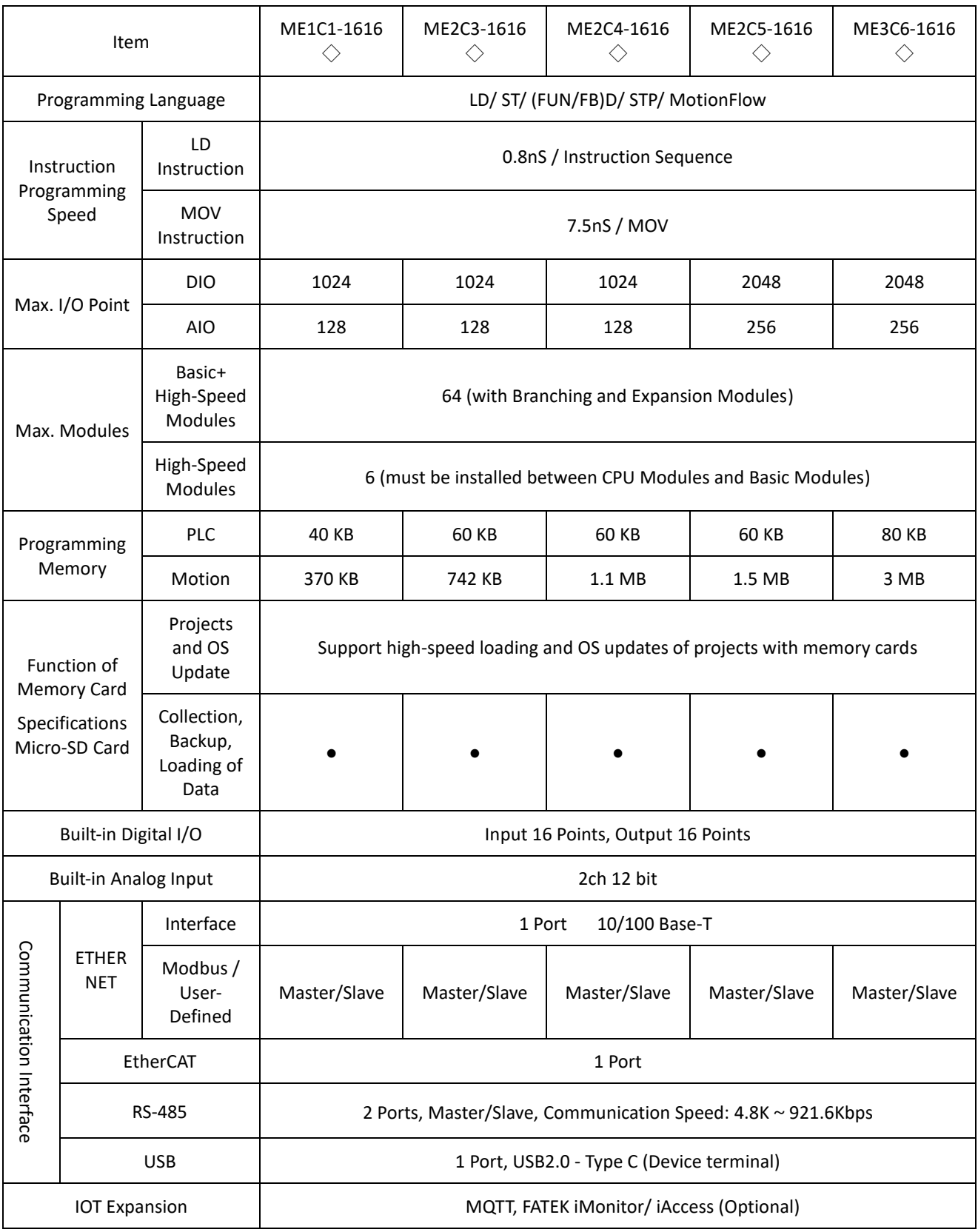

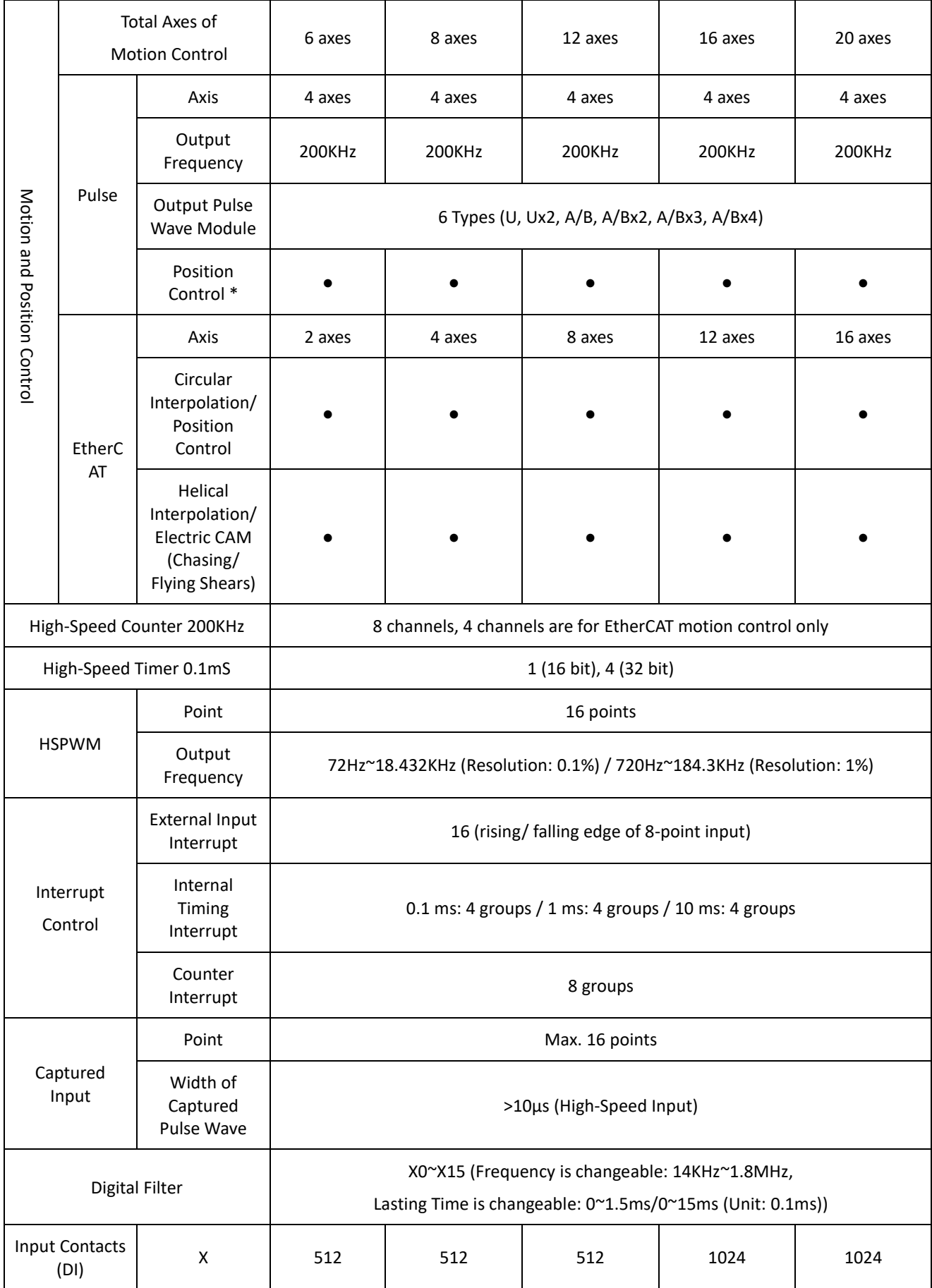

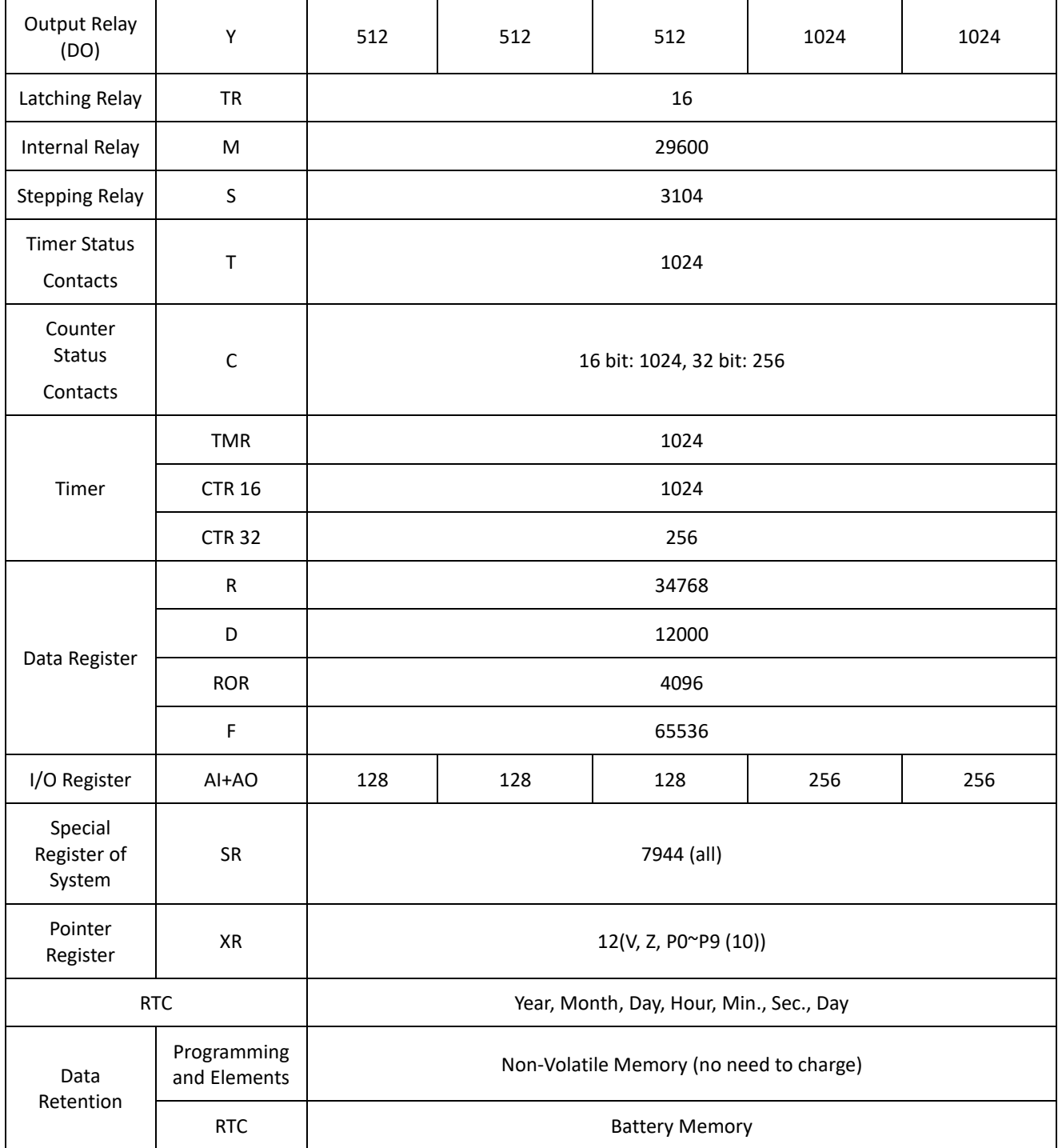

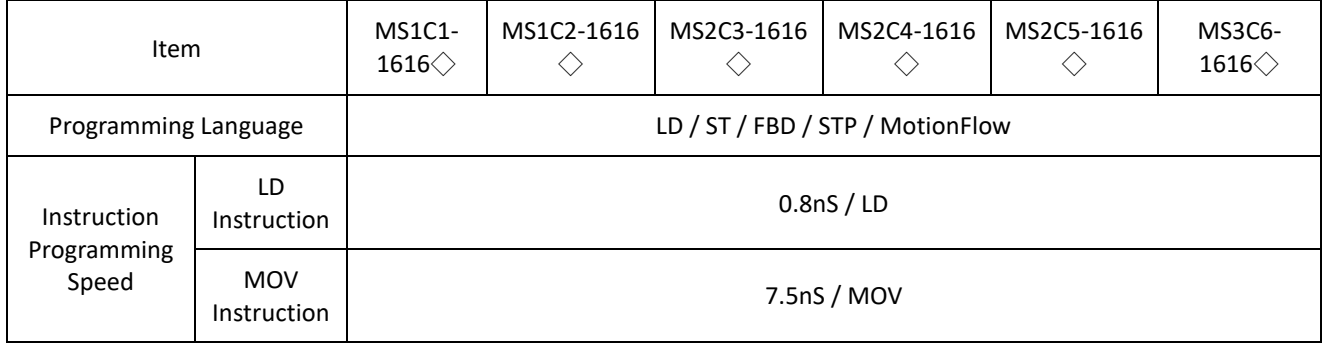

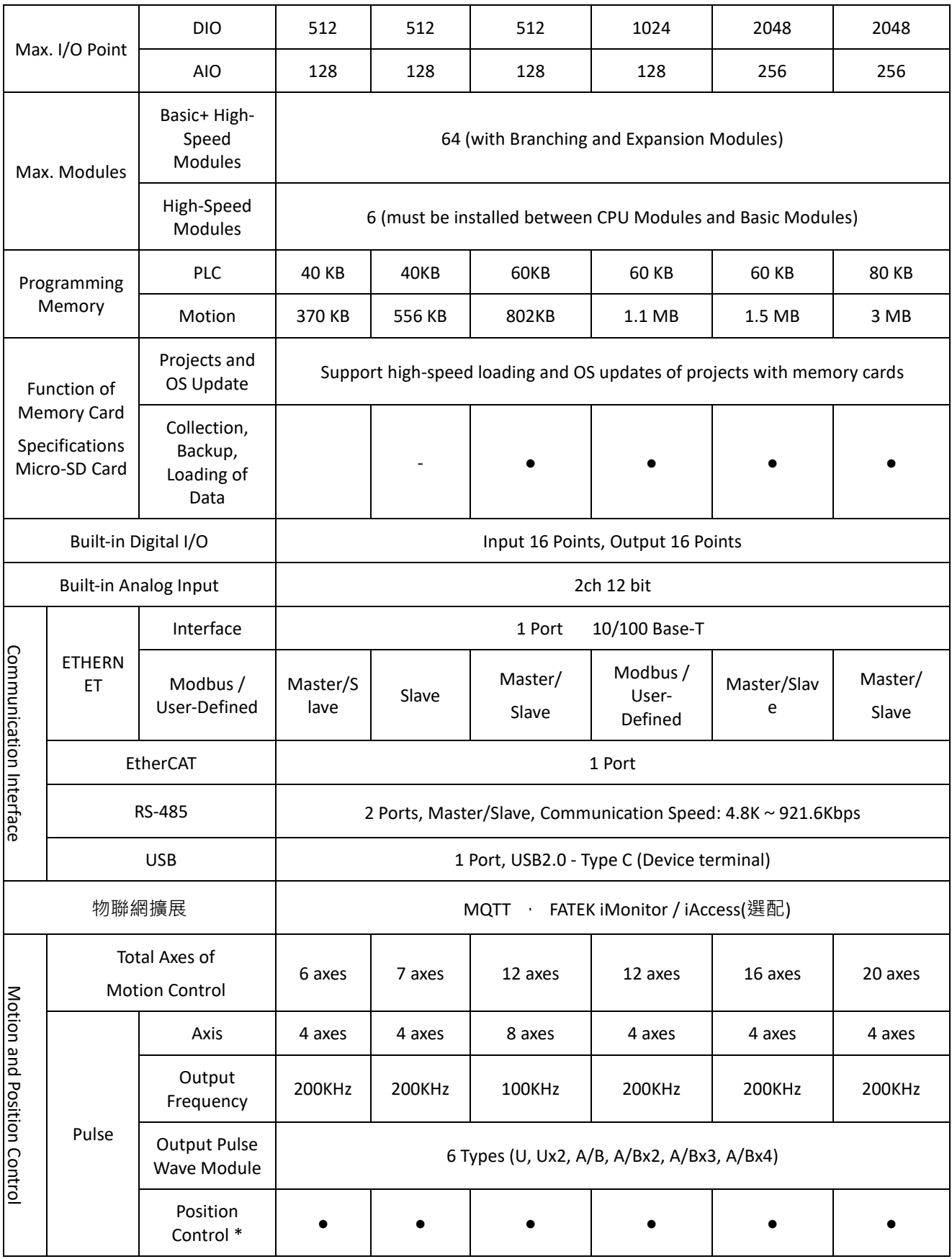

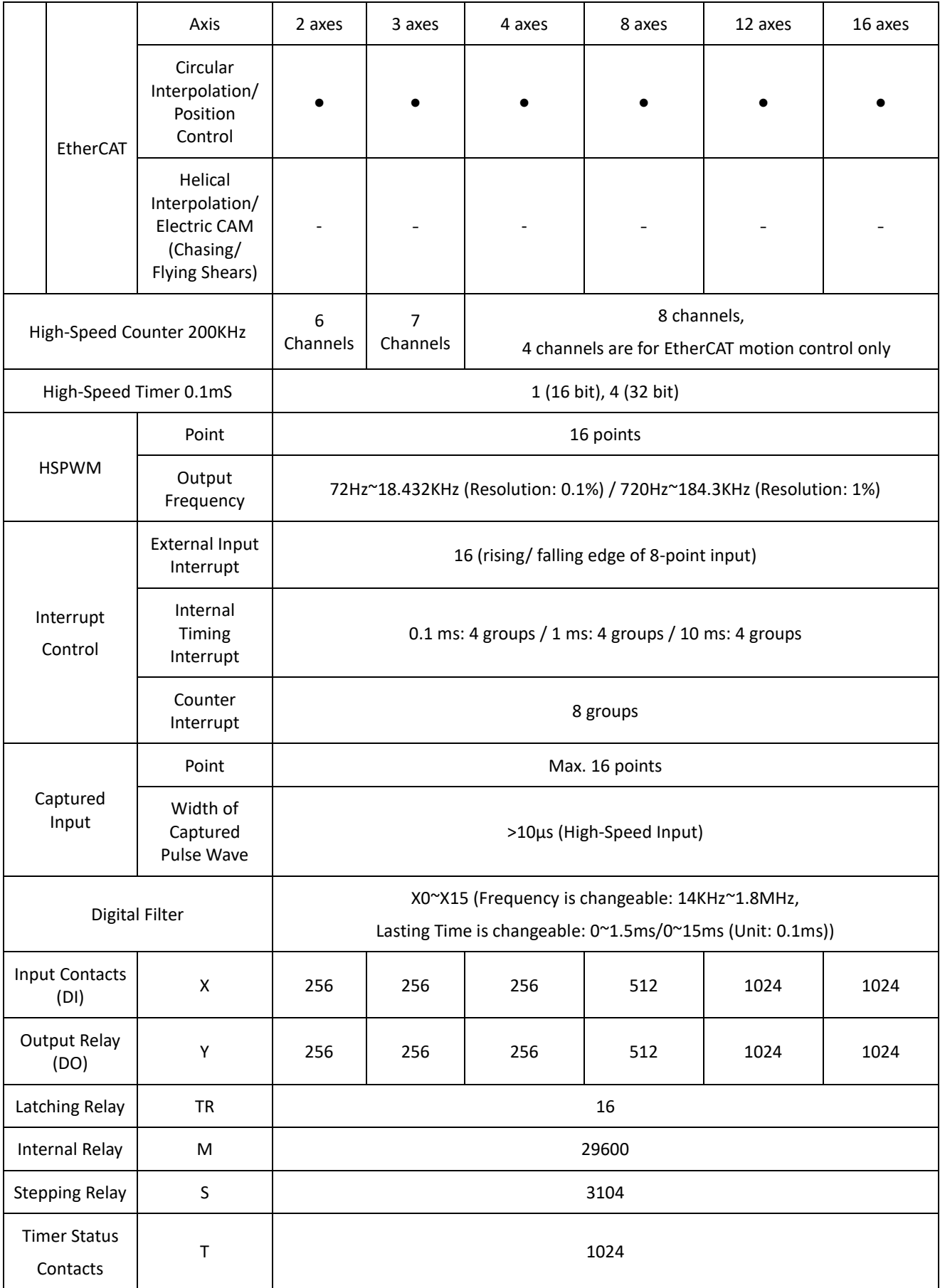

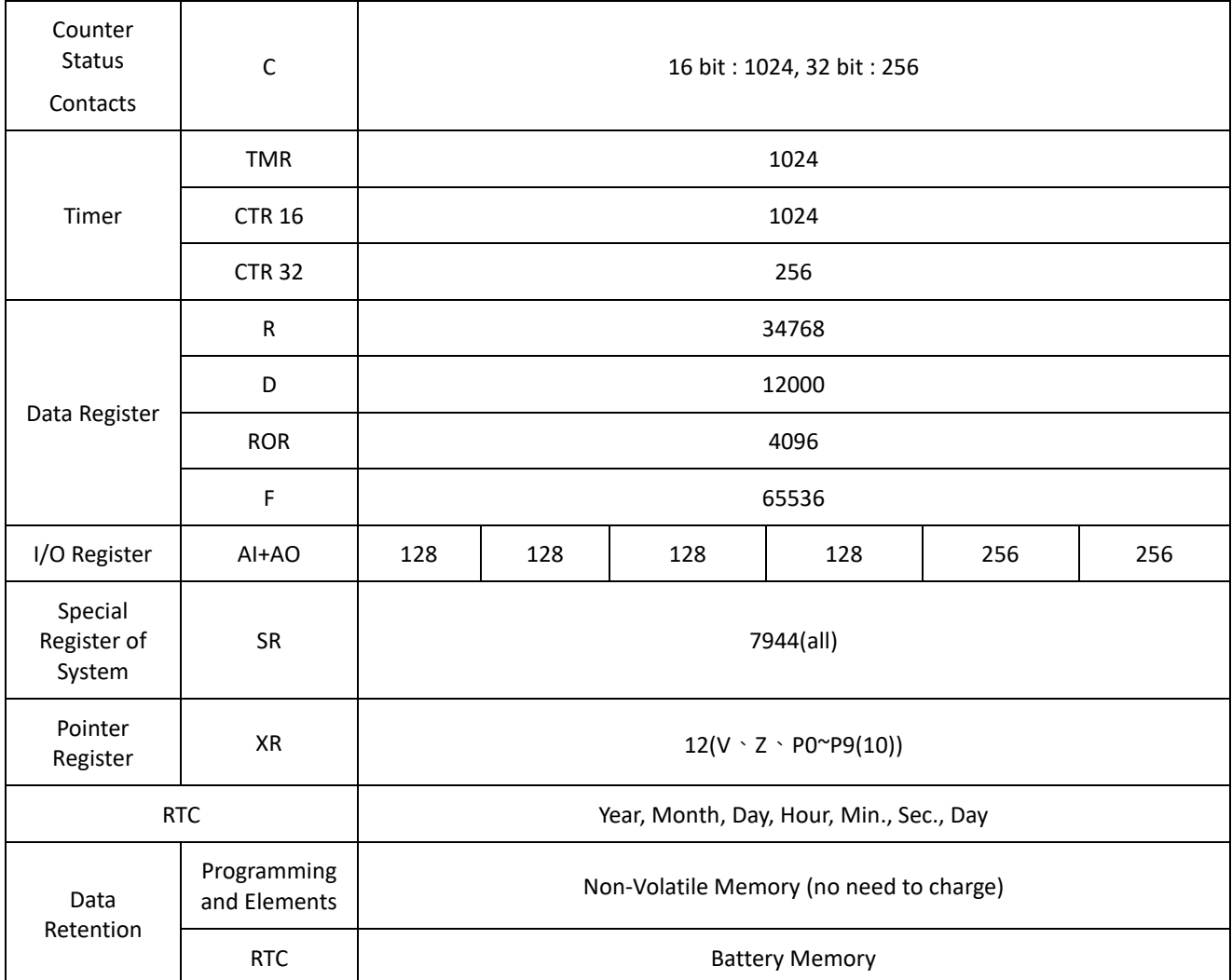

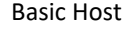

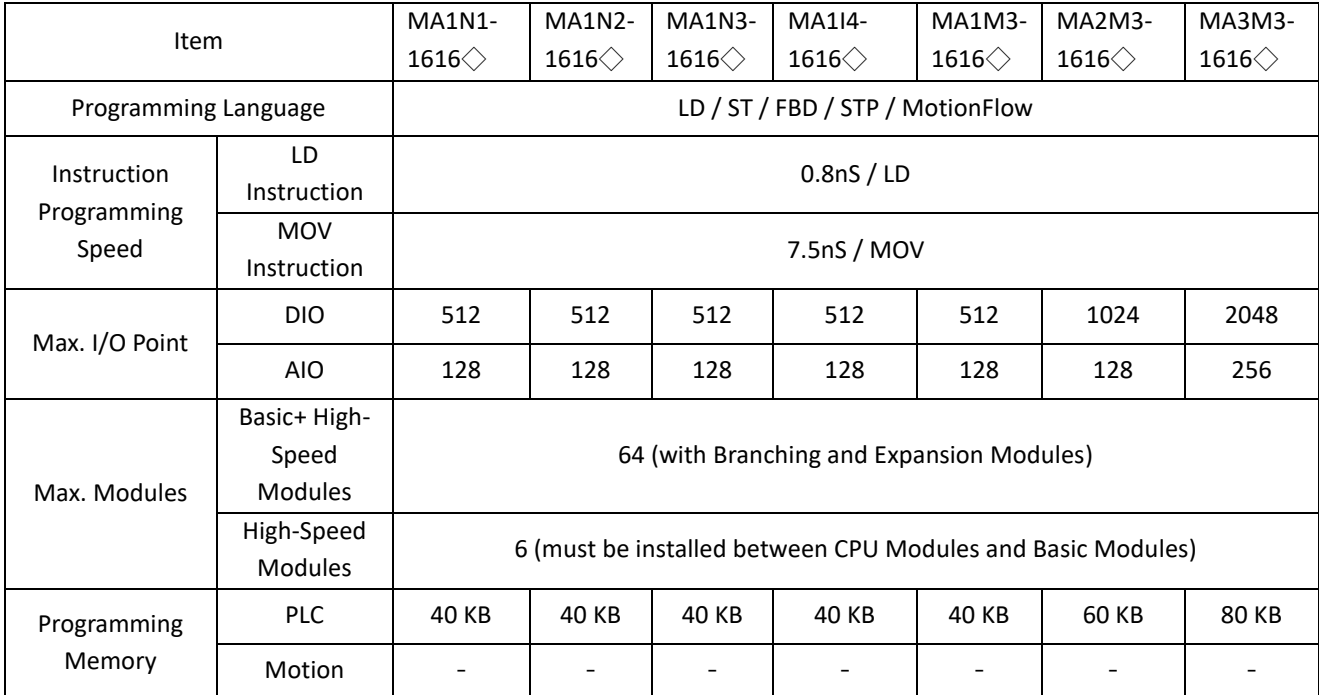

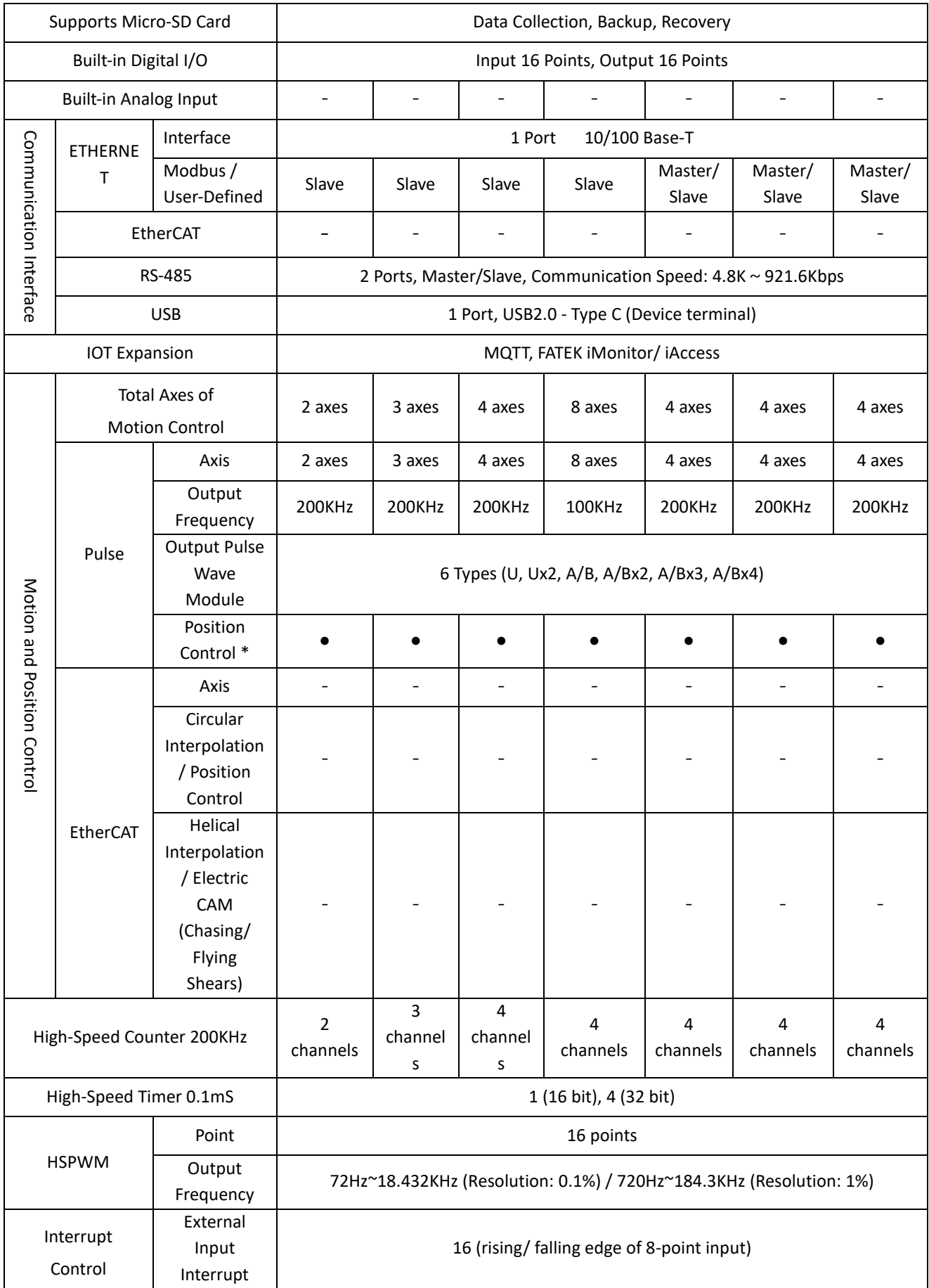

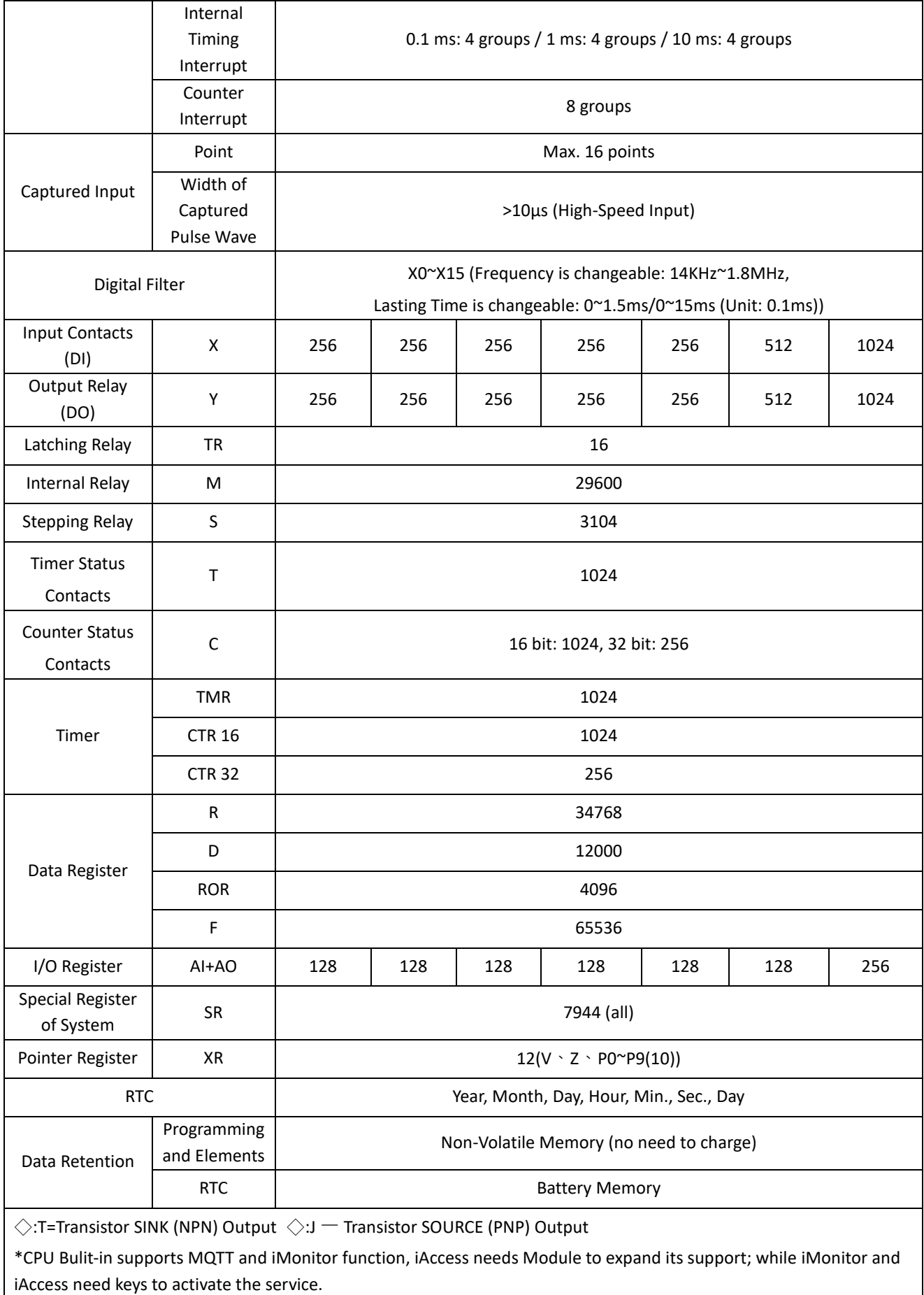

\*HSC in 2 channels from MS1C1-161, 3 channels from MS1C2-1616, and 4 channels from other items are for motion control function in EtherCAT.

\*Position Control: Includes point-to-point, interrupt fixed length/ angle; circular interpolation: including the functions of linear/ circular interpolation and position control; electronic CAM: including the functions of chasing/ flying shears, helical interpolation, circular interpolation and position control.

# *2*

# **Host Features Overview**

FATEK has been focusing on software and hardware of control system on industrial automation industry for more than 30 years, and its products include PLC (Programmable Logic Controller), HMI (Human Machine Interface), Servo (Servo Drives), and SCADA (Supervisory Control and Data Acquisition) in order to provide the best automatic solution for a variety of devices.

M-Series PLC is the whole new PLC products developed by FATEK, who accumulates much experiences in the industry of industrial automation. Its ultimate performance, high-efficiency control center integration, strong expandability and high-speed response, humanized product design, independent motion control chip, remote monitoring and maintenance integration make M-Series PLC a perfect choice for customers to introduce automation equipment, product line control, and even provide the whole plant with best solutions.

#### **Supremely High-Speed**

The brand-new High-Performance Processor and High-Performance Computing reach the maximum of instruction processing speed at 0.8ns, pushing the performance of control to the realm of nanoseconds beyond imagination

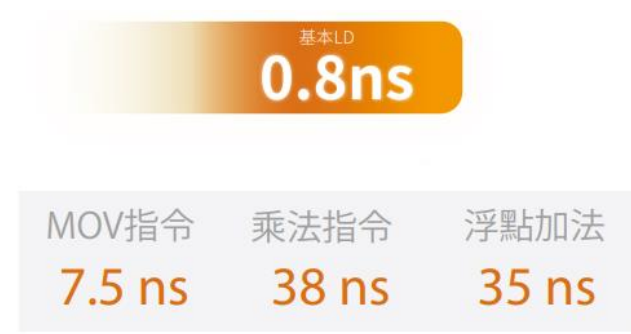

#### **Incredibly Accurate Performance in Motion Control**

Equipped with a dedicated motion control chip to handle motion control related tasks independently, no matter how complex or huge motion control instructions are executed, it can also be completed in real time and accurately without affecting the scanning cycle.

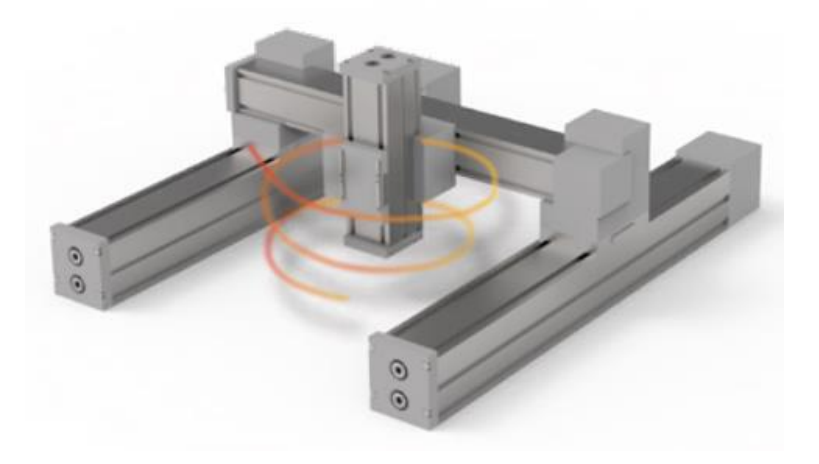

#### **Extremely Low Latency Response with Instant Interrupt**

The processing speed of interruption response reaches the maximum of 7.7uS, without any impacts on access time during scanning cycle to ensure reaching precise and immediate control requirements under any circumstances.

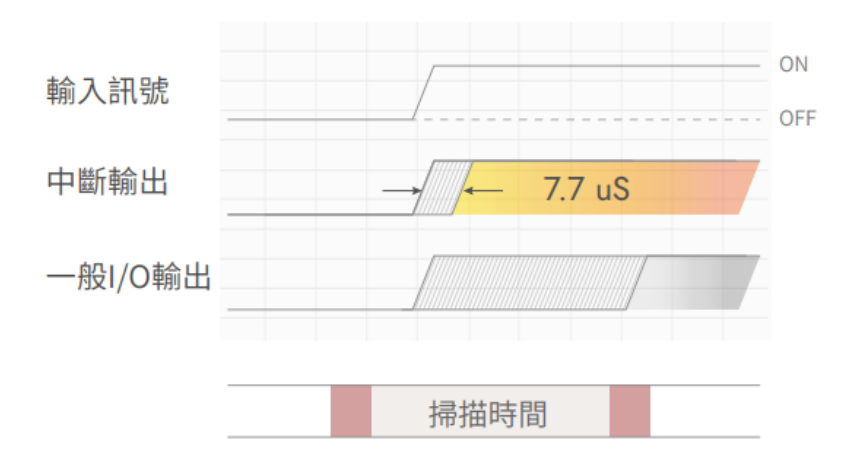

#### **Larger Capacity for Programming**

The built-in memory capacity is up to 3MB, making large points I/O and multi-axis motion control unlimited so that product lines and even the whole plant reach the goal of monitoring and highly complicated motion controlling.

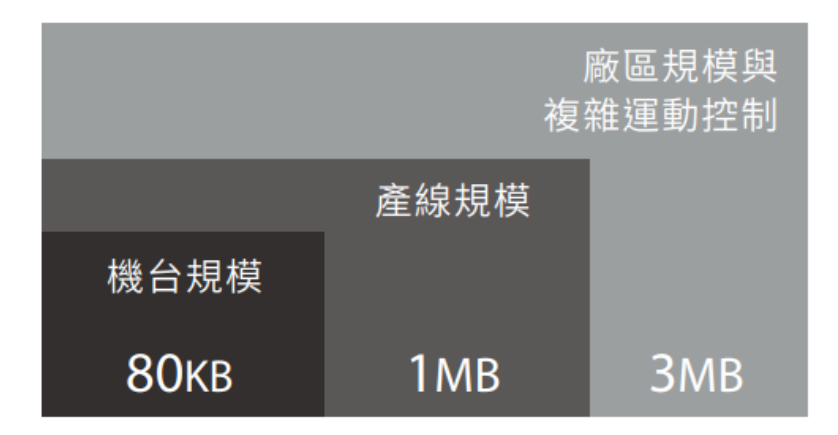

#### **Ethernet Communication Interface with Dual-Industrial Grade**

Ethernet supports Modbus TCP, MQTT, and Custom Protocol, so it is able to exchange information or data with surrounding devices, system, and platforms. EtherCAT interface connects with other EtherCAT servo, and the built-in motion control function is available for advanced execution without expansion.

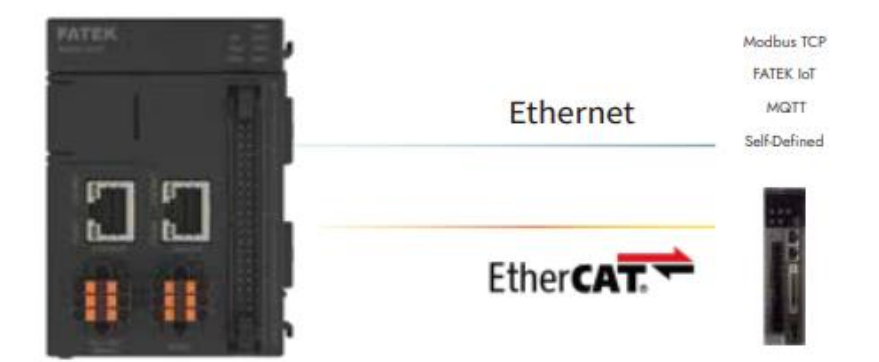

#### **IoT Control Center**

**The Control Center supports FATEK IoT solutions without an IoT gateway, and easily implement applications such as remote monitoring, project maintenance, and alarm notifications. It also supports the MQTT protocol and can be grafted with third-party cloud platforms.**

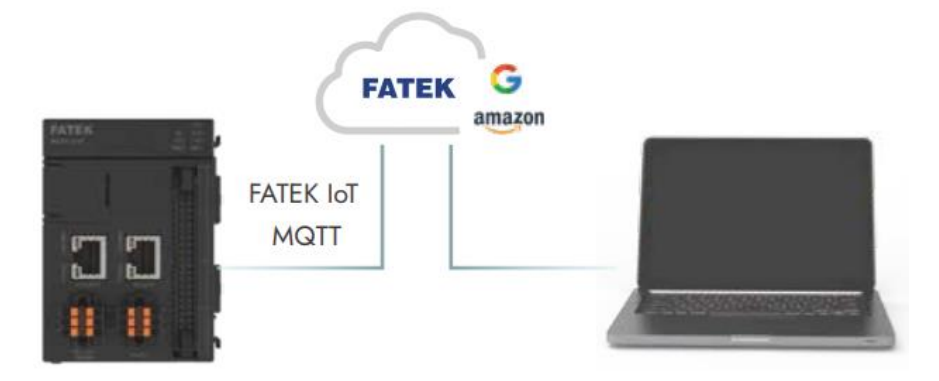

#### **High-Speed Pulse and Position Control**

The built-in is equipped with the maximum of 8 axes and 200KHz of High-Speed Pulse Output. It is able to execute the max. of 8-axis relative and definite position control, and supports advanced functions such as interrupting fixed length and fixed angle so that application requirements of machine: edging, edge banding, and suppling will be available.

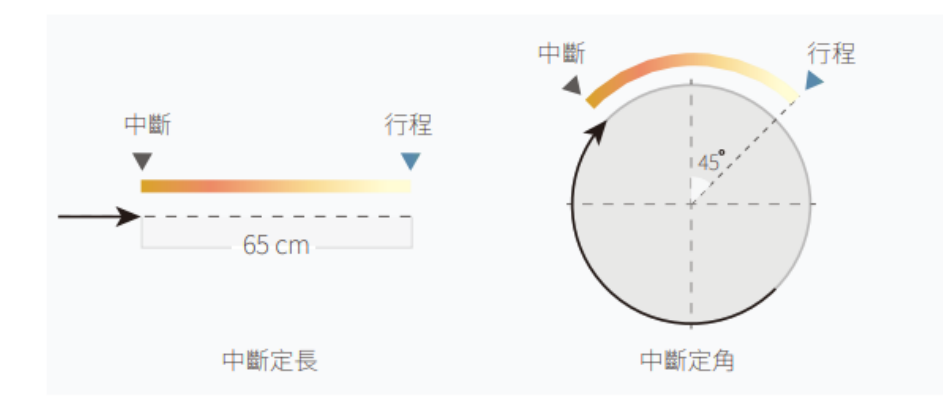

#### **Integrates Digital I/O with High-Density**

There are 16 sets of built-in digital input and output points,repectively, with up to 200KHz high-speed counter and high-speed pulse function. It supports interrupt processing and captured input when the real-time control is extremely required, and also ensures that the instructions and signal acquisition are not affected by the scan cycle.

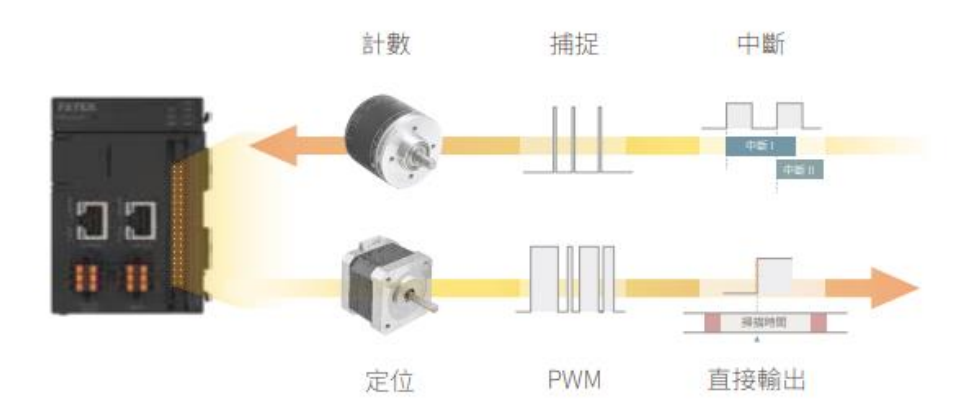

#### **2-Channel RS-485 Communication Port**

The built-in 2-Channel RS-485 Communication Port supports Modbus Master/ Slave.

#### **2-Channel Analog Input Interface**

Built-in 12-bits of 2-Channel Analog Input Interface

#### **Powerful Control Scale and Expandability**

**The control scale can reach 2048 points of DIO and 256 points of AIO, and the maximum of 64 various expansion modules can be added. The data can be transmitted in real time through the exclusive FHB transmission technology, there is nothing to worry about latency even if more points of information are monitored.**

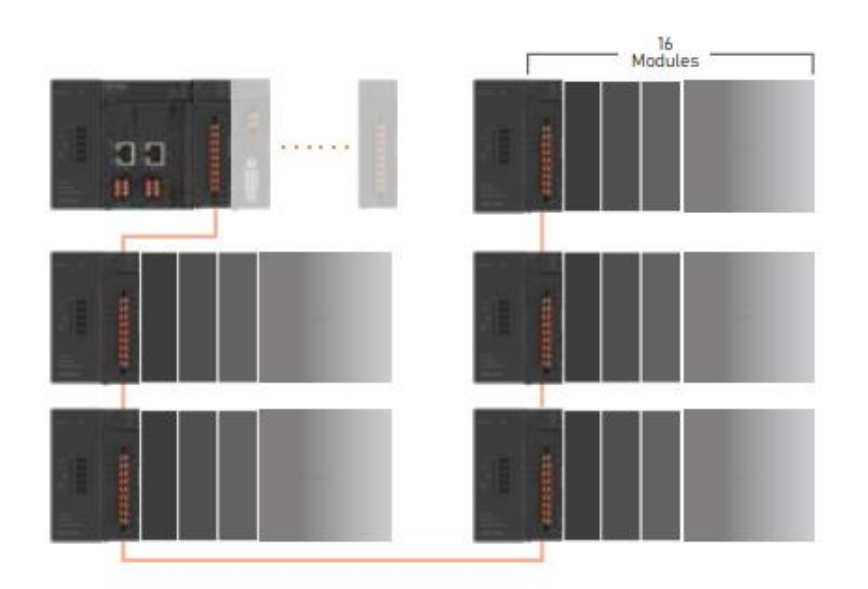

#### **FHB Ultra-fast Data Transmission Technology**

Hyperbus solves the problem that the more serial communication modules, the slower the speed. It is 10 times faster than the industrial-grade CANbus that is transmitted in parallel. The patented shockabsorbing joint design of busbar makes data transmission more stable and reliable.

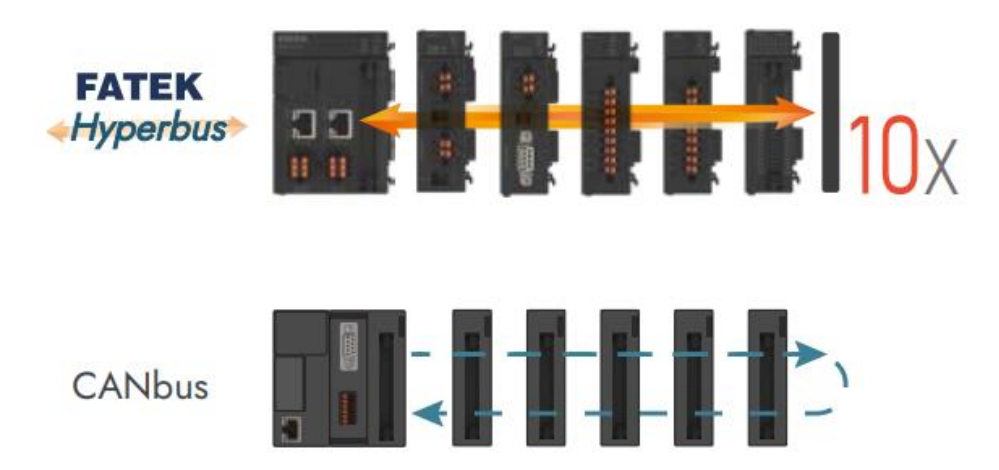

#### **Comprehensive Expansion Modules**

The provided I/O, surrounding communication, data monitoring, and IoT\* modules are applicable to various general-purpose and special-purpose machines and systems, it can also be used as a control integration center for cross-domain system integration.

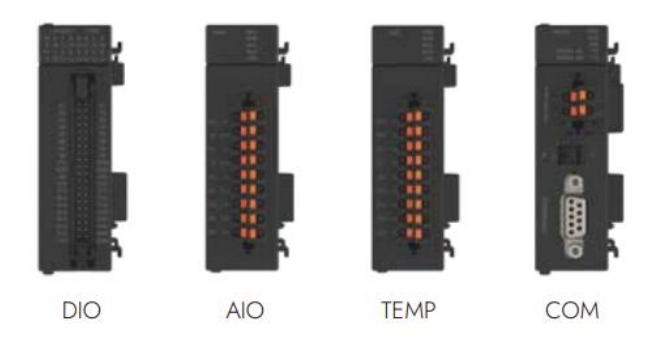

#### **Distributed Computing Module**

The Module is equipped with independent MCU to execute complex task of real time computing. Communication analysis, auto-tuning and various post-processing can be executed directly on the module, improving system efficiency and greatly reducing CPU load with a distributed architecture.

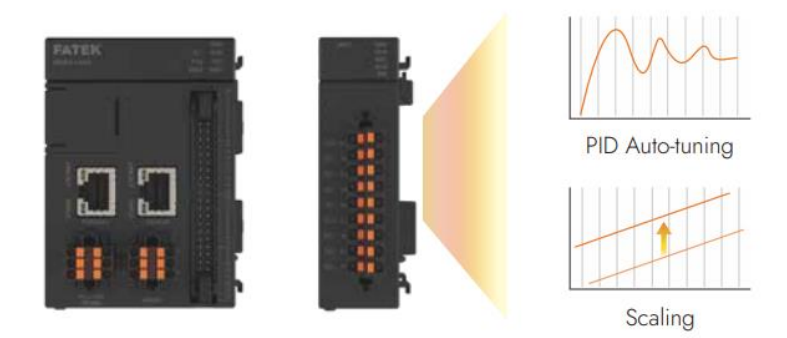

#### **Battery-free Program Memory**

The program applies Non-Volatile Memory to conduct programs and data memorization. The storge process does not require charging, so there will not be problems about losing projects and data due to a dead battery.

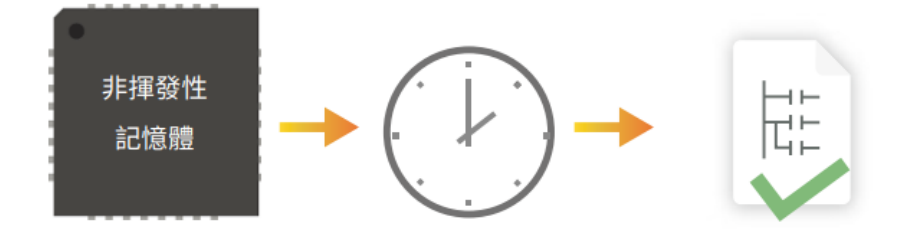

#### **Expanded Slot of Micro-SD Slot**

The collected data can be directly stored in the Micro-SD card, and it can be used to perform project update, system backup and recovery. Data retrieval, project loading and maintenance can also be performed without a computer.

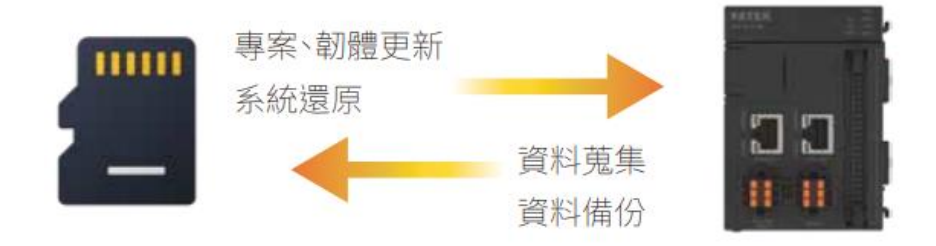

#### **Patented Shock-Absorbing Busbar**

The busbar designed with patented shock-absorbing joints can absorb the impact of vibration caused by the machine and the environment, improve durability and avoid data loss caused by poor contact. It is especially suitable for industries such as processing machines and transportation.

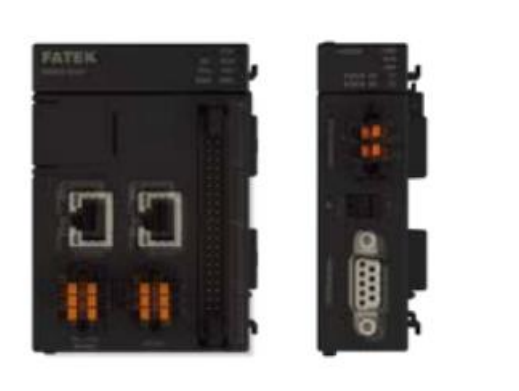

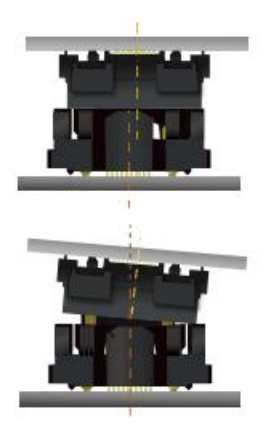

#### **Convenient Wiring and Quick Release**

The Push-in terminal can be quickly wired without tools, and can ensure that the contacts are tightly bonded to avoid poor contacts.

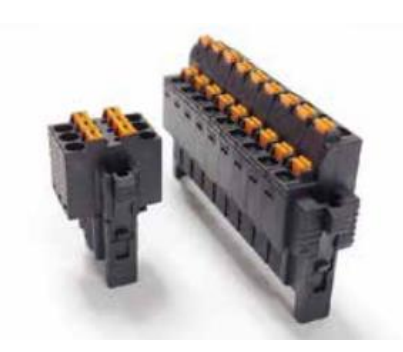

#### **RUN/STOP Switch**

Switches the running state without a computer, which greatly improves the convenience of machine adjustment and debugging.

#### **Type-C Transmission Interface**

Adopts USB Type-C as the standard transmission interface, and common transmission lines can be used for project upload/ download and online monitoring/ editing.

#### **Independent Motion Control Chip**

Making motion control and project logic program operate independently, even if the complex highspeed and high-precision motion control requirements are implemented, it will not be affected by the program scan cycle or other interrupt tasks to ensure the best control accuracy and stability.

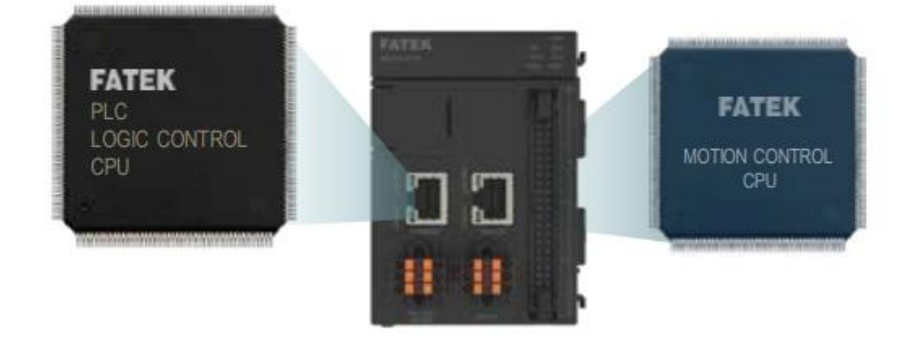

#### **EtherCAT**

EtherCAT fieldbus connects with other\* EtherCAT servo seamlessly, and provides high-efficiency and reliable control approaches as well as faster transmission speed. It is equipped with standard RJ-45 wires to conduct data transmission, which improves efficiency a lot and reduces maintenance cost at the same time.

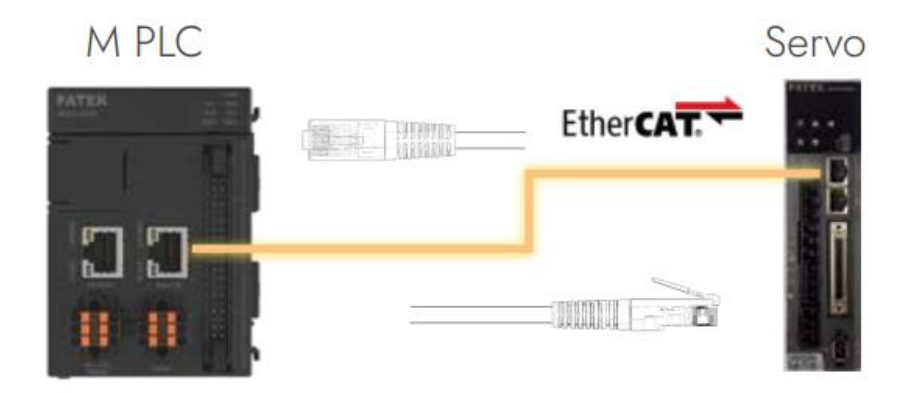

#### **16-axis Synchronous Control**

Without the need to expand any motion control modules or connect multiple hosts in series, one can simultaneously control up to 16 axes of servo drives for high-precision, multi-axis, and time-synchronized cooperative control, and each axis can conduct advanced synchronized axis control separately

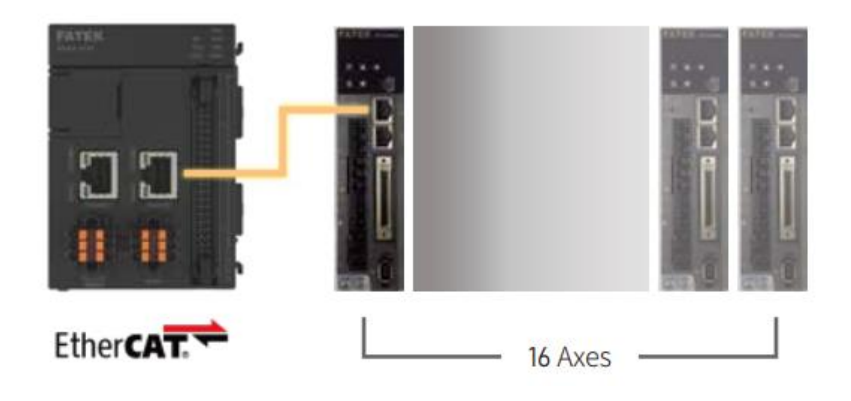

#### **Advanced Interpolation Functions**

Built-in multiple interpolation such as straight line, circular, and helical functions support continuous circular function between points, which can connect two motion trajectories with auxiliary circles, making the transition process smoother and reducing mechanism vibration.

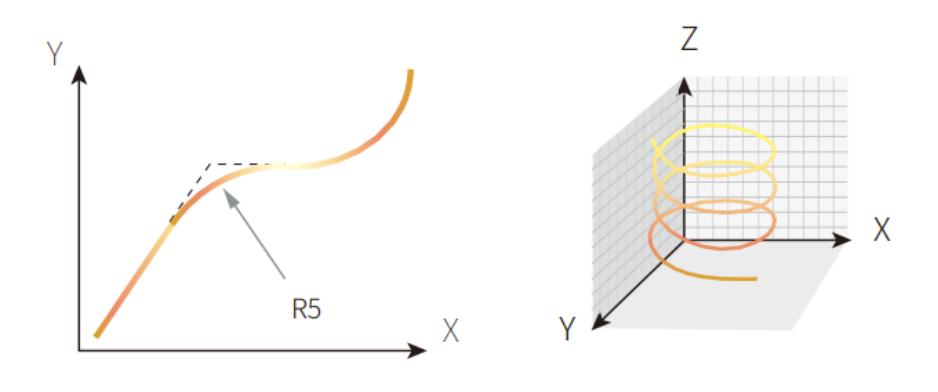

#### **Synchronous Axis Control**

There is no need to go through mechanical structures such as variable gears, clutches, and axes. M-Series PLC can be used to set the linkage relationship between multiple axes to achieve synchronous axis control, reducing mechanism and maintenance costs while increasing the flexibility of real-time adjustment of synchronization parameters.

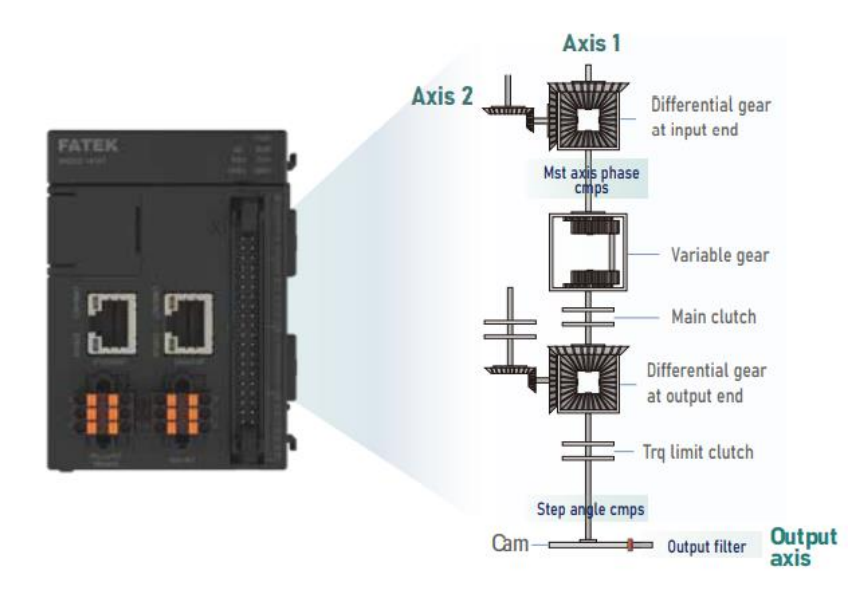

#### **Electric CAM**

The Electronic Cam supports the its function on the synchro-control output shaft, which can achieve chasing/ flying shears and other actions without a physical cam mechanism, and can easily comply with complex machine application requirements such as packaging and cutting.

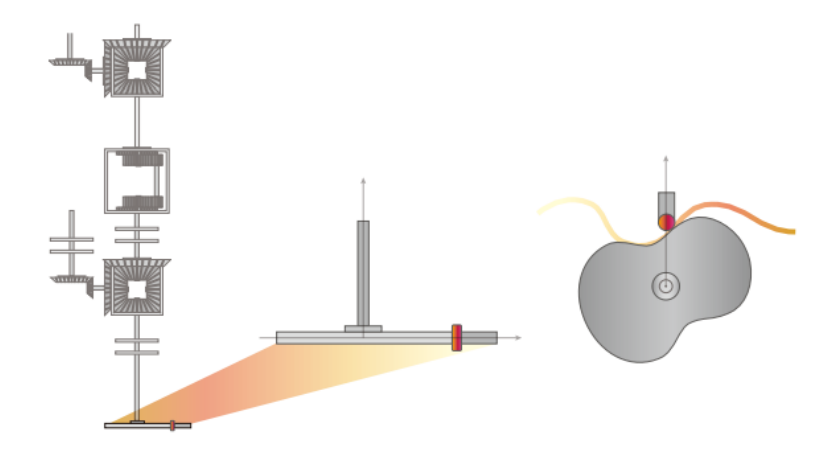

#### **Stable and Smooth Control**

**Supports S-curve of acceleration and deceleration under different modes of motion control. Without undermining the existing acceleration and deceleration, it can reduce dramatic speed changes so that the operation goes more smoothly.**

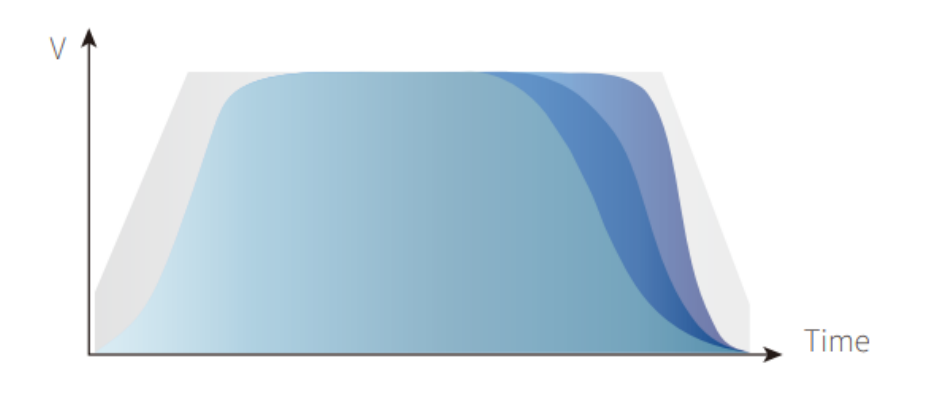

#### **Easy-to-use Motion Control**

With highly visualized Motion Flow planning motion control tasks, the control process and requirements can be transferred into a motion control program directly without complicated programming.
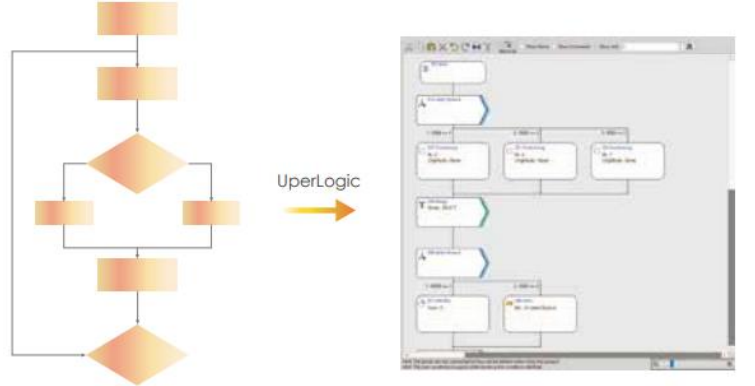

## **iMonitor Remote Data Monitoring**

The data of various devices can be monitored remotely through mobile phones and computers. The alarm task can immediately notify the administrator when the operation is abnormal, and the location of the device can be quickly located through GPS information. Even if many devices are distributed everywhere, the overall situation can still be controlled.

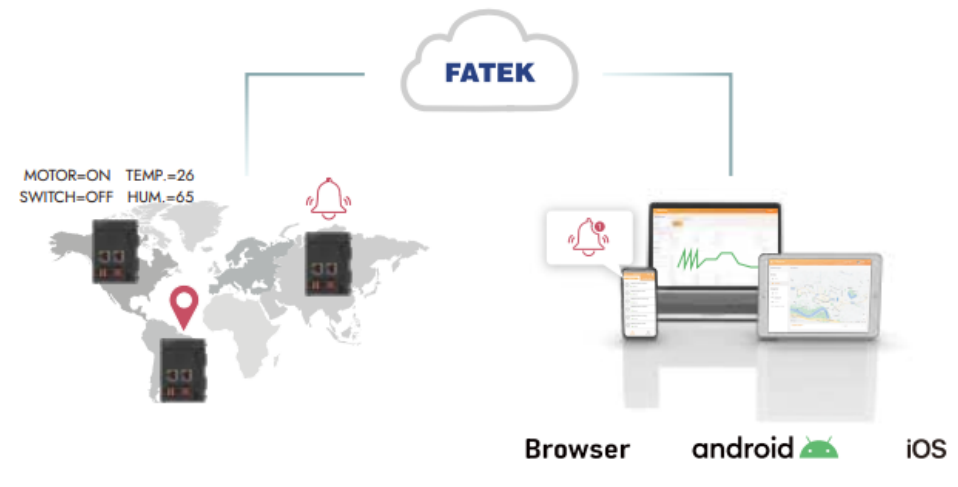

## **iAccess Maintenance of Remote Projects**

There is no need to set an IP address and complex firewalls, the only thing is to connect to the Internet and then one can easily conduct projects, firmware maintenance, update remotely in high-speed mode. Furthermore, one can execute immediate online monitoring and project editing without particular devices.

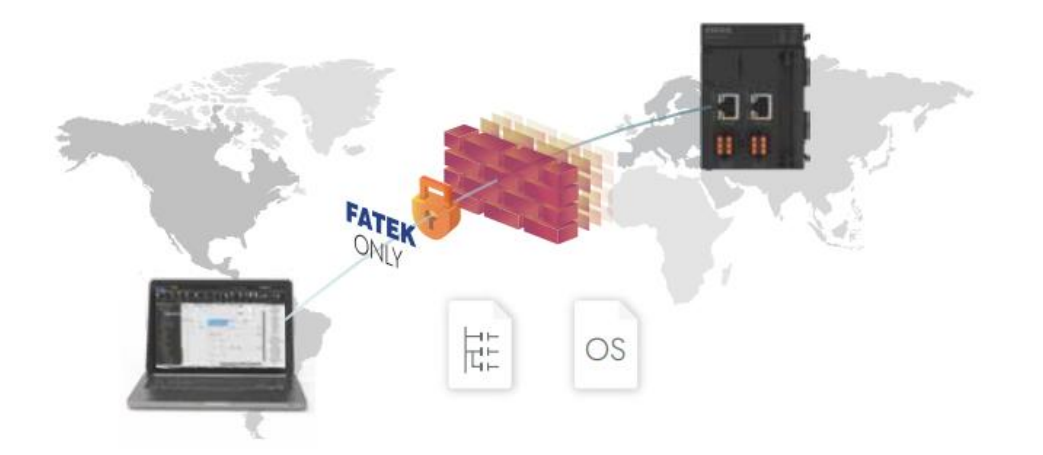

# **MQTT Connects with Major Cloud Platforms**

Built-in common MQTT communication protocol for the IoT and convenient setting interface without any programming make it easy to graft with major mainstream cloud platforms, and expand applications in more aspects and fields without limitation.

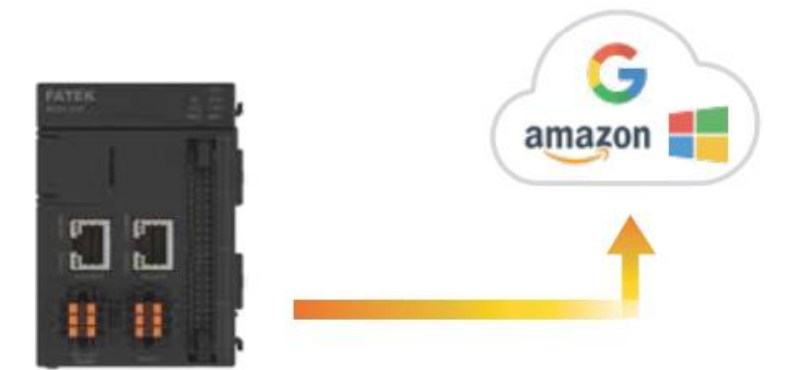

# **FATEK IoT Solution**

Featured in user-friendly operating interface and comprehensive backstage management, FATEK IoT Solution can be introduced directly without developing IoT platforms, and supports cross-platform system to easily control data and status of remote devices in anywhere or at any time.

# *3*

# **Time Setting Functions**

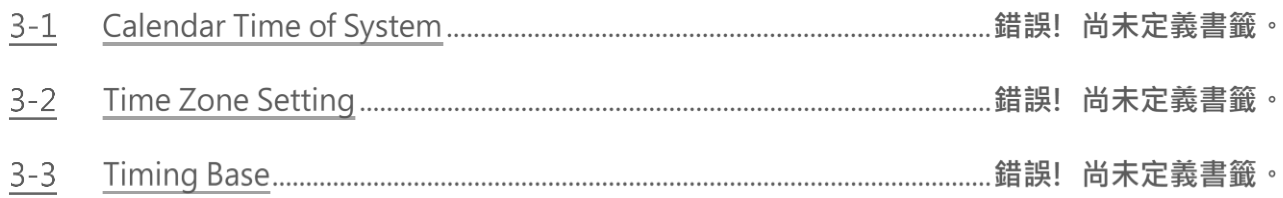

A real time clock (RTC) has been built in the M-Series PLC's MC/MN main unit. No matter whether the PLC is switched on or off, the RTC will always keep accurate time. It provides 7 kinds of time value data-week, year, month, day, hour, minute and second. Users can take advantage of the real time clock to do 24 hours controls throughout the year (for example, businesses or factories can switch lights on and off at set times each day, control gate access, and do pre-cooling and pre-heating before business or operations begin). It can enable your control system to automatically coordinate with people's living schedules, and not only will it raise the level of automatic control, it will improve efficiency.

# **3-1 Calendar Time of System**

## **3-1-1 RTC Register**

Within PLC, there are special purpose registers (RTCR) for storing the time values of the RTC. There are 8 RTCR registers in all, going from R35312 to R35319. R35312 to R35318 are used to store the 7 kinds of time values mentioned above, from weeks to seconds. Because in practical daily application, certain hour and minute time data is often used, we have specially merged the time values of the hour register (R35314) and minute register (R35313) within RTCR, and put them in R35319 high byte and low byte, so they can be accessed by the user. Its comparison table is as follows.

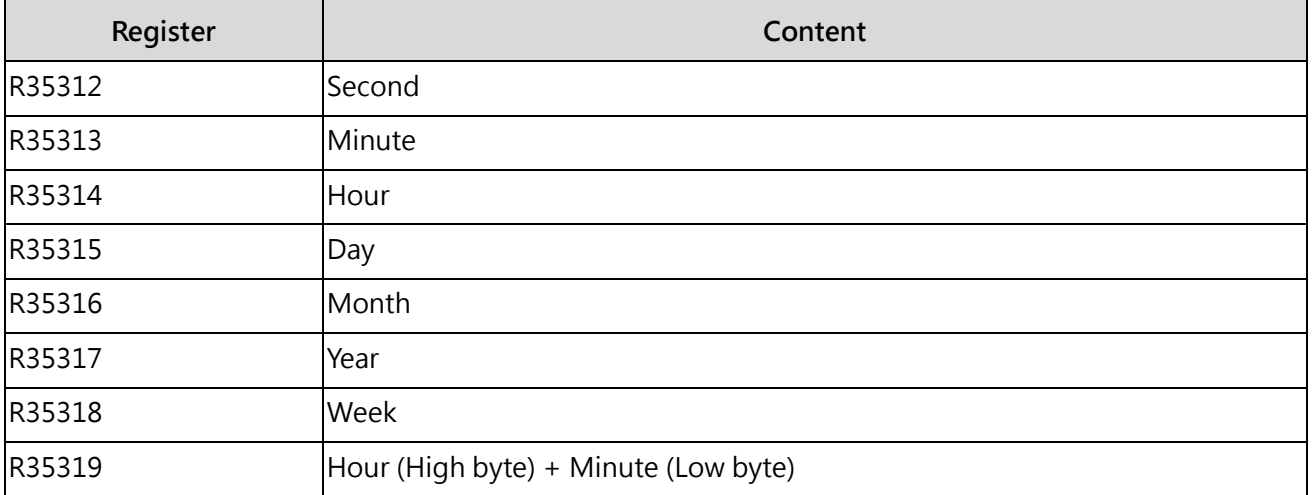

Table 3 RTC of System and the Corresponding Register

This figure shows the relationship between RTC and registers R35312~R35318, and the related control switches and status flags (M9179~M9182) when RTC is accessed.

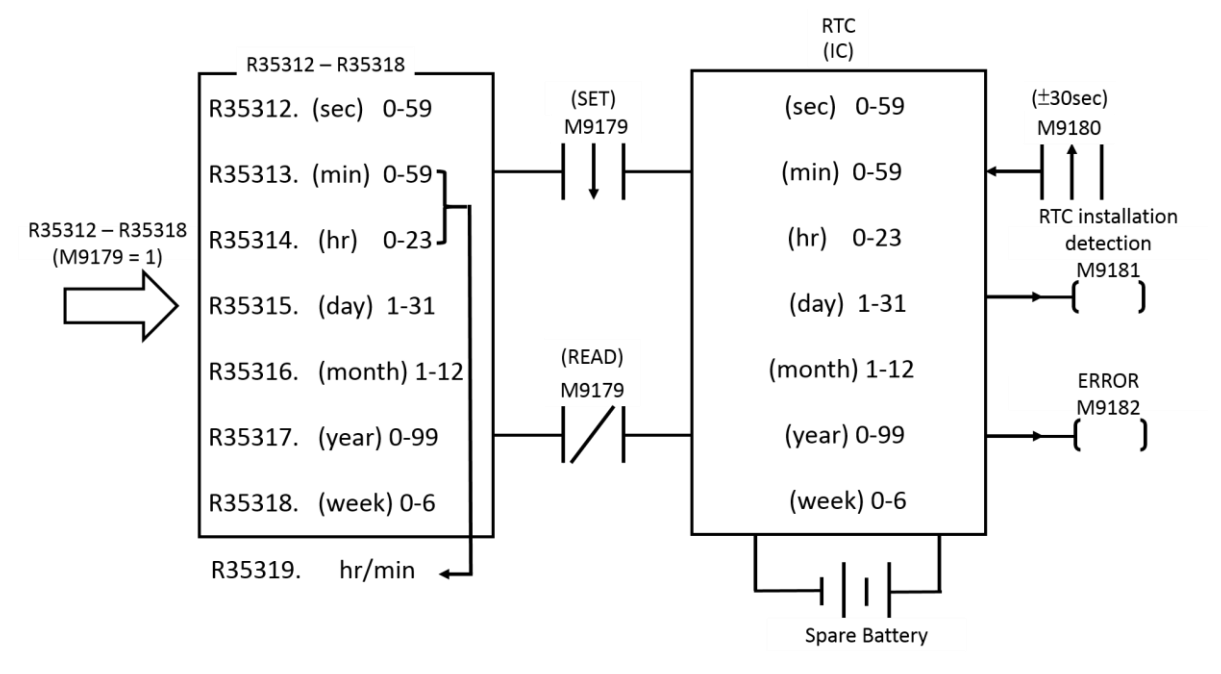

Figure 1 RTC of System and the Corresponding Register

## **3-1-2 RTC Access Control and Settings**

Within PLC, R35312~R35318 registers have been allocated to store the time values of RTC, and this is of great convenience to the user. However, if you want to load the set values of R35312~R35318 into RTC or read out what is in RTC onto R35312~R35318, and tune the time value, etc. then the setting must be done using the special relays (M9179 and M9180) for RTC access. Below is an explanation of the access and adjustment procedures, and the status flag relays.

- RTC setting (R35312 ~ R35318  $\rightarrow$  RTC):
- The setting action is only executed once at the moment that relay M1952 goes from  $1\rightarrow 0$  (falling edge).

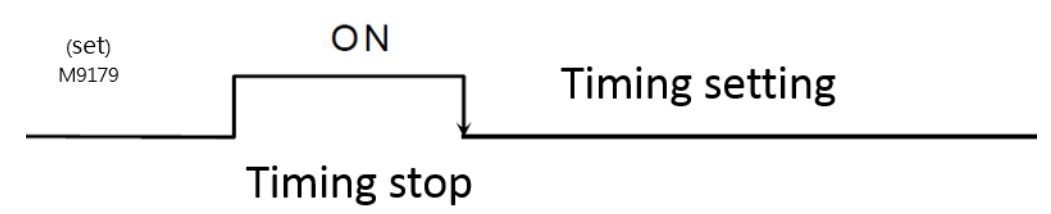

- When M9179 changes from 1 to 0, the set value of R35312~R35318 is written to the corresponding temporary register in RTC. After M9179 returns to 0, the timing action starts, and at the same time, the CPU will reversely retrieve the time value in the RTC and write it to R35312~R35318 for each scan.
- ⚫ Note: If you want to load the set values into RTC, you must first make M9179 as 1 and then load the set values into R35312~R35318. The loading of the set values into R35312~R35318 can be done via MOVE instruction. However, you must first halt the RTC read out (make M9179 as 1), otherwise the data that you just wrote into R35312~R35318 will immediately be overridden by the time data being read back from RTC in the opposite direction.
- ⚫ RTC readout (RTC→R35312~R35319): Whenever the M9179 relay is 0 (RTC timing active). With every scan, CPU will take the time value data within RTC and move it to R35312~R35319. When it is 1, it will not read out. In this case R35312~R35318 can load in the set values and they won't be overridden.
- ⚫ ±30 second adjustment:

At the moment that the status of relay M9180 goes 1, CPU will check the value of the second register (R35312) within RTC. If its value is between 0 and 29 seconds then it will be cleared to 0. If its value is between 30 and 59 seconds then besides being cleared to 0, the minute register (R35313) will be increased by 1 (i.e., one minute will be added).

- ⚫ This can be used to adjust your RTC time value. That is, when the RTC time is slow, you can clear it when the value of the second register (R35312) is between 30 to 59 seconds (M9180 changes from 0 to 1), at this time, the time can be adjusted faster due to the minute carry; otherwise, when R35312 clears it at 0-29 seconds, the time can be adjusted slower.
- ⚫ M1981 RTC installation detecting flag: When RTC is fitted to the PLC, relay M9181 will be set as 1; otherwise, it will be 0.
- ⚫ M9182 set value error flag: When the time value which is set to RTC's IC is illegal, then the error flag relay M9182 will be set as 1, and the setting action will not be executed.

Note: The host has already set the time, so customer don't need to set it again when using it. However, if you need to reset by yourself, in addition to using your ladder diagram program and follows RTC setting method (the control of M9179) to make settings; on the UperLogic package software, we provide more convenient setting function. As long as you enter the time you want to set, press the set button to complete the setting, and you don't need to deal with the control of M9179, please refer to the instructions of the Ladder Master package software

## **3-1-3 Setting Calendar (RTC) with UperLogic**

By setting on the UperLogic package software, it allows the user to set up the PLC perpetual calendar (RTC) without the need of using special M9179 relay and Ladder control function. Described below are the setting and the operation methods:

- 1. Open the UperLogic and then connect it to the PLC that will be set.
- 2. In the upper left tool bar, click PLC-> PLC set -> RTC.

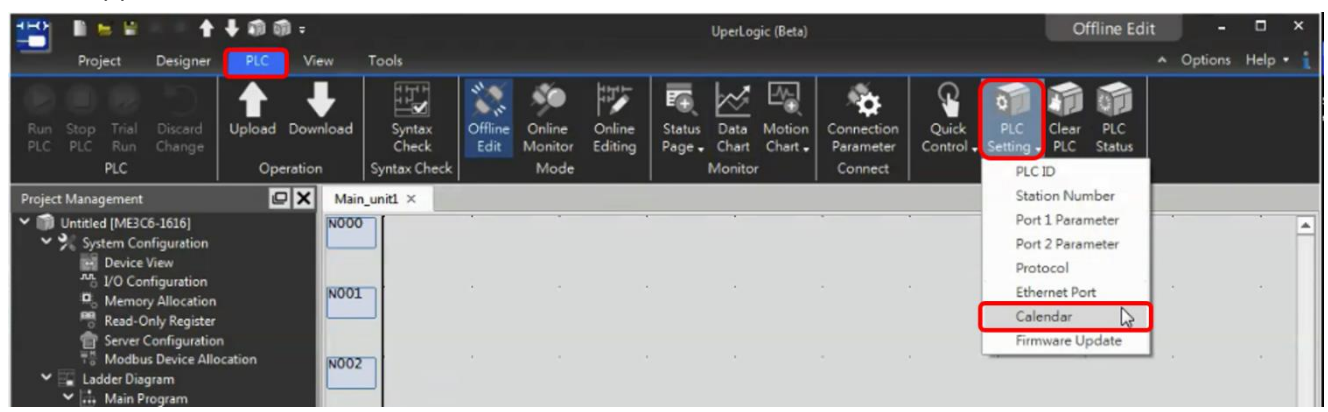

Figure 2 Selections of RTC Settings

3. After being selected, the following page will be exported.

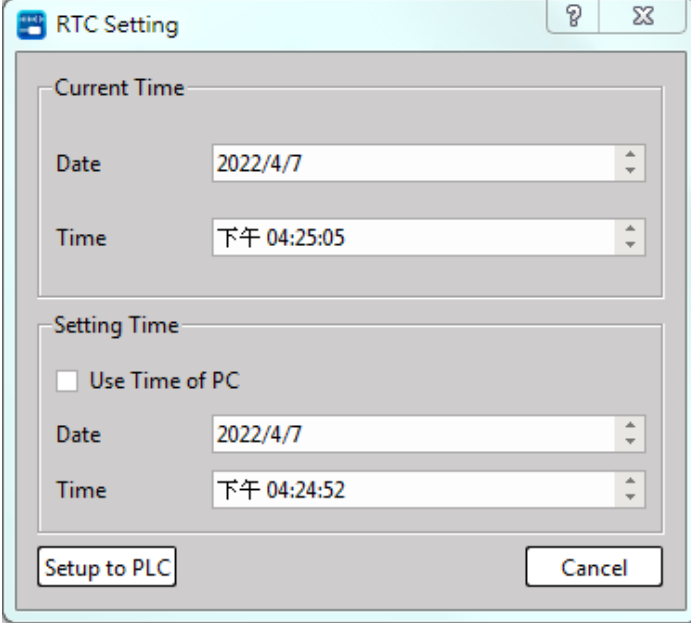

- Figure 3 Window of RTC Settings
- 4. Adjust the time that will be set and then click the "Set to PLC" option.

Instructions and notice for the RTC setting window:

- ⚫ "Current Time" column: The current time retrieved from PLC under online status.
- ⚫ "Set Time" column: Tick "Use PC Time" and the PC time will be displayed in the lower-side column. Next, press the "Set to PLC" button and "Current Time" will be changed to current PC time.
- When cancelling the ticking of "Use PC Time", you may change the "Date" and "Time" in the lower-side column as required. Next, press the "Set to PLC" button again and "Current PLC Time" will be changed to the time being set currently.
- ⚫ When the PLC stops running, you cannot set the RTC and the picture below will appear.

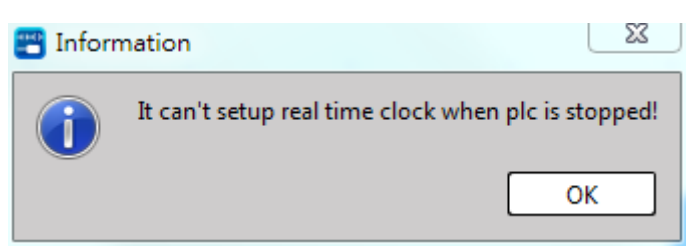

Figure 4 RTC setting is not available when the PLC stops running.

# **3-2 Network Time Synchronization Settings**

The built-in network provides the NTP function, users can enable time synchronization, and easily achieve regular time synchronization on the host through the configured network server and related setting.

Click Project ->Server Configuration ->NTP ->Timezone to synchronize (Disable->Enable) and then set up the cycle time and the time zone that will be synchronized.

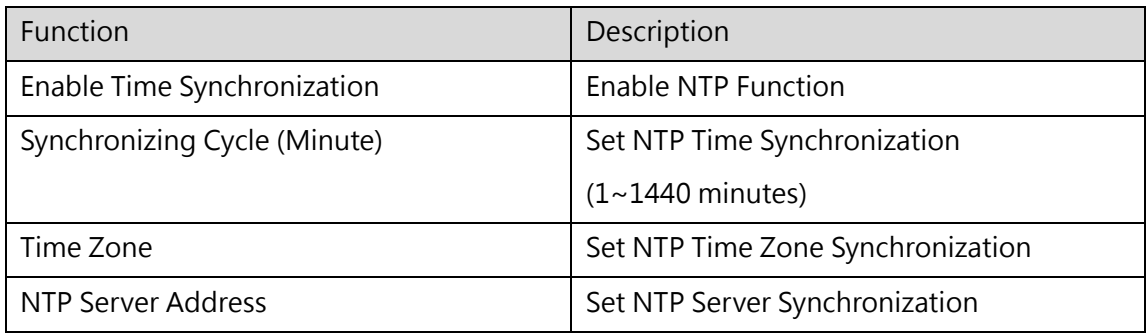

If the PLC network maintains normal communication after downloading the Project to PLC, it will run the first round of time synchronization and then execute the synchronization according to the designed synchronizing cycle. If the PLC network is unsteady after being started, the synchronization will be executed during next synchronizing cycle.

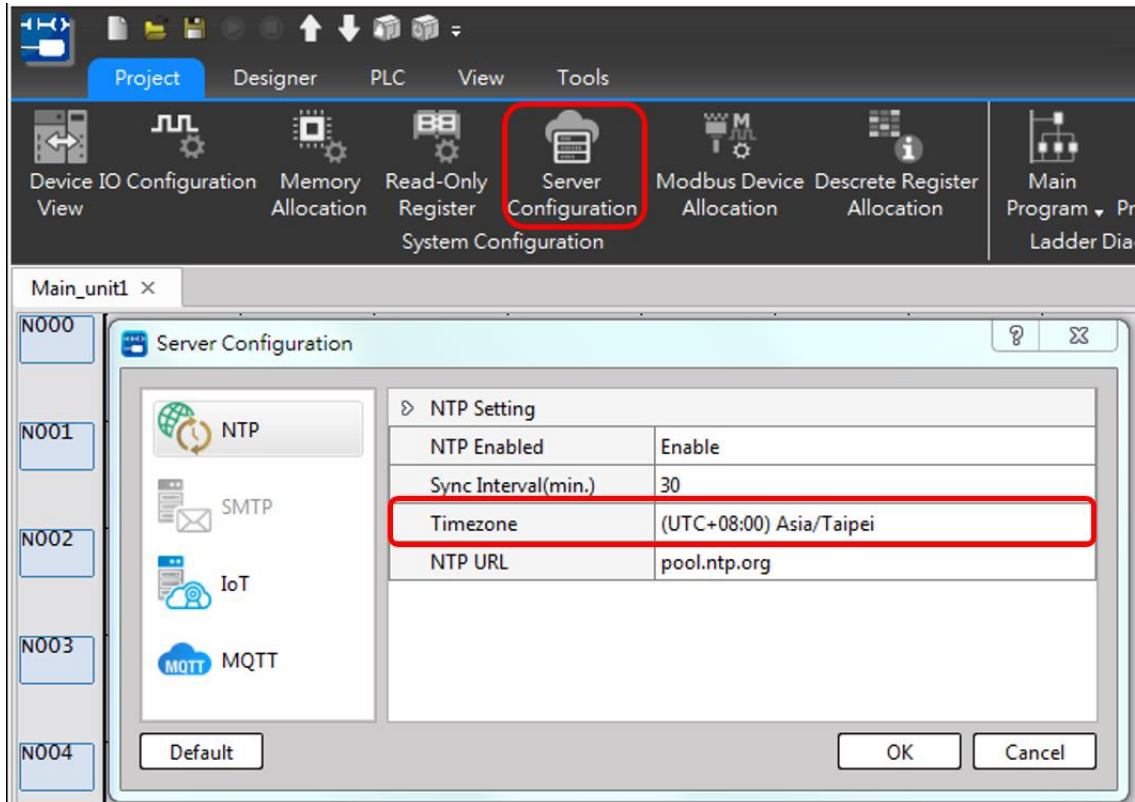

Figure 5 Setting of time synchronization on server

# **3-3 Timing Base**

The timing base includes:

- Cyclic Pulse Function for use with the cycle-triggered special relay.
- A Timer for dealing with the time event through polling or interruption method.

# **3-3-1 Type of timing base**

# **Cyclic pulse**

The cycle of special relay that will change cyclically is fixed such as M9127 0.01s cyclic pulse, etc. It can be switched between ON and OFF according to 0.01s of fixed cycle. It allows the designer to apply in the change of fixed time, as per the figure below:

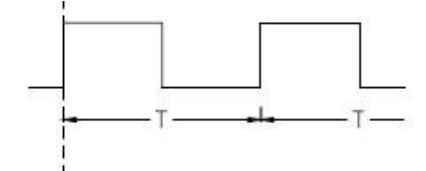

Figure 6 Schematic Diagram of Cyclic Pulse (0.01s)

Its time cycle comprises the following for patterns, i.e., 0.01s cycle, 0.1s cycle, 1s cycle and 60s cycle. For the corresponding relays, please refer to 3.3.2 of this Manual.

# **Time-setting Timer**

During the setting cycle, such time base will interrupt the program being run by the PLC in order to run the program process designed by the user in the interrupted sub-program. When running the program to RTI (Return from Interruption), it will return to the interrupted time-point in order to continue the operation. Its time unit comprises the following for patterns, i.e., 0.1ms, 1ms and 10ms. For the corresponding relays and the available number, please refer to 3.3.2 of this Manual. Supportive Timer types are as following:

- 0.1ms time-setting HSTA cycling counting
- 0.1ms time-setting HST
- 1ms time-setting timer STM
- 10ms time-setting timer LTM, etc.

# **3-3-2 Example of using Timing Base**

# **Example of cyclic pulse**

Taking 0.01s cyclic pulse relay for example, its Ladder program is shown as below:

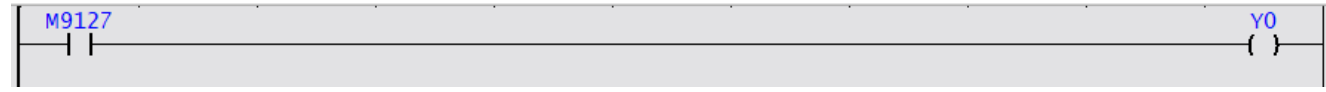

Figure 7 The program example of cyclic pulse

Description of example:

In the program example, "Y0" will keep changing according to 0.01s cycle because M9127 Relay will keep outputting 0->1 and 1->0 change to Y0 by using 0.01s as the cycle.

# **Example of Time-setting Timer**

With HST 0 Relay using 0.1ms time base for example, its Ladder program is shown as below:

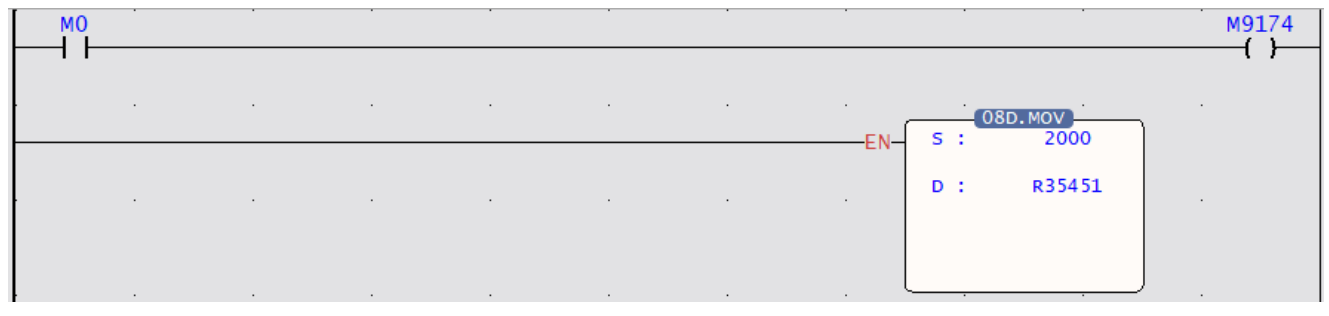

Figure 8 The main program of cyclic pulse

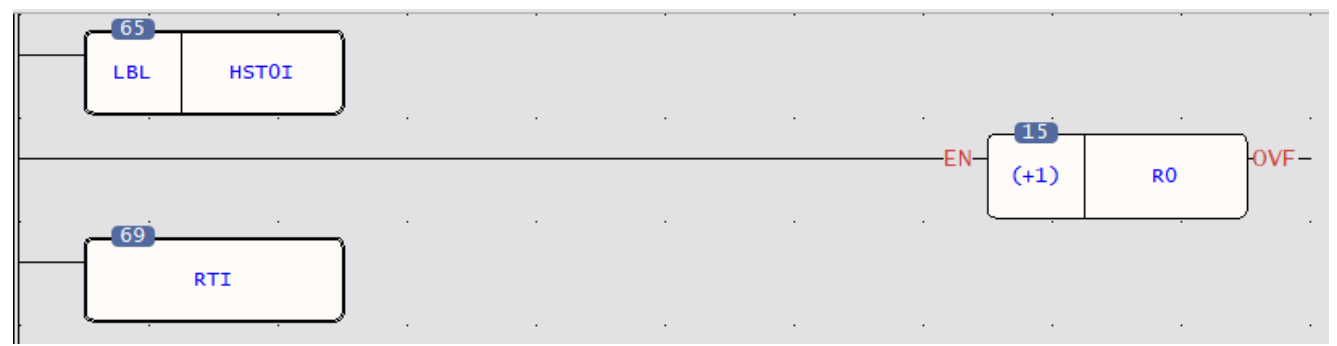

Figure 9 The interrupt sub-program example of cyclic pulse

Description of example:

After finishing the program running, the system will move "2000" to "R35451 0.1ms" for setting the timing at "HST 0" cycle. When "M0 ON", M9174 will be "ON" and it means HST 0 is active and it will change HST 0 cycle to 2000\*0.1ms=0.2s and it means that the program currently run by the PLC will be interrupted every 0.2s. Next, the PLC will enter Sub-program HST01 for running "R0+1" action. After that, the PLC will run the program process that has not been finished during the previous step.

Regarding the detailed description and the introduction of interruption, please refer to Chapter 5: Interruption Function

# **3-3-3 List of timing base special relay**

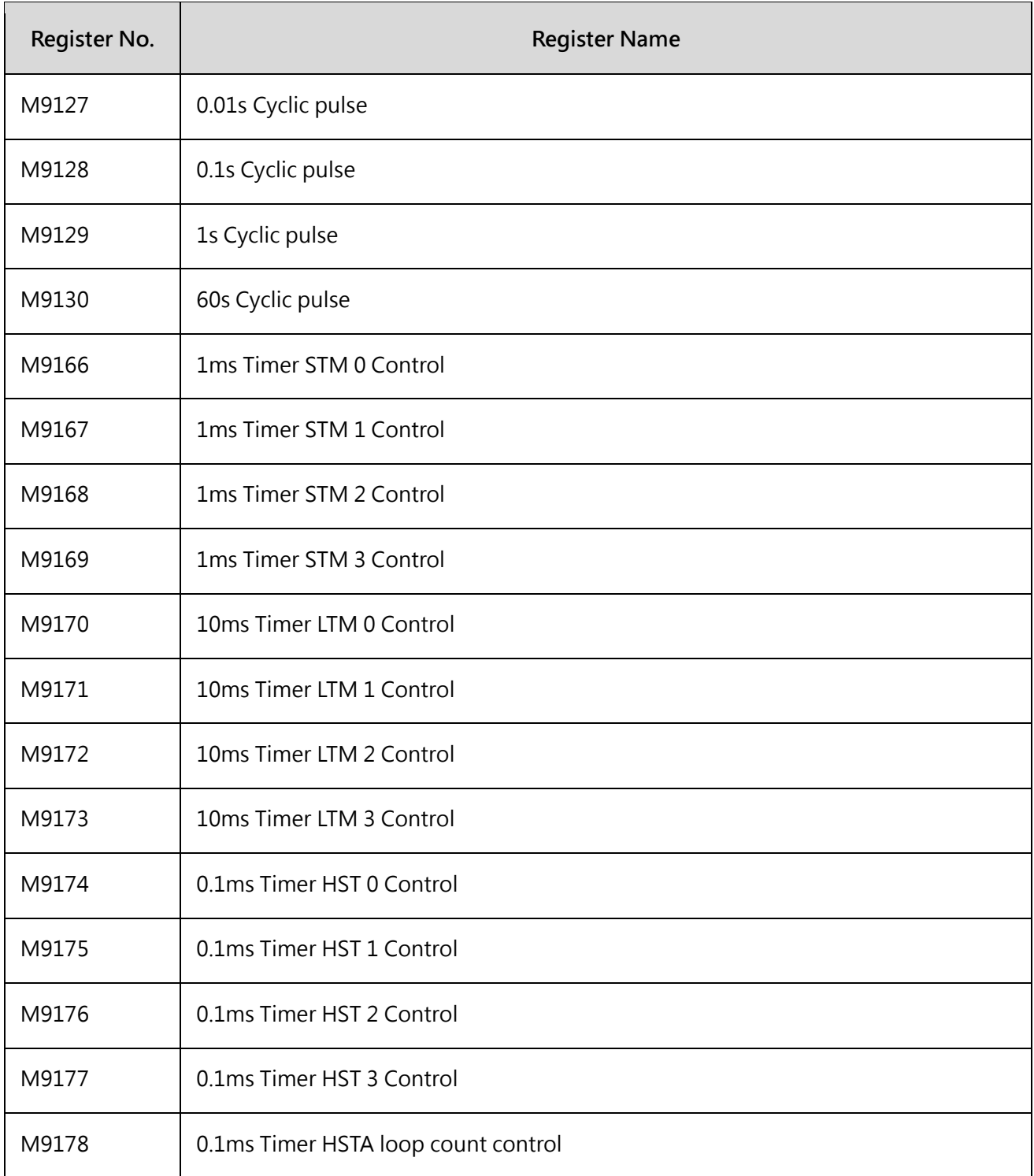

Table 4 Comparison table of timing base special relay

# **3-3-4 List of special register**

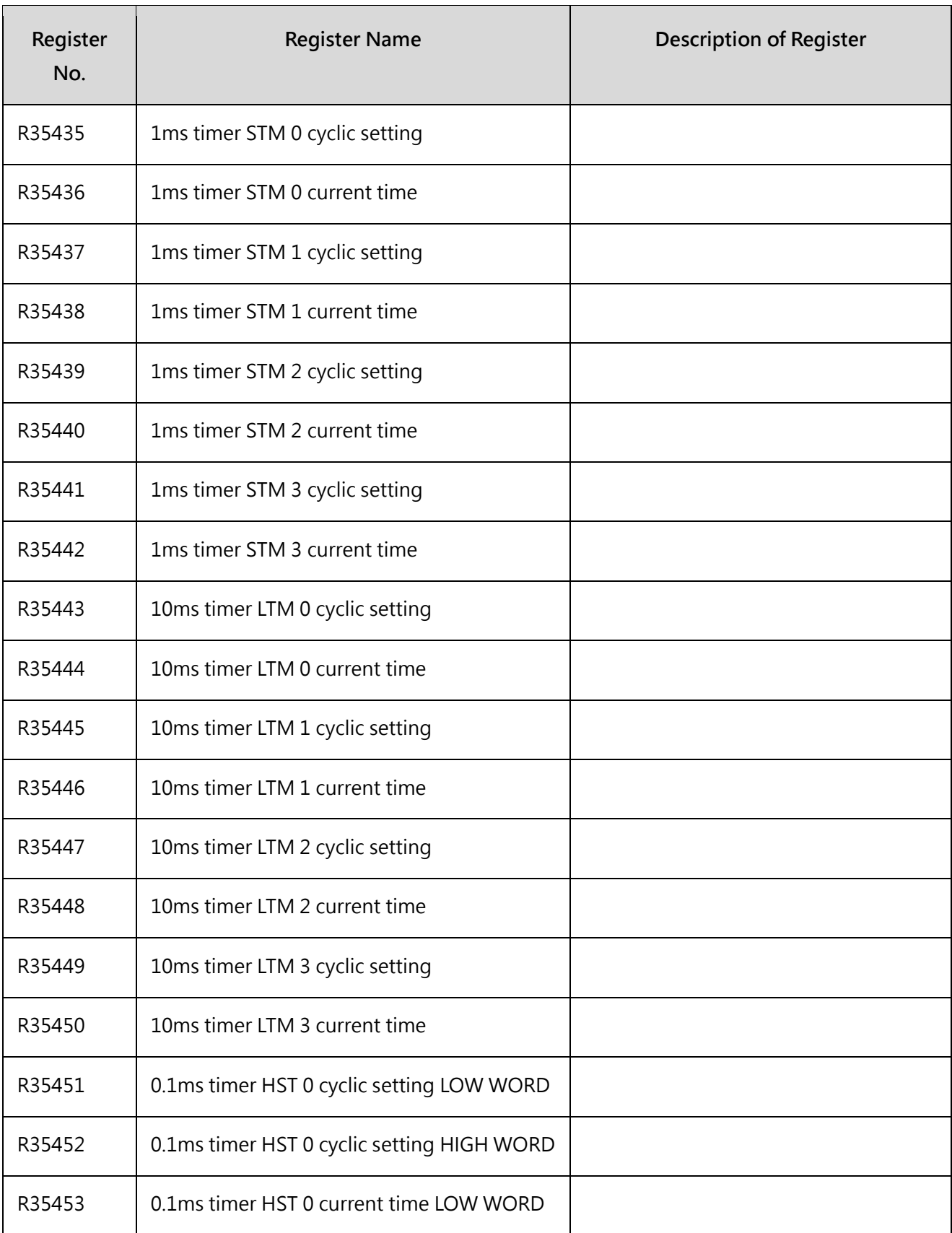

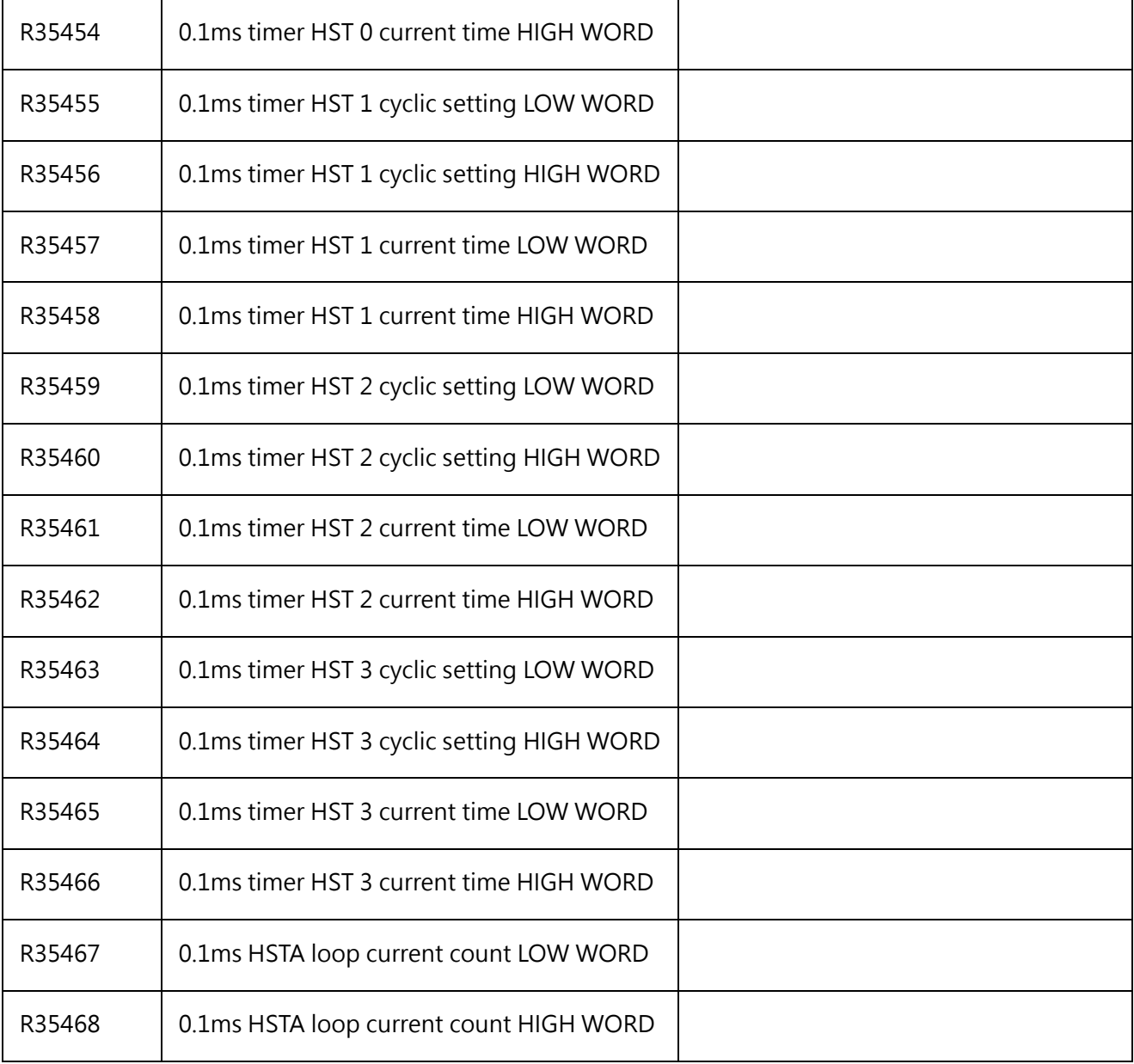

Table 5 Comparison table of timing base special relay

# *4*

# **Retentive Memory Allocation**

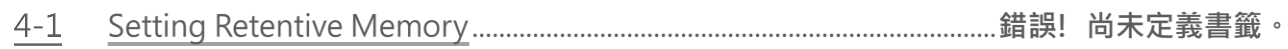

# **4-1 Setting Retentive Memory**

In addition to providing the project data and the system information, the PLC also allows the user to execute retentive preservation of important data register and digital output points being written, which means the retentive configuration will be set up successfully with the plan of related memory. In the meantime, the host provides the preservation setting of analog output register (OR), and it is also able to draft the scope of the memory that will be preserved.

**4-1-1 Retentive Plan of Memory**

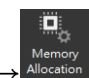

Run function bar "Project" → Allocation "Memory setup"; or in project window, click→ "System configuration"  $\rightarrow$  "Memory setup" twice and the memory setup window appears:

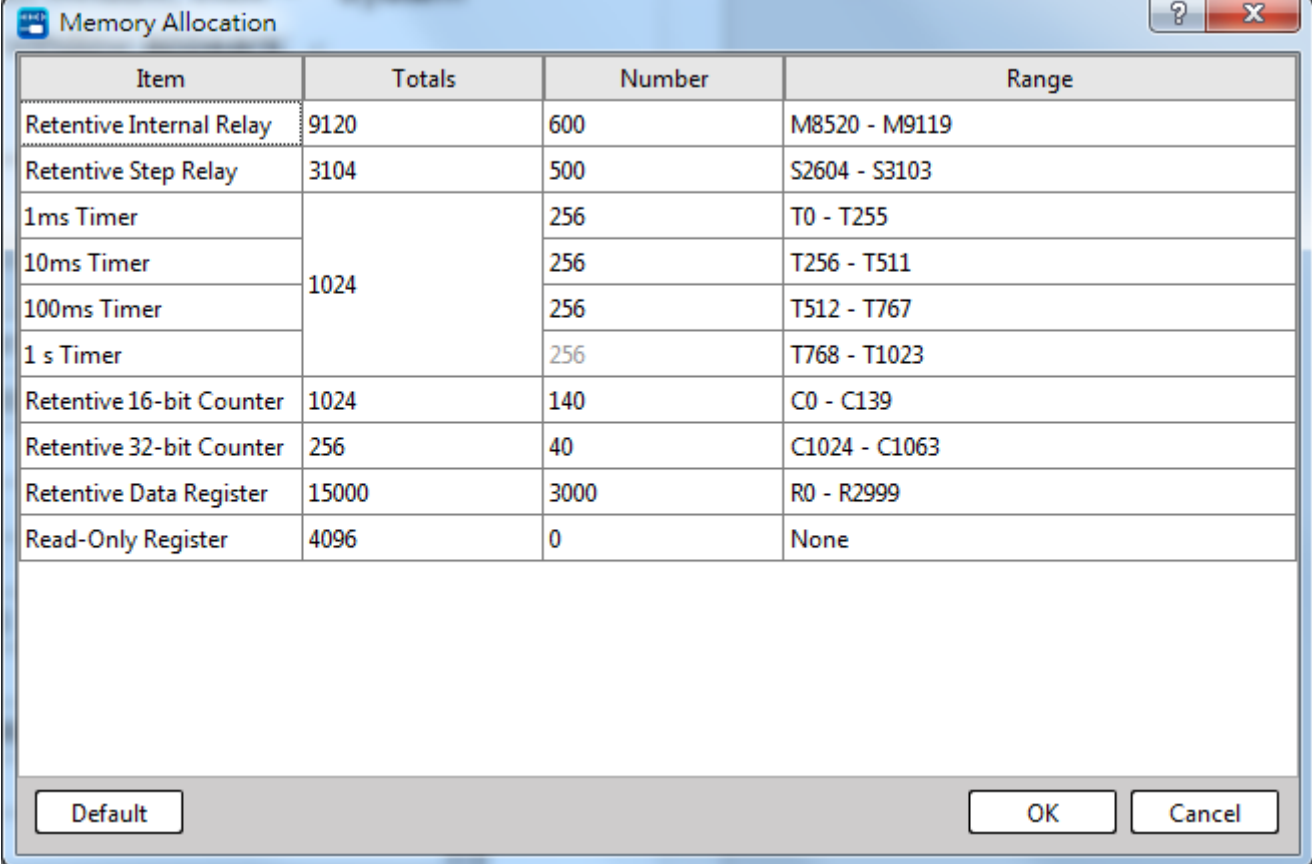

## Figure 10 Configuration window of memory

When delivering from the plant (by setting the PLC in initialized status), the "M SERIES PLC" has been properly arranged for setting the system configuration such as Retentive, Non-retentive coil or the distribution of the register or the scope of read-only register. Here, it is called the Default Configuration. In most applications, it is not required to change the default configuration. To cope with special or complicated applications, it also provides the UperLogic function in addition to the default configuration in order that the user may create his own setting or change the configuration. With "Preset" value, the

user may return to the initial system setting status by pressing such button. After pressing "OK", the current contact and register related information will be displayed to complete the memory configuration setting.

| Type                    | <b>Item</b>                       | Range                              | Amount |
|-------------------------|-----------------------------------|------------------------------------|--------|
| 躢<br>х                  | <b>Input Contact</b>              | X0 - X1023                         | 1024   |
| 覨<br>γ                  | <b>Output Relay</b>               | Y0 - Y1023                         | 1024   |
| 鼺<br>м                  | Internal Relay (Non-Retentive)    | M0 - M8519                         | 8520   |
| 鼺<br>м                  | <b>Internal Relay (Retentive)</b> | M8520 - M9119                      | 600    |
| nga<br>Milo<br>М        | <b>Special Relay</b>              | M9120 - M29599                     | 20480  |
| <b>RIBI</b><br>s<br>šō  | Step Relay (Non-Retentive)        | $SO - S2603$                       | 2604   |
| 鼺<br>S                  | Step Relay (Retentive)            | S2604 - S3103                      | 500    |
| 888<br>т<br>τØ          | 1 <sub>ms</sub> Timer             | $TO - T255$                        | 256    |
| 888<br>т<br>тØ          | 10 <sub>ms</sub> Timer            | T256 - T511                        | 256    |
| 888<br>т<br>тØ          | 100ms Timer                       | T512 - T767                        | 256    |
| 888<br>т<br>тØ          | 1 s Timer                         | T768 - T1023                       | 256    |
| 888<br>c<br>C IS        | 16bit Counter (Retentive)         | $CO - C139$                        | 140    |
| 888<br>c<br>C IS        | 16bit Counter (Non-Retentive)     | $C140 - C1023$                     | 884    |
| 888<br>c<br>C32         | 32bit Counter (Retentive)         | C1024 - C1063                      | 40     |
| 888<br>c<br><b>C32</b>  | 32bit Counter (Non-Retentive)     | $C1064 - C1279$                    | 216    |
| 888<br>R<br><b>HB</b>   | Data Register (Retentive)         | R <sub>0</sub> - R <sub>2999</sub> | 3000   |
| 888<br>R<br><b>HB</b>   | Data Register (Non-Retentive)     | R3000 - R34767                     | 31768  |
| 888<br>R<br><b>IR</b>   | <b>Input Register</b>             | R34768 - R35023                    | 256    |
| 88B<br>R<br>0B          | <b>Output Register</b>            | R35024 - R35279                    | 256    |
| 888<br>R<br><b>SR</b>   | <b>Special Register</b>           | R35280 - R43223                    | 7944   |
| 888<br>R<br><b>P.CO</b> | <b>ROR Register</b>               |                                    | O      |
| 888<br>R<br><b>P.O</b>  | Data Register (Retentive)         | R43224 - R47319                    | 4096   |
| 888<br>D<br><b>DR</b>   | Data Register (Retentive)         | D0 - D11999                        | 12000  |
| 888<br>F<br>FB.         | File Register (Retentive)         | F0 - F32767                        | 32768  |
|                         |                                   |                                    | Close  |

Figure 11 Discrete and Register Allocation

When restarting after shutdown or when setting the PLC from STOP→RUN, the Non-retentive replay or register will be cleared as "0"; however, the Retentive will maintain the original status (before shutdown or when STOP).

## **4-1-2 Setting the retentive output register**

The amount of general output register (R35024~R35279) will not be retained after shutdown or under the operation STOP->RUN. Please click "Apply retentive output register" below Figure 10 to unlock the function of retention.

## **4-1-3 Output shutdown retention**

**The general digital output contacts will not be retained after shutdown or under the operation** STOP- >RUN**. The function can be unlocked in project window, click→ "System configuration" → "I/O configuration" and choose output setting to operate the function:**

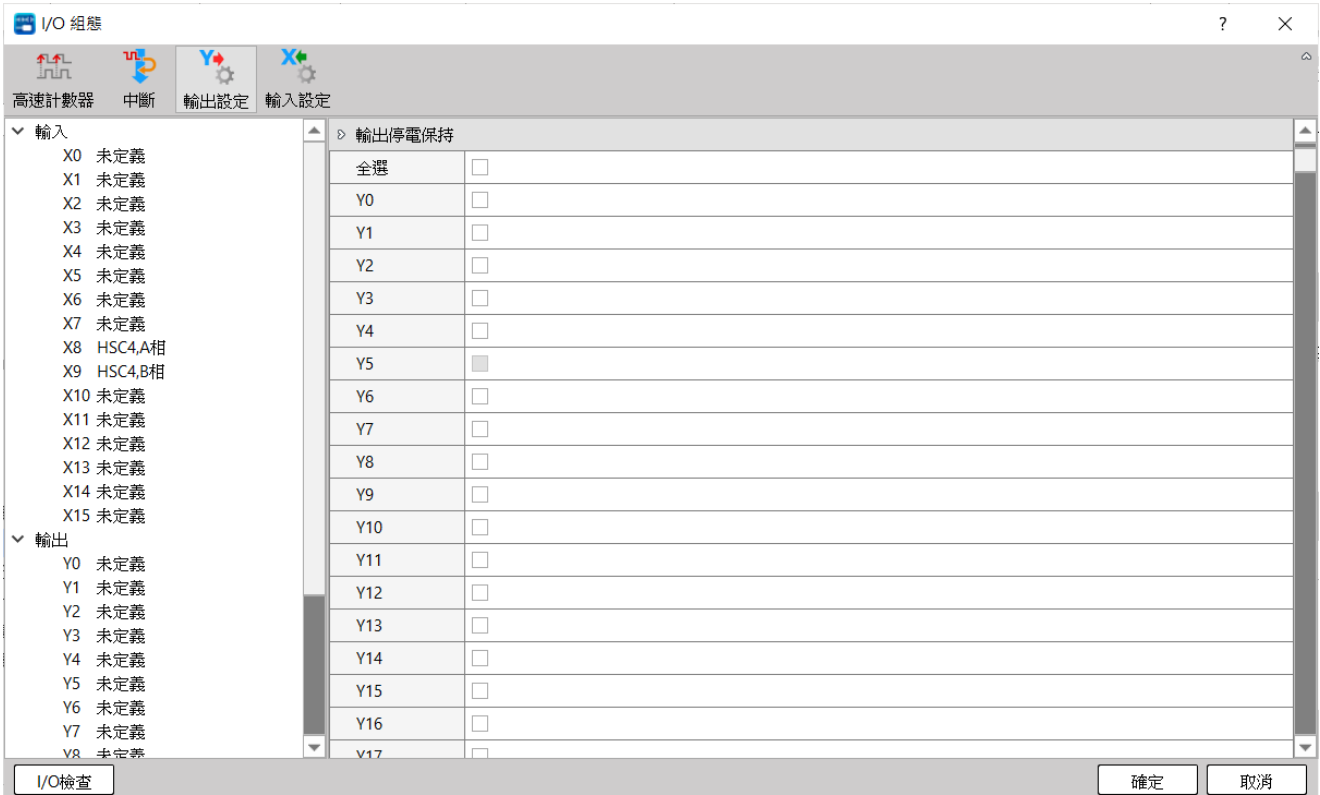

Figure 12 The setting of output shutdown retention

# *5*

# **Interrupt Function**

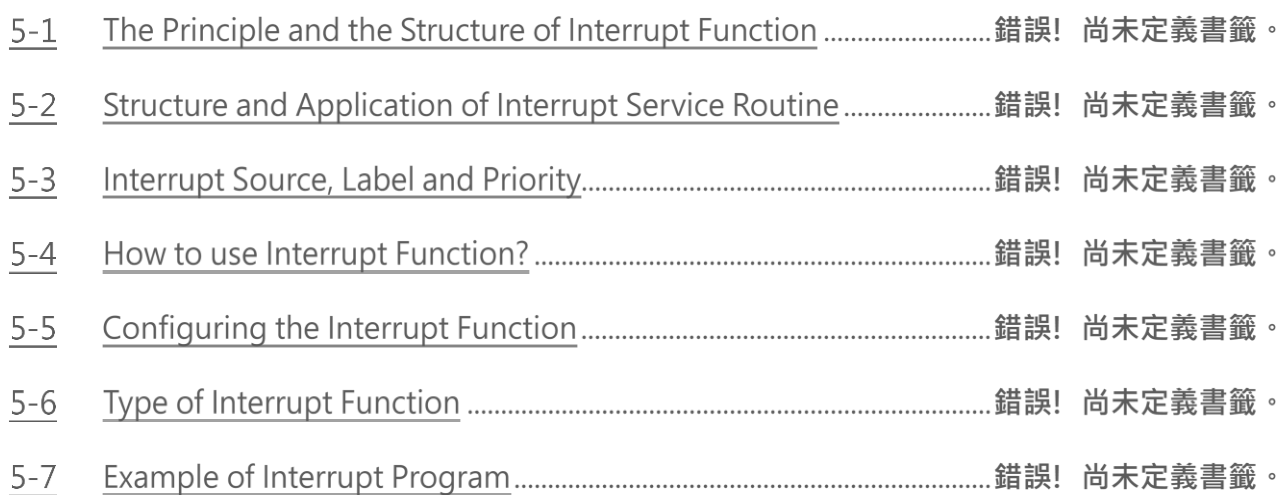

# **5-1 The Principle and the Structure of Interrupt Function**

There are many jobs that M-Series PLC needs to carry out. For example, there are at least 20k words user' s program need to be solved, 1024 points of I/O status need to be captured or updated, many communication ports need to be serviced, and etc. However, jobs can only be executed one at a time as there is merely one CPU available. Therefore, PLC service one job after another in sequence until all the jobs are executed once. Then, it will return to the first job to repeat the same cycle. The time interval of each execution is called the "scan time" of PLC. The CPU execution speed is extremely fast in comparison with human response. As far as human feeling is concerned, PLC almost completes all jobs at the same time when PLC can normally complete the foregoing huge workload within tens of milliseconds(ms). Hence, it can meet the requirements of the most practical control cases. In most application cases, the control method described above is very much sufficient. But for some applications that require a high-speed response (such as positioning control), a delay in scan time will certainly mean an increase in error. Under the circumstances, only applying the "Interrupt" function can achieve the precision requirement.

The so-called "Interrupt" means the interrupt request to the CPU during normal scan cycle when an immediate response is required. After receiving such request, the CPU will promptly stop all scanning work to prioritize to perform and complete the corresponding service work before return (the so-called

"Return from Interrupt" or RTI) to where interrupt occurred and resume the interrupted scanning work. The service work needed to carry out while interrupt occurred is called Interrupt Service Routine, which is a subroutine consisted by a series of ladder codes. It is placed in the subroutine area and begin with the LBL instruction with reserved label name (please refer to Section 5.3). Since it is placed in the subroutine area, it will not be executed in a normal PLC scanning cycle (PLC only constantly scans the main program area but not the subroutine area).

In normal case, the CPU can promptly execute the corresponding interrupt routine within hundreds of micro-seconds when an interrupt occurred. When there are more than one interrupt occurred at the same time (i.e., M-Series PLC has 36 interrupts source), only the interrupt with highest priority can be executed. All the other interrupt routines need to wait until it became the highest priority among the pending interrupts. Consequently, a response delay of hundreds of microseconds, or even few milliseconds, may be caused. Hence, in a multiple interrupt inputs structure, an interrupt priority is given to each interrupt in accordance with its importance. In case another interrupt request is made when the PLC is carrying out the interrupt service routine for an interrupt request that has a higher priority than the new interrupt request, the CPU will wait until the execution of the subroutine is completed before accepting the new interrupt request. However, if the priority of the new interrupt request is higher than the one being executed, the CPU will stop the running of the current interrupt service routine immediately to execute the interrupt service routine with a higher priority. After completing the execution, the CPU will return to the previously interrupted service routine with a lower priority to continue the incomplete work. This kind of interrupt in an interrupt execution is called the "Nested Interrupt".

# **5-1 Structure and Application of Interrupt Service Routine**

Although both "Interrupt" and "Call" are having subroutines, but the calling methods (to jump to subroutine for execution) are different. When the CALL command [FUN67] is executed by "Call" in the main program, the CPU will execute the subroutine with the label name designated by the CALL command. The CPU will return to the main program after the RTS (Return from Subroutine) command is executed.

The calling of "Interrupt" is triggered by, instead of using software commands, the hardware interrupt signal to the CPU. The CPU will identify the source of the interrupt and jump automatically to the

"Interrupt Service Routine" with the label name of the interrupt in the subroutine for execution. It will return to the main program after the RTI (Return from Interrupt) command is executed. Therefore, there is no ladder code relevant to interrupt in the main program area.

As mentioned before, interrupt service routine must be placed in the sub program area. The structure is shown as the diagram on the right where a "head", a "tail" and the main body of the service routine are included. The "head" is the

"interrupt label name" of the interrupt (to be discussed in the next section). The "tail" is the RTI command [FUN69], to tell the CPU that the interrupt subroutine is ended and it should jump to the place where were interrupted, please refers to FUN69 (RTI) instruction. In between the "head" and the "tail" is the main body of the interrupt service routine used to tell the CPU what control actions should be executed when interrupt occurs.

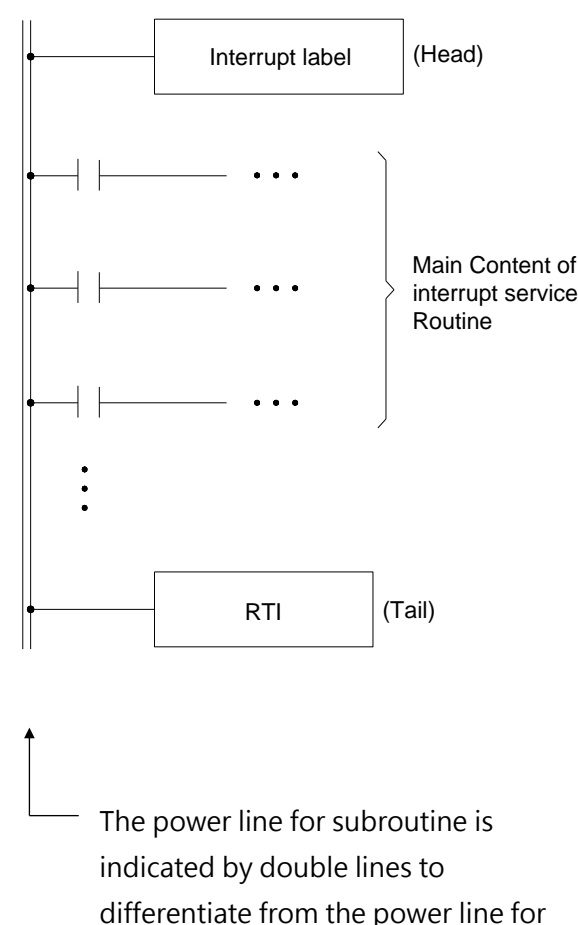

the main program (single line) for easy reading.

Figure 12 Interrupt Service Routine

# **Interrupt Source, Label and Priority**

As described in the last section, every "Interrupt Service Routine" should have a unique "Interrupt Label". There are "Interrupt Labels" for interrupts, namely "Interrupt Reserve Words "in UperLogic, can be used in the sub program area of M-Series PLC. These labels are dedicated to the interrupt routines hence cannot use for normal subroutine or jump target.

The "Interrupt Label" (Interrupt Reserve Words) are all suffix with an "I" letter. For examples, the interrupt label for high-speed counter HSC0 should be "HSC0I" and the interrupt label for X0+ should be "X0+I". The "Interrupt Labels" and their priorities for M-Series PLC interrupt sources are shown as below.

The following table is the interrupt sources and their label names, the principle of use is to use

STM0I~STM3I, X0+I~X7 first。

The smaller the priority value, the higher the priority of the interrupt source or tag.

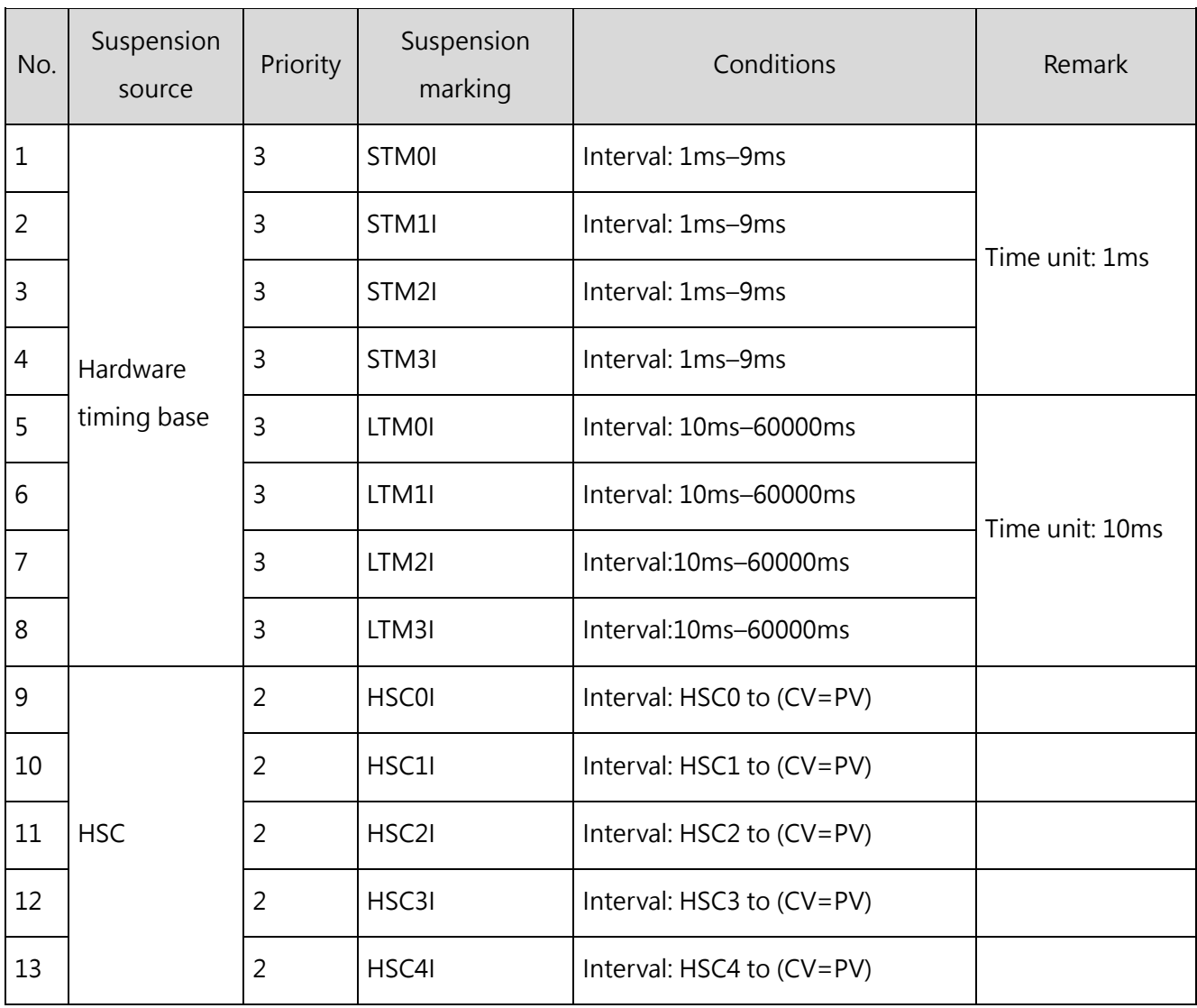

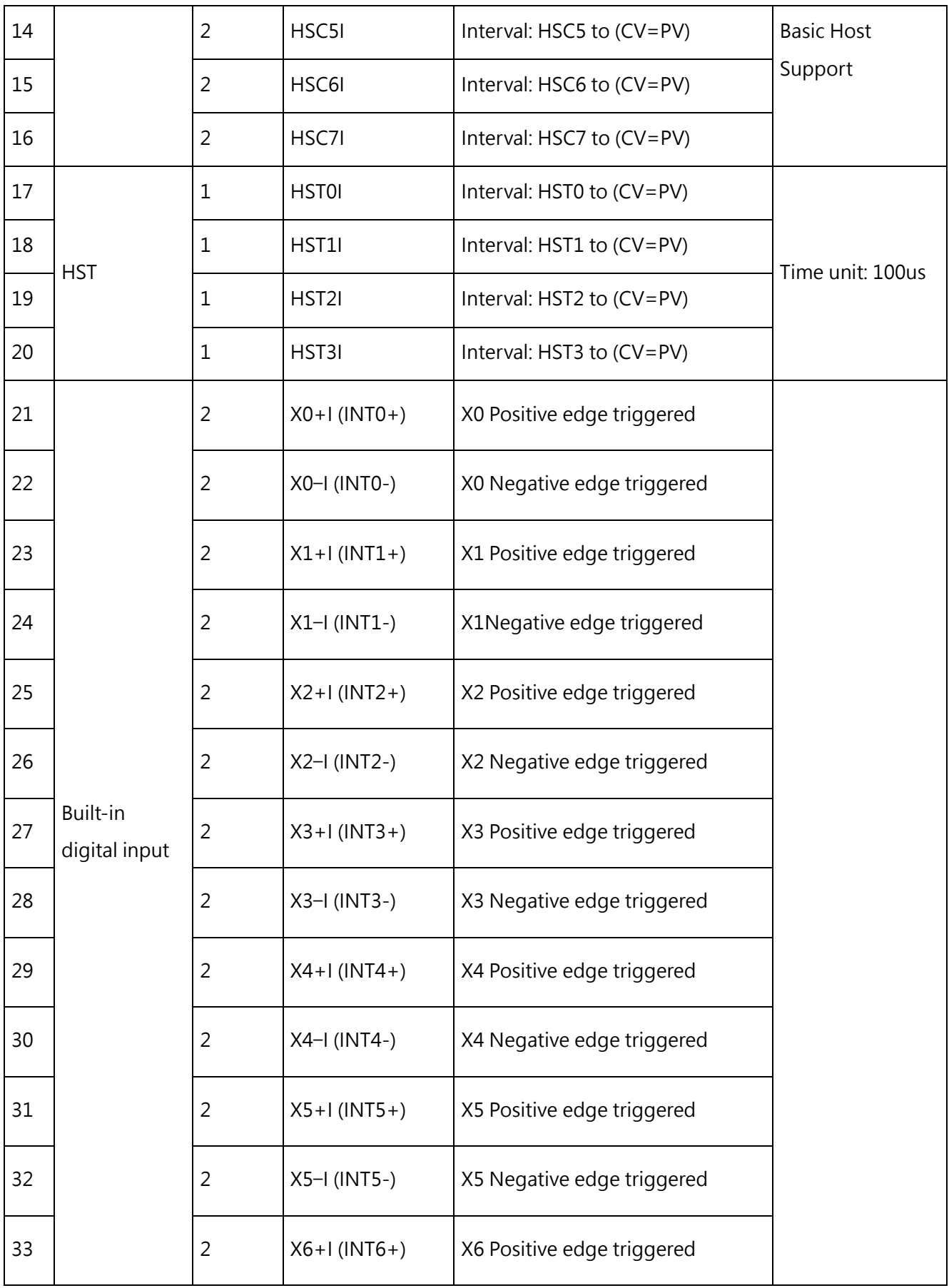

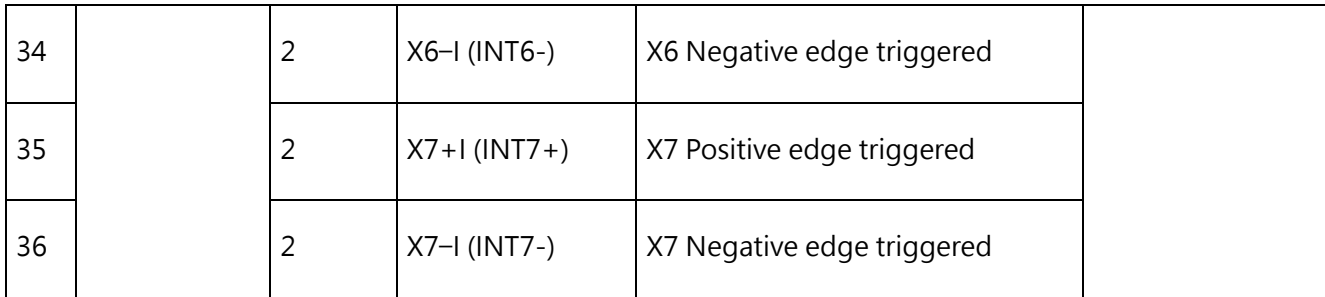

# **5-4 How to use Interrupt Function?**

Whether internal timing suspension, external input suspension or HSC/HST interruption, a similar operating method will be used. Because a dedicated section is provided for describing the operation method of HSC/HST, this section shall provide the example in order to explain internal timing suspension and external input suspension.

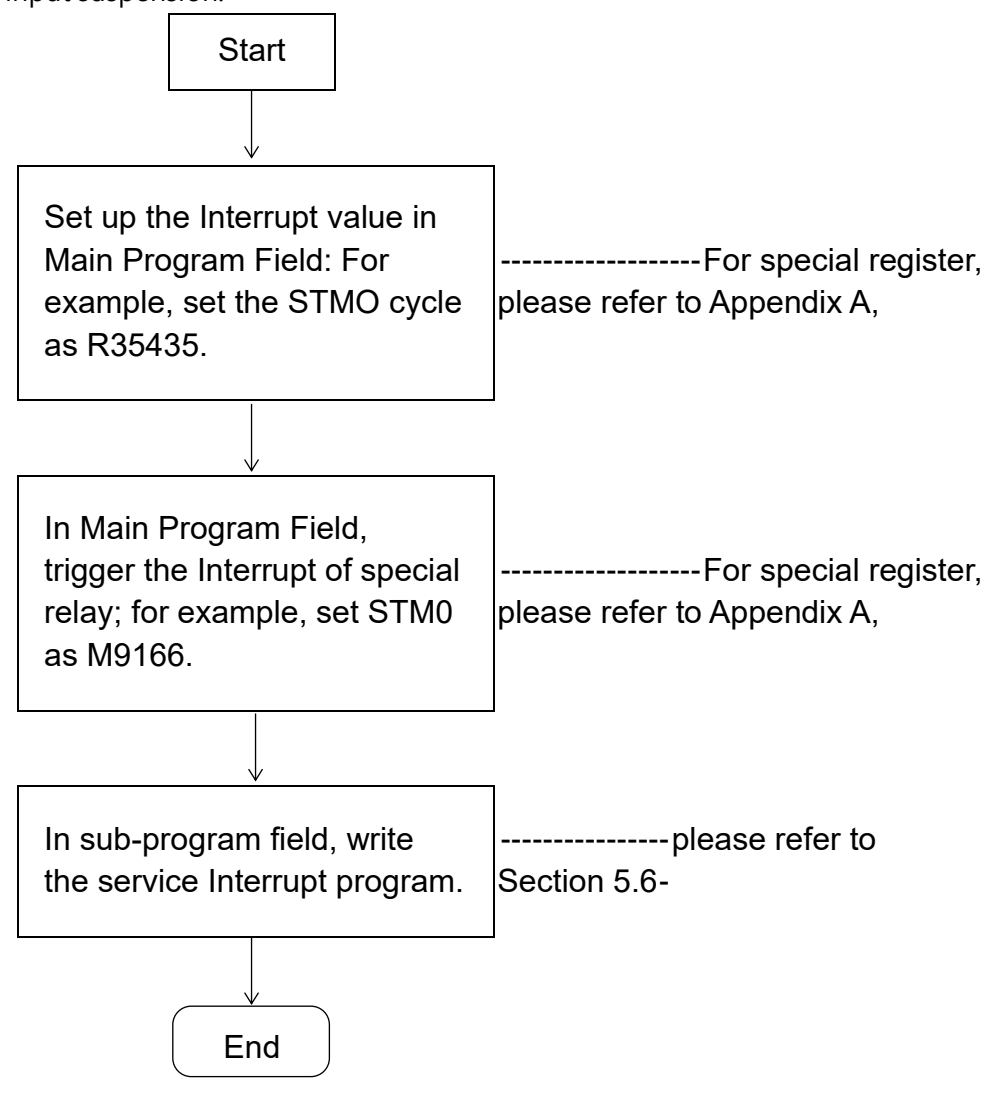

Figure 13 The configuration of time-setting interrupt

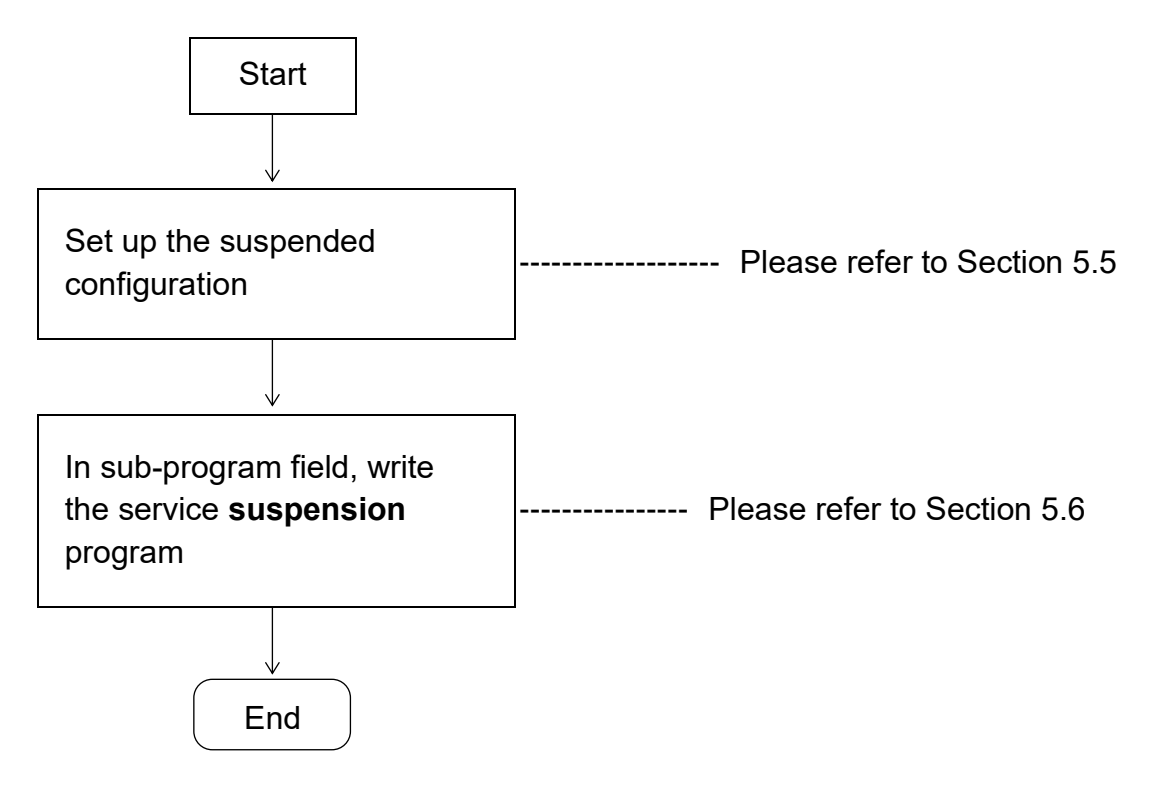

Figure 14 The configuration of external interrupt

# **5-5 Configuring the Interrupt Function**

In fact, the interrupt configuration means the application regarding whether certain interrupt functions should be used or not.

The interrupt configuration comprises the I/O relevant configuration and the I/O irrelevant configuration. When using the I/O relevant HSC/HST and external interrupt, activate the corresponding I/O interrupt in the I/O configuration of the UperLogic System. After being configured, the system will trigger the Enable to suspend such device.

As for the "internal timing interrupt" irrelevant to I/O, the system will regard it that such interrupt function is being planned when the interrupt-running sub-program is enabled by the "Timing interrupt" wording that will be displayed in the sub-program field. In this case, set the interrupt cycle with Special Register and then enable the interrupt function by triggering the corresponding Special Relay. The value required for setting up the interrupt of Special Register cannot be written after Special Relay is triggered. Therefore, it should be changed before triggering the relay.

# **5-5-1 Example of Interrupt Configuration**

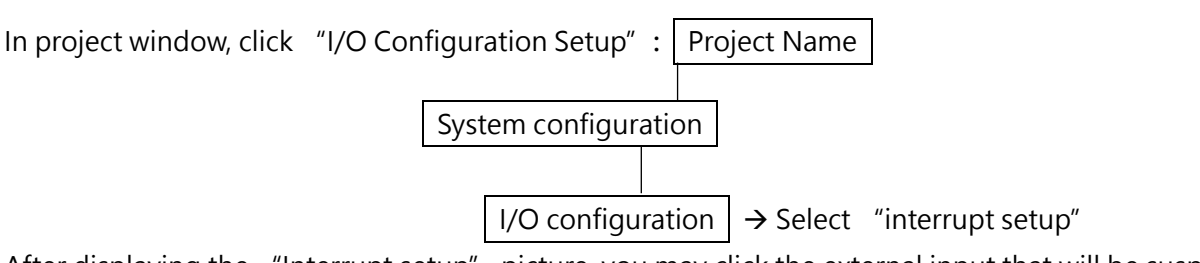

After displaying the "Interrupt setup" picture, you may click the external input that will be suspended in the window.

| I/O Configuration                               |                          |                            |                    |                        |    | P<br>X |
|-------------------------------------------------|--------------------------|----------------------------|--------------------|------------------------|----|--------|
| 触                                               | տ_,                      | Y⇒                         | Xŧ                 |                        |    | ۵      |
| High Speed Counter                              | Interrupt                | Output Setup               | <b>Input Setup</b> |                        |    |        |
| ⊿ Input                                         | ∸                        | Item                       | Usage              | <b>Edge Triggering</b> |    | ዹ      |
| <b>INTO, Both Edge</b><br>X0<br>Х1<br>Undefined |                          | $\triangleright$ Interrupt |                    |                        |    |        |
| X2<br>Undefined                                 |                          | INT0(X0)                   | Enable             | <b>Both Edge</b>       |    |        |
| Undefined<br>X3                                 |                          | INT1(X1)                   | <b>Disable</b>     | Positive Edge          |    |        |
| X4<br>Undefined<br>X5<br>Undefined              |                          | <b>INT2 (X2)</b>           | <b>Disable</b>     | Positive Edge          |    |        |
| Х6<br>Undefined                                 |                          | INT3 (X3)                  | <b>Disable</b>     | Positive Edge          |    |        |
| X7<br>Undefined                                 |                          | INT4 $(X4)$                | <b>Disable</b>     | Positive Edge          |    |        |
| X8<br>Undefined<br>X9<br>Undefined              |                          | INT5 (X5)                  | <b>Disable</b>     | Positive Edge          |    |        |
| X10 Undefined                                   |                          | INT6 $(X6)$                | <b>Disable</b>     | Positive Edge          |    |        |
| X11 Undefined                                   |                          | <b>INT7 (X7)</b>           | <b>Disable</b>     | Positive Edge          |    |        |
| X12 Undefined<br>X13 Undefined                  |                          | <b>INT8 (X8)</b>           | <b>Disable</b>     | Positive Edge          |    |        |
| X14 Undefined                                   |                          | INT9 (X9)                  | <b>Disable</b>     | Positive Edge          |    |        |
| X15 Undefined                                   | $\overline{\phantom{a}}$ | INT10 (X10)                | <b>Disable</b>     | Positive Edge          |    |        |
| ∢                                               | l H                      |                            |                    |                        |    | ▼      |
| I/O Check                                       |                          |                            |                    |                        | ОΚ | Cancel |

Figure 15 Interrupt Configuration

# **5-6 Type of Interrupt Function**

# **5-6-1 Hardware timing base**

The hardware time base comprises 1ms STM, 10ms LTM, 0.1ms graduation of High-speed Timer HST and a 32-bit cycle timer. In addition to the cycle timer, other hardware timing bases support interrupts, and can be turned on or off by calling the EN (FUN145) and DIS (FUN146) commands (after setting its special relay, the default is on). Interrupts are used by triggering their corresponding special relays. According to the period value of the register corresponding to the timing base, the interrupt program is executed periodically; the current timing register is also provided as a program or monitoring. See Section 8.2 for details.

**Time-setting Timer STM** Totaling 4 of 16-bit timer, time unit: 1ms.

**Time-setting Timer LTM** Totaling 4 of 16-bit timer, time unit: 10ms.

**High-speed Timer HST** Totaling 4 of 32-bit high-speed timer, time unit: 0.1ms.

**Cycle Timer HSTA** Totaling 1 of 32-bit cycle timer, time unit: 0.1ms.

# **5-6-2 High-speed Counter HSC**

M-Series PLC supports the Hardware High-Speed Counter (briefed as HHSC) configured by hardware circuit. Such HHSC can read the high-speed signal that cannot be achieved by conventional counters. In this regard, M-Series PLC comprises 8 units of HHSCs (in SoC chip) and they are serving as 32-bit highspeed counters (HSC0–HSC7). For details, please refer to Section 8.1.

## **5-6-3 External Interrupt**

The external interrupt is mainly used in the application that needs to be executed or reflected within a very short period of time when receiving the external signal from the PLC. When compared to general input, the external interrupt may vary according to the program scanning time. The system can execute the content of externally imported interrupt within a very short period of time in order to achieve the control action such as stopping the motor immediately when the motor reaches the intended position.

⚫ The external interrupt is sharing 8 units of high-speed input points ranging from X0 to X7 with HSC. Therefore, the input point code being used by HSC cannot be configured in external interrupt.

⚫ Once completing the interrupt configuration, it cannot be changed during the PLC RUN process. In spite of this, M-Series PLC provides EN command (FUN145) and DIS command (FUN146) to allow or prohibit the external interrupt and the HSC interrupt so as to control the change flexibly during the PLC RUN process. Please refer to the description of the aforesaid two commands.

# **5-7 Example of Interrupt Program**

Regarding the content of interrupt, following suggestions are provided as a reference for users:

- ⚫ The content of the suspended program should be short and concise in order to improve the PLC efficiency.
- If time is not an important factor for the time interrupt program, you may write the Timer in Main Program and then trigger the type of the required sub-program.
- ⚫ The Jump and Label commands can be used in the suspended program for jumping alternately in the suspended program. However, you cannot jump from Main Program or Sub-program to the suspended Label or jump from the suspended content to the Main Program or Sub-program Label. Indicated below is the concept diagram:

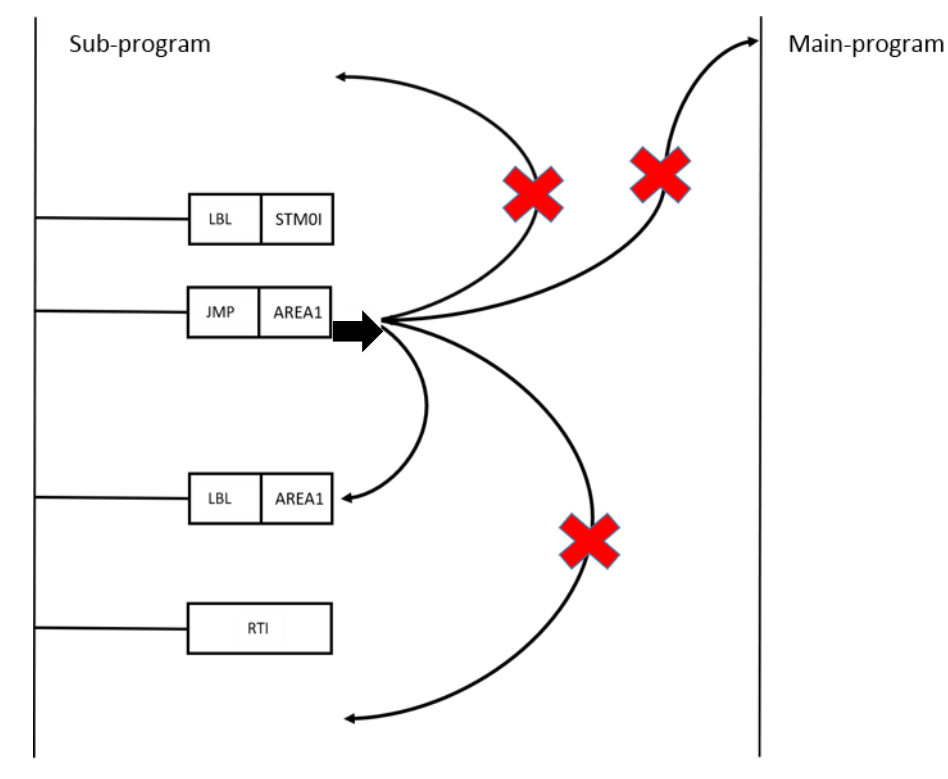

Figure 16 Using JUMP in an interrupt program

## Example 1

Example of position precision control for desired contact by suspending "X0+" with external hardware:

- X0: Detects the position of sensor
- X1: Emergency stop
- Y0: Controlling motor

### 【External interrupt configuration】

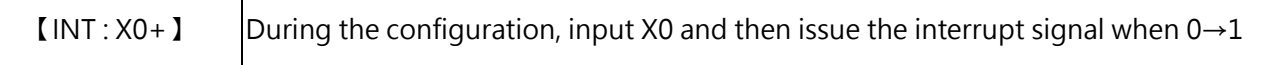

### 【Main Program】

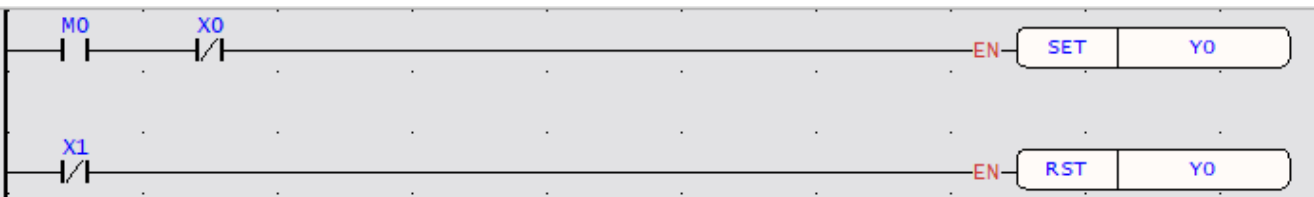

M0 (Enable). When 0→1, the Controlling Motor is ON.

### 【Sub-program】

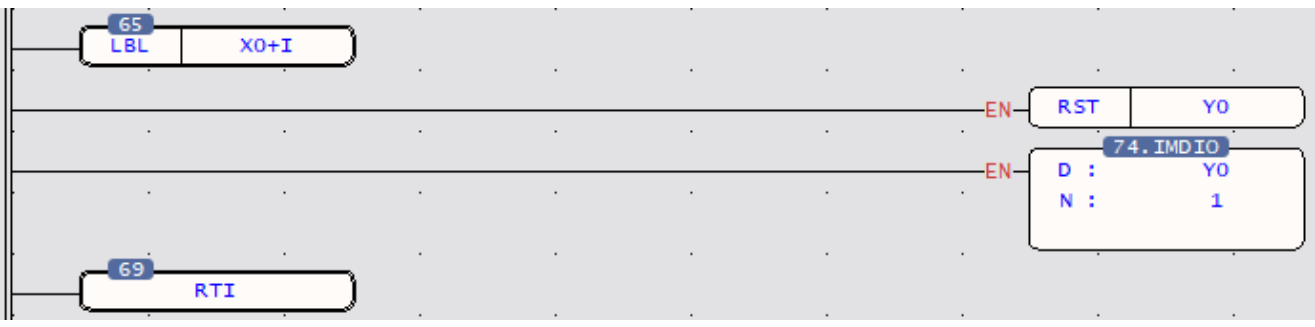

When Sensor X0 detects that the command reaches the detected position. i.e., when X0 becomes 0→1 and the hardware will execute such Interrupt Sub-program automatically.

When the Controlling Motor changes from Y0 to 0, the system will stop the motor immediately.

In the interrupt sub-program, you need to issue the Input/Output command immediately in order to achieve the real-time high-speed precision control effect.

## Example  $2 \mid 1$ ms internal timing interrupt

### 【Main Program】

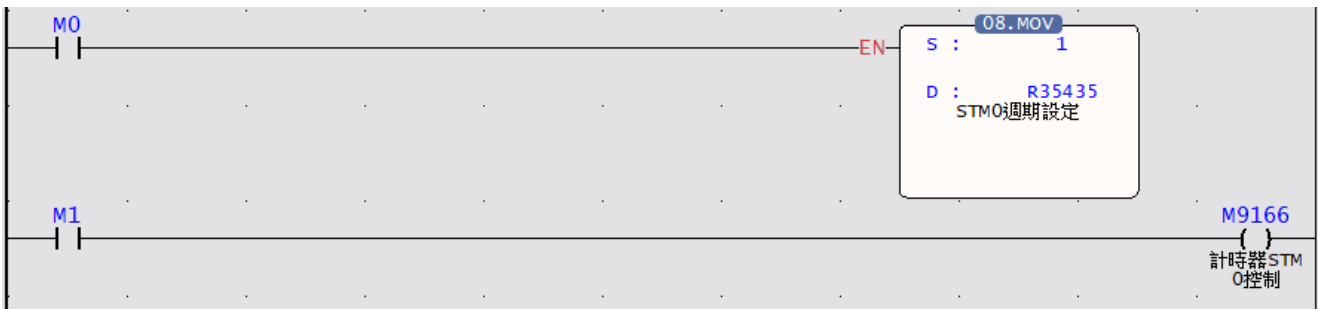

When M0=1, set the interrupt cycle of STM0 as 1ms. After R35435=1 and M1=1, the STM0 will execute timing interrupt once every 1ms.

【Sub-program】

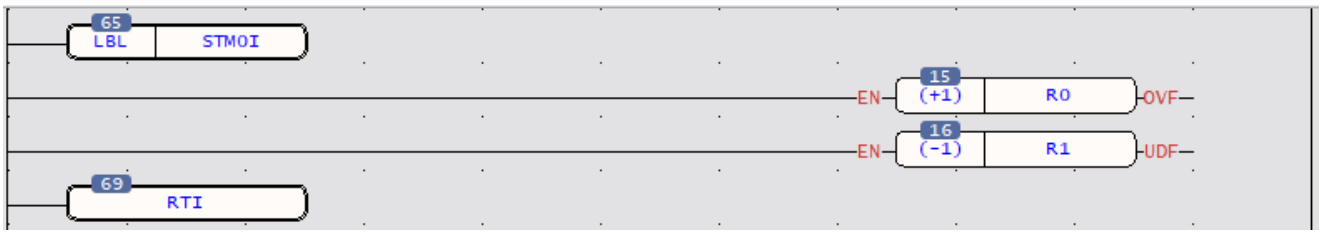

After enabling 1ms timing suspension, the system will run such suspension sub-program every 1ms automatically.

R0 serves as the up-cycle timer of 1ms time base.

R1 serves as the down-cycle timer of 1ms time base.

# *6*

# **Program Scanning Time**

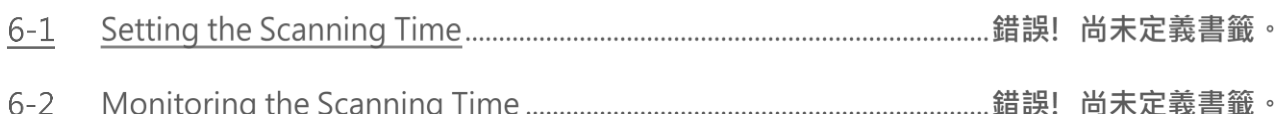

# **Setting the Scanning Time**

The program scanning time means the duration required for the PLC to complete the scanning of program change per time, and the PLC will execute the scanning from left to right and from top to bottom cyclically according to the procedure. Such working type is executed by scanning the status of each input point sequentially according to the system procedure. During the entire process, the status will be computed according to the procedure set by the user and then the system will issue the corresponding control signal sequentially to each output point. During the scanning process, apart from the aforesaid items, the PLC needs to carry out the self-diagnosis in order to communicate with external devices for processing the events that have been detected. Normally, the PLC is executing the scanning from top to bottom item by item and the event that interrupts the cyclic scanning will be regarded as the suspension in order to suspend the corresponding suspension procedure. After that, the system will continue the scanning from the suspended point. The scanning time is closely related to the length of the user' s procedure, the type of suspension and the speed of command executed by the PLC. If the user sets up a longer procedure, the command execution time will take a pretty large percentage of the scanning time. Therefore, the scanning time will be extended according to the length of the procedure, the type of the command, the suspension processing and the communication, etc. To know about the information relating to PLC scanning time, max. scanning time and min. scanning time, the user may refer to the corresponding relay setting table specified in "6.2: Scanning Time Monitoring".

In the meantime, the user may also set up a fixed scanning time for the PLC to run the user's procedure according to such scanning time in order to coordinate with the required special applications. Through the monitoring window, the user may input the fixed scanning time required for R35373 special relay. Following that, the PLC will run the user procedure according to the fixed scanning time and the unit required for the input time will be expressed as "ms". If the actual execution time was longer than configuration time, the operation will be based on the real time

| I<br><b>Status Page</b> |               |      |          |      |  |  |  |  |
|-------------------------|---------------|------|----------|------|--|--|--|--|
|                         |               |      |          |      |  |  |  |  |
| <b>Name</b>             | <b>Status</b> | Data | Comment  | Name |  |  |  |  |
| R35370                  | <b>DEC</b>    | 0    | [R35370] |      |  |  |  |  |
| R35371                  | <b>DEC</b>    | 0    | [R35371] |      |  |  |  |  |
| R35372                  | <b>DEC</b>    | 0    | [R35372] |      |  |  |  |  |
| I<br>R35373             | <b>DEC</b>    | 0    | [R35373] |      |  |  |  |  |
|                         |               |      |          |      |  |  |  |  |

Figure 17 Configuration of fixed scanning time
Through FUN08 MOV function, the user may also input the desired R35373 value to the relay. Example:

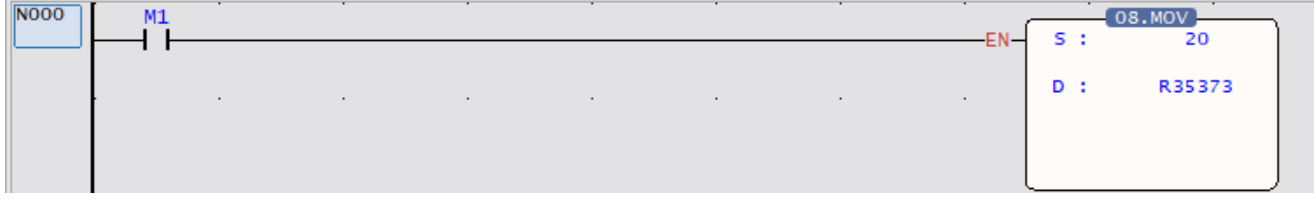

Figure 18 Example program of changing fixed scanning time

After turning on Contact-A of M1, the system will export "20" to R35373 (time unit is expressed as

"ms"). Therefore, the scanning will become 20ms.

## **6-2 Monitoring the Scanning Time**

To check the duration of scanning time, the max. or the min. scanning time (such time will change along with the size of user's program), you may input R35370, R35371, R35372 and R35373 in the monitoring window and then start the inquiry.

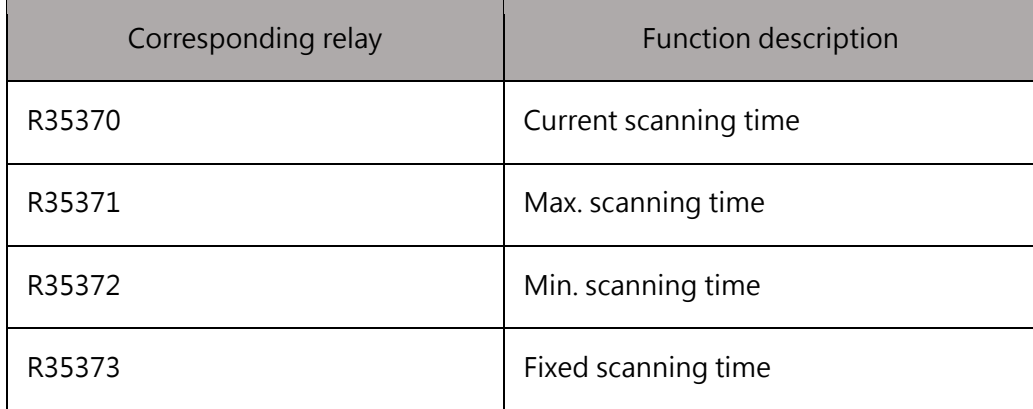

Table 7 Monitoring the scanning time of corresponding relay

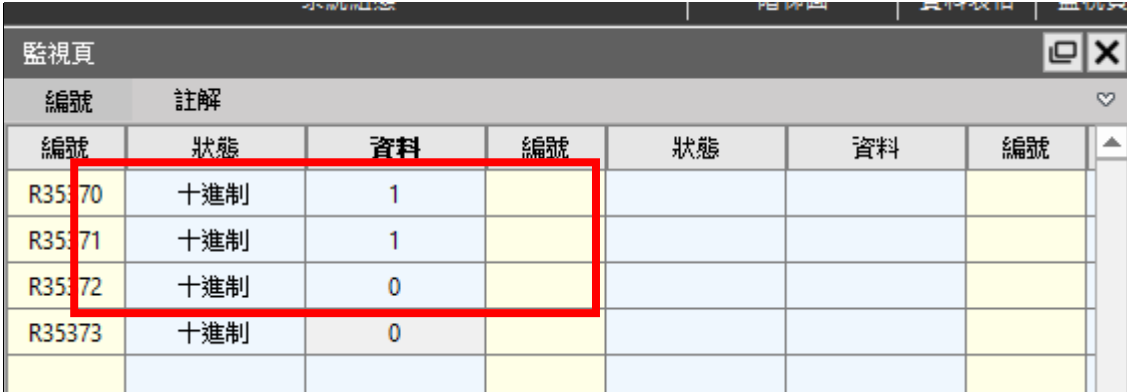

Figure 19 Inquiry of Current scanning time, Max. scanning time, Min. scanning time

# *7*

## **Memory Card Function**

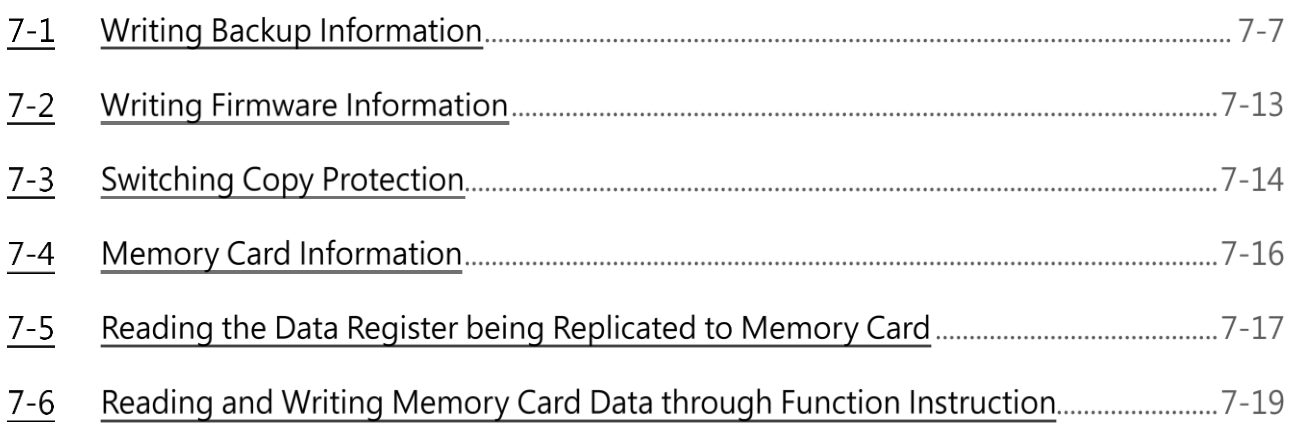

M-Series PLC supports FATEK Memory Card, and the supportive specifications depends on the chosen host machine. The memory card and description are shown below:

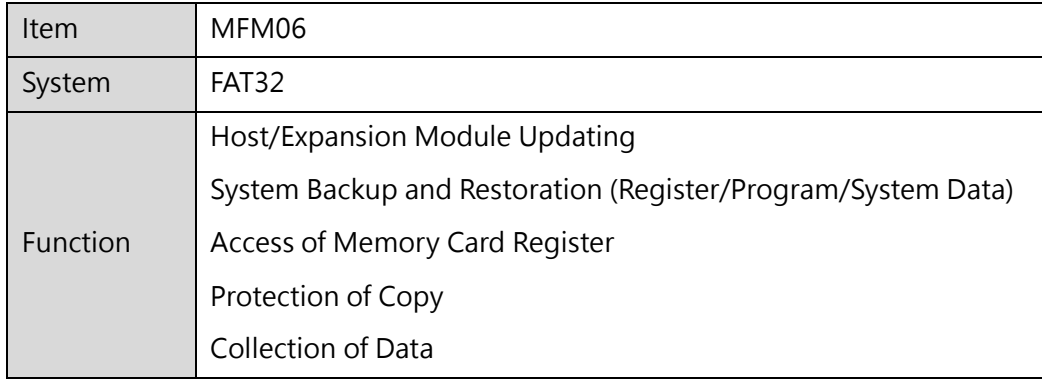

#### **Host/Expansion Module Updating**

Multiple expansion modules and host firmware can be updated to easily complete system upgrades.

#### **System Backup and Restoration (Register/Program/System Data)**

Users can quickly copy the program during mass production through the memory card. After the designer completes the first machine tool, subsequent machines can use this function to quickly complete a large number of copy shipments.

#### **Access of Memory Card Register**

During the execution of the Ladder program, the user backs up the register data through the special command WR-MP (161), or writes the backup data to a specific register address through the special command RD-MP (162).

#### **Protection of Copy**

One-to-one binding between the memory card and the host provides a protection method for the user to misuse the memory card. If you want to unbind, you need to execute the unbind action on the original host.

#### **Collection of Data**

The host computer collects data from registers and contacts according to relevant settings, and supports CSV format for users to conduct follow-up inspection and analysis.

## **7-1 Writing Backup Information**

The execution time of backing up information is when the host is powered on, and the restriction is that it must be in shutdown mode. Therefore, if the memory card written into the system backup is to be backed up on a host computer, it must be inserted into the slot before power-on, and the DIP switch must be switched to shutdown mode before power-on. Subsequent hosts will perform restoration operations according to the backup content of the memory card.

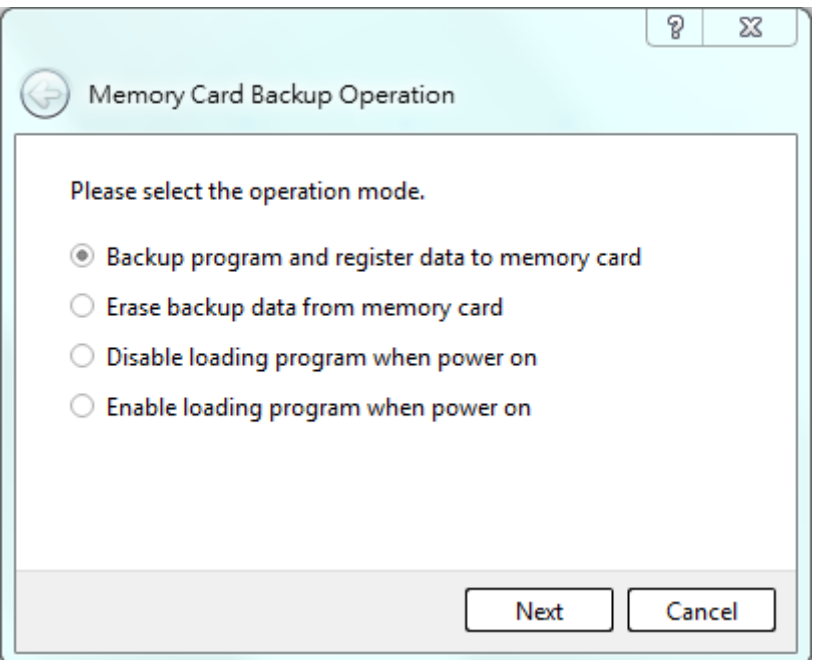

Figure 21 Writing Backup Information

#### **7-1-1 Writing Backup Information through Software**

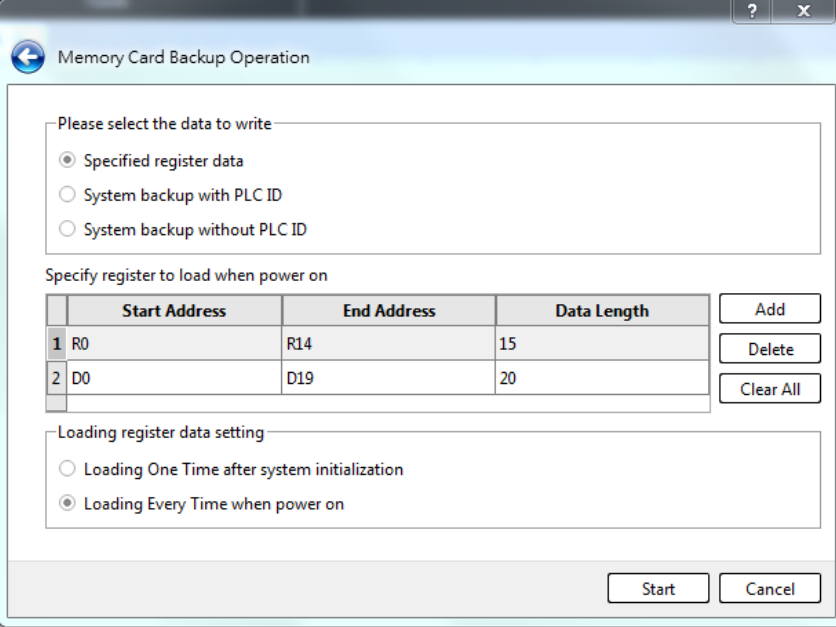

Figure 22 Replicating Program and Register to Memory Card

#### Data\_Data Register to be replicated

With such option, you may replicate the program and register content to the memory card. After selecting "Add", the system will display the data register picture showing the register that has been appointed for replicating to the memory card. On such planning page, you may define the scope of register that will be read back from the memory card when turning on the PLC. If not required, you may back up the data register on the memory card and then press "Start" to start the replicating process. ※ The PLC allows you to replicate max. 4 lots of data registers to the memory card. You may execute the addition or deduction by clicking "Add" or "Delete".

※ Upon each start, the memory card will display the data register being replicated on the memory card such as the machine adjustment value or the constant application value. As a result, you may use the initial value of the data register corresponding to the RAM of the CPU module as the value being written to the memory card in order that correct operating data will be saved permanently and that the maintenance will be executed more easily.

※ To copy the content of all registers to the memory card, simply click "System backup" without the need of executing the addition item by item.

#### Replicated Data\_System Backup (including PLC ID)

If it is required to include the PLC ID in the selected system backup copy, the PLC ID and the program will be loaded by the Memory Card upon each start. Depending on the options to be replicated, the Memory Card will upload all of the register data and the contact status that will be replicated per time (selecting

"Upload for each start") or once (selecting "Upload once when initialized"). In other words, the Memory Card created by such mode can be used to replicate massive amounts of data and upload the

required ID (i.e. Program ID and PLC ID) to serve as the operation protecting control program in the PLC host without the need of setting the ID through the program editing tool. When using Program ID and PLC ID as the operation protecting control program, do not install the Memory Card created by such mode on the PLC host; otherwise, the protection purpose will never be achieved.

Replicated Data System Backup (excluding PLC ID):

If it is not required to include the PLC ID in the selected system backup copy, the Memory Card created by such mode will not include the replicated PLC ID. In this case, the Memory Card will upload the program upon each start. Depending on the options to be replicated, the Memory Card will upload all of the data, the register and the contact status that should be replicated per time (selecting "Upload for each start") or once (selecting "Upload once when initialized"). When installing the Memory Card being set with Program ID for operation protecting on another PLC, the PLC ID of such PLC must be the same as the Program ID used by Memory Card so that such PLC will operate normally.

For the system that needs the Program ID and PLC ID to achieve the operation protection, such method can be used for replicating the ID to the Memory Card in order to realize mass production and long-term maintenance purposes.

**7-1-2 Manual Backup Production** 

In order to meet the application requirements of different customers, the replication of the Memory Card can also be completed by setting the content value of the special register. The UperLogic users can skip this part because the setting is completed when the UperLogic performs the Memory Card operation option.

Related Register of Replicating Memory Card:

● R35480: Test-run modification mode or replicate the Memory Card command and status:

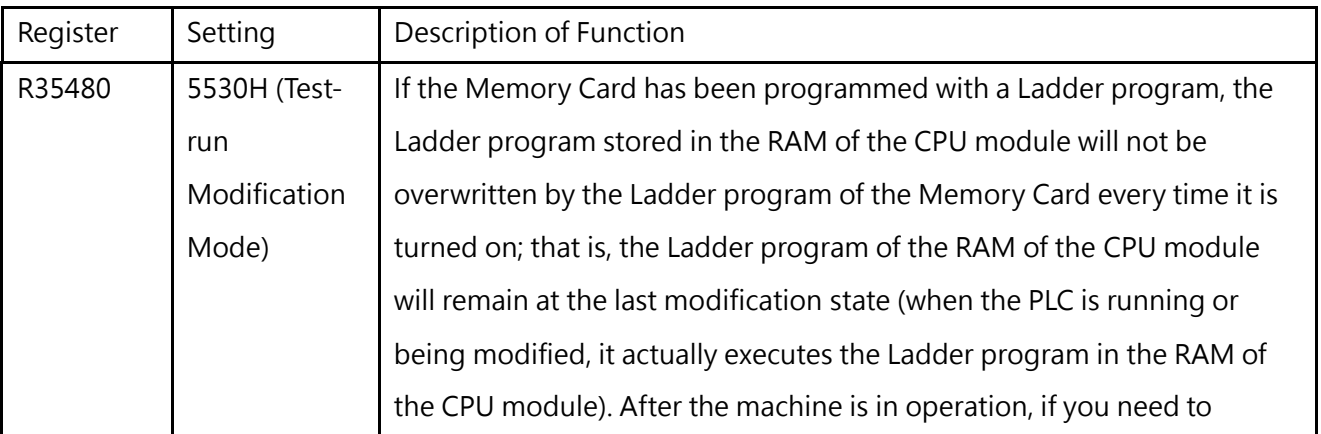

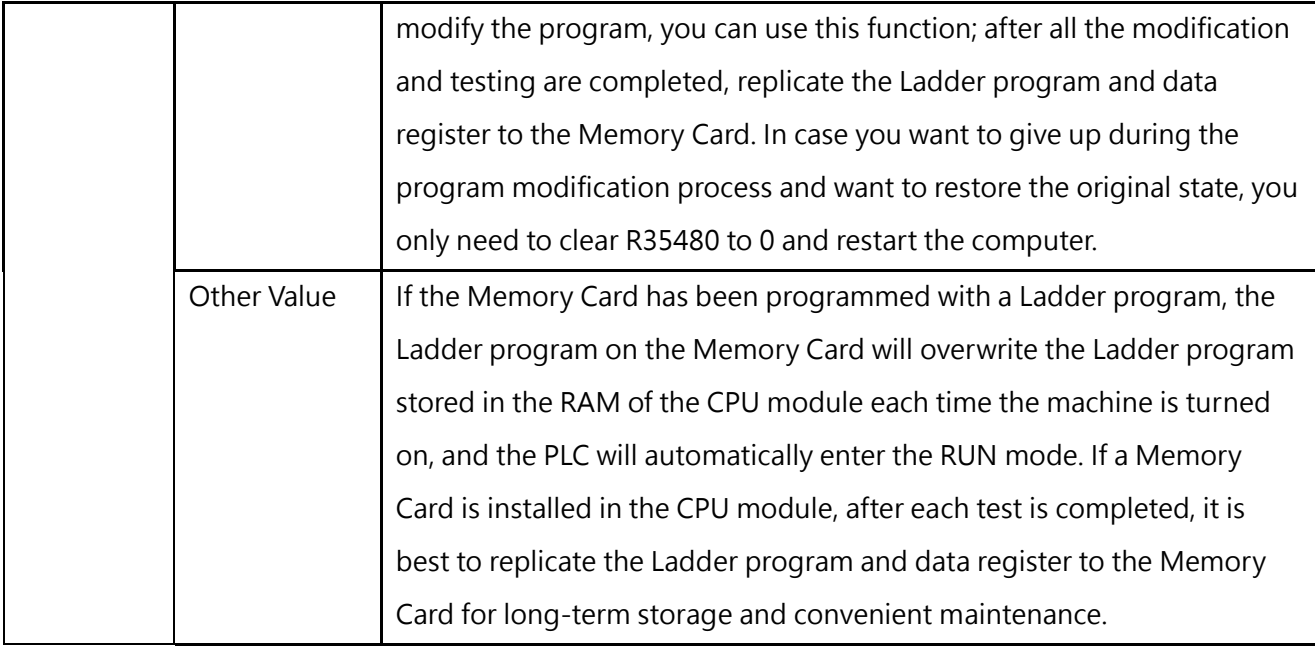

Table 10 Function of memory card-related register\_R35480

● R35479 : Reading selection of the data register written in the Memory Card; when programming the Ladder program to the Memory Card, if there is also a plan to burn the data register (part or all) at the same time, each time the computer is turned on, The content of the data register that has been replicated to the Memory Card will be initialized to the value at the time of burning; this application will replicate the tuning parameters (stored in the data register) to the Memory Card after the test is completed. Mass production or maintenance would be of great help. However, there are many applications that only need to initialize the data register programmed into the Memory Card at the first boot, and the data register must maintain the value before shutdown when booting up later. The user can control the value of the data register R4046 to achieve the above two applications, the description is as follows:

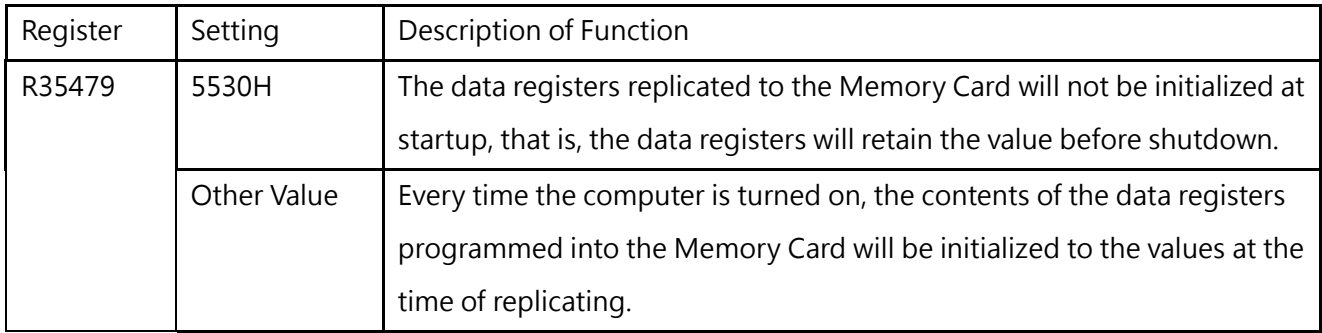

Table 11 Function of memory card-related register R35479

※ If you only need to initialize the data registers programmed into the Memory Card at the first boot, you only need to write the value of R35479 into 5530H in the Ladder program.

● In RUN/STOP mode, the PLC can issue the command to clear the Memory Card or replicate the Ladder

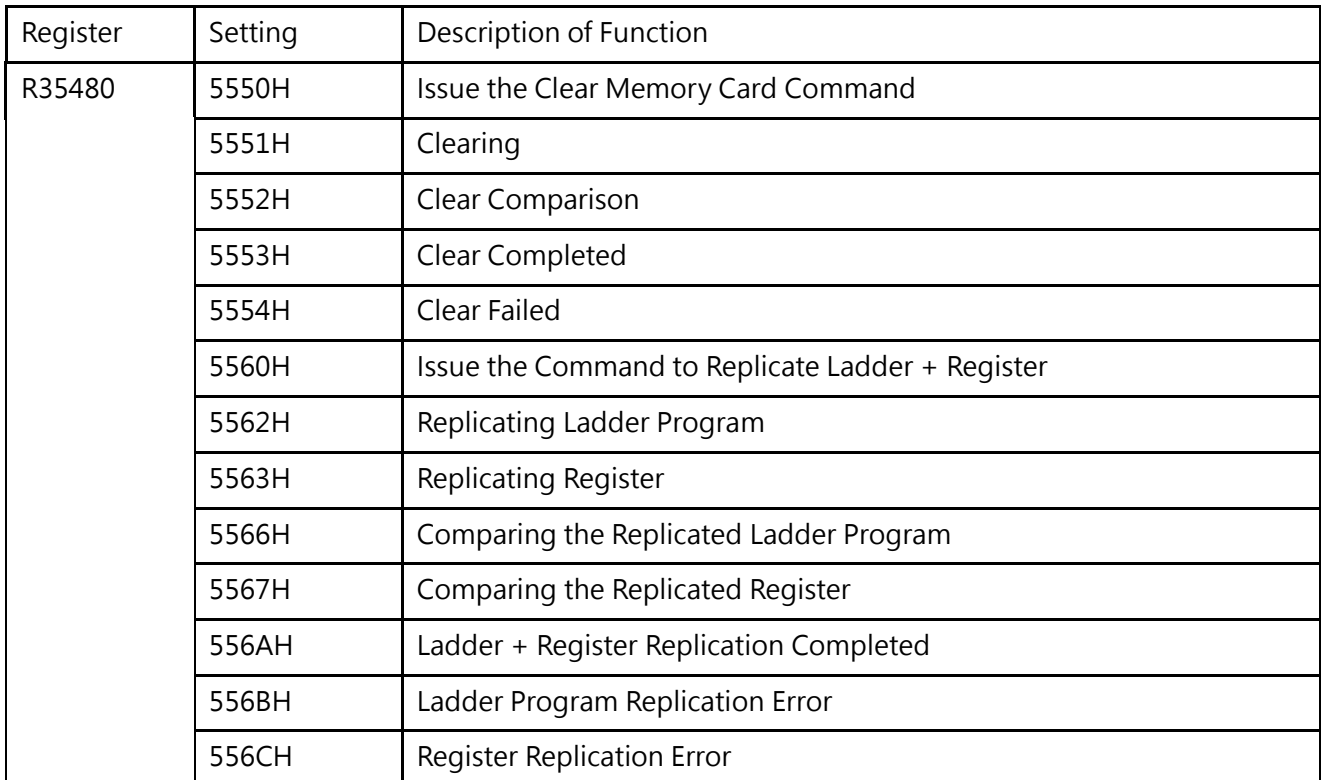

+ Register command:

Table 12 Function of memory card-related register\_R35480\_2

#### **7-1-3 Clearing Memory Card Data**

Such option allows the user to remove the program or the data saved on the Memory Card. Press

"Start" and the system will start the removal action. After that, the corresponding window will pop up informing the user if the clearing action is successfully done.

#### **7-1-4 Entering Test-run Modification Mode**

Such option allows the user to select whether to enter the Test-run Modification Mode (i.e. whether allowing the program and the data on the Memory Card to override that saved on the host). Press

"Start" and you may enter the Test-run Modification Mode (without overriding the data on the host). ※ When installing the Memory Card, if you do not know whether the project has been replicated to the Memory Card or whether the replicated project is the required target, you should set the PLC to Test-Run Modification Mode and then install the Memory Card for the sake of safety. In this way, you may prevent the program in the PLC from being overridden.

#### **7-1-5 Entering Normal Mode option**

Press "Start" to complete the normal mode setting.

※ If the project and the data register have been replicated to the Memory Card R35480 and if the value is not equivalent to 5530H, then the project on the Memory Card will override that in the RAM upon each start. If the R35479 value of the data register being replicated to the Memory Card is not equivalent to 5530H, then the system will select the register that will be read by the Memory Card according to the selection made during the user's replication and then initialize the data register corresponding to the RAM in the CPU Module to the value being replicated to the Memory Card. In the meantime, the PLC will enter RUN Mode automatically.

### **7-2 Writing Firmware Information**

In addition to using the software UperLogic to update the firmware of the host and expansion modules, the Memory Card also supports firmware updates. Product upgrades or accidental repairs are made according to different scenarios.

The Memory Card can be programmed for the following functions:

#### **Host firmware update**

It is used to update the current host firmware of the same or above version. After power on, wait until the Run light is on, and insert the Memory Card to update.

#### **Host Firmware Rescue**

To prevent unexpected situations, it can be used to rescue and update the current host, insert the Memory Card in shutdown mode before powering on and power on to update.

#### **Expansion Module Firmware Update**

It is used to update the firmware of one or more expansion modules of the same or higher version. The same module models will be updated synchronously. After powering on and waiting for the Run light to light up, insert a memory card to update.

#### **Expansion Module Firmware Rescue**

To prevent unexpected situations, it can be used to rescue and update an expansion module that enters the rescue mode. After powering on and waiting for the Run light to light up, insert the Memory Card to update.

Select the type of settings to be made, and select the firmware file of the corresponding device. After selection, the firmware file information selected by the user will be displayed below. When creating the firmware updating or the Rescue Card, the CPU can be used together with the Expansion Module; however, the firmware rescue car and the firmware updating are incompatible with each other.

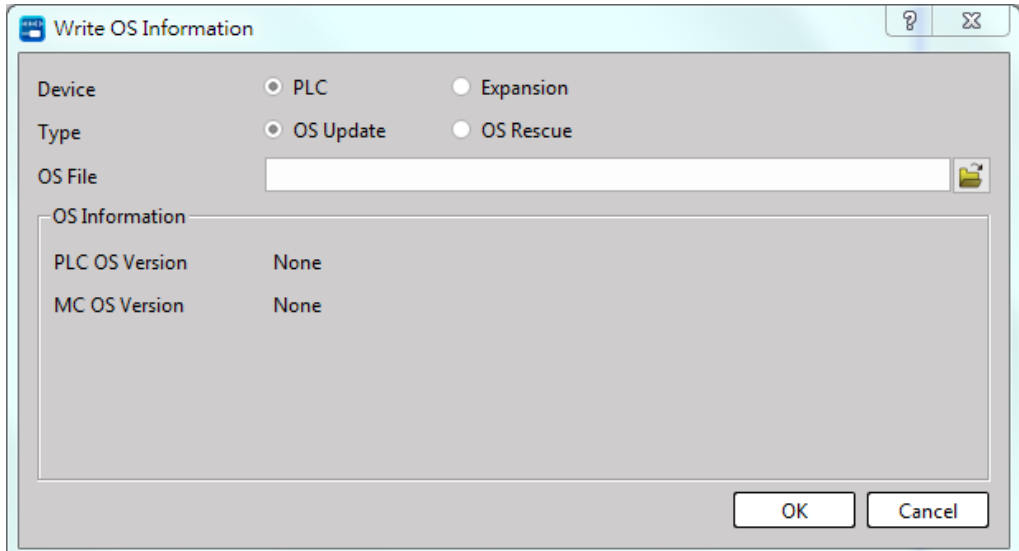

Figure 23 Firmware update or rescue

| Setup type         | Insertion timing                 | Description                                   |  |  |  |  |  |
|--------------------|----------------------------------|-----------------------------------------------|--|--|--|--|--|
| Updating           | To be inserted when "Ready"      | Update the Expansion Module (updating the     |  |  |  |  |  |
| Card               | indicator is lit after pressing  | multiple units coded with the same model      |  |  |  |  |  |
|                    | "RUN"                            | number) and then update the host OS.          |  |  |  |  |  |
| <b>Rescue Card</b> | To be inserted before turning on | Rescue the host and then rescue the Expansion |  |  |  |  |  |
|                    | the power.                       | Module (for one only).                        |  |  |  |  |  |

Table 9 Description of firmware update/rescue card

For details on how to update the firmware through the Memory Card, please refer to Section 14-2.

※If the firmware version of the expansion module is changed using the Memory Card, it needs to be disconnected from the software, and then reconnected to UperLogic before the display will be updated.

## **7-3 Switching Copy Protection**

The copy protection function provides a protection mechanism that allows users to prevent the memory card from being misused in an unintended host device. The memory card with copy protection turned on will be bound to the current host, and the bound memory card will not be able to be used on other host devices. If you want to cancel the copy protection, you need to cancel the protection on the bound host.

Enable or disable the card and the host serial number binding function:

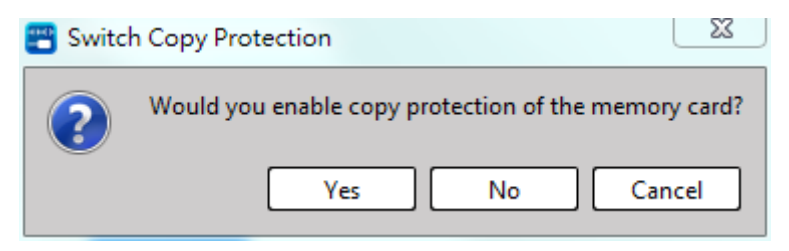

Figure 24 Enable or disable host binding

After selecting, it will bind the serial number of the card and the current host. After pressing "No", the system will unlock the binding function.

## **Memory Card Information**

After clicking, you may check the message of the card currently selected:

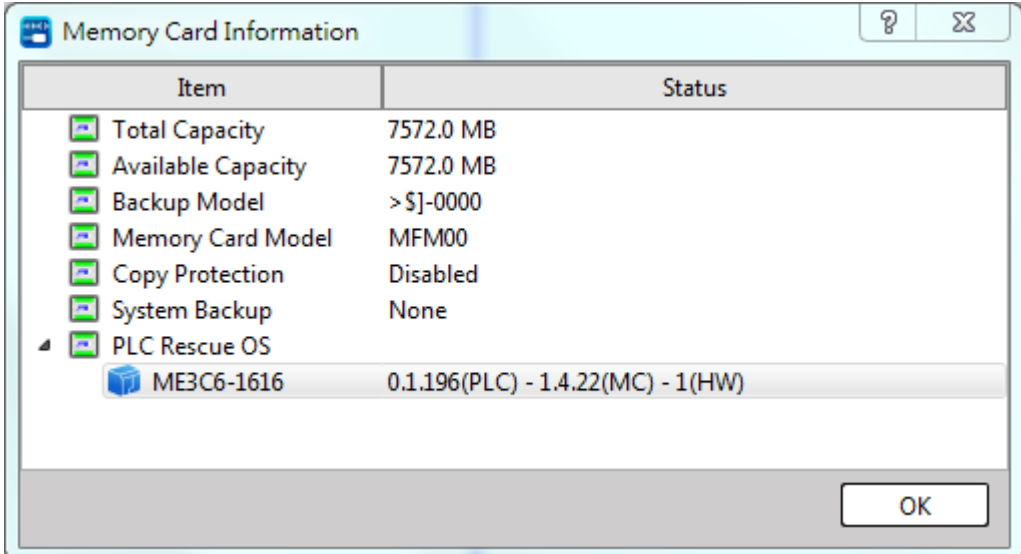

#### **Capacity**

Total capacity of the memory card.

#### **Available Capacity**

The available capacity of the memory card will be calculated after the execution of the first command, and will be ended calculating when the host is in operation.

#### **Backup Model**

Information about the version of the host used to create the memory card content.

#### **Copy Protection**

Enable or disable copy protection.

#### **System Backup**

Host-related information of system backup.

#### **Update/Rescue Firmware Version**

Display the updated firmware object and version information contained in the memory card content.

7-16

### **Reading the Data Register Being Replicated to Memory Card**

●Based on the setting of R35479, the data register replicated to the Memory Card (such as the adjusted value or the fixed application value) shall be read by the Memory Card according to the value of R35479 upon each start. After that, the data register being saved in the RAM of the CPU Module shall be initialized to the value of the Memory Card at that time in order that correct operating data will be maintained.

● R35469–R35478 are used to read the data register being replicated to the Memory Card. Before replicating the Ladder program and the Register to the Memory Card, it is required to set the value of R35469–R35478 and then replicate these values to the Memory Card. When starting the machine each time, the system will execute the following actions according to R35469–RS35478 being replicated to the Memory Card.

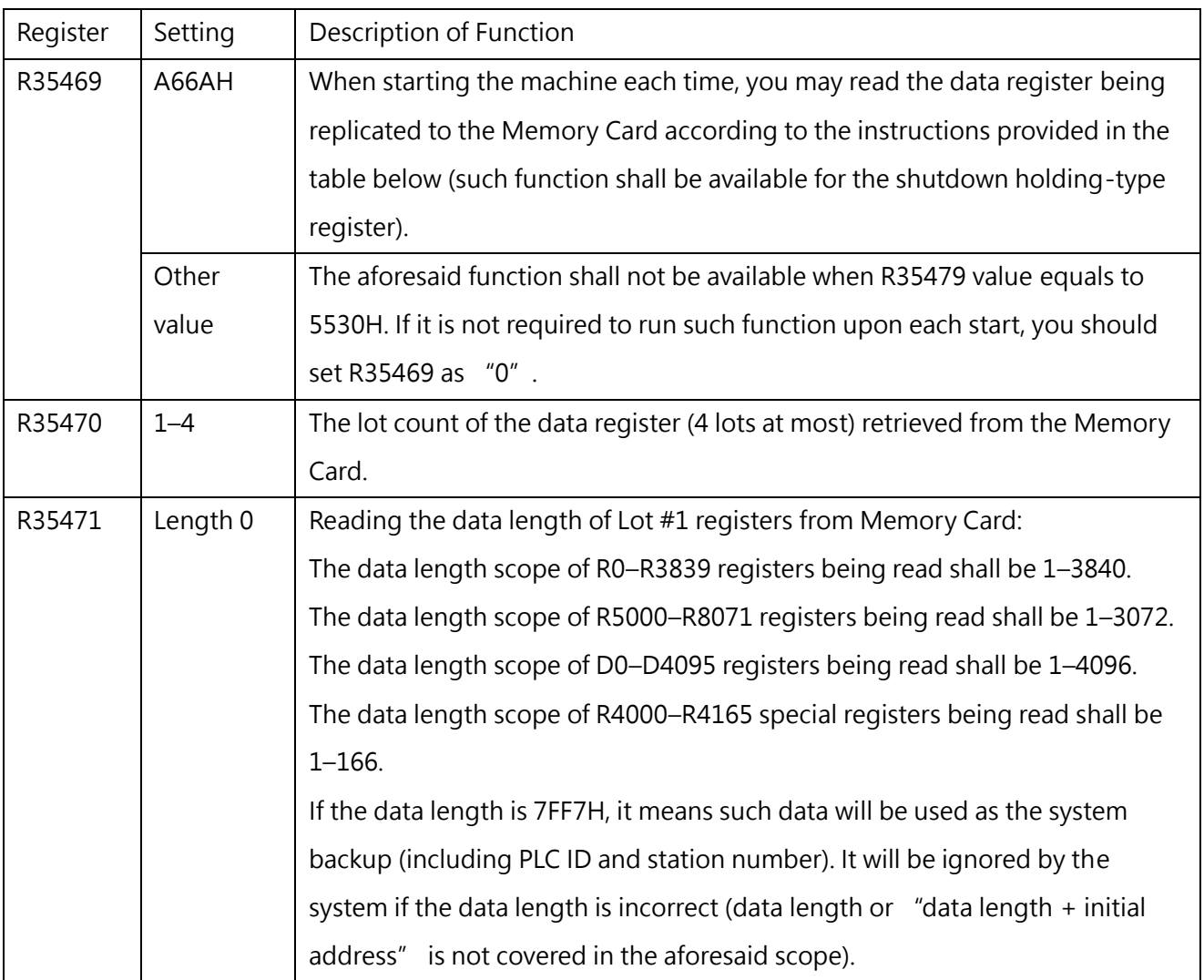

M-Series PLC Software Function and Application User Manual

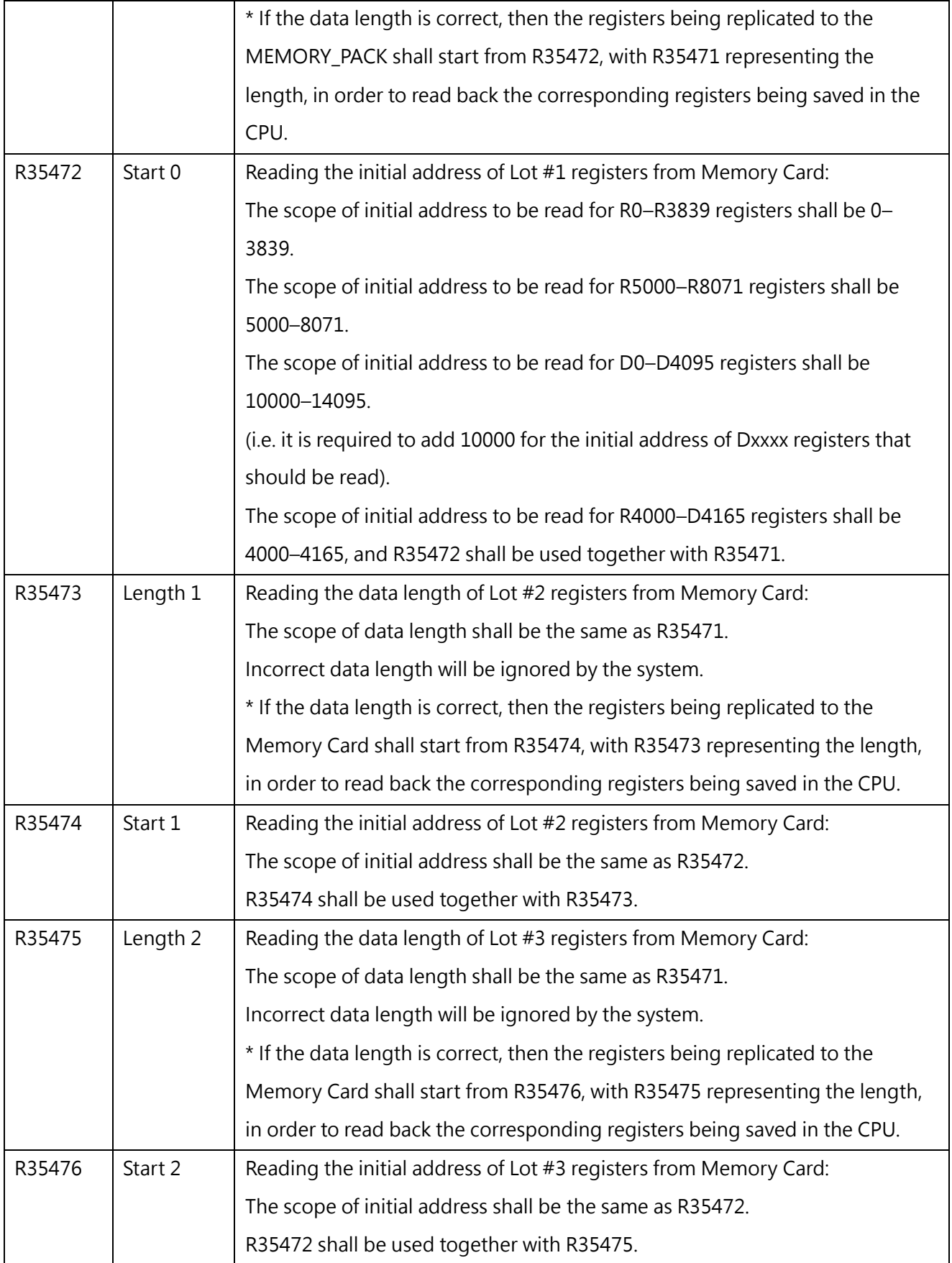

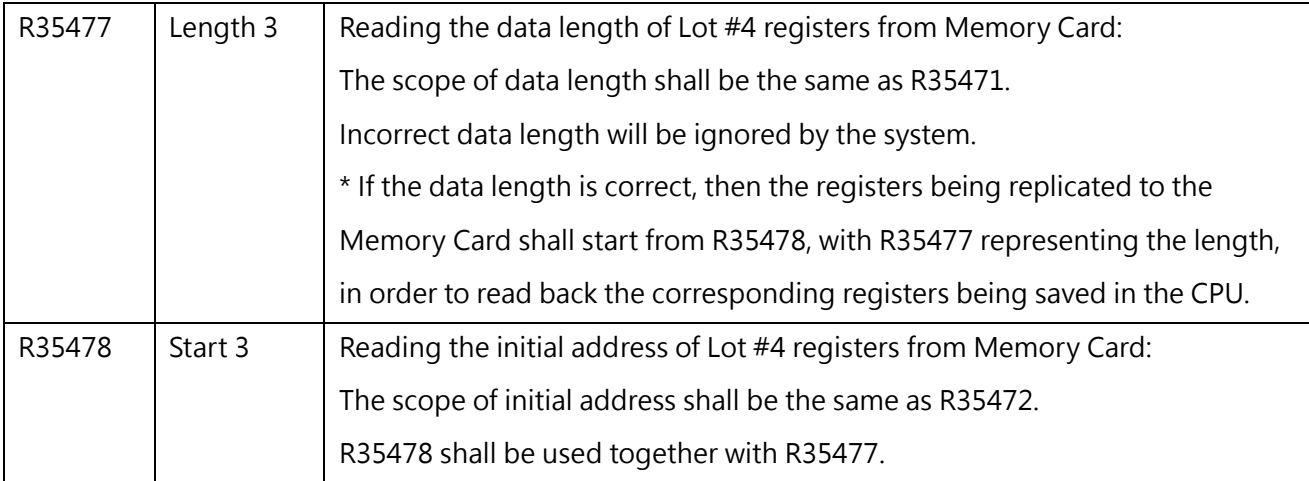

Table 13 Memory Card Replication Related Register Function

#### **7-6 Reading and Writing Memory Card through Function Instruction**

To meet the applications required by different Clients, apart from using the software and the register to read and write the Memory Card, it also allows the user to read and write the commands (FUN161, FUN162) with Memory Card on the Ladder in order to read or write the data in the Memory Card flexibly. Provided below is the description and the application example of FUN161 and FUN162 commands.

# *8*

## **High-Speed Counter and Timer**

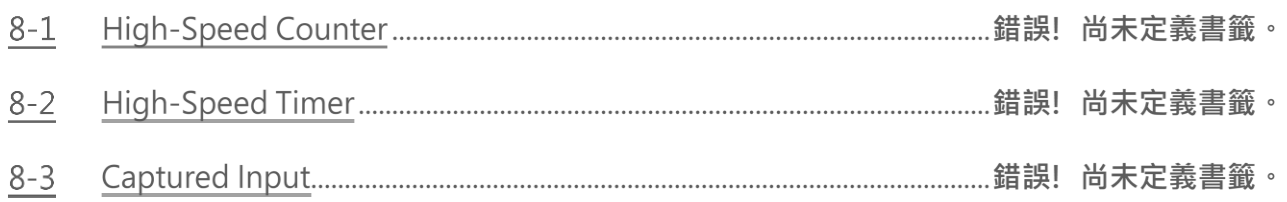

## **8-1 High-Speed Counter**

The counting frequency of an ordinary PLC's software counter can only reach tens of Hz (depending on the scan time). If the frequency of input signal is higher than that, it is necessary to utilize high-speed counter (HSC). M-Series PLC provides 8 HSCs in the highest specification, and all of them can be set as 32-bit or 16-bit high-speed counter depending on different modules.

#### **8-1-1 Counting Modes**

As shown in the table below, HSC provides 6 kinds of counting modes to choose from:

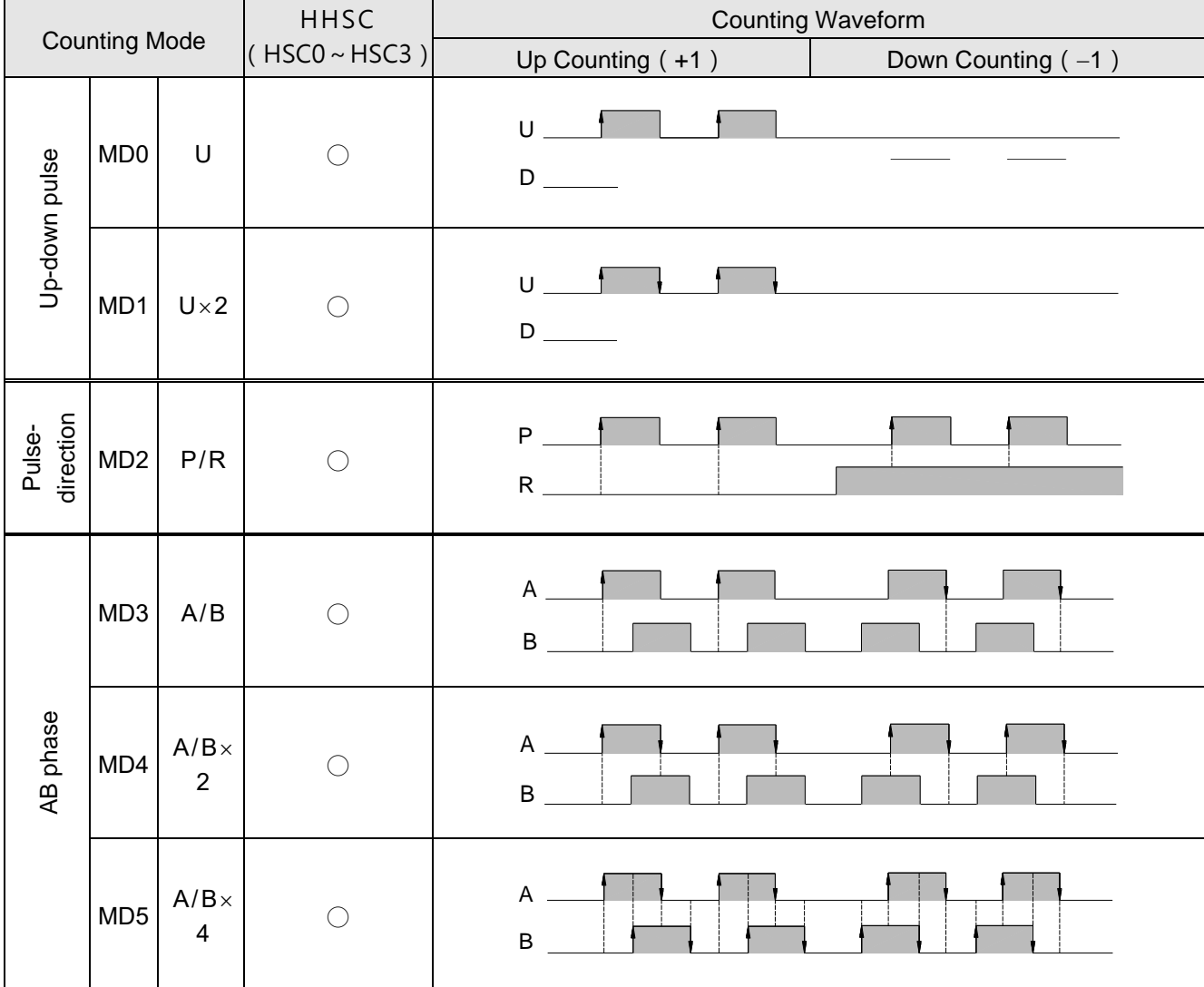

※For general and advanced motion control hosts, HSC4~7 currently only support ABx4.

Table 14 Counting modes of the high-speed counter

The up/down arrow ( $\uparrow$ ,  $\downarrow$ ) on the positive/negative edge in the waveform represents where counting  $(+1$  or  $-1)$  occurs.

#### **8-1-2 System Architecture**

The diagrams below are the system architecture for HSC where has multi-purpose input and counting functions. Some of the functions are built-in (such as CV register number, PV register number, interrupt label and relay number for software MASK, CLEAR and direction selection) that user need not to assign for configuration. However, some functions, with a "\*" marked in the diagrams below, must use the UperLogic to configure the HSC (such as HSC application selection, counting mode, application of each function input, inverse polarity and appointment of corresponding input point number Xn) etc. For detailed structure and operation of the 6 kinds of counting modes that assigned in configuration, please refer to section 10.2.1~10.2.3 for explanation.

Note: CV (Current Value); PV (Preset Value).

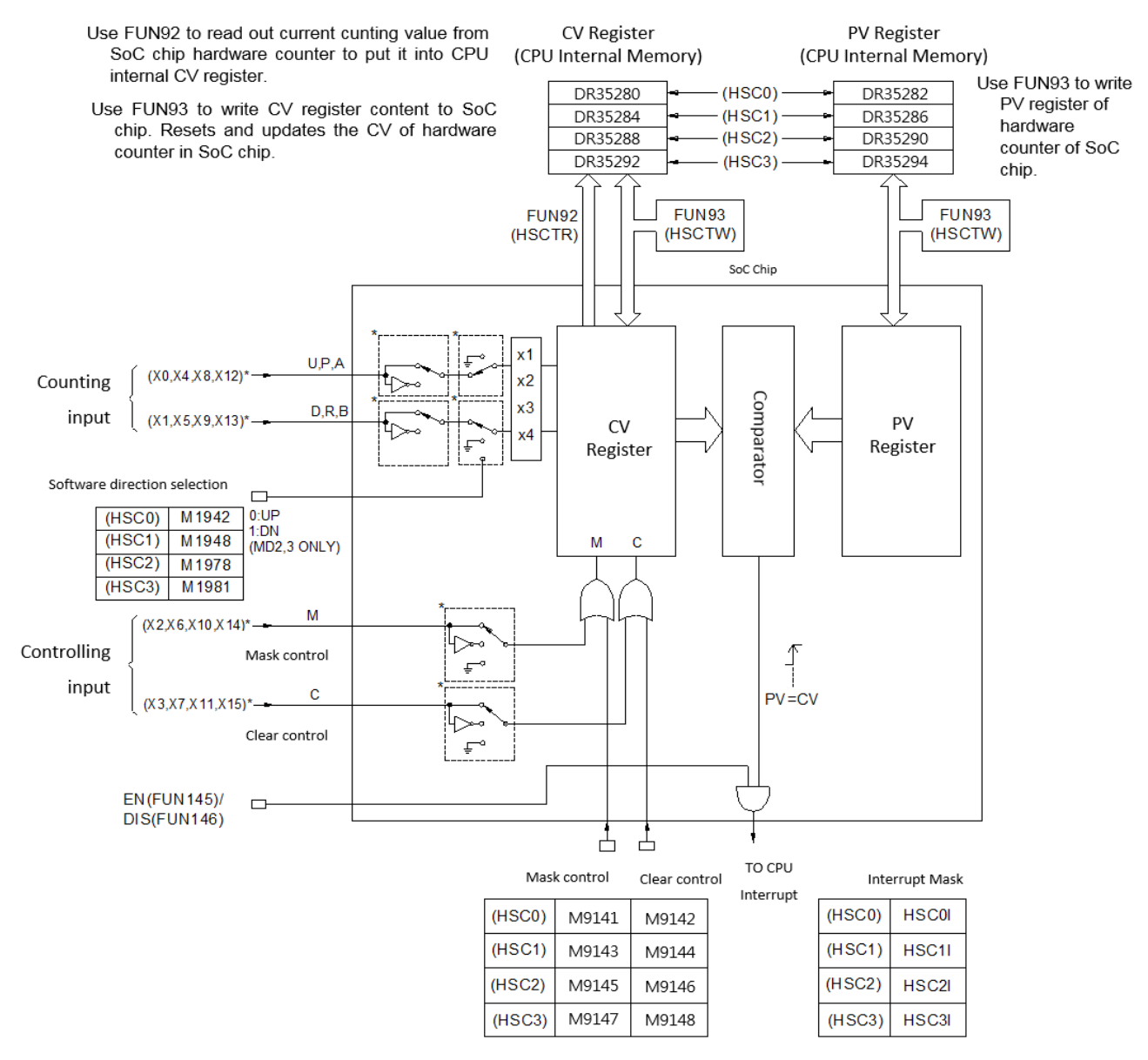

Figure 26 System architecture of hardware high -speed counter (HSC0-HSC3)

- ⚫ All control signals of HHSC are default as Active High (i.e., Status =1 for active and 0 for non-active). In order to cooperate with the sensor's polarity, the HSC counting inputs (U, D, P, R, A and B) and control inputs (M and C) can be selected for polarity inverse.
- By default, when the MASK control signal, M is 1, the HSC counting pulse will be masked without any counting being performed and all HSC internal status (such as CV and PV) will remain unchanged. The HSC will function normally only when M returns to "0". Some sensors have Enable outputs which function is on the contrary to MASK. Counters will not count when Enable = 0 and can only start functioning when Enable = 1. Then, function of inverse polarity input of MASK can be selected to cooperate with the sensors having Enable output.
- When the CLEAR control signal, C is 1, the HSC internal CV register will be cleared to 0 and no counting will be performed. The HSC will start counting from 0 when C returns to 0. Ladder program can also directly clear the CV register (DR35280, DR35284, DR35288, and DR35292), so as to clear the current counting value to 0.
- The 8 sets of M-Series PLC HHSC are located in the SoC chips where the CV or the PV registers the user can' t access directly. What the user can access are the CV registers (DR35280  $\sim$  DR35292) located in the CPU internal memory. Ideally, the contents of CV and PV registers in the chips should be updated simultaneously with the CV and PV registers in the CPU internal memory. However, to keep the correspondence between the two must be loaded or read by the CPU when they, in fact, belong to two different hardware circuits. It is necessary to use FUN93 to load the CV and the PV registers inside the CPU to the respective CV and PV registers (to allow HHSC to start counting from this initial value. Then, FUN92 can be used to read back the counting value of the HHSC CV register in the chips to the CV register in the CPU (i.e., the CV register in the CPU has the bi-direction function). Since read can only be carried out when FUN92 is executed (so-called "sampling" reading), it might result in difference between the HHSC CV value in the chips and the CV value in the CPU, the deviation will getting greater especially when the counting frequency is high.
- When the counting frequency is not high or the demand for positioning precision is not so much, using FUN92 in the main program to read the current counting value and then incorporate comparator instruction is adequate for a simple counting positioning control.
- When the demand for positioning precision is higher, or in the multi-zone count setting control, it may use the FUN92 to read the current counting value while in the time base interrupt routine and incorporate compare instruction to perform more precise counting positioning control.
- As the demand for positioning precision is extremely high, it must use the preset interrupt function of hardware counter. The preset value can load by FUN93 into the PV register of HHSC in the chipset. When CV value of HHSC reaches this preset value, the hardware comparator in the HHSC will send

interrupt to CPU at the very moment CV=PV, and jump to interrupt subroutine to do real time control or procession.

- None of the special relay controls, such as software MASK, CLEAR and direction control, is real time. This means that although MASK, CLEAR or direction change has been set during routine scanning, the signal will only be transmitted to HSC when I/O updating is under way after the completion of routine scanning. Hence, it is not suitable for the real time control in HSC operation (which should be mainly used for initial setting before HSC operation). Should real time control be required, please use hardware to control input or apply the FUN145(EN), FUN146(DIS), FUN92(HSCTR), and FUN93(HSCTW) etc. instructions for control.
- ⚫ Every HSC is equipped with the functions, Enable (FUN145) and Disable (FUN146), when HSC is Enable, HSC can count and can generate an interrupt signal when the count is up, when HSC is disabled, the counting still works but the interrupt function being disabled. In I/O configuration, after selecting count mode (P, AB, etc.) for HSC, HSC is set to be on by default, and the program can use the Enable (FUN145) and Disable (FUN146) functions to turn it on or off at any time according to the control needs.

※The counting interruption of HSC4~HSC7 is supported by the basic host, and the specifications of the high-speed counters will vary depending on the model. For details, please refer to Chapter 1 System Specifications

Pulse-direction relative up/down counting high-speed counter (MD2)

Pulse-direction relative up/down counting high-speed counters have only one counting pulse input P (Pulse), and the up/down counting must be determined by the other direction input R (Direction) when the counting pulse positive edge arrives. The value is to be  $+1$  (R=0) or -1 (R=1). MD2 only counts at the positive edge of the PS pulse (+1 or -1). When the control function is not used, its state (such as M9143 and M9144 in this example) must be kept at 0. In addition to the built-in software masking and software clearing, hardware masking and hardware clearing control can also be used. The soft/hardware masking is OR first, and then connected to the masking control M pin of the HSC. Soft/hardware clearing is the same way, the following is the function diagram of constructing HSC1 into MD2 HSC.

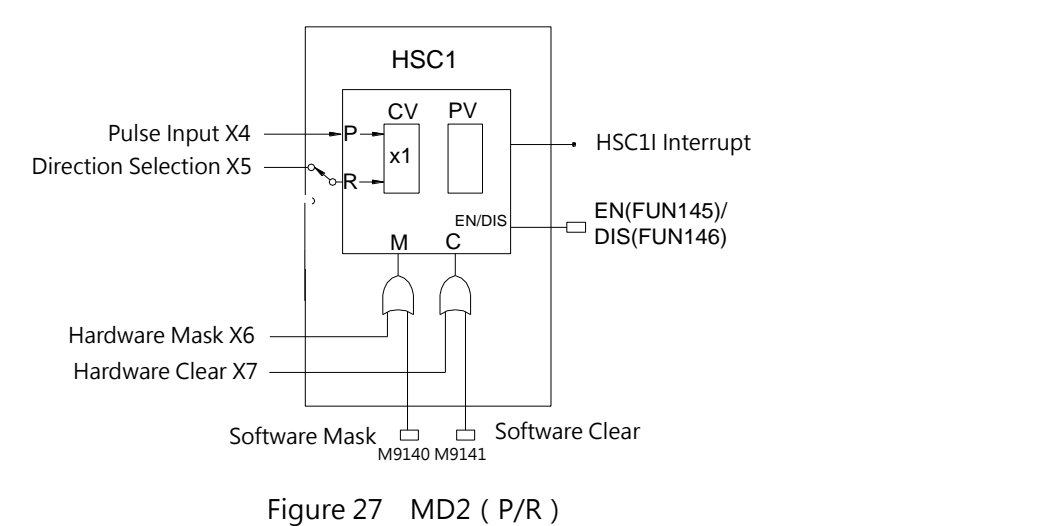

- When HSC is working in MD2 mode, it can choose external input (such as X5 in this example) for
- direction selection.

The figure below is the waveform diagram of the counting and control relationship of the HSC in MD2 mode in this example when the set value PV is 6.

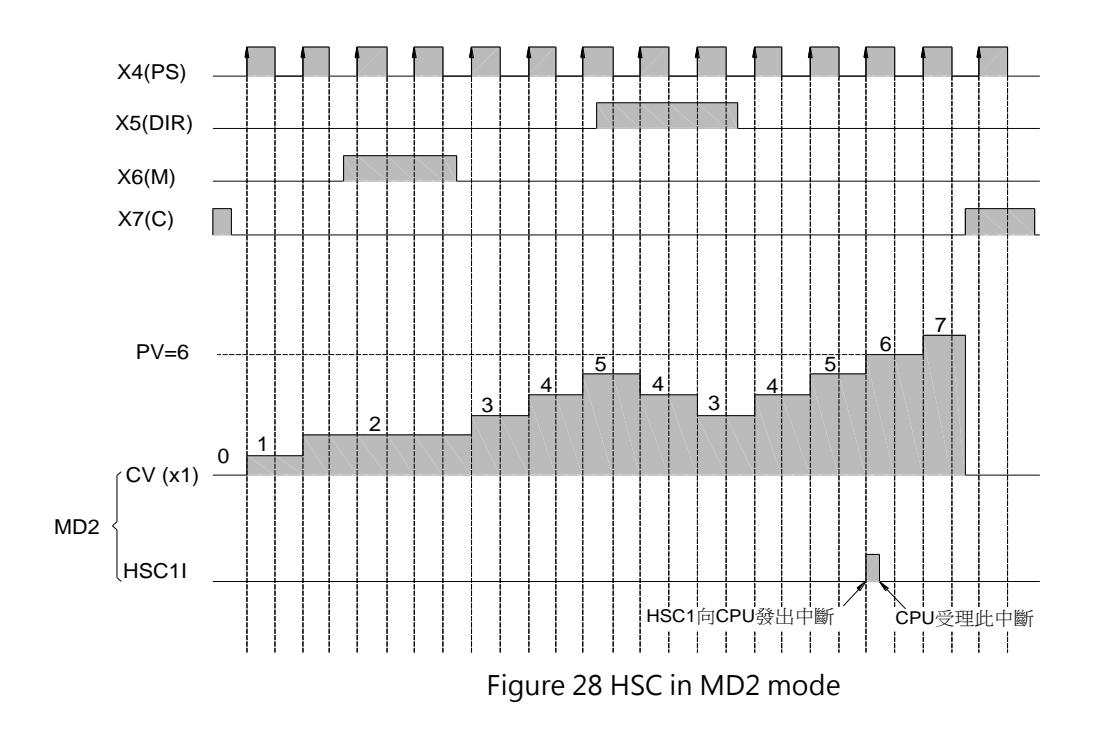

#### 8-1-3 AB Phase Input Mode of High-Speed Counter (MD3, MD4, MD5) 6 n-Speed Counter (M 8 8 8

The AB phase high-speed counter is equipped with phase A and phase B pulse input with counting value +1 or –1, depending on the phase relationship between the two. i.e., the related counting of the two 1 2 phases. If phase A is ahead of phase B, the CV value should be  $+1$ , else, the CV value should be  $-1$ . The MD3

counting of the three modes, MD3 (A/B), MD4 (A/Bx2), MD5 (A/Bx4), of AB phase HSC are similar. Their differences are:

- $\mathbb{O}$ MD3 (A/B) : The rising edge of A is +1 when A is ahead of B and the falling edge of A is –1 when A is behind B.
- $\mathcal{Q}$ MD4 (A/B $\times$ 2) : The rising and falling edges of A are +1 when A is ahead of B, and –1 when A is behind B (twice the counts of MD3).
- $\circledR$ MD5 (A/B×4) : The rising and falling edges of A and B are +1 when A is ahead of B and the rising and falling edges of A and B are –1 when A is behind B (four times the counts of MD3).

Mode MD3~MD5 HSC has built-in software MASK and software CLEAR. When control function is not in use, it must keep the status (such as M9145 and M9146 in this example) to be 0. Apart from the built-in software MASK and CLEAR, the controls of hardware MASK and CLEAR can also be configured. The MASK control is first performed by the OR operation of the hardware and software control, then the result is send to the HSC MASK control M, and so does CLEAR. The function schematic diagrams of HSC2 for the four MD3~MD5 HSC modes are shown as below.

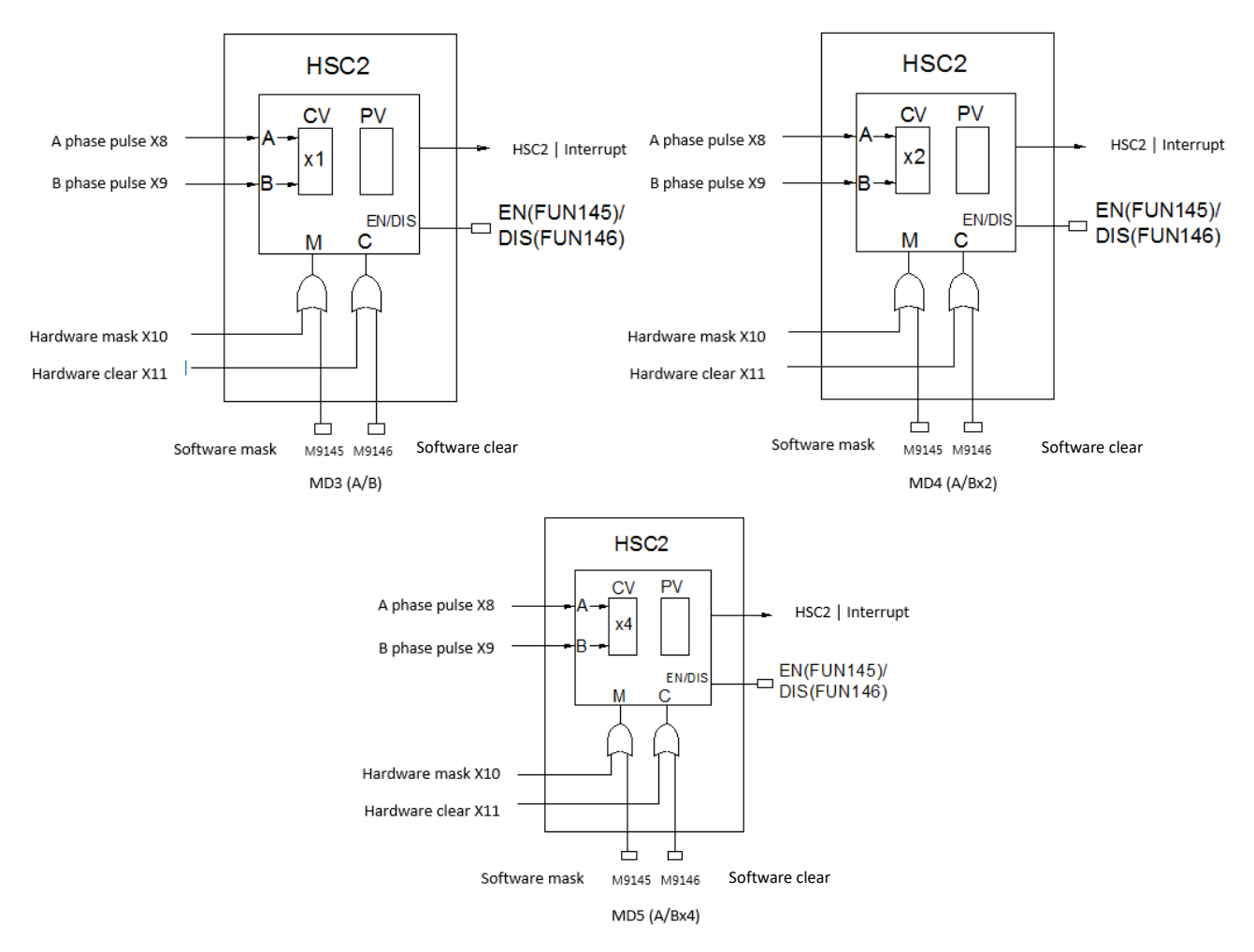

M-Series PLC Software Function and Application User Manual

The diagram below is the waveform diagram for the relationship between counting and control of the four HSC modes in this example when the PV value is set as at -4.

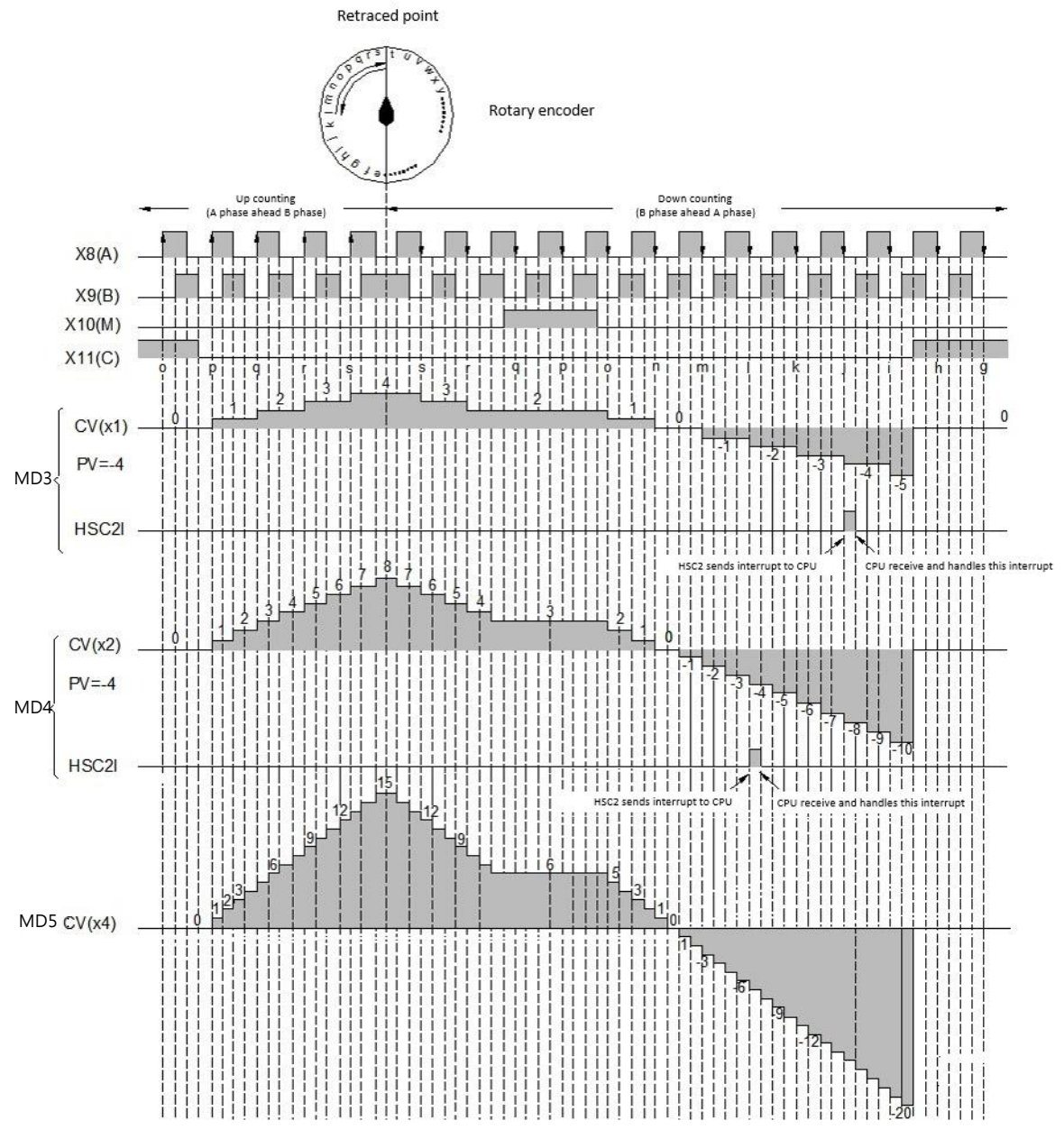

Figure 31 Three modes of HSC

#### **8-1-4 Procedure for Counting**

#### 16BIT HSC

- Supports up/down counting interrupt.
- CV and PV values can be set arbitrarily within the numerical range.

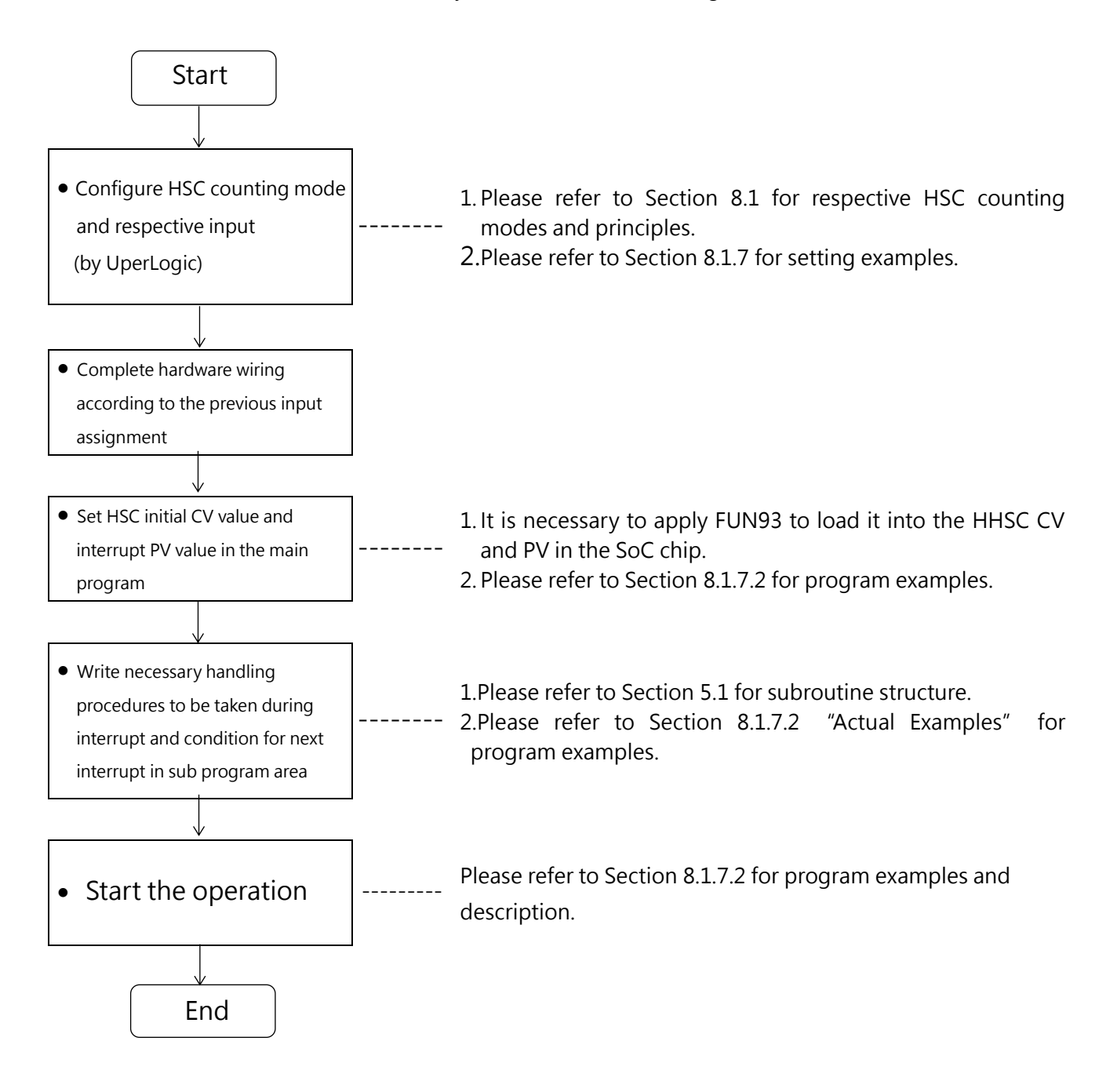

Table 15 Steps of 16-bit high-speed counter

#### 32BIT HSC

- Supports up/down counting interrupt.
- CV and PV values can be set arbitrarily within the numerical range.
- When the PV value is set to be the same as the CV value, it will be invalid
- After the interruption occurs, the PV value needs to be set again before the next counting interruption can be performed

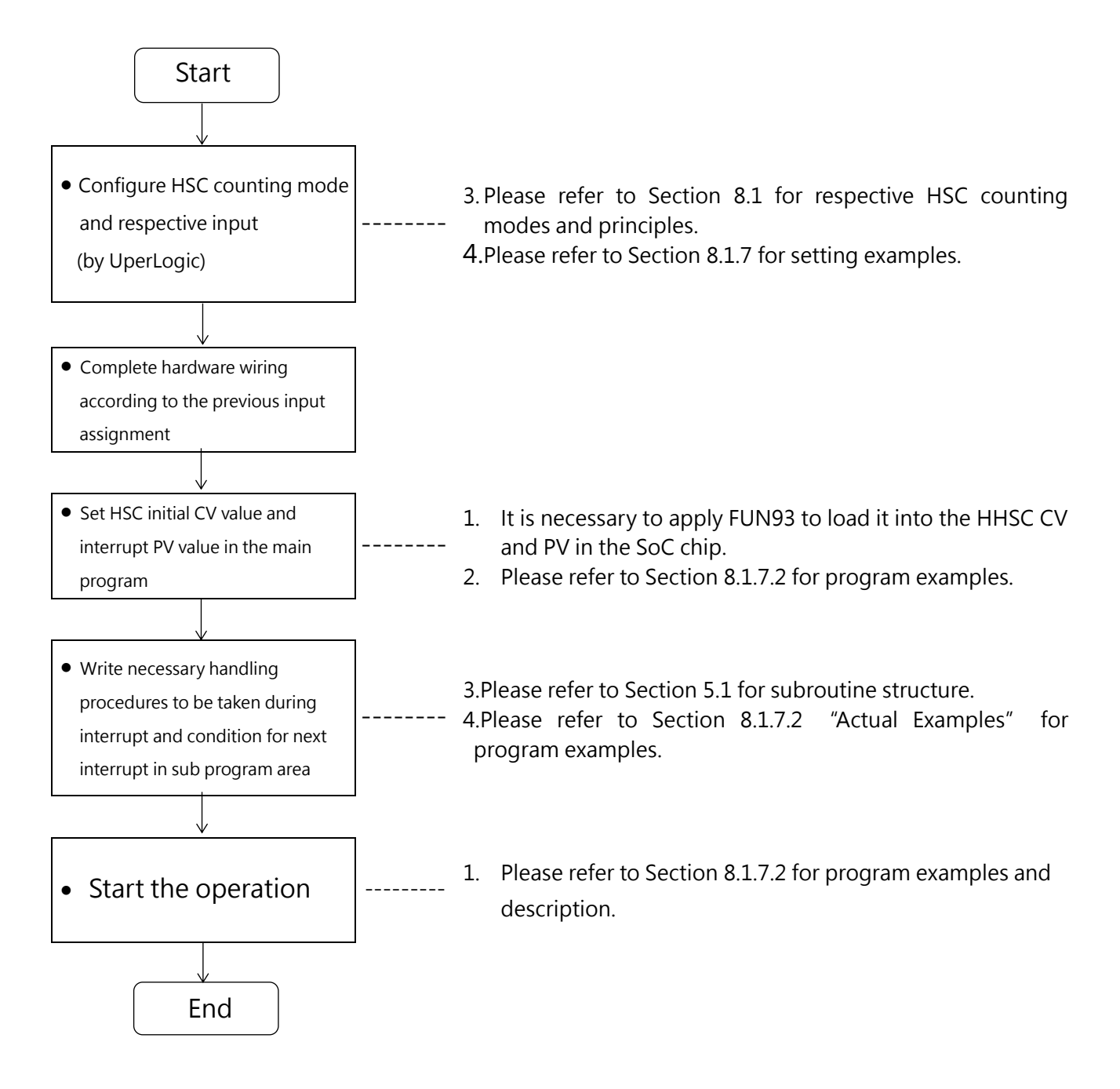

Table 15 Steps of 32-bit high-speed counter

#### **8-1-5 Counter Configuration**

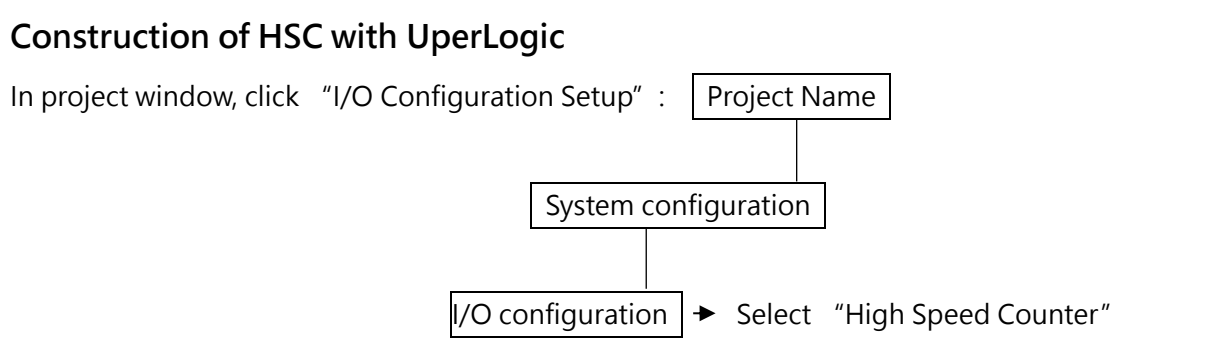

⚫ After displaying the "High Speed Counter" picture, you may click the external input that will be suspended in the window.

| I/O Configuration<br>A                                |           |                          | 7                                                                                | × |
|-------------------------------------------------------|-----------|--------------------------|----------------------------------------------------------------------------------|---|
| 机机<br>抗抗                                              | m.        | v.                       | ¥4                                                                               | ۵ |
| <b>High Speed Counter</b>                             | Interrupt | Output Setup             | <b>Input Setup</b>                                                               |   |
| ▲ Input                                               |           | HSC <sub>0</sub><br>HSC1 | HSC <sub>2</sub><br>HSC3<br>HSC4<br>HSC <sub>5</sub><br>HSC7<br>HSC <sub>6</sub> |   |
| Undefined<br>X <sub>0</sub><br><b>Undefined</b><br>X1 |           | ▷ HSC Configuration      |                                                                                  | ┻ |
| X <sub>2</sub><br>Undefined                           |           | Mode                     | P/R                                                                              |   |
| XЗ<br>Undefined                                       |           |                          | $+1$<br>-1                                                                       |   |
| X4<br><b>Undefined</b><br>X5<br><b>Undefined</b>      |           |                          | 打打打打打<br>Þ<br>R                                                                  |   |
| X6<br>Undefined                                       |           | Pulse(PLS)               | <b>Not Used</b>                                                                  |   |
| X7<br>Undefined<br>X8<br>Undefined                    |           | Direction(DIR)           | Not Used                                                                         |   |
| X9<br>Undefined                                       |           | Mask(MSK)                | <b>Not Used</b>                                                                  |   |
| X10 Undefined                                         |           | Clear(CLR)               | <b>Not Used</b>                                                                  |   |
| X11 Undefined<br>X12 Undefined                        |           | <b>D</b> HSC Polarity    |                                                                                  |   |
| X13 Undefined                                         |           | Mask Signal              | Normal                                                                           |   |
| X14 Undefined<br>X15 Undefined                        | ▼         | Clear Signal             | Normal                                                                           |   |
|                                                       |           | Counter Signal           | Normal                                                                           | ▼ |
| I/O Check                                             |           |                          | ОК<br>Cancel                                                                     |   |

Figure 32 I/O Configuration \_ High-Speed Counter

[Counter setting]**:** Usage Mode**:** Selectable hardware counter or hardware timer. Count Mode**:** The count mode can be selected, such as U, P/R, A/B, etc. UP: Select the input of the count up signal. If the count mode is P/R, this field is PS; If the count mode is  $A/B$ , this field is  $\overline{A}$ DN: Select the input of the count-down signal. If the count mode is P/R, this field is DIR; If the count mode is  $A/B$ , this field is  $|B|$ MSK**:** Select the input mask signal. CLR**:** Select the input clear signal. [ HSC polarity setting]**:** Mask**:** Determines whether the mask signal is positive or negative. Clear**:** Determines whether the clear signal is positive or negative. Count**:** Determines whether the count signal is positive or negative.

[ HSC Content length setting]**:**

The mode that can be selected is to store the count value in double word group (32-Bit counter) or single word group (16-Bit counter). Customers can apply it according to their own needs.

The following table summarizes the relevant numbers of input point numbers, software mask, clear, direction selection, etc. that are set or selectable by HSC. (HSC4~HSC7 only support AB\*4 and do not support input control function.)

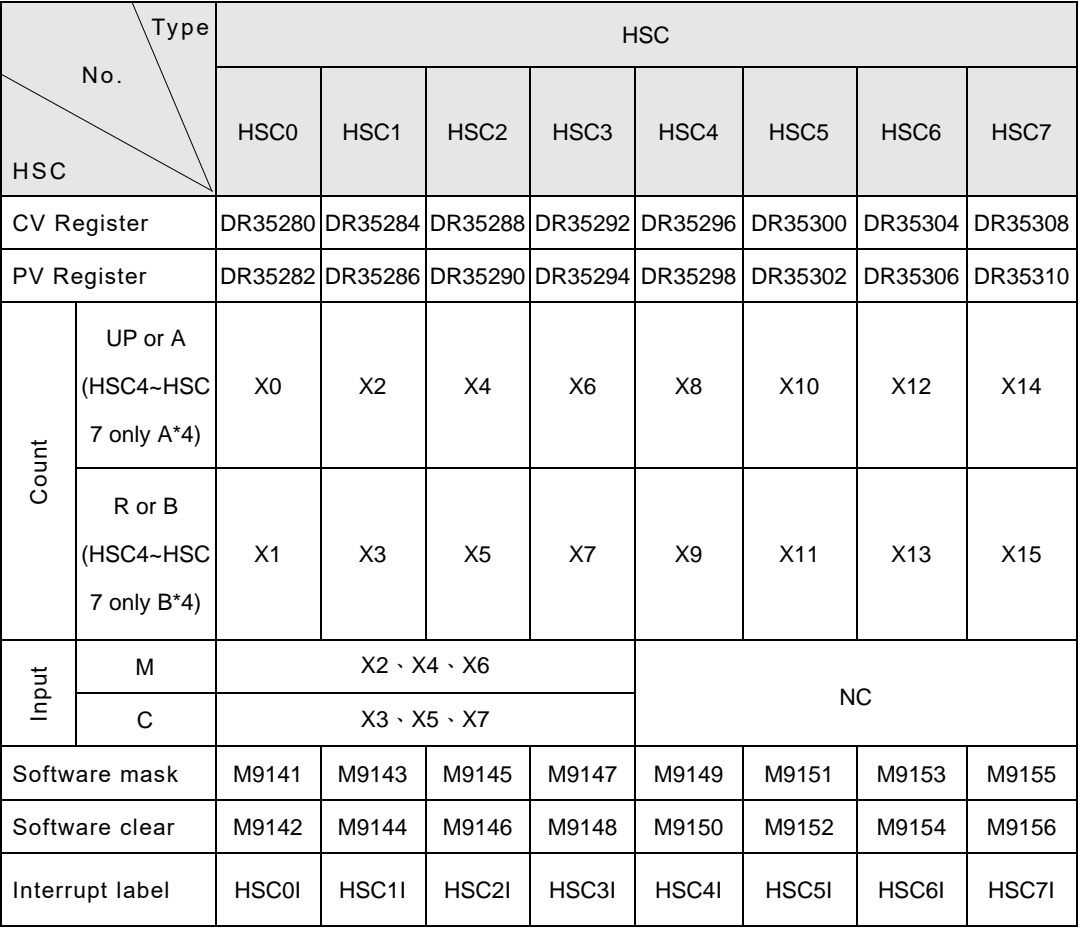

Table 16 Summary of HSC related numbers

When working in bidirectional mode (HHSC is MD3~MD5), the input points must be paired with consecutive numbers, and the even number is the A-phase input (Example X4), and the odd number is the B-phase input (Example X5).

The X0~X15 input points in the above table can only be assigned once (that is, only used as one function) and cannot be used repeatedly.

#### **Examples of Application of High-Speed Counter**

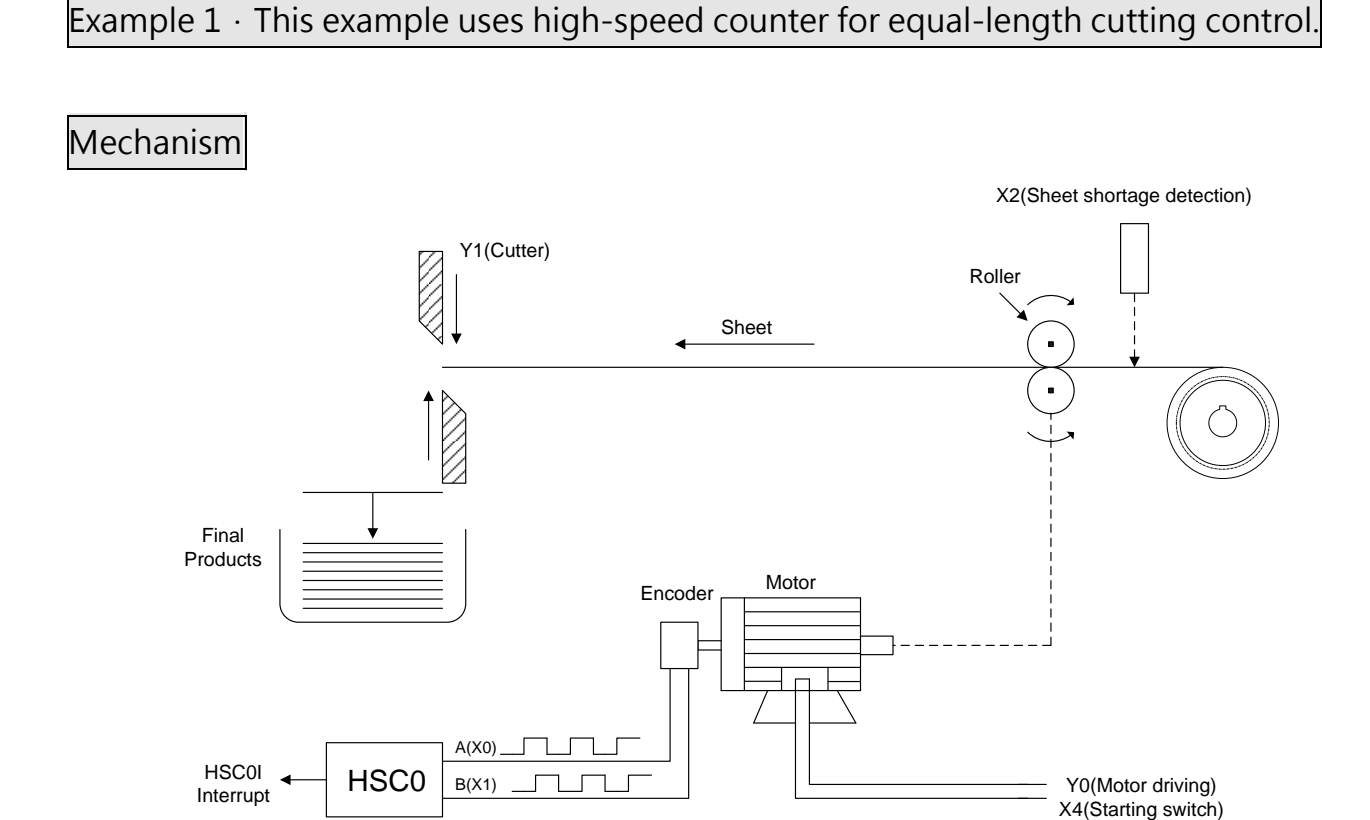

Figure 33 Schematic diagram of equal-length cutter control using high-speed counter

 $HSC$  configuration (Set HSC0 to MD5 to increase the cutter resolution by a factor of 4)

| I/O Configuration                         |           |                  |                            |                    |                 |      |                  |                  |      | P      | × |
|-------------------------------------------|-----------|------------------|----------------------------|--------------------|-----------------|------|------------------|------------------|------|--------|---|
| 不上午<br>inin                               | m         |                  | Và                         | X¢                 |                 |      |                  |                  |      |        | ۵ |
| High Speed Counter                        | Interrupt |                  | Output Setup               | <b>Input Setup</b> |                 |      |                  |                  |      |        |   |
| ▲ Input                                   | ▲         | HSC <sub>0</sub> | HSC1                       | HSC <sub>2</sub>   | HSC3            | HSC4 | HSC <sub>5</sub> | HSC <sub>6</sub> | HSC7 |        |   |
| HSC0,A<br>X0                              |           |                  | <b>E</b> HSC Configuration |                    |                 |      |                  |                  |      |        |   |
| HSC0,B<br>X1<br>X2<br>Undefined           |           | Mode             |                            |                    | $A/B*4$         |      |                  |                  |      |        |   |
| X3<br>Undefined                           |           |                  |                            |                    | 41              | -1   |                  |                  |      |        |   |
| Undefined<br><b>X4</b>                    |           |                  |                            |                    |                 |      |                  |                  |      |        |   |
| <b>X5</b><br>Undefined                    |           |                  |                            |                    | 8尺件 無理          |      |                  |                  |      |        |   |
| Undefined<br>X6                           |           | A-Phase          |                            | X <sub>0</sub>     |                 |      |                  |                  |      |        |   |
| X7<br><b>Undefined</b><br>Undefined<br>X8 |           | <b>B-Phase</b>   |                            | X1                 |                 |      |                  |                  |      |        |   |
| X9<br>Undefined                           |           |                  | Mask(MSK)                  |                    | Not Used        |      |                  |                  |      |        |   |
| X10 Undefined                             |           |                  | Clear(CLR)                 |                    | <b>Not Used</b> |      |                  |                  |      |        |   |
| X11 Undefined                             |           | D.               | <b>HSC Polarity</b>        |                    |                 |      |                  |                  |      |        |   |
| X12 Undefined<br>X13 Undefined            |           |                  | Mask Signal                |                    | Normal          |      |                  |                  |      |        |   |
| X14 Undefined                             |           |                  |                            |                    |                 |      |                  |                  |      |        |   |
| X15 Undefined                             | ▼         |                  | <b>Clear Signal</b>        |                    | Normal          |      |                  |                  |      |        |   |
| ◀                                         | Þ.        |                  | Counter Signal             |                    | Normal          |      |                  |                  |      |        | ▼ |
| I/O Check                                 |           |                  |                            |                    |                 |      |                  |                  | ΟК   | Cancel |   |

Figure 34 Configuration window of high-speed counter

#### Control program

#### 【Main Program】

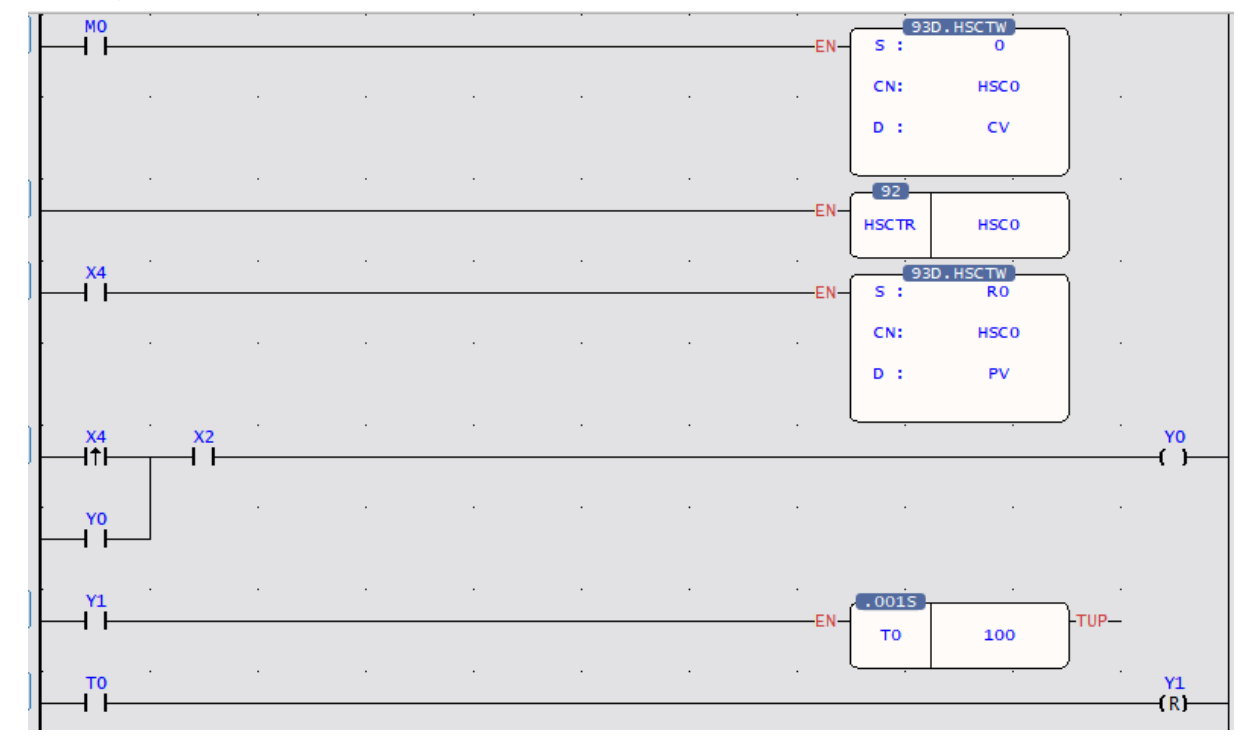

• Use FUN93 to write the contents of the current value register DR35280 into the CV register of HSC0 in the SoC chip.

CN =0 indicates HSC0

D=0 indicates CV

• Use FUN 92 to read the counting value of the HSC0 CV register in the SoC chip (store into DR35280)

• Store the counting of cutting length DR0 into DR35282 and use FUN93 to store the value into the PV register of HSC0 in the SoC chip

CN =0 indicates HSC0

D=1 indicates PV

• Start the motor

• Turn the cutter Y1 ON for 0.1 second

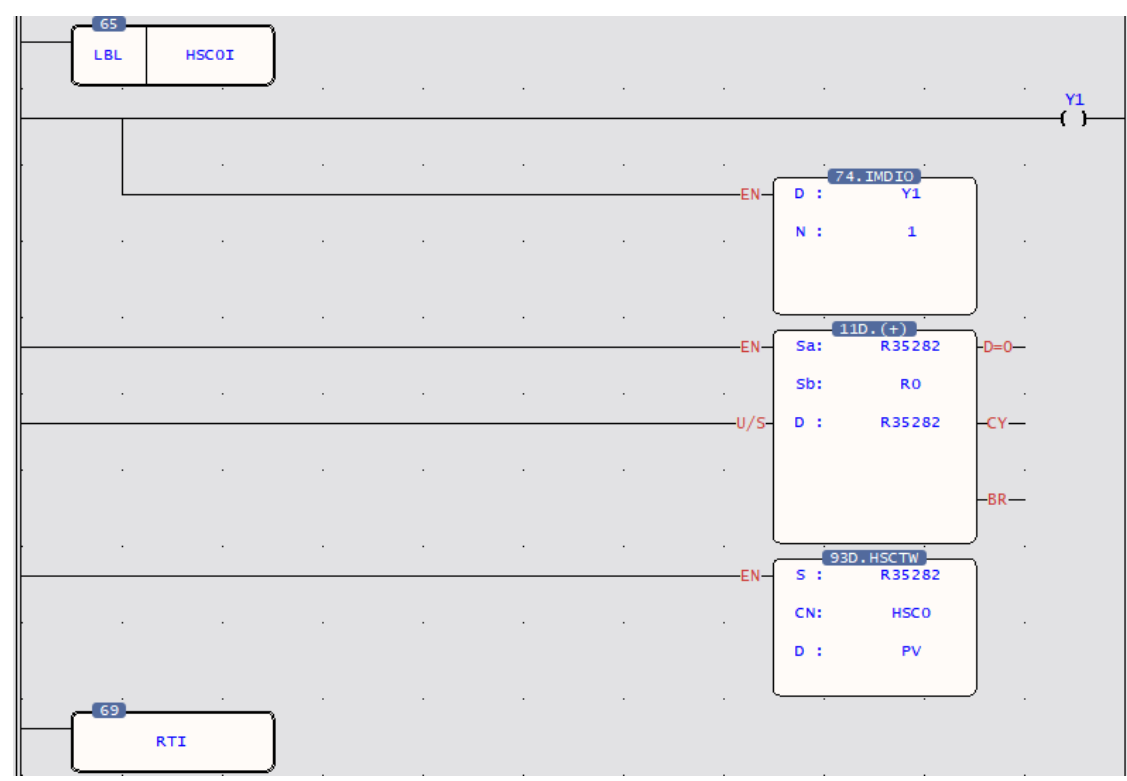

#### 【Subroutine】

• When HSC0 CV=PV in the SoC chip, the hardware will automatically execute the interrupt subroutine labeled HSC0I.

- When counting is up, turn Y1 ON (to cut materials)
- Output Y1 immediately to reduce the error caused by scan time
- Calculate new cutting position and load HSC0 PV

#### 【Description】

The main program will initialize the HSC0 CV (CV=0) in advance and move the cropping length (DR0) to the HSC0 PV before starts Y0 to turn on the motor for material conveying.

When CV reaches PV, the length of R0 is added to the PV before being reloaded into HSC0 PV.

When all materials are rolled out, the material shortage detector X2 will be ON and stop the motor.

Example  $2 \cdot$  Example of high-speed counting up action processed by Interrupt

#### 【Main program】

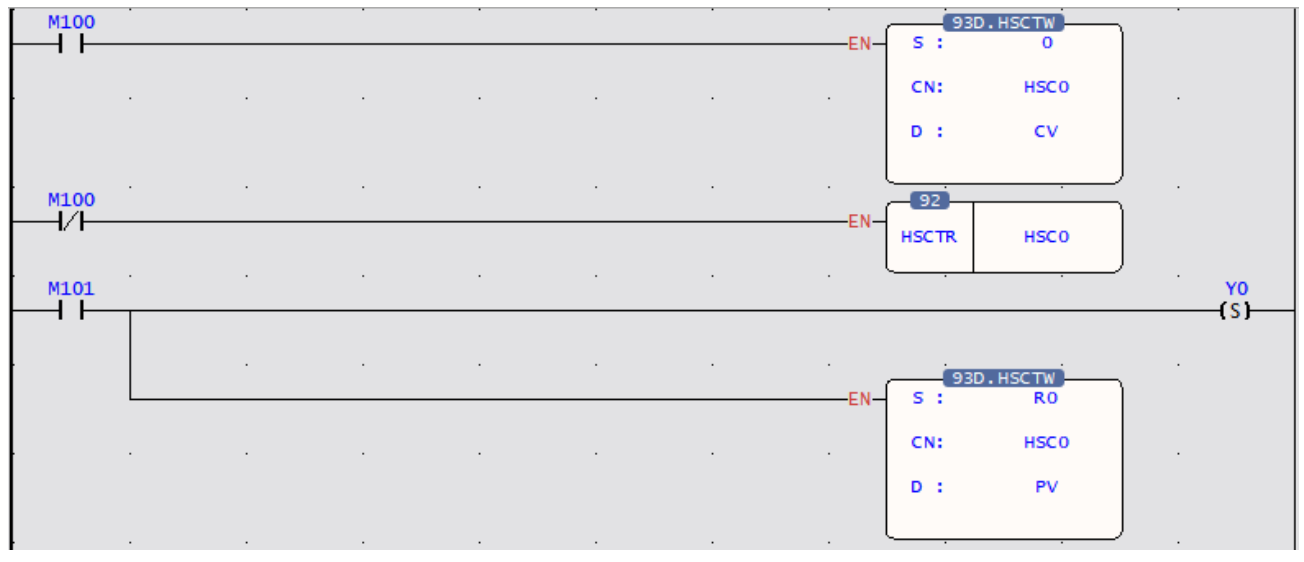

• Employ FUN93 to write the content of current value register DR35280 into the CV of HSC0 in SoC chip

(reset)

CN=0, represents HSC0

D=0, represents CV

• Employ FUN92 to read out the current counting value of HSC0

in SoC chip, and store it into the CV register (DR35280)

CN=0, represents HSC0

• As M101 change from 0→1, start Y0 ON (begin to operate)

• Employ FUN93 to write the content of preset register into HSC0 PV in SoC chip, which serves as setting value of counting up interrupt

CN=0, represents HSC0

D=1, represents PV
#### 【Subroutine】

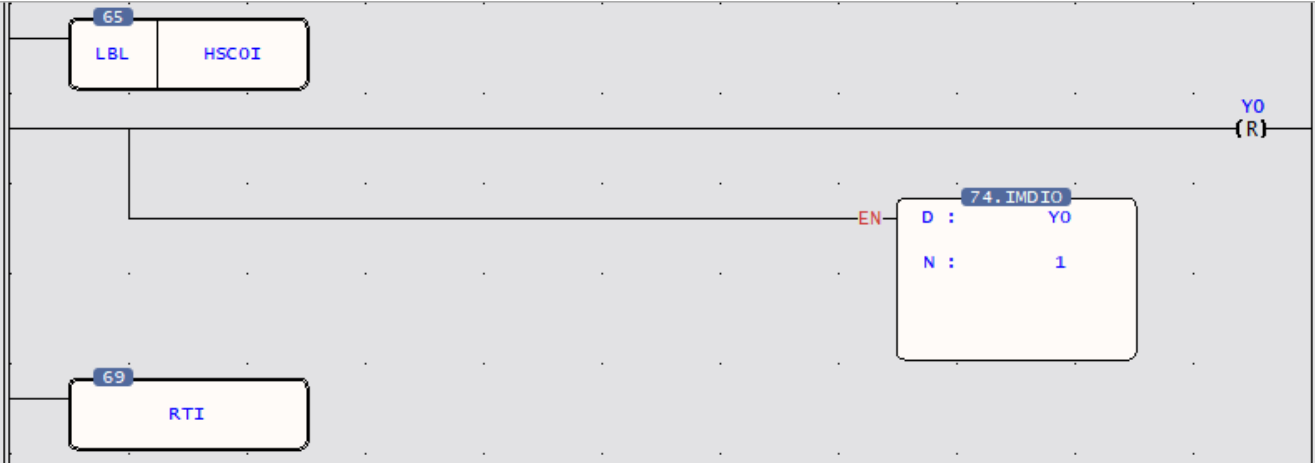

• Hardware high speed counter #0 interrupt label

- When time up, it sets Y0 OFF (stop)
- Let Y0 out immediately, so as to stop promptly

(Otherwise, Y0 will have a scan time output delay)

# **8-2 High-Speed Timer**

The finest time base for most of the ordinary PLC is 1mS or 10mS. Though some PLC may have HST with a time base of 1mS. When deviations in the PLC scan time is taken into consideration (e.g. if the scan time is 10mS when the time base is 1mS, the total deviation still exceeds 10mS), the figure of 1mS becomes meaningless. Therefore, these PLCs can't be applied in high precision timing. The M-series host provides 3 kinds of time bases, a total of 13 timing timers, including 4 STM timers, 4 LTM timers, and 4 HST with the fastest time base of 0.1mS. The time up is sent out by interrupt to provide a precision 100 times better than ordinary PLC timer application and can be used for many applications demanding precision timing. Also built in a 0.1ms 32-bit HSTA cycle timer. For detailed usage of HST, please refer to the example in section 8.2.1 of this Manual.

#### **8-2-1 STM Time-setting Timer**

M-series host provides a 16-bit 1ms STM time-setting timer, which can be used to set the corresponding period register and trigger the corresponding special relay. Relevant relay and register information are as follows:

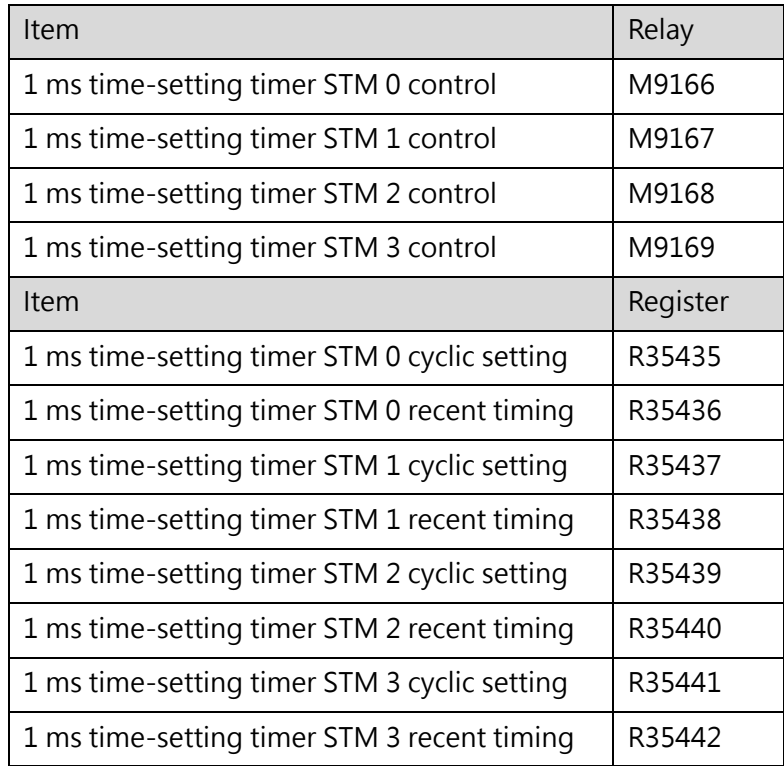

#### **8-2-2 LTM Time-setting Timer**

M-series host provides a 16-bit 10ms LTM time-setting timer, which can be used to set the corresponding period register and trigger the corresponding special relay. Relevant relay and register information are as follows:

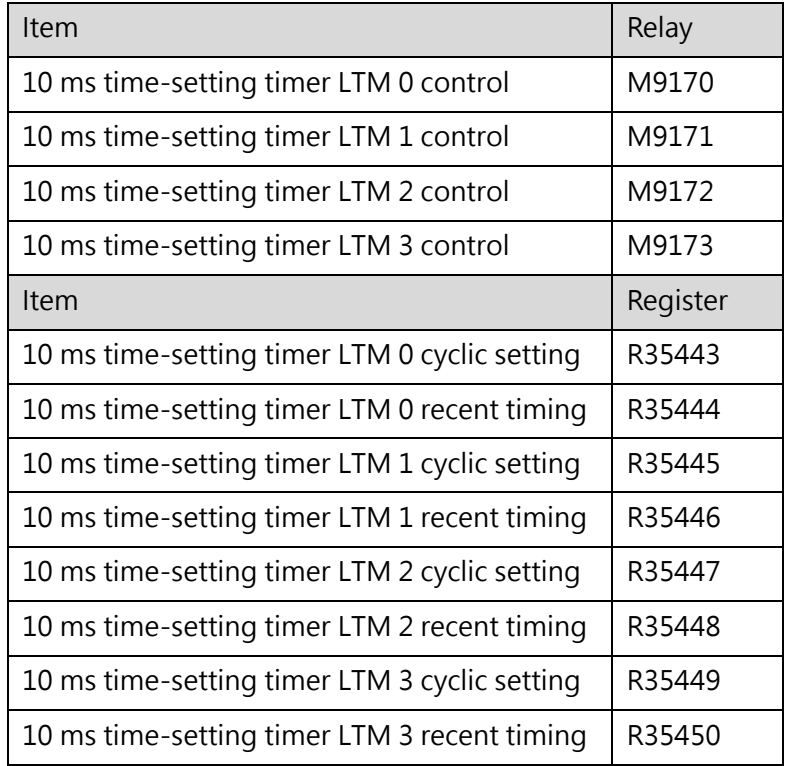

#### **8-2-3 HST High-Speed Timer**

M-series host provides four (HST0-HST3) 32-bit high-speed time-setting timer, which can be used to set the corresponding period register and trigger the corresponding special relay. Relevant relay and register information are as follows:

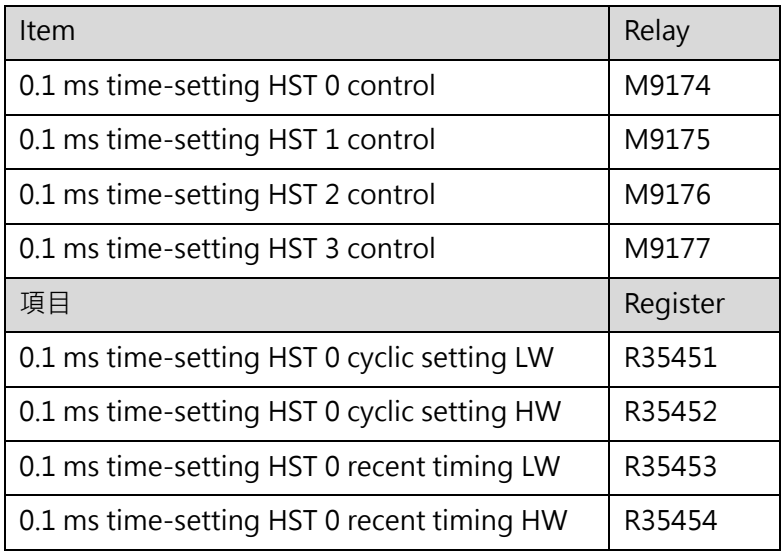

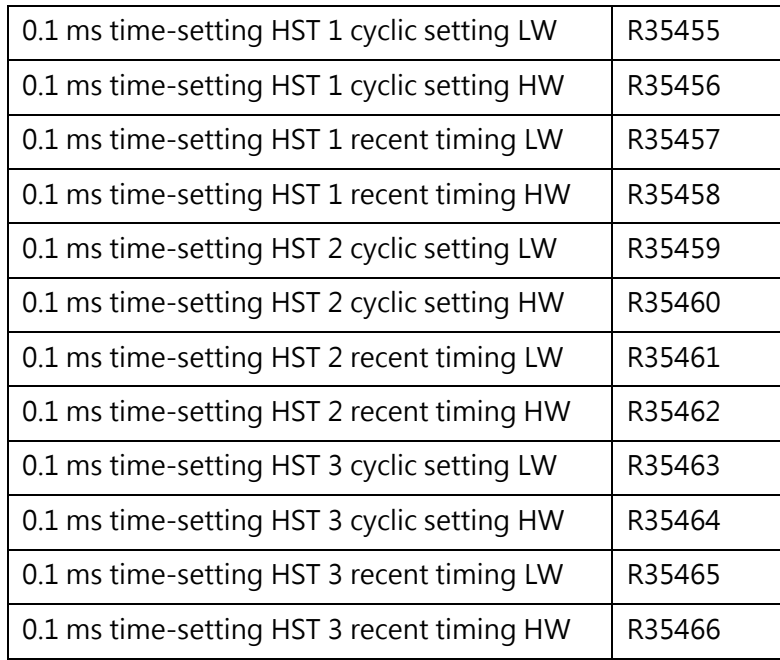

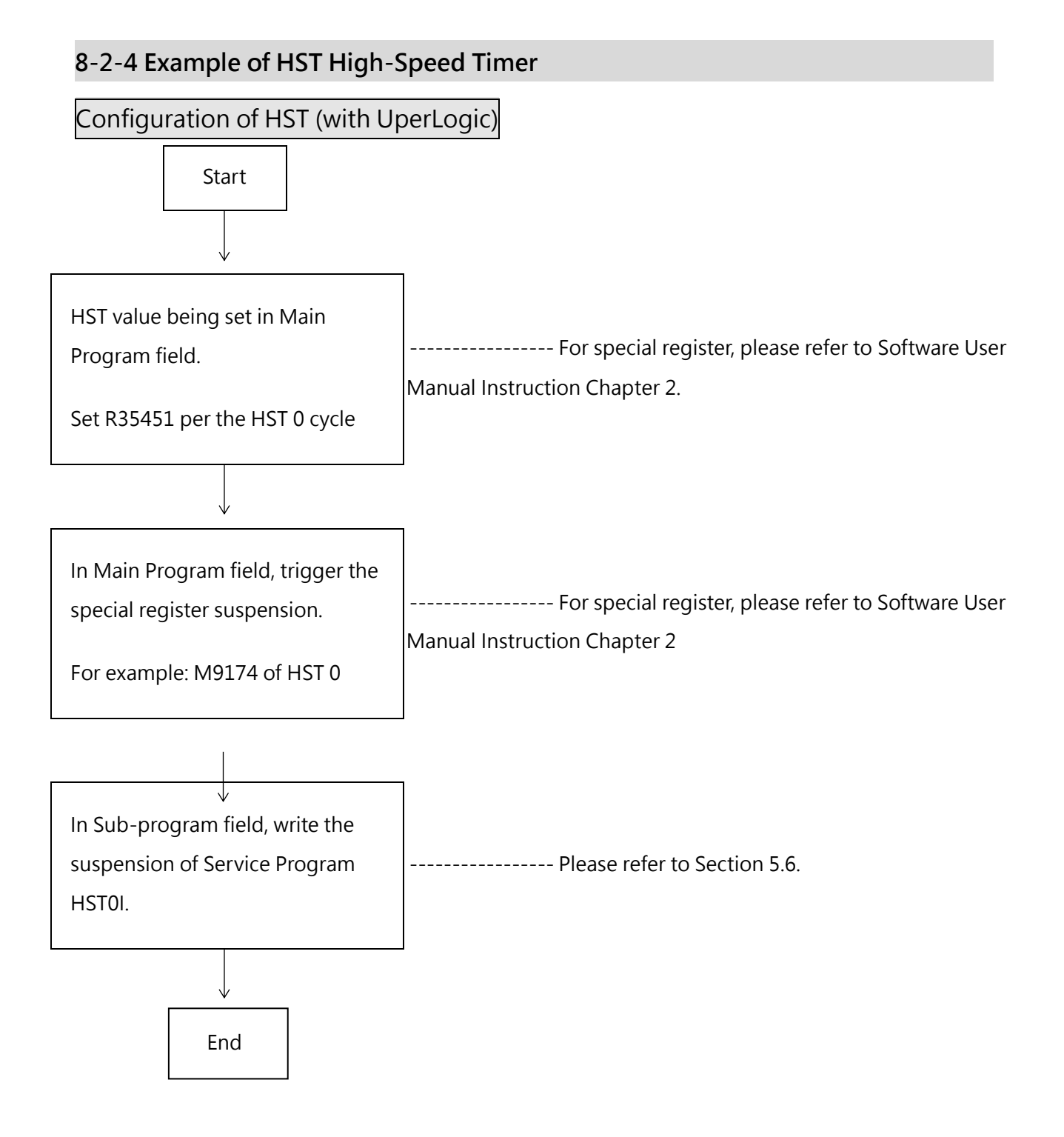

Taking the 0.1 ms time-setting HST 0 relay as an example, the ladder diagram program is as follows:

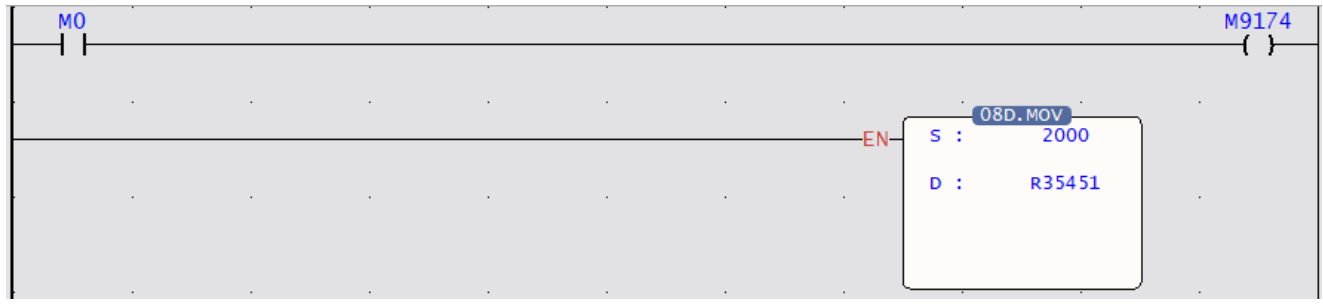

#### Figure 36 Main program of cyclic pulse

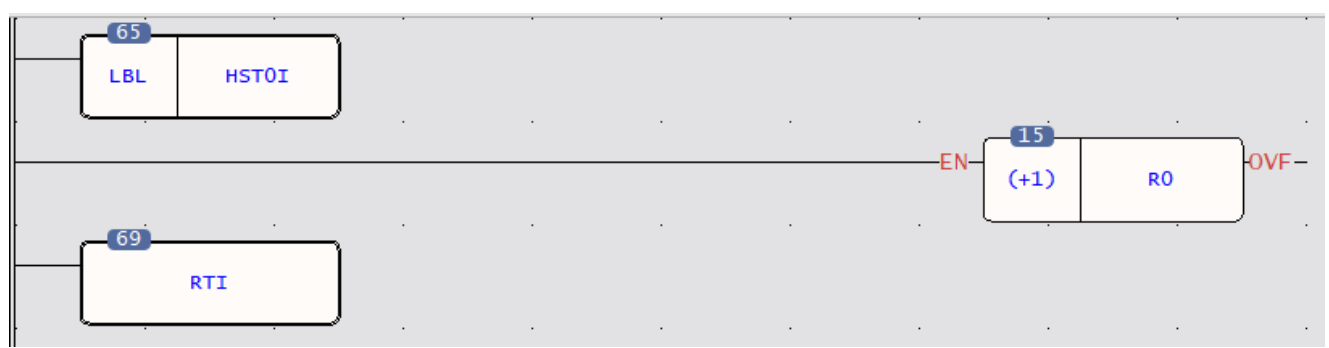

#### Figure 37 Interrupt subroutine of cyclic pulse

#### Example  $1 \cdot$  Application of High-Speed Delay Timer

This example uses HST0 as a cyclic timer, cooperating with HSC1, to connect the rotary motor of the automatic woodworking drilling machine to its rotation number, and an interrupt will be issued every fixed time period, and the number of motor rotations counted during this period will be read. The number of revolutions when there is no load (idling without drilling), and the speed change when the drill is pressed down (drilling), and the condition of the drill can be known; because the resistance of the motor is small when the drill is normal (sharp), The rotation speed is moderate, but when the drill bit becomes dull, the resistance is larger and the rotation speed becomes slower, and when the drill bit is broken, there is no resistance, the rotation speed will be the same as the idling speed, which is the fastest, because the difference between fast, medium and slow speeds is usually not large. If a general timer is used for sampling and detection, since the error is as high as tens of mS, the error value alone exceeds the difference between fast, medium and slow speed, and it is impossible to judge the speed change. At a relatively low cost, it can detect whether the drill bit is normal, dull or broken, and can warn or stop the replacement of the drill bit. [Fixed time, variable number of pulses]

#### Mechanism

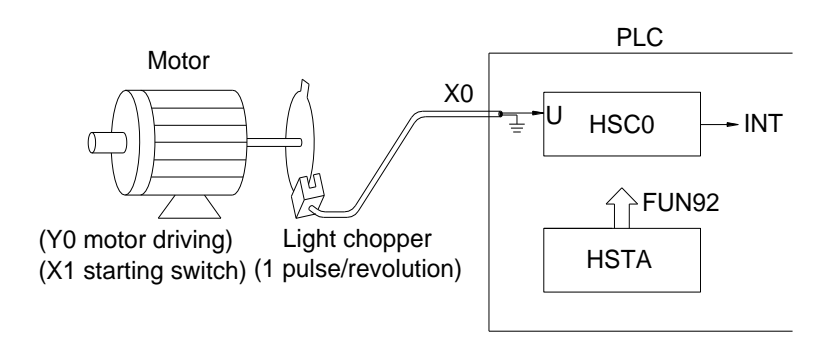

Figure 38 Schematic diagram of motor paired with high-speed counter and timer

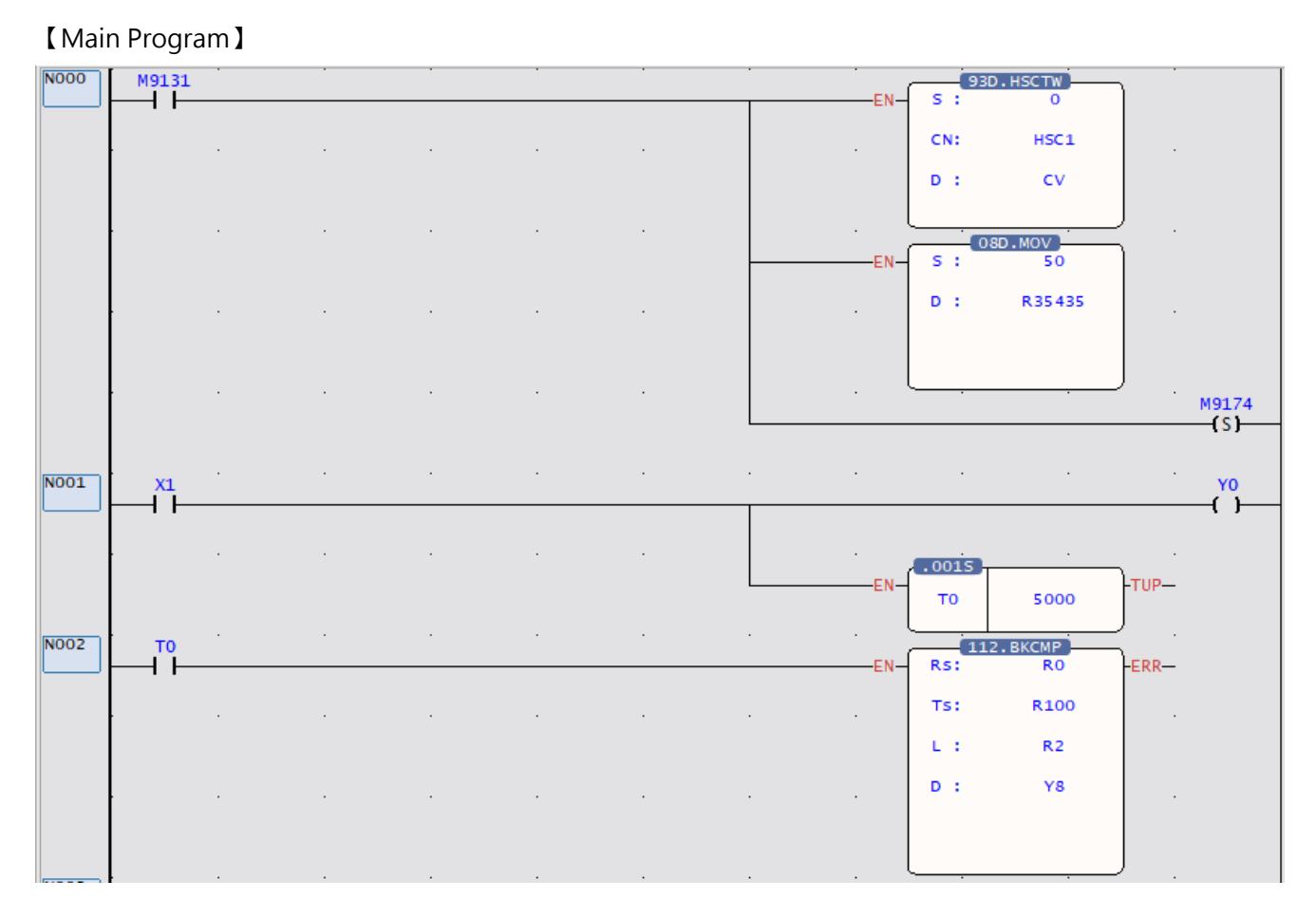

- CN=1 of FUN93 means HSC1; D=0 represents CV
- PV value of HST0 is set to 50, that is, every 5mS (50x0.1mS) interrupt once
- Start the motor for 5 seconds before using FUN112 to compare the speed of the drill bit
- R0: Obtain the pulse number of HST1 every 5mS

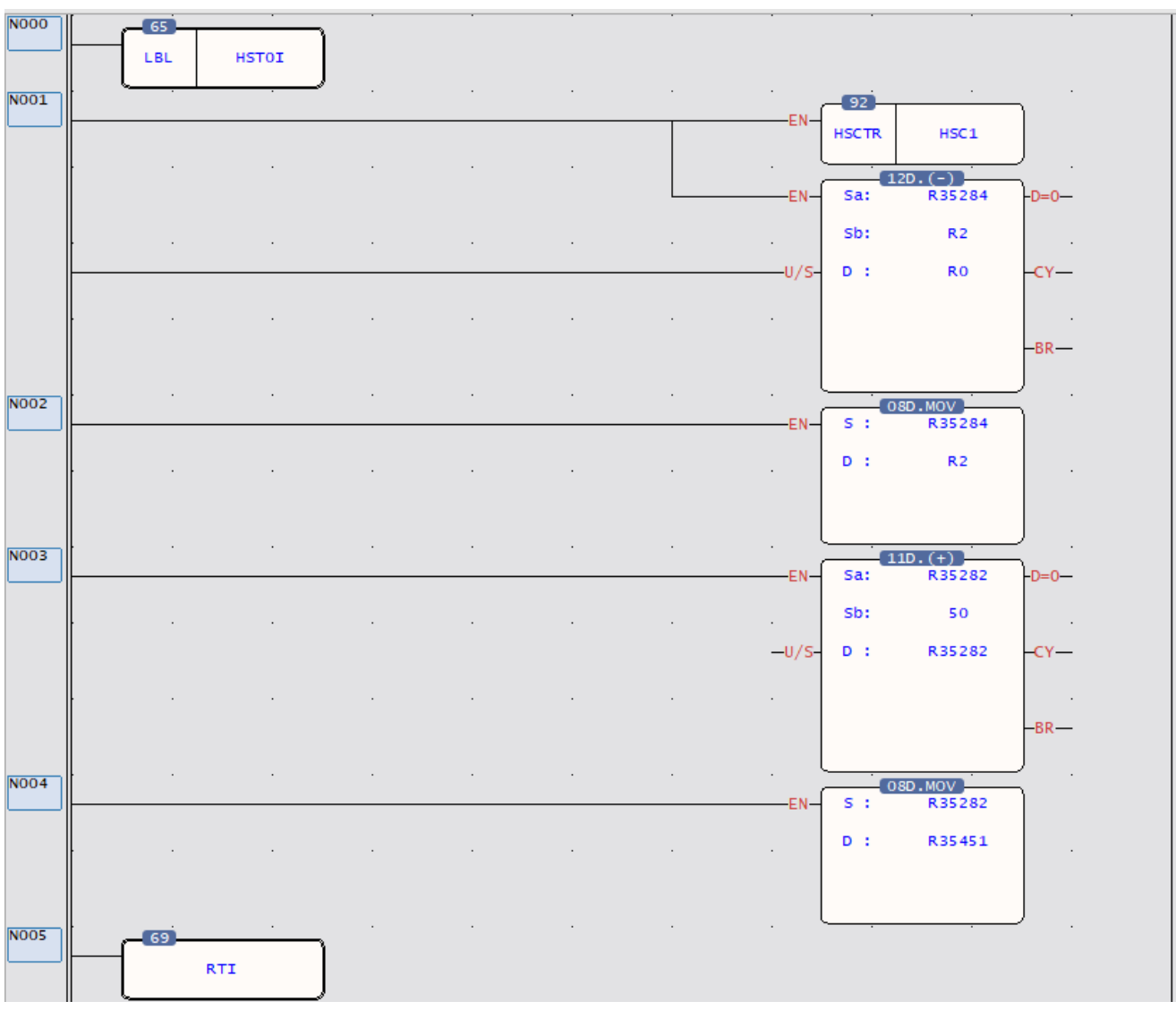

#### 【Subroutine】

- ⚫ Every 5mS, the hardware will automatically run this interrupt subroutine.
- ⚫ Read the HSC1 CV and store to DR35284
- Calculate the increase value of HSC1 CV within 5mS and store it in DR0 (in practice, R1=0)
- ⚫ Calculate the new PV value of HST0

【Explanation】Assuming that the speed of the drill bit is 18000RPM under normal conditions, and 1 revolution will cause the photo interrupter to generate 8 pulses, then the frequency of the U pin of HSC1=18000/60 8=2400Hz, that is, there will be 12 pulses within 5mS . Therefore, HST0 can be used to interrupt every 5mS, and the CV value of HSC1 can be read to know the speed status.

#### Chapter 8 High-Speed Counter and Timer

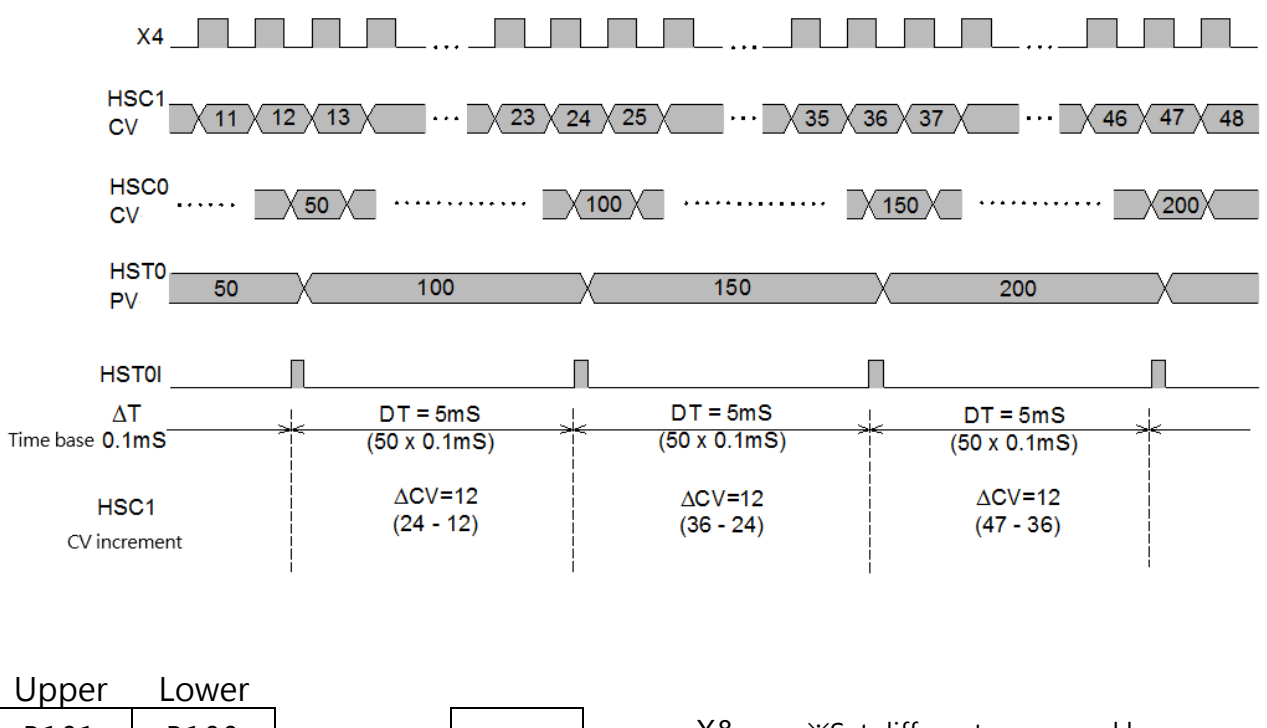

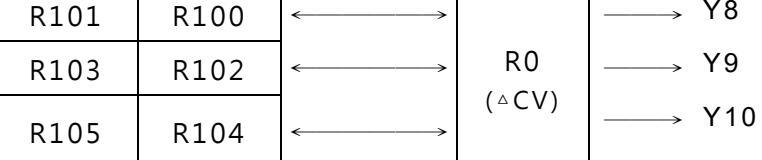

──→ Y8 ※Set different upper and lower limits to detect the speed condition

Example 2  $\cdot$  HST3 serves as time-setting interrupt timer program

| <b>【Main program】</b> |       |        |           |  |  |         |  |                   |               |                  |  |  |
|-----------------------|-------|--------|-----------|--|--|---------|--|-------------------|---------------|------------------|--|--|
| <b>NOOO</b>           | M9131 |        |           |  |  |         |  | $EN-$             | [146]<br>DIS  | HST3I            |  |  |
|                       | M301  |        | $\cdot$   |  |  |         |  | $\cdot$           |               |                  |  |  |
| <b>NO01</b>           | M300  |        |           |  |  |         |  | $\cdot$<br>EN-    | S:            | $-08D$ .MOV<br>5 |  |  |
|                       |       | $\sim$ | $\bullet$ |  |  | $\cdot$ |  | $\cdot$           | D:            | R35463           |  |  |
|                       |       | $\sim$ | $\cdot$   |  |  | $\cdot$ |  | $\cdot$<br>$-EN-$ | $\boxed{145}$ |                  |  |  |
|                       |       |        |           |  |  |         |  |                   | EN            | HST3I            |  |  |

- When power on or M301 is ON, disable HST3 sent a time-setting interrupt.
- When M300 changes from 0 to 1, start using HST3I interrupt.
- Set up the period of timely interrupt time. S=5 represents that it performs the interrupt service subroutine with the label name of HST3I every 0.5mS.
- Use FUN8 to write the set value into the PV of HST3, as the timer to interrupt the set value.

Enable the HST3 time-setting interrupt

【Subroutine】

- ⚫ Interrupt service subroutine with the label name of HST3I.
- ⚫ Read the current value of hardware high speed counter HSC0 once every 0.5mS.
- Determine which section of the electronic cam the current count value falls on, and turn the corresponding output point ON.
- ⚫ Immediately output Y8 to Y15

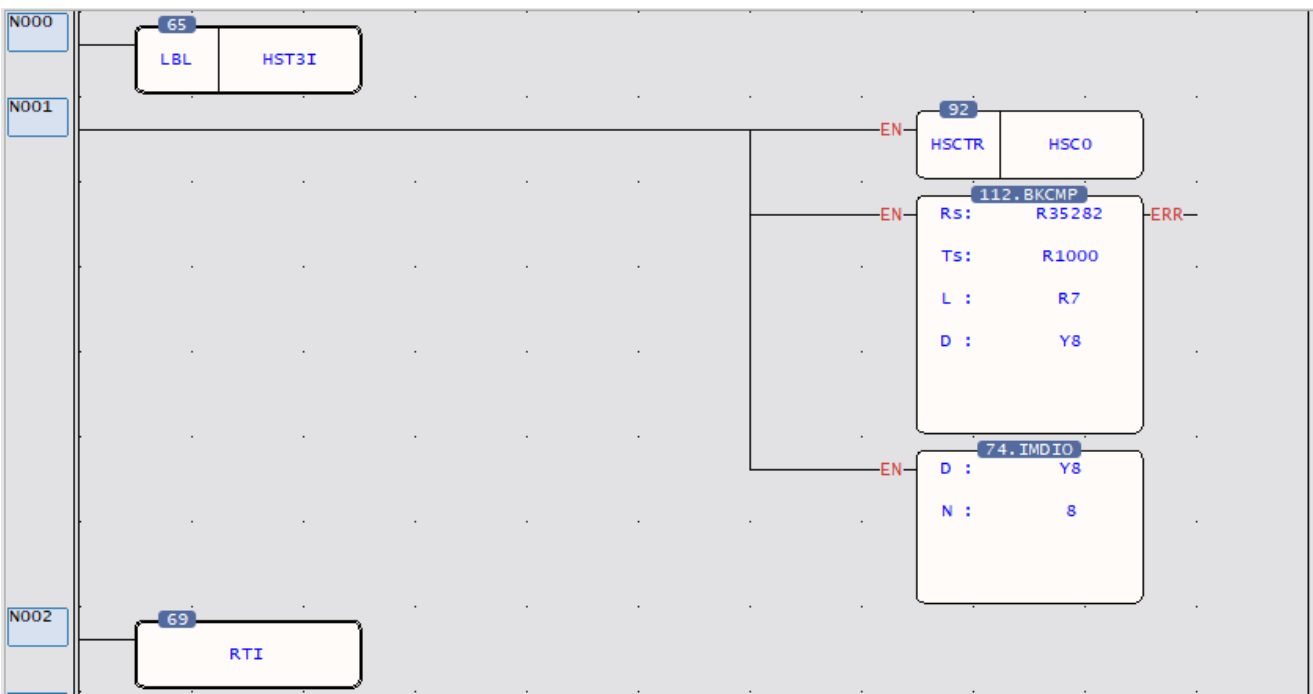

#### **8-2-5 HSTA High-Speed Cyclic Timer**

HSTA is a 32-bit hardware timer built in the SoC chip, is a 32-bit cyclic timer, It can be enabled by special relay M9178, and the current timing time can be obtained in the special register DR35467, and the numerical scale is 0.1ms. Information about related relay and register is as follows:

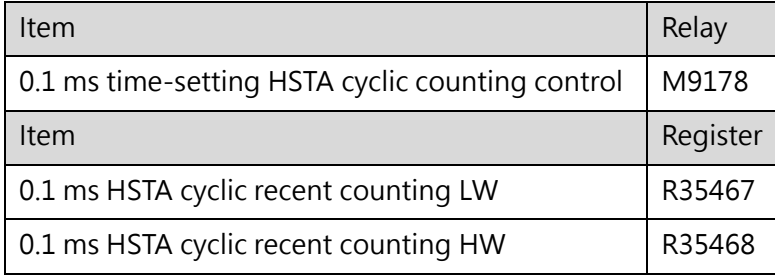

The user is not required to configure HSTA because it is a built-in unit. To use, simply set Special Relay M9178 as "1" and you may read HSTA value to the HSTA-related Special Relay (DR35467).

#### A. HSTA 32-bit cyclic timer

The so-called "Cyclic Timer" is a timer that add 1 to its current value for every fixed interval and will persistently carry out up counting cyclic timing. Its CV value will cycle around as 0, 1, 2, … 2147483647, 2147483648, 2147483649, …… 4294967295, 0, 1, 2, … (as the time base is 0.1mS, CV value x 0.1mS will be its accumulative time). In fact, the cyclic timer is an up counting cyclic timing clock having a time base of 0.1mS that can operate endlessly and be used to read any two events at the time when they occurred and to calculate the time interval between the occurrence of the said two events. After triggering the HSTA control relay (M9178 0.1ms timing HSTA cycle count control), read out the cycle timer register value when the two events occur, and do the calculation, that is, the time difference can be obtained. The typical application of the cyclic timer is for more precision of turning speed (RPM) detection under the circumstances when the change in turning speed (RPM) is huge or when it is extremely low. Please refer to Example of Section 8.2.3 for description.

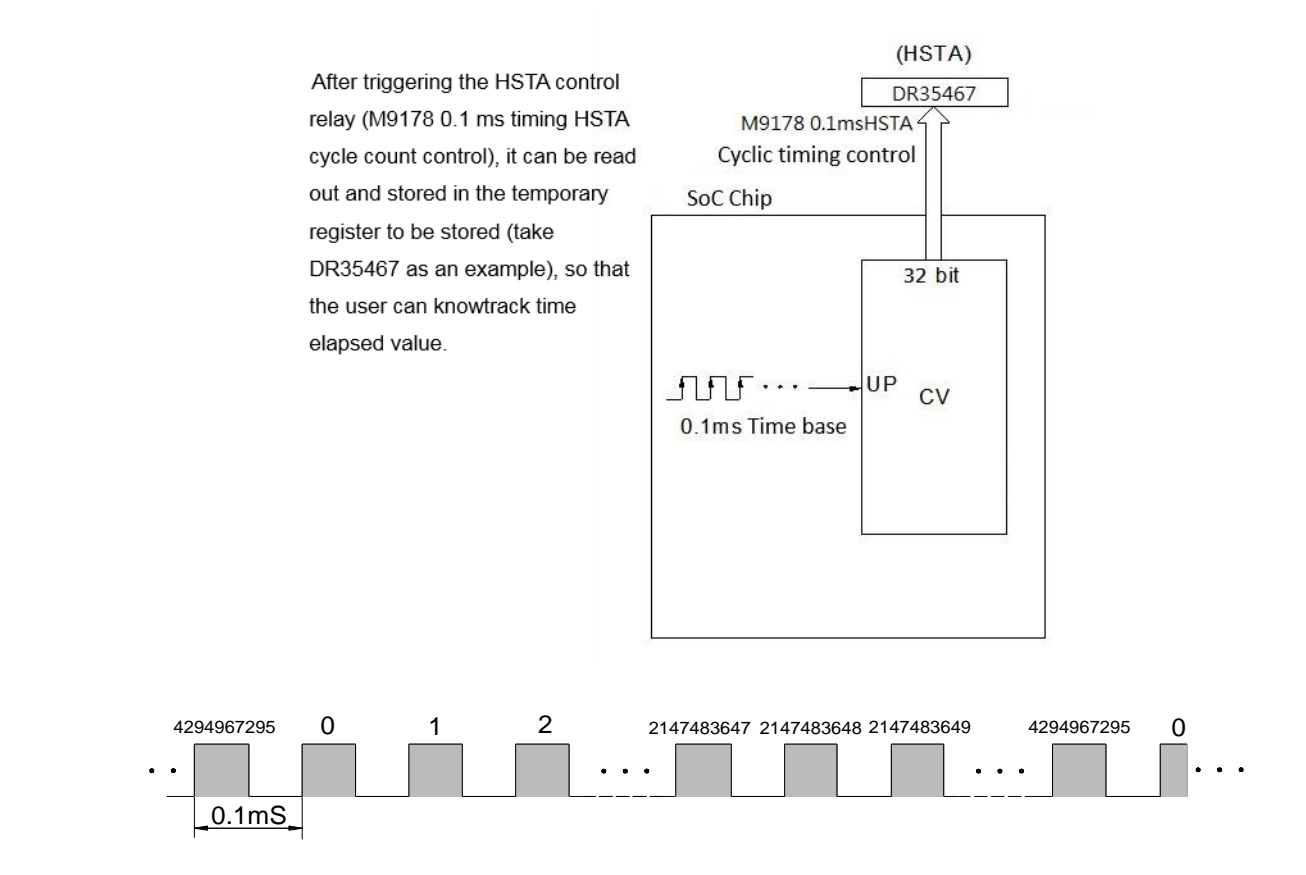

### **8-2-6 Examples of Application of High-Speed Timer HSTA**

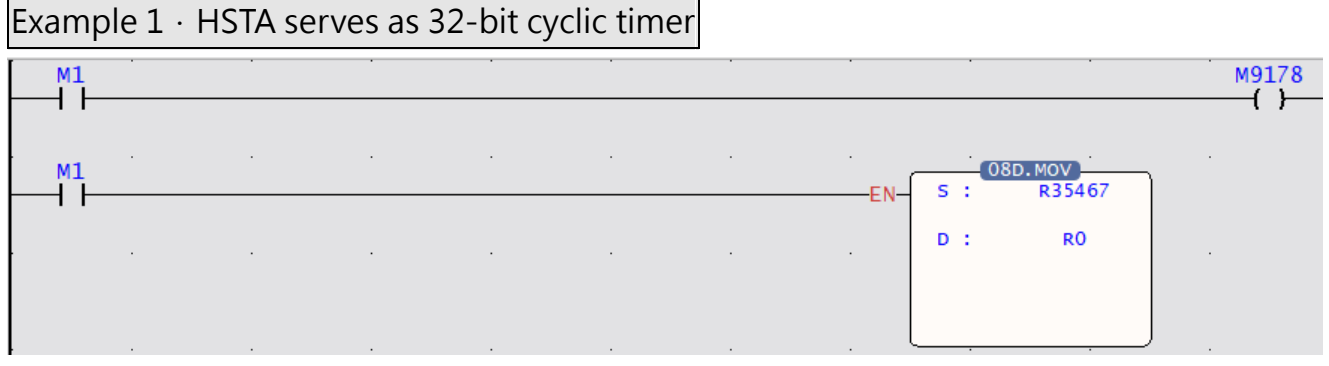

When M1=1, M9178 HSTA cycle timer control is triggered, and the value in the special register DR35467 is moved into R0.

#### Example 2  $\cdot$  Application example for cyclic timer

This example uses HSTA as a cyclic timer, cooperating with HSC0, to read the time interval for accumulation of 10 pulses and sending an interrupt out each time as 10 pulses are accumulated and, reciprocally, find out the required RPM (the number of pulses is fixed when the time varies).

Note: This example is suitable for high-speed RPM applications (300-6000RPM), not suitable for lowspeed RPM (at low speed, the RPM value is updated too slowly).

#### Mechanism

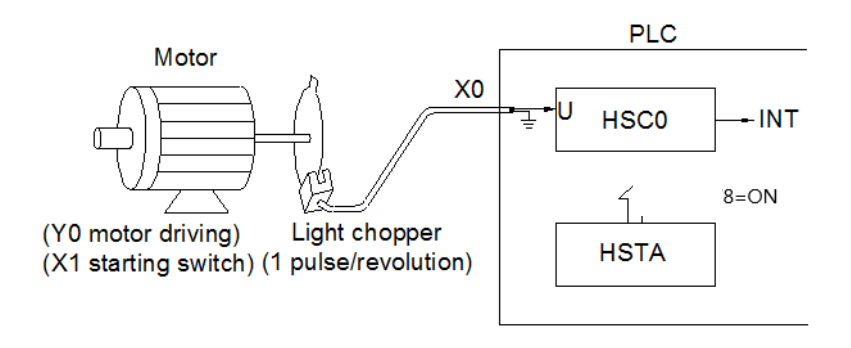

Figure 42 Schematic diagram of cyclic timer application

#### **HSC and HST configuration**

- As HSTA is built in, no configuration is required. Just need to trigger M9178 to use.
- To cooperate with the photo interrupter, set the HSC0 as an up-counting counter having single input (MD0, but use only U input).

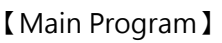

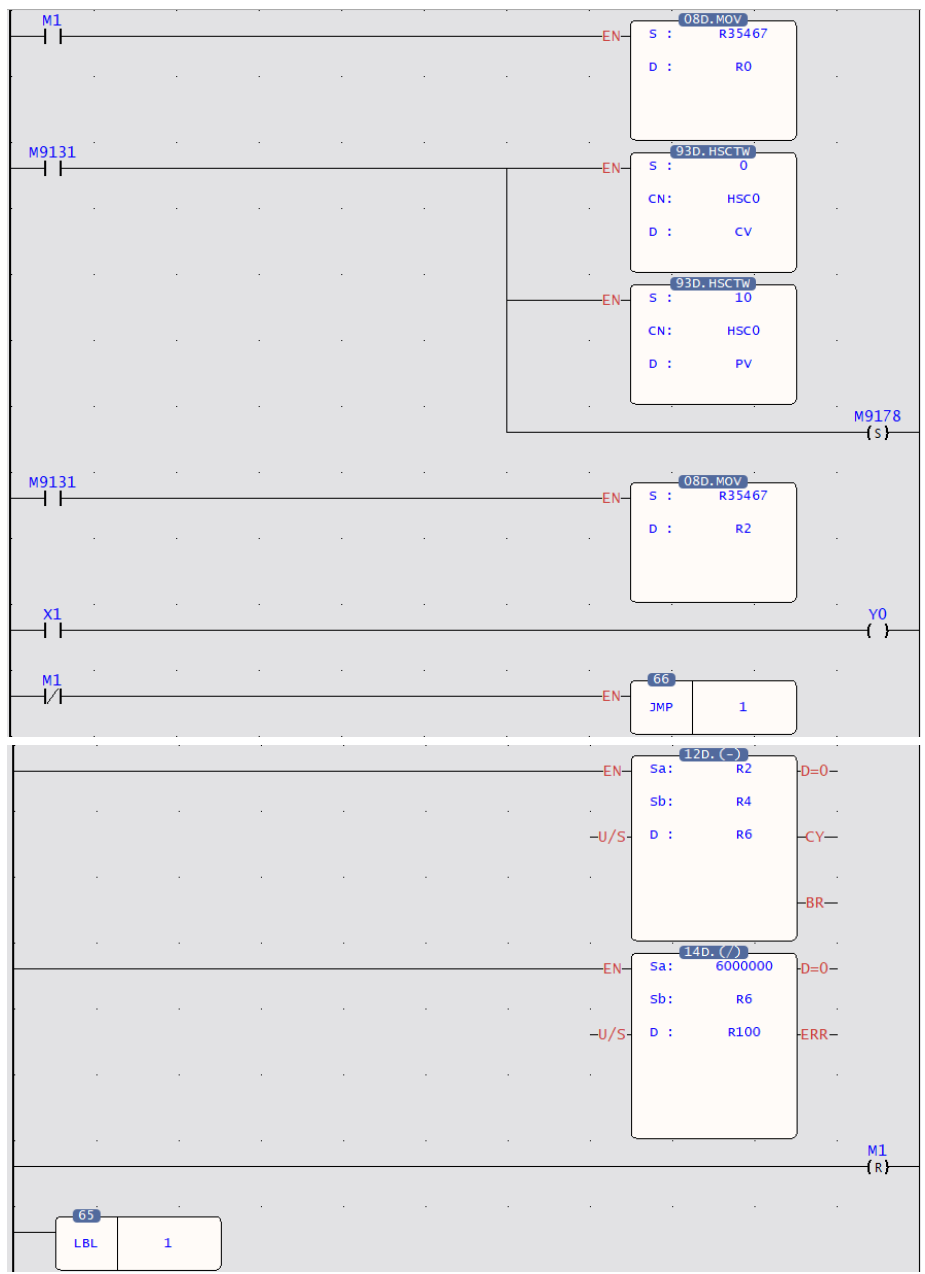

- 1. Employ FUN93 to write current value 0 into the CV of HSC0 in SoC chip (reset)
- 2. FUN93 CN=0, represents HSC0 ; D=0, represents CV
- 3. Write 10 into the preset register in SoC chip, which acts as interrupt value for counting up;
- 4. FUN93 CN=0 indicates HSC0 and D=1 indicates PV
- 5. Enable HSTA control
- 6. The initial value of HSTA CV register is stored to DR2, find interval for each HSC0 interrupt

$$
\begin{aligned}\n&\triangle T \text{ (} \text{ DR6} \times 0.1 \text{mS}) \\
&\text{Rotating speed} = \frac{N}{\Delta T} \times 60 \text{ RPM} \\
N = 10, \Delta T = \Delta CV \times 0.1 \text{mS} = \frac{(\text{currentCV-previousCV})}{10000 \text{S}}\n\end{aligned}
$$

M-Series PLC Software Function and Application User Manual

Therefore, rotating speed  $=\frac{6000000}{\Delta CV}$  RPM

```
R100=RPM
```
- 7. Clear the calculation flag of RPM (reset M1)
- 【Subroutine】

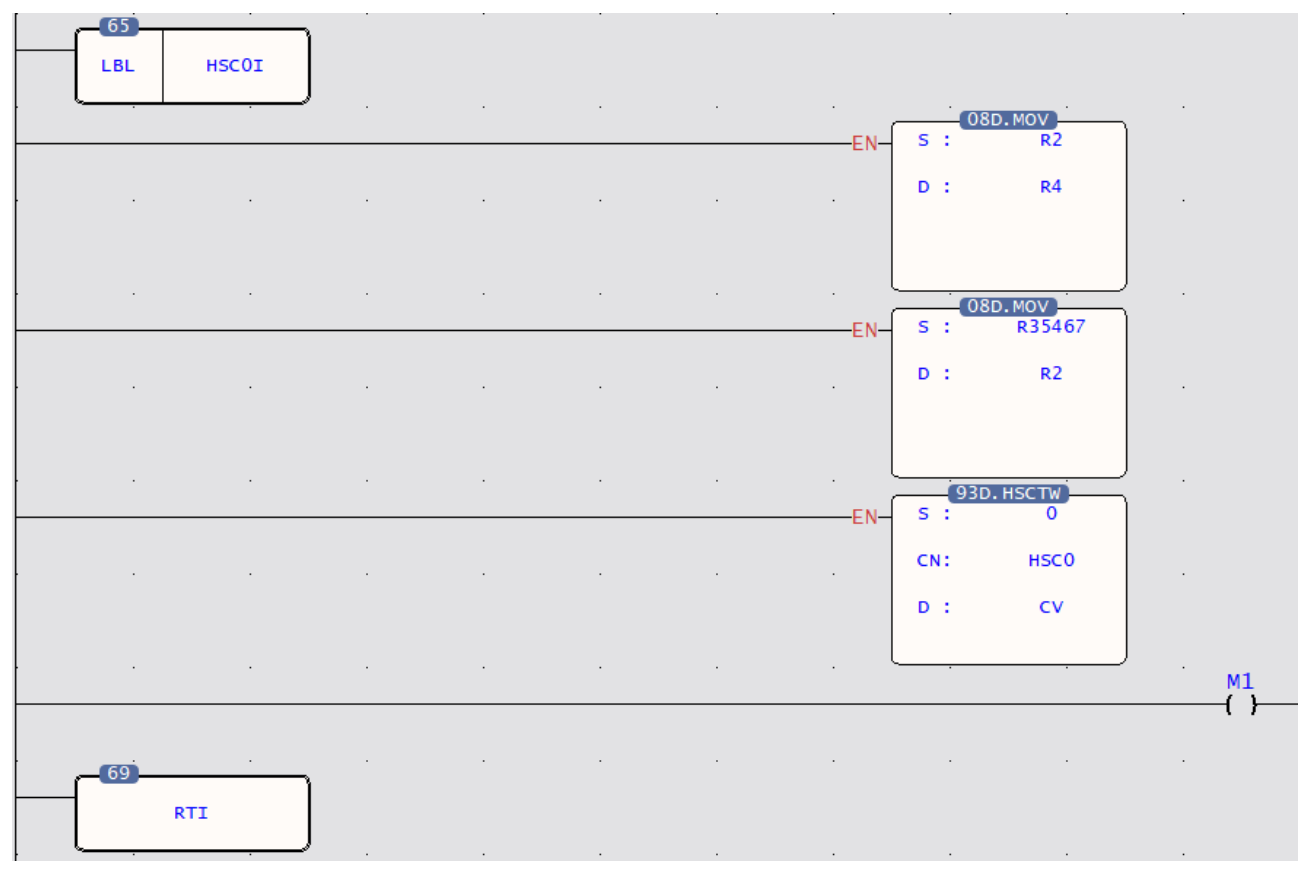

- ⚫ Each time when HSC0 accumulates 10 pulses, the hardware will automatically run this interrupt subroutine
- Read the HSTA CV
- ⚫ Reset the current value to 0
- M1=ON, RPM calculating flag

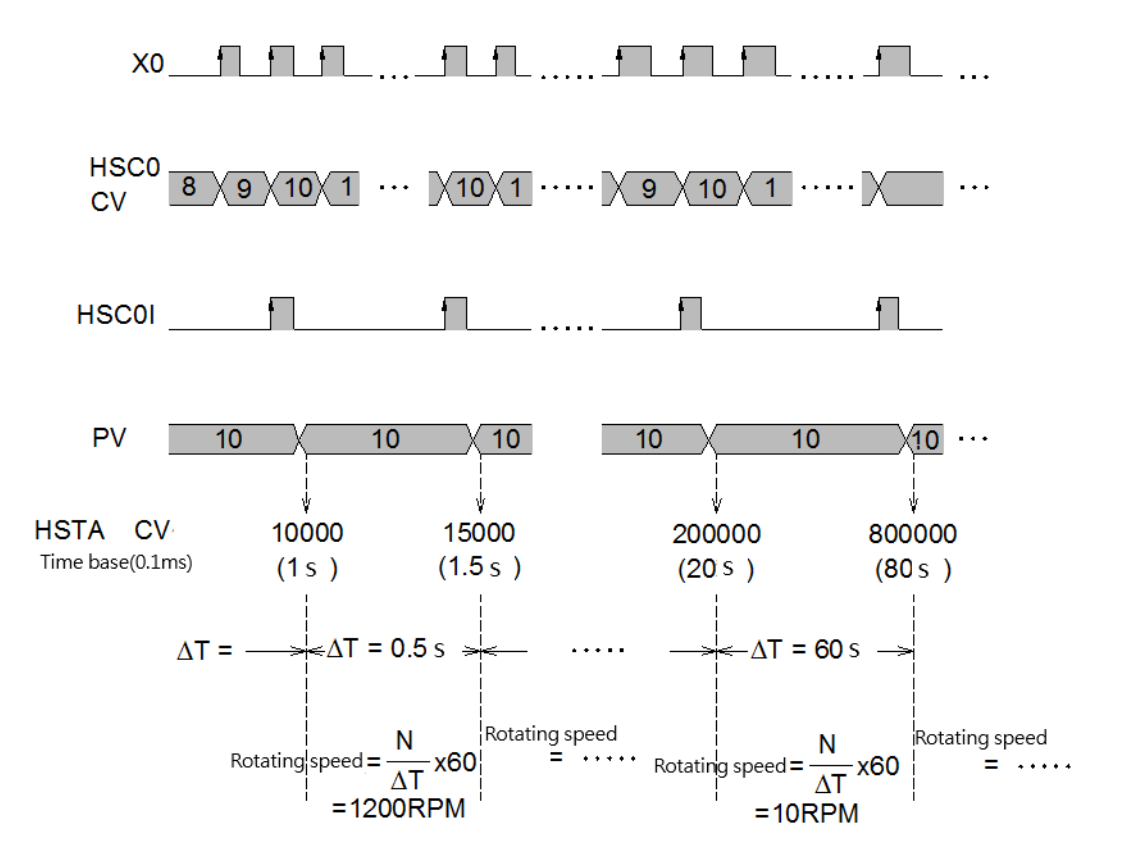

Figure 43 Comparison chart of the obtained motor RPM

# **8-3 Captured Input**

For many high-speed applications, in addition to using the interrupt input to prevent signal omission, the input point included in the host can also be set as a capture input to capture its fleeting signal. The setup using capture input is fairly simple:

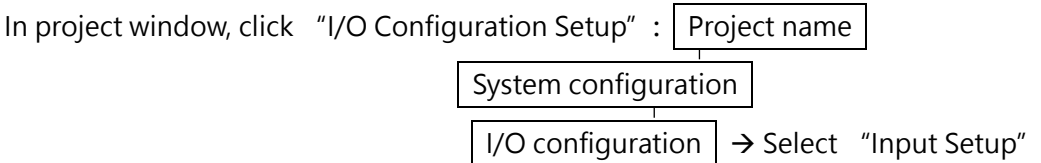

After the capture input setting screen appears, simply click the input points you want to capture.

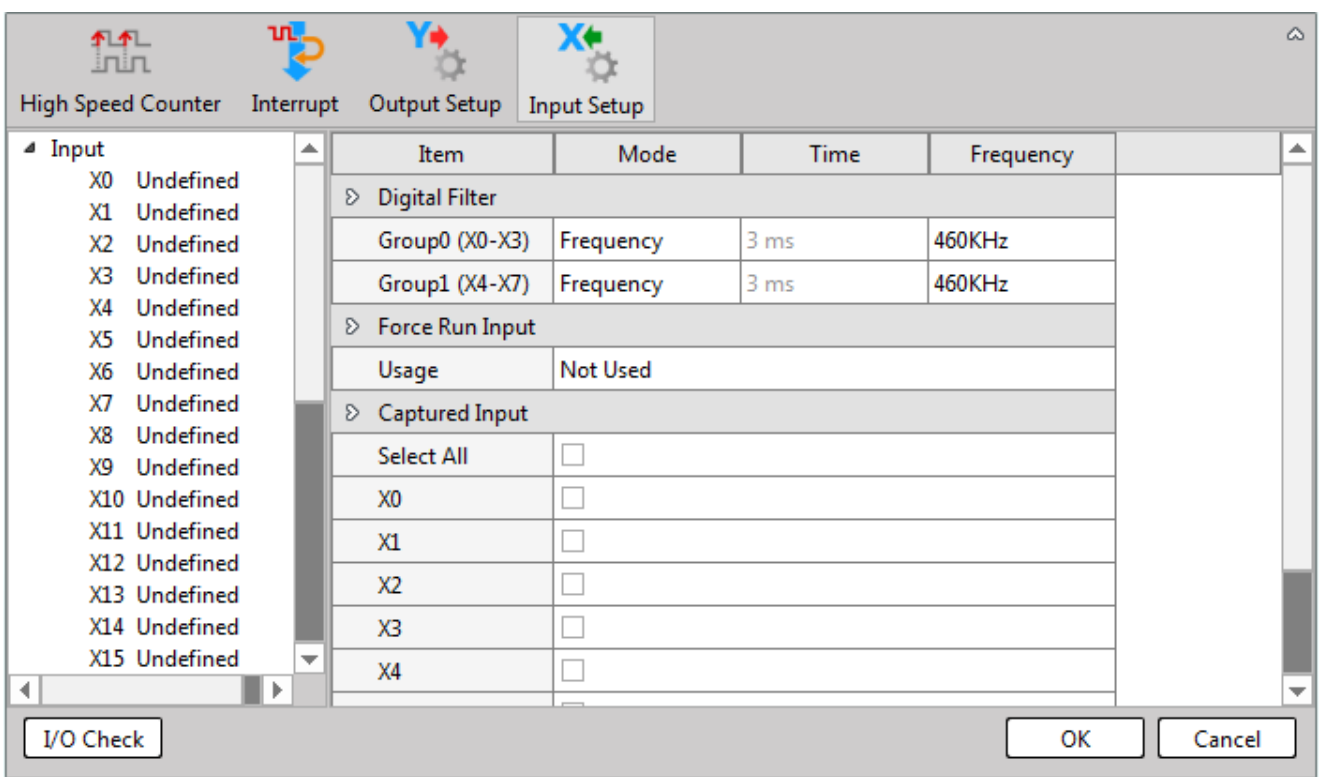

#### Example 1

If the capture input is to be used for counting, the input period must be at least twice as long as the scan period, so that there will be no omission. For example, if the frequency of an input signal is 50Hz, the scan time must be at least less than 10mS for the input count to be correct. If you need to set the PLC scan time, you can refer to the Chapter 6 of this Manual.

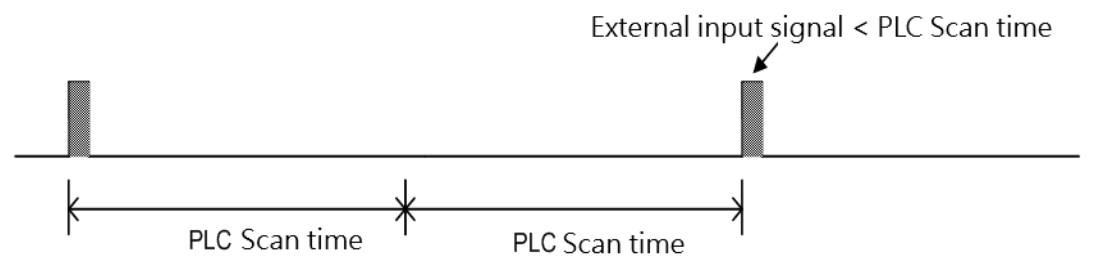

Figure 45 Schematic diagram of minimum signal frequency of captured input

#### Example description

The following example can set the capture input to capture the external input signal shorter than the PLC scan time (Scan Time). In addition, it must be noted that the setting of the capture input is only for the number of points contained in the host, and the number of points can be expanded. no effect

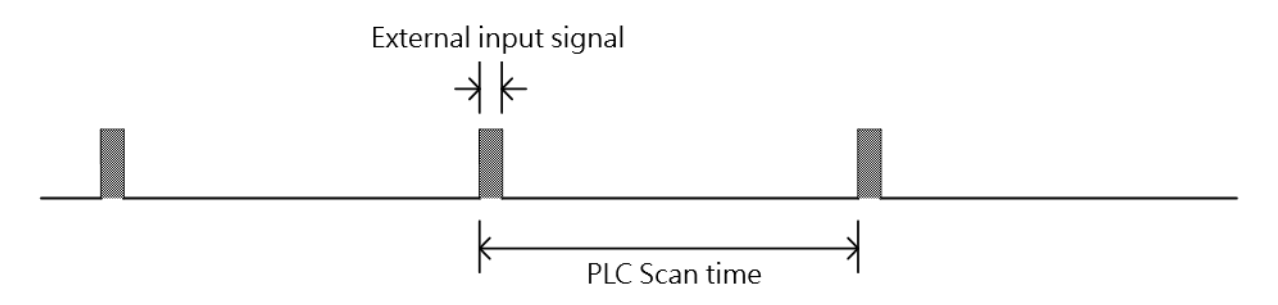

### Figure 46 Schematic diagram of capturing signals that can be set to capture inputs that are shorter than the PLC scan time

#### **8-3-1 Input Digital Filter**

The input points included in the M-Series host can not only be set to capture input, but also can be divided into two groups {(X0~X3), (X4~X7)} for input filter condition setting.

The digital filter setting can be divided into setting filter conditions for time or frequency. The first 2 groups of input signals (X0~X15) can be used to set the filter frequency or filter time; when the frequency is used as the setting, 8 options such as 28KHz~1.8MHz can be set; when the time is set, it can be set  $(3-15)$  ×1mS. Set the input filter time to eliminate the noise lower than the set time; set the input filter frequency to eliminate the noise higher than the set frequency.

#### Example description 1

When the filter time is set to 2mS, when the signal ON or OFF time is less than 2mS, the ON or OFF signal cannot be detected.

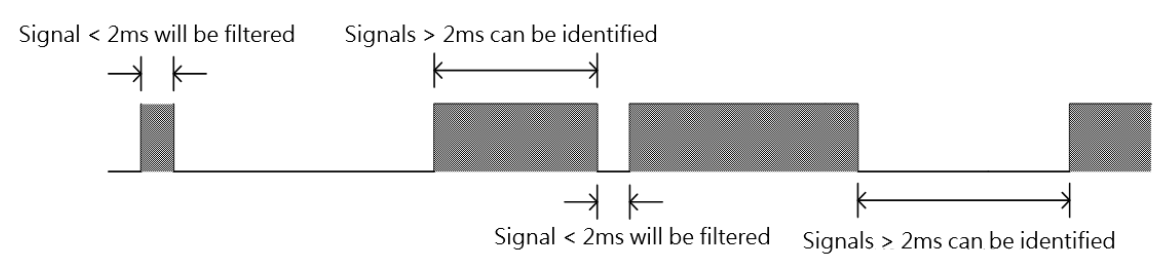

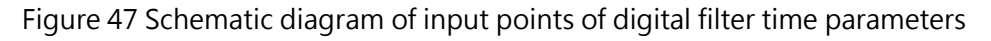

#### Example description 2

When the filter frequency is set to 28KHz, when the input frequency is greater than 28KHz, the input signal cannot be detected.

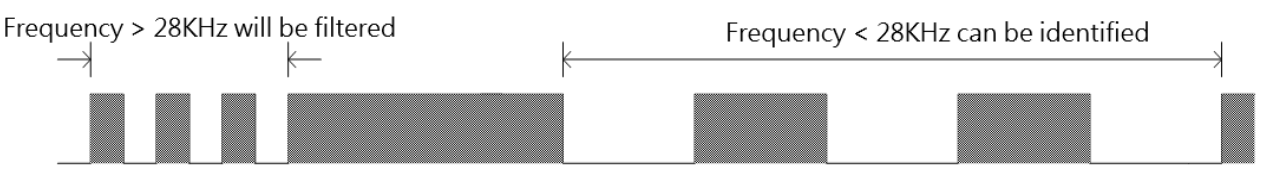

Figure 47 Schematic diagram of input points of digital filter frequency parameters

*9*

# **Pulse Output and NC Positioning Control**

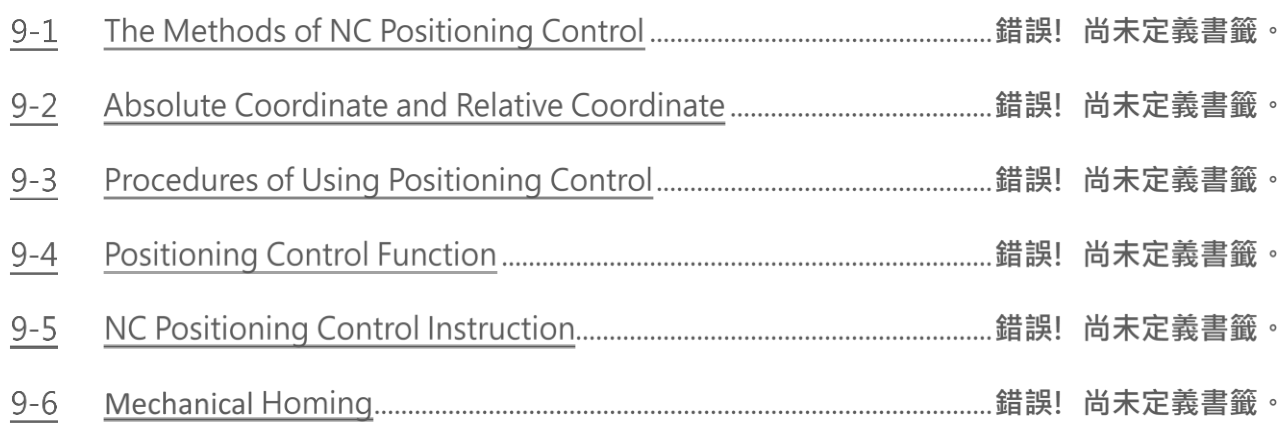

# **The Methods of NC Positioning Control**

People use ordinary motor to exercise positioning control in early stage; since the speed and precision demand was not so high then, it was enough to fulfill the demand. As the increasing of mechanical operation speed for the efficiency purpose, finished product quality standard, and precision demands are getting higher, the stopping position control of motor is no more what the ordinary motor is capable to do. The best solution for this problem is to adopt NC positioning controller which incorporate with stepping or servo motor to do the position control. In the past, the extremely high cost limited the prevailing of its usage; however, the technology advance and cost decreasing, which made the pricing affordable, had helped to increase the prevailing of usage gradually. To cope with this trend, M-Series PLC integrated into its internal SoC chip the special NC positioning controller that is available on the market, therefore makes it free from the bothersome data transaction and linking procedure between PLC and special NC positioning controller. Furthermore, it greatly lowered the entire gadget cost hence provides the user the solution for a good bargain, high quality, simple, and convenient integrated NC positioning control with PLC.

Controlling stepping or servo drives with high-speed pulses is often used. The M-series host includes multi-axis high-speed pulse output and high-speed hardware counters, and can provide easy-to-use and designed positioning program editing.

The methods for controlling interface of PLC and stepping or servo driver are as follows:

#### Semi closed loop control

The PLC is responsible for sending high speed pulse command to servo driver. The motion detector installed on servo motor will forward directly to server driver, closed loop reaches only to server driver and servo motor. The superior point is that the control is simple and the precision is satisfactory (which is suitable for most of the applications). The defect is that it can't fully reflect the actual shift amount after the transmission element; furthermore, the element being consumed, become aging, or has defect will not be able to be compensated nor checked to verify.

#### ⚫ Closed loop control

The PLC is responsible for sending high speed pulse command to servo driver. In addition to that the shift detection signal installed on servo motor which will be forwarded directly to servo driver, the attached shifting detector installed after the transmission element can fully reflect the actual shift amount and forward it to the high-speed counter that PLC contains. So as to make the control becomes more delicate, and help to avoid the defect of above mentioned semi closed loop.

## **Absolute Coordinate and Relative Coordinate**

The designation of moving distance can be assigned by absolute location (absolute coordinate positioning), or assigned by relative distance (relative coordinate positioning). And the DRV instruction is used to drive motor.

While marking the moving distance with absolute coordinate,

If it is located at 100mm at the present, for moving to 300 mm, the positioning instruction is:

DRV ABS, ,300, Ut

If it is located at 300mm at the present, for moving to 0 mm, the positioning instruction is:

DRV ABS, ,0, Ut

While marking the moving distance with relative coordinate,

if it is located at 100mm at the present, for moving to 300 mm, the positioning instruction is :

DRV ADR,+,200, Ut

if it is located at 300mm at the present, for moving to 0mm, the positioning instruction is:

DRV ADR,-,300, Ut

Absolute coordinate labeling

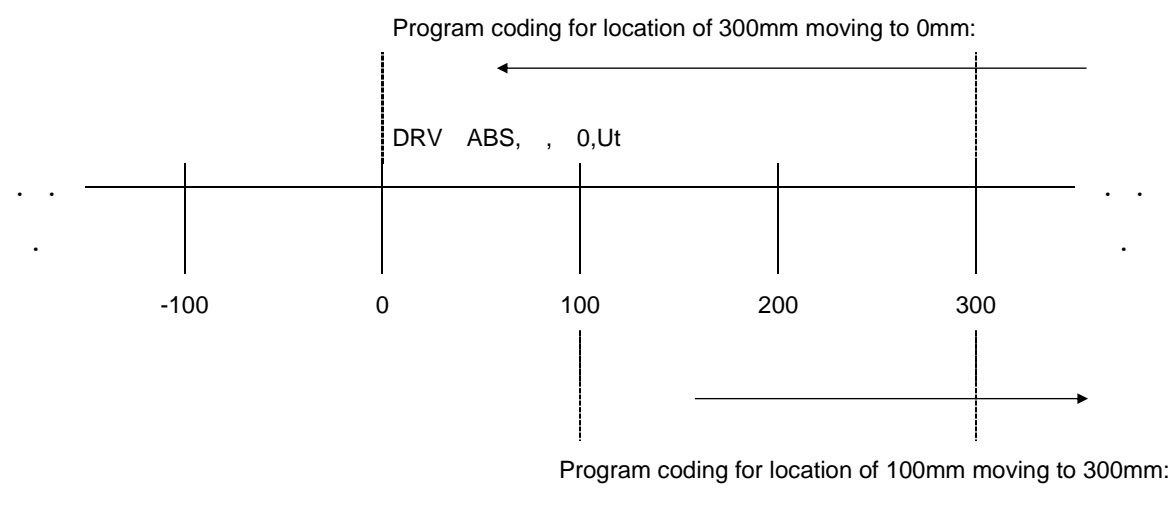

DRV ABS, ,300,Ut

#### ⚫ Relative coordinate labeling

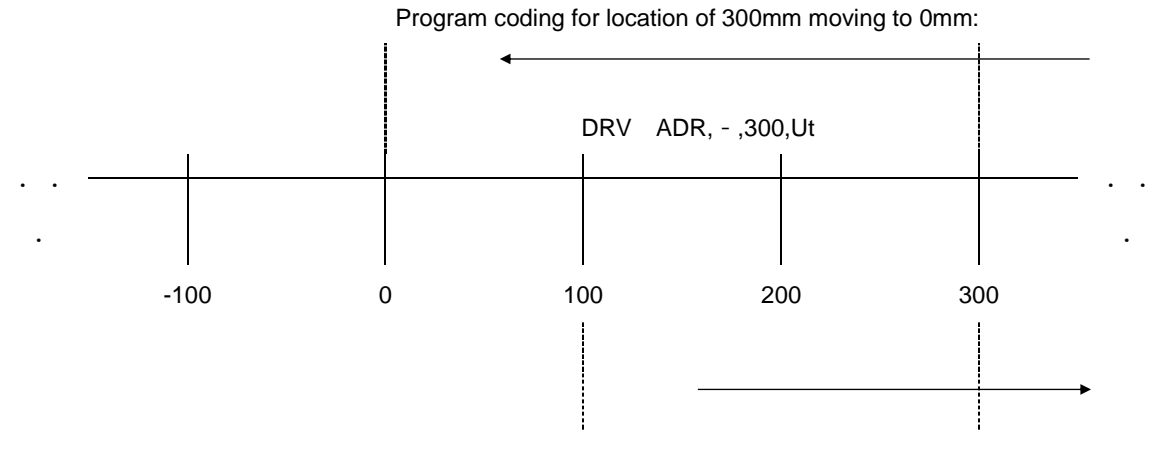

Program coding for location of 100mm moving to 300mm:

DRV ADR,+,200,Ut

### **9-3 Procedures of Using Positioning Control**

M-Series PLC hardware high speed counter to count

End

the feedback pulse (e.g. Encoder etc.) after

transmission element to achieve.

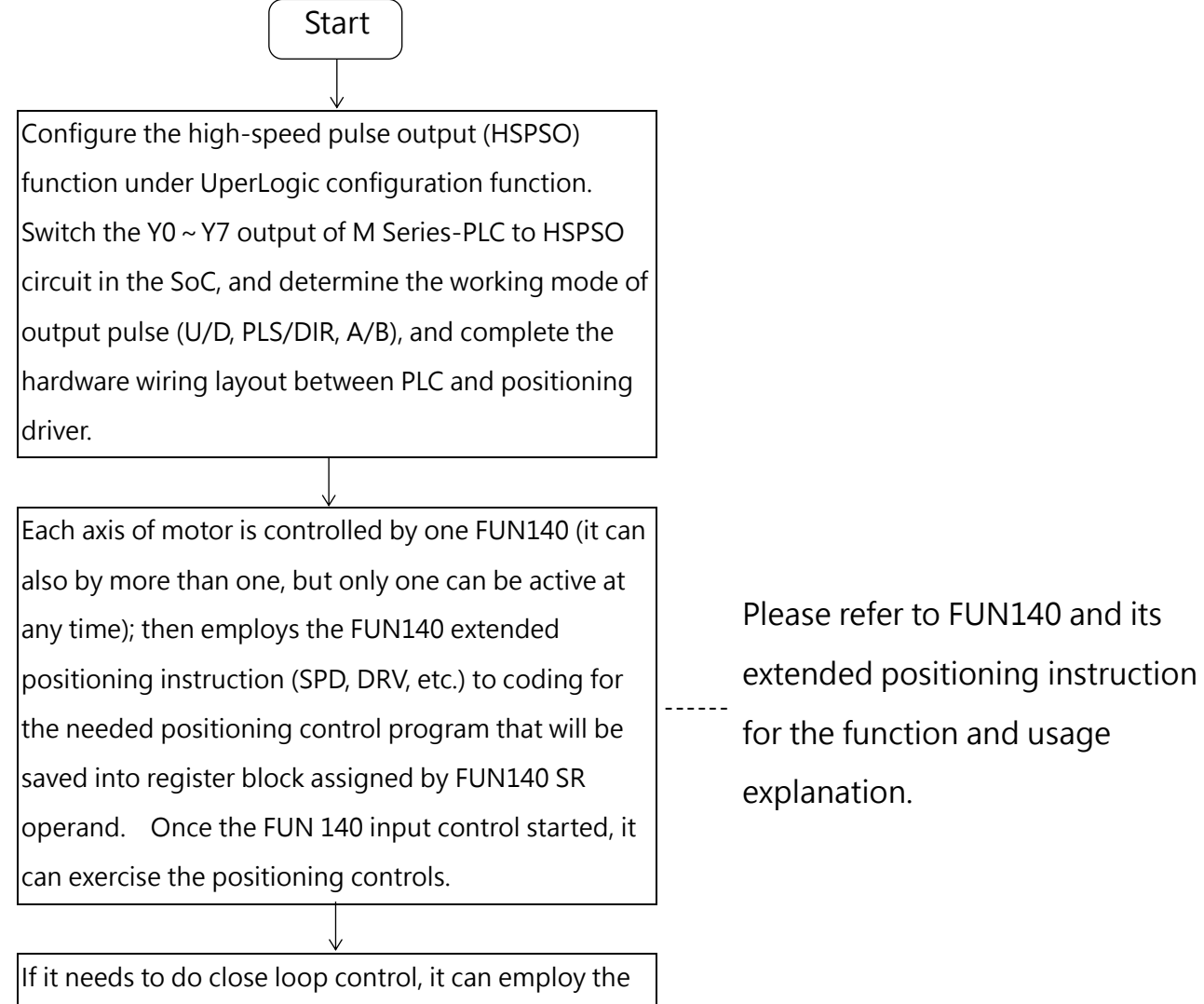

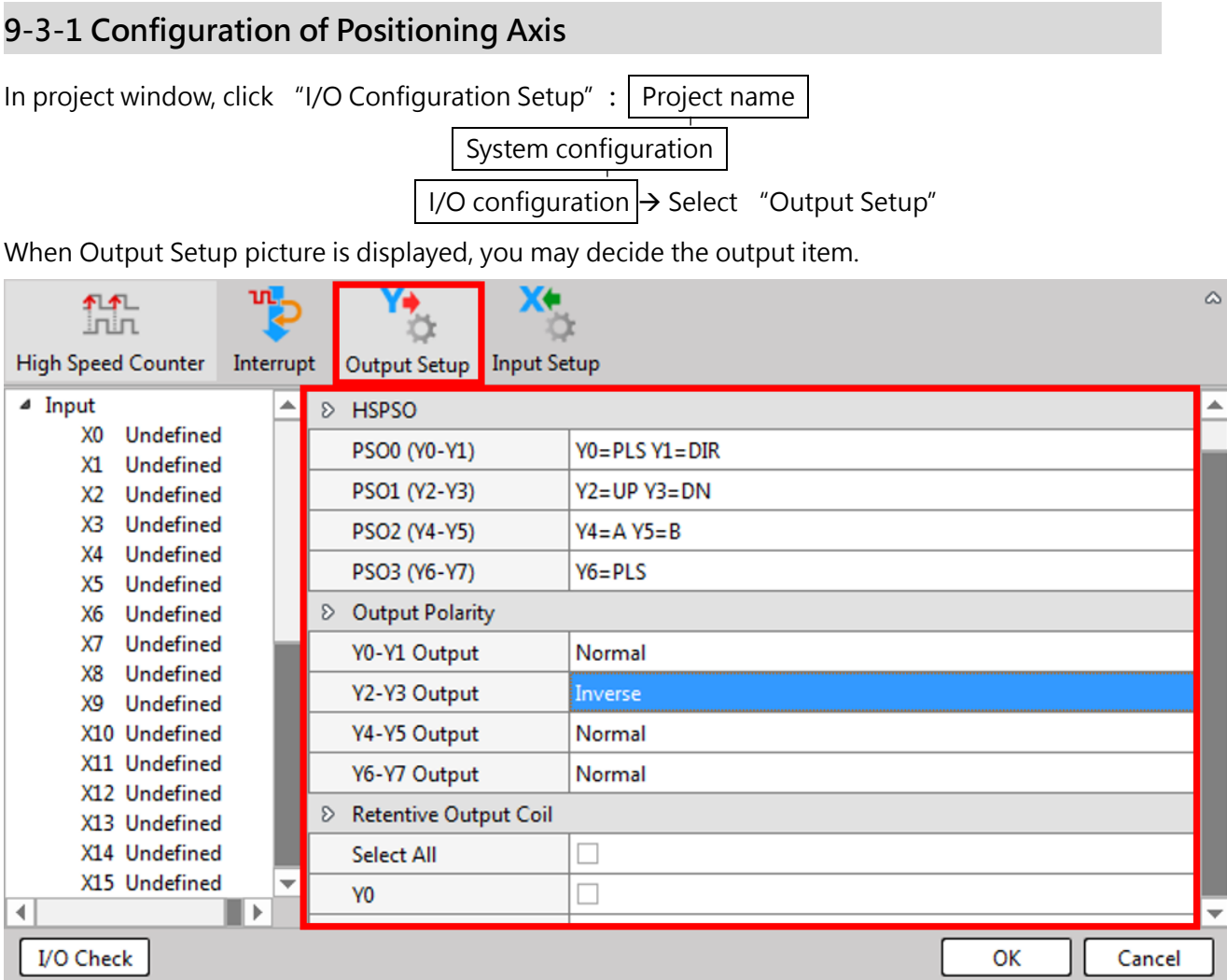

Figure 49 Plan High-Speed Pulse Output (HSPSO)

#### **9-3-2 Output of Positioning Axis**

The output pulse frequency of M-Series PLC can reach 200KHz (the upper limit varies with different models). High speed pulse output circuit share to use the  $Y0 \sim Y15$  (the upper numbers varies with different models) exterior output of PLC. While it is not yet using the HSPSO function (haven't configured the PSO function under configuration function), the Y0 ~ Y15 exterior output of M-Series PLC is corresponding to the Y status of internal output relay. When the HSPSO has been configured, the external output point will be switched to the HSPSO output circuit, not used as the original output relay.

The following is the detailed signals, output modes and supportive frequency list for respective axis output with the largest specification:

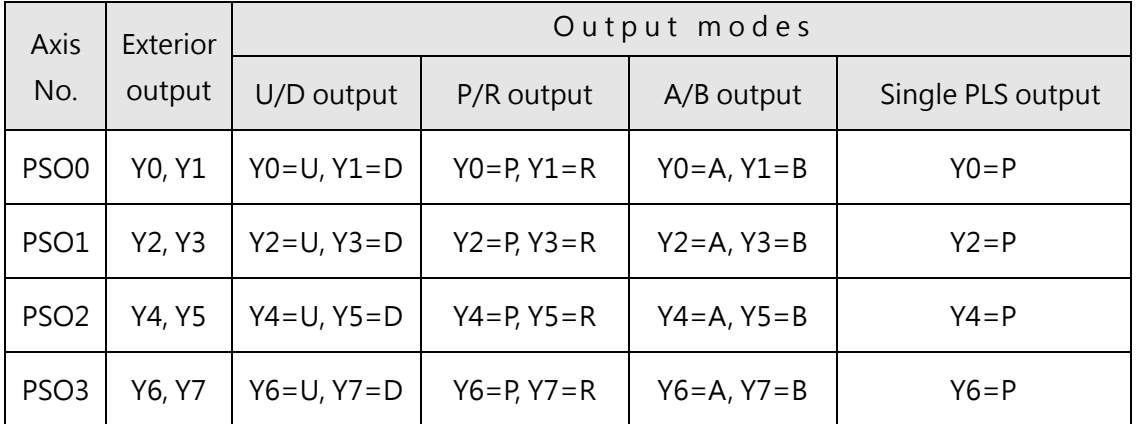

Table 18 The detailed signals, output modes and supportive frequency list for respective axis output

# **Positioning Control Function**

The built-in M-series host can control positioning motion of up to 8 axes (the upper limit varies with different models), and provides point-to-point positioning speed control. The NC positioning control instructions used are based on the previous generation of PLC FBs/B1 series, on which compatibility is provided and other application-type instructions are added, such as interrupt fixed length (ICF) and interrupt fixed angle (ICA), etc. If you want to use the M-series host to drive the servo or stepping motor through the pulse, as long as the circuit structure and frequency can be matched, it can work normally.

#### **9-4-1 Stepping Motor Interface**

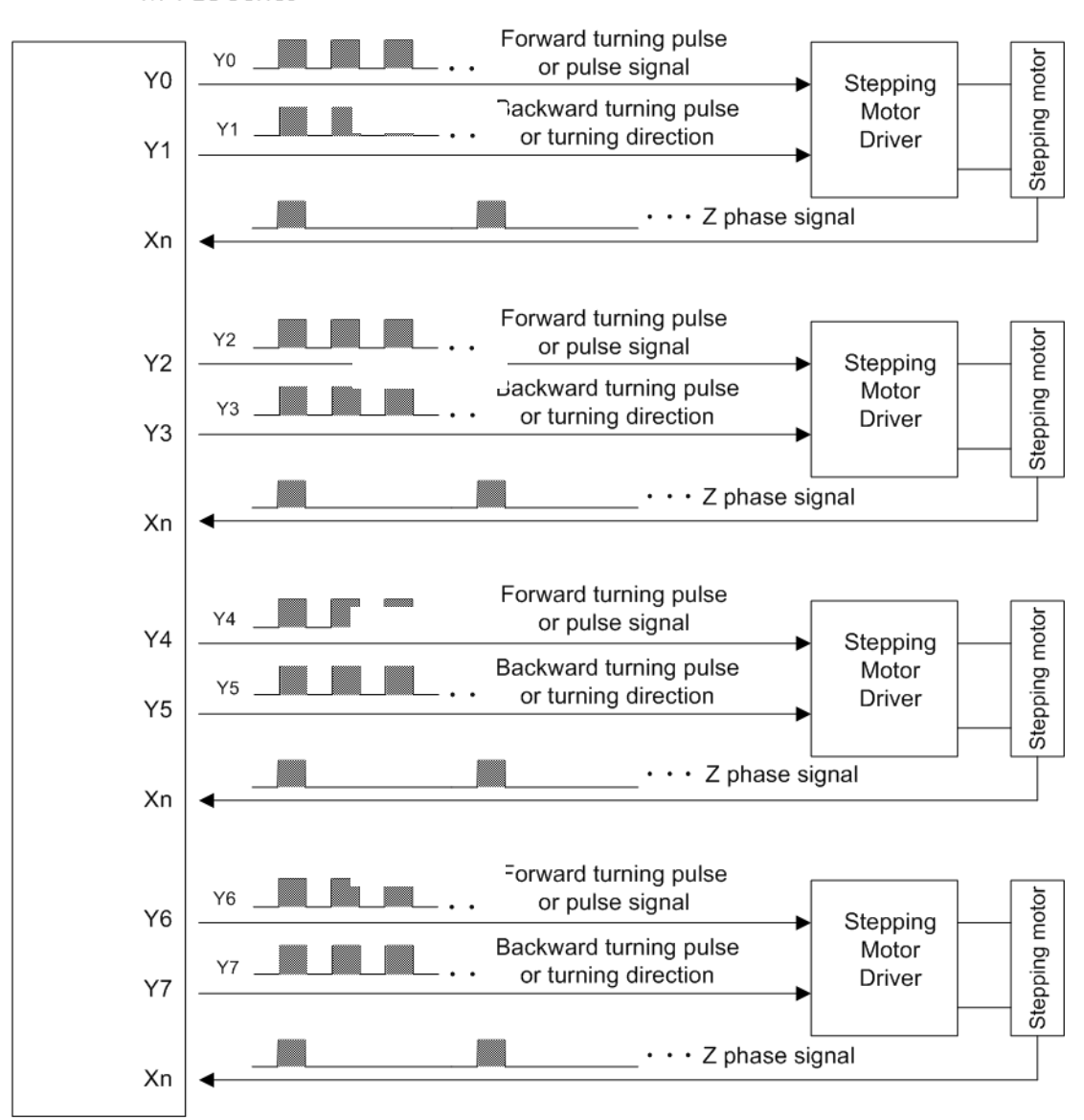

M-PLC Series

Figure 50 Schematic diagram of signal transmission between stepping motor and PLC Stepping motor is designed to receive input pulse to attain to the control of desired angle or distance, therefore the turning angle and the input pulse count has a positive correlation ship, and the turning speed also depends on the input pulse frequency.

N: Revolving speed of motor (RPM)

 $N(RPM) = 60 \times f/n$  f: Pulse frequency (PLS/Sec)

n: Pulse counts for motor to turn for a revolution (PLS/ Rev)

 $n = 360 / \theta s$   $\theta s$  : Angle (Deg)

Chapter 9 Pulse Output and NC Positioning Control

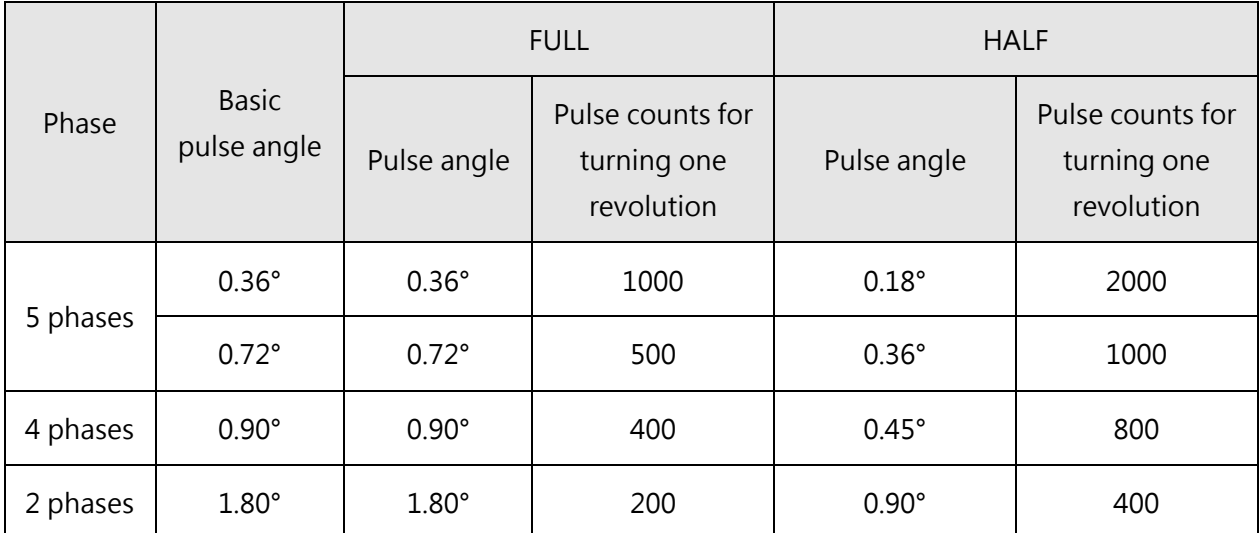

Table 19 Comparison table of motor phases, pulse angles and pulse counts for turning one revolution

#### **9-4-2 Interface of Servo Motor**

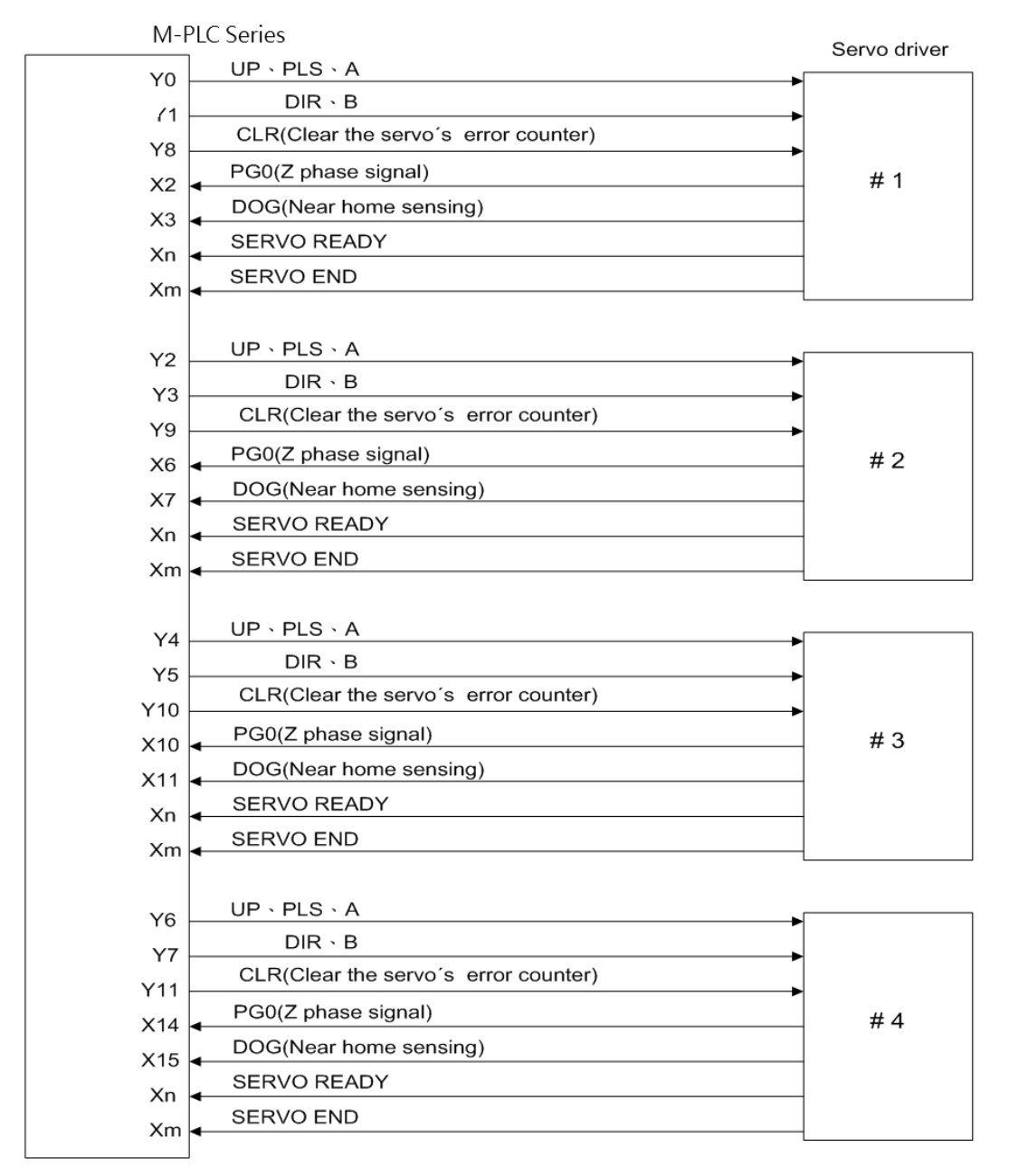

Figure 51 Schematic diagram of signal transmission between Servo motor and PLC

- ※ Except that the Y0~Y7 of above diagram are for dedicated purpose, Y8~Y11 and respective inputs can be adjusted for using according to demand.
- ※ The leftover travel, right over travel limit switches for safety detection also need to be connected to PLC to assure proper operation.

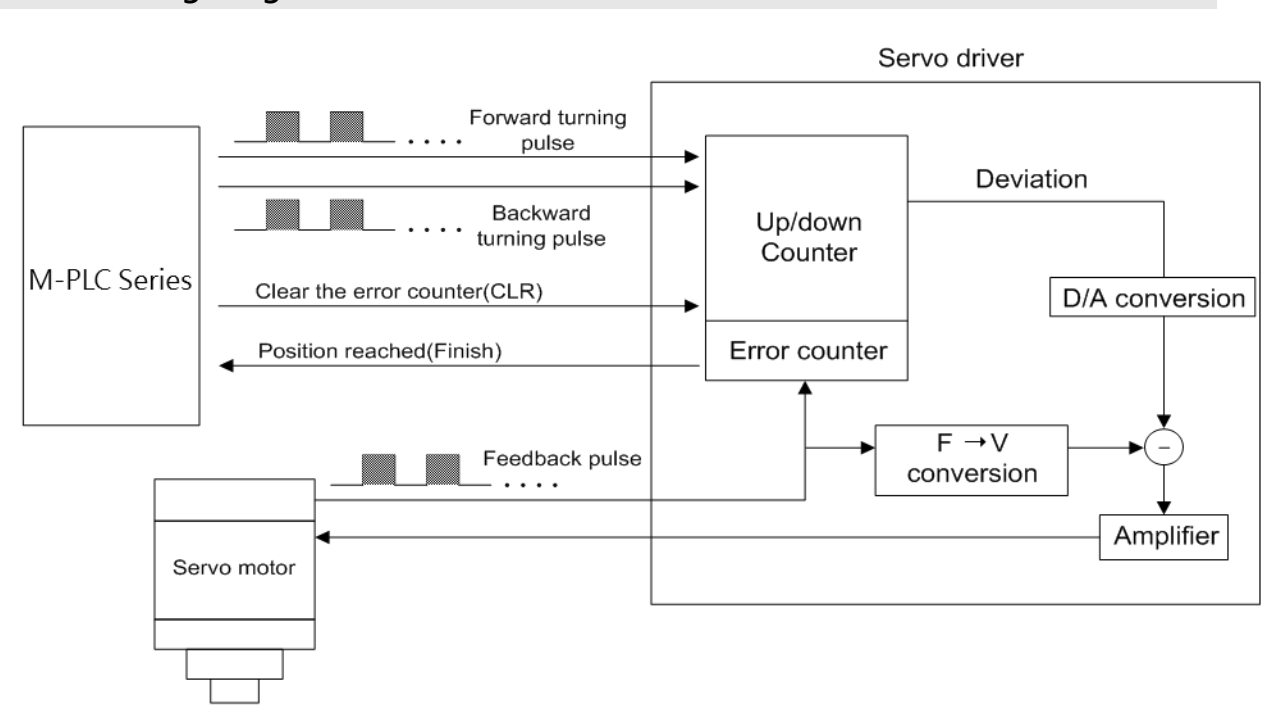

#### **9-4-3 Working Diagram Illustration for Servo Motor**

Figure 52 Working diagram illustration for Servo Motor

- The Encoder of servo motor feedback the shifting detection signal to servo driver. The driver gets the pulse frequency, and pulse count of input signal (pulse instruction), as well as the frequency and pulse count of feedback signal processed with internal error counter and frequency to voltage conversion circuit, and acquired the pulse and turning speed deviations. Using these operations to control the servo motor, so as to obtain a high speed, precise speed and positional closed-loop processing system.
- The revolving speed of servo motor depends on the pulse frequency of input signal; the turning stroke of motor is determined by pulse count.
- Generally speaking, the final control error deviation of servo motor is  $\pm 1$  pulse.

### **9-5 NC Positioning Control Instruction**

#### **Interrupt Constant Angle (ICA)**

FUN137 is based on the initial angle at 0 degree, it is positioned in fixed angle when exterior interrupt is detected.

#### **Interrupt Constant Feed (ICF)**

FUN138 outputs specific amount of movement when exterior interrupt is detected.

#### **High-Speed Pulse Width Modulation (HSPWM)**

FUN139 outputs PWM waveform with specified pulse width and frequency, but the output waveform is limited by the internal formula, which is reserved because it is compatible with the previous PLC FBs/B1 series. FUN144 can provide more direct control.

#### **High-Speed Pulse Output (HSPSO)**

FUN140 executes NC control through positioning table, which includes the following 9 extension positioning instructions:

1. SPD 4. DRVZ 7. EXT

2. DRV 5. WAIT 8. GOTO

3. DRVC 6. ACT 9. MEND

Used for positioning program coding and stored to SR operand area of FUN140

\*FUN140 does not support U Mode, if users need it, FUN139 and FUN144 are supported.

#### **Parameter Setting for Positioning Program(MPARA)**

FUN141 sets parameters such as moving unit, acceleration and deceleration, and return to origin, which will take effect on the specified positioning axis.

#### **Enforcing Pulse Output Stop(PSOFF)**

FUN142 stops pulse output of the specified axis.

#### **Converting the Current Pulse Value to Displaying Value(PSCNV)**

FUN143 converts units of movement.

#### **High-Speed Pulse Width Modulation 2 (HSPWM2)**

FUN139 inputs specific pulse width and PWM waveform of frequency.

#### **Manual Pulse Generator for Positioning (MPG)**

FUN148 carries out manual pulse action for a positioning axis

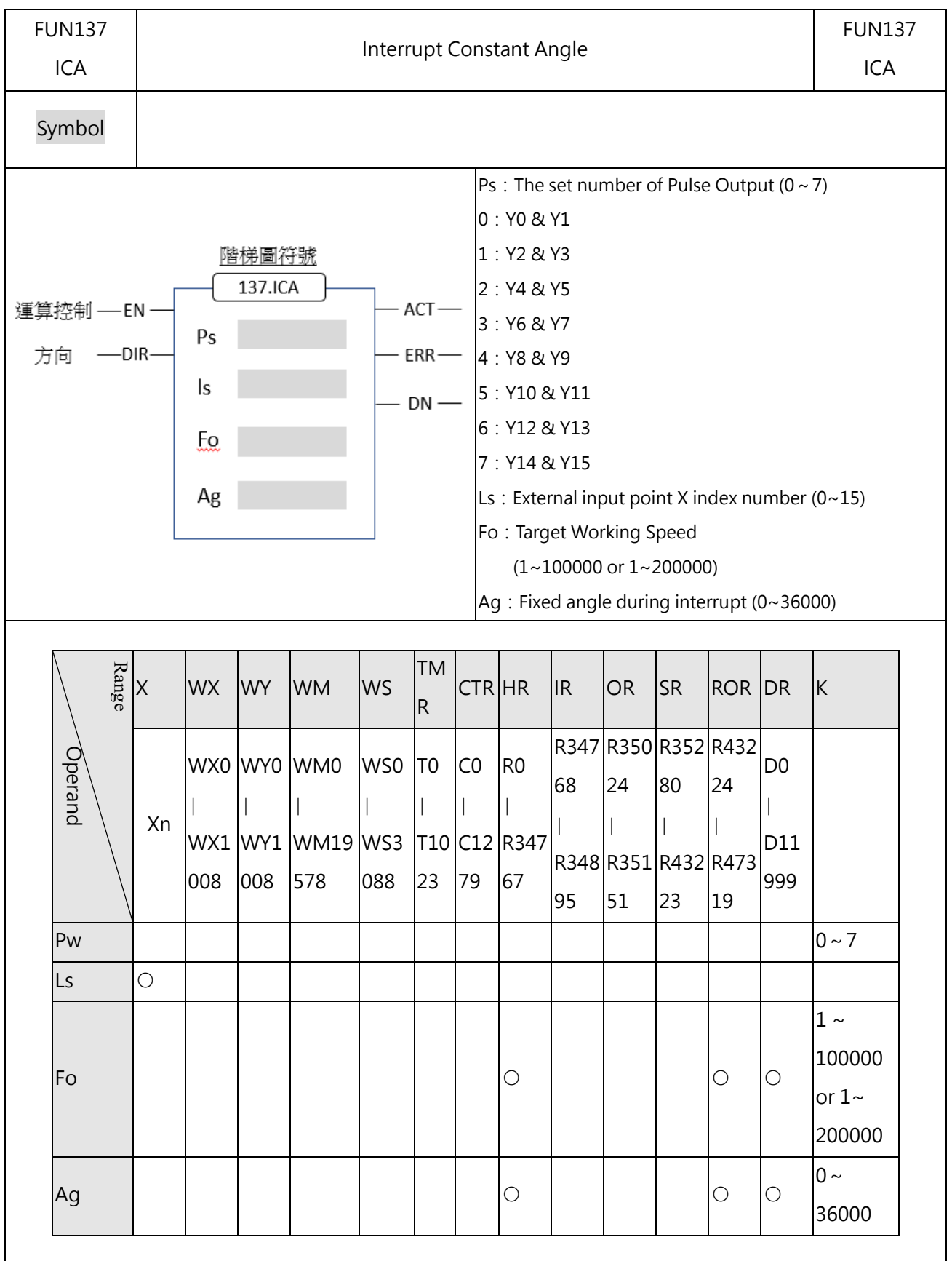

### **9-5-1 Interrupt Constant Angle (ICA)**

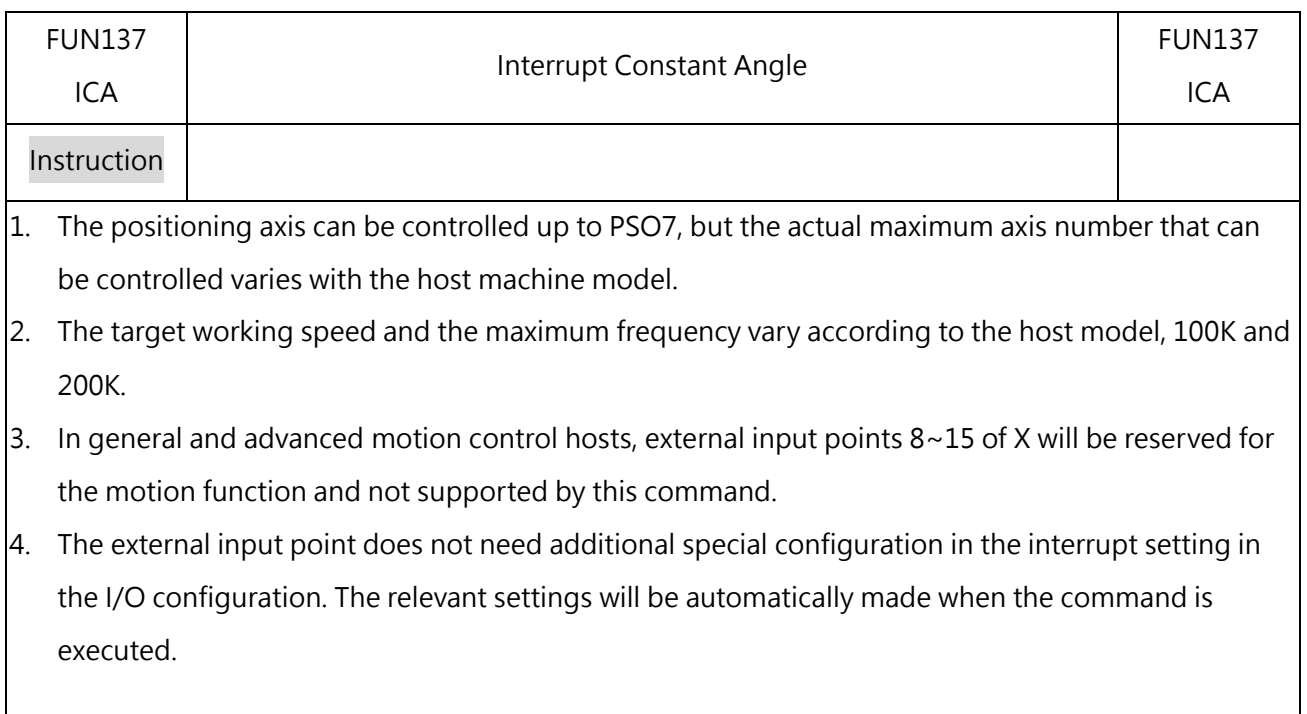

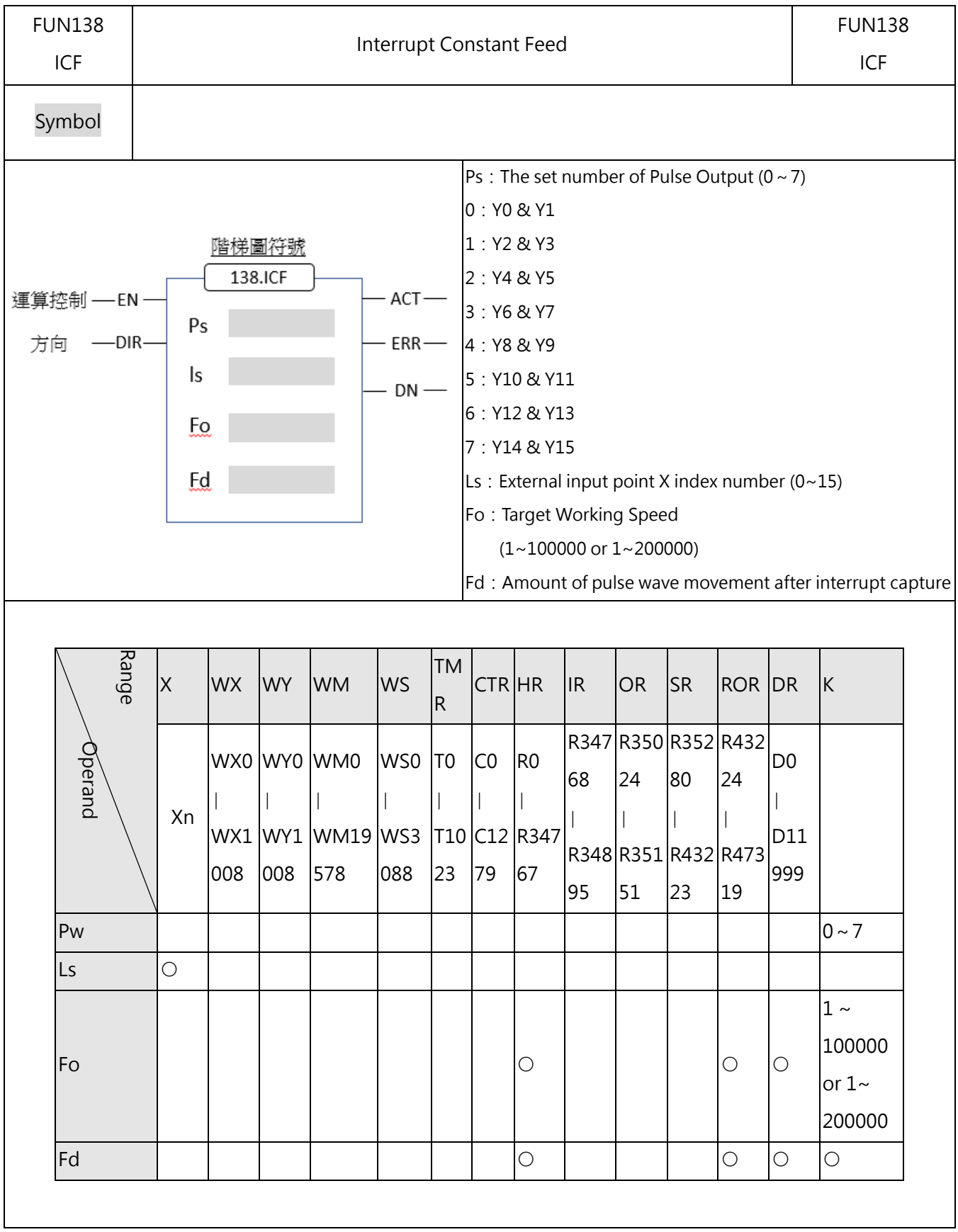

### **9-5-2 FUN 138 Interrupt Constant Feed (ICF)**
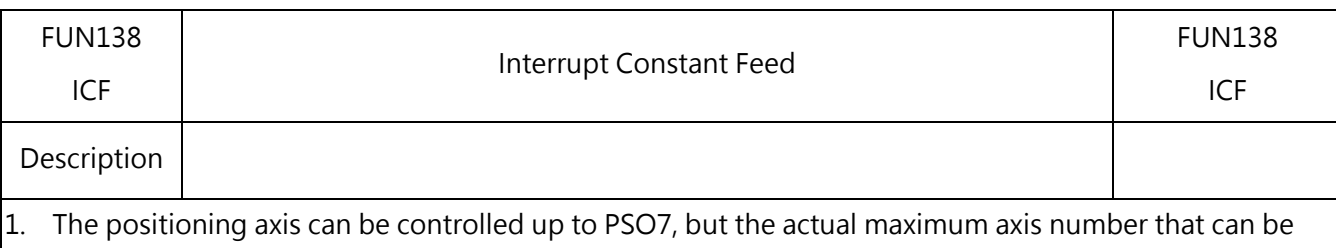

controlled varies with the host machine model.

- 2. The target working speed and the maximum frequency vary according to the host model, 100K and 200K.
- $\vert$ 3. In general and advanced motion control hosts, external input points 8~15 of X will be reserved for the motion function and not supported by this command.
- $\vert$ 4. The external input point does not need additional special configuration in the interrupt setting in the I/O configuration. The relevant settings will be automatically made when the command is executed.

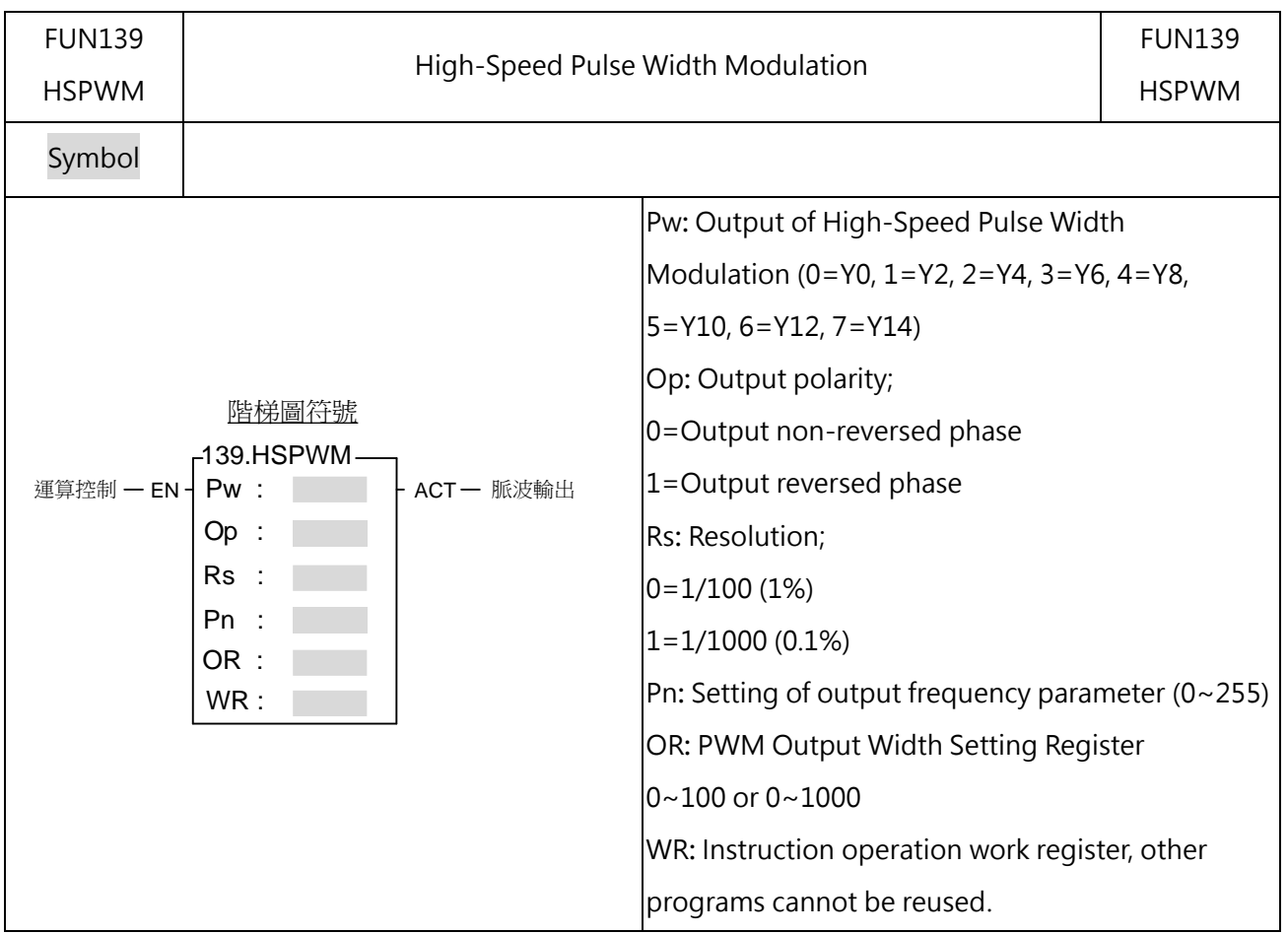

# **9-5-3 FUN139 High-Speed Pulse Width Modulation (HSPWM)**

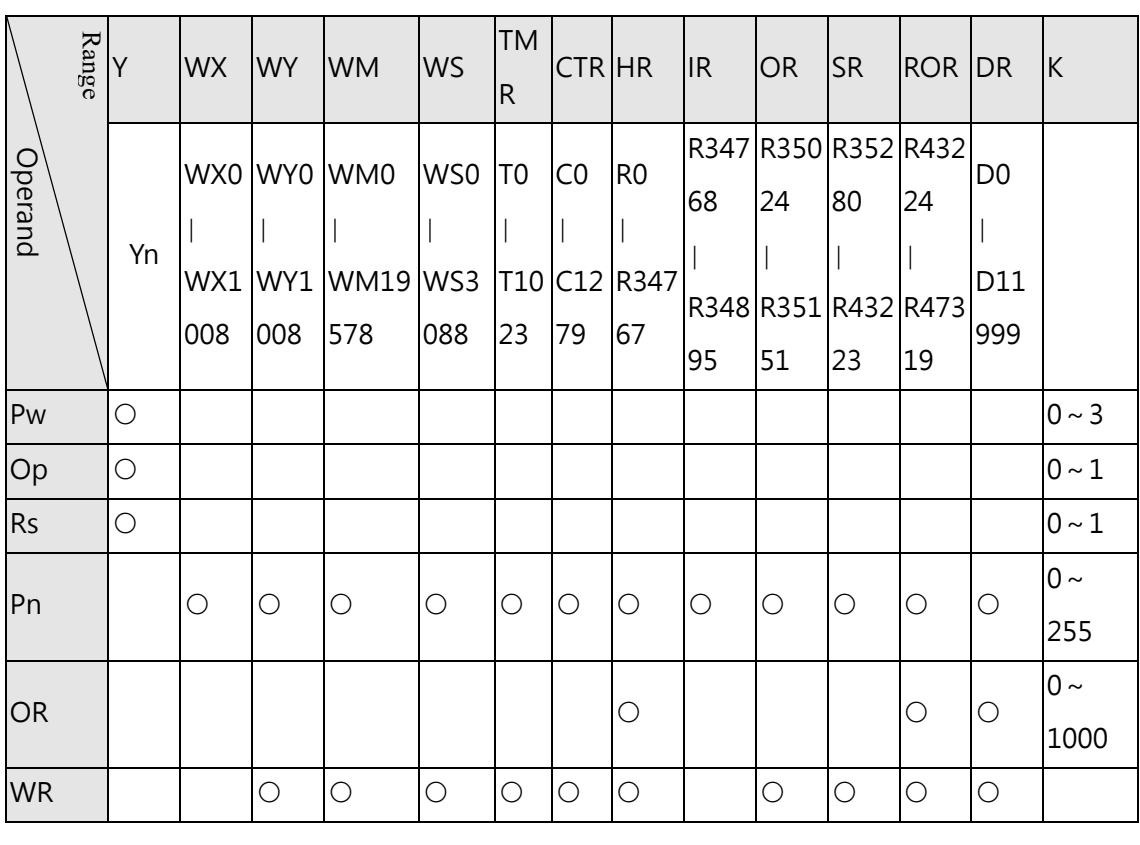

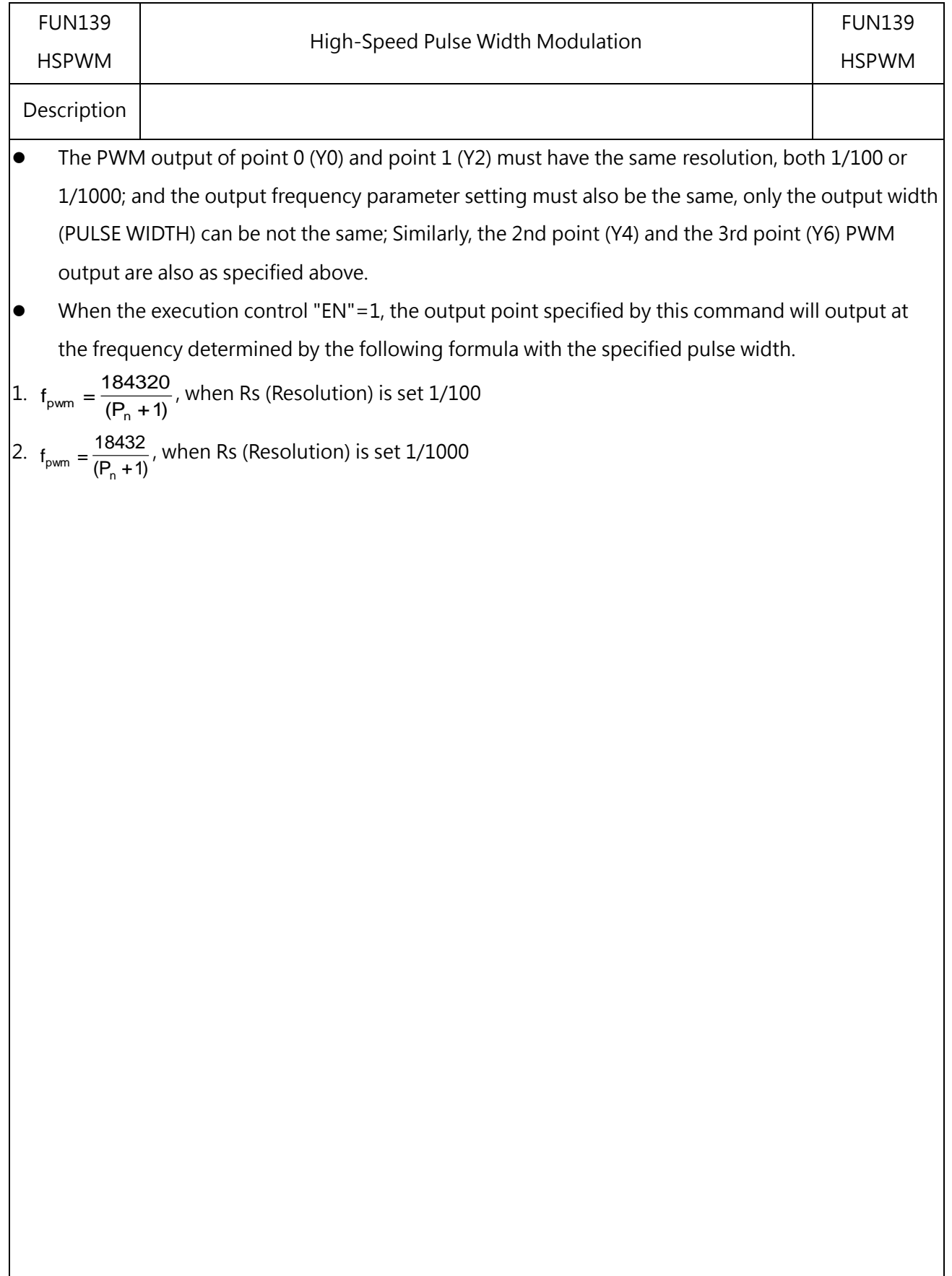

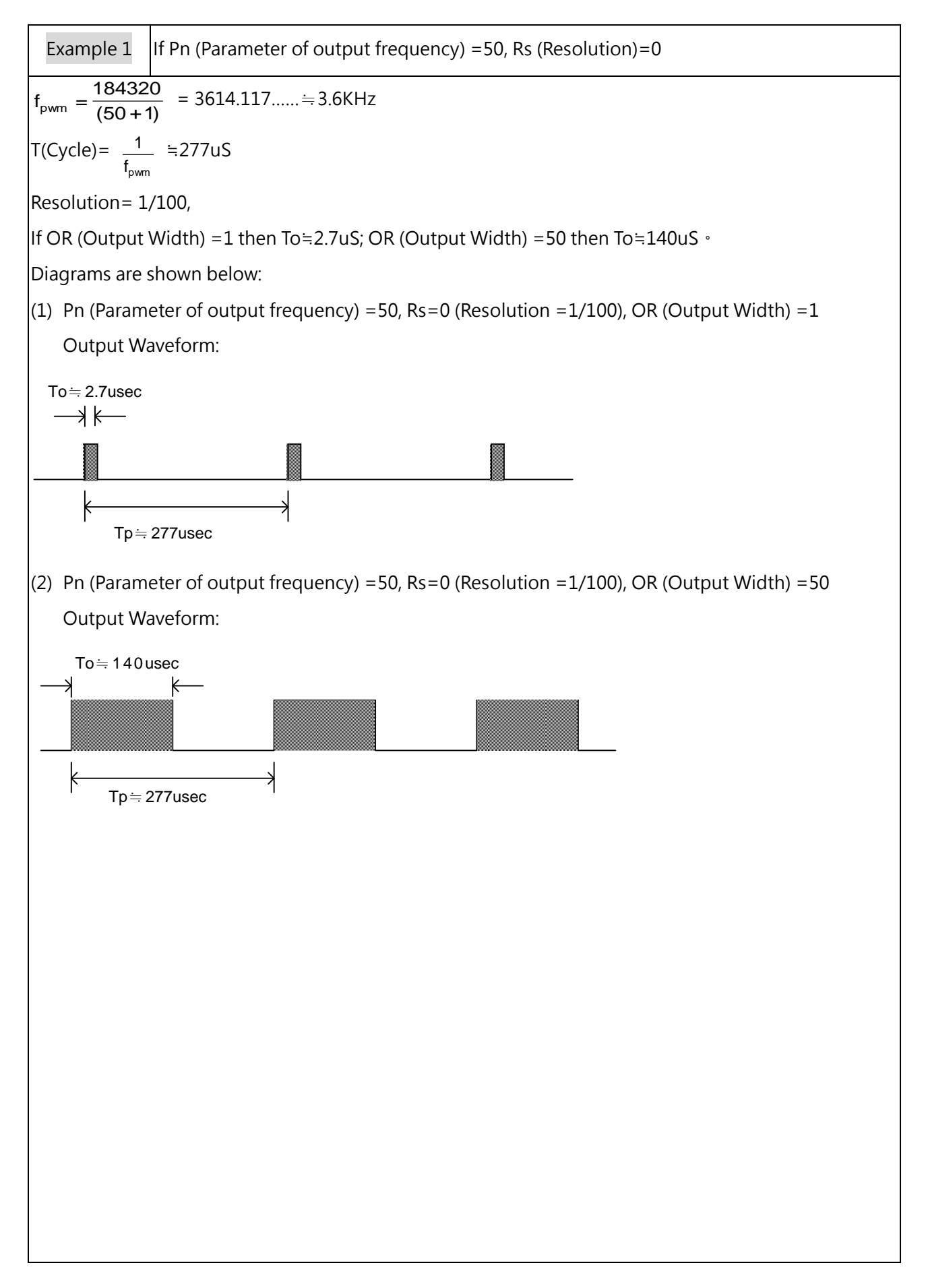

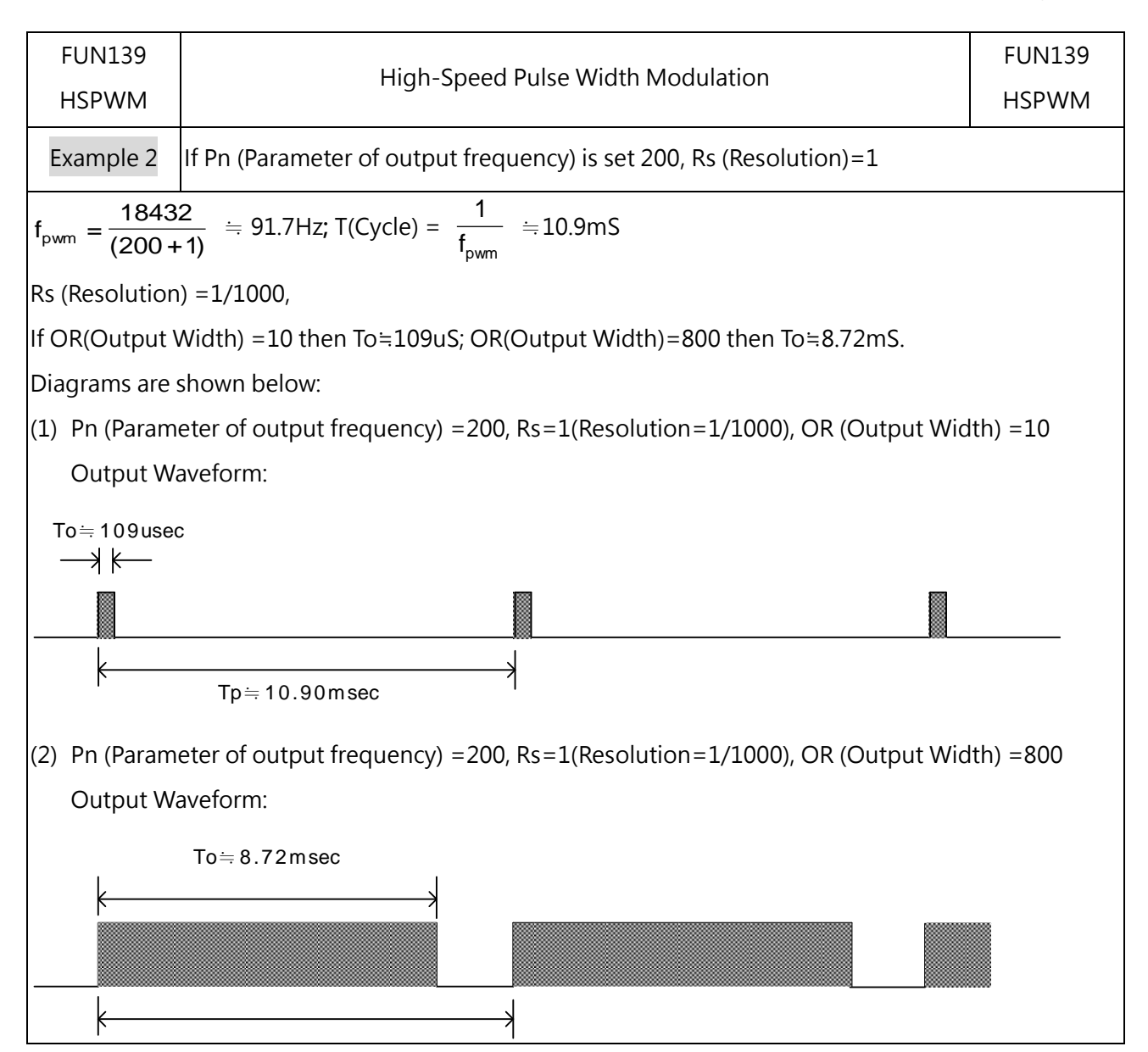

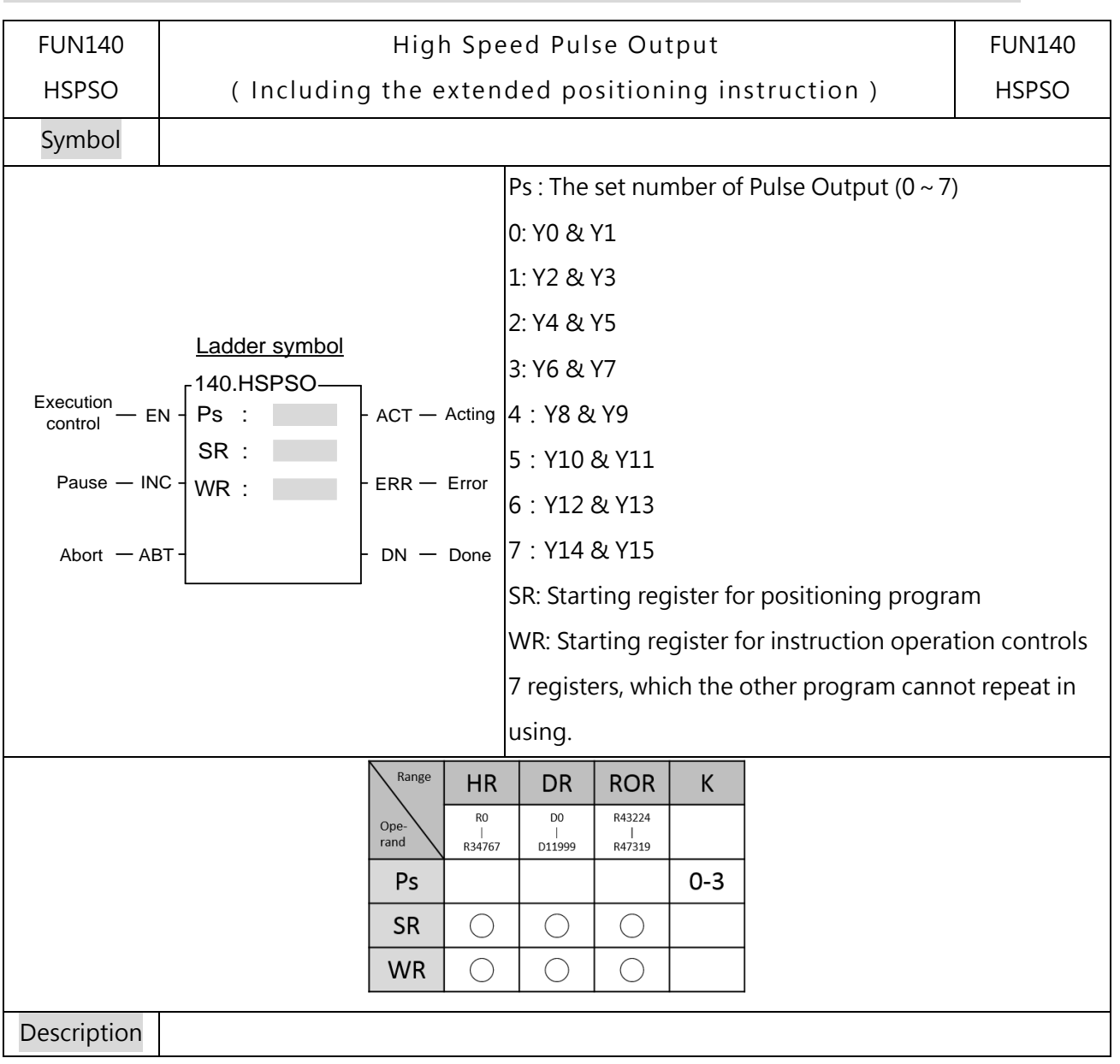

# **9-5-4 FUN140 High Speed Pulse Output(HSPSO)**

- 1. The positioning axis can be controlled up to PSO7, but the actual maximum axis number that can be controlled varies with the host machine model.
- 2. The NC positioning program of FUN140 (HSPSO) instruction is a program written and edited with text programming. We named every position point as a step (which includes output frequency, traveling distance, and transfer conditions). For one FUN140, it can be arranged with 250 steps of positioning points at the most, with every step of positioning point controlled by 9 registers.
- 3. The best benefit to store the positioning program into the registers is that in the case of association with MMI (Man Machine Interface) to operate settings, it may save and reload the positioning program via MMI when replacing the molds.
- 4. When execution control "EN" = 1, if the other FUN140 instructions to control Ps0  $\sim$  3 are not active (corresponding status of Ps0=M9183, Ps1=M9184, Ps2=M9185, and Ps3=M9186 will be ON), it will start to execute from the next step of positioning point (when goes to the last step, it will be restarted from the first step to perform); if Ps0  $\sim$  3 is controlled by other FUN140 instruction (corresponding status of Ps0=M9183, Ps1=M9184, Ps2=M9185, and Ps3=M9186 would be OFF), this instruction will acquire the pulse output right of positioning control once the controlling FUN140 has released the control right.
- 5. When execution control input " $EN'' = 0$ , it stops the pulse output immediately.
- 6. When output pause  $\mu$ PAU" = 1 and execution control  $\mu$ EN" was 1 beforehand, it will pause the pulse output.

When output pause "PAU" = 0 and execution control is still 1, it will continue the unfinished pulse output.

- 7. When output abort "ABT" = 1, it stops pulse output immediately. (When the execution control input "EN" becomes 1 next time, it will restart from the first step of positioning point to execute.)
- 8. While the pulse is in output transmitting, the output indication "ACT" is ON.
- 9. When there is execution error, the output indication "ERR" will be ON. (The error code is stored in the error code register.)
- 10. When each step of positioning point is complete, the output indication "DN" will be ON.

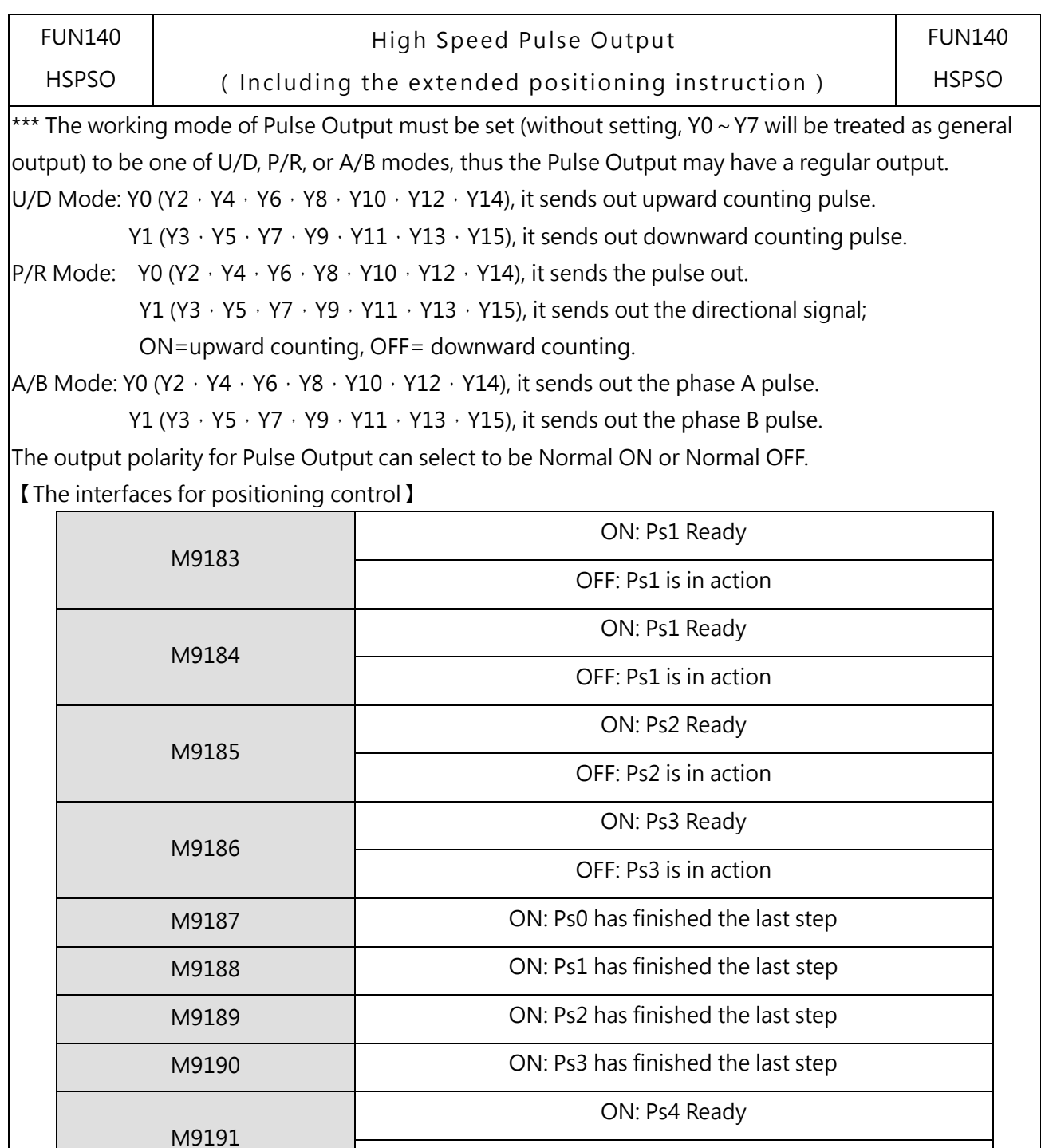

M9192

OFF: Ps4 is in action

ON: Ps5 Ready

OFF: Ps5 is in action

Chapter 9 Pulse Output and NC Positioning Control

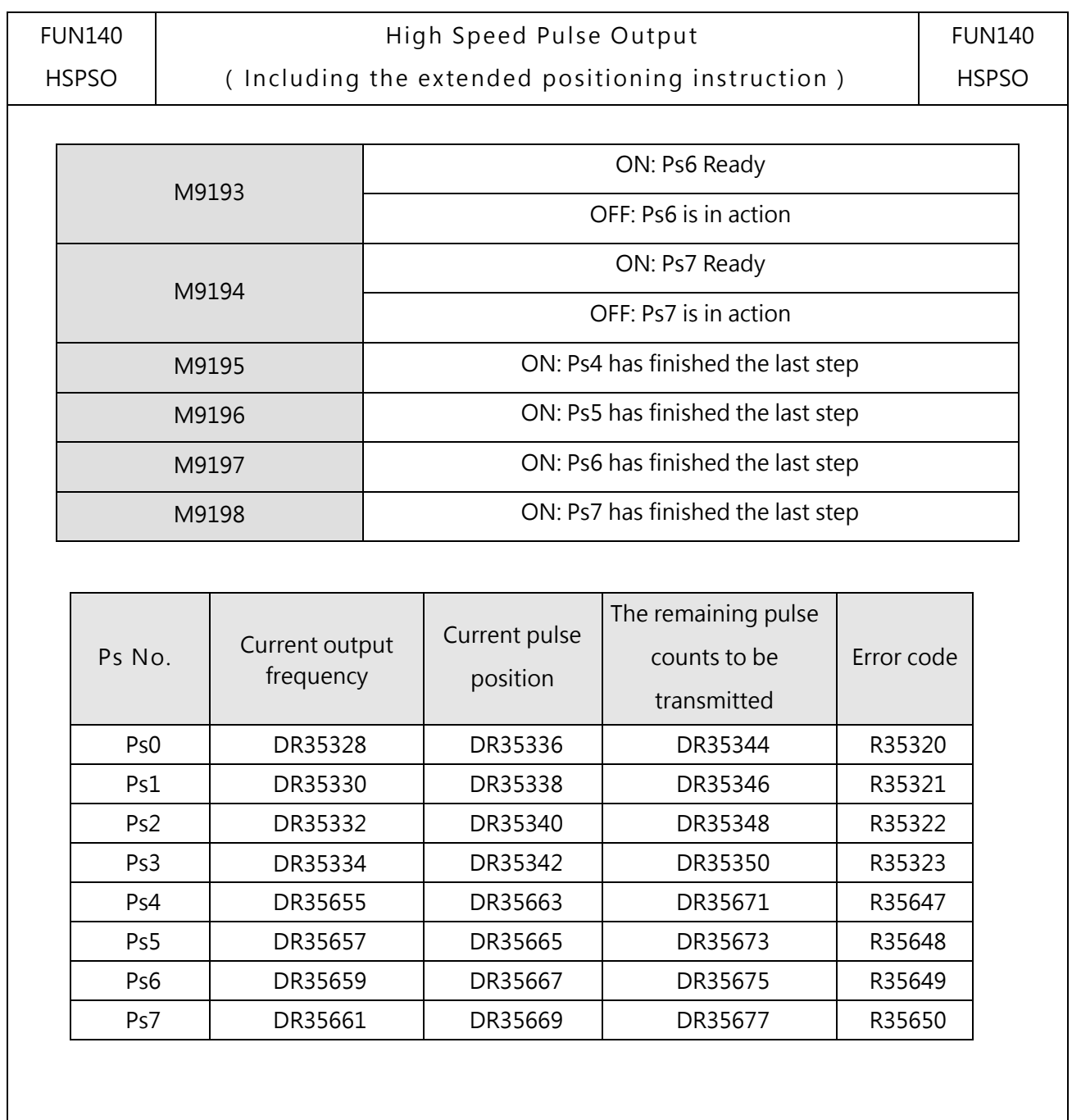

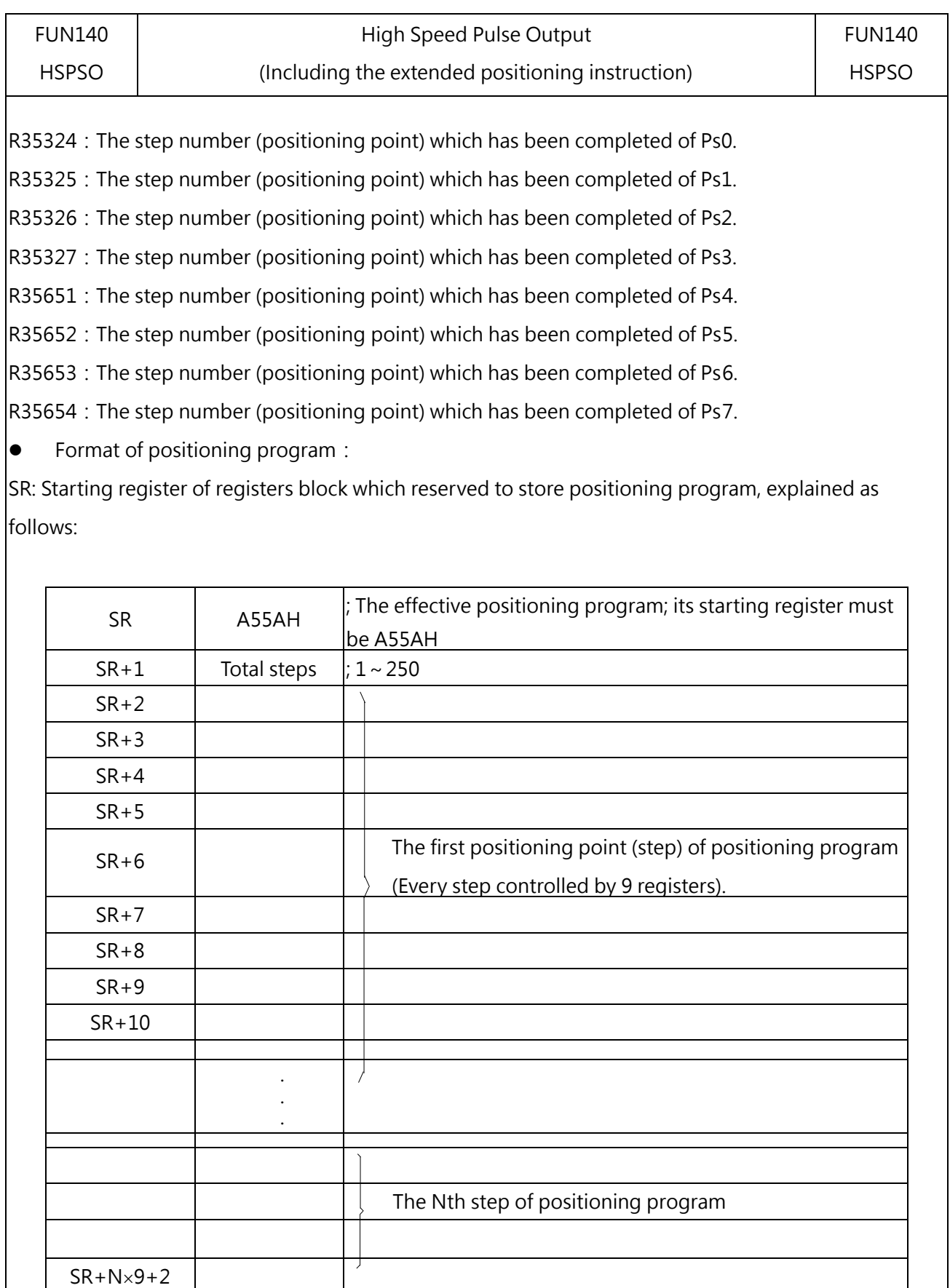

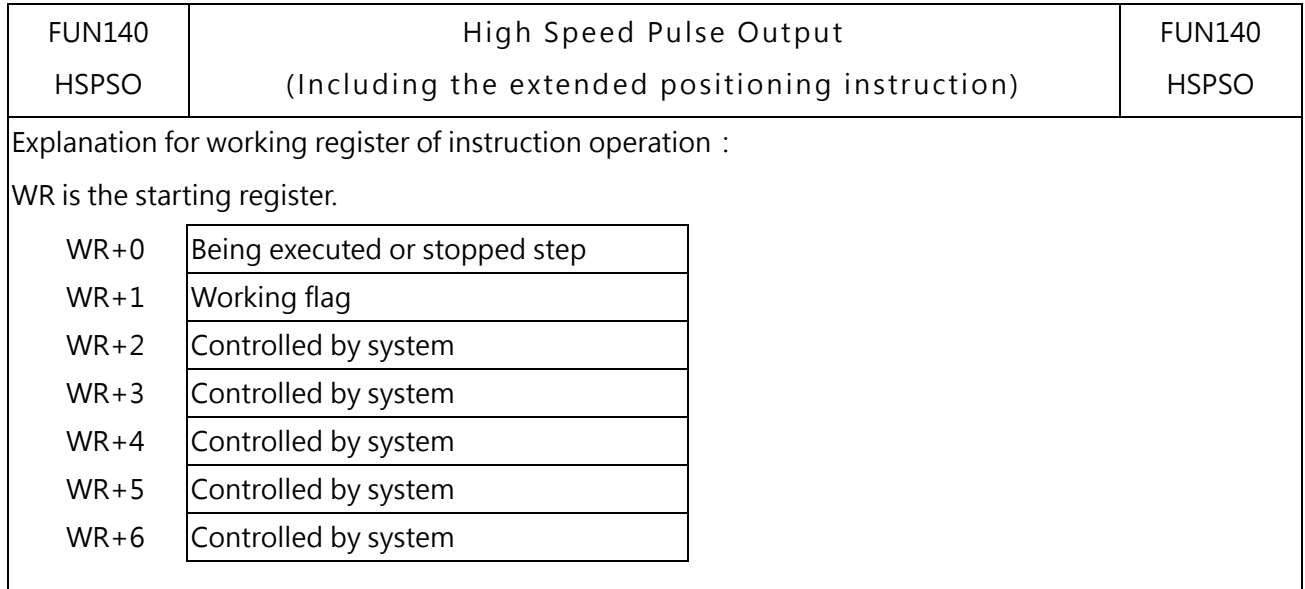

 $WR+0$ : If this instruction is in execution, the content of this register represents the step (1 ~ N) being performed. If this instruction is not in execution, the content of this register represents the step where it stopped at present. When execution control  $"EN" =1$ , it will perform the next step, i.e. the current step plus 1 (if the current step is at the last step, it will restart to perform from the first step). Before starting the execution control "EN" = 1, the user can renew the content of WR+0 to determine starting from which step to perform (when the content of WR+0 =0, and execution control "EN" = 1, it represents that the execution starts from the first step).

 $WR+1$ : BO ~ B7, total steps

B8 = ON, output paused

B9 = ON, waiting for transfer condition

B10 = ON, endless output (the stroke operand of DRV command is set to be 0)

- B12 = ON, pulse output transmitting (the status of output indicator "ACT")
- $B13 = ON$ , instruction execution error (the status of output indicator "ERR")
- $B14 = ON$ , finished being executed step (the status of output indicator "DN")

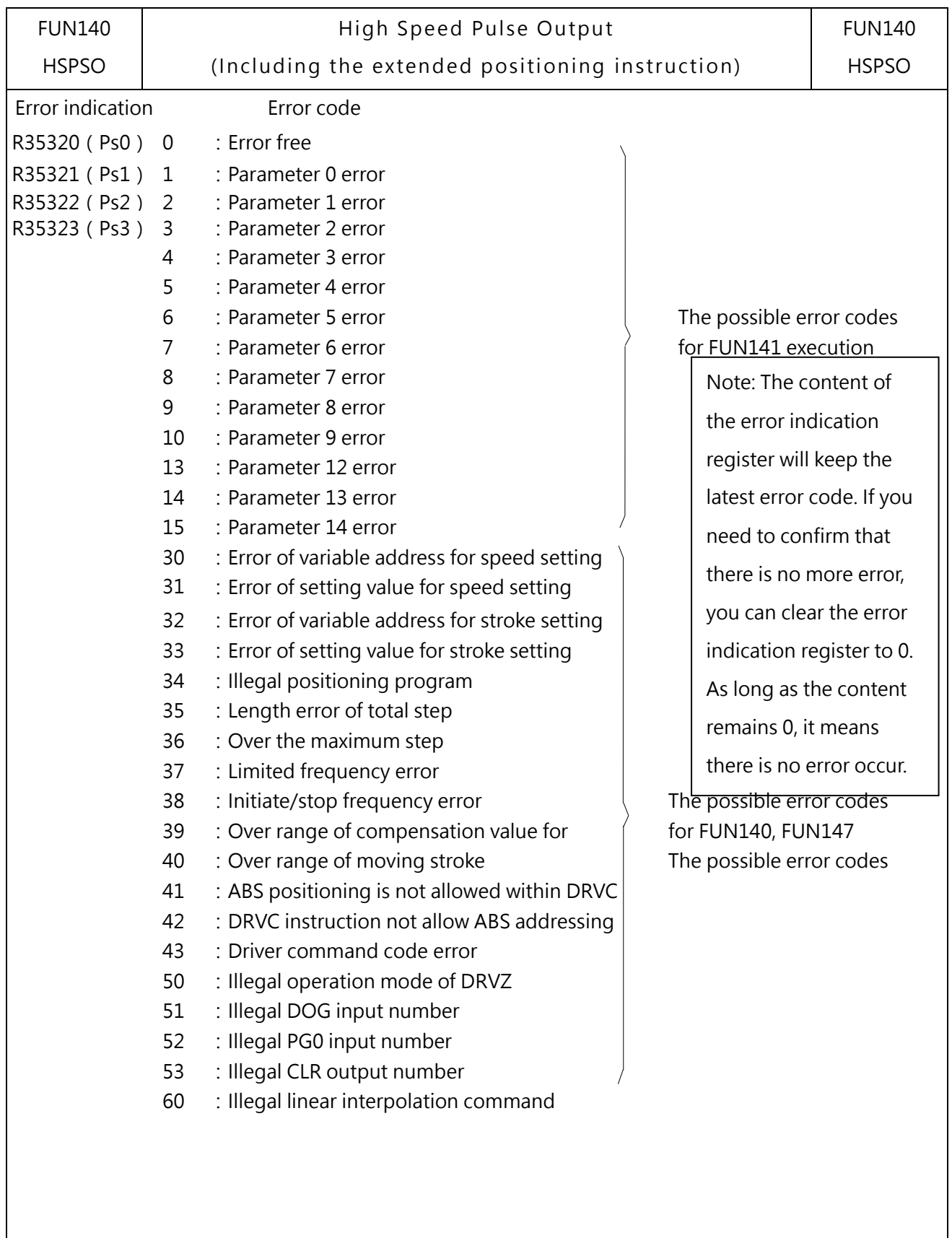

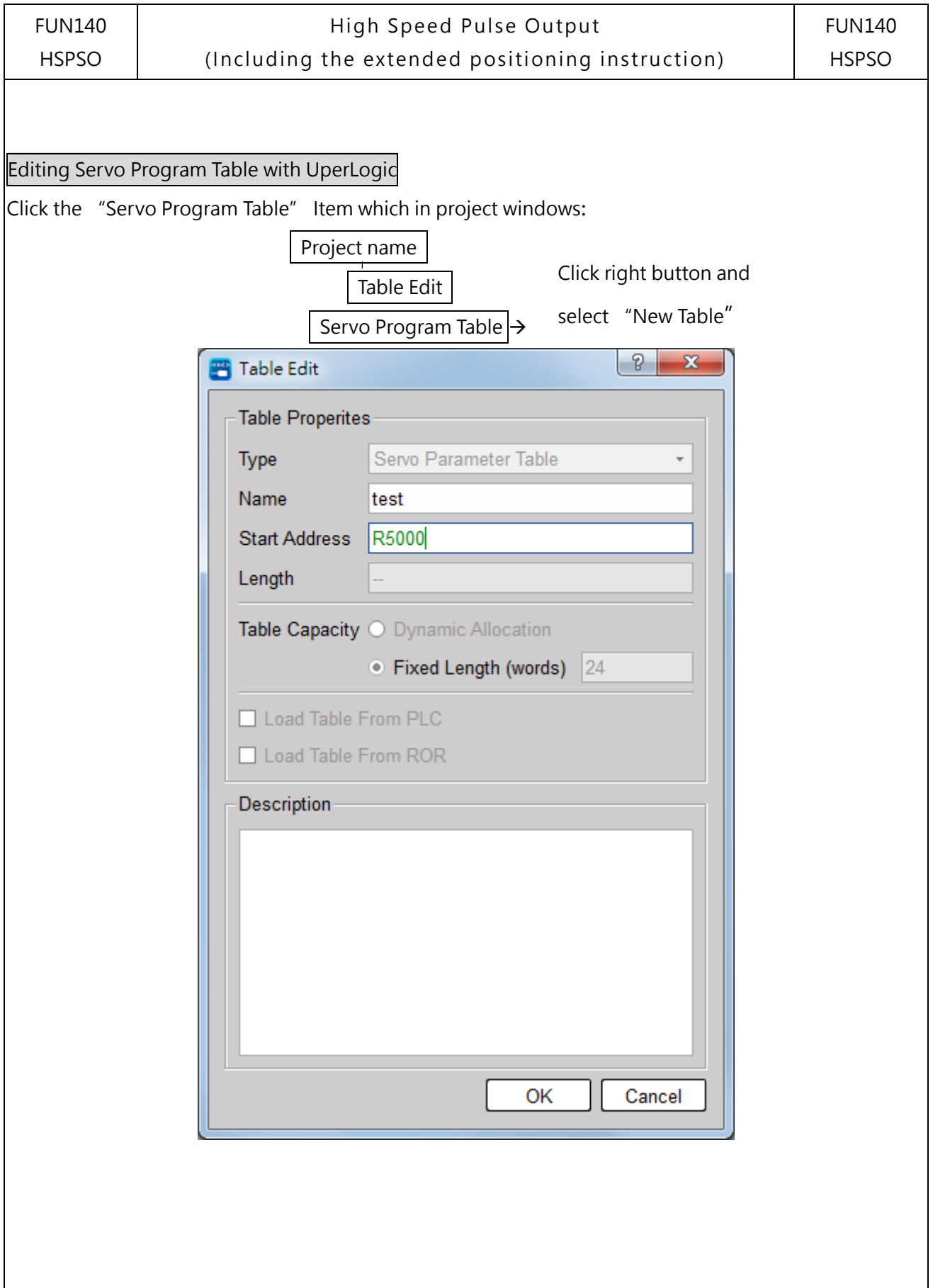

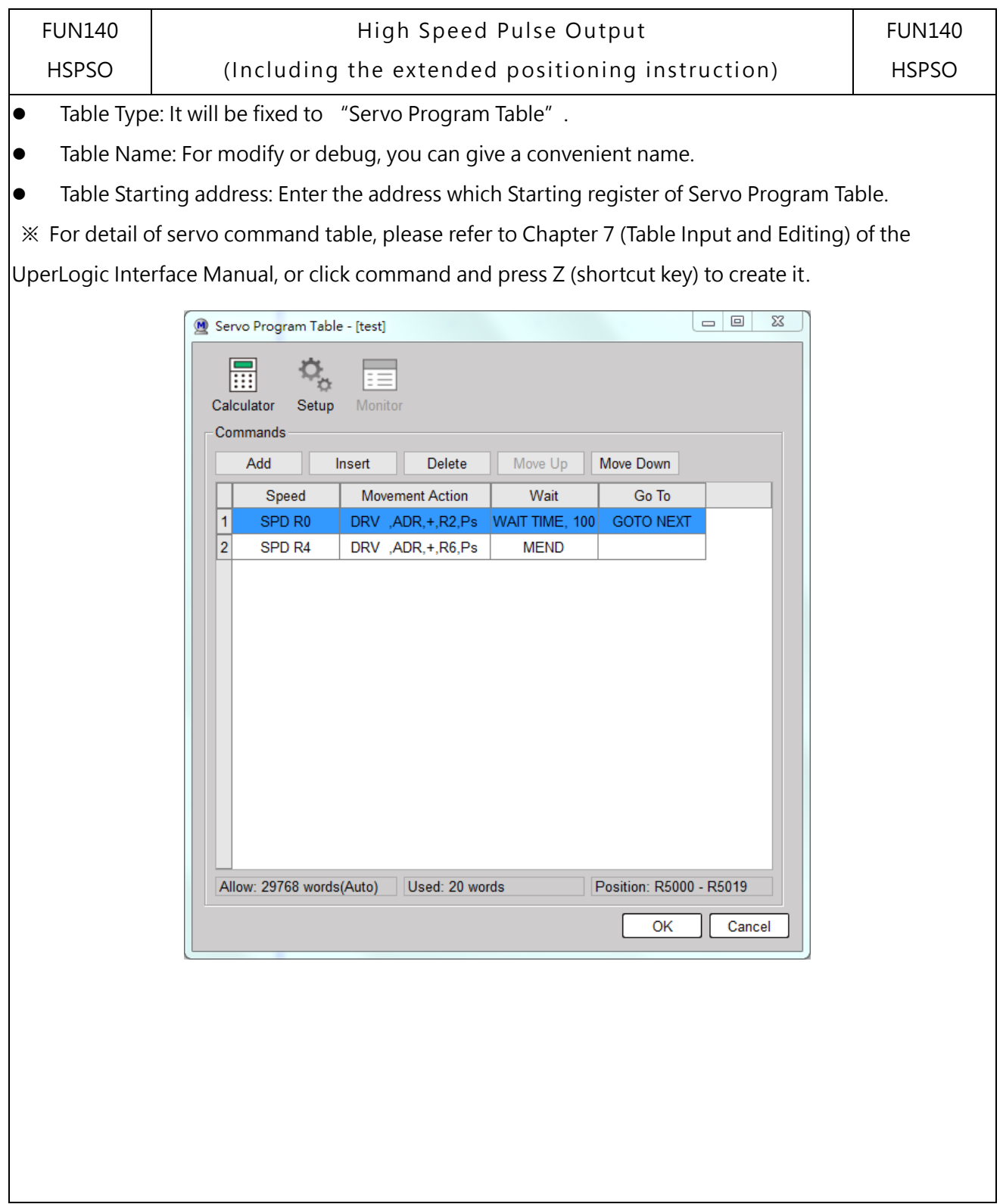

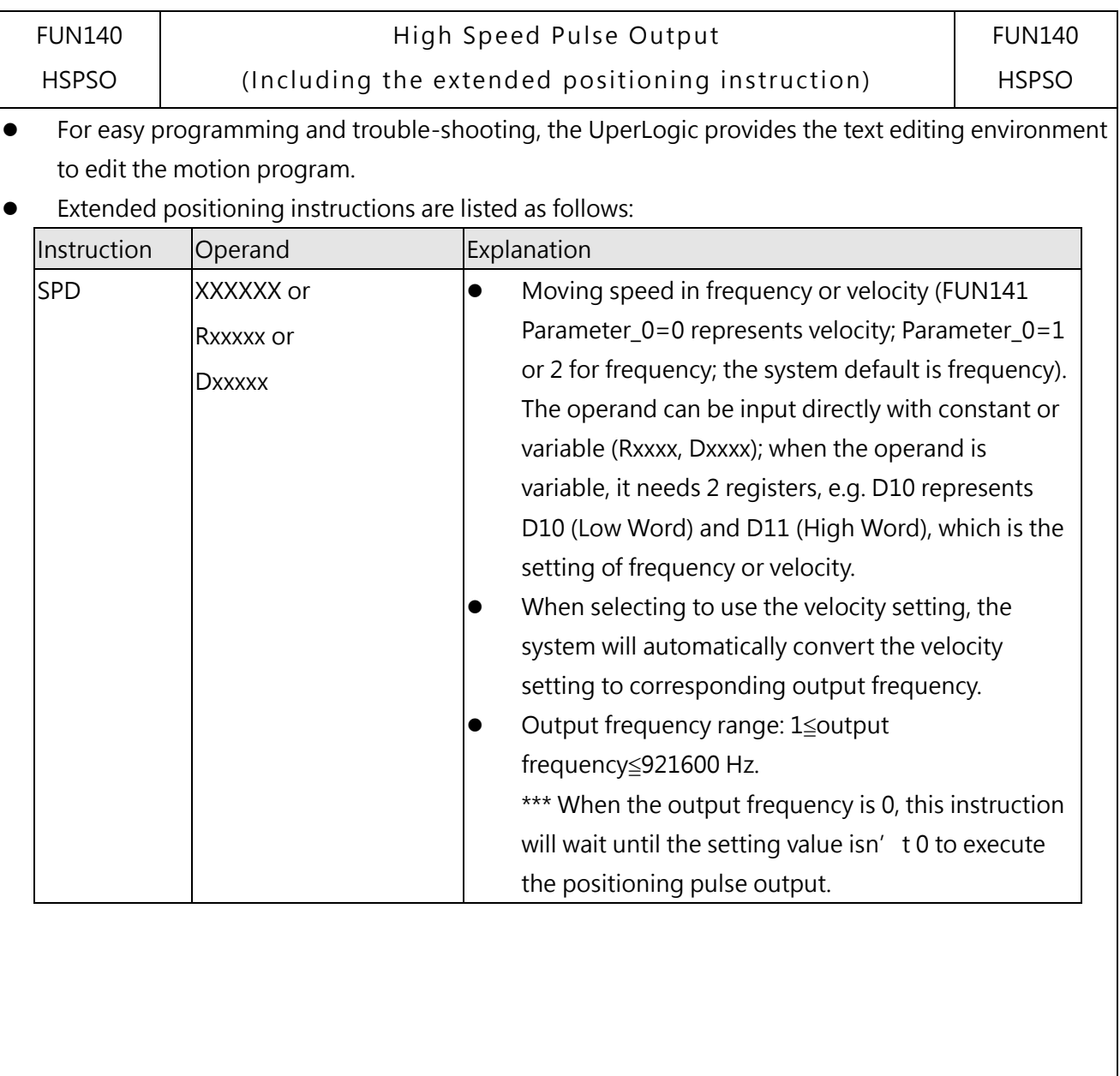

### Chapter 9 Pulse Output and NC Positioning Control

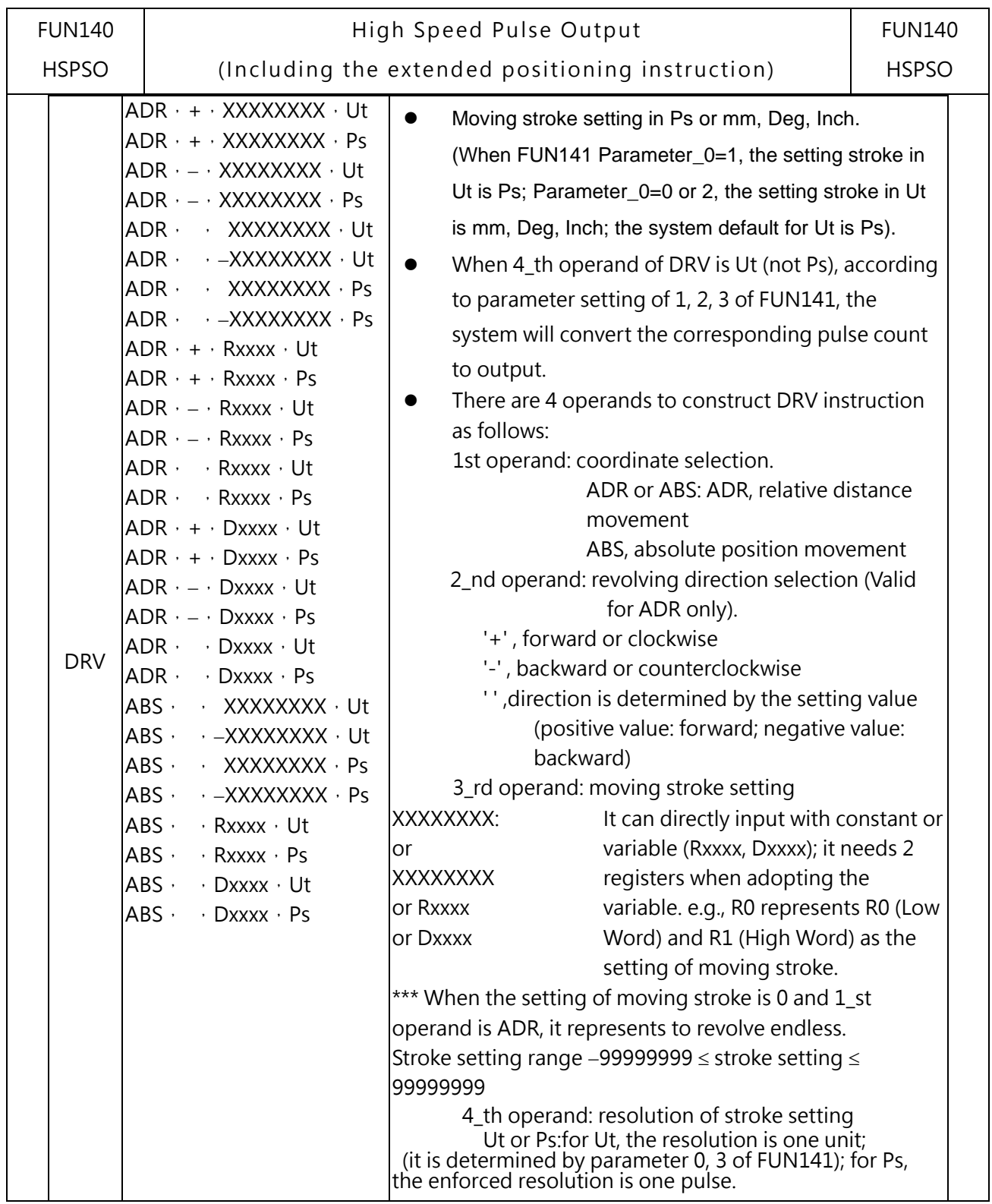

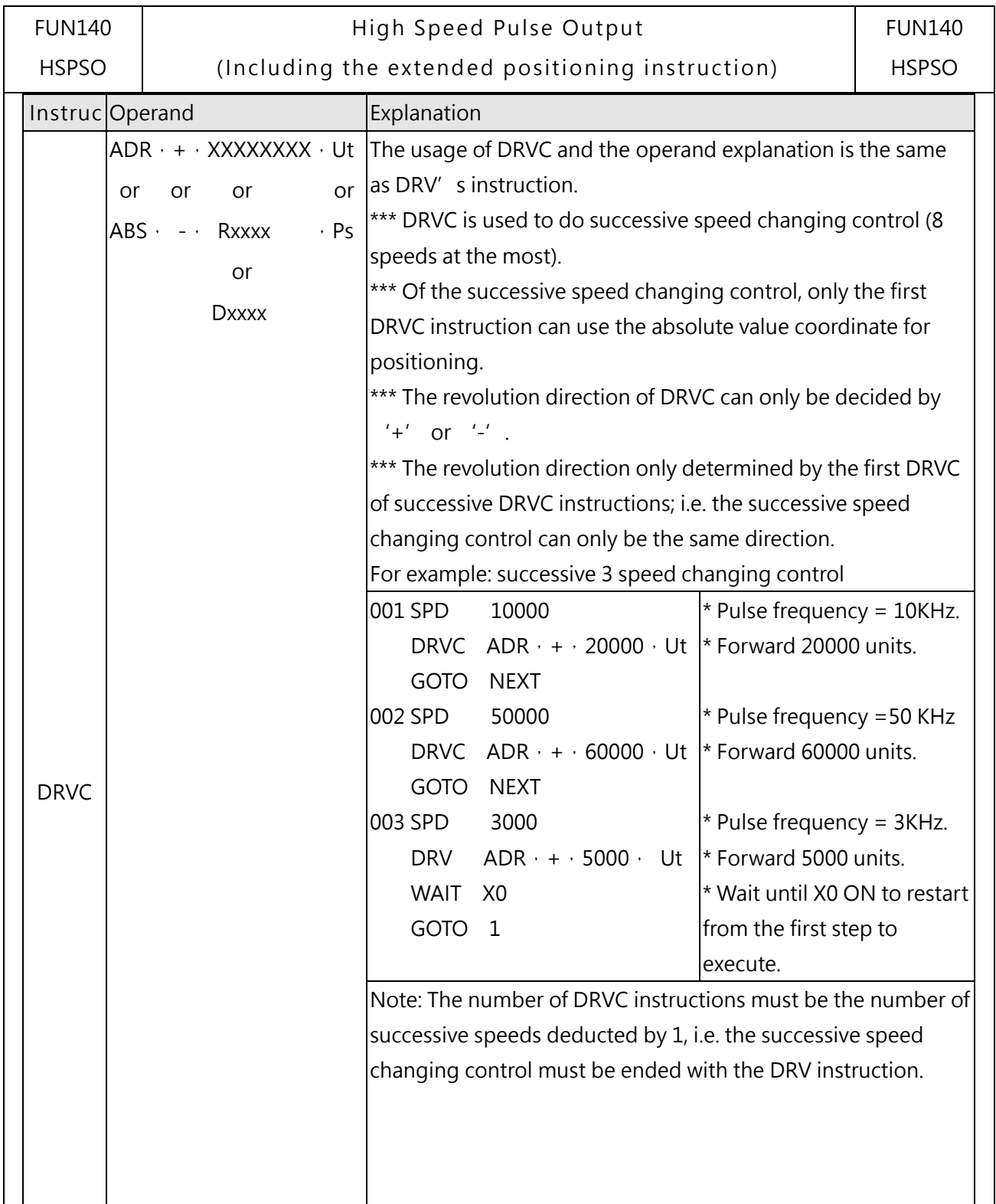

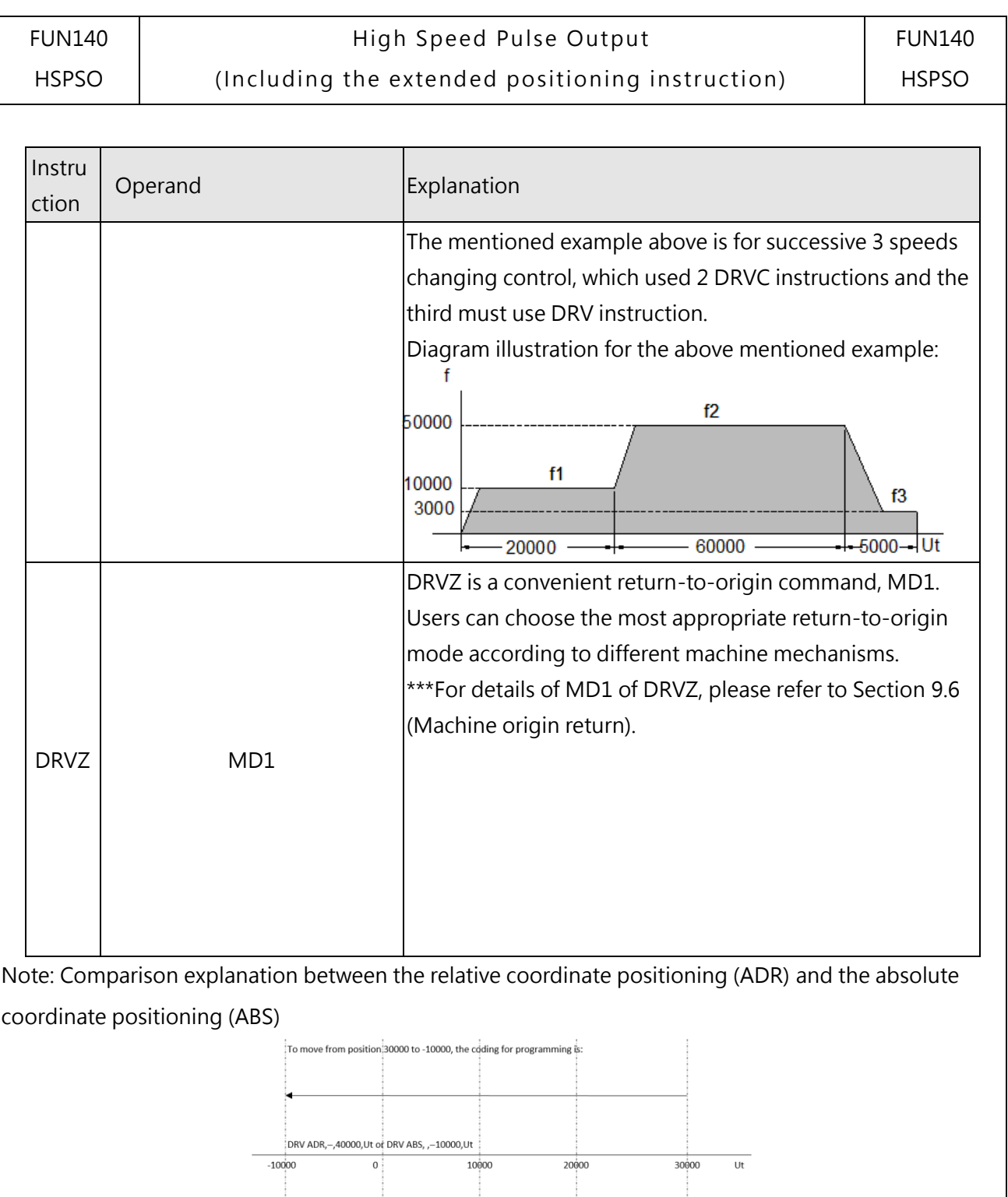

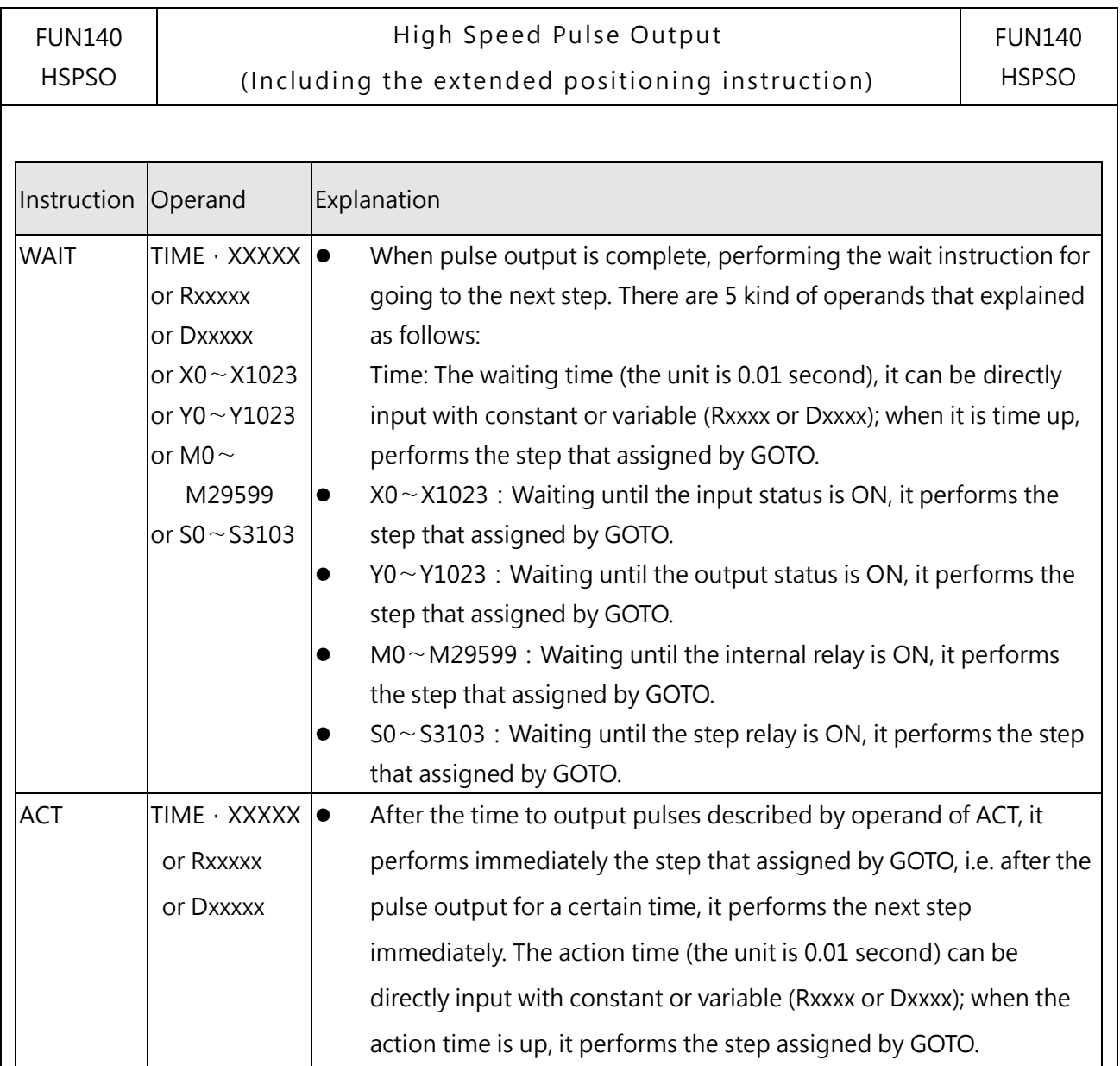

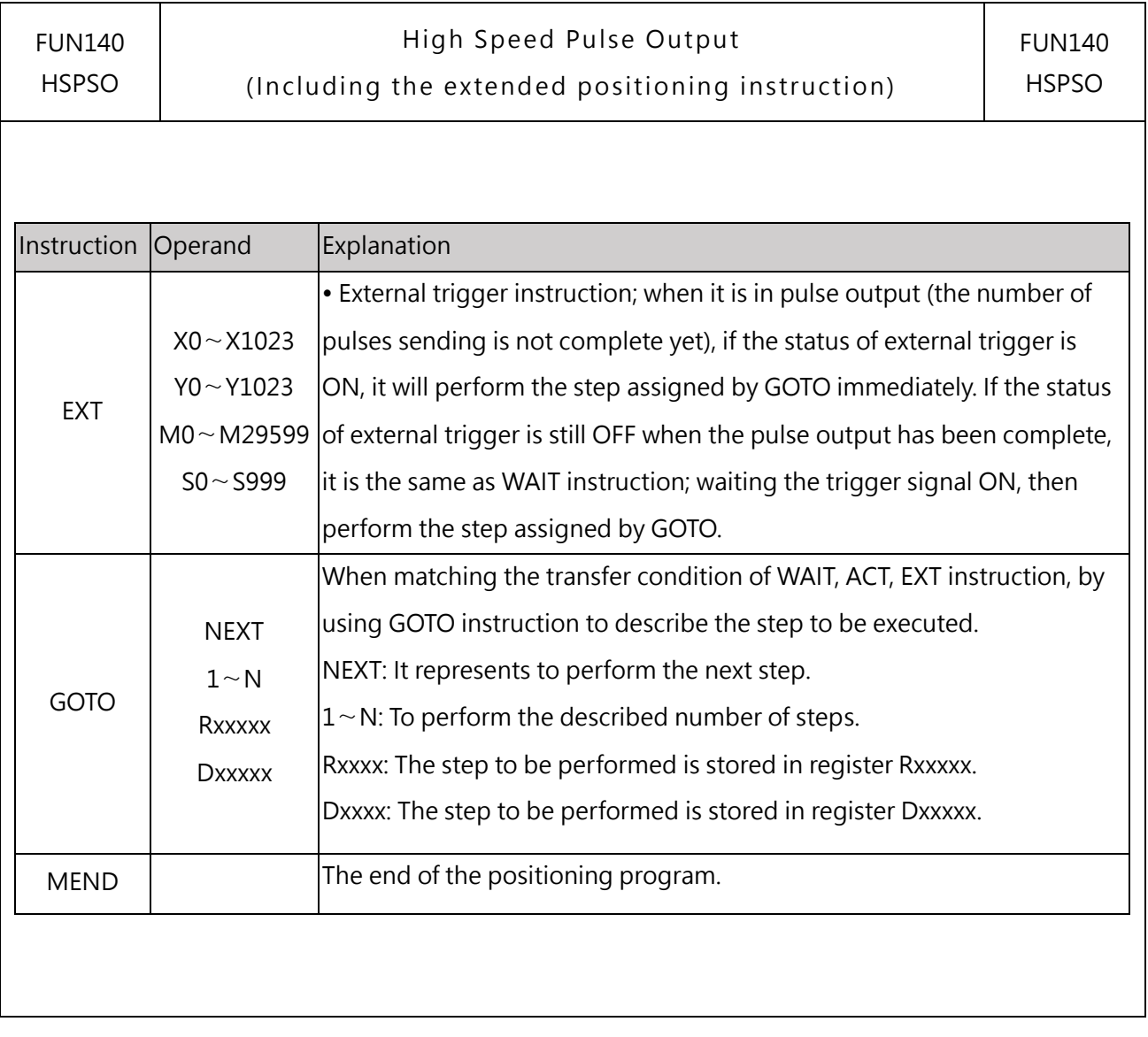

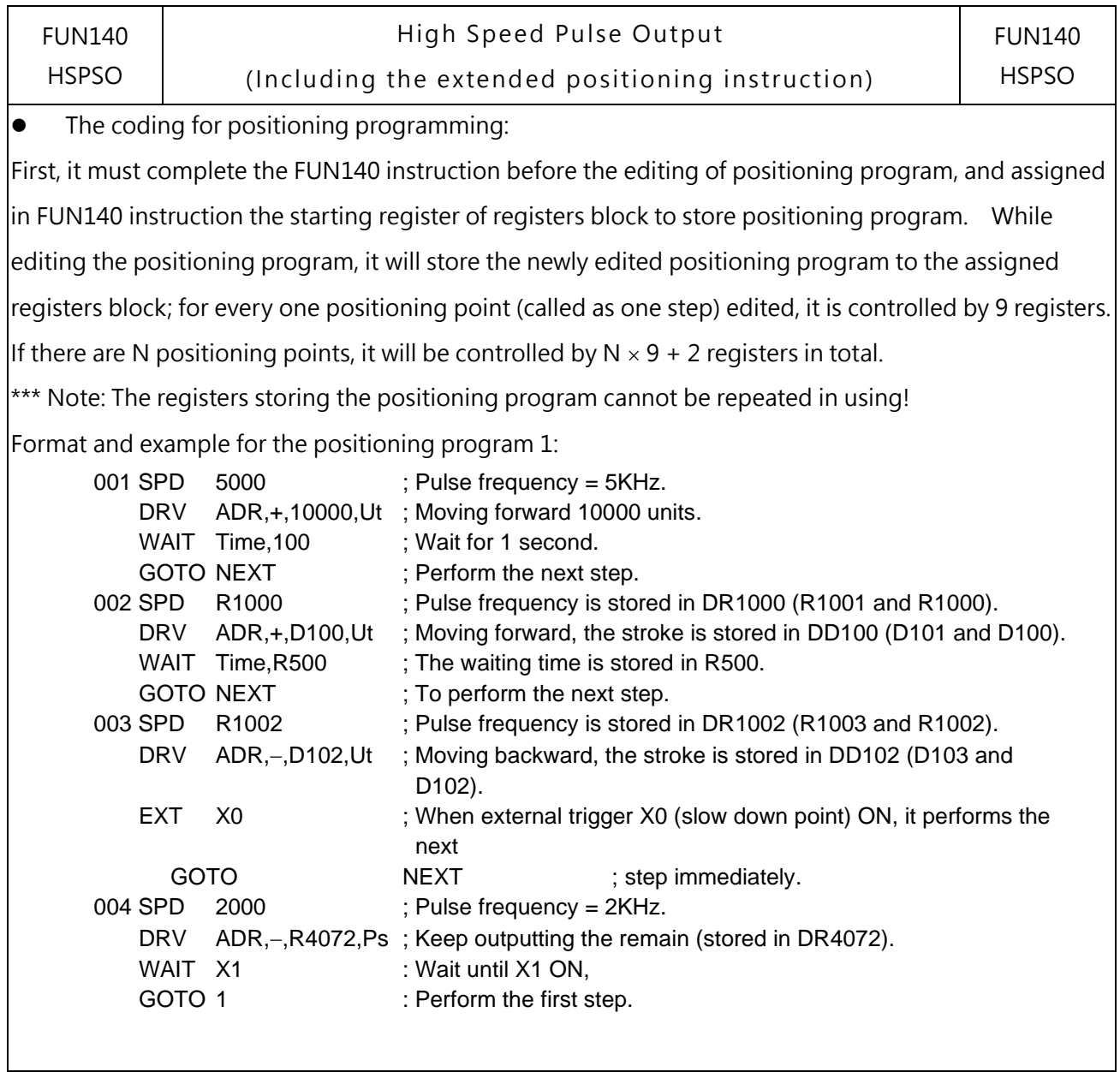

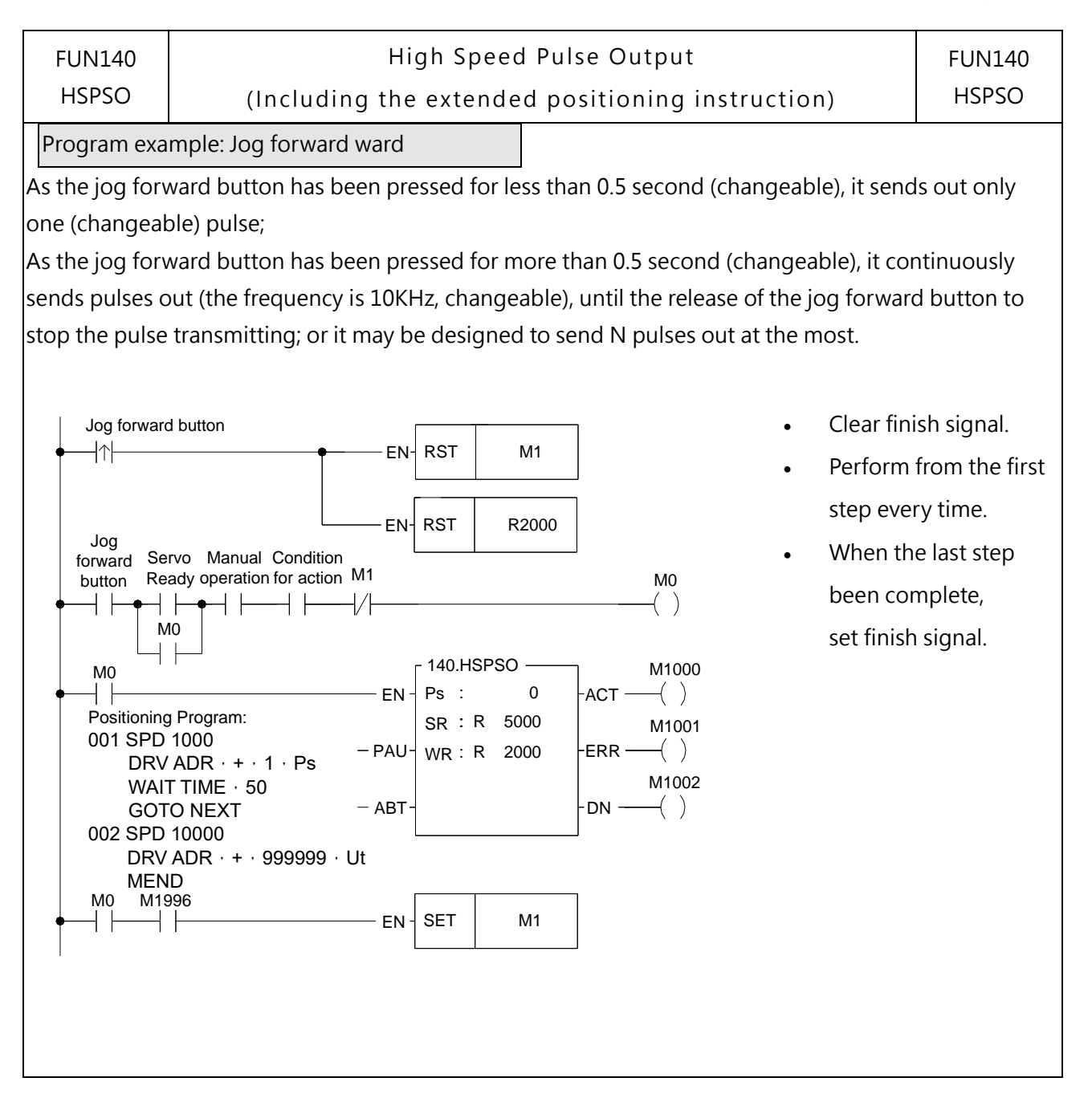

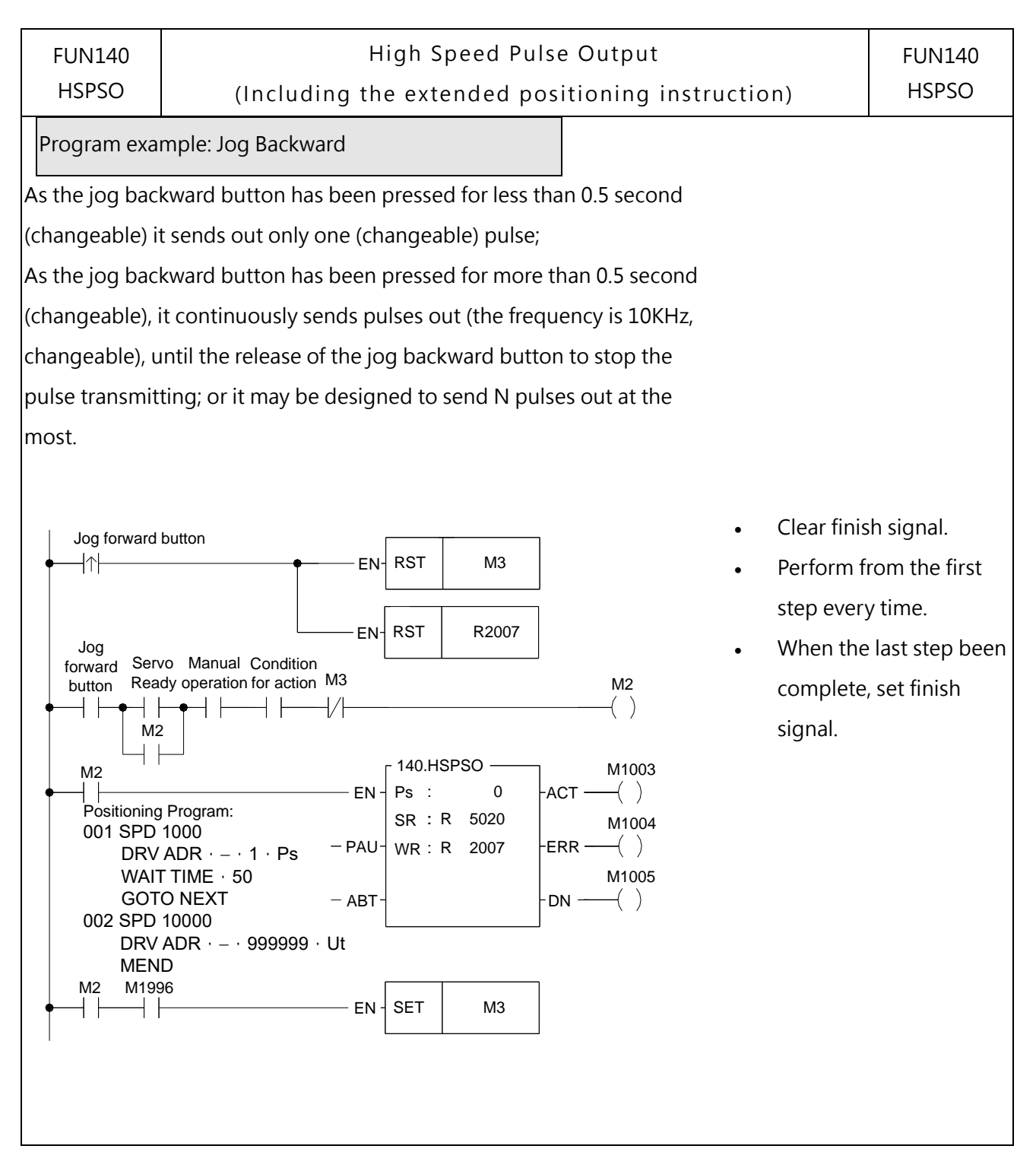

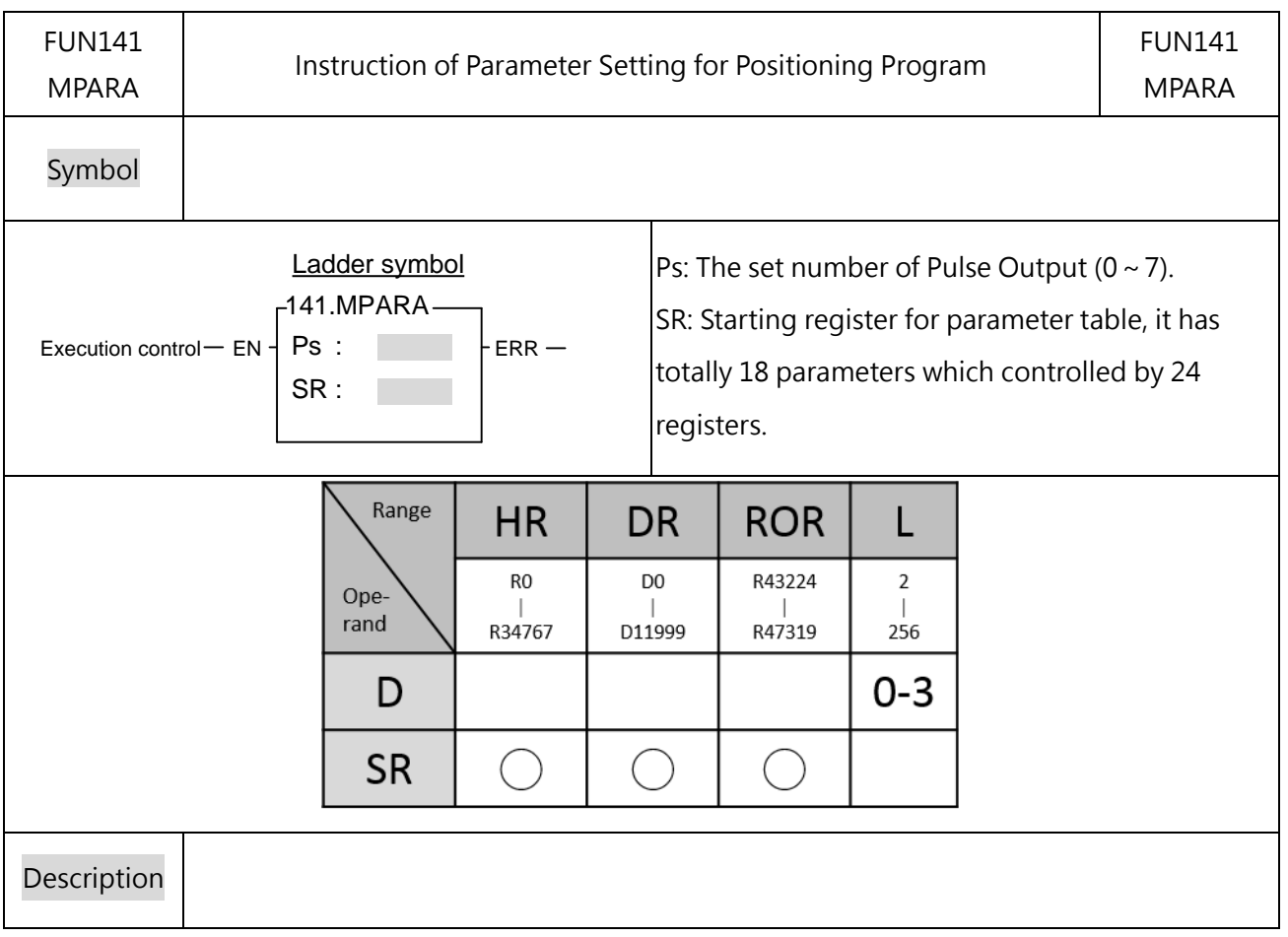

# **9-5-5 FUN141 Parameter Setting for Positioning Program(MPARA)**

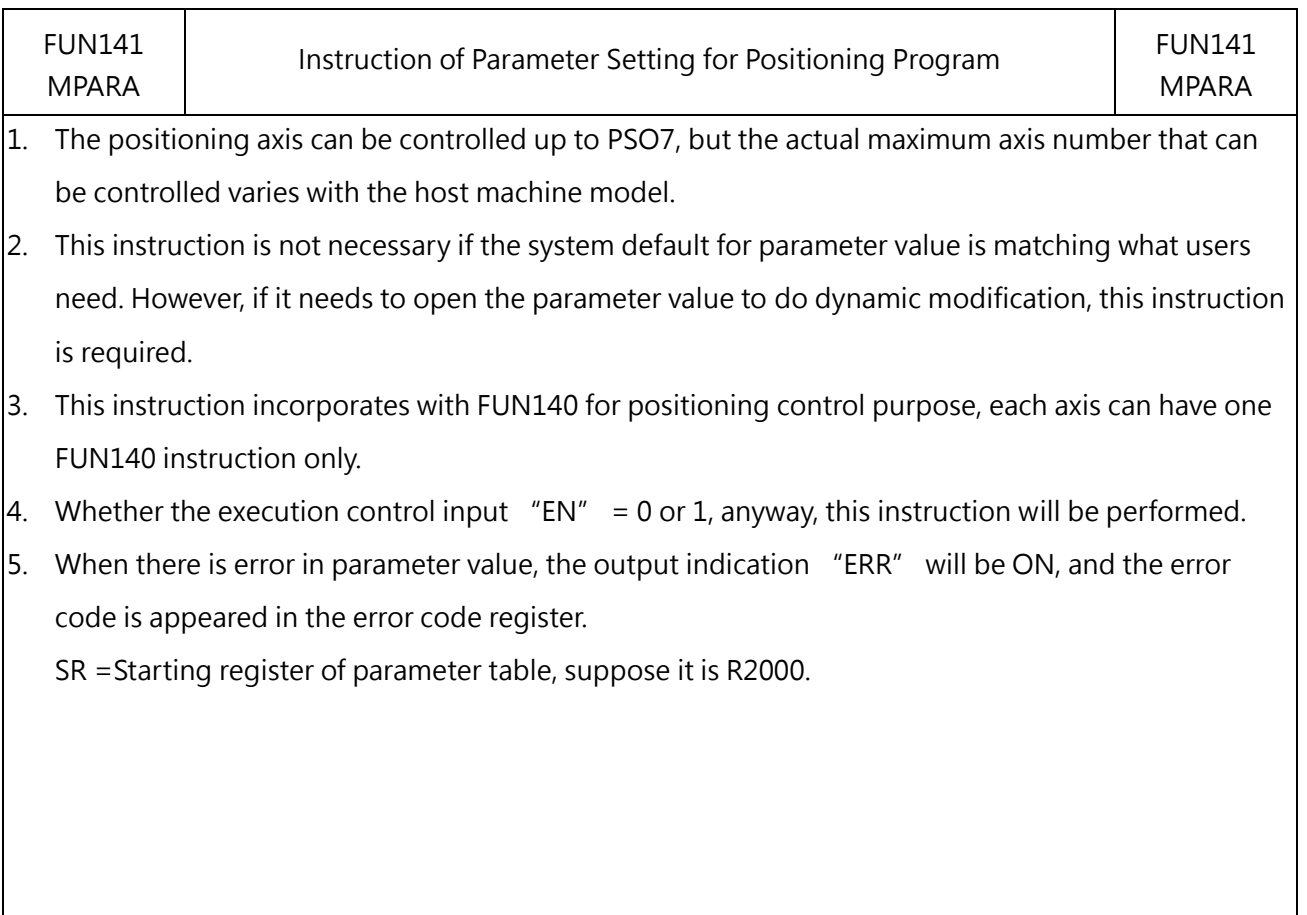

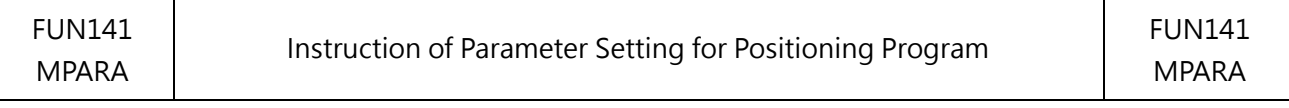

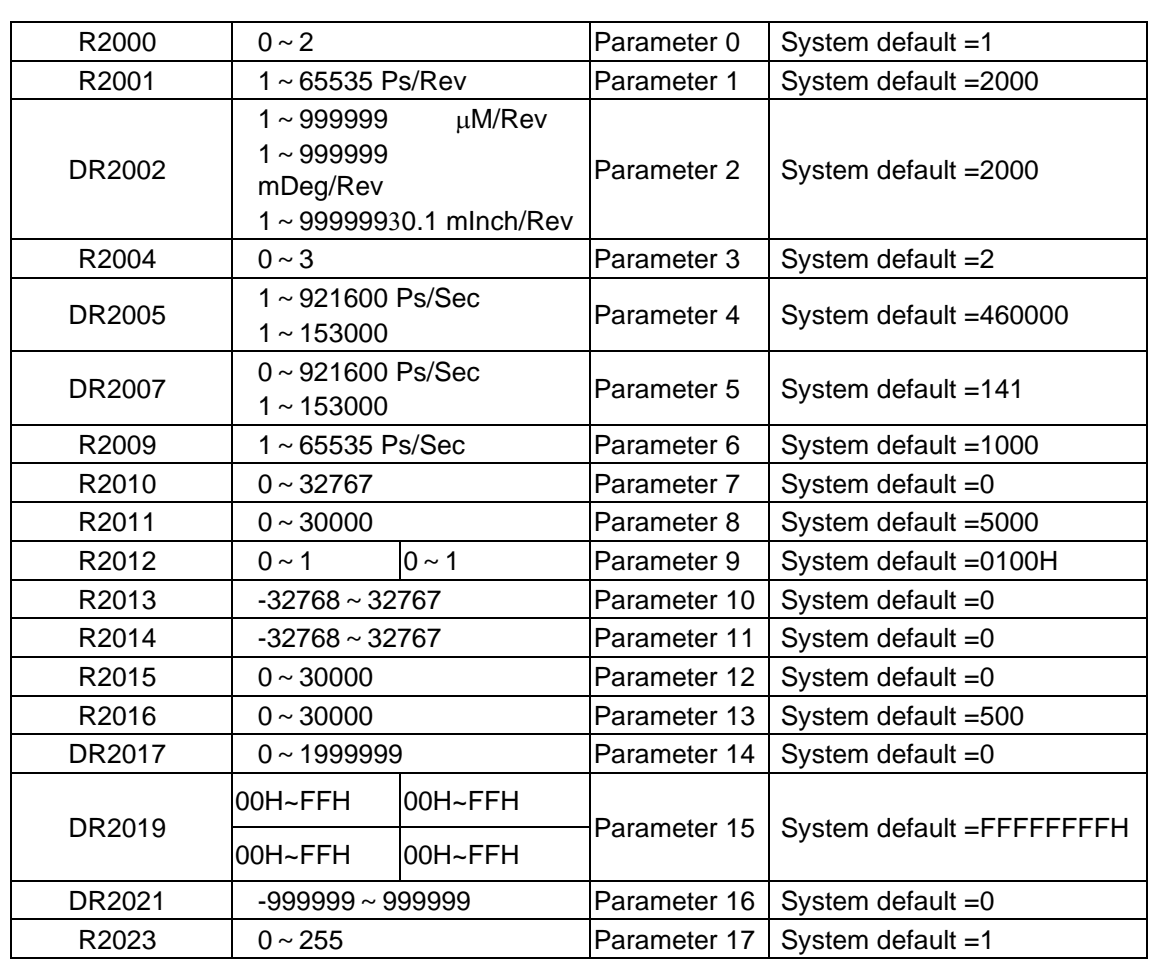

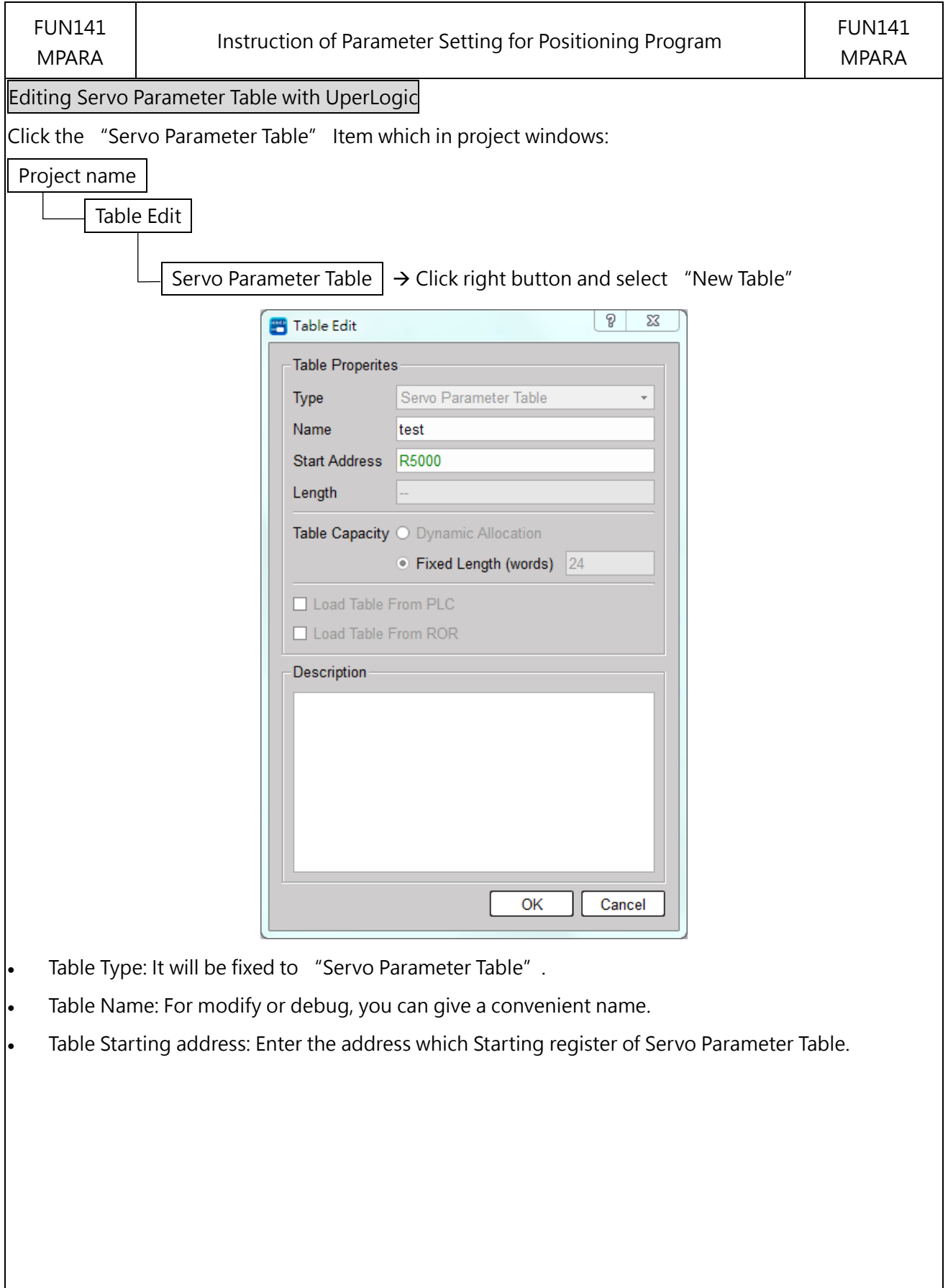

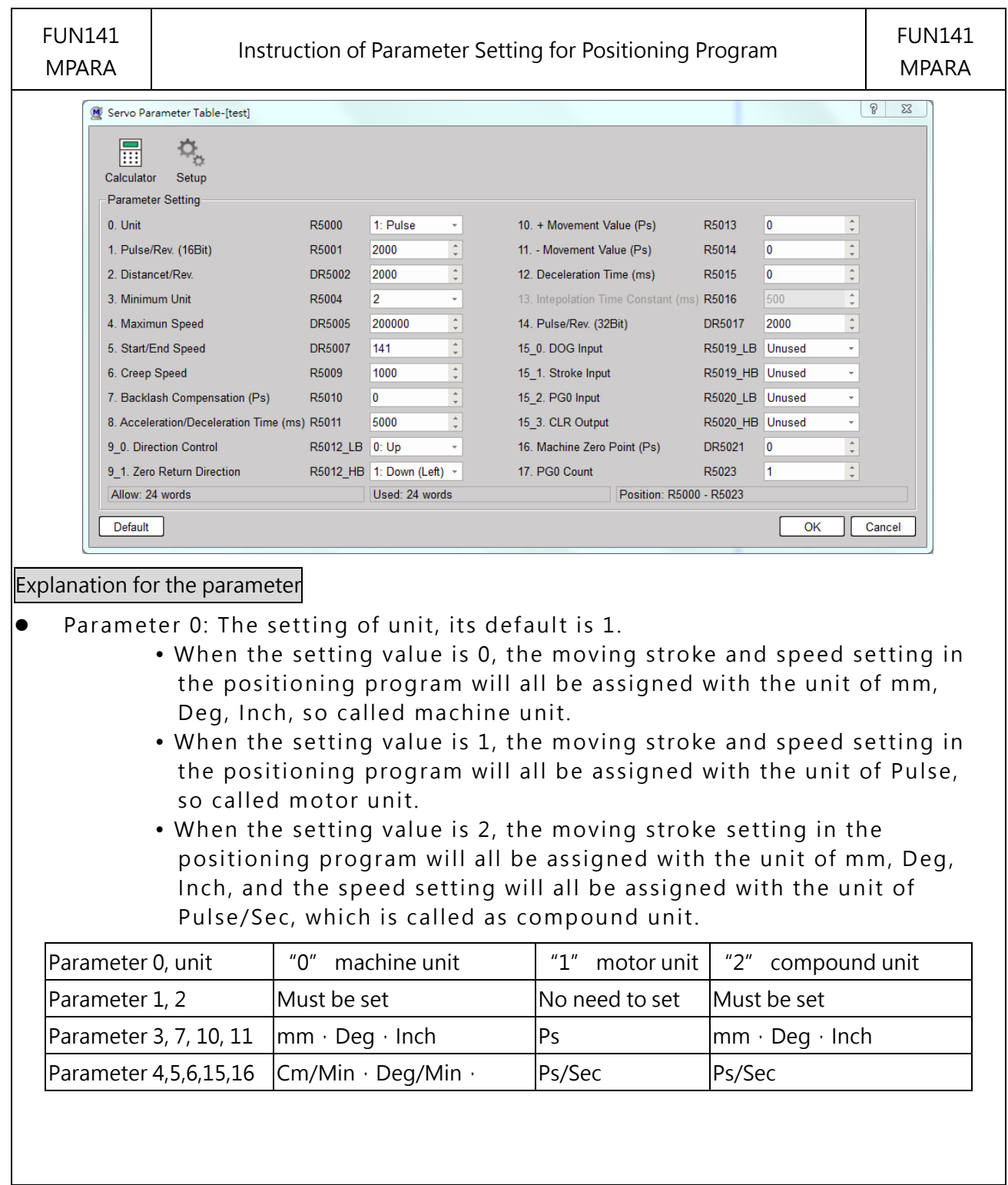

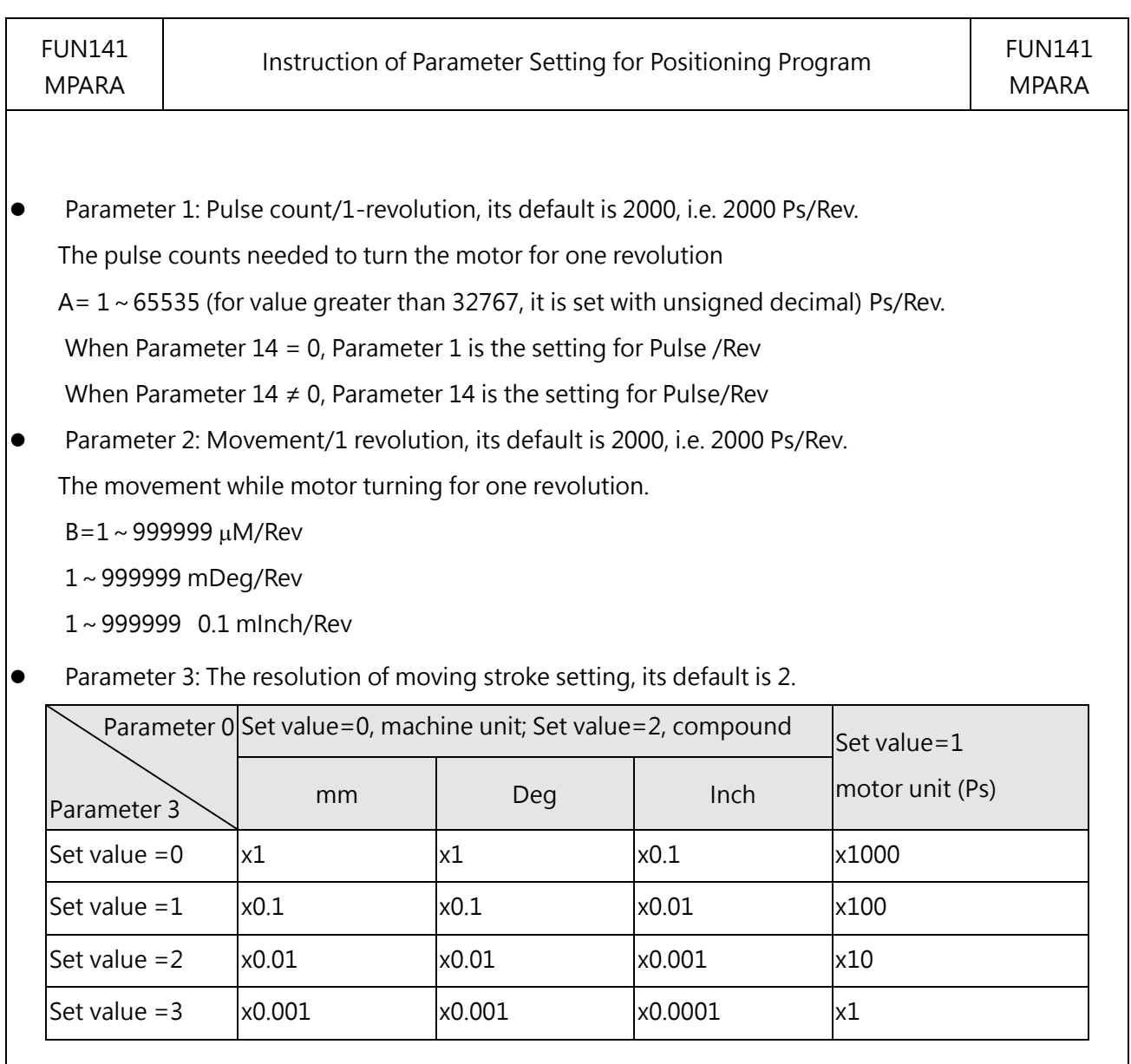

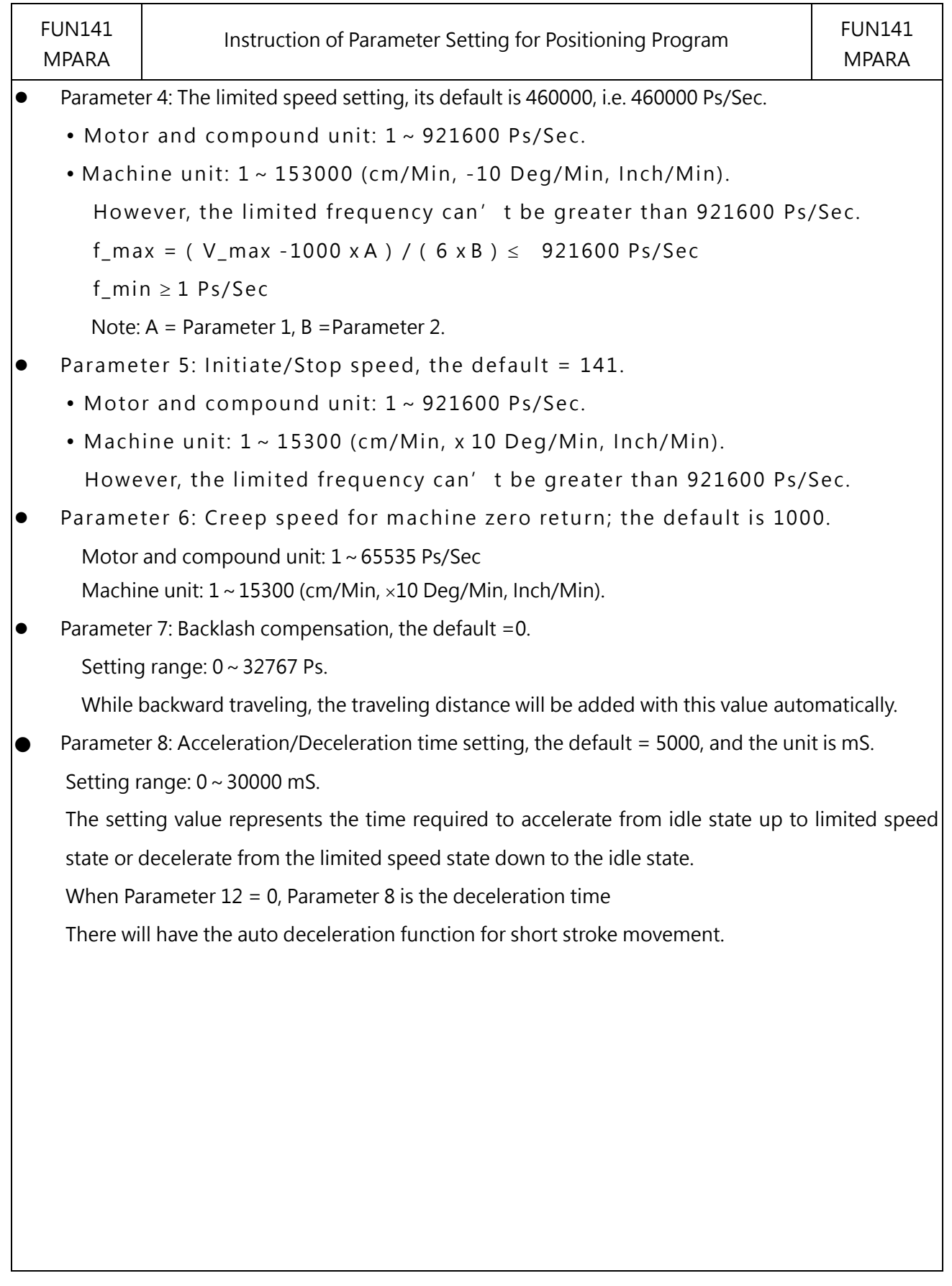

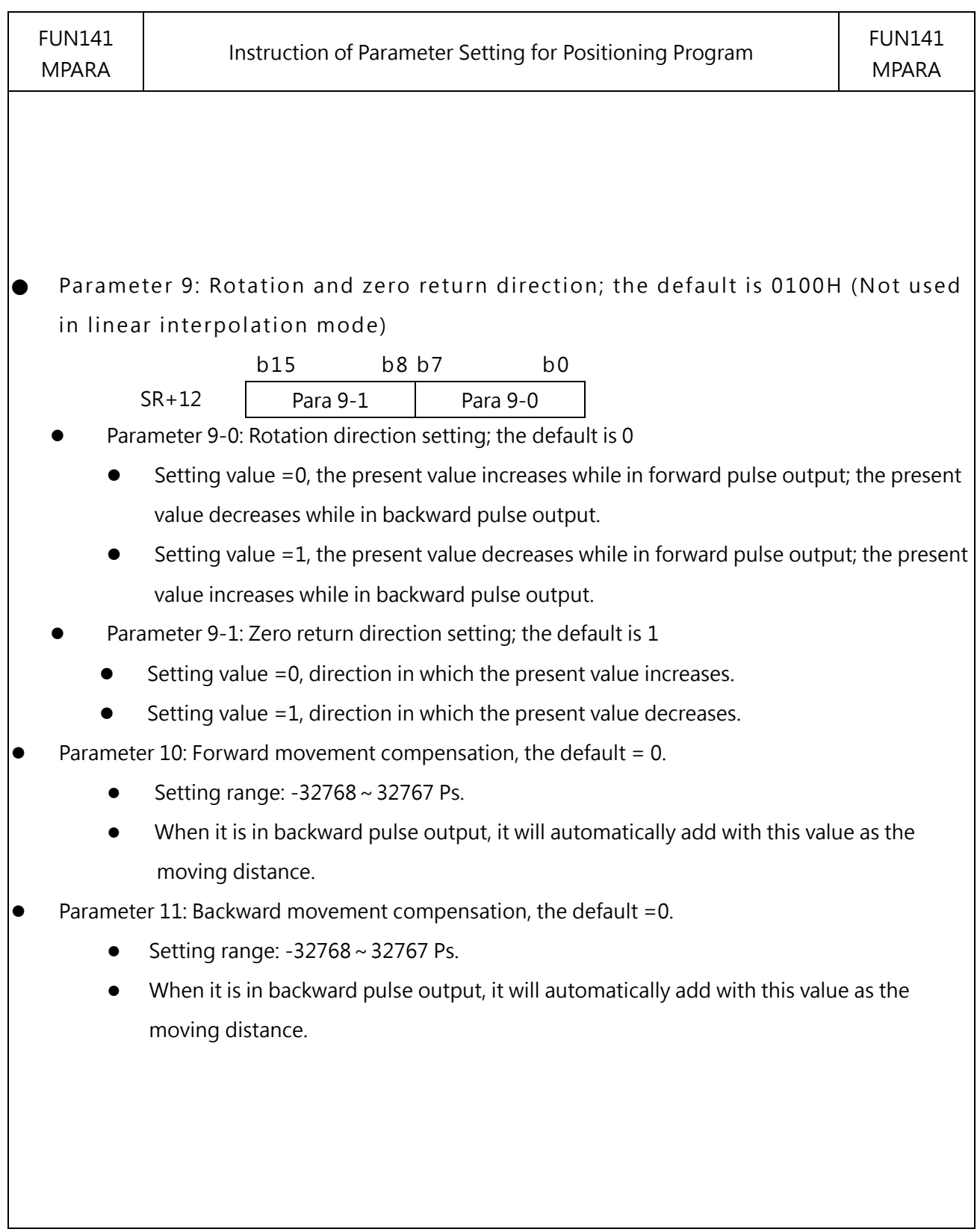

 $\bullet$  Parameter 12: Deceleration time setting, the default =0, and the unit is mS.

- Setting range:  $0 \sim 30000$  mS.
- When Parameter  $12 = 0$ , Parameter 8 is the deceleration time
- When Parameter 12  $\neq$  0, Parameter 12 is the deceleration time
- Parameter 13: Interpolation time constant; the default is 500.
	- Setting range:  $0 \sim 30000$  mS.
	- Set the time required to achieve the speed specified by the program. (The initiate speed is always regarded as "0.)
- $\bullet$  Parameter 14: Pulse count/1-revolution, the default = 0.
	- Setting range: 0~19999999.
	- When Parameter  $14 = 0$ , Parameter 1 is the setting for Pulse /Rev
	- When Parameter 14  $\neq$  0, Parameter 14 is the setting for Pulse/Rev
- Parameter 15: I/O control interface for DRVZ; the default is FFFFFFFFH

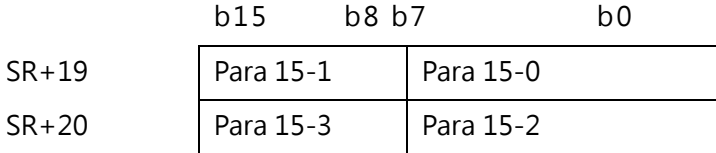

● Parameter 15-0: Setting of DOG input (SR+19), it must be the input of the main unit)

b6~b0: Reference number of DOG input (0~15, it means X0~X15)

b7=0: Contact A or Normal Open

=1: Contact B or Normal Close

b7~ b0=FFH, without DOG input

● Parameter 15-1: Travel limit input contact setting (SR+19)

 $b14 \sim b8$ : Travel limit input contact number (0  $\sim$  125, namely X0  $\sim$  X125)

b15 = 0: Travel limit input is a normally open contact (A or NO contact)

=1: Travel limit input is a normally closed contact (B or NC contact)

b15~b8=FFH : No stroke limit input

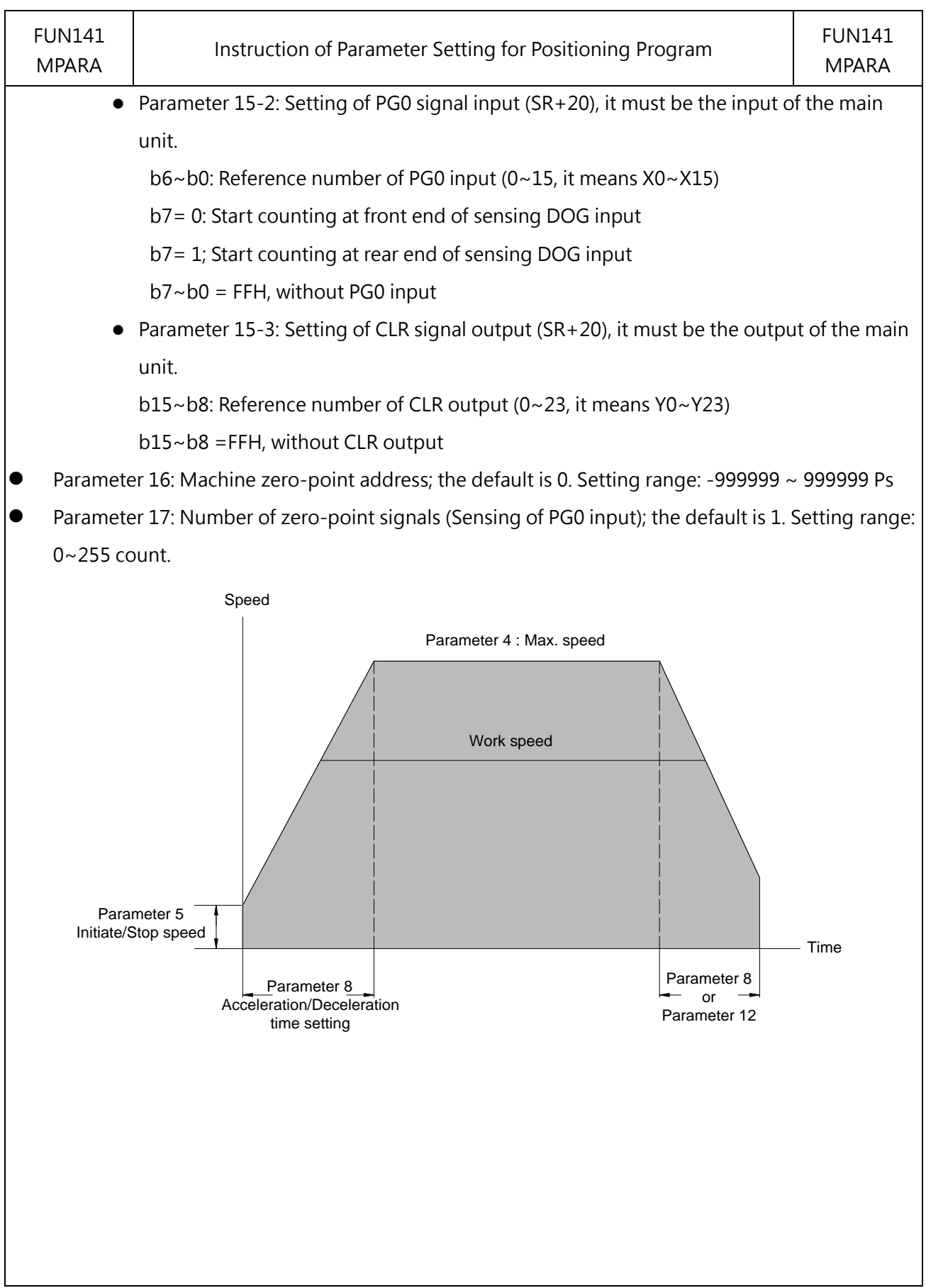

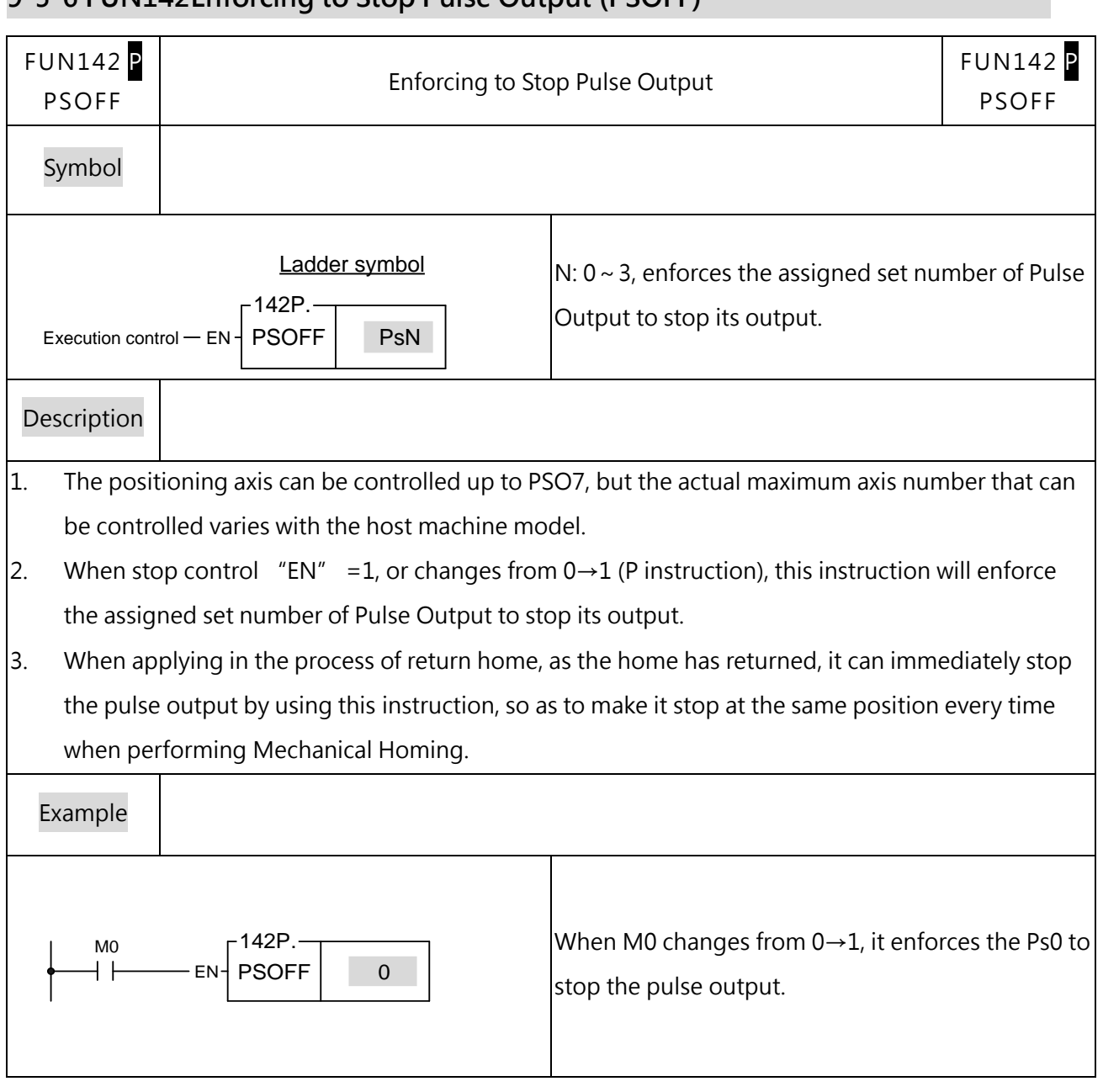

### **9-5-6 FUN142Enforcing to Stop Pulse Output (PSOFF)**

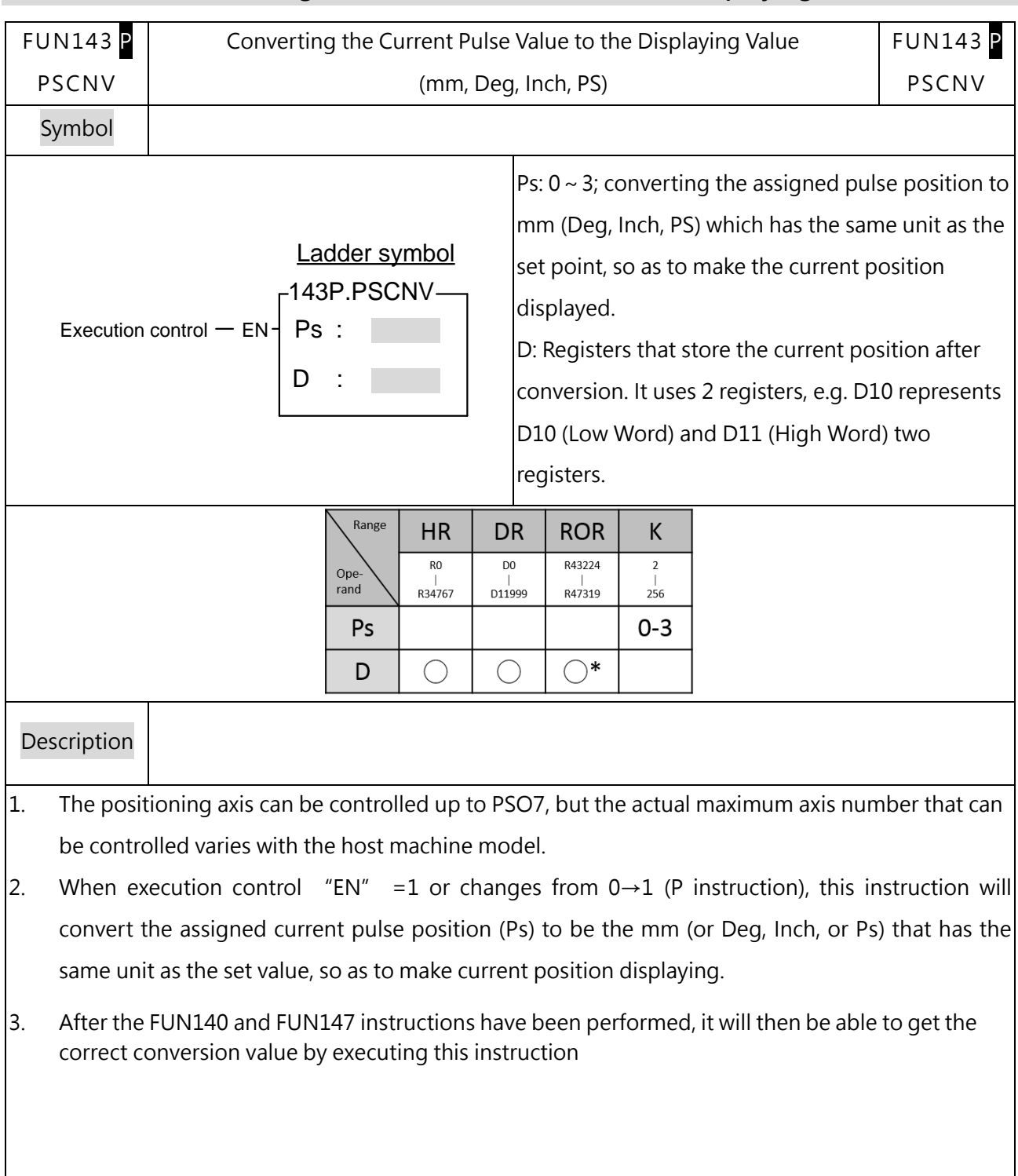

# **9-5-7 FUN143 Converting the Current Pulse Value to the Displaying Value(PSCNV)**
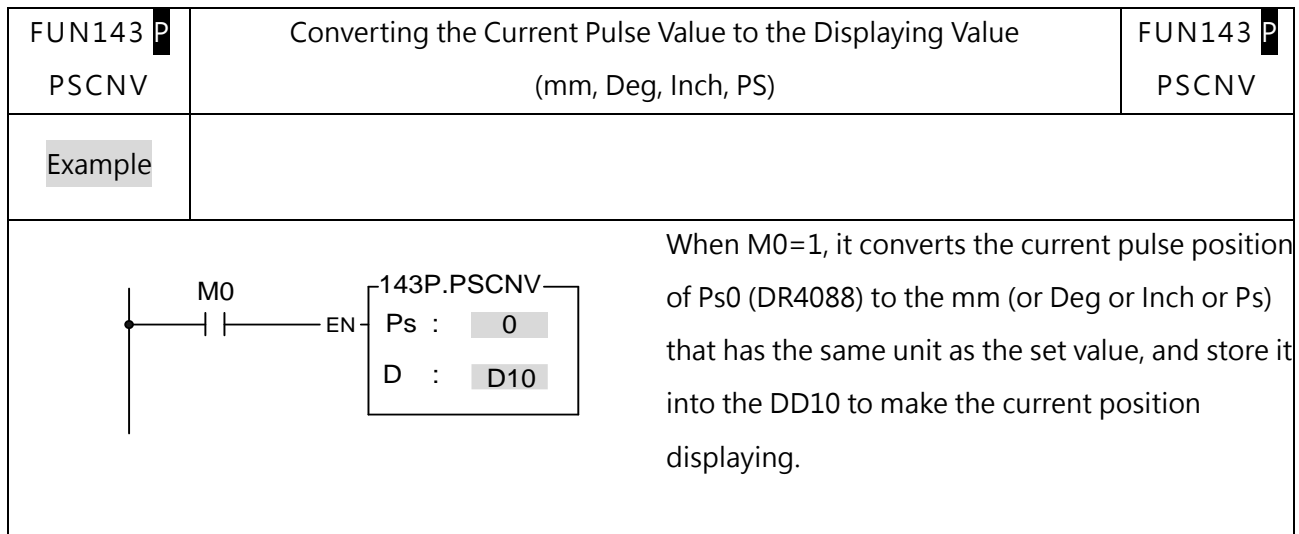

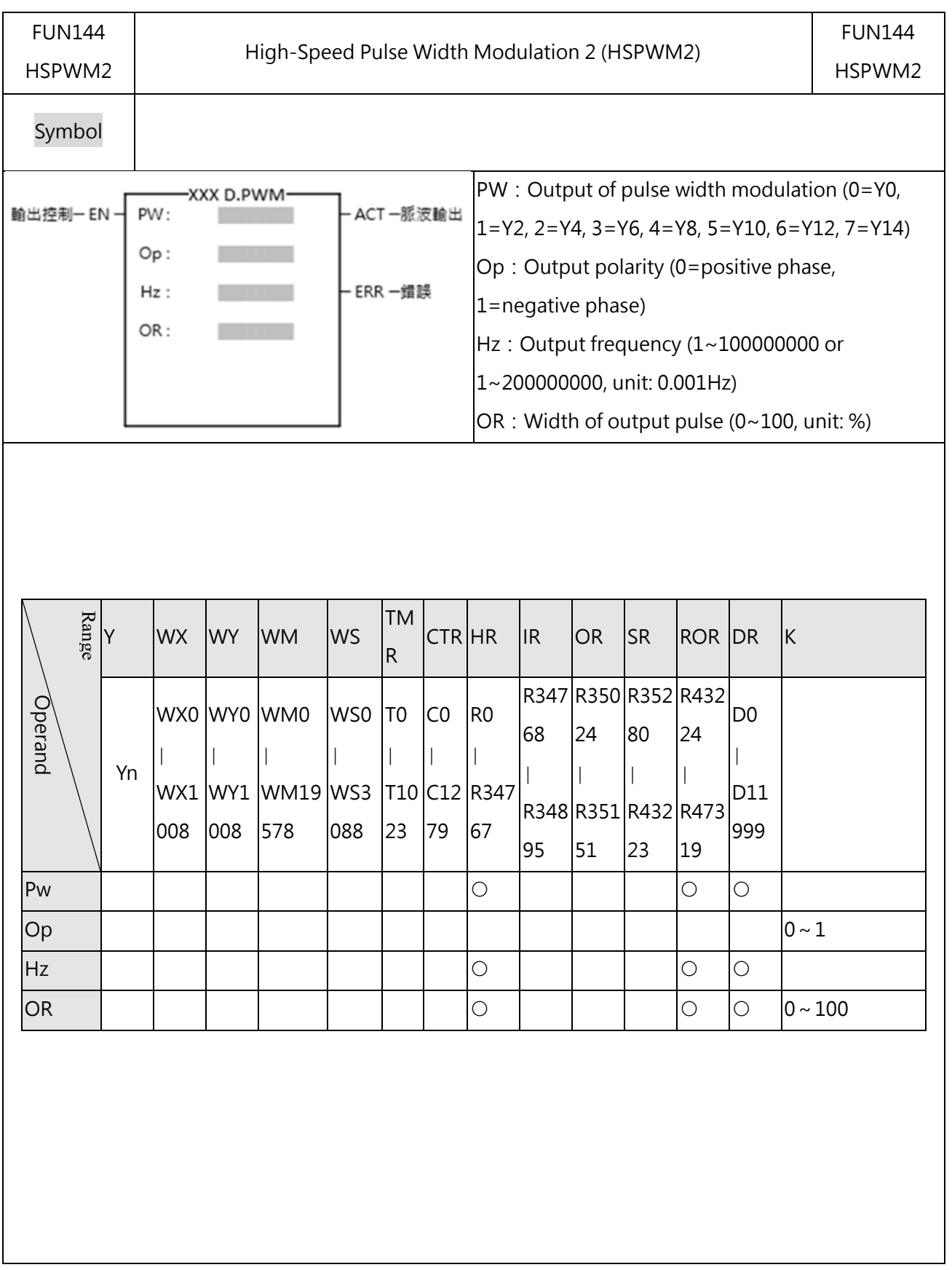

#### **9-5-8 FUN144 High-Speed Pulse Width Modulation 2 (HSPWM2)**

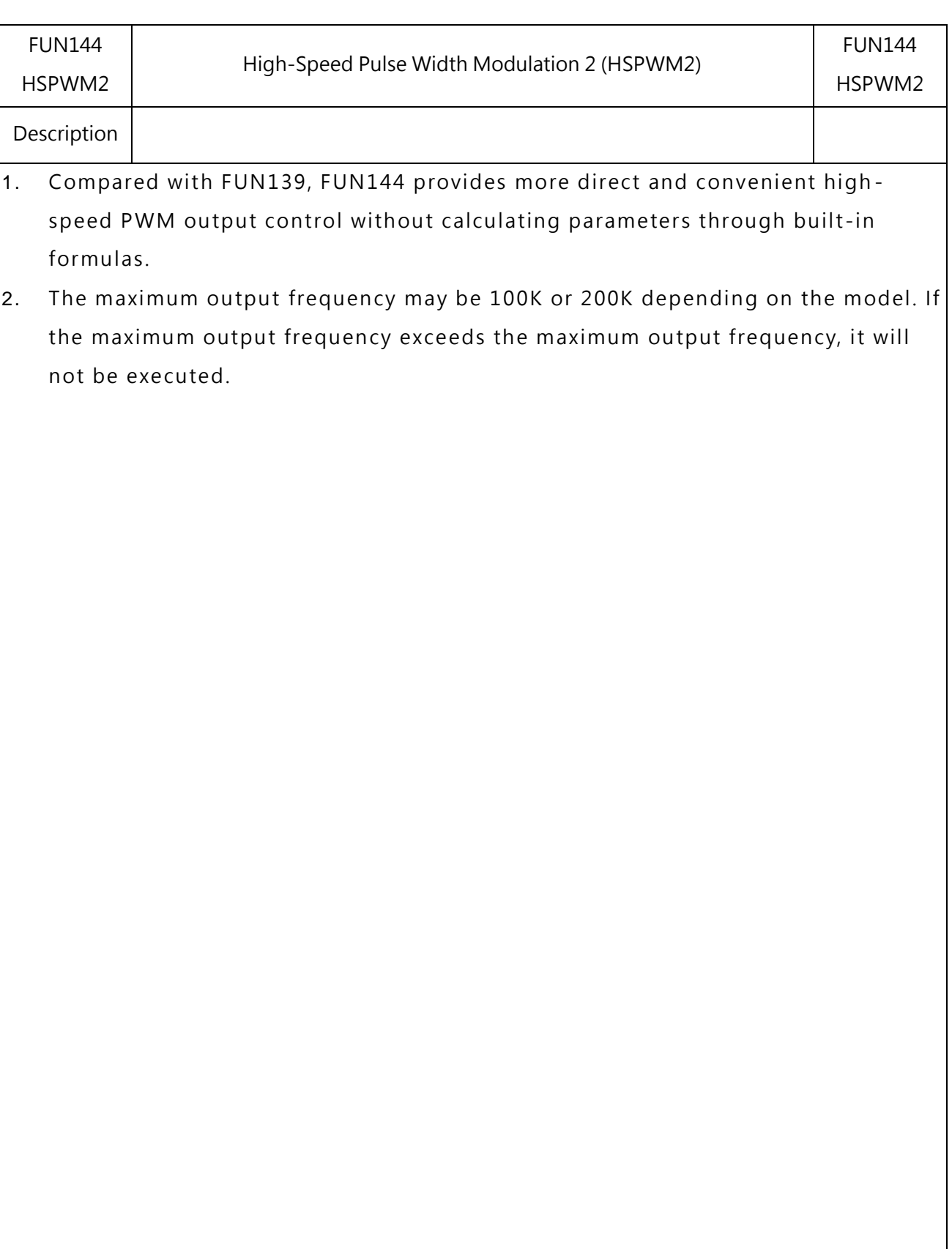

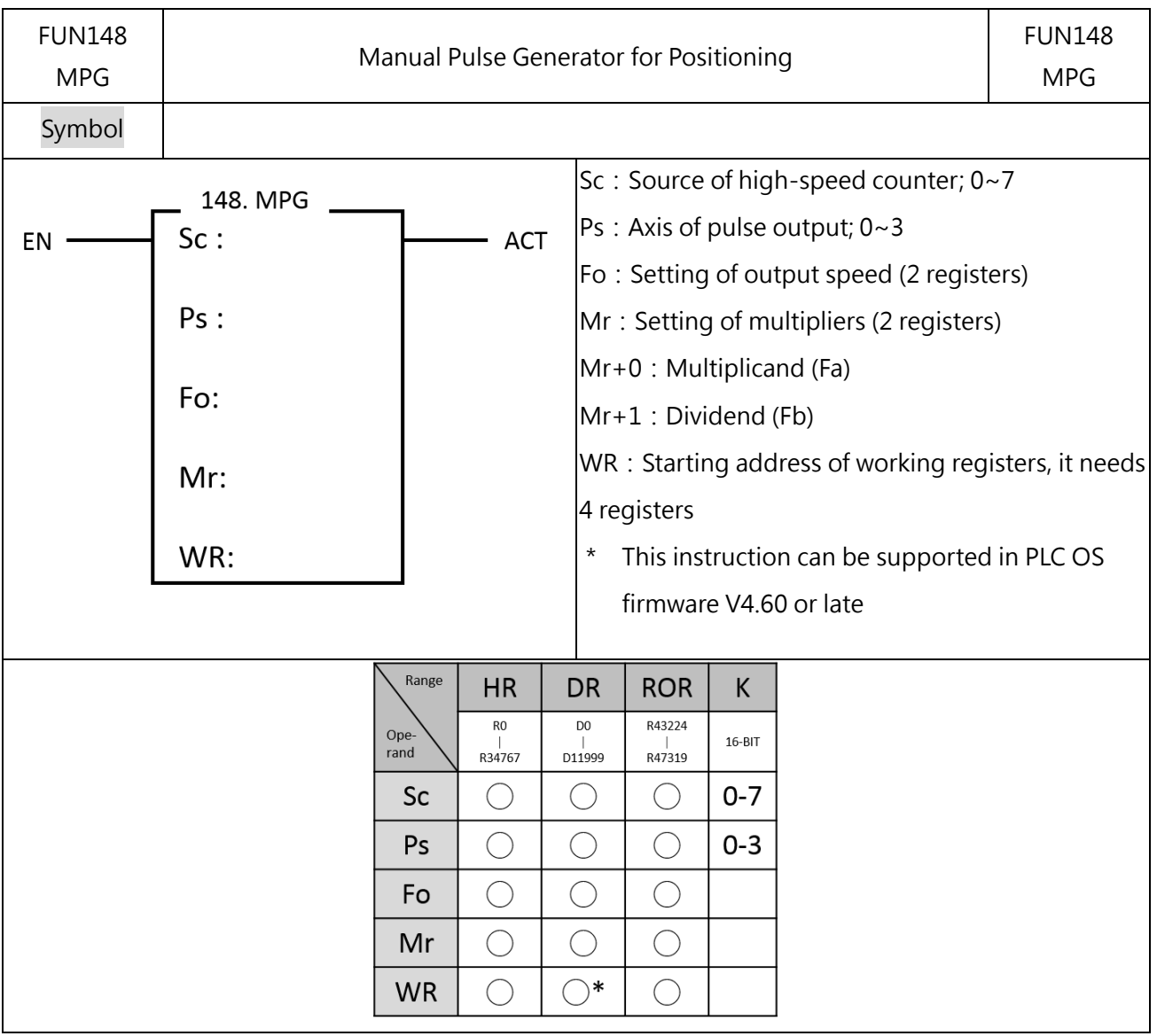

#### **9-5-9 FUN148 Manual Pulse Generator for Positioning (MPG)**

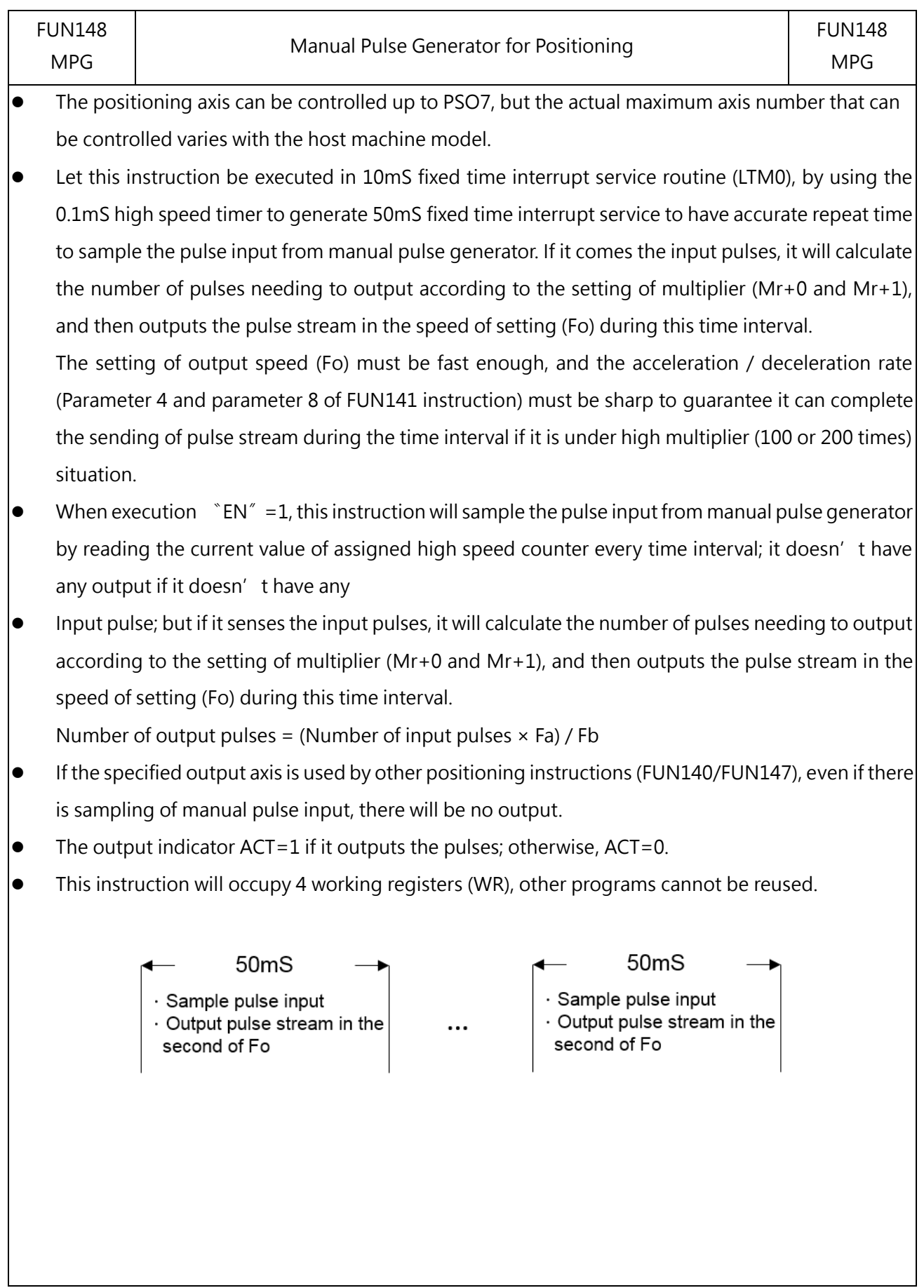

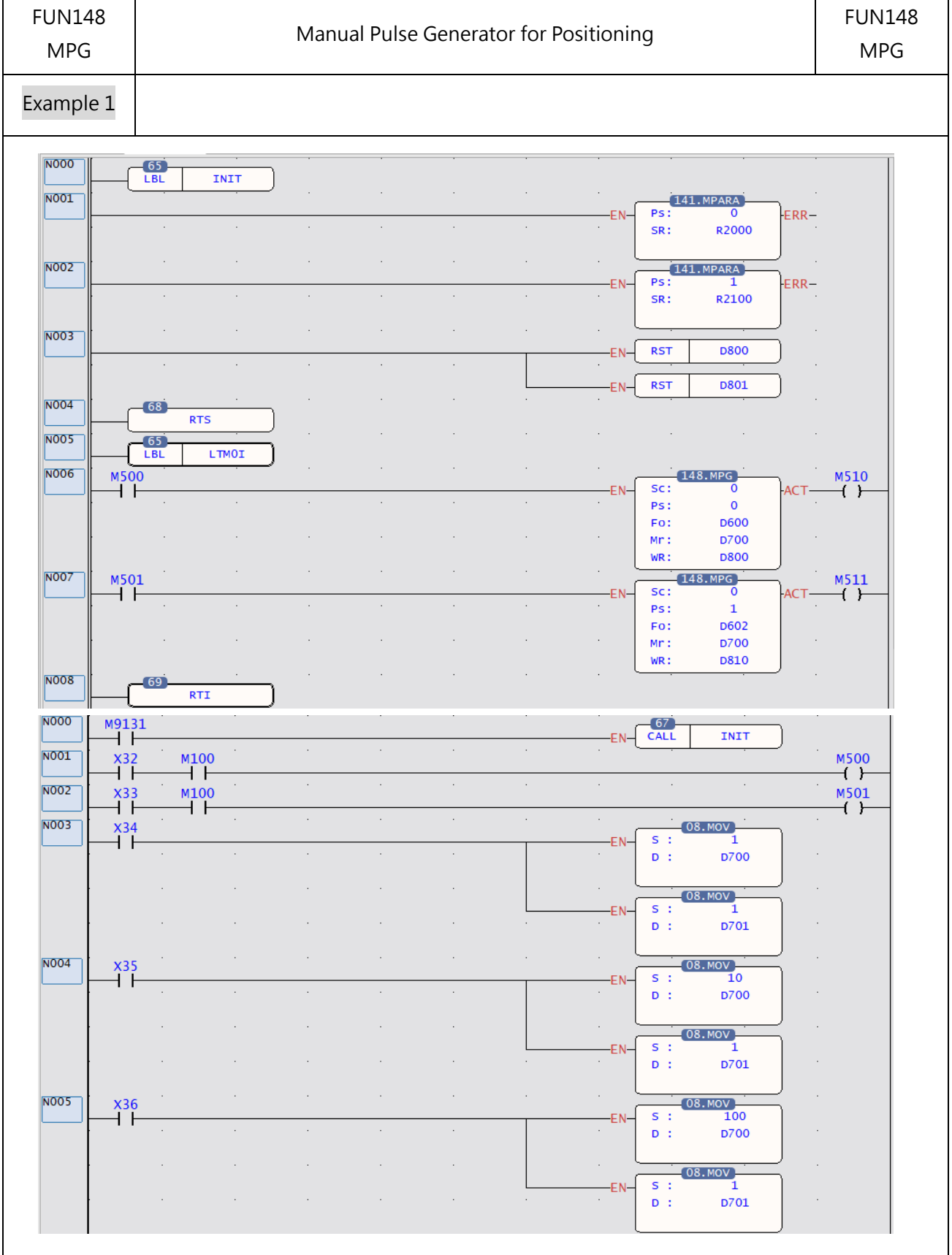

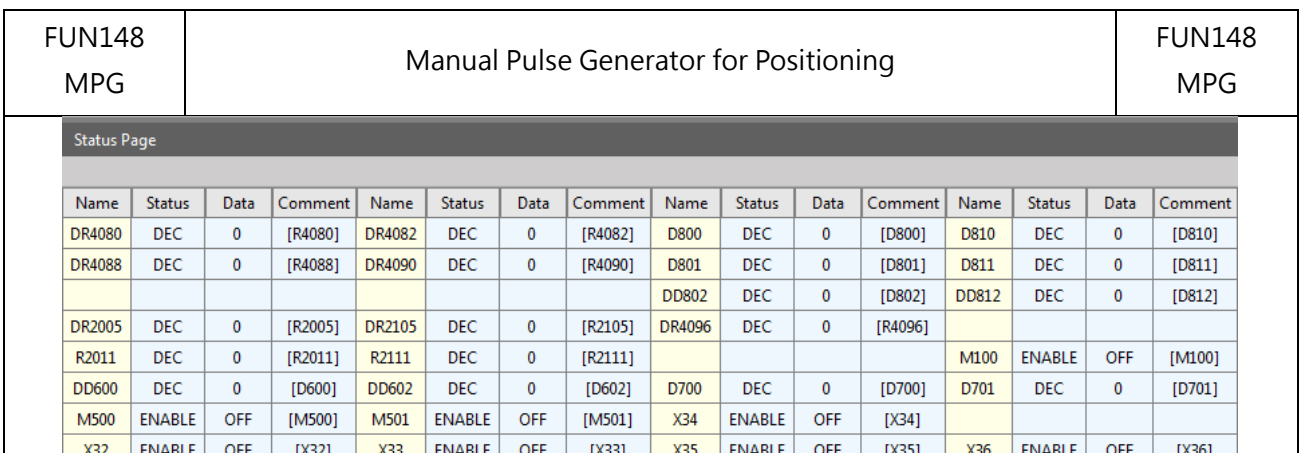

- $X32$  : Select axis 0 (Ps0)
- $X33$  : Select axis 1 (Ps1)
- $X34$  : Multiplier = 1
- $X35$  : Multiplier = 10
- $X36$  : Multiplier = 100

M100: Enable / disable MPG activity

DR2005: Maximum speed of axis 0(Parameter 4 of FUN141); 200K Hz

R2011 : Acc/Dec time of axis 0(Parameter 8 of FUN141); 30mS

DD600: Output speed of axis 0 for MPG; 200K Hz

DR2105: Maximum speed of axis 1 (Parameter 4 of FUN141); 200K Hz

R2111 : Acc/Dec time of axis 1 (Parameter 8 of FUN141); 30mS

DD602: Output speed of axis 1 for MPG; 200K Hz

Description: Let the MPG instruction (FUN148) be executed in 50mS fixed time interrupt service routine (50MSI) to handle the MPG positioning of Ps0 and Ps1. When X32=1 and M100=1, it will handle the MPG positioning of Ps0; it will sample the pulse input from reading the current value of HSC0 every 50mS time interval; it doesn't have any output if it doesn't have any input pulse; but if it senses the input pulses, it will calculate the number of pulses needing to output according to the setting of multiplier (D700 and D701), and then outputs the pulse stream in the speed of setting (DD600) during this time interval.

Number of output pulses = (Number of input pulses from HSC0  $\times$  D700) / D701

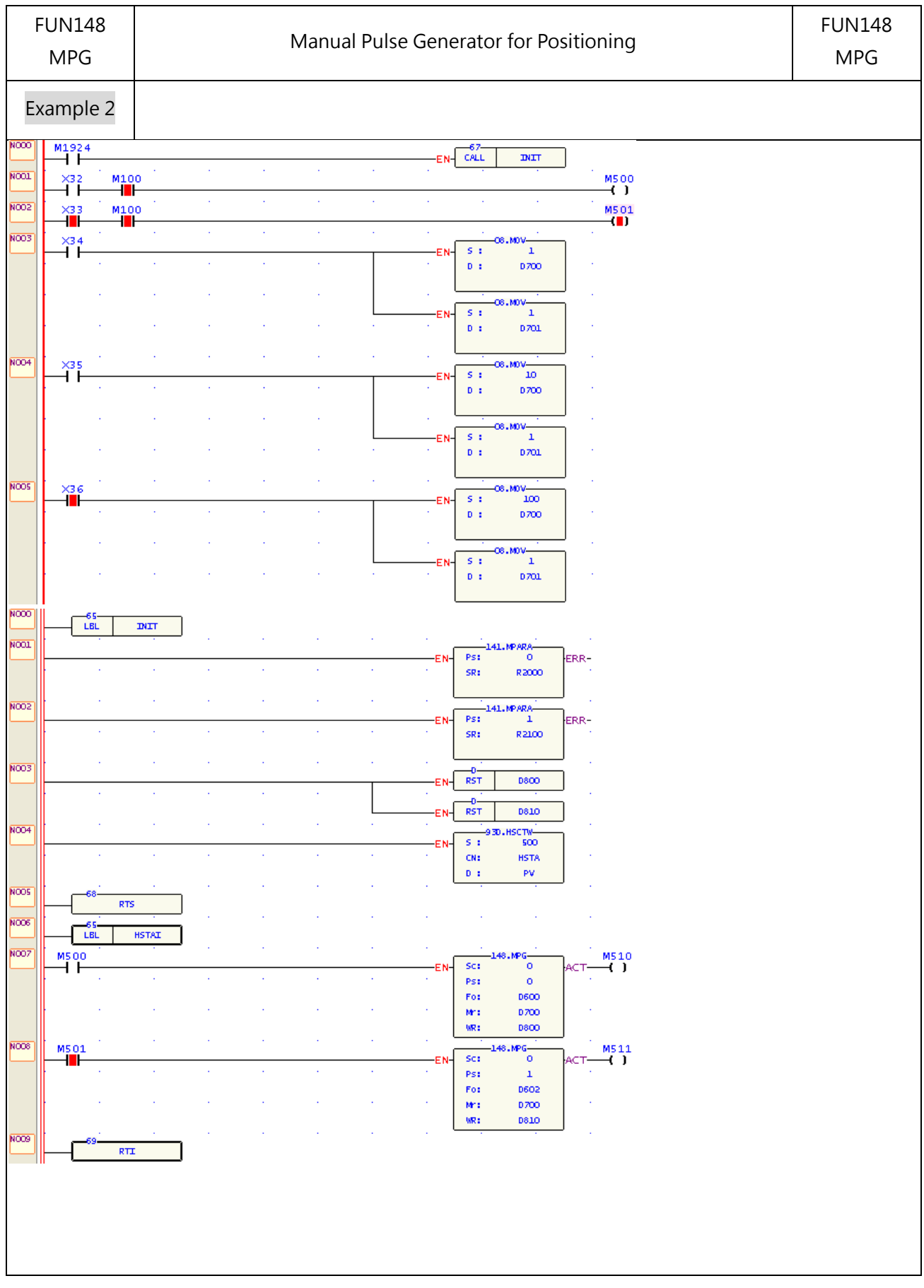

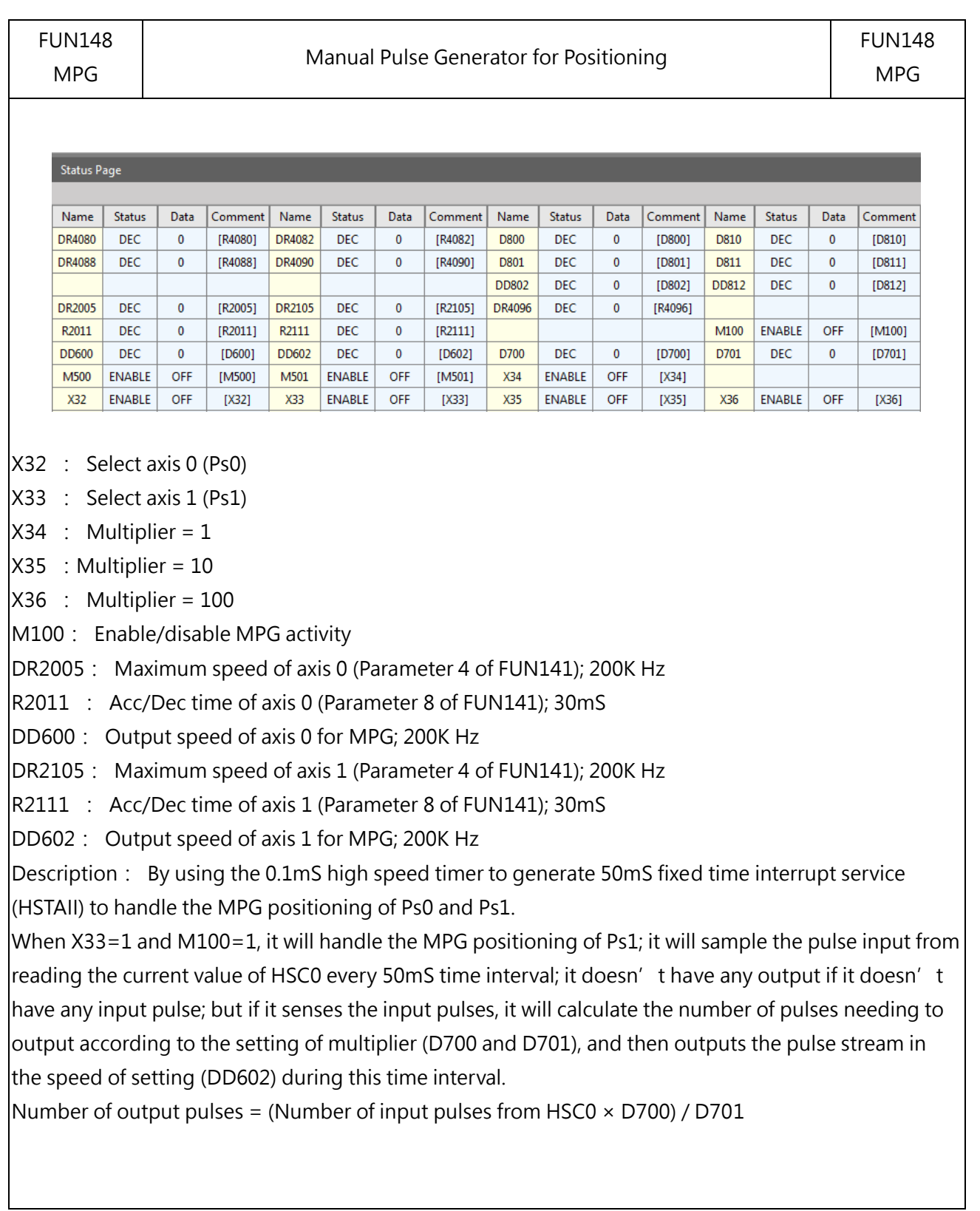

# **Mechanical Homing**

The machine set which undertakes relative model Encoder as shifting detector usually need the reset action for the reference of positioning coordinate; we called this action as Homing (seeking for zero reference).

Method 1:

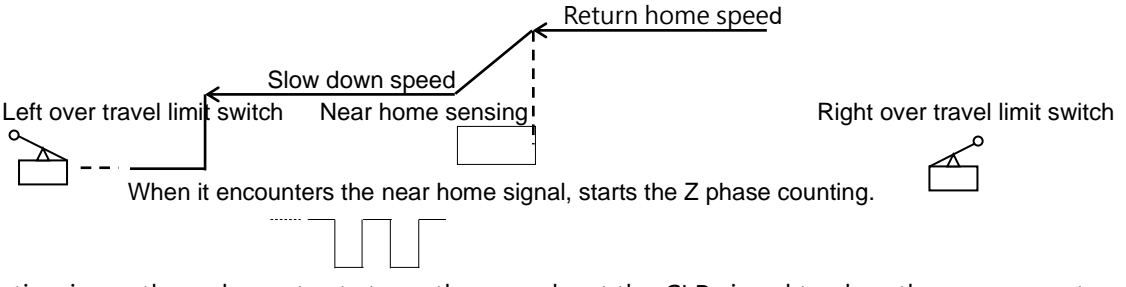

Z phase counting is up, the pulse output stops, then send out the CLR signal to clear the error counter of servo driver.

e.g.:

X3: Near home sensing input is configured as interrupt input; in the case of Homing, it starts HSC4 to begin counting in X3+ interrupt service subroutine.

X2: Z phase counting input, it is configured as UP input of HSC4; the X2+ is prohibited to interrupt in regular time, when executing Homing and X3 near home interrupt occurred, it starts HSC4 to begin Z phase counting. When HSC4 counting is up, it stops the pulse output, prohibit the X2+ interrupt, set home position to signal, and sends out the CLR signal to clear the error counter of servo driver. Please consult program example.

Method 2: According to application demand, it may slow down when encountering the near home sensor, while over the sensor a little far away, stop the pulse output, and then traveling slowly with backward direction; the very moment when it getting out of near home sensor (the sensing signal changes from 1→0), it is treated as machine home. This program is simpler!

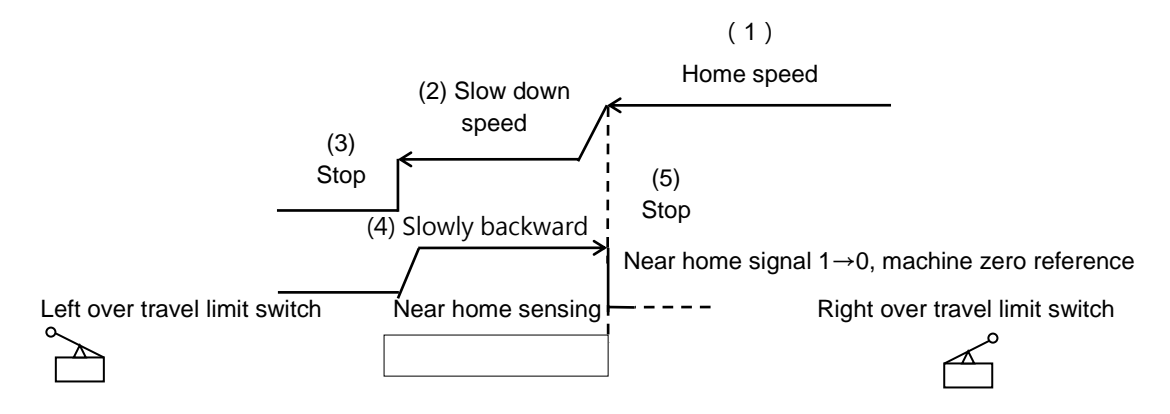

X3: Near home sensing input; it is configured as falling edge interrupt input.

- .Once encountering the near home sensor, it will enable X3 falling edge interrupt, and slow down to stop within the near home sensing range.
- $\cdot$  Slowly backward traveling until the near home sensing signal changes from  $1\rightarrow 0$ .
- $\cdot$  When the near home sensing signal changes from  $1\rightarrow 0$ , it performs the X3- interrupt service subroutine immediately.
- .The X3-I interrupt service subroutine: Stops the pulse output immediately, prohibits the X3-I interrupt, sets home position to signal, and sends out CLR signal to clear the error counter of servo driver. (Please consult the example program.)

Since FATEK is taking into account the customer's utility and convenience, we add machine zero return command (DRVZ) in high-speed pulse output instruction (FUN140).

When using DRVZ command for Homing, it should conjoin the FUN141 motion parameter's setting of machine zero related, it can be listed as below**:**

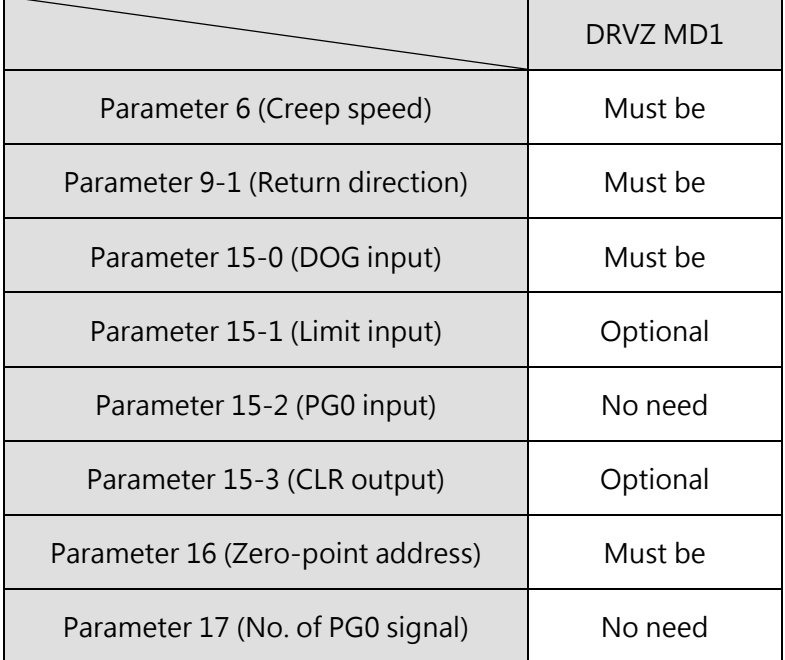

Table 20 Table of parameter setting related to machine zero command

The FUN 140 instruction can't be executed for machine zero return while encountering the following situations with the error indications:

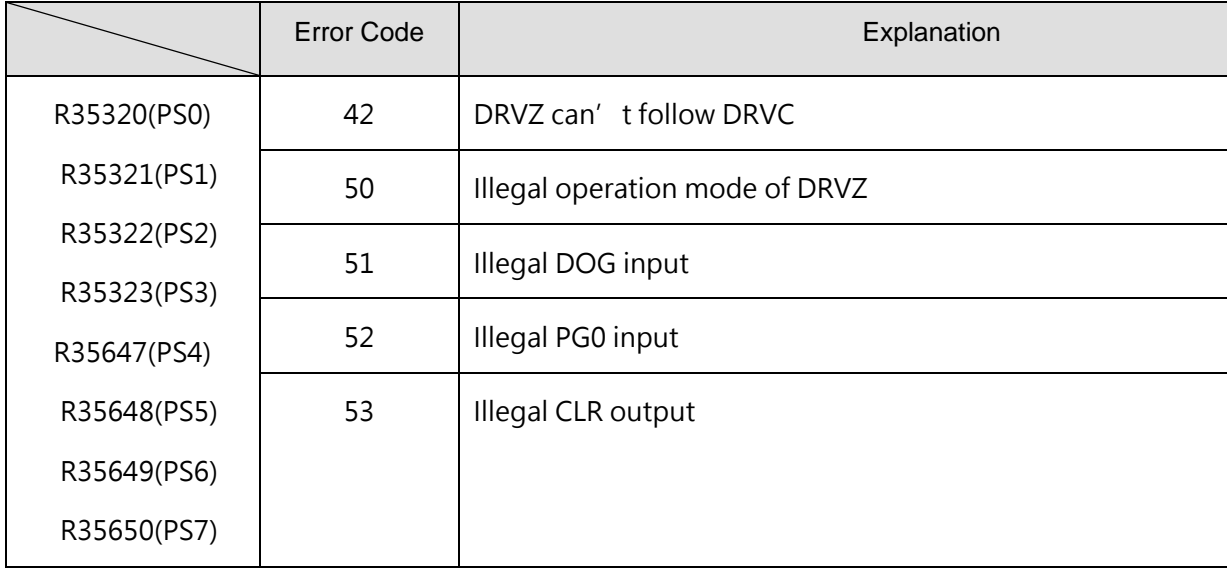

#### Table 21 Comparison table of error codes

The method of using DRVZ is same as the method of two modes (DRV and DRVC) of FUN140. To see the details please choose MD0~MD2 of Movement Action mode of the servo program table in the project window (See below).

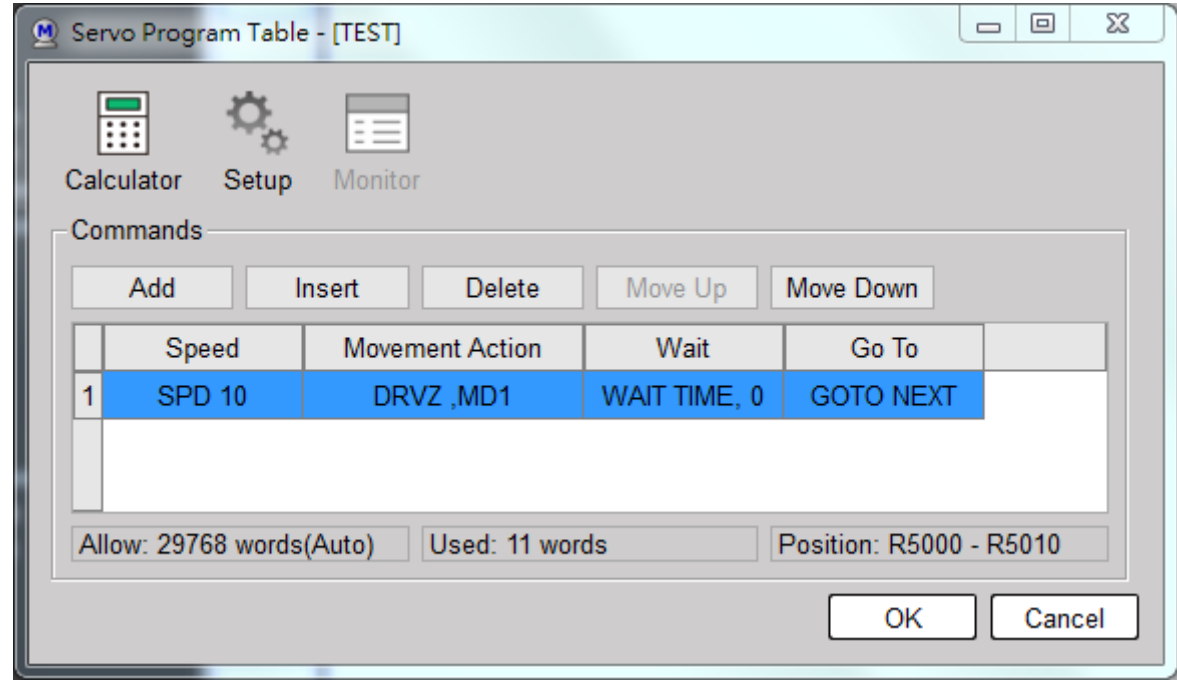

#### Figure 54 Methods of setting DRVZ

In order to achieve high accuracy and reproducibility, DRVZ uses interrupt to process external signals (such as near-point DOG input), so the bounce signal generated by mechanical switches or field noise must be added. Filter out to avoid malfunction. Generally speaking, it is recommended to use

photoelectric or inductive proximity switches for proximity DOG sensors to avoid bouncing signals similar to mechanical contact switches (Limit switch).

The schematic diagram and action description of the mode are shown below. The following examples all assume that the position of the machine is on the right side of the proximity sensor switch when homing is to be performed (the zero-return direction is to the left):

#### Mode 1

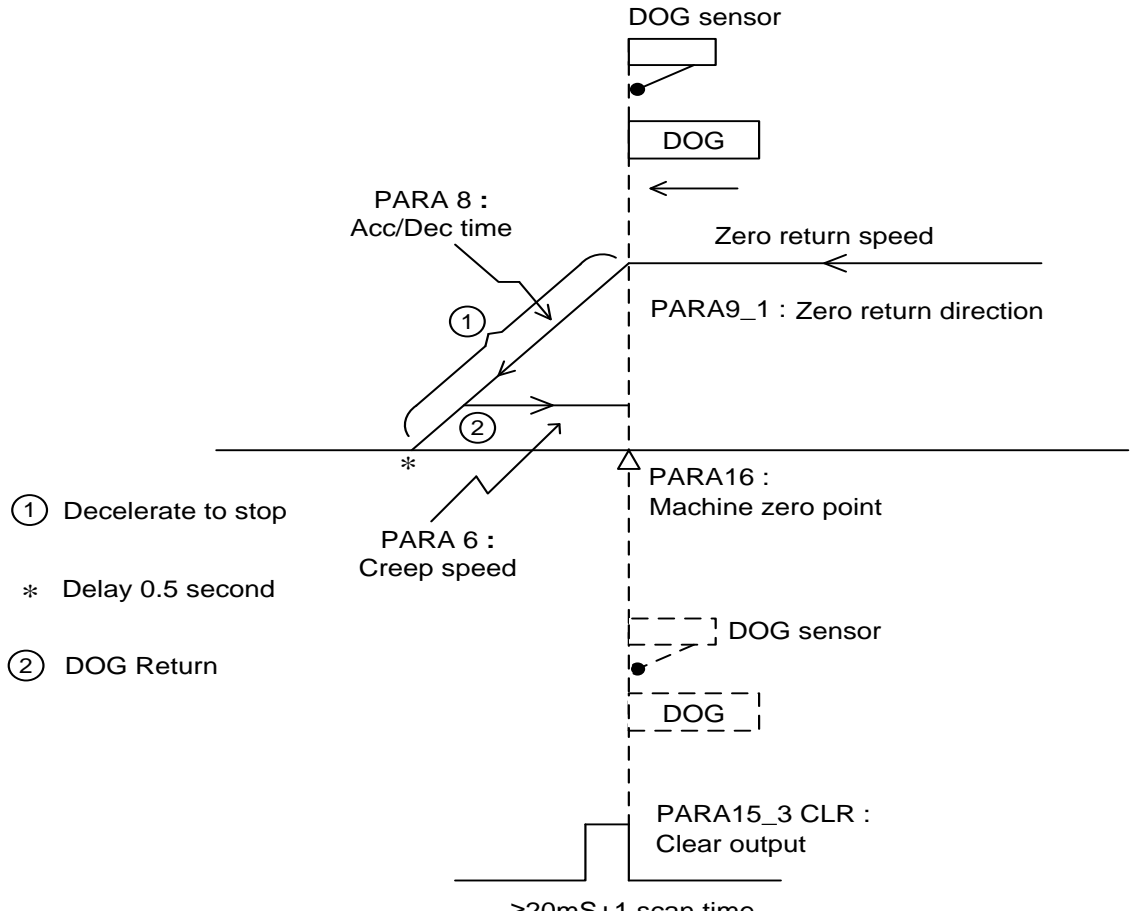

≥20mS+1 scan time

Figure 56 Schematic diagram and action description of mode 1

#### 【Description】

- 1. Zero return starts behind the DOG sensor (Parameter 15\_0)
	- a. Moving forward to zero direction in Zero Return Speed
	- b. Auto slow down to stop movement while sensing the dog sensor (Edge detection and interrupt processing)
	- c. Delay 0.5 second, then moving backward until leaving the dog sensor (Edge detection and interrupt processing), it is the zero-home position
	- d. If it doesn' t configure the CLR output (Parameter 15\_3) for servo driver, the zero-return process has been finished at step c
- e. If it has been configured the CLR output (Parameter 15\_3) for servo driver, the zero-return process will be finished after the CLR output with more than 20mS duration
- 2. Zero return starts at or in front of the DOG sensor (Parameter 15\_0) + Stroke limit sensor (Parameter 15\_1)
	- a. Moving forward to zero direction in zero return speed, there will stop moving while sensing the limit sensor
	- b. Moving backward in zero return speed and after leaving the dog sensor, it will drive the zero return procedures same as mentioned above 1.

※ Working at this mode, it should be noticed to adjust the correct position of DOG sensor to incorporate with PG0 signal to avoid one count PG0 error for zero return processing.

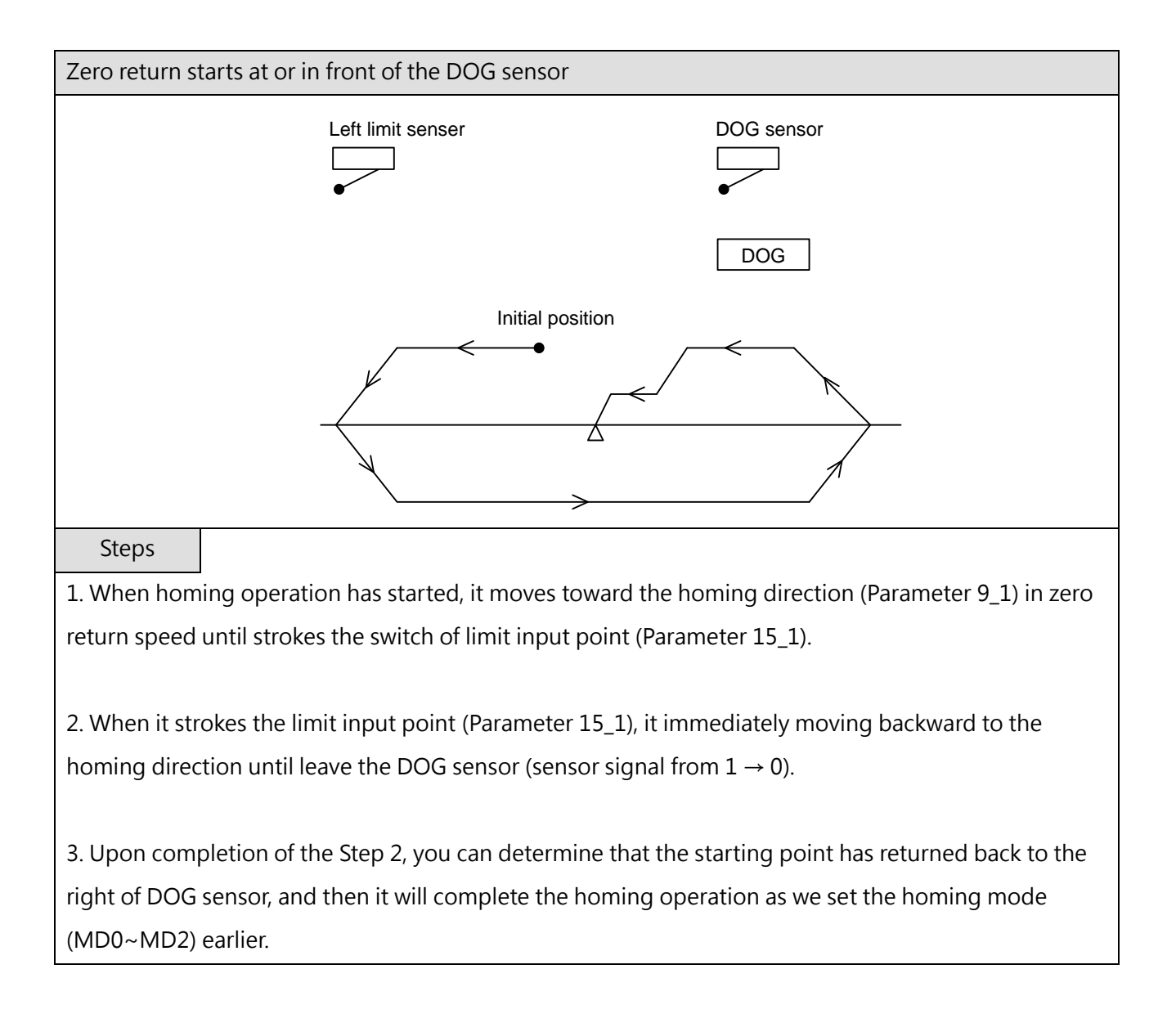

# *10*

# **Serial Communication**

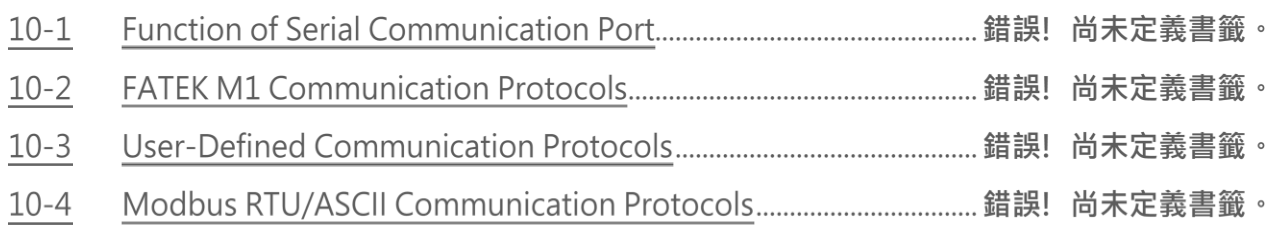

With the two built-in RS-485 communication ports and the serial expansion module of the M-series host, users can connect and integrate with smart peripherals that have the same serial hardware communication interface through communication.

The FUN151 (CLINK) communication connection convenience command can specify the working mode of the communication port. There are 5 working modes, including Mode 0, 1, 2, 4, and 5. The following table shows the description of the command mode.

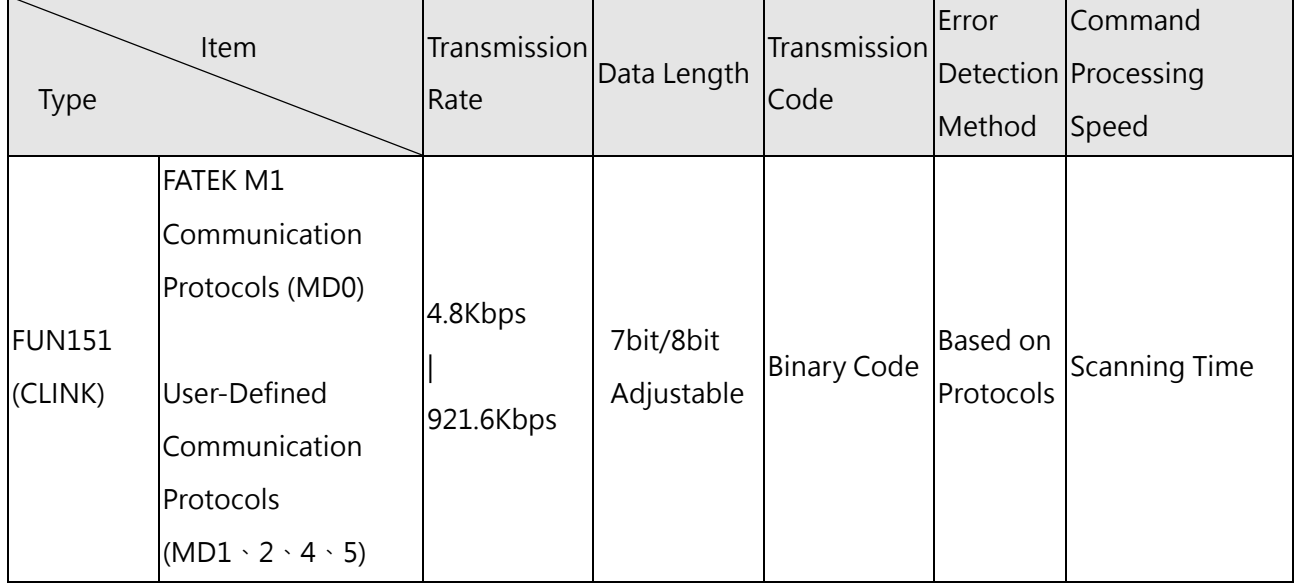

FUN150 (Modbus) communication connection command can specify the communication port to communicate with the Modbus Communication Protocols.

The following table is the description of the command mode:

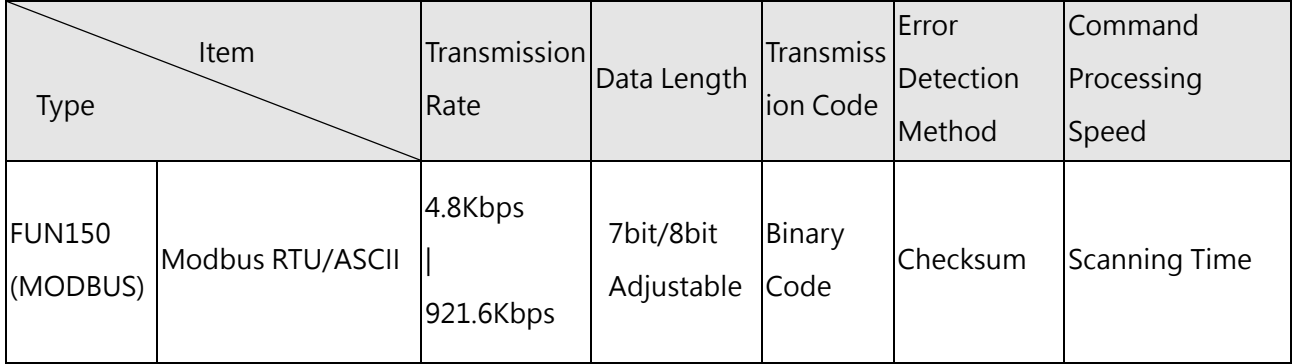

# **Function of Serial Communication Port**

M-Series host comprises two RS485 software interfaces, Port 1 and Port 2. If it is not enough, you can install another communication module (CM) to expand the communication port interface to fourteen at most. (PORT1~PORT2+(PORTA+PORTB) \*6). Communication module (CM) has two interfaces of RS232 or RS485 to choose from. UperLogic software have communication drivers that conform to the "FATEK M1 Communication Protocols". If the hardware interface and communication parameters are consistent, Communication port can be connected by connecting to the communication port of the "standard interface". If there is no communication driver that conforms to this protocol, in addition to writing commands conforming to the " FATEK M1 Communication Protocols" format to communicate with the PLC, you can also use the most commonly used Modbus RTU/ASCII Protocols in the industry to communicate with the PLC. Port 1 and Port 2 are also defaulted as FATEK standard communication interface in the factory setting or system initialization of PLC. In order to meet the wide application and demand of communication connection, Port 1 and Port 2 not only provide FATEK standard communication interface. It also provides support for powerful communication convenience commands, allowing users to write the required application communication programs through the Ladder program, which can easily achieve the purpose of system integration and decentralized monitoring. For details, please refer to the descriptions in the following chapters.

In M SERIES PLC, its software comprises two types of software interfaces. Listed below are the types of software interfaces that can be set through the respective port:

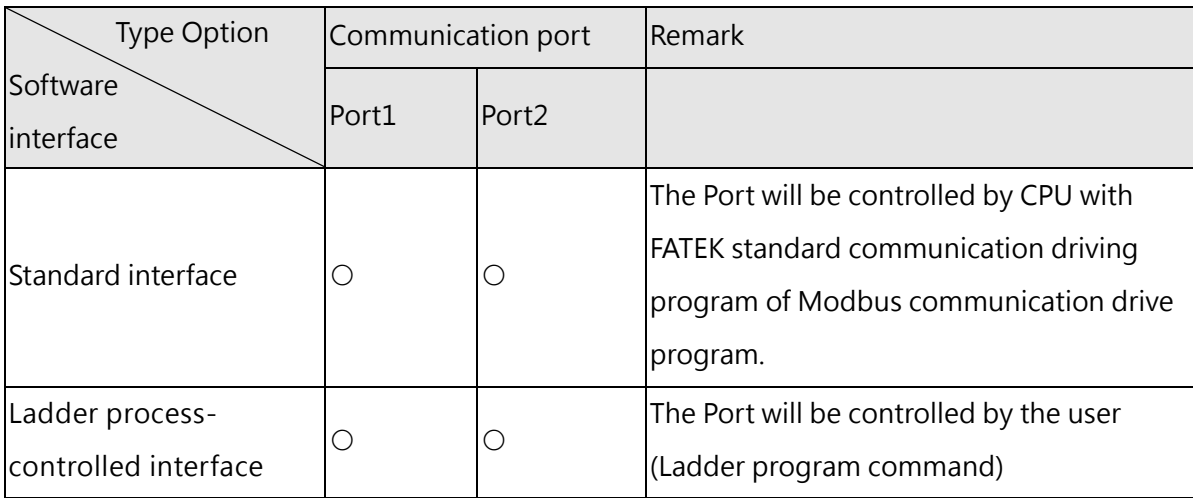

Standard interface:

Port1–Port2 can be set as this type of interface. In such interface, the Port is controlled by the standard communication drive program (using FATEK's M SERIES PLC communication protocol or Modbus RTU/ASCII communication protocol) installed in the M SERIES PLC and it is termed as the "standard interface". To communicate with the "standard interface", the online operation will be allowed after

meeting FATEK's M-SERIES PLC communication protocol or Modbus RTU/ASCII communication protocol.

⚫ Ladder process-controlled interface:

P Such type of interface can be selected by Port1–Port2. When operating on such type of interface, such Port will be controlled by Ladder commands (e.g., FUN94, FUN150 and FUN151). Through the Ladder program, the user will be allowed to control such Port.

Provided below is the description of function and application when these two communication ports of M SERIES PLC are operating under the aforesaid two types of interfaces.

#### **10-1-1 Communication Port1~Port2 : RS485 Interface**

#### Functional specification

RS485 interface functional specification complies with the EIA RS485 standard

#### Basic usage

There are 2 types of software interface are selectable as follows:

Standard interface:

Connectable to peripherals with RS485 interface, such as computer, WinProladder, HMI, SCADA, etc. Ladder diagram Program controlled interface:

User can control Port1~Port2 through the ladder diagram instructions; FUN151 (CLINK) command takes control of Port1~Port2 to establish connection with FATEK CPU Link or peripherals with RS485 interfaces; FUN150 (MBUS) command can turn Port1~Port2 into a master of Modbus RTU/ASCII communication protocol for connecting Slaves with this communication protocol.

#### Extended usage

- Under Standard interface, act as the Slave for multi-drop FATEK RS485.
- Under Ladder diagram program-controlled interface types, Port1~Port2 has the following functions: Use MD0 mode of FUN151 (CLINK) instruction to act as the master for FATEK CPU Link network.
	- Use MD1 mode of FUN151 (CLINK) instruction to actively connect to intelligent peripherals equipped with this communication interface, such as other brands' PLC, servo driver, temperature controller, inverter, message display, etc.
	- Use FUN150 (MBUS) instruction to act as the Master for Modbus RTU/ASCII communication protocol to connect to peripherals with this communication protocol.

#### **10-1-2 Description of Communication Functions**

For the computer equipment to be able to communicate, hardware interface and organization software interface (i.e., communication protocol) communication parameters must be consistent between the

sender and receiver. The same is true for PLC. After meeting the above three basic elements, PLC can communicate with PLC or other peripherals. These three aspects are described here.

#### **Matching between hardware interface and mechanism**

In order to meet the different needs of various peripheral devices, M-Series PLC can expand S232, RS485 communication interfaces are available. When using, please confirm whether the interface is consistent? If different communication interfaces are connected together, it may cause permanent damage to the hardware. Please also confirm whether the connected signal is correct? For example: TxD must be connected to RxD, RTS will be connected to CTS, RS232, RS485 are explained as follows:

#### Port 1 ~ Port 2 & Port A、Port B

If you purchase a communication module (CM), you can expand one to twelve communication port interfaces, and the maximum number of communication port interfaces can be expanded to 14. (Port1  $\sim$ Port $2+6*$  (Port A + Port B)).

Port1 ~ Port2 are defaulted to the "FATEK communication interface" in the factory setting or when the PLC system is initialized. For Port A & Port B, users need to select the mode by themselves, and they must go to the device view to configure the settings. In order to meet the wide application of communication connections According to the requirements, Port1 ~ Port2 not only provide FATEK standard communication interface, but also provide convenient communication commands with powerful functions, so that users can write the required application communication programs through Ladder commands, which can easily achieve system integration and decentralization. Purpose of monitoring. Communication port interface of the communication module (CM) has two options: RS232+RS485 or RS485+RS485

● RS232 Communication interface

Each communication module (CM) provides one or two sets of RS232 communication interface (9 Pin Dsub female connector). For application, users can purchase a standard 9 Pin RS232 cable from a computer store, or use the following Make 9 Pin RS232 cable by yourself.

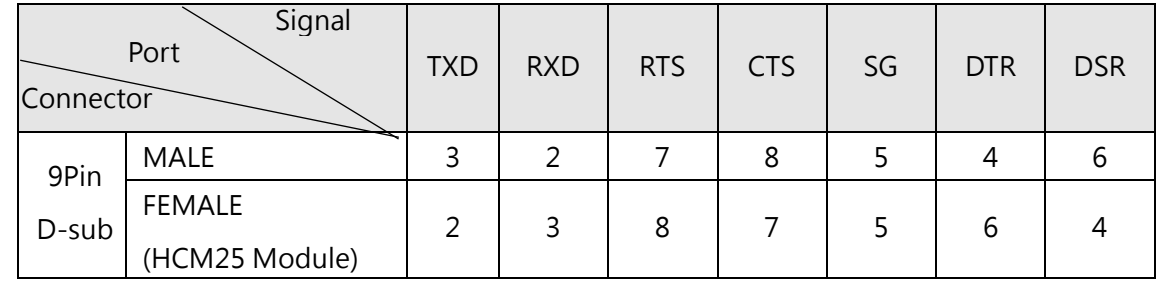

M-Series PLC is not used.

#### 9P D-sub female > 9P D-sub male RS232 communication cable :

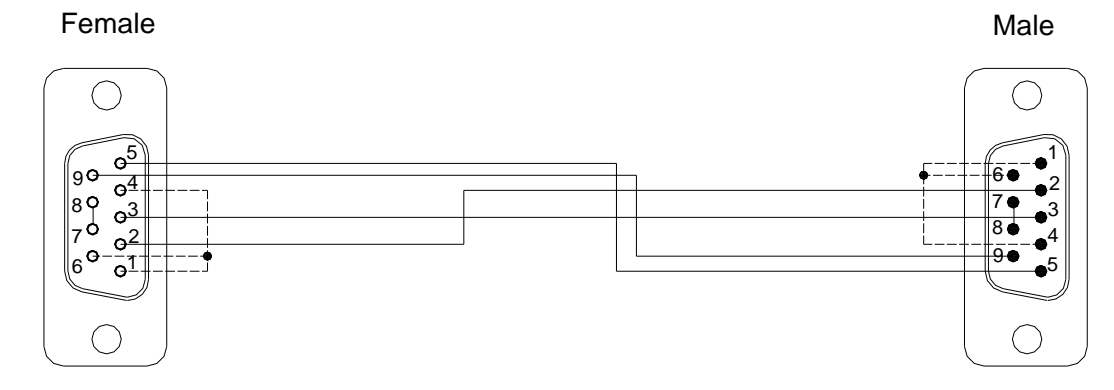

If you make RS232 cables by yourself and the definition of each pin is not clear, use a multimeter for measurement to determine TXD and RXD.

9 Pin connector: The pin 5 is SG;

Measure the pin 2 (red probe) and the pin 5 (black probe) with a multimeter. If it is approximately -9V, it means that the pin 2 is the transmission pin; If it is approximately 0V, it means that the pin 2 is the receiving pin.

Measure the pin 3 (red probe) and the pin 5 (black probe) by a multimeter. If it is approximately -9V, it means that the pin 3 is the transmission pin; If it is approximately 0V, it means that the pin 3 is the receiving pin.

• RS485 Communication interface

Each communication board (or module) provides one or two standard RS485 4-pin European plug-able terminal block. The pin assignment of connector(s) is show below.

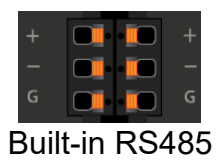

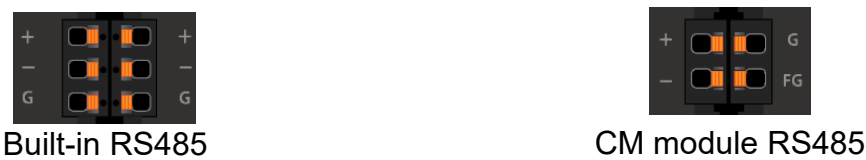

#### **Selection and Setting of Communication Protocols**

Setting Steps:

Select Communication Configuration:

Click "Communication Configuration " of "System Configuration" in "Project Management" on the left side of the software interface, as shown in the figure below, and then click "Serial Port Settings". At this time, you can select the Modbus or FATEK communication protocol in the "Communication Configuration " in the "Advanced Settings" below, as shown in the figure below. After the setting is completed, download it to the PLC.

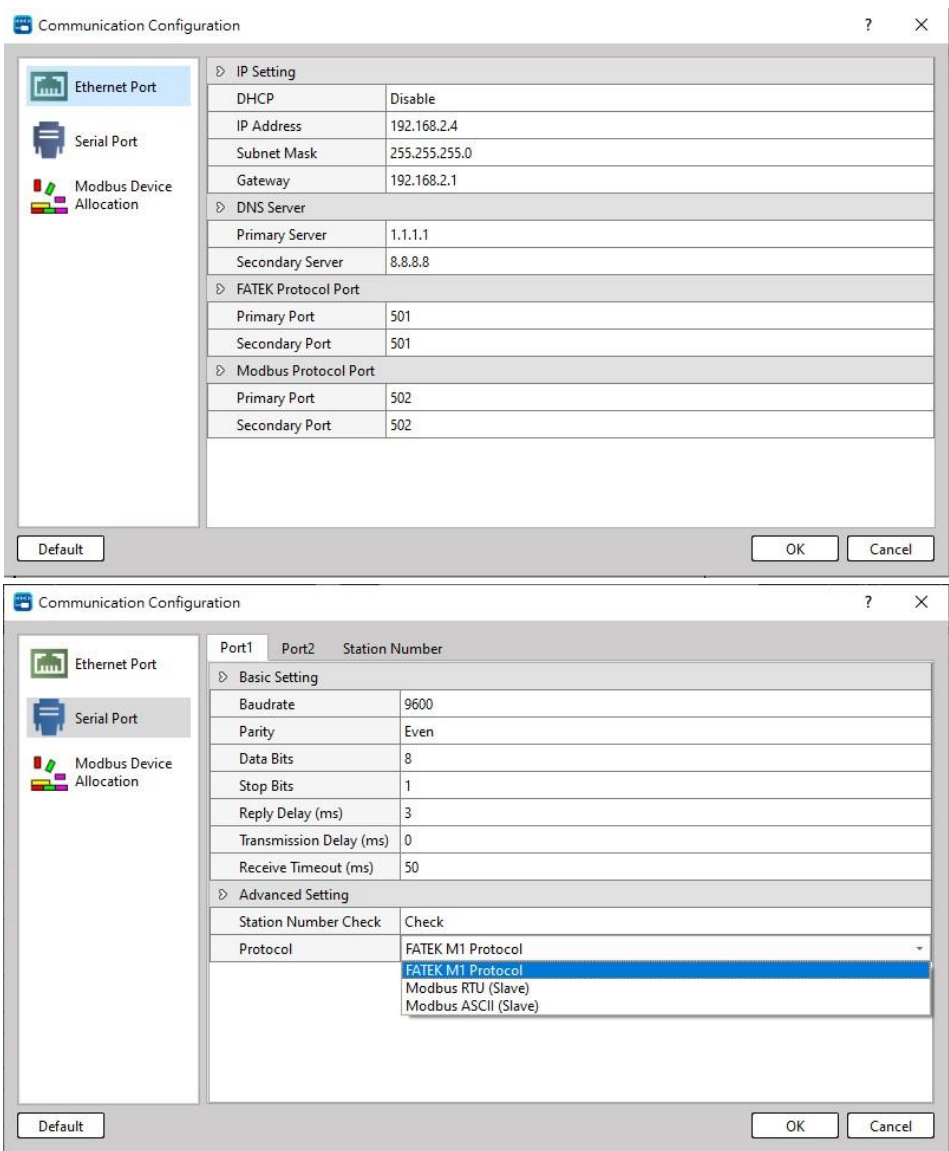

● Set protocol via special register:

R35355: High byte = 56H, the planned communication port is Modbus RTU / Modbus ASCII communication protocol interface.

 $=$  other values, don' t have the function above.

(FATAK communication protocol as default)

Low byte = Port1~2, FATEK / Modbus RTU / Modbus ASCII, the specified format of the communication protocol is as follows:

High byte Low byte

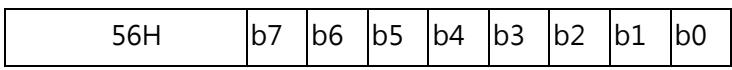

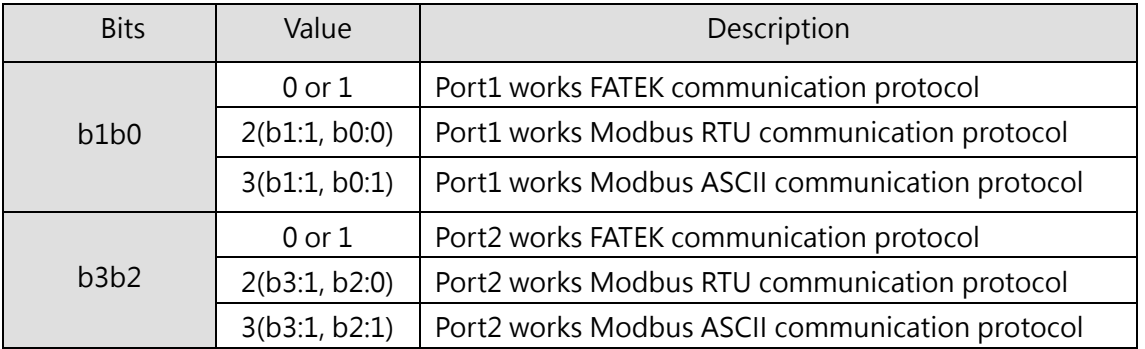

※ It is allowed to designate multiple ports as the Modbus RTU communication protocol interface, as long as the corresponding bit is set to 1. Setting example:

R35355=5602H, specify Port1 as Modbus RTU communication protocol interface R35355=5608H, specify Port2 as Modbus RTU communication protocol interface R35355=560AH, designate Port1 and Port2 as Modbus RTU communication protocol interface

※ If the communication port of the PLC is to be used as a Modbus RTU / Modbus ASCII slave station, it can be used by planning a Modbus RTU / Modbus ASCII communication protocol interface according to the above method, and the Modbus address configuration must meet the application requirements. ※ Please refer to Chapter 10-4-2 for the conversion principles of Modbus and FATEK data addresses.

#### Port 1 ~ Port 2 work as the master station of Modbus RTU/ASCII communication protocol

※ If PLC communication port is a Master station of Modbus RTU/Modbus ASCII, please follow FUN150 (M-BUS) instruction (refer to below diagram). Please refer to Chapter 10-4 for further details of FUN150 (M-BUS) instruction.

2

#### **Settings for Communication Parameters**

The factory default or system initial values of the communication parameters of Port 1~Port 2 are as follows:

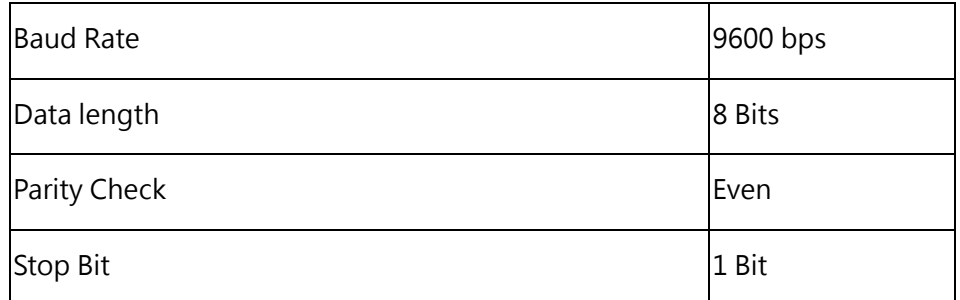

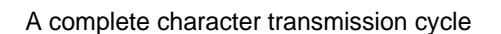

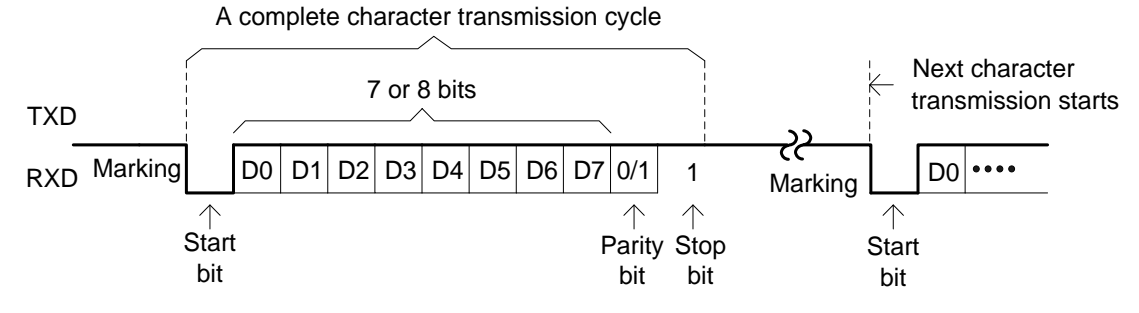

#### Default communication parameters

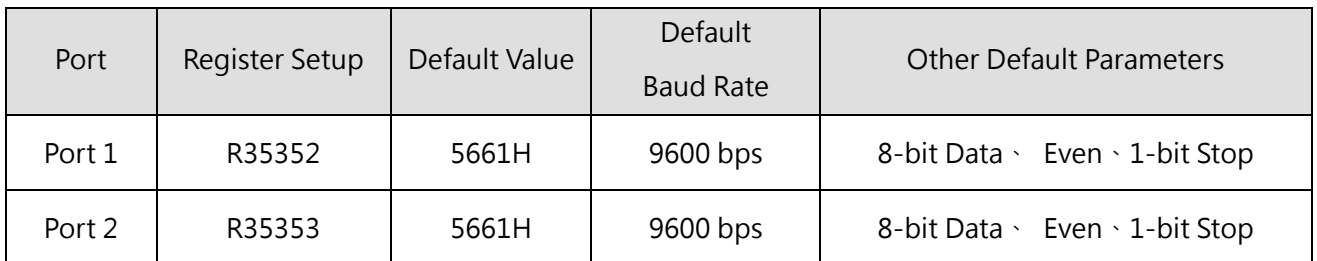

※ When a port is set to Modbus RTU communication protocol, data bit is always 8-bit.

※ Port 1~Port 2 also provide Baud Rate settings for user-defined (1125 bps~1152000 bps).

#### Setup of Port 1~Port 2 communication parameters

Port1, Port2's communication parameters can be found by Project->Communication Configuration->Serial Port.

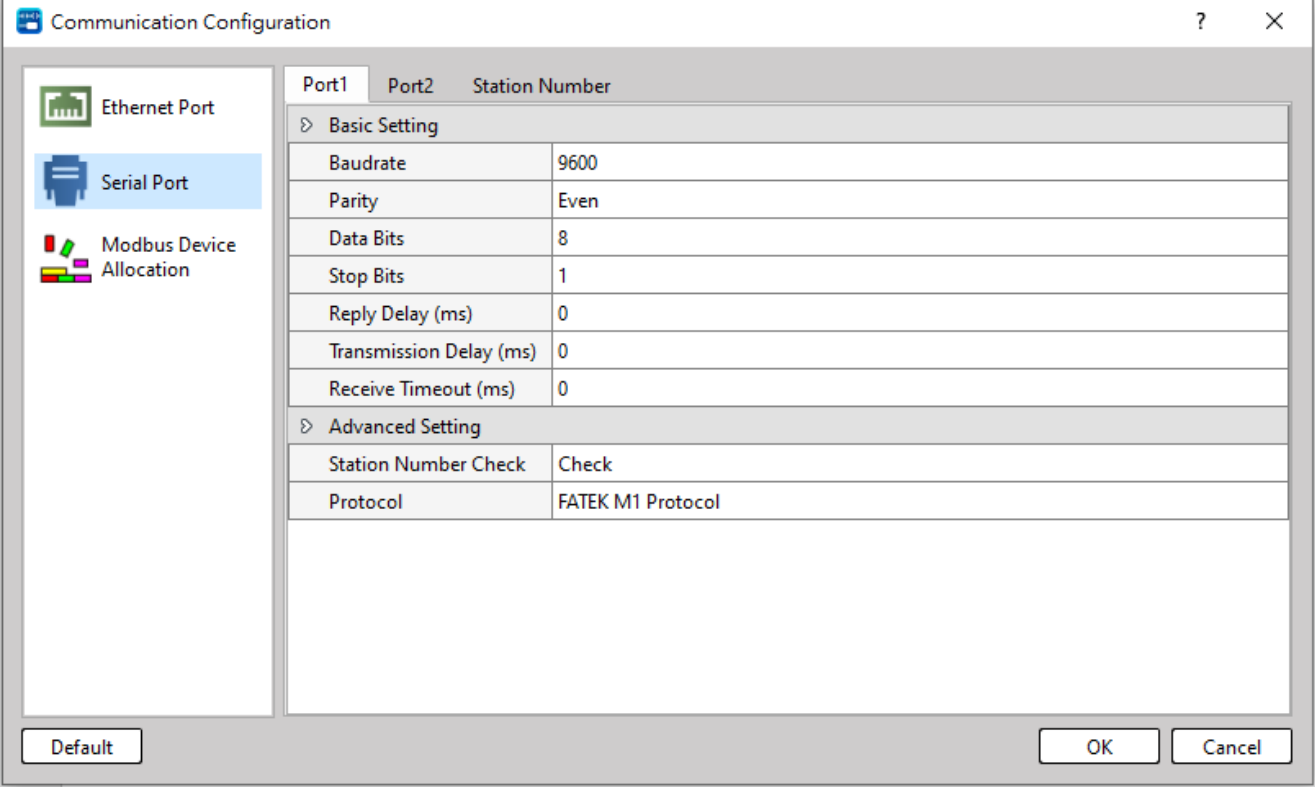

#### Without station number checking for HMI or SCADA connecting

While PLC communicating with UperLogic, it recognizes the FATEK M1 communication protocol. While PLC communicating with Man Machine Interface (MMI) or Supervising software (SCADA), it recognizes the FATEK's external communication protocol.

Low byte of R35354 = 1, Port 1 without station number checking while FATEK's external communication protocol.

High byte of R35354 = 1, Port 2 without station number checking while FATEK's external communication protocol.

#### Transmission delay time setting

While the communication port being used as the master of FATEK CPU LINK (FUN151) or Modbus RTU (FUN150) multidrop's network, it allows the user to set the transmission delay time to slow down the expiration of message frame.

High byte of R35357: Port 1 transmission delay time setting (Unit in 10mS) High byte of R35358: Port 2 transmission delay time setting (Unit in 10mS)

#### Receive time-out span setting

When the communication port of the PLC uses FUN150 (M-BUS) or FUN151 (CLINK) as the master of the Modbus or Fatek communication network. After sending a command, it must complete the transmission of all response messages within the set time. When the time is up, if the receiving party does not respond or the response is not completed, it is determined that the communication transaction command has failed.

Low byte of R35357: Port 1 receive time-out span setting (Unit in 10mS). Low byte of R35358: Port 2 receive time-out span setting (Unit in 10mS).

#### New message detection time interval setting

While the communication port being used as the master or slave of Modbus RTU communication protocol, the system will give the default time interval to identify each packet of receiving message.

#### Without station number checking for FATEK's internal communication protocol

While PLC communicating with UperLogic, it recognizes the FATEK's internal communication protocol, the quick way to communicate with the PLC is to key in 255 as the station number for UperLogic to connect with the unsure station number of target.

#### Related internal relay

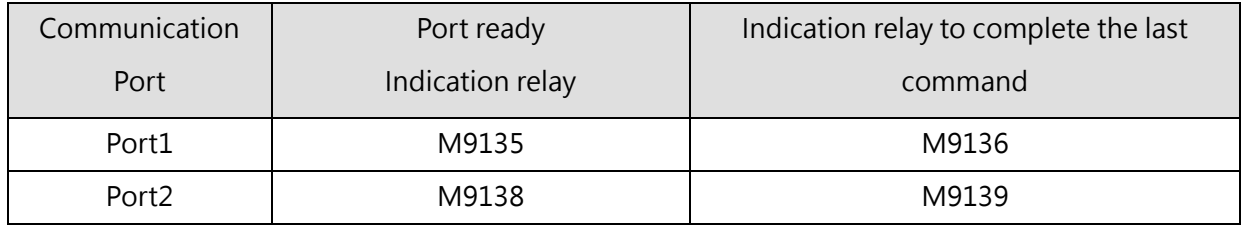

#### **10-1-3 Description and Application of Software Interface Types**

As described in Section 10.1, the built-in communication port has 2 types of software interfaces, Port1~Port2 are both "Standard Interface" and "Ladder Diagram Program Controlled Interface", and the interface type is based on PLC's CPU of user's program setting (when user used communicationcontrolled instruction FUN150 and FUN151, it will automatically set to "Ladder Diagram Program Controlled Interface").

#### **Standard Interface**

The port with the standard interface is controlled by PLC CPU, and the communication transaction of the ports is controlled by FATEK "Standard Communication Driver" or "Modbus Communication Driver". All accesses to the port must be executed in the format of "FATEK-PLC Protocol" or "Modbus Communication Driver". UperLogic software package, and many HMI and SCADA have communication drivers conforming to "FATEK-PLC Protocol", so linkage is built immediate when the "standard interface" port is connected and the hardware interface and communication parameters are consistent. When no such conforming communication driver is available, additional commands that conform to the format of "FATEK-PLC Protocol" or "Modbus Communication Driver" must be written for PLC communication.

#### **Ladder Program Control Interface**

This type of interface can be set up for Port1~Port2. The ladder program that are used to control the ports are FUN150 (M-BUS) and FUN151 (CLINK).

FUN150 (M-BUS) controls Port 1~Port 2 and uses them as masters on the Modbus network. The ports can connect to Modbus peripherals (slaves) easily. Refer to the "Convenient instruction for Modbus RTU Master" below for more information.

FUN151 (CLINK) controls Port 1~Port 2 and uses them for resource sharing among PLCs or connection to intelligent peripherals. FUN151 provides three operation modes. Refer to the "FATEK Binary Master/Slave Protocols" below for more information.

### **10-2 FATEK M1 Communication Protocols**

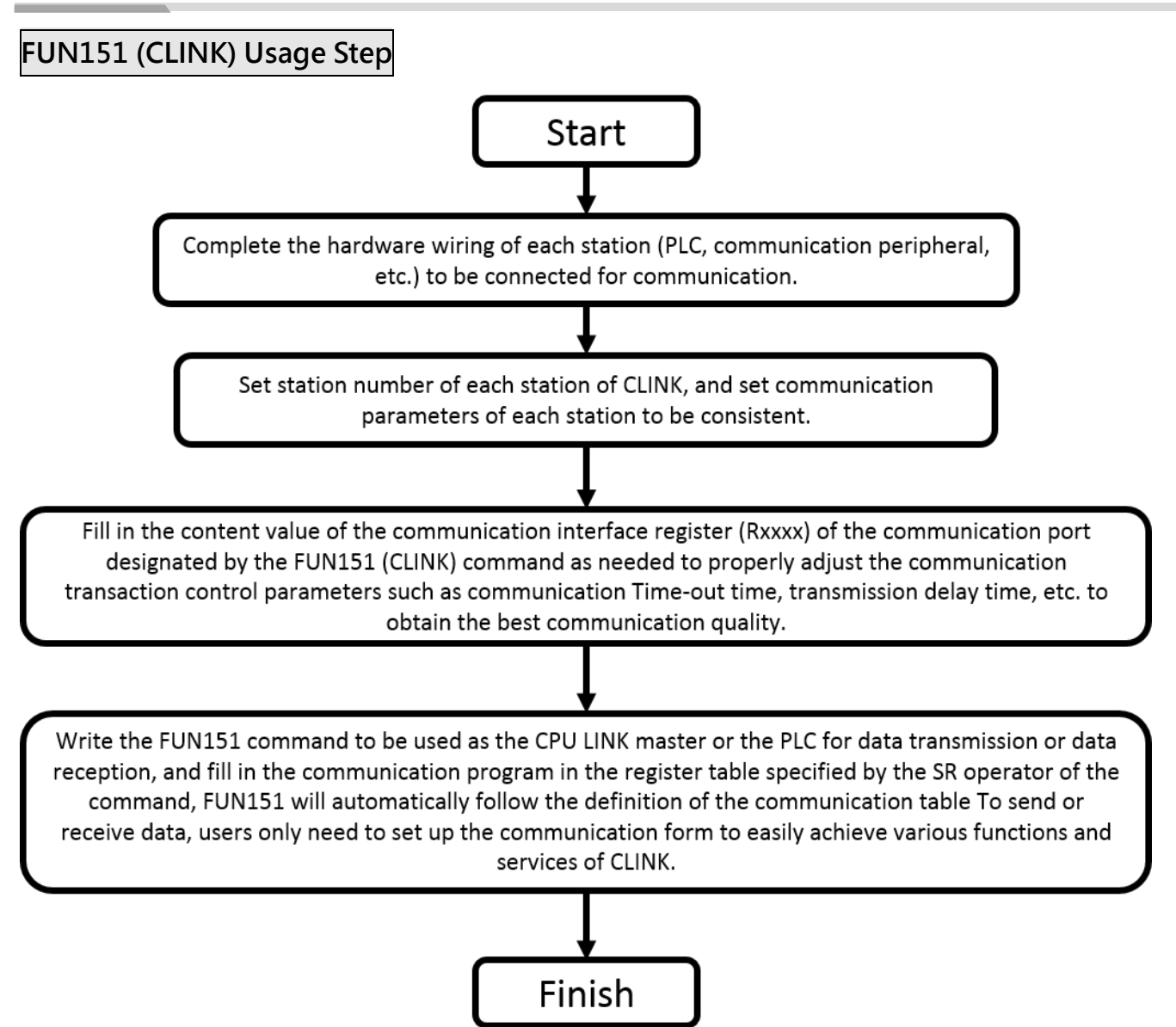

- Station number can be any one from 1 to 254, but cannot be repeated
- Please refer to the section Communication parameter setting instructions.

#### **10-2-1 Description and examples of instruction**

This chapter will explain the usage of the MD0 working modes of the FUN151 (CLINK) command with practical application examples.

#### **FUN151(CLINK):MD0 Communication Connection Facilitation Command**

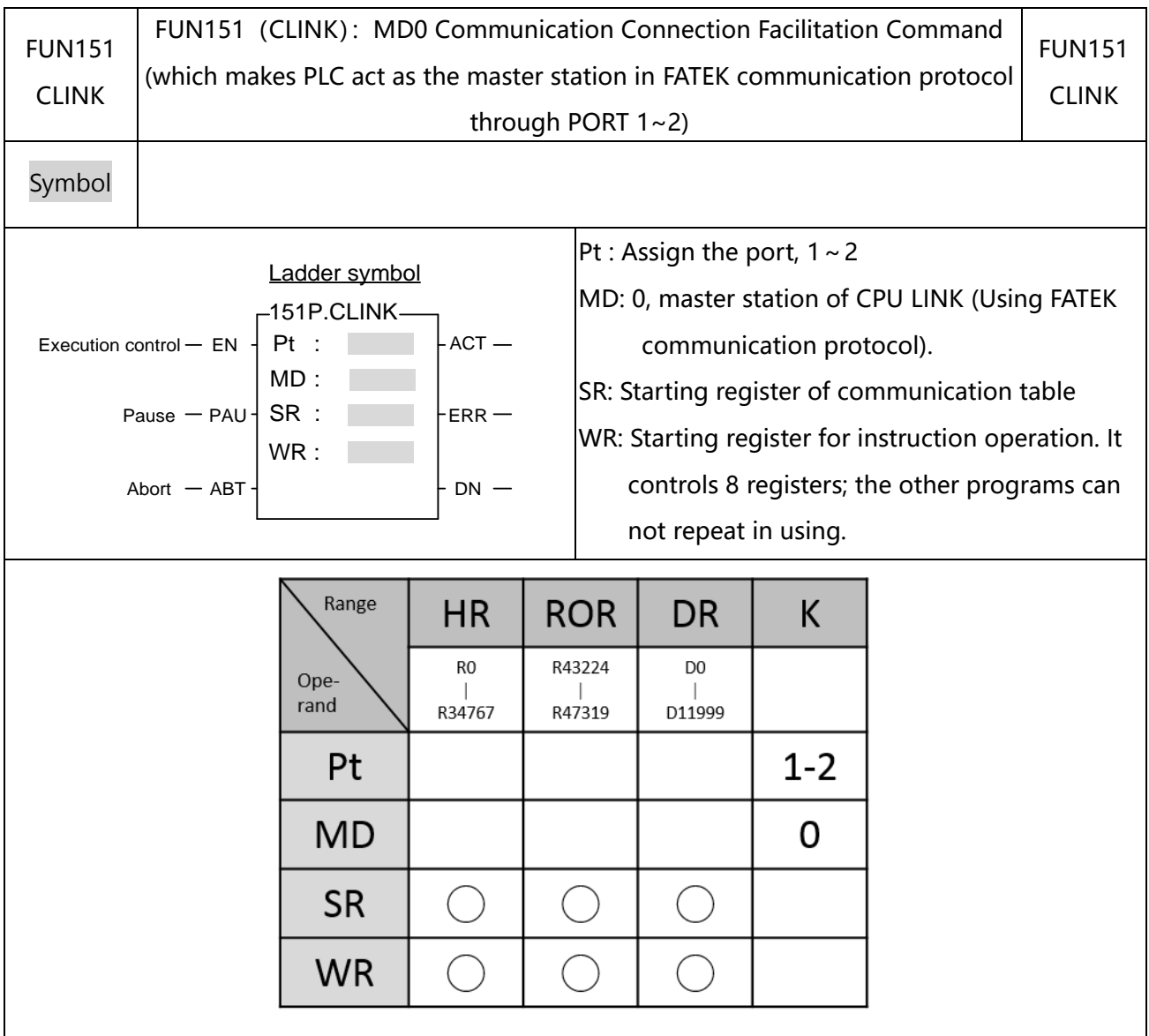

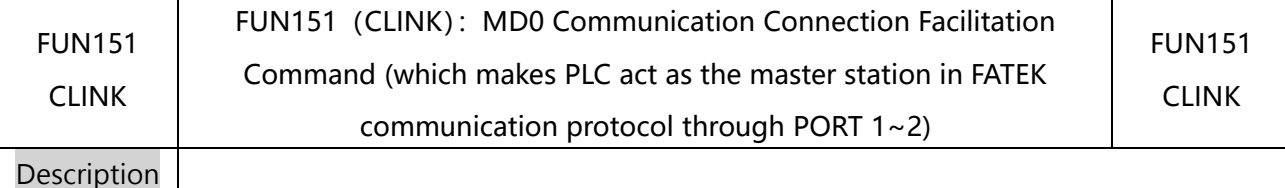

#### 1. FUN151 (CLINK): MD 0 mode provides data sharing between FATEK PLC and PLC

2. The master PLC may connect with 254 slave stations through the RS485 interface.

- 3. Only the master PLC needs to use FUN151 instruction, the slave doesn't need.
- 4. It employs the program coding method or table filling method to plan for the data flow controls; i.e. from which one of the slave station to get which type of data and save them to the master PLC, or from the master PLC to write which type of data to the assigned slave station. It needs only 7 registries to make definition; every 7 registers define one packet of data transaction.
- 5. When execution control 〝EN〞 changes from 0→1 and both inputs "PAU" and "ABT" are 0, and if Port 1/2 hasn't been controlled by other communication instructions [i.e. M9135 (Port1) / M9138 (Port2) = 1], this instruction will control the Port 1/2 immediately and set the M9135/M9138 to be 0 (which means it is being occupied), then going on a packet of data transaction immediately. If Port 1/2 has been controlled (M9135/M9138= 0), then this instruction will enter into the standby status until the controlling communication instruction completes its transaction or pause/abort its operation to release the control right (M9135/M9138 =1), and then this instruction will become enactive, set M9135/M9138 to be 0, and going on the data transaction immediately.
- 6. While in transaction processing, if operation control "PAU" becomes 1, this instruction will release the control right (M9135/M9138 = 1) after this transaction. Next time, when this instruction takes over the transmission right again, it will restart from the next packet of data transaction.
- 7. While in transaction processing, if operation control "ABT" becomes 1, this instruction will abort this transaction immediately and release the control right (M9135/M9138 = 1). Next time, when this instruction takes over the transmission right again, it will restart from the first packet of data transaction.
- 8. While it is in the data transaction, the output indication "ACT" will be ON.
- 9. When a data transaction is completed, if there is an error, the output indication "DN" and "ERR" will be ON at the same time.
- 10. If there is no error occurred when it finishes a packet of data transaction, the output indication "DN" will be ON.
- 11. If "EN" is ON, the communication will continue.

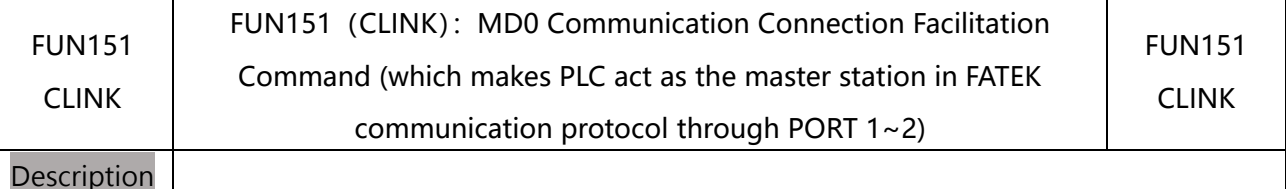

#### Port Interface Signal

List of relays and registers used by communication ports:

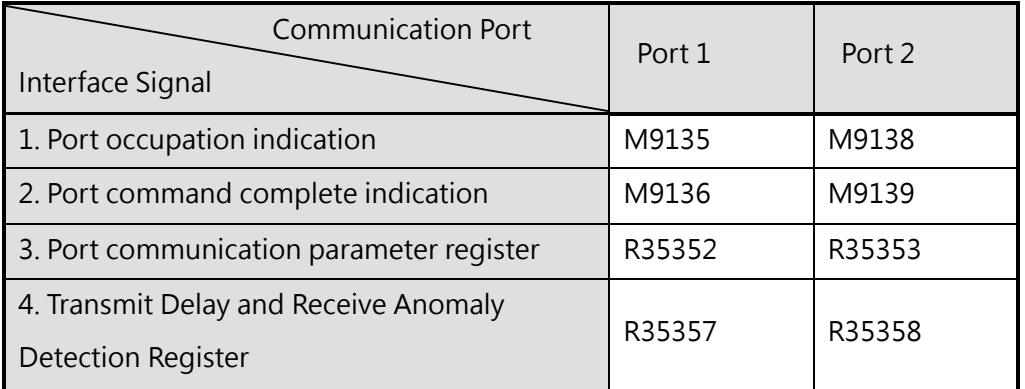

- 1. Port occupation indication: the signal is generated by CPU, ON signal means the Port can accept new orders to send data. OFF means the Port is being occupied and cannot accept new commands to transmit data.
- 2. Port command completion indication: This signal is generated by the CPU. When the last transaction of the communication program is completed, it is ON for one scan time (continuous transmission). When the last transaction of the communication program is completed, ON (discontinuous transmission).
- 3. Port communication parameter setting register: (10-1-2 Description of Communication Functions).

4. Transmission delay and reception abnormality detection register:

**Low Byte**: Define the error detection time-out time of CLINK command, the unit is 0.01 second. The CLINK command uses the Time-out time to judge whether the communication object is online correctly; when the master station sends a read or write command to the slave station, if the slave station does not respond within this time, it means that the communication Time-out is abnormal. When multiple devices are connected, adjust this value appropriately (more than one scan time of the slave station with the longest scan time), so that if more than one slave station is not powered on (time-out will occur), there will be a connection PLC communication does not significantly affect scan time.

**High Byte**: Define the transmission delay time between one transaction and one transaction of CLINK instruction, the unit is 0.01 second. If there is only one-to-one connection, this value can be set to 0 to shorten communication transaction time and improve communication efficiency. When multiple devices are connected, if the master station needs to delay the sending of communication commands to improve the communication quality, this value can be set.

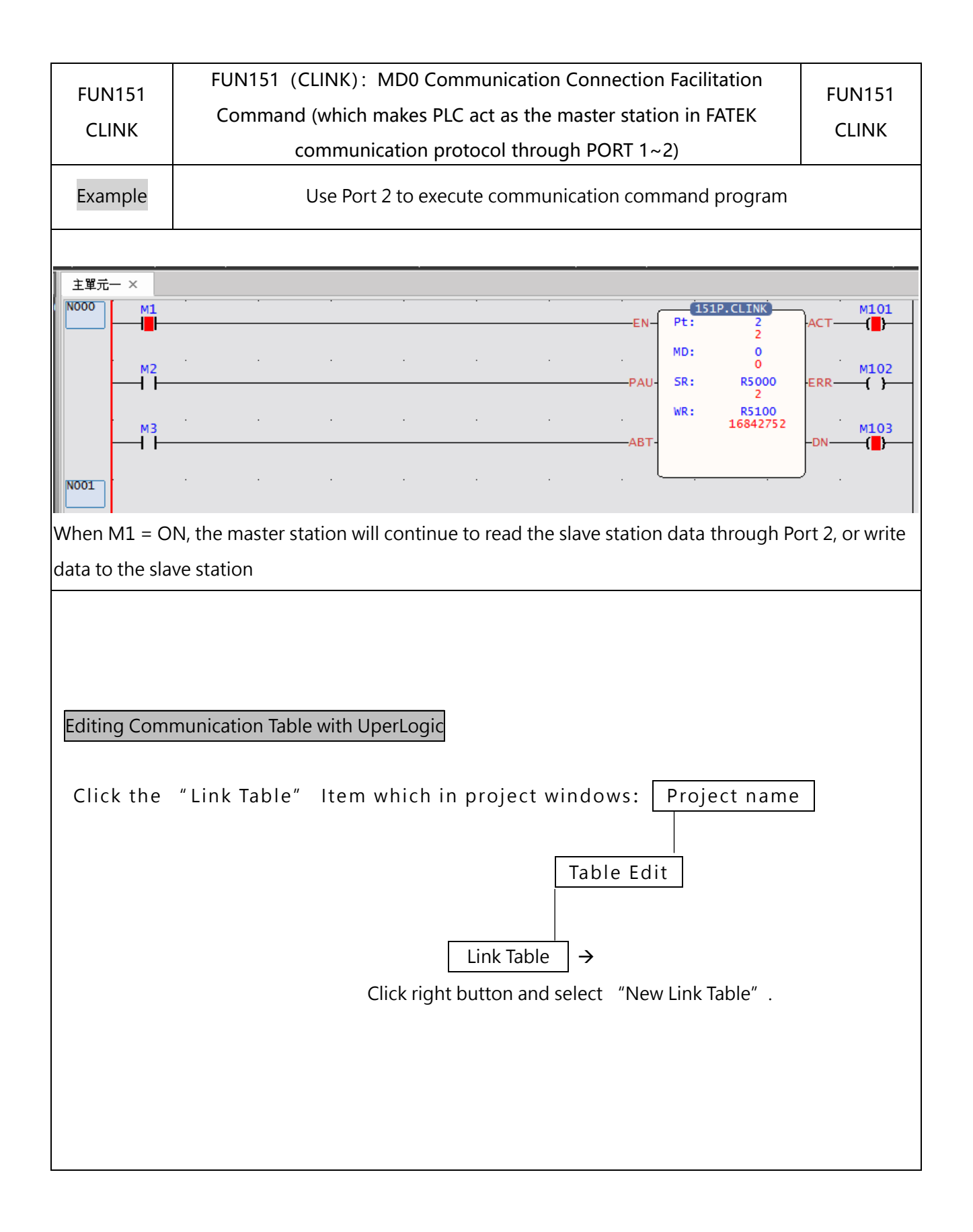

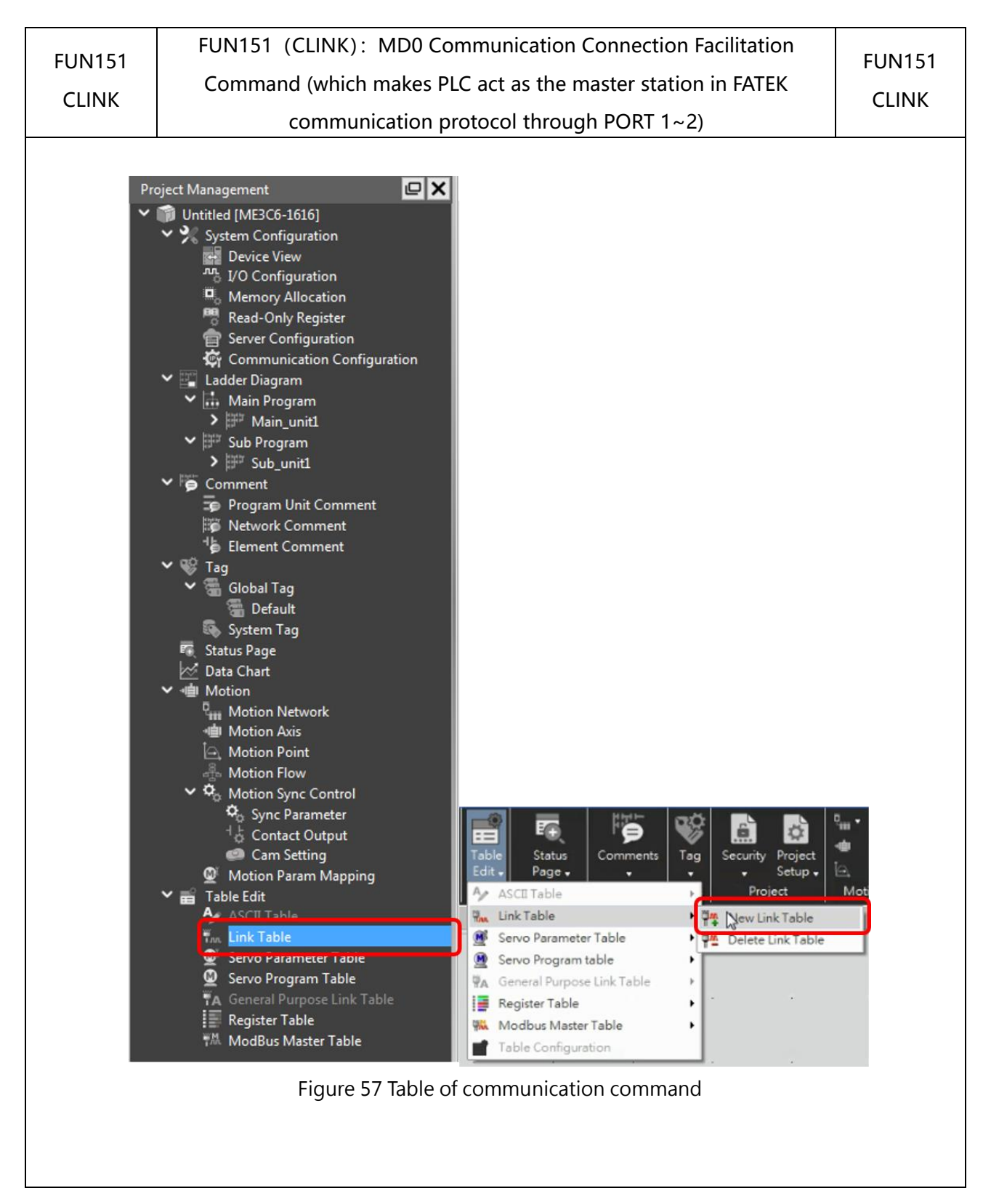

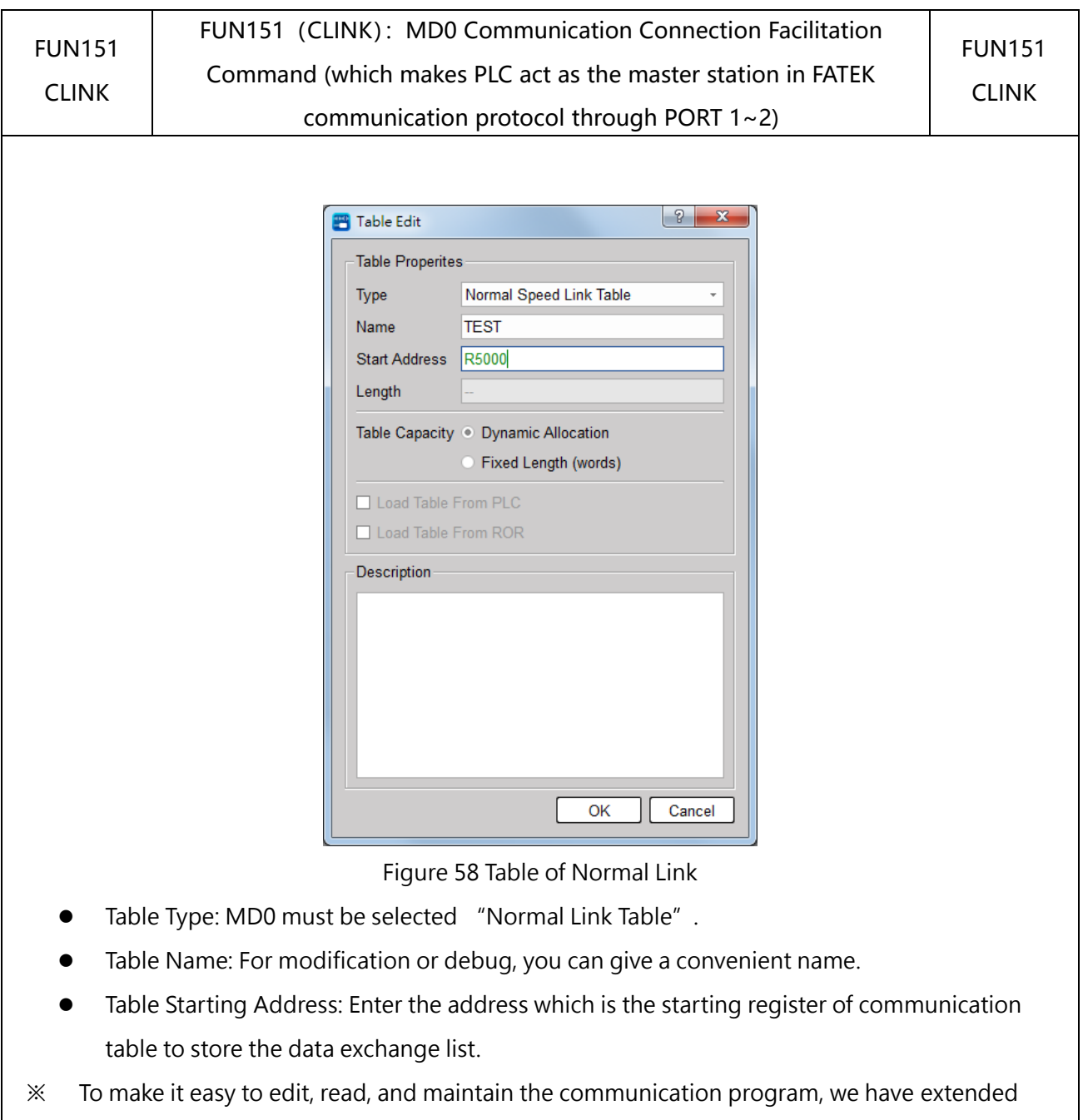

following related instructions under FUN150 and FUN151. The use method is taking focus on FUN150 or FUN151, and press the hotkey "Z". When "Table Edit" windows appear, then you can edit the communication table.
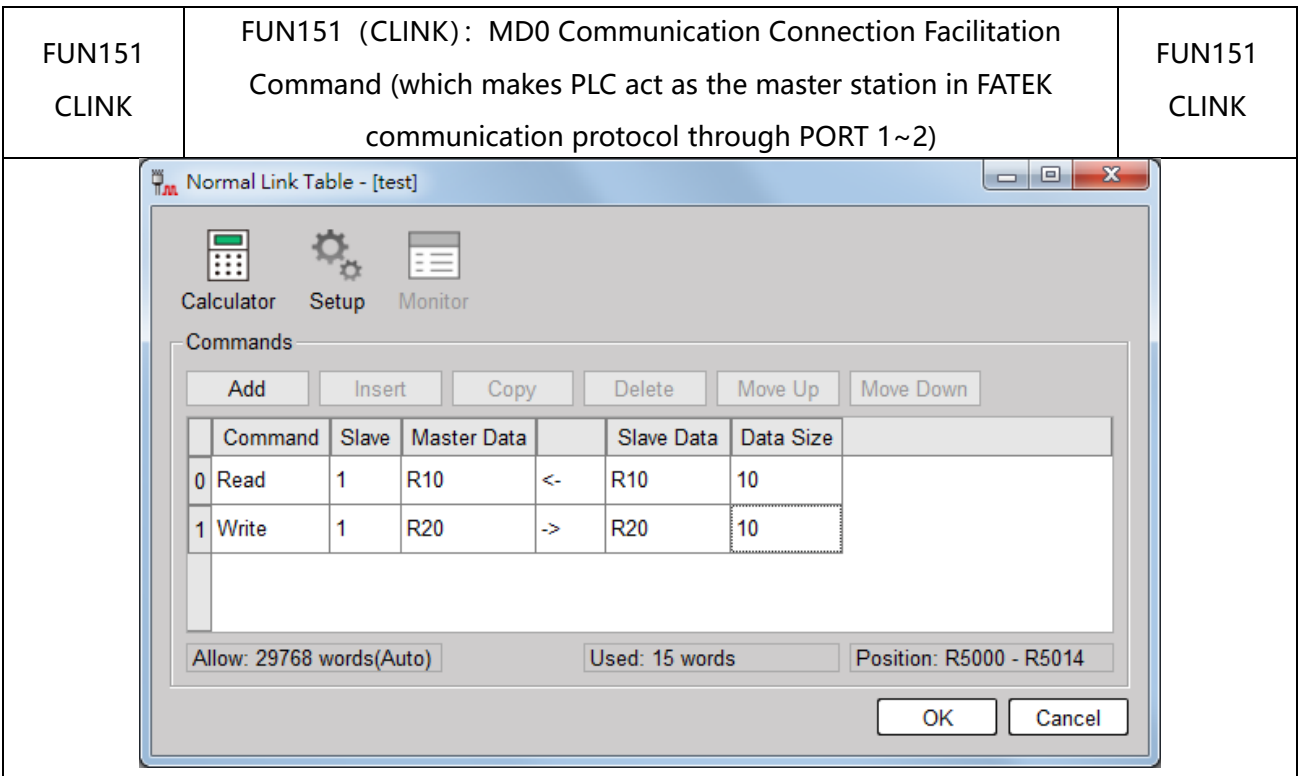

Figure 59 Table of Normal Link\_Communicatoin Command Setting

- Command: read is the master read data back from the slave, write is write data from the master to the slave.
- ⚫ Slave Station: The station number of the slave station to be transmitted.
- Master data: read is the location where the data is read from the slave station and stored, and write is where the data is written from the master station to the slave station.
- Slave data: read is the position that the slave station wants to send back to the master station, and write is the position of writing data from the master station to the slave station.
- Data Length: The length to be sent, the range is  $1 \sim 64$ .

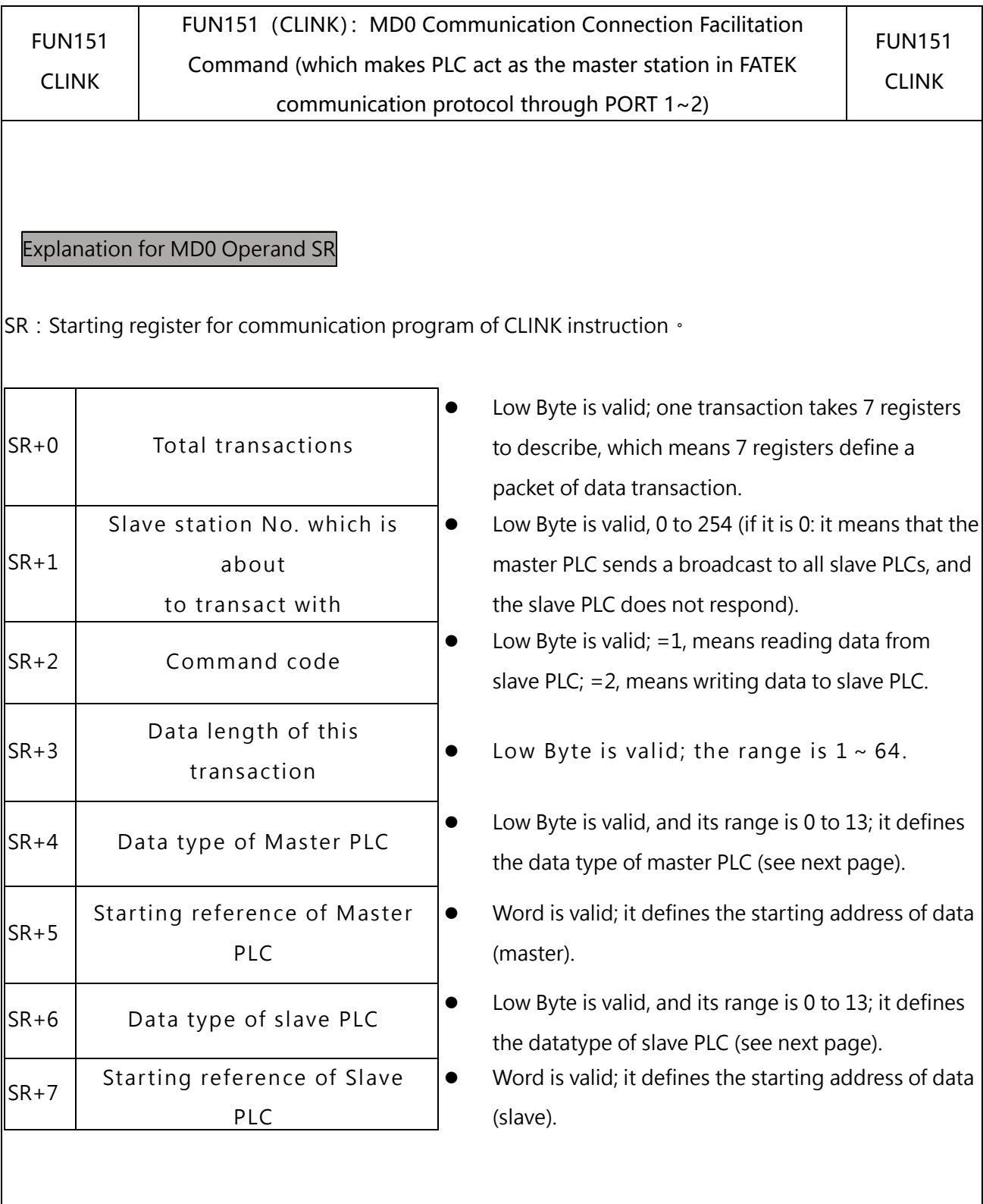

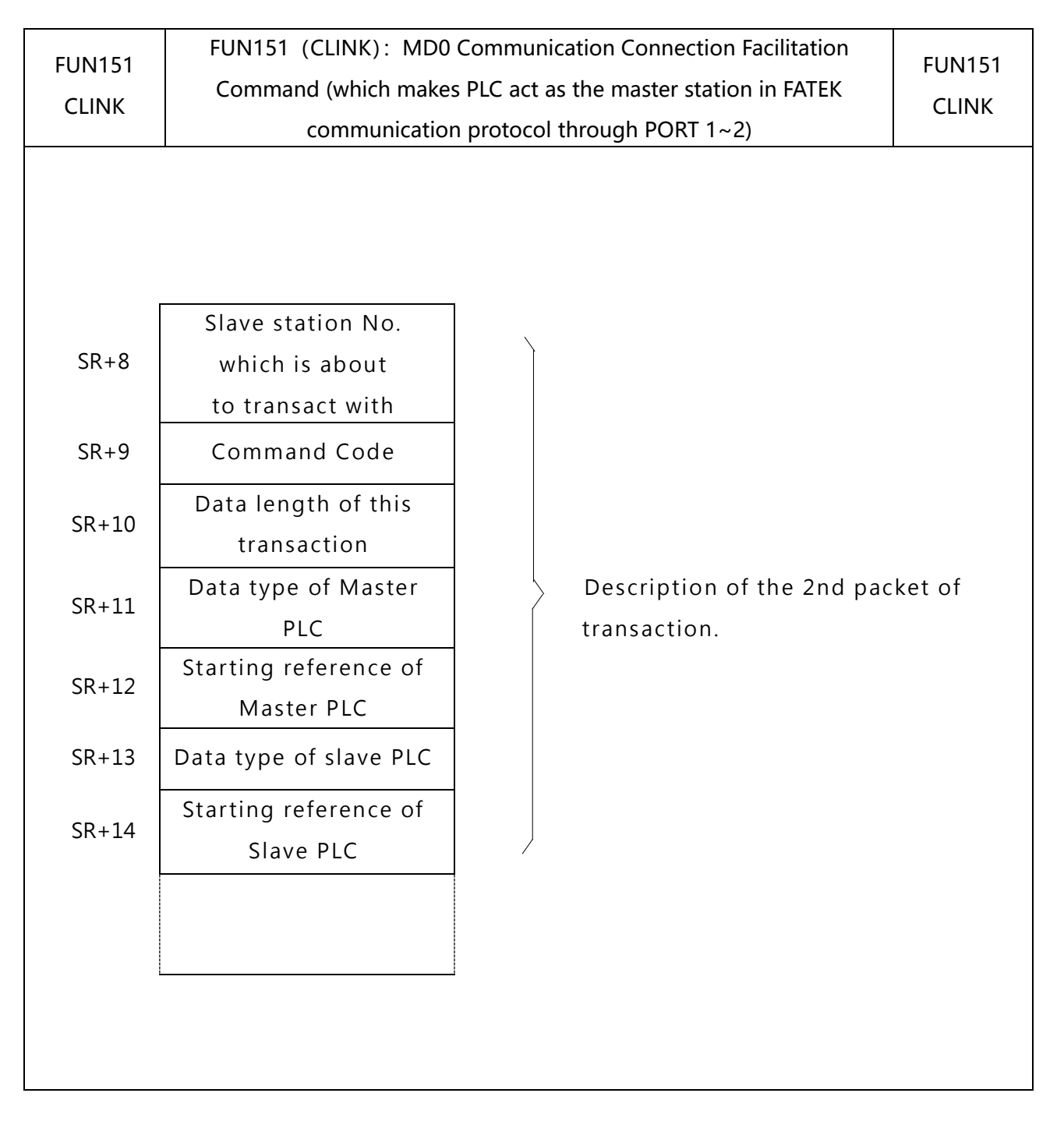

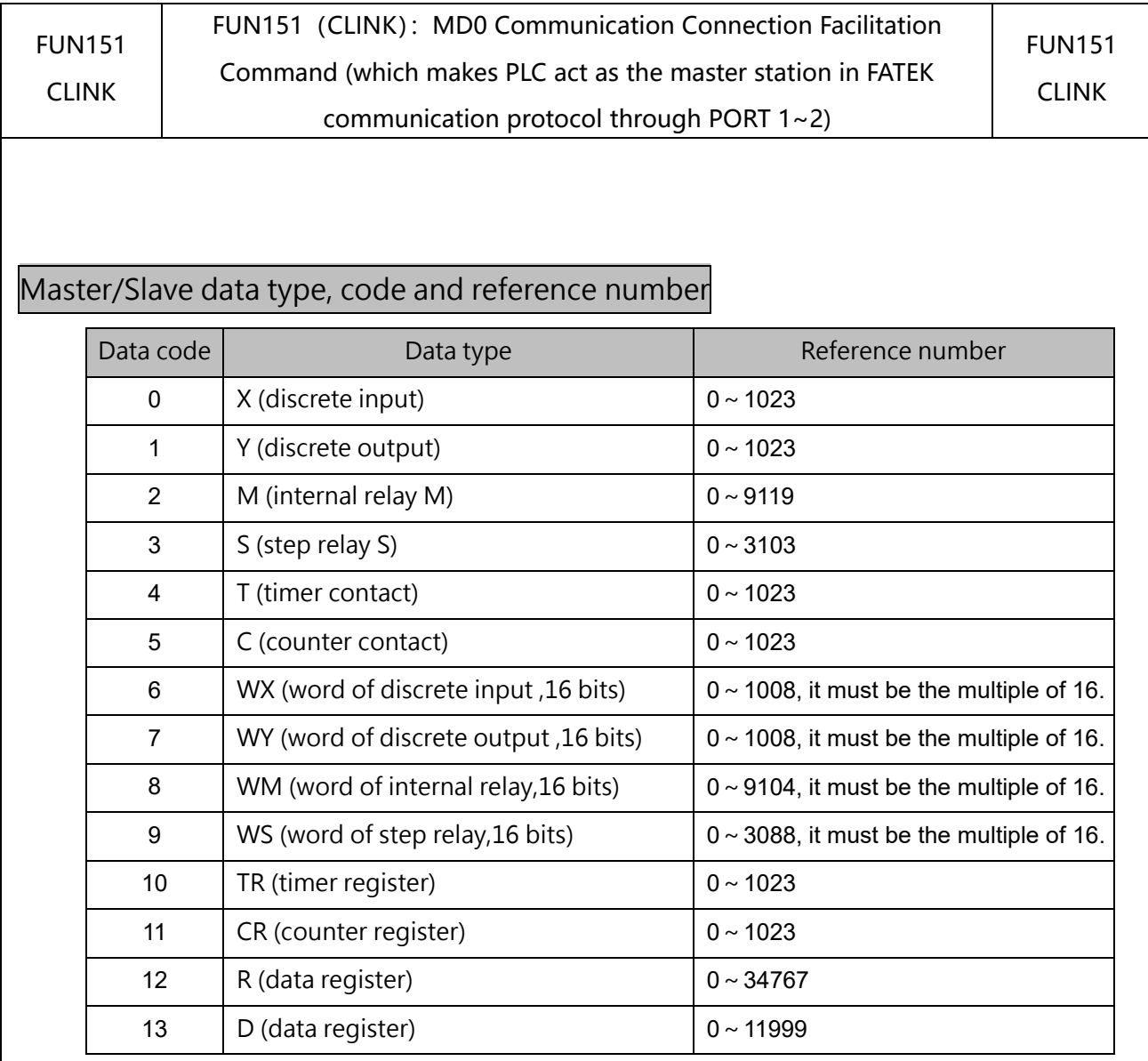

Note: The data type for master and slave must be consistent. i.e., if the master station is any value between 0 to 5, the slave station must also be any value between 0 to 5; if the master station is any value between 6 to 13, the slave station must also be any value between 6 to 13.

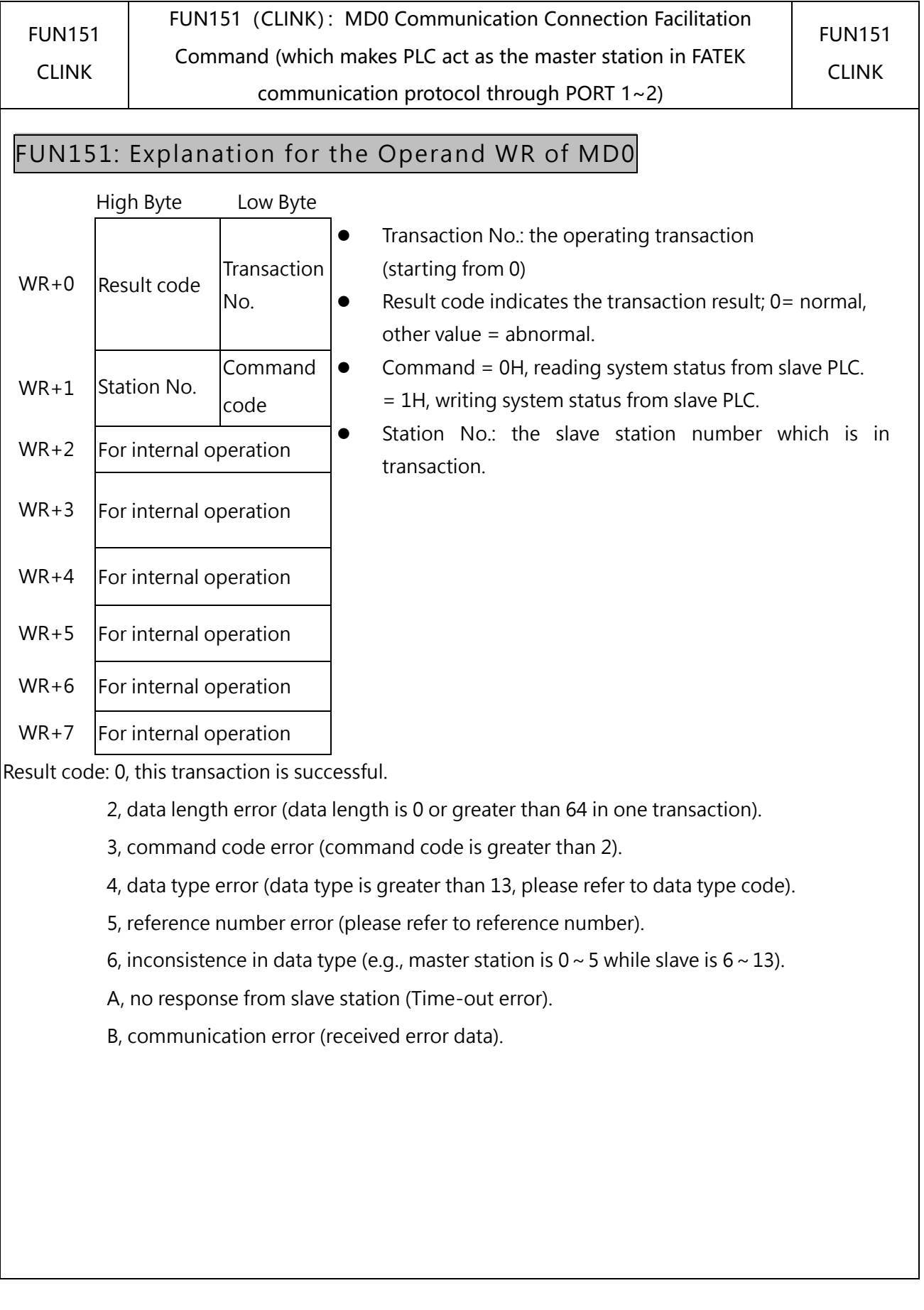

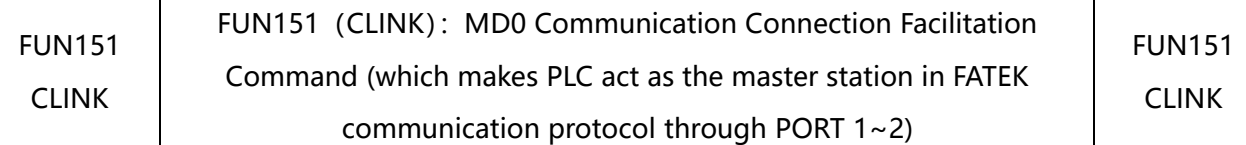

⚫ For easier programming and troubleshooting, the WinProladder provides the table editing environment to edit the communication table of FUN151 instruction; Key in the complete FUN151 instruction first and then move the cursor to the position of it, depressing the "Z" key, now comes the table editing environment. The user can create the new communication table or display the existed table under this friendly user interface operation.

# Communication Table for Normal Link (MD0)

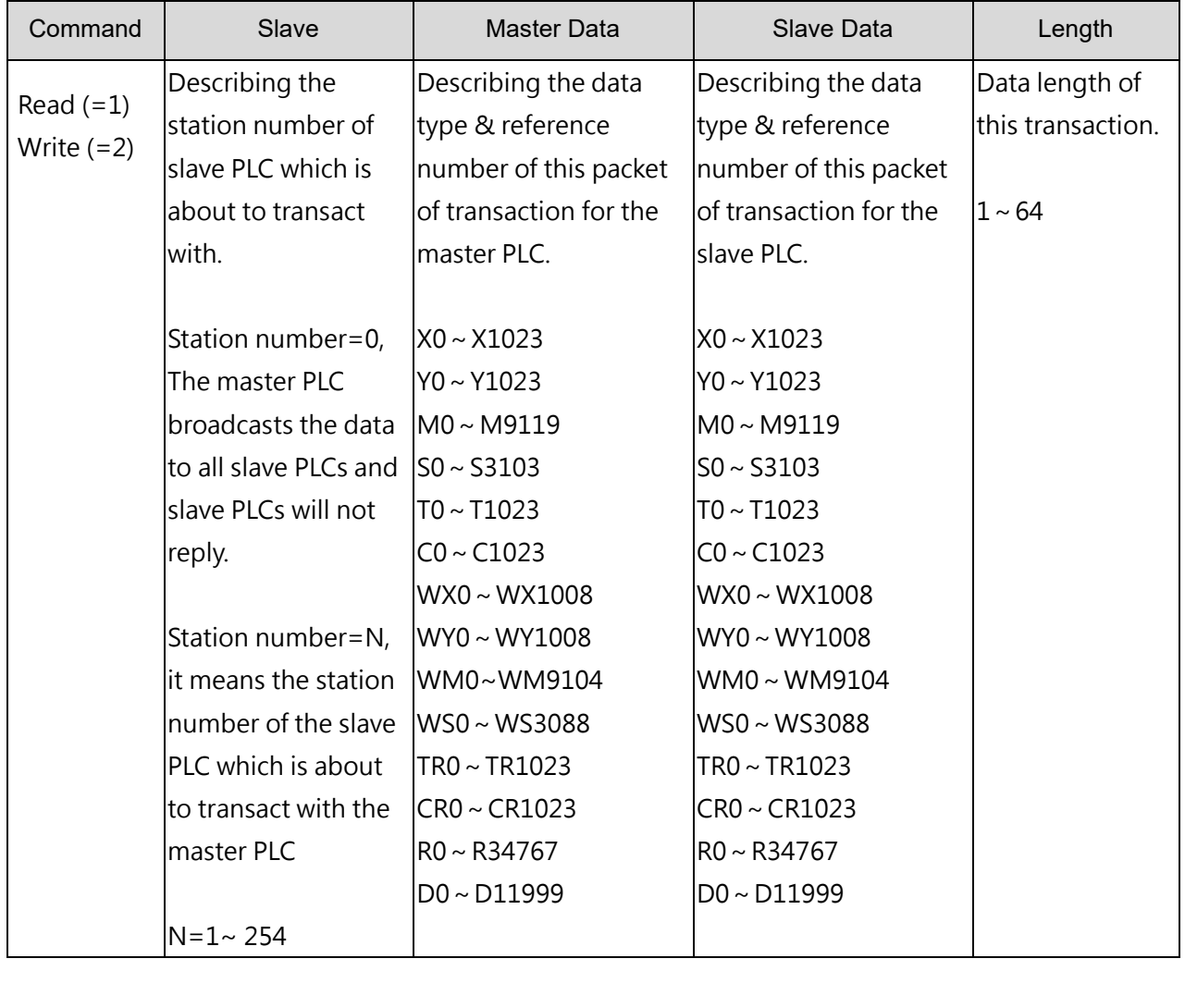

# **User-Defined Communication Protocols**

The functions of MD1 and MD4 are both connected to intelligent peripheral devices with RS-485 communication interface, so that PLC can be used as data transmission (automatic transmission) through Port 1 and 2. The difference is that the transmission data of MD1 will only occupy one Low Byte in a Word, while the transmission data of MD4 will occupy the High Byte and Low Byte in a Word.

The functions of MD2 and MD5 are ready to receive at any time. The message sent by the intelligent peripheral equipment of the RS485 communication interface makes the PLC receive data through Port 1 and 2 (passive reception). The difference is that the received data of MD2 will only occupy one Low Byte in a Word, and the received data of MD5 will occupy the High Byte and Low Byte in a Word.

# **10-3-1 Instruction description and examples**

This chapter will explain the usage of the working modes (MD1, MD4, MD2, MD5) of FUN151 (CLINK) command with examples of actual applications.

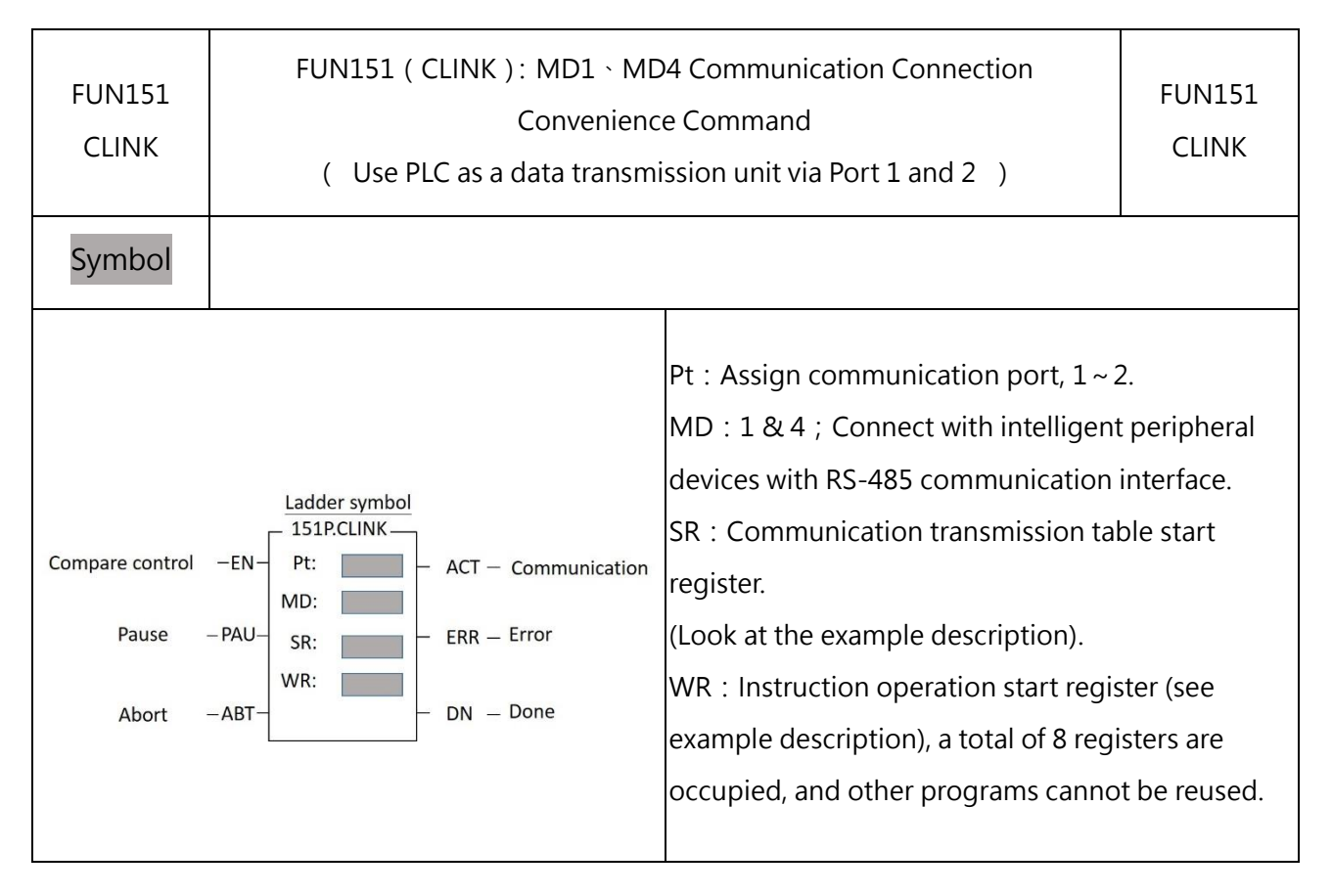

#### **FUN151(CLINK):MD1、MD4 Communication Connection Convenience Command**

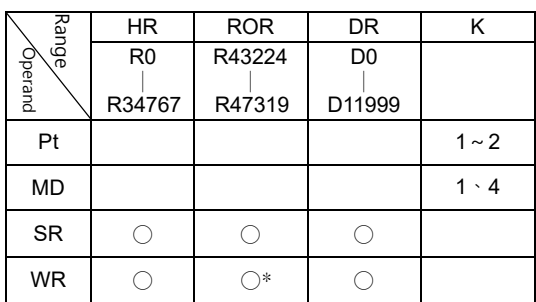

MD1 and MD4 are used to connect with intelligent peripheral devices with RS-485 communication interface, so that PLC can be used as data transmission (automatic transmission) through Port 1 and 2. The difference is that the transmission data of MD1 will only occupy one Low Byte in a Word, and the transmission data of MD4 will occupy the High Byte and Low Byte in a Word, please refer to the description of the follow-up SR for details.

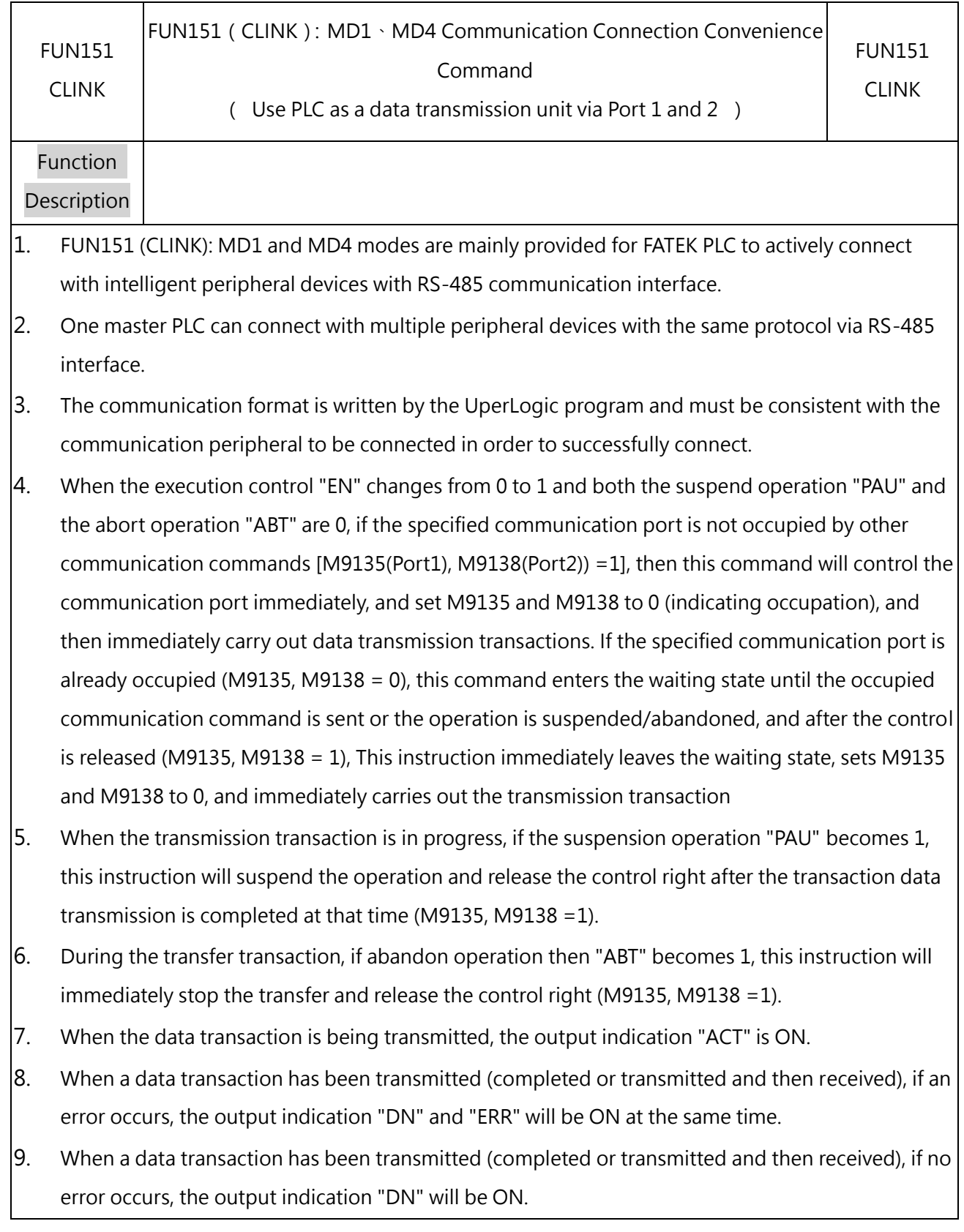

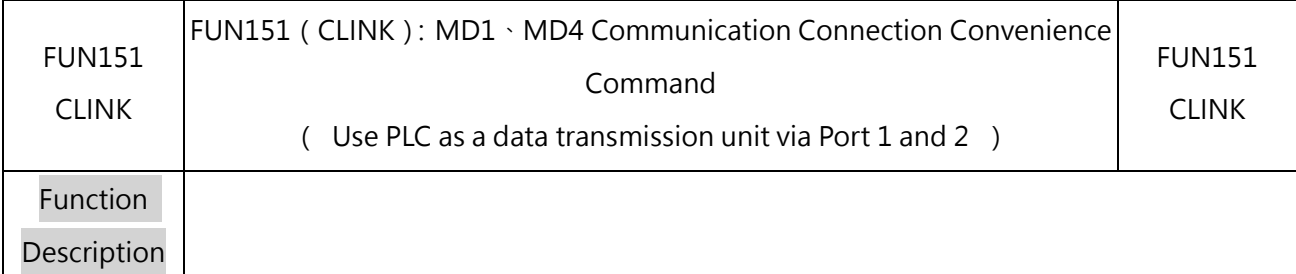

# Port Interface Signal

List of relays and registers used by communication ports:

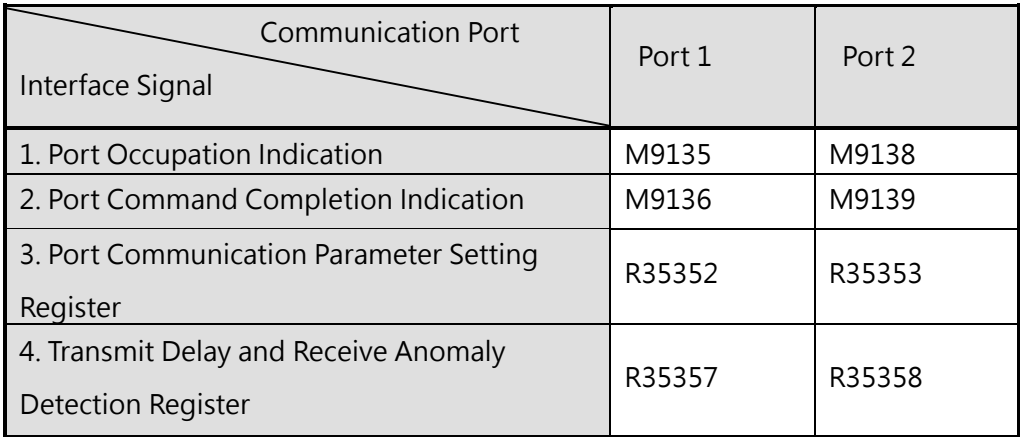

1. Port Occupation Indication: This signal is generated by the CPU.

ON represents the Port accepts new commands to transmit data.

OFF means that the Port is being occupied and cannot accept new commands to transmit data.

2. Port Command Completion Indication: This signal is generated by the CPU.

ON, complete a data transaction.

- 3. Port Communication Parameter Setting Register :(Refer to 10-1-2 Description of Communication Functions)
- 4. Transmit Delay and Receive Anomaly Detection Register:

**Low Byte:** Define the abnormal detection Time-out time when the CLINK command specifies the use of Port, and the unit is 0.01 second. The CLINK command uses the Time-out time to judge whether the communication object is online or not; when the CLINK is MD1 and is set to the "transmit and then receive" mode, if the PLC sends a communication transaction to the peripheral, but the communication object cannot respond within this time, then a Time-out error occurs. When CLINK is MD1 and set to "transmit only" mode, this value is meaningless. **High Byte:** For MD1, it is recommended to set it to 0**.**

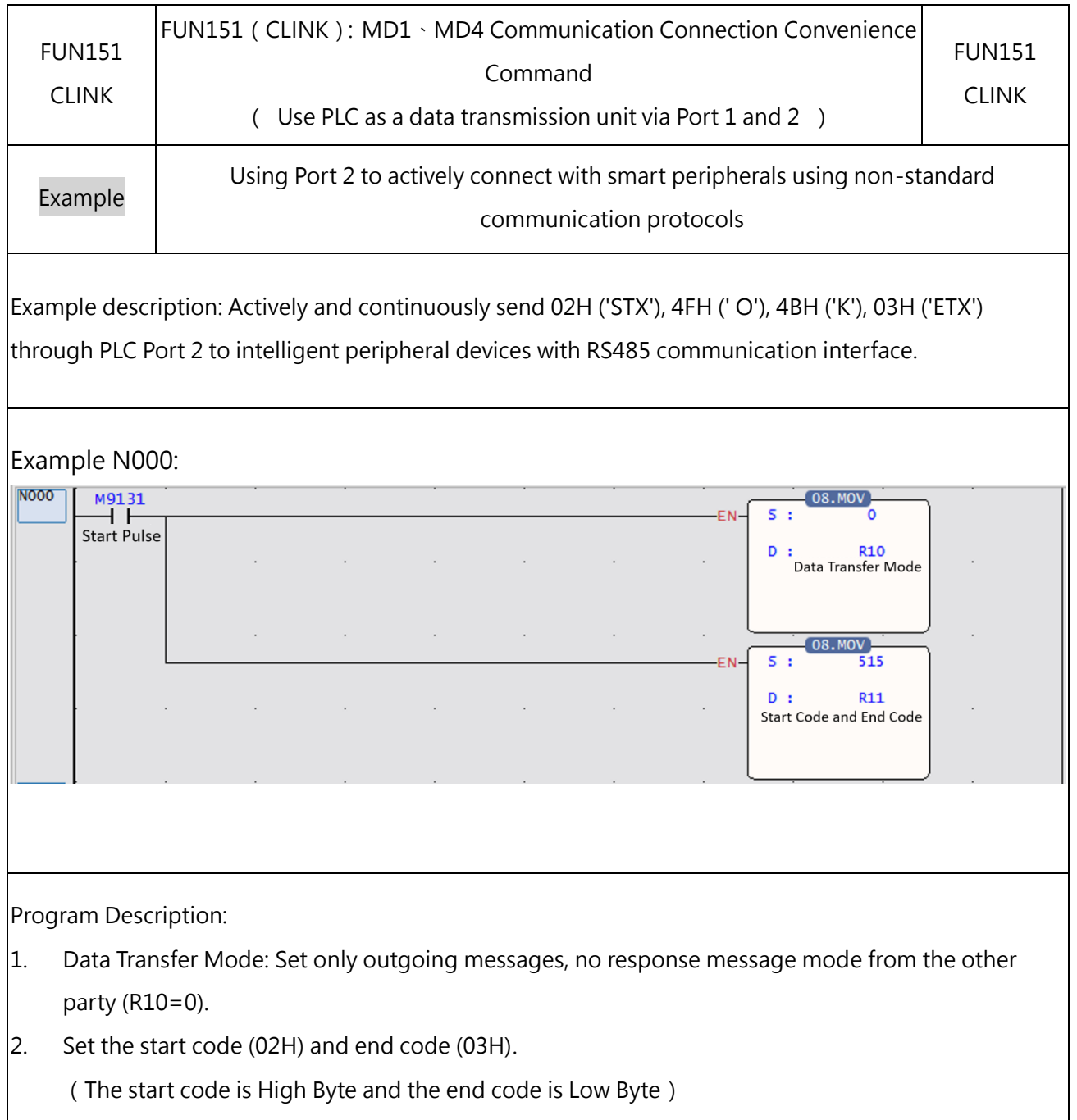

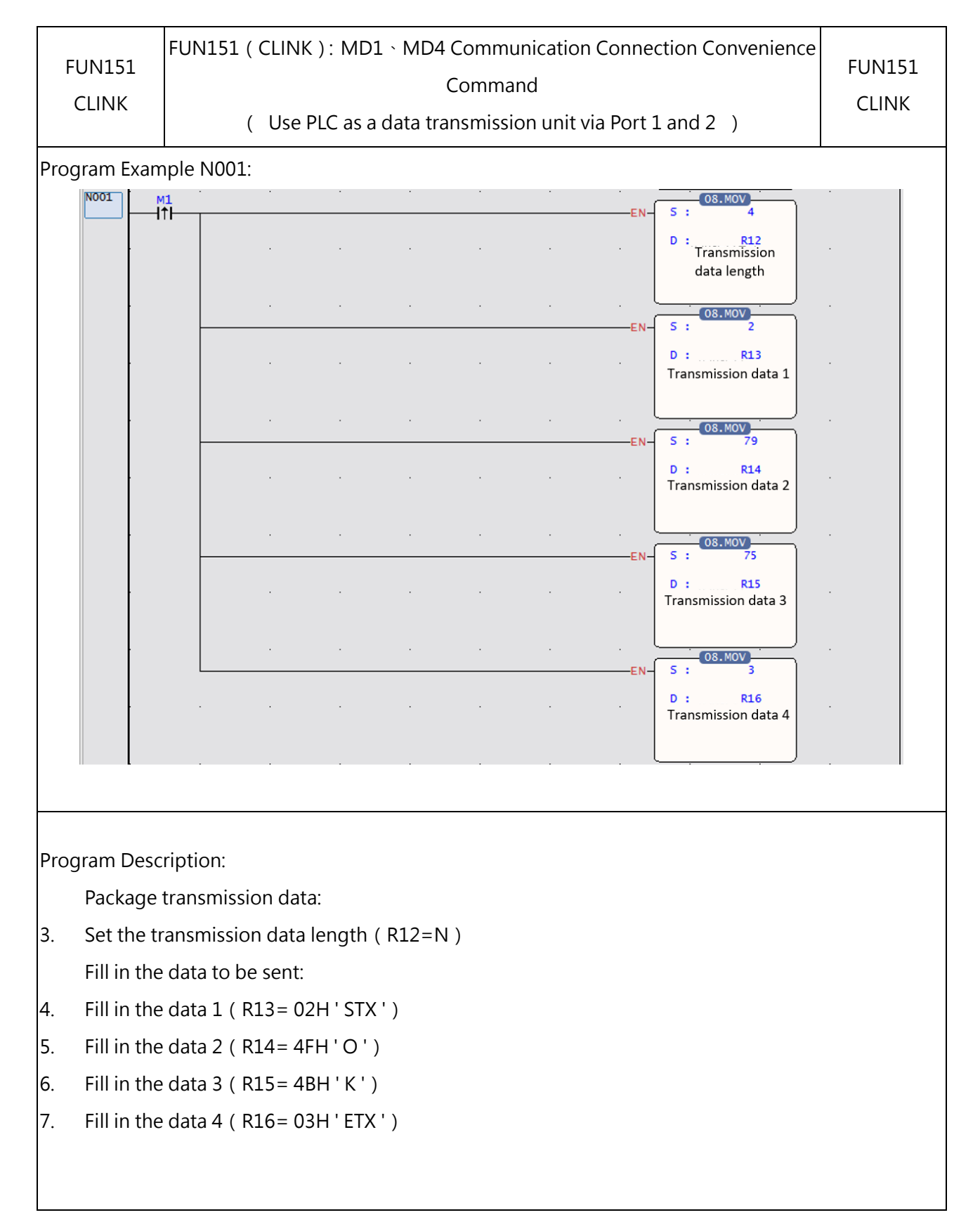

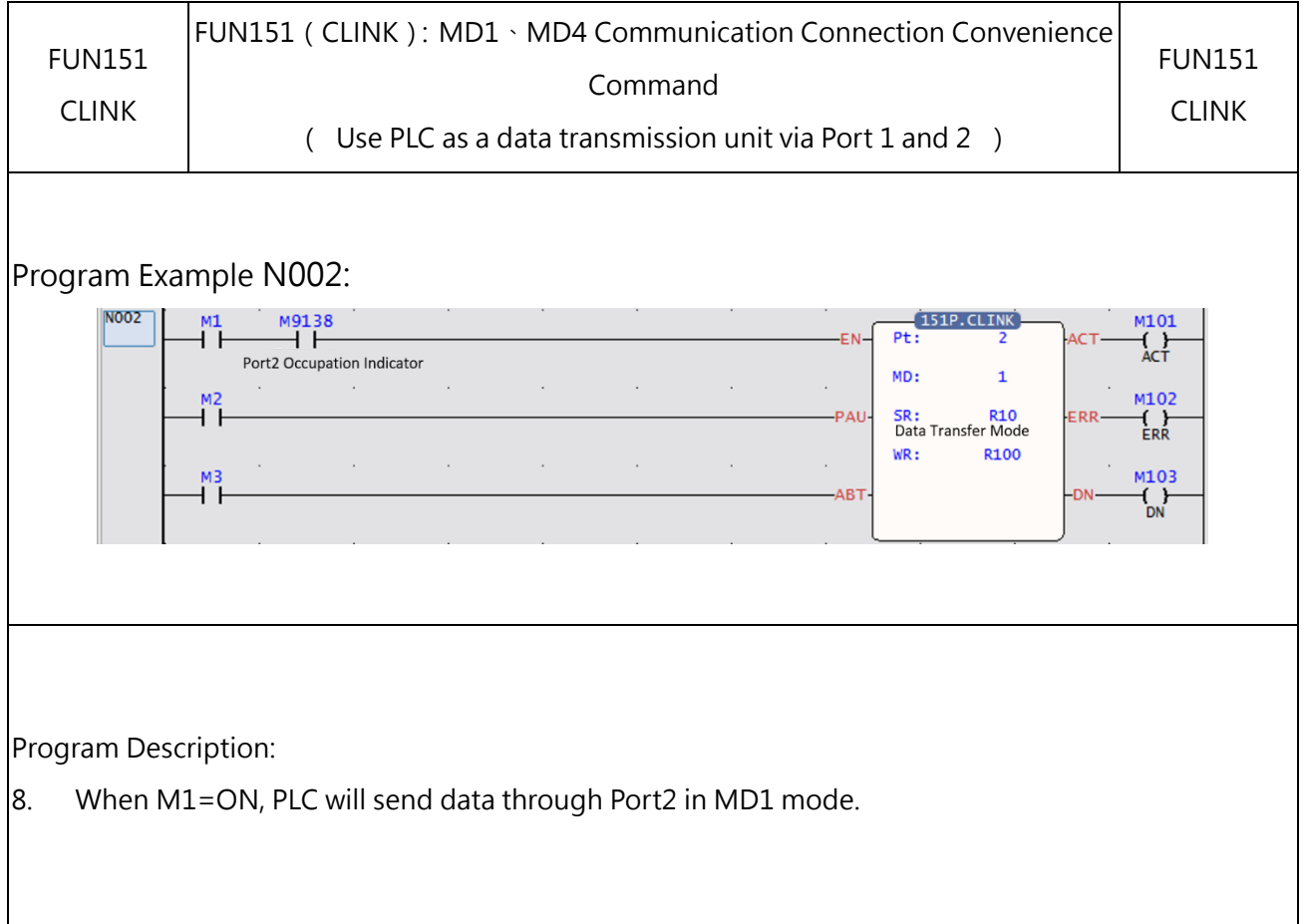

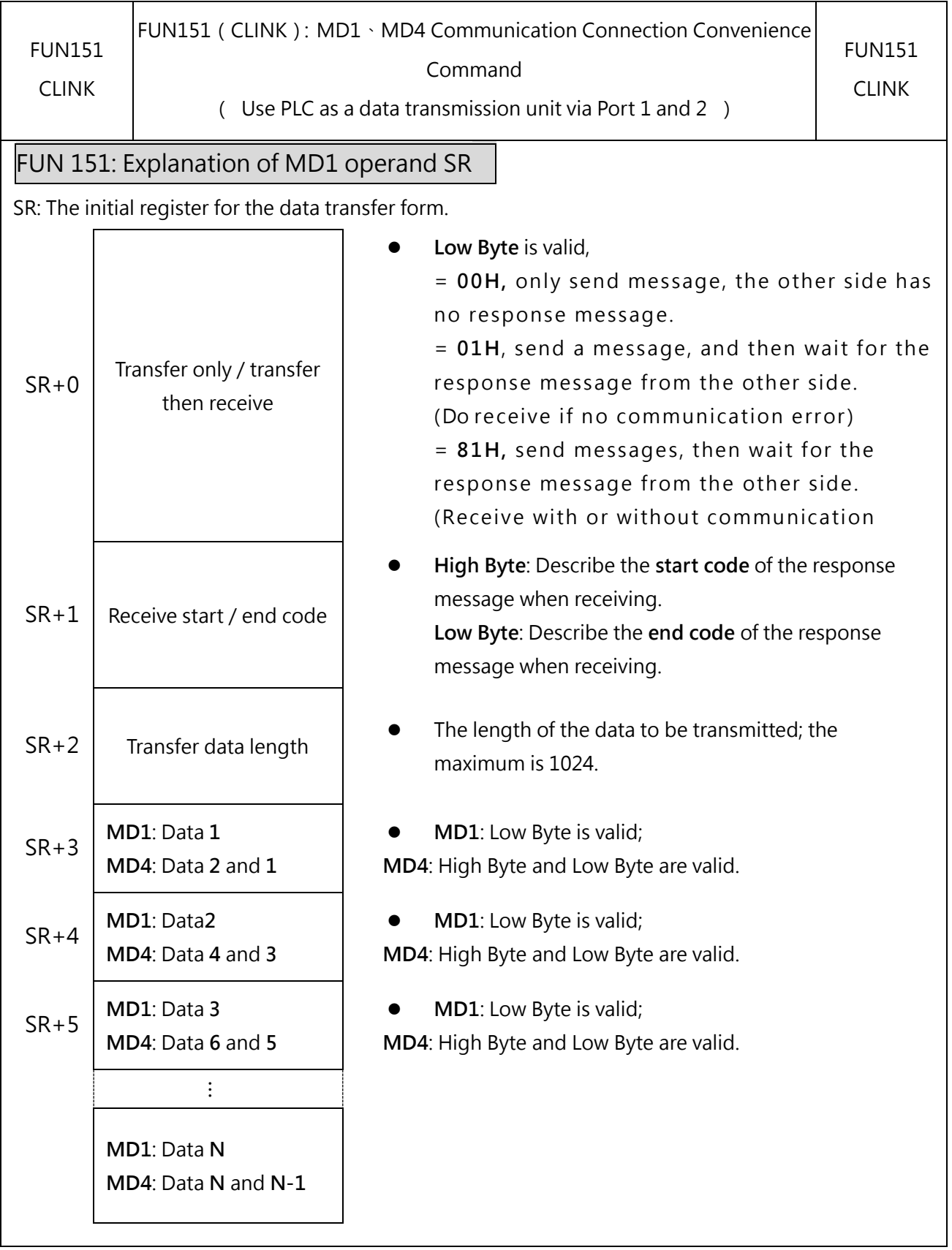

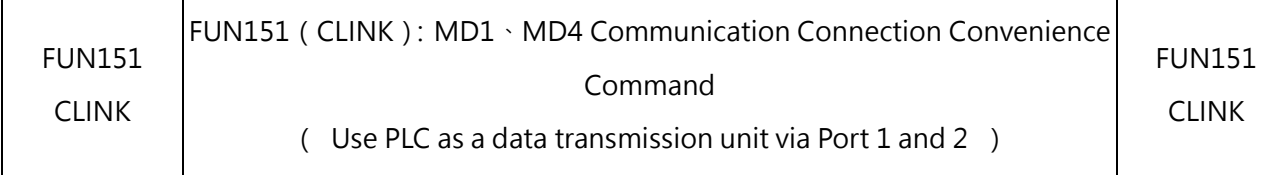

Note:

- $\vert$ 1. When the transmission-only mode is selected, the start/end codes of reception are meaningless.
- 2. When selecting the mode of sending and then receiving, before starting the transmission, you must first estimate the start code and end code of the response message from the other side and fill it in the receiving start/end code register (for example, SR+1=0203H, 02H represents the start code, 03H represents the end code), so as to ensure correct reception. The communication protocol with start/end code is easy to distinguish each message, and the communication program is simple and efficient.
- 3. When the mode of sending and receiving is selected, if the response message has no start code, the high byte of the start/end code register is filled with 0; if the response message has no end code, the start/end code register fill the low byte with 0.
- 4. When selecting the mode of sending and then receiving, and when the CPU completes the transmission and receives a response message, it will fill the received data into the receive register and set the receive length (the sum of WR+8 and the length of the subsequent register).

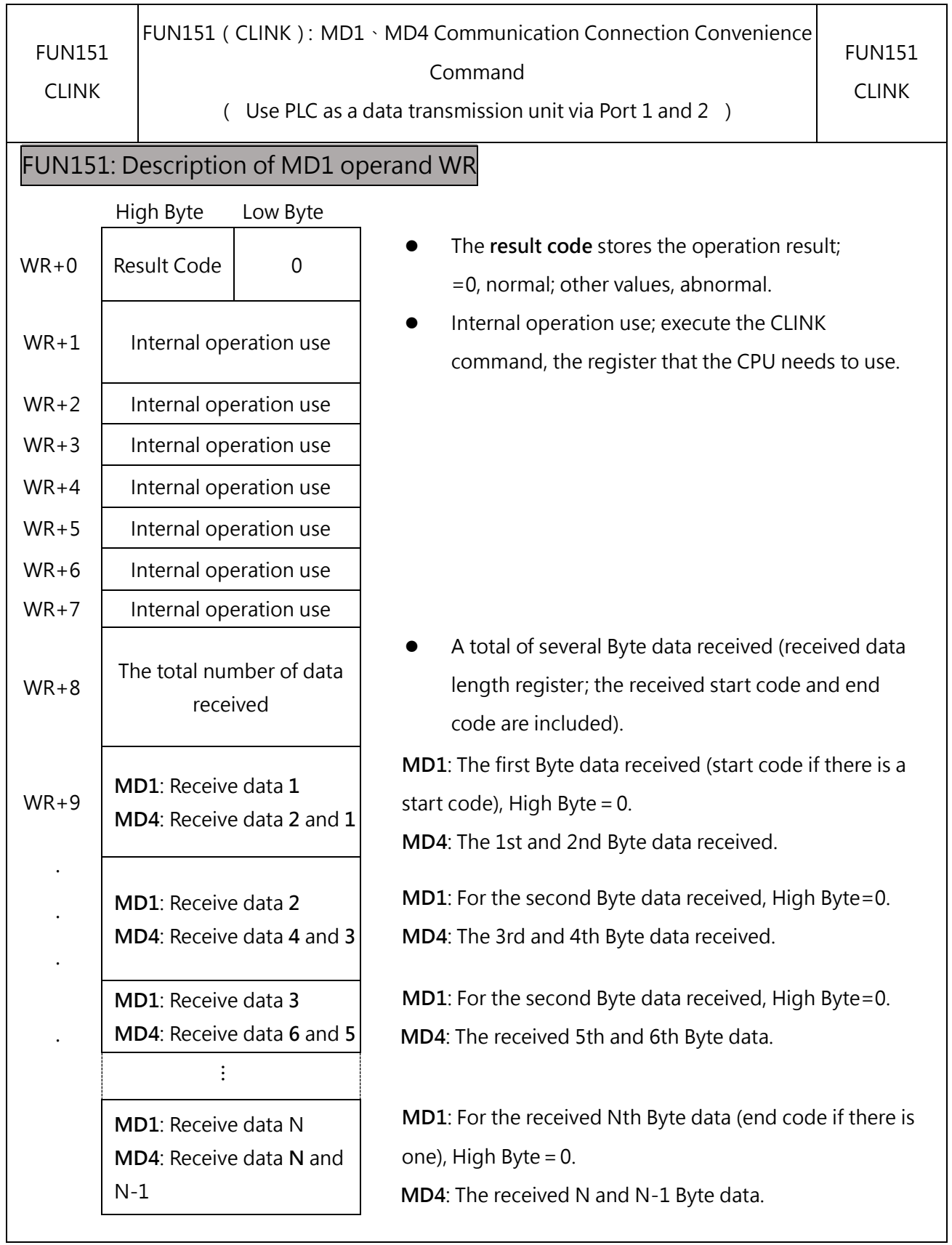

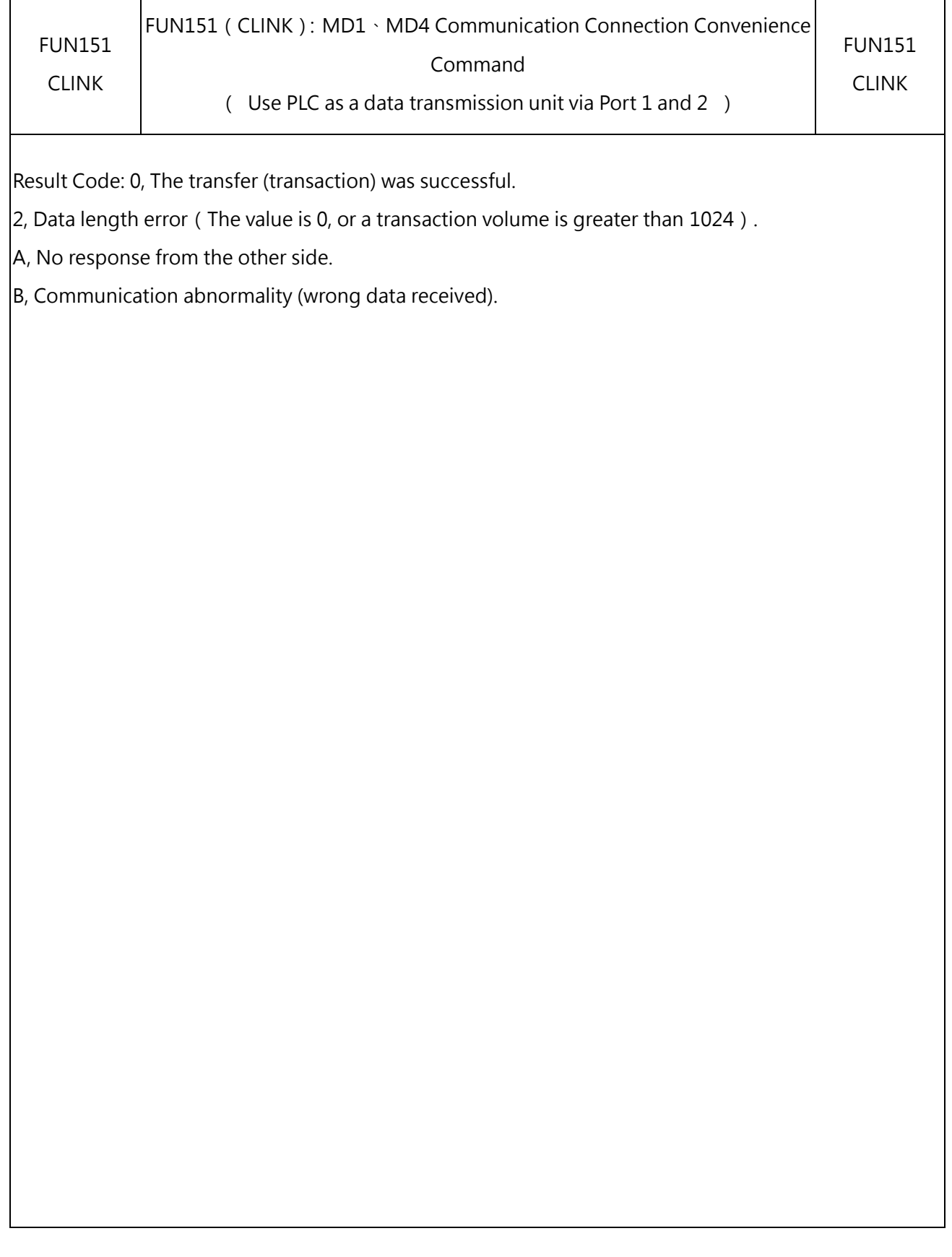

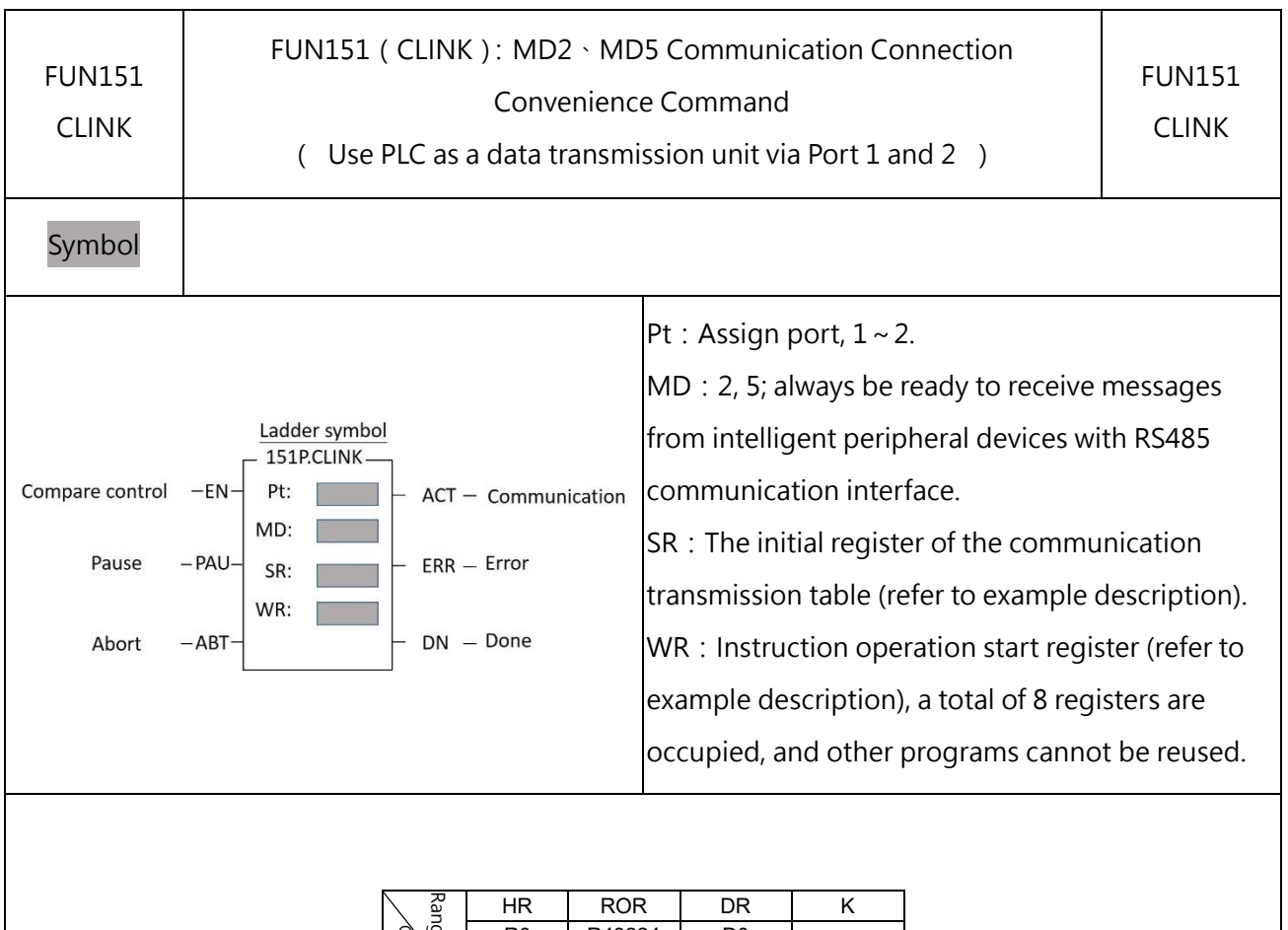

#### **FUN151(CLINK):MD2、MD5 Communication Connection Convenience Command**

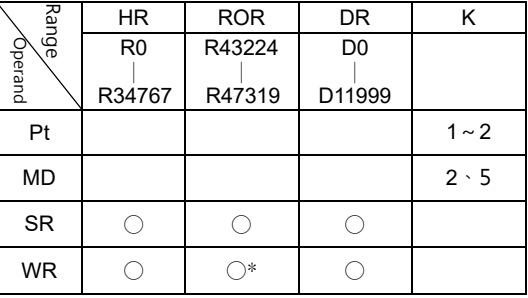

The functions of MD2 and MD5 are ready to receive at any time. The message sent by the intelligent peripheral equipment of the RS485 communication interface makes the PLC receive data through Port  $|1$  and 2 (passive reception). The difference is that the received data of MD2 will only occupy the Low Byte part of a Word, and the received data of MD5 will occupy the High Byte and Low Byte of a Word, please refer to the description of the follow-up SR for details.

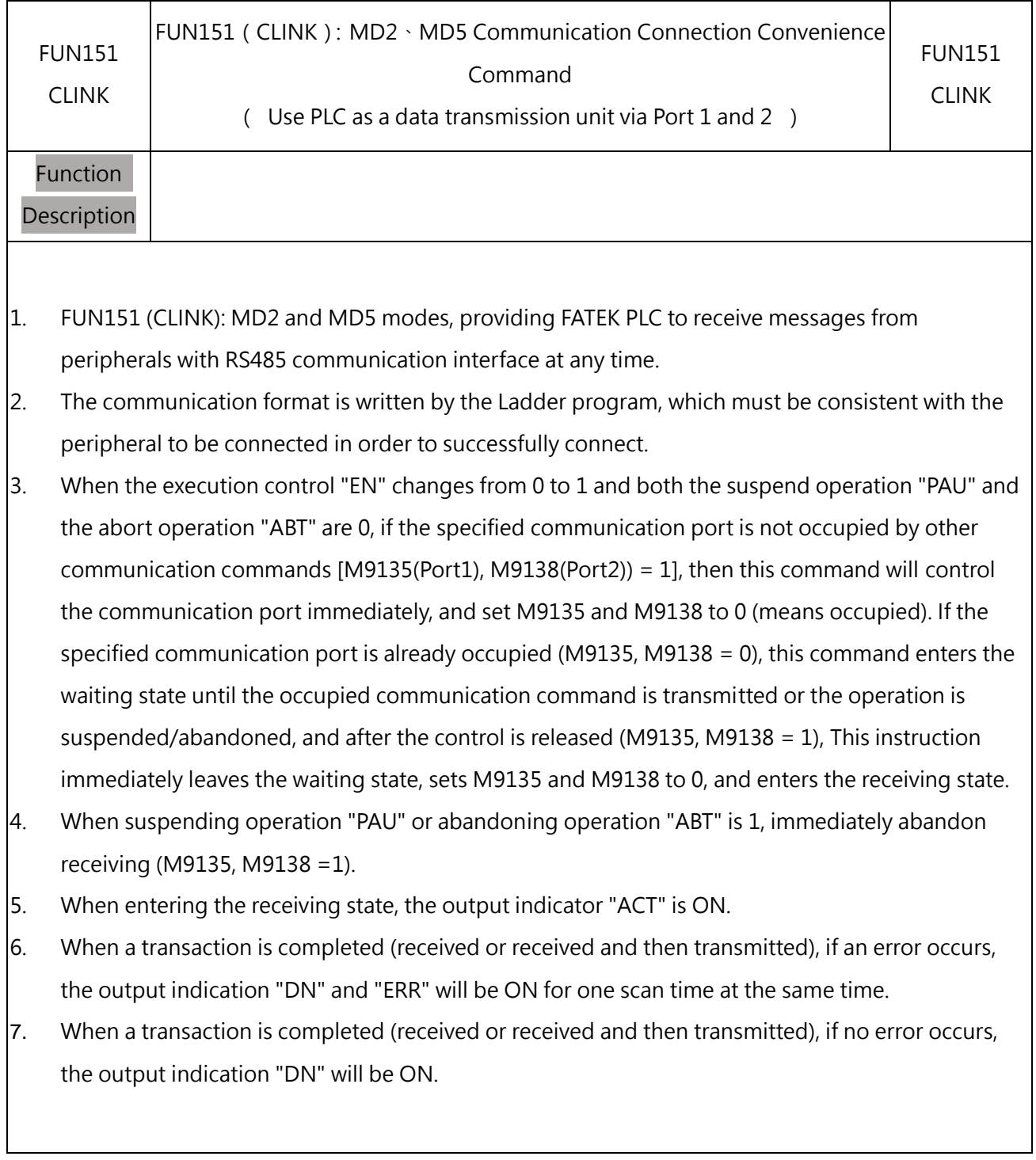

# Port Interface Signal

List of relays and registers used by communication ports:

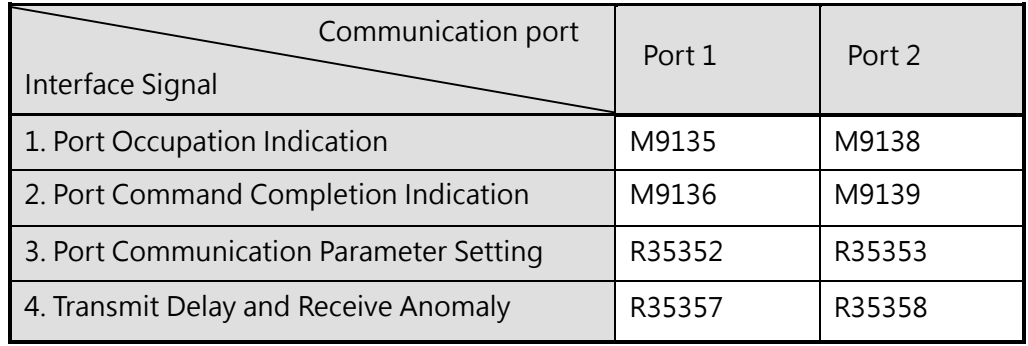

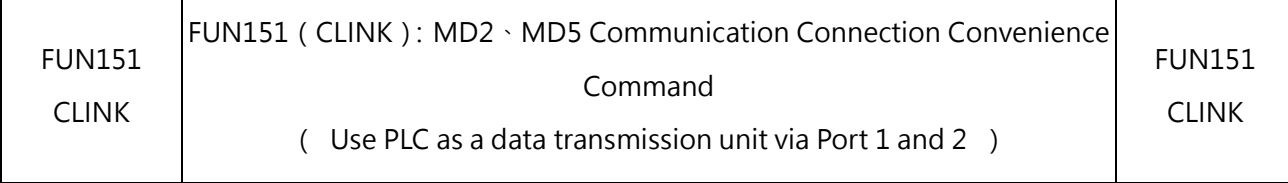

1. Port Occupation Indication: This signal is generated by the CPU. ON represents the Port accepts new commands to transmit data. OFF means that the Port is being occupied and cannot accept new commands to transmit data.

2. Port Command Completion Indication: This signal is generated by the CPU.

ON, complete a data transaction.

3. Port Communication Parameter Setting Register :(Refer to 10-1-2 Description of Communication Functions)

4. Transmission error detection register:

**Low Byte**: Define the abnormal detection Time-out time when the CLINK command specifies the use of Port, and the unit is 0.01 second. When the PLC receives a message and must respond (receive and then transmit mode), but the Ladder program cannot process and send the response message within this period of time, the CPU abandons the response and automatically returns to the receiving state. When FUN151: MD2 is set to receive only (following examples) mode, this value is meaningless.

**High Byte:** Not used for MD2.

Note:

1**:**FUN151: MD2 and MD5 stay in the receiving state as long as they start receiving, unless the input signal of abandon receiving (ABT) is ON, they will leave the receiving state to stop receiving and wait for the next start of receiving control.

2**:** When the start/end code of reception is changed, it is necessary to control the ABT input signal ON, and then start the reception control "EN  $\uparrow$  " from 0 $\rightarrow$ 1 to start receiving messages.

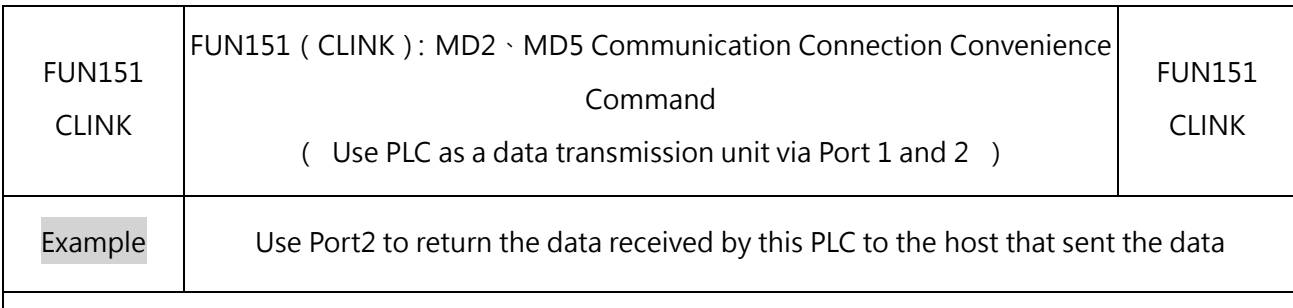

#### Program Example N000:

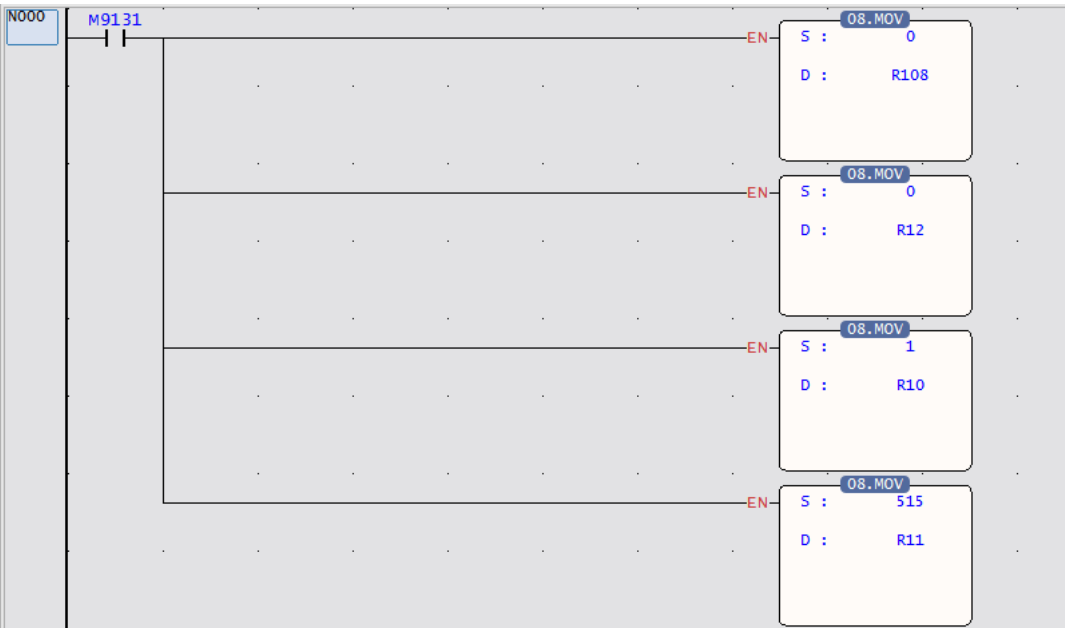

Program Description:

- 1. Clear the received data length to 0.
- 2. Clear the data transmission length to 0.
- 3. (If you only receive but not transmit, you don't need this program)
- $4.$  Set the receiving method: set the receive and transmit mode.
- 5. Set the start code (02H) and end code (03H) of the received message (R11=0, if there is no start code and end code, it can also be received normally).

(The start code is High Byte and the end code is Low Byte)

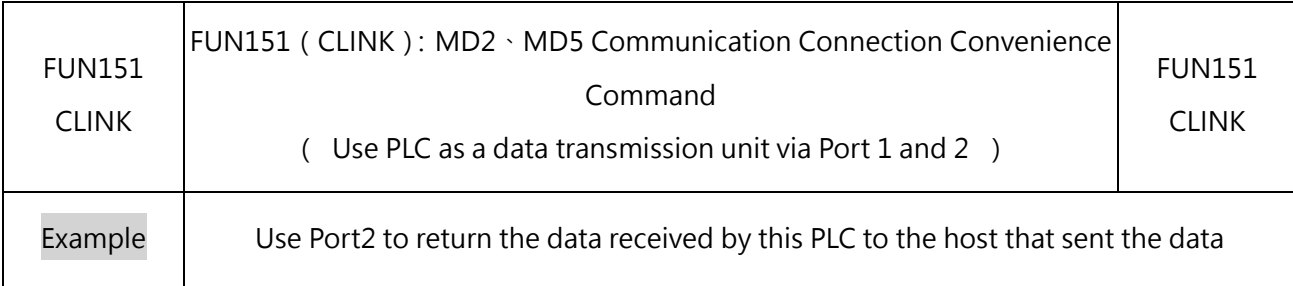

#### Program Example N001 ~ N002:

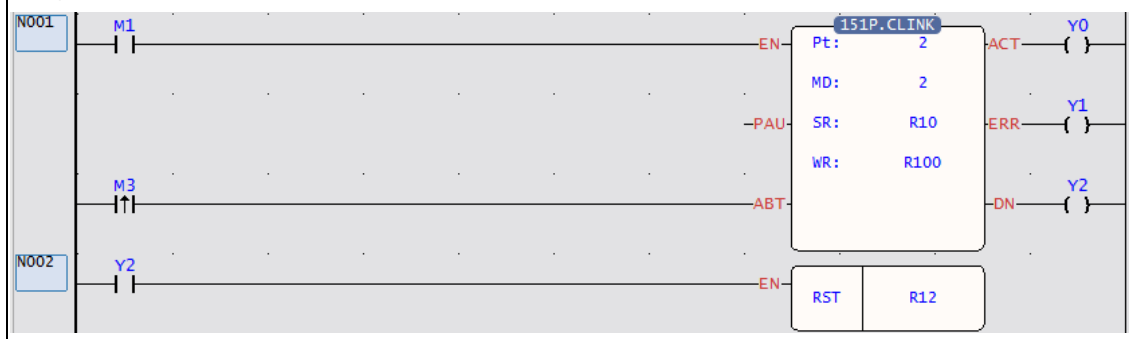

#### Program Description:

- $6.$  When M1=ON, the PLC will receive the data sent by the other through Port2.
- $\vert$ 7. When the transmission is complete, clear the data transmission length to 0.
- $\left|8\right\rangle$  (If you only receive but not transmit, you don't need this program)

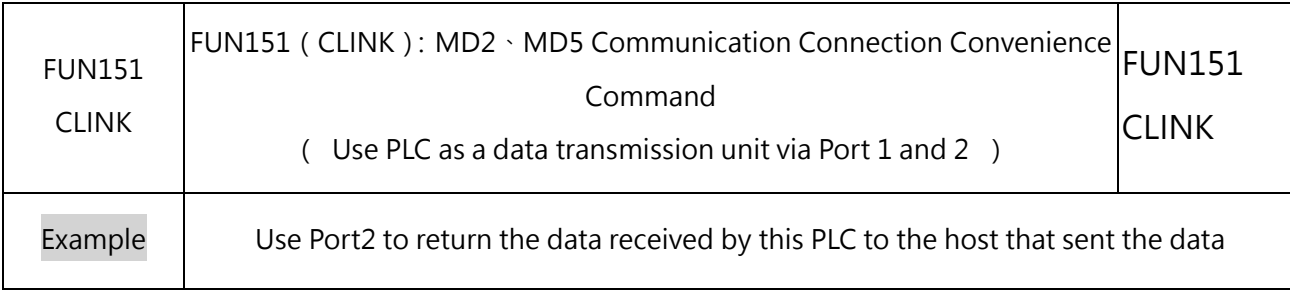

#### Program Example N003 ~ N004:

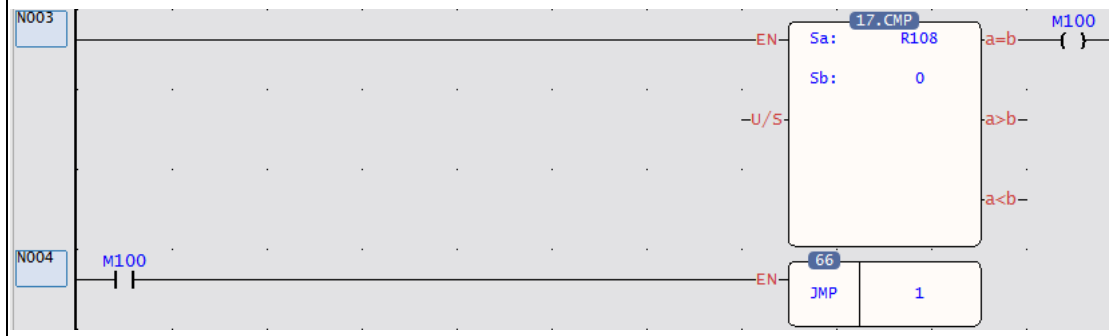

Ladder Program Description:

9. When the mode of receiving and sending is selected, use the comparison command to judge whether a new message has been received; if so, then M100=OFF, and process the received data.

10. If the number received is 0, jump to Lable1 to execute the relevant program.

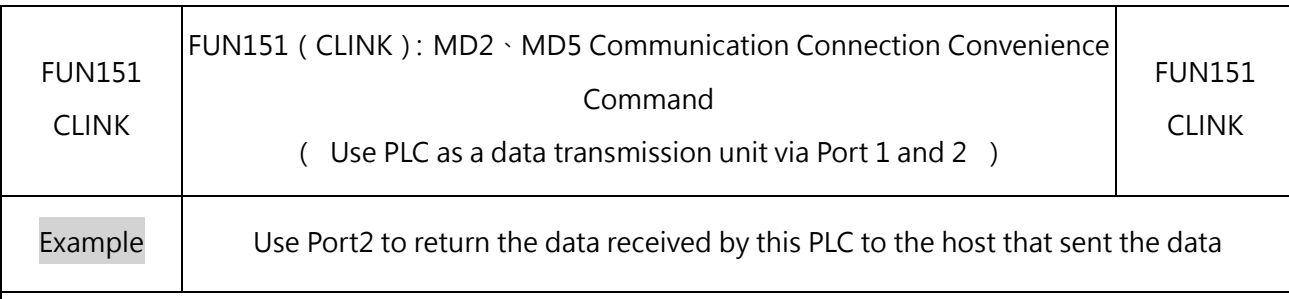

#### $\parallel$ adder Program Example N005 ~ N007 $\cdot$

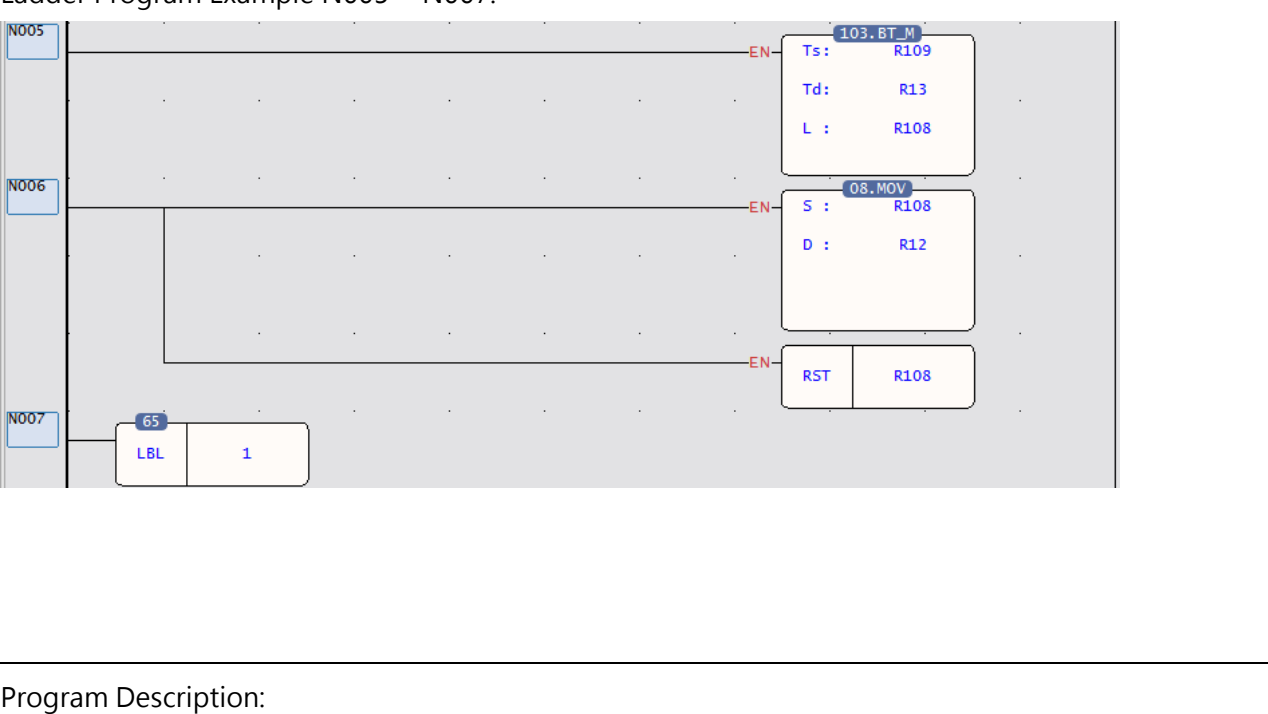

- $\vert$ 11. When a new message has been received, copy all received data to the response register.
	- R108 is the length of received data.
	- After R109 is data received.
	- After R13 are response registers.
- $|12.$  After processing the received data, fill in the length of the received data as the length of the returned data to start the response transmission.
- 13. Clear the received data length to 0.
- 14. (Ready to receive new data)

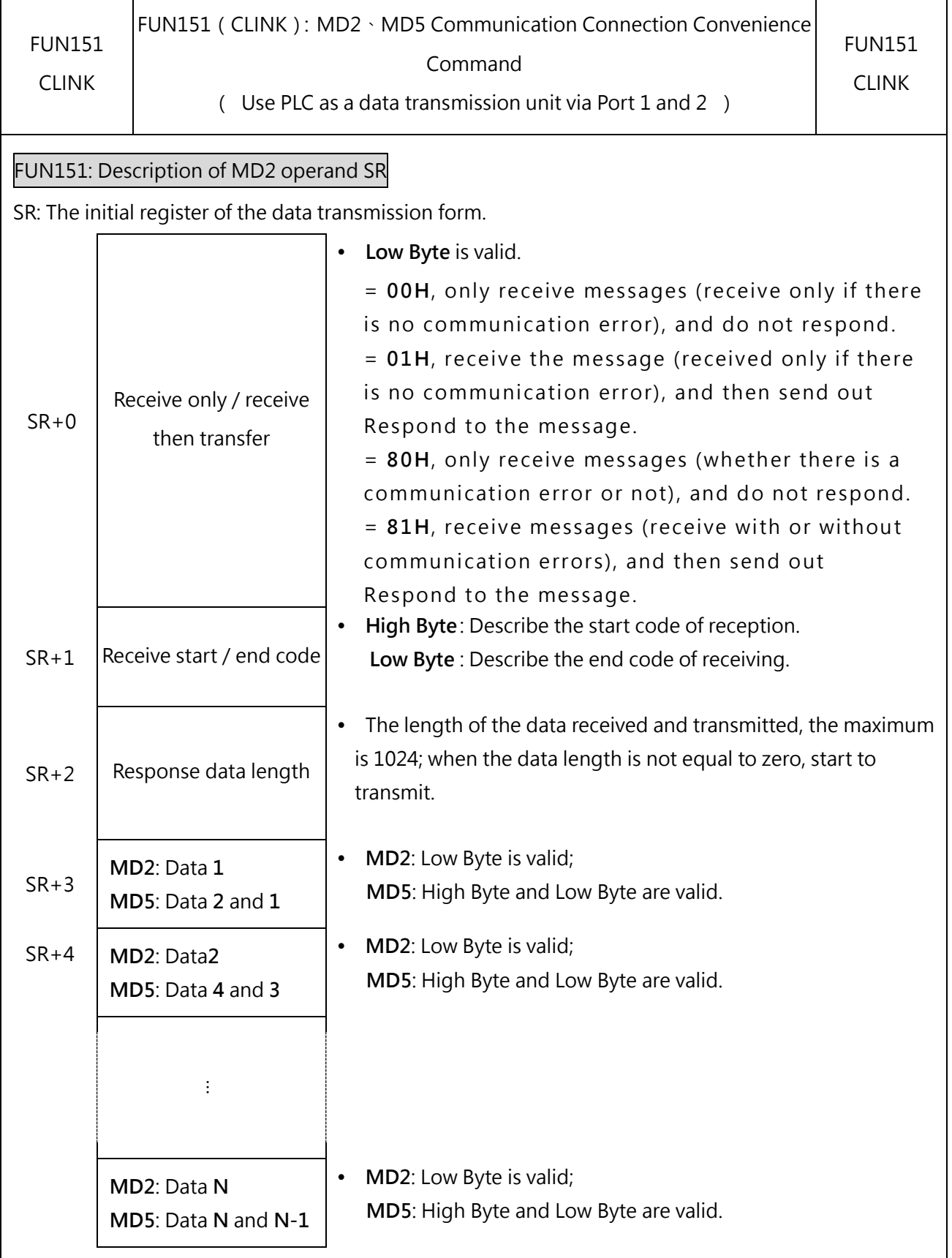

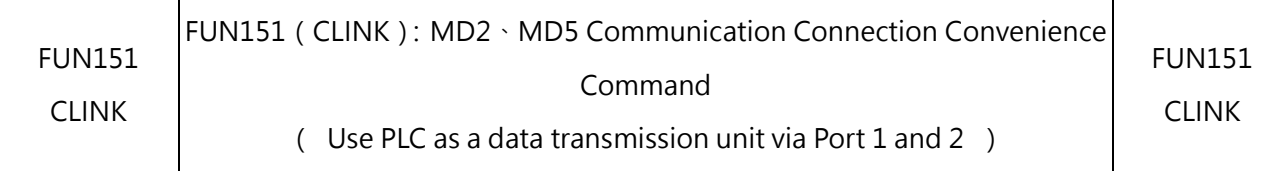

Note:

- 1. When the receive-only mode is selected, after the CPU receives a complete message, it will fill the received data into the receiving register and set the receiving length (the sum of WR+8 and the length of the subsequent register), and immediately start receiving the next message.
- 2. When the receive-then-transmit mode is selected, after the CPU receives a complete message, it fills the received data into the receiving register and sets the receiving length (the sum of WR+8 and the length of the subsequent register), and then begins to wait for the response. The transmission starts when the data length (SR+2) is not equal to zero (so choose this mode, when the response data has not yet filled the response register, the response data length must be controlled to be zero; wait for the response data to fill the response register, then the response data length can be set).
- 3. Before starting to receive, the start code and end code of the received message must be filled into the receive start/end code register (for example, SR+1=0A0DH, 0AH represents the start code, 0DH represents the end code), only in this way can we ensure correct reception. The communication protocol with the start/end code can be easily used to distinguish each message, and the communication program is simple and efficient.
- 4. If the received message has no start code, fill the high byte of the start/end code register with 0. If the received message has no end code, fill the low byte of the start/end code register with 0.

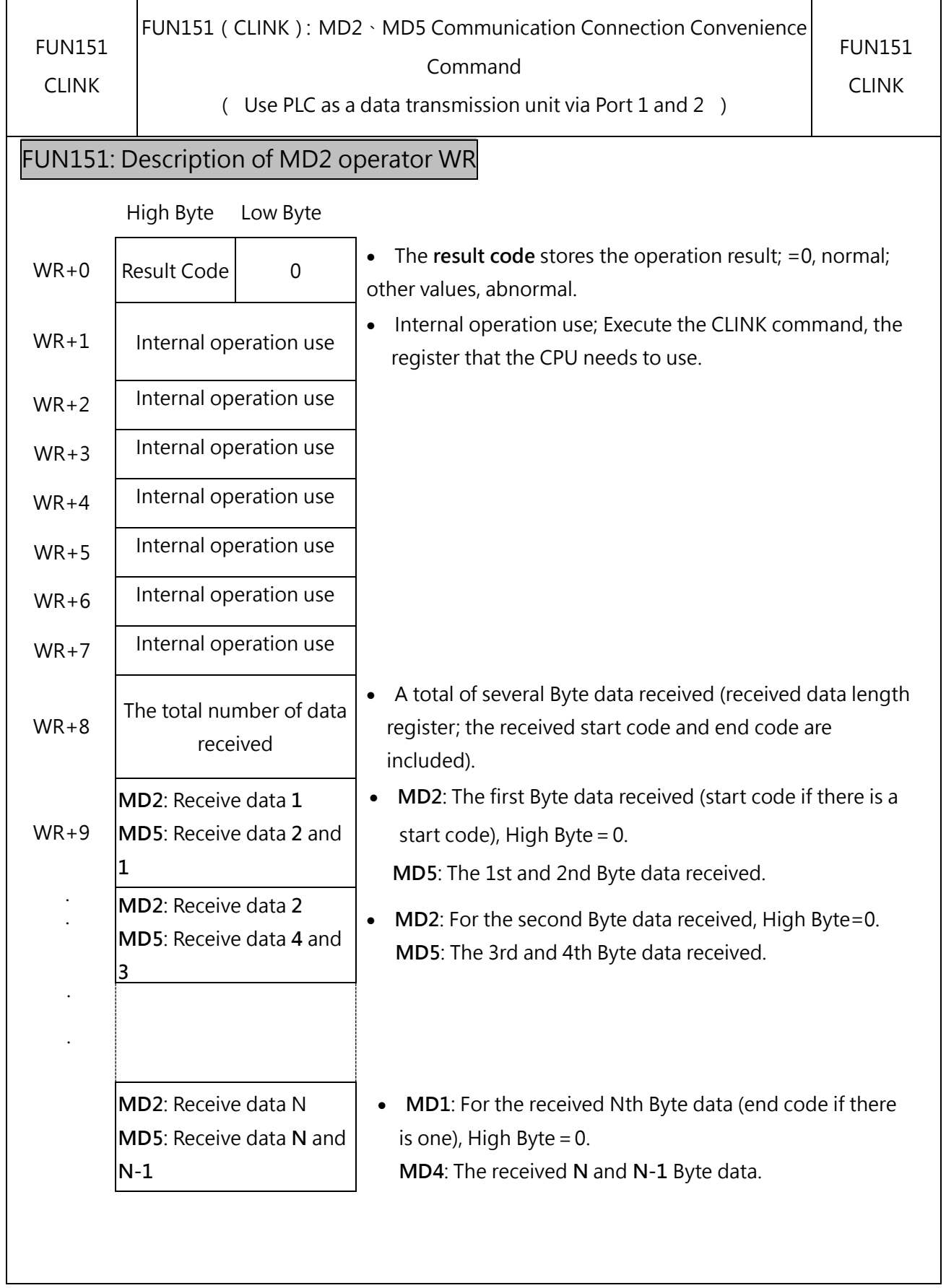

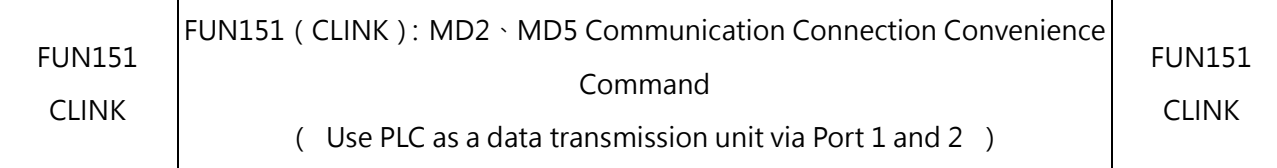

Note: When the CPU receives a complete message, it will fill the received data into the receiving register and set the receiving length, so before the Ladder program starts receiving, the receiving data length register (WR+8) can be cleared to Zero, as long as the received data length register is not zero, it means that a new message has been received; after the Ladder program reads the received data, it clears the received data length register to zero. As long as the received data length register is not zero, it means that a new message has been received, so that the receiving action can be easily processed.

#### **Result Code:**

0, the data transaction is successful.

2, The data length is wrong (the value is 0, or the transaction volume is greater than 1024).

A, Unable to respond to messages within the Time-out time (receive and transmit mode).

B, Abnormal communication (wrong data received).

# **Modbus RTU/ASCII Communication Protocols**

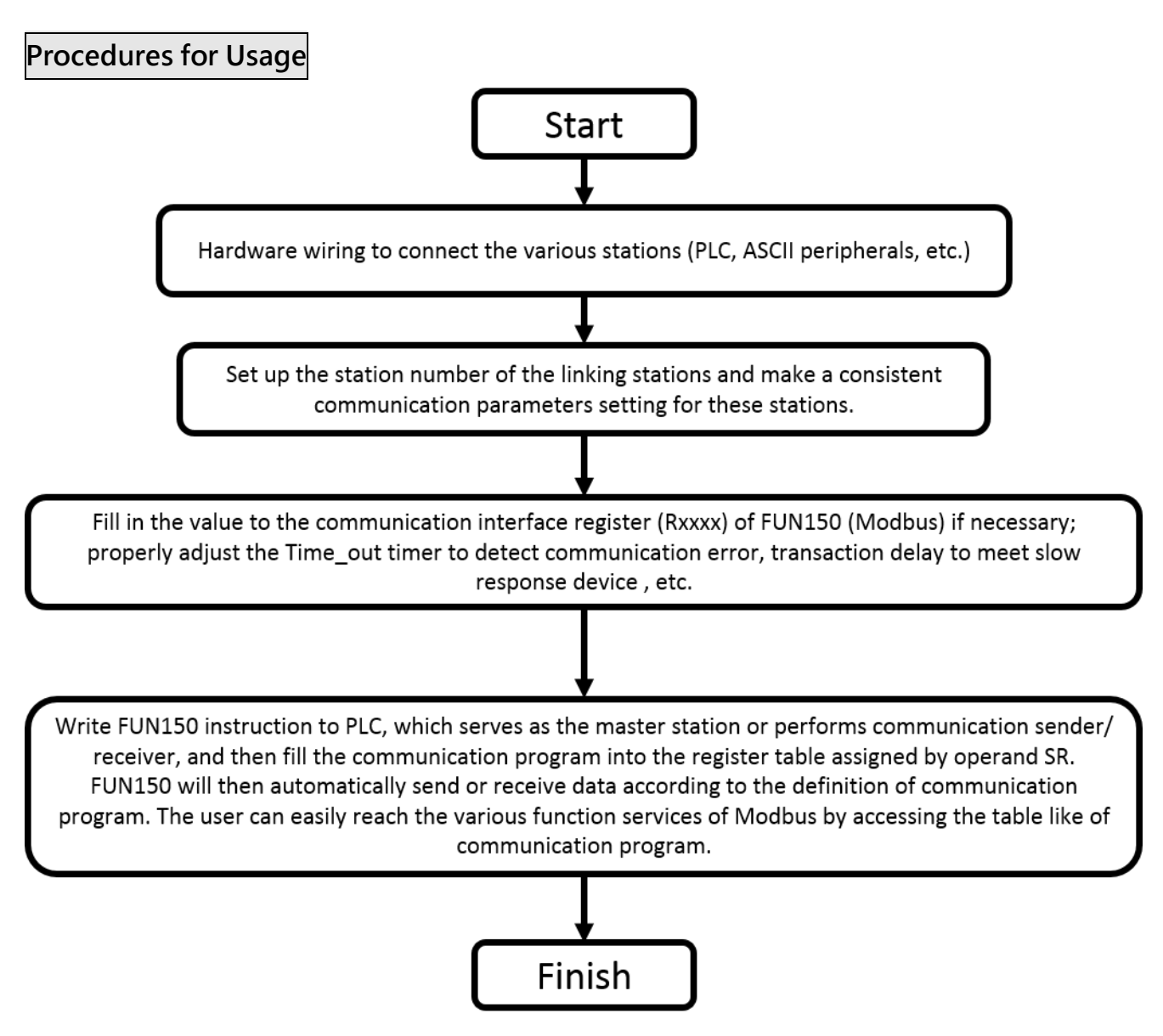

- Station number can be set to any one between 1 to 254 without replication.
- ⚫ For communication parameters, please refer to the description of "Communication Related Setting".

# **10-4-1 Instruction description and examples**

This section will instruction to explain FUN150 (Modbus) usages, with respective practical application program examples.

#### **Convenient Instruction for Modbus RTU/ASCII Master (makes PLC as the Modbus**

# **RTU/ASCII master through Port 1~2)**

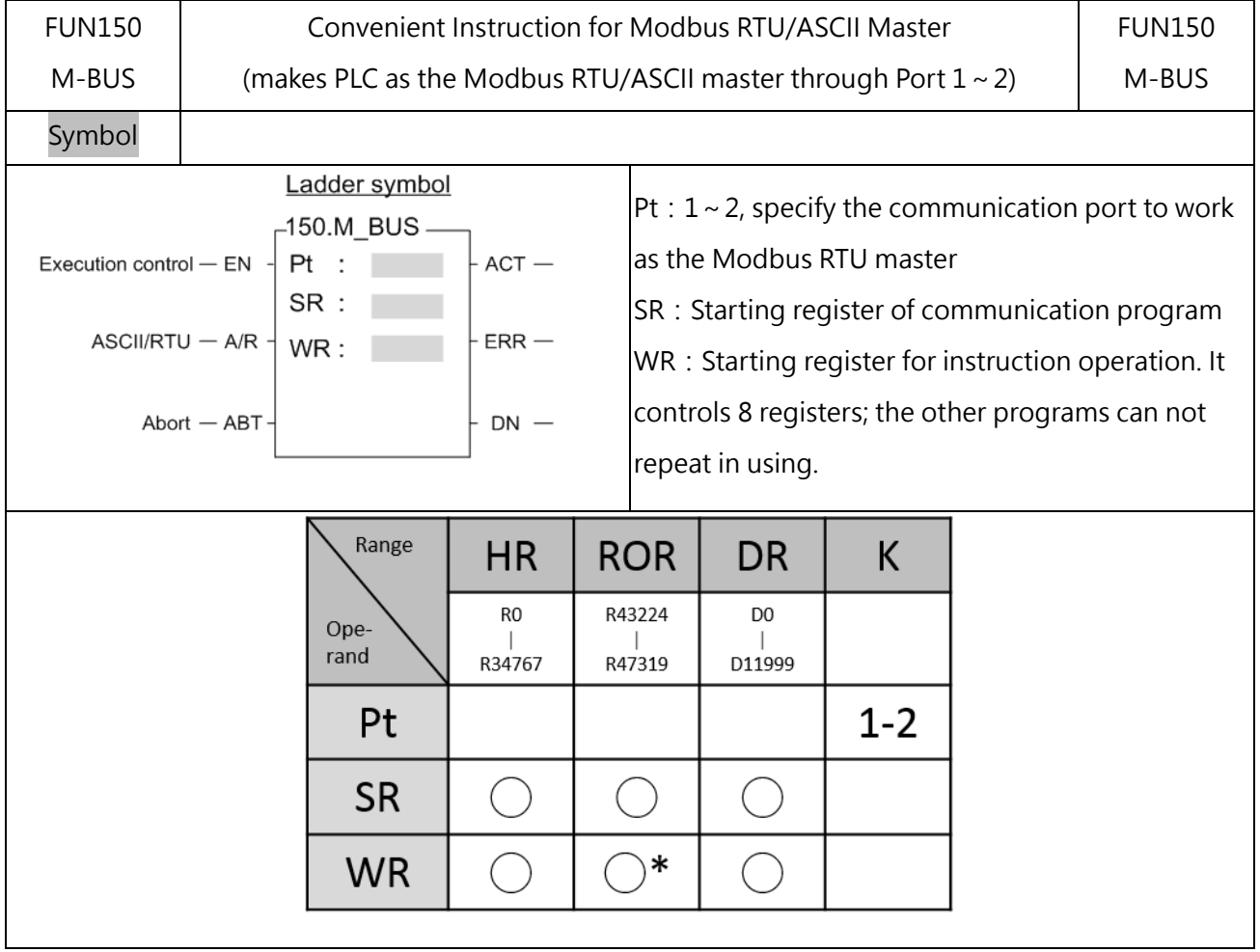

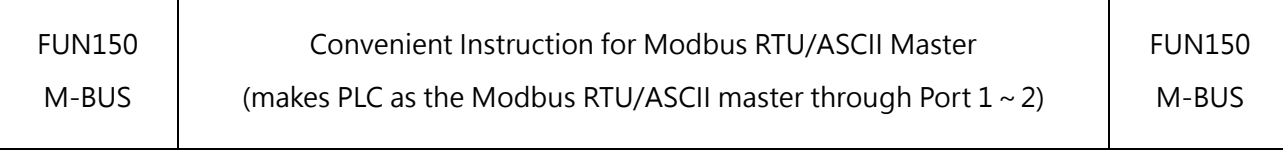

1. FUN150 (M-BUS) instruction makes PLC act as Modbus RTU/ASCII master through Port  $1 \sim 2$ , thus it is very easy to communicate with the intelligent peripheral with Modbus RTU/ASCII protocol.

2. Only the master PLC needs to use M-BUS instruction.

Description

- 3. It employs the program coding method or table filling method to plan for the data flow controls; i.e., from which one of the slave stations to get which type of data and save them to the master PLC, or from the master PLC to write which type of data to the assigned slave station. It needs only seven registries to make definition; every seven registers define one packet of data transaction.
- 4. When execution control 〝EN〞changes from  $0 \rightarrow 1$  and the input "ABT" is 0, and if Port 1/2 hasn't been controlled by other communication instructions [i.e. M9135 (Port1), M9138 (Port2) = 1], this instruction will control the Port 1/2 immediately and set the M9135、M9138、to be 0 (which means it is being occupied), then going on a packet of data transaction immediately. If Port 1/2 has been controlled (M9135  $\cdot$  M9138 = 0), then this instruction will enter into the standby status until the controlling communication instruction completes its transaction or pause/abort its operation to release the control right (M9135  $\cdot$  M9138 =1), and then this instruction will become enactive, set M9135、M9138 to be 0, and going on the data transaction immediately.
- 5. While in transaction processing, if operation control "ABT" becomes 1, this instruction will abort this transaction immediately and release the control right (M9135  $\cdot$  M9138 = 1). Next time, when this instruction takes over the transmission right again, it will restart from the first packet of data transaction.
- 6. While  $^*A/R^* = 0$  Modbus RTU protocol;  $^*A/R^* = 1$  Modbus ASCII protocol.
- 7. While it is in the data transaction, the output indication "ACT" will be ON.

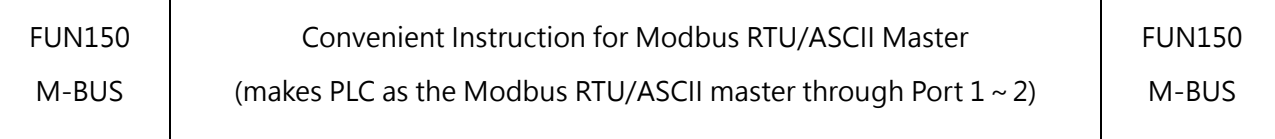

8. If there is no error occurred when it finishes a packet of data transaction, the output indication "DN" will be ON.

9. If "EN" is ON, it will continue to communicate.

10.

#### Interface Signals

Dedicated Relays and Registers for corresponding port:

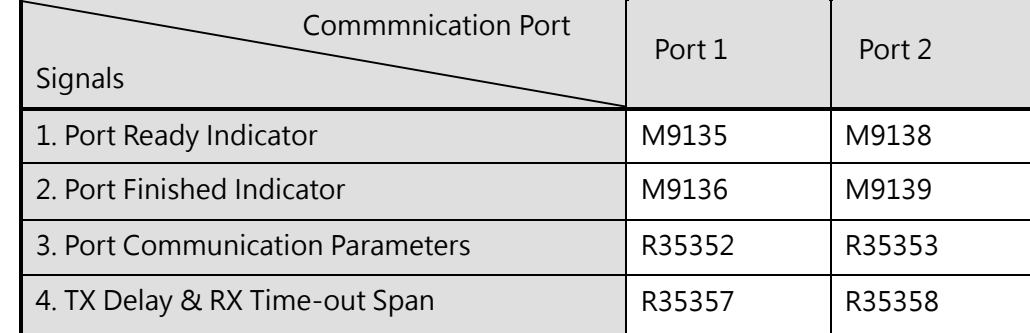

11. Port Ready Indicator:This signal is generated from CPU.

ON, it represents that port is free and ready.

OFF, it represents that port is busy, data transaction is going.

12. Port Communication Parameters: The register is for communication parameters setting of corresponding port. (Please refer to the chapter of communication parameters setting).

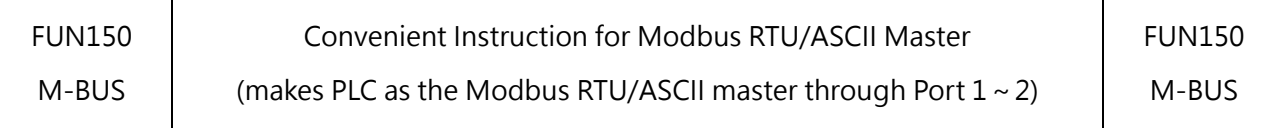

#### 13. TX Delay & RX Time-out Span:

The content of **Low Byte** defines the receive time-out span of M-BUS instruction. The M-BUS instruction employs receive time-out span to judge whether the slave station on line or not. When the master PLC sent out the read/write command to the slave station, the slave station didn't reply within this period means that there is abnormal event in communication called Time-out. When there are multi-drop linking, properly adjust this value (greater than 1 scan time of the slave station with the longest scan time) to shorten the communication response time among the active linking stations if there are many slave stations power off (The time-out cases will happen). The content of **High Byte** defines the transmission delay time between two packets of data transaction for M-BUS instruction. For point-to-point link, this value can be set as 0 to shorten the communication transaction time and promote the communication efficiency. In the case of linking multi-drop and if the scan time of master PLC is far longer than any slave station, this value can also be set to 0 to shorten the communication transaction time and promote the communication efficiency.

- 14. Setting of RX Time-out Span: Please refer FUN151 MD0 for details.
- 15. Edge Trigger Execution: Please refer FUN151 MD0 for details.

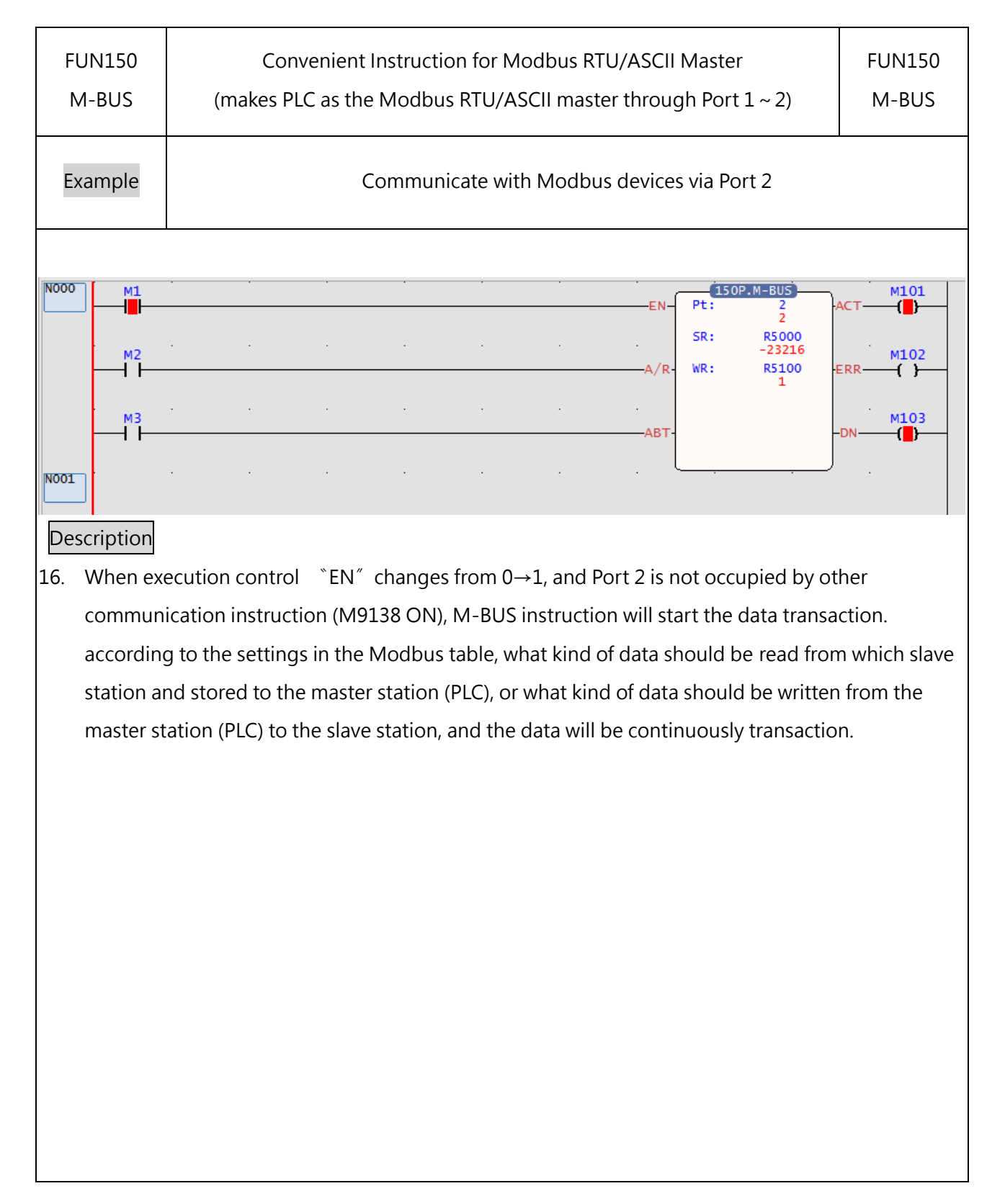

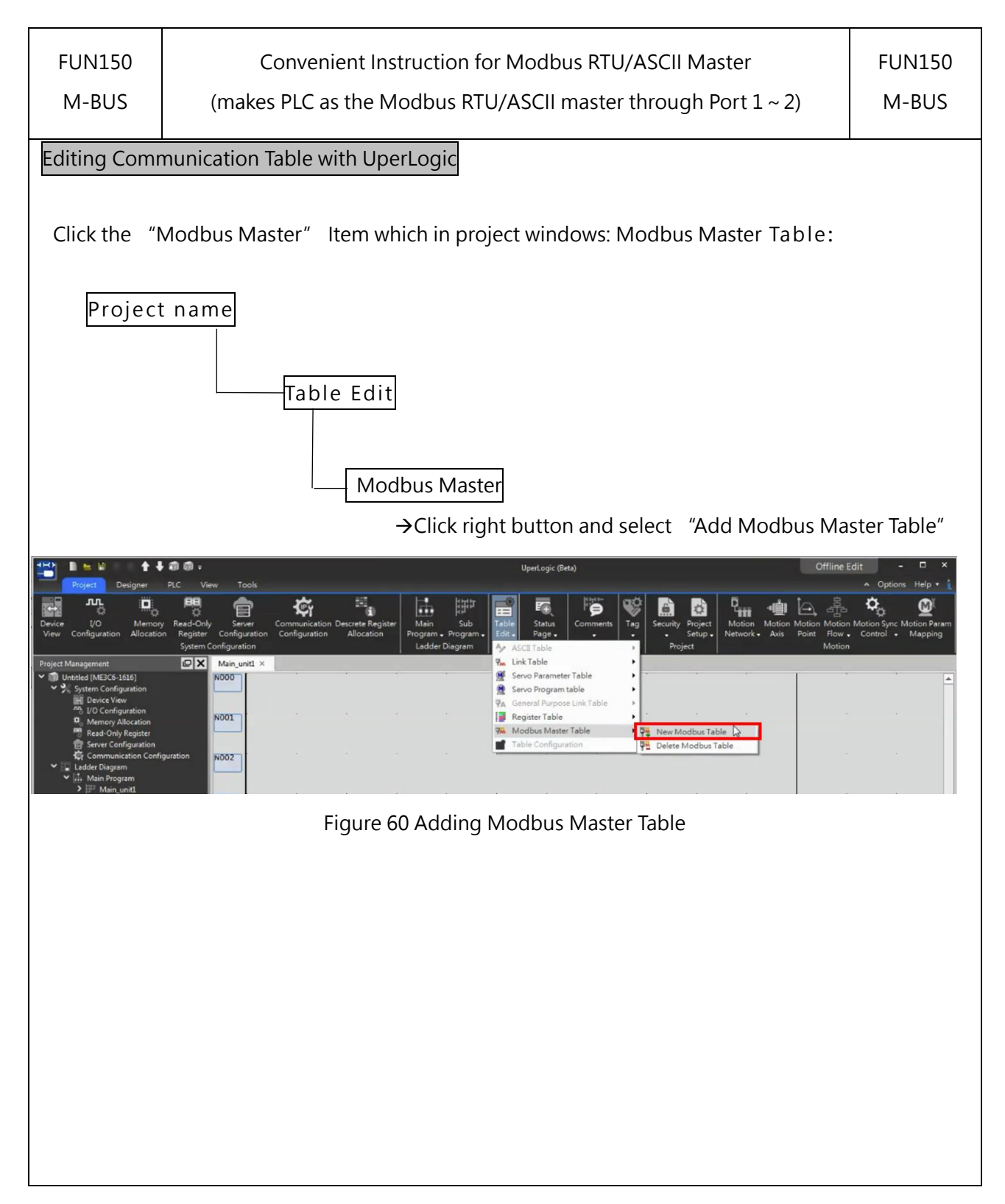
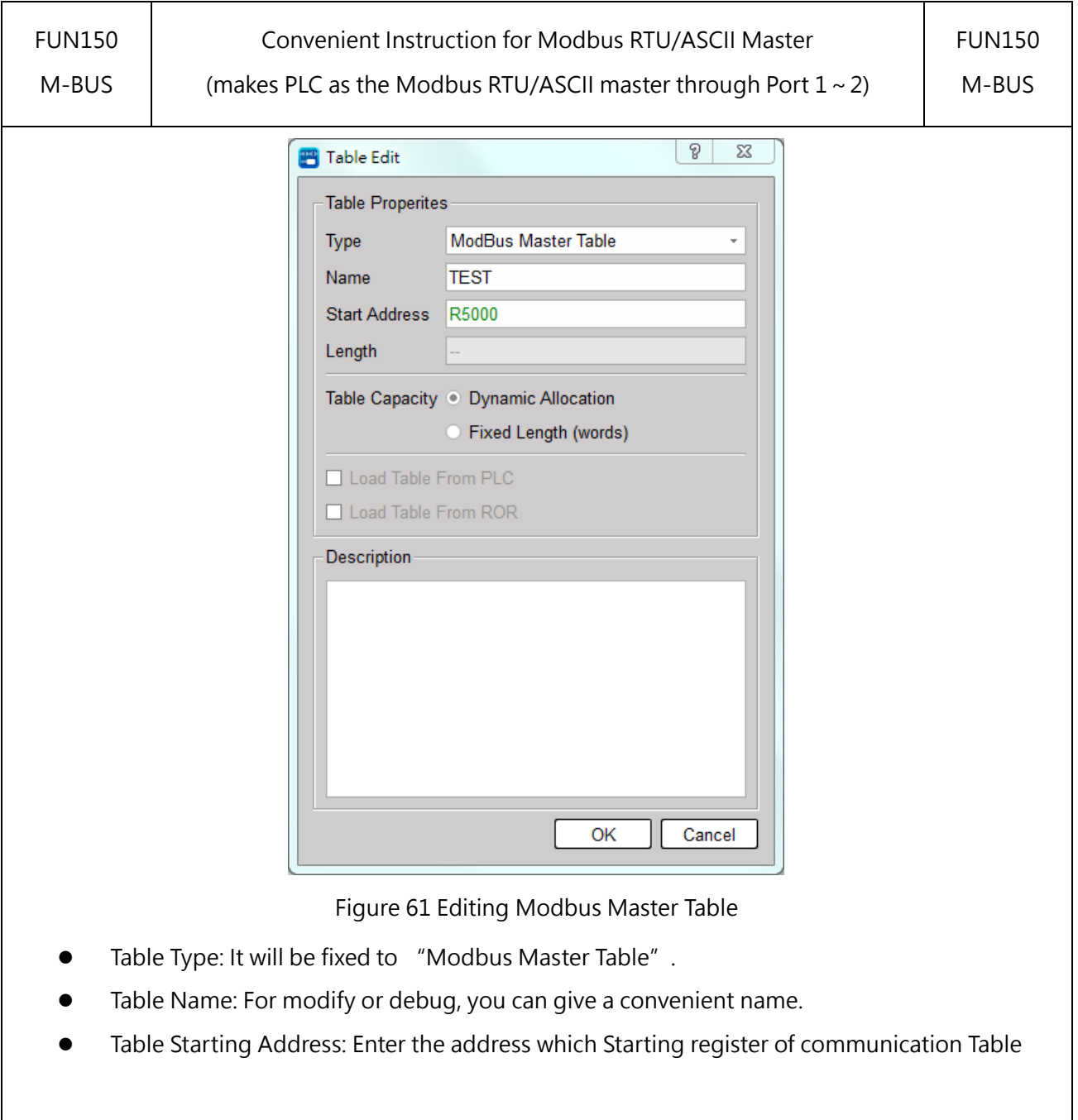

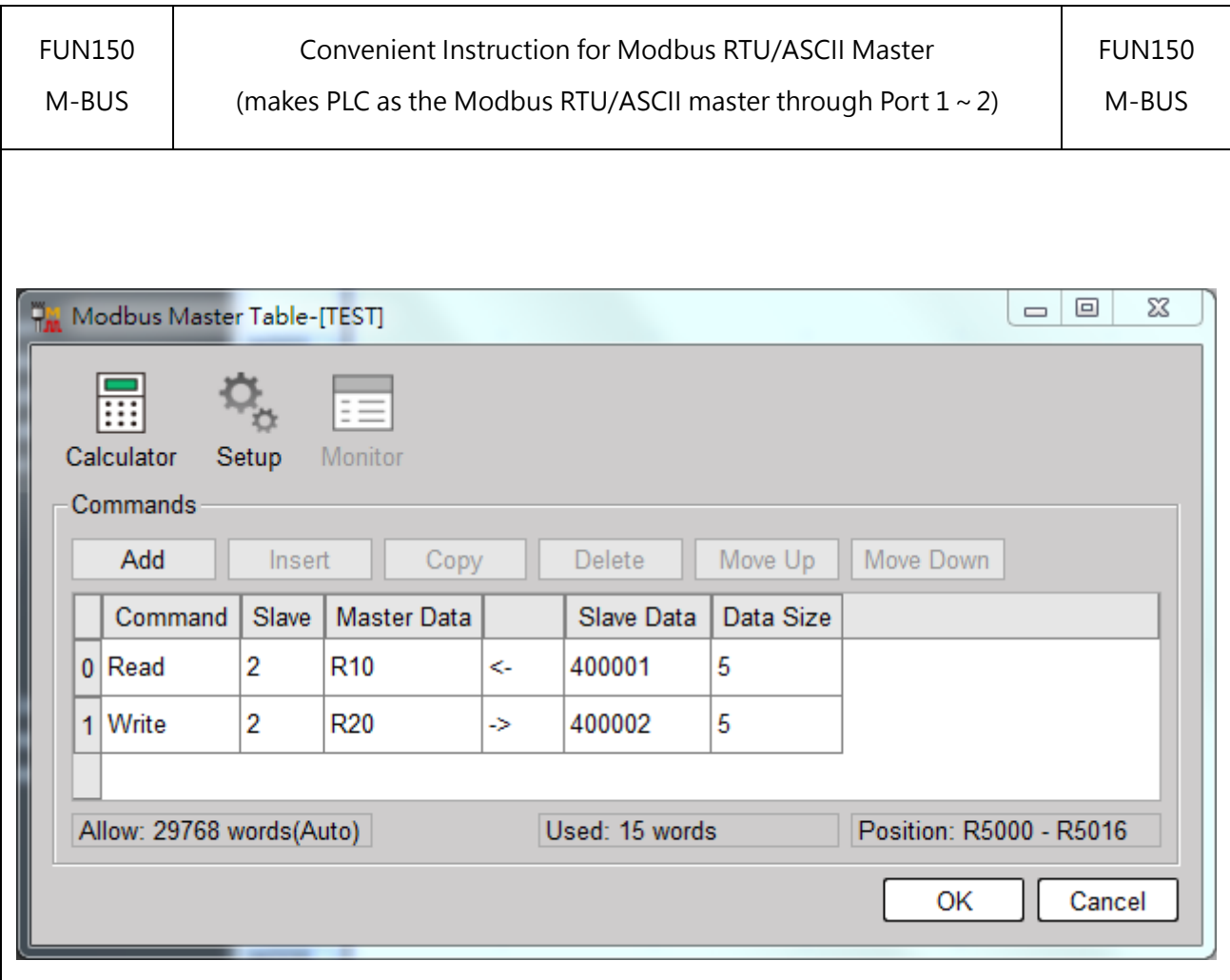

- ⚫ Command: Read means that the master station reads the data from the Modbus slave station, and write means that the master station writes data to the Modbus slave station.
- ⚫ Slave station: The station number of the slave station to be transmitted.
- Master data: read is the location where the data is read from the slave station and stored, and write is where the data is written from the master station to the slave station.
- ⚫ Slave data: read is the position that the slave station wants to send back to the master station, and write is the position of writing data from the master station to the slave station.
- Length: The length to be sent.

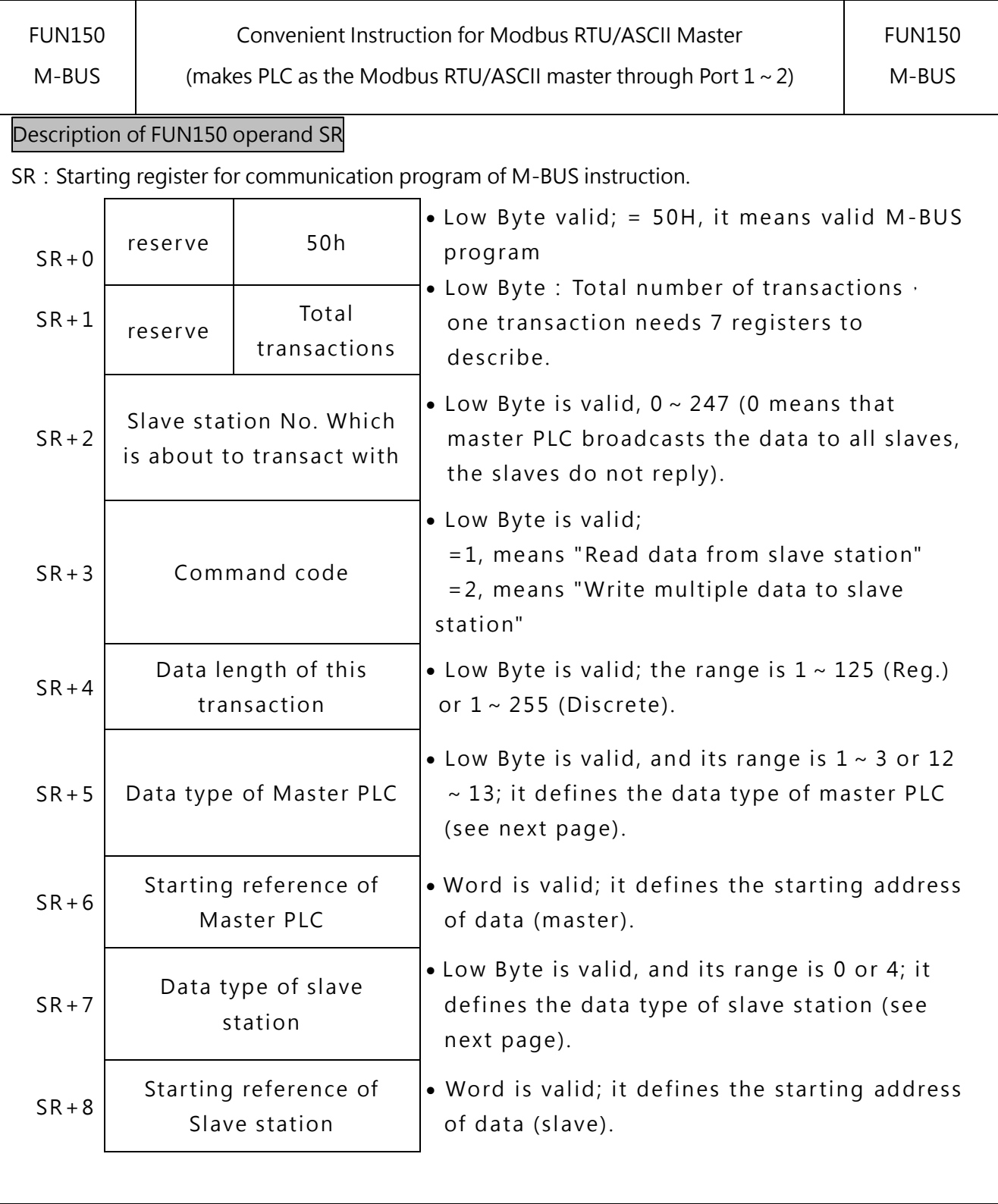

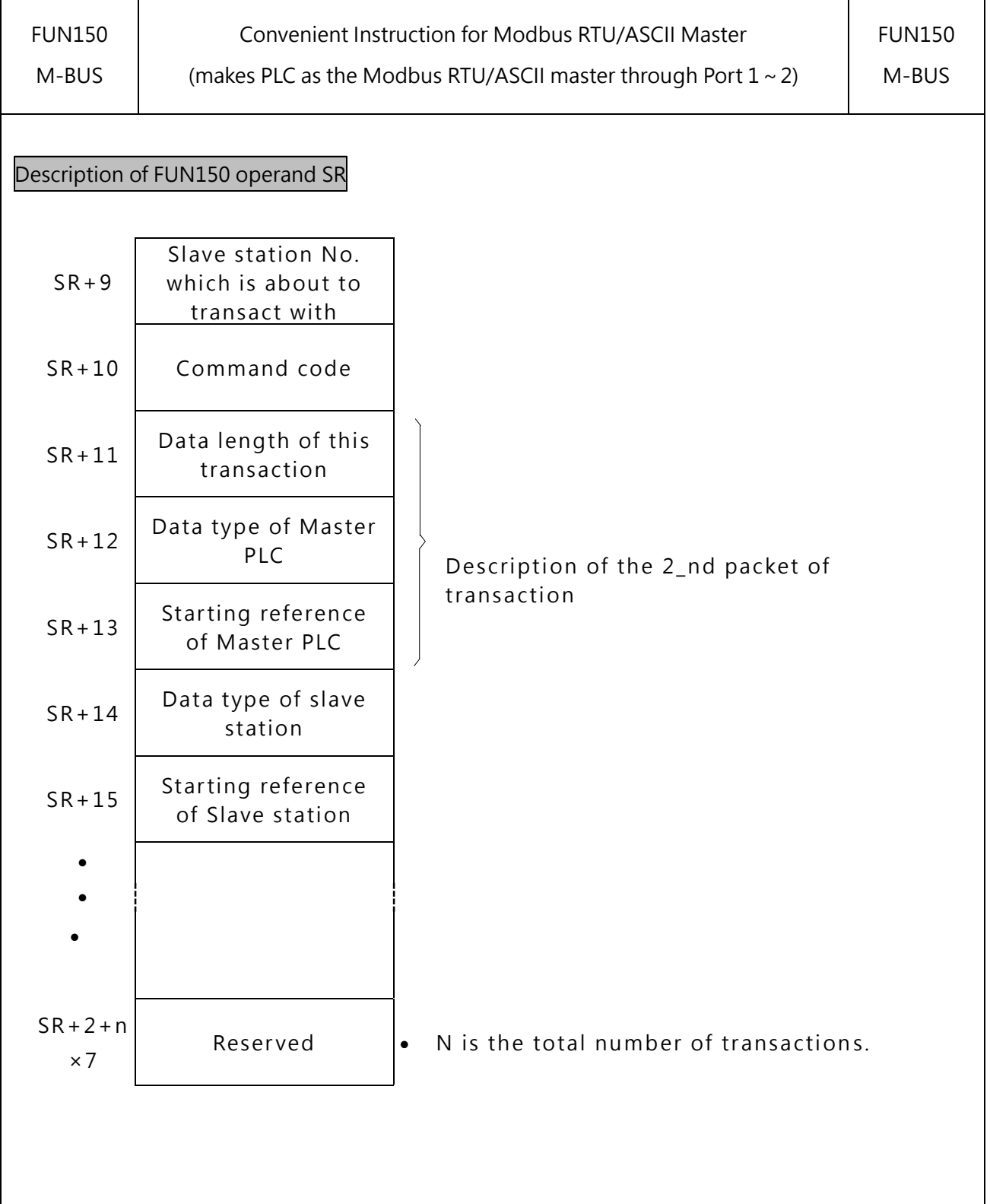

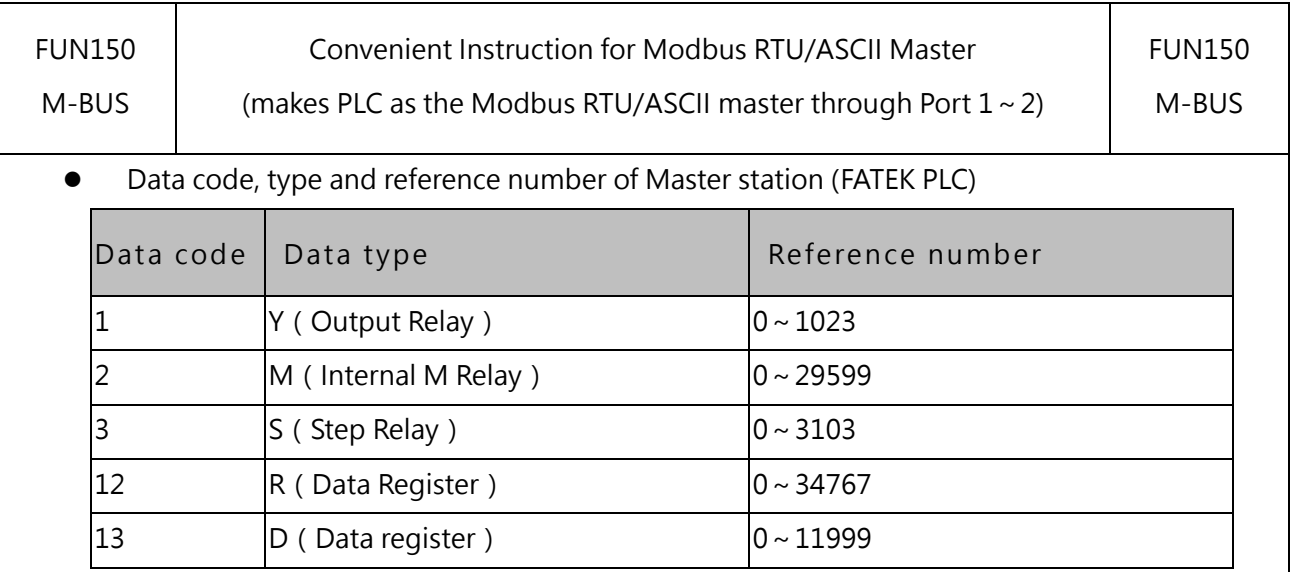

⚫ Data code, type and reference number of Slave station (Modbus slave)

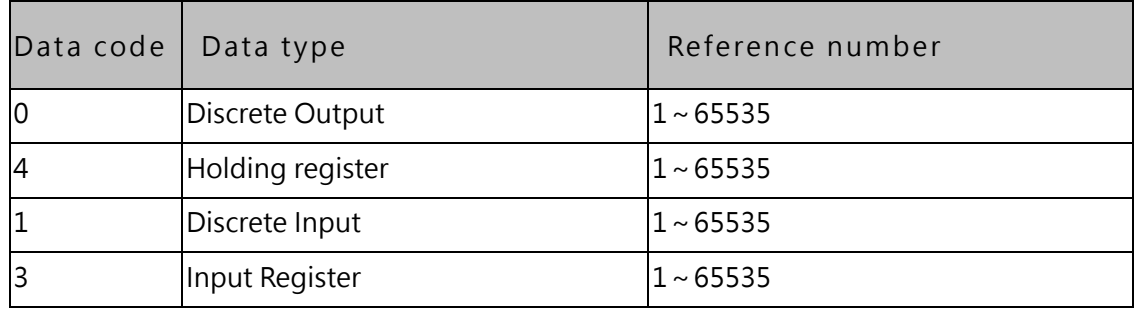

Note: The master and slave data types must be the same, if the master station is Y/M/S, the slave station must be 0/1; If the master station is R/D, the slave station must be 3/4; and vice versa.

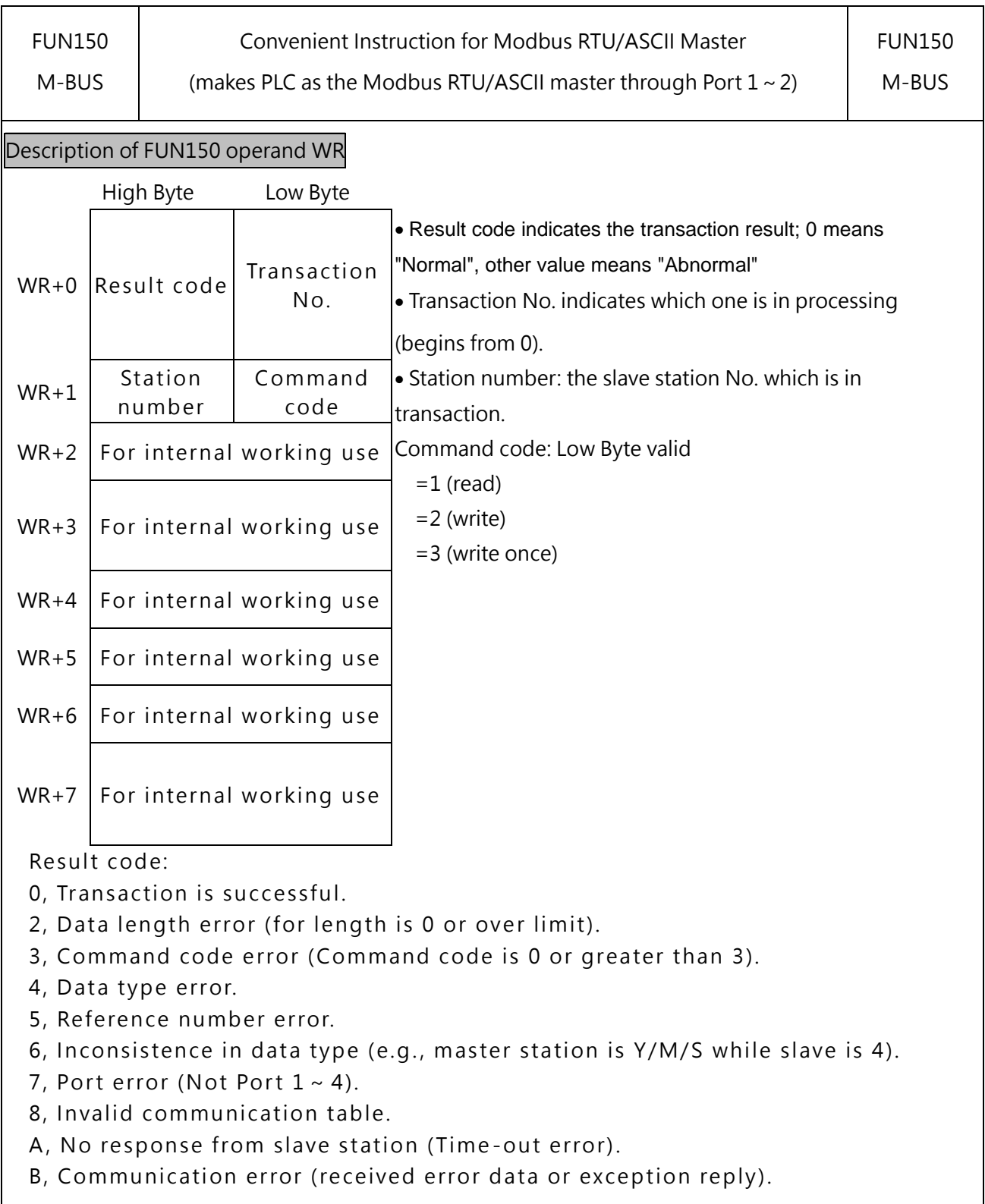

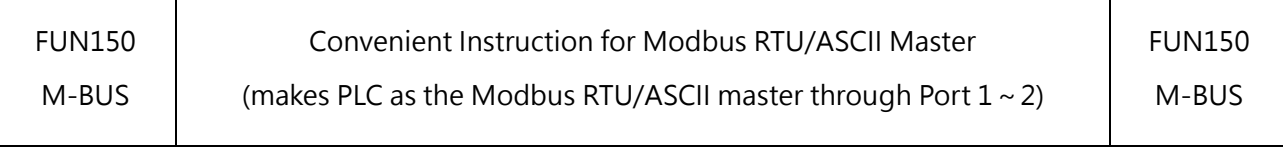

For easier programming and troubleshooting, the WinProladder provides the table editing environment to edit the communication table of FUN150 instruction; Key in the complete FUN150 instruction first and then move the cursor to the position of it, depressing the "Z" key, now comes the table editing environment. The user can create the new communication table or display the existed table under this friendly user interface operation.

M-BUS Communication Table

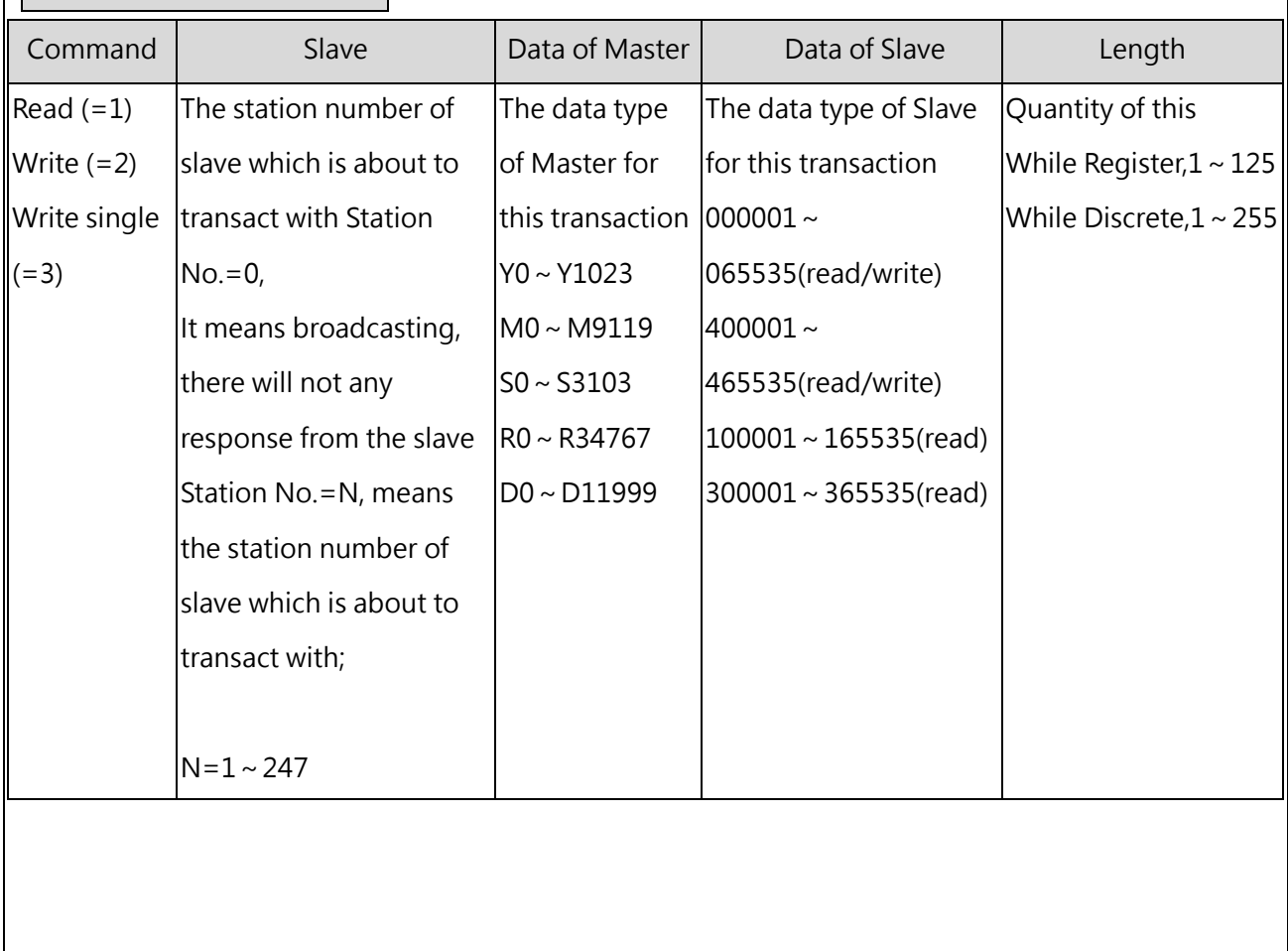

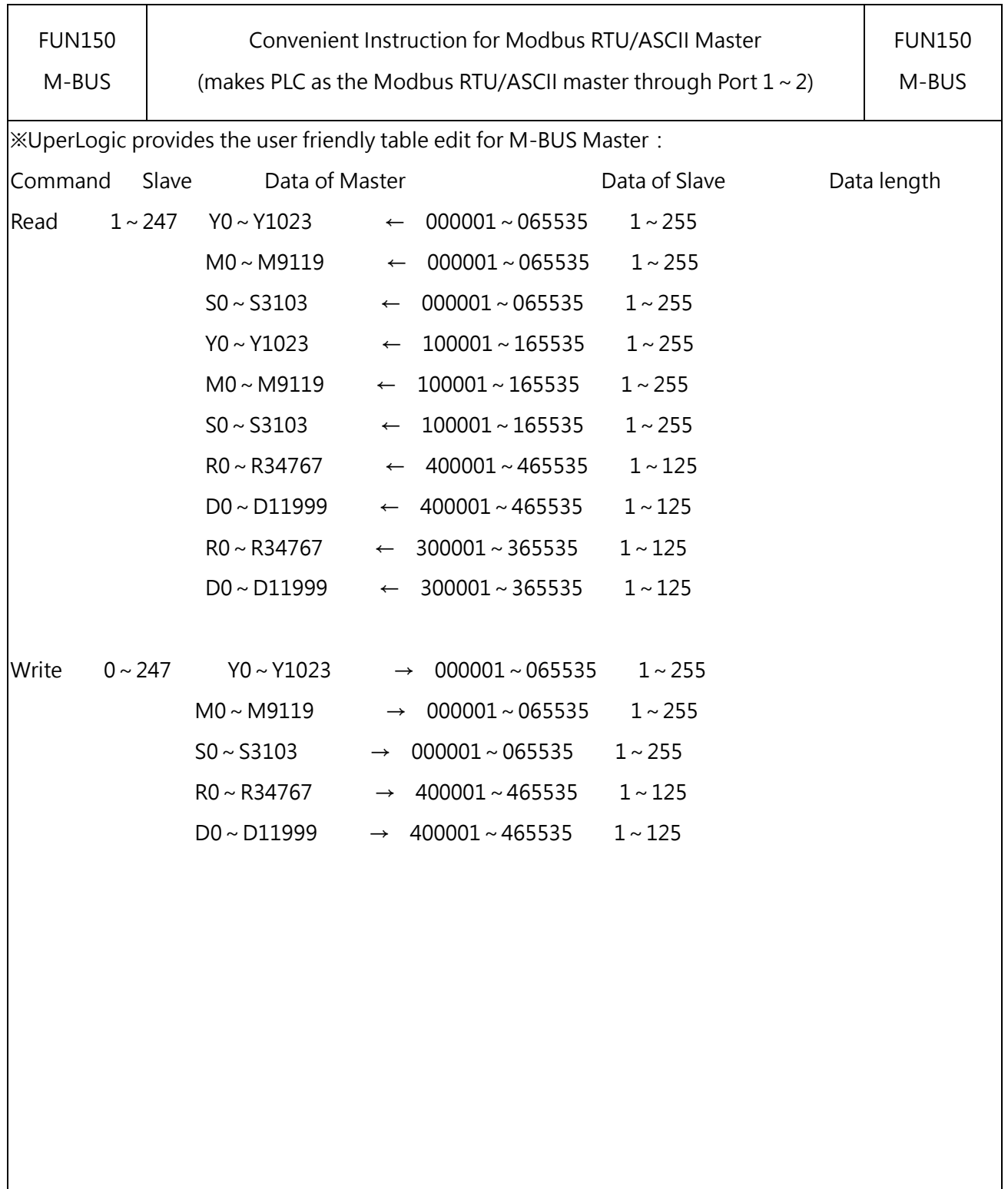

### **10-4-2 Address mapping between Modbus and FATEK**

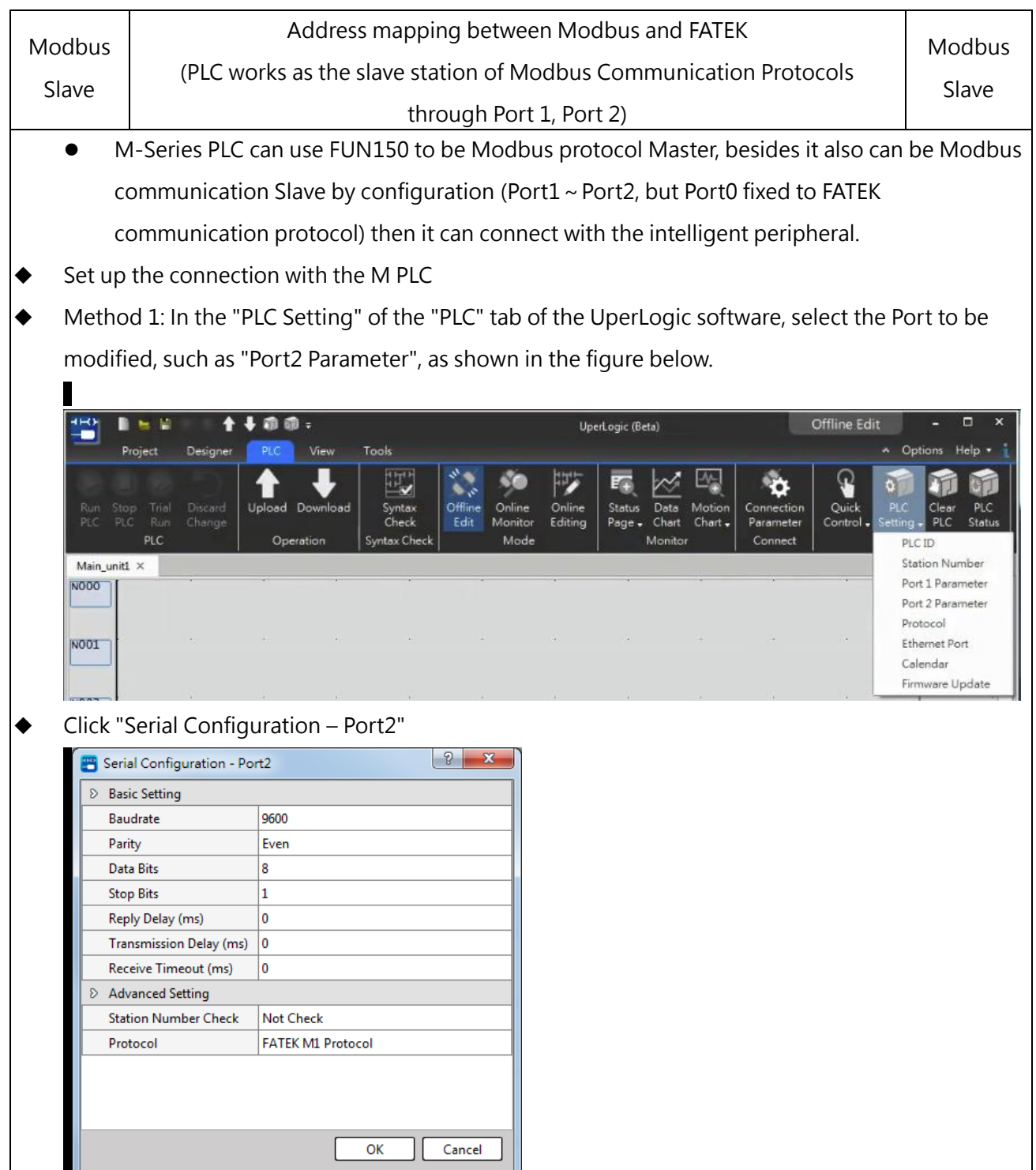

### Chapter 10 Serial Communication

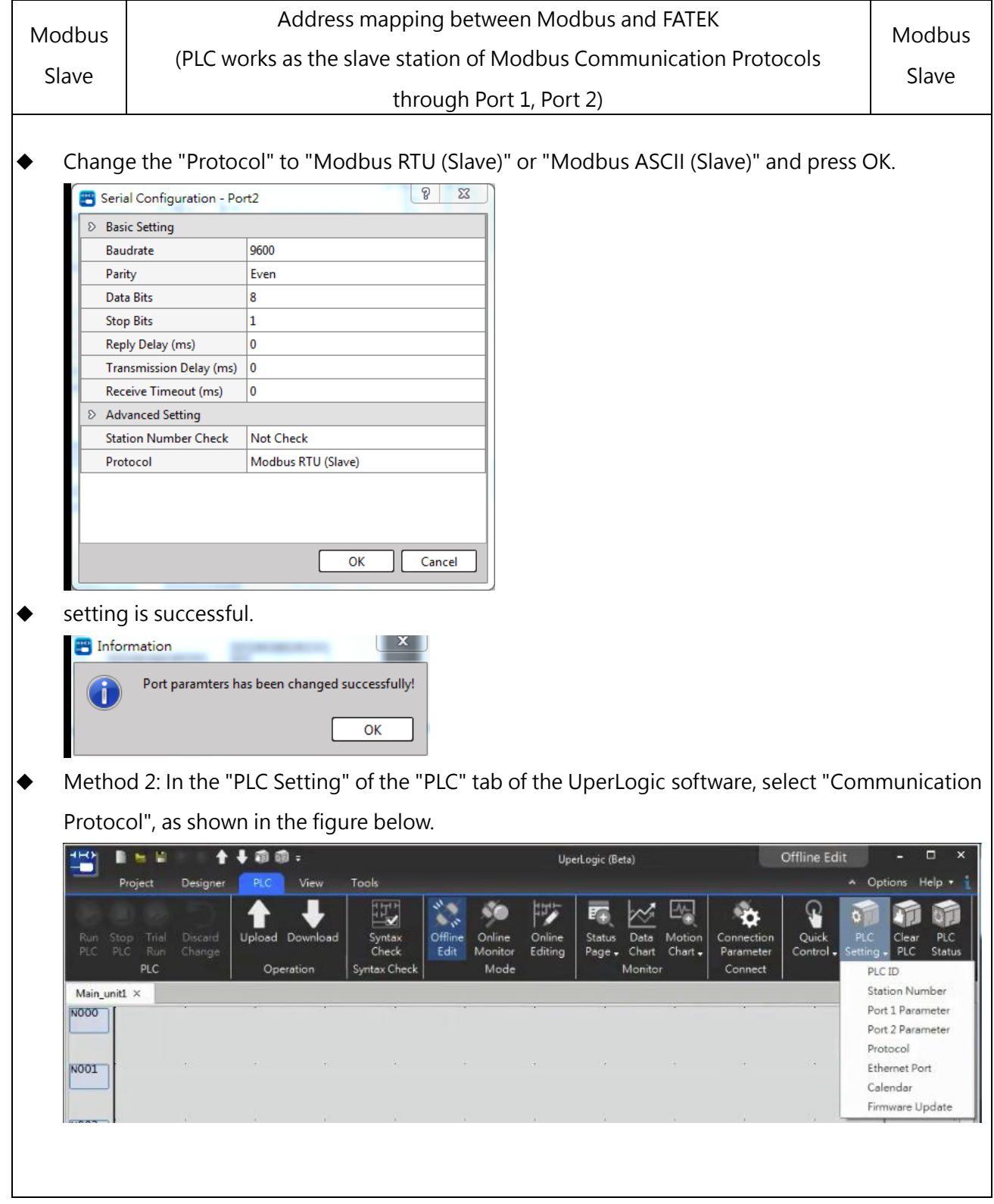

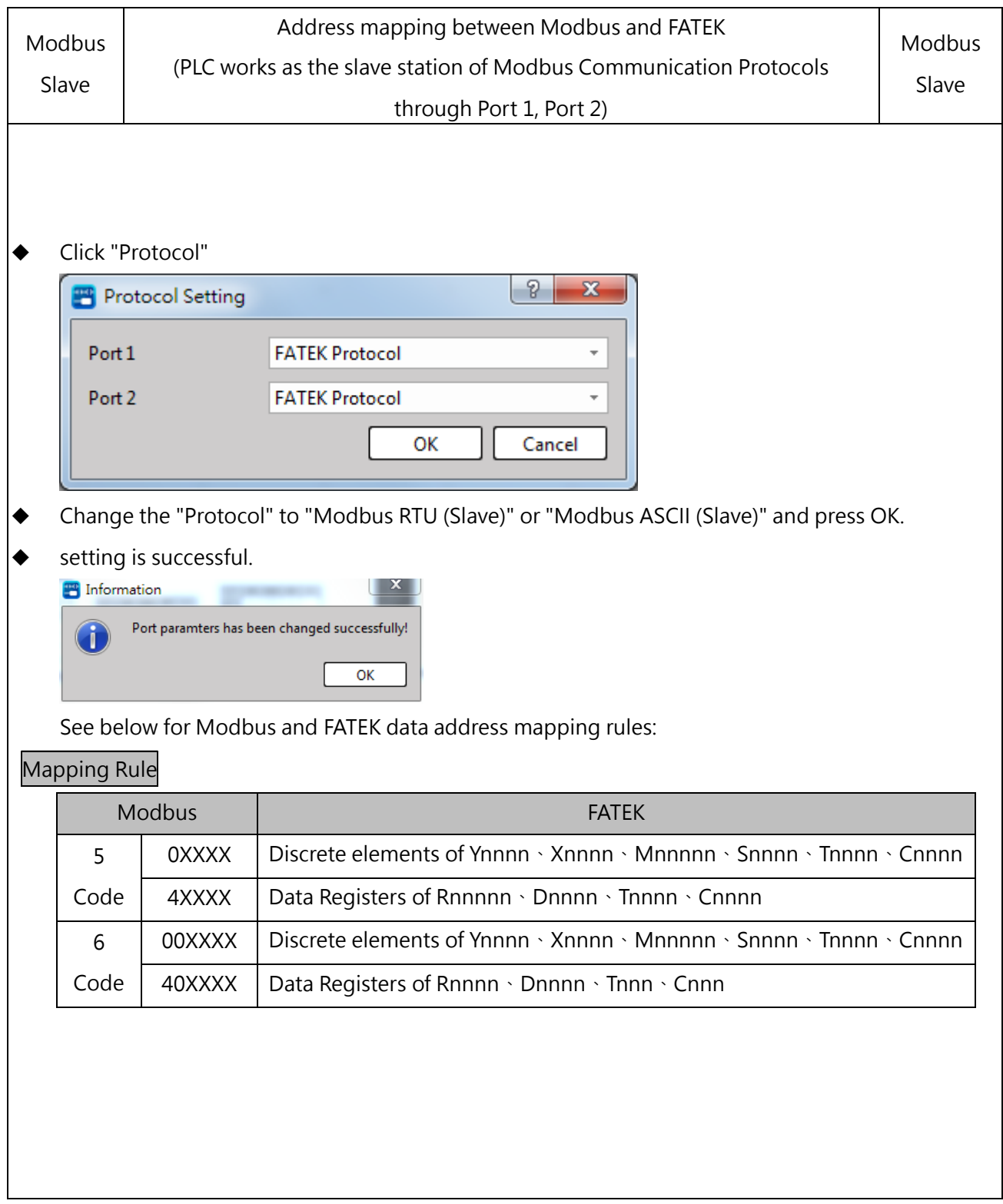

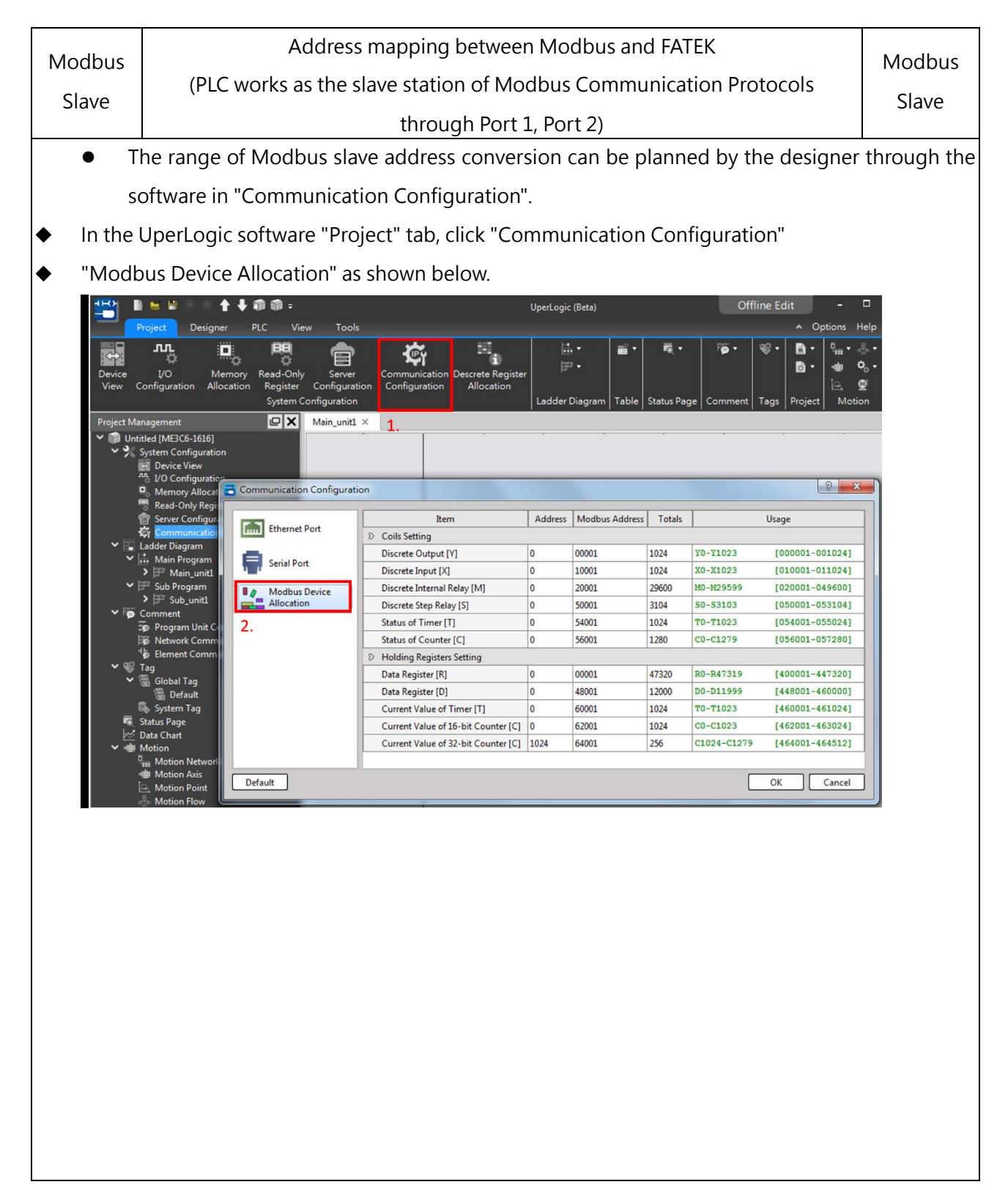

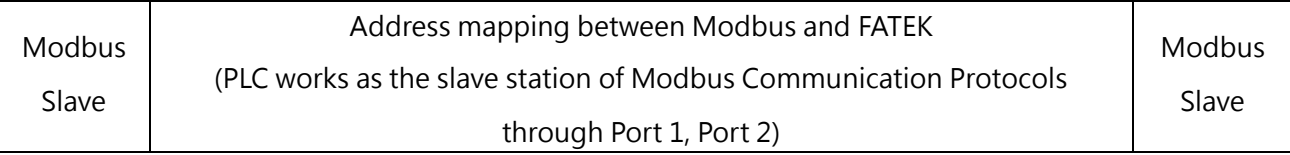

- ◆ Designer can adjust the range of PLC and Modbus to be converted, or the starting address, etc.
- Table options are explained below.
	- Items: Including contact settings, such as I/O contacts (X / Y), internal relays (M), etc., and register settings, such as registers (R / D), etc.
	- Address: It refers to the address of the PLC. For example, input 0 in the internal relay [M], it means that M0 corresponds to the address specified by Modbus. As shown in the figure above, M0 corresponds to the address of Modbus 20001.
	- ⚫ Modbus address: refers to the address of the corresponding Modbus.
	- ⚫ Totals: It is the length of the total conversion starting from the starting address.
	- Usage: When the starting address and total number are set, the software will display the total converted addresses, so that the designer can know the usage status more clearly.
	- ⚫ Default: After clicking, the setting value will return to the default state.

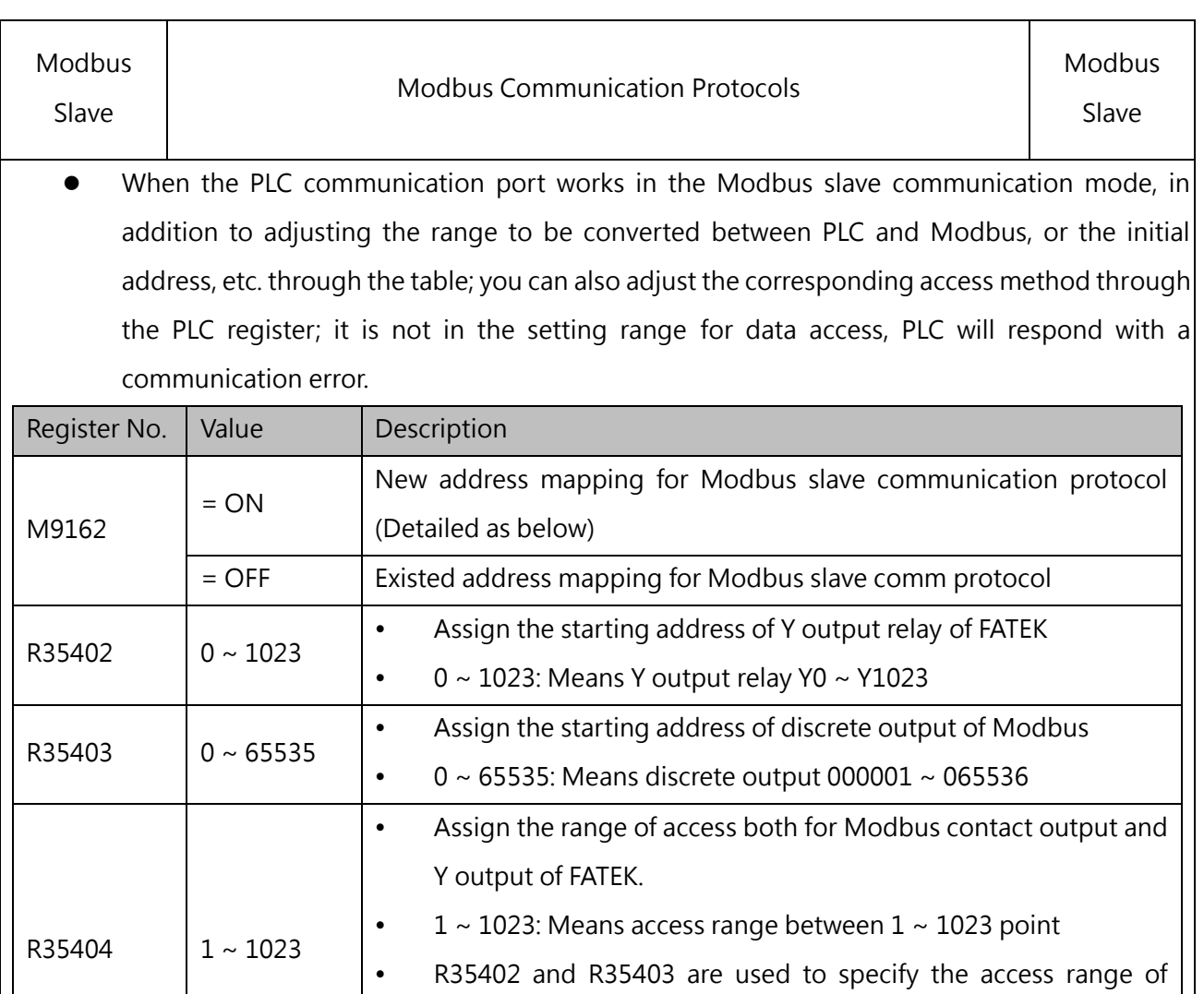

(M9162 must be ON for a pulse)

Modbus contact output corresponding to FATEK's Y output relay.

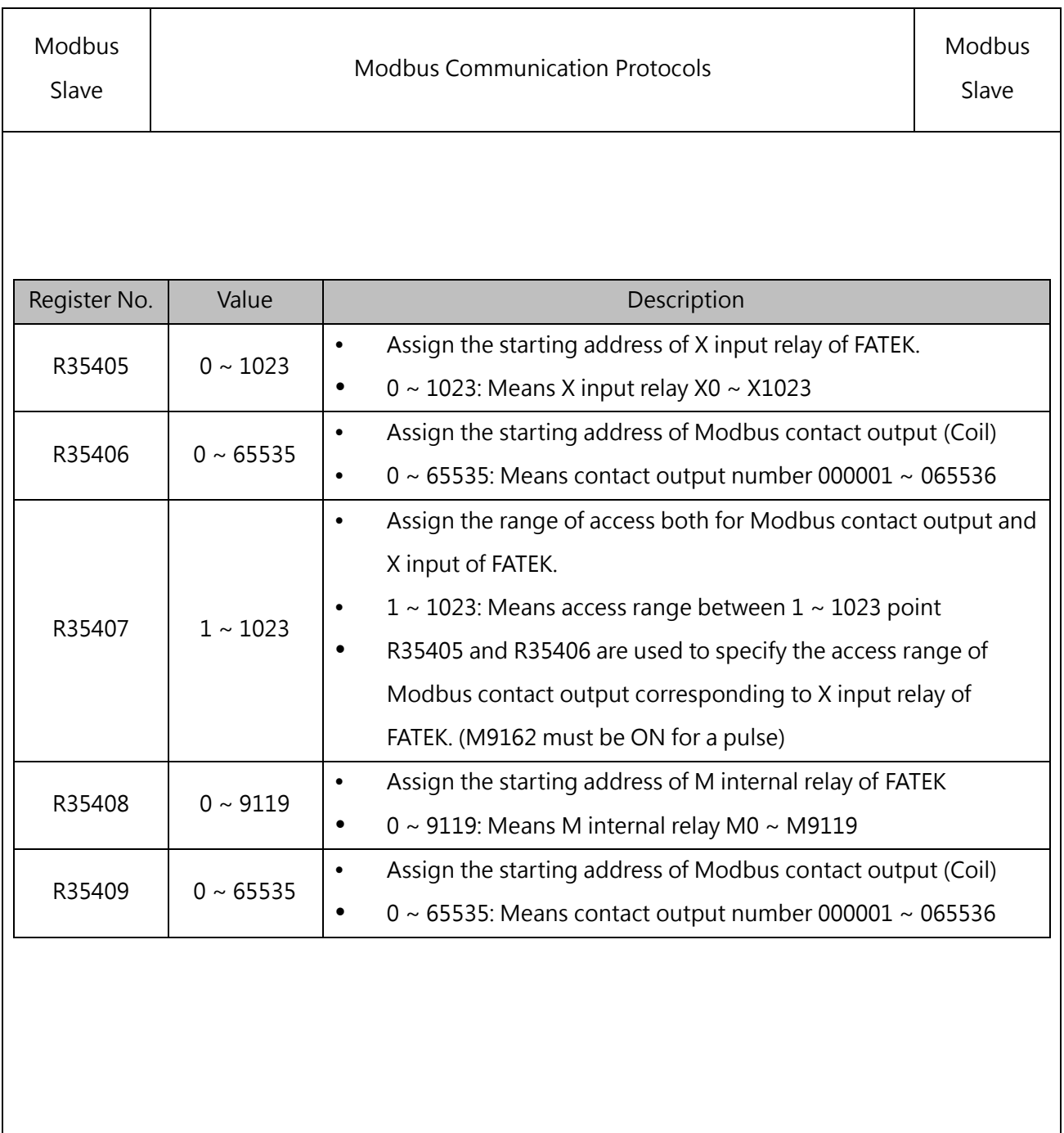

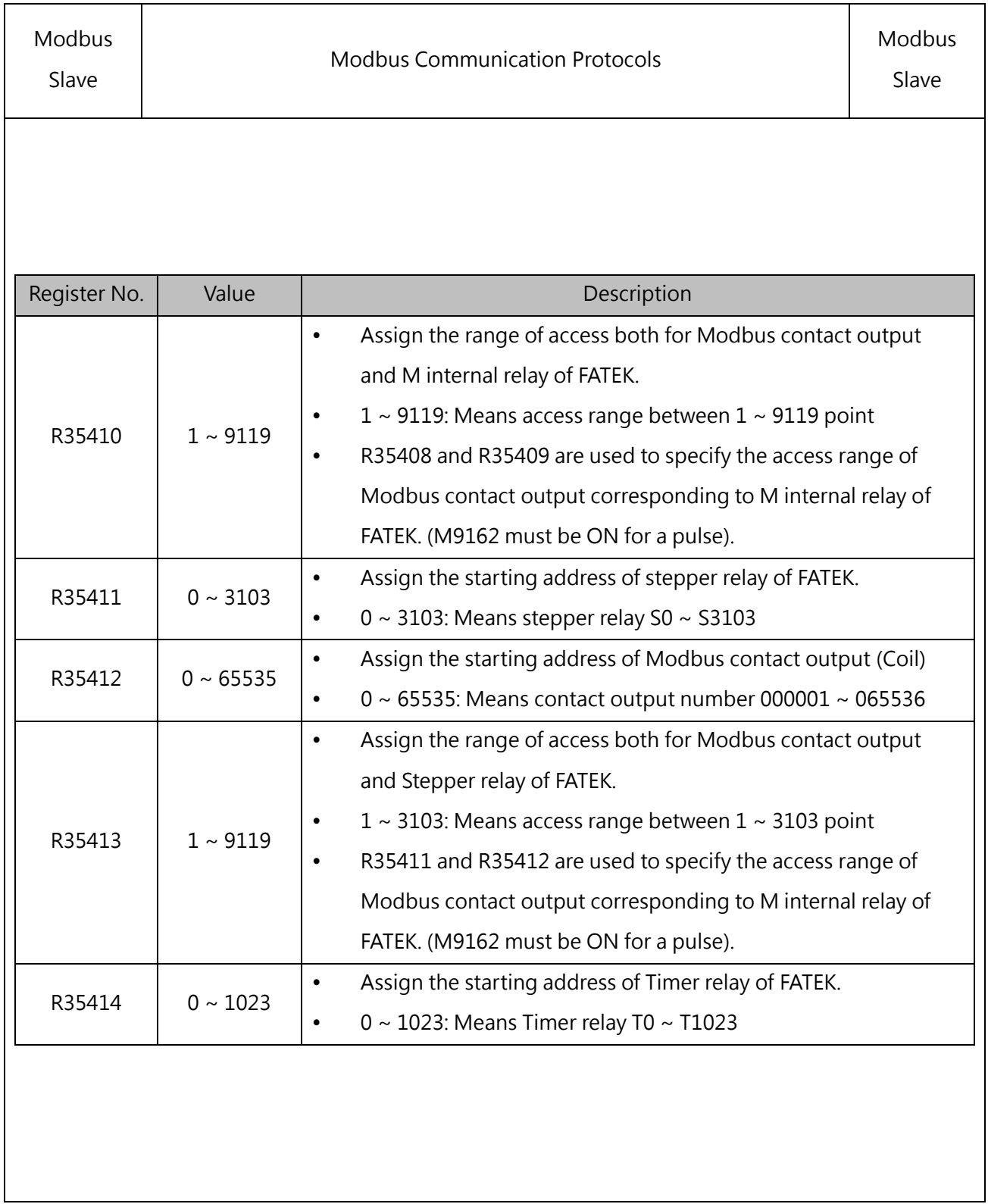

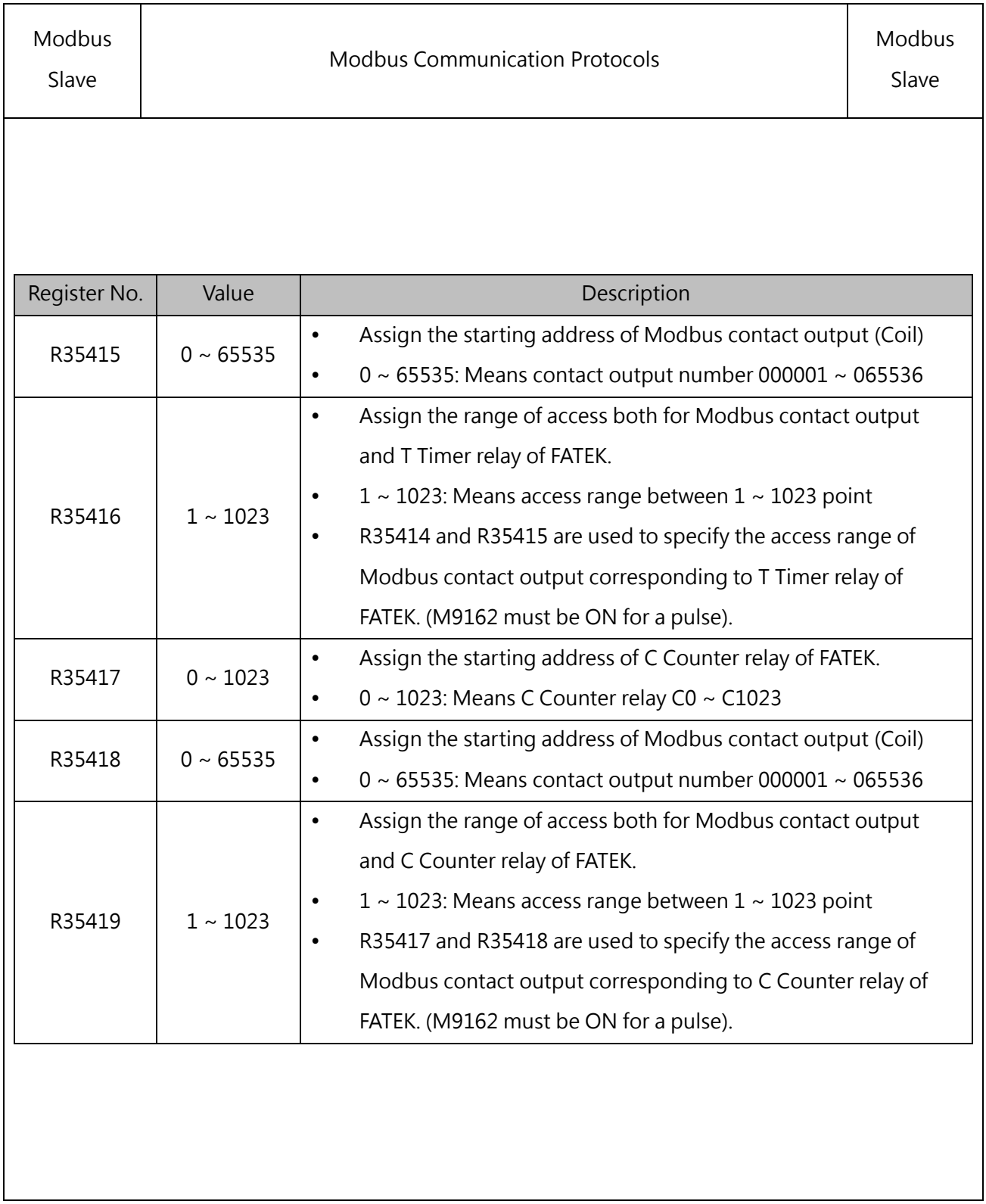

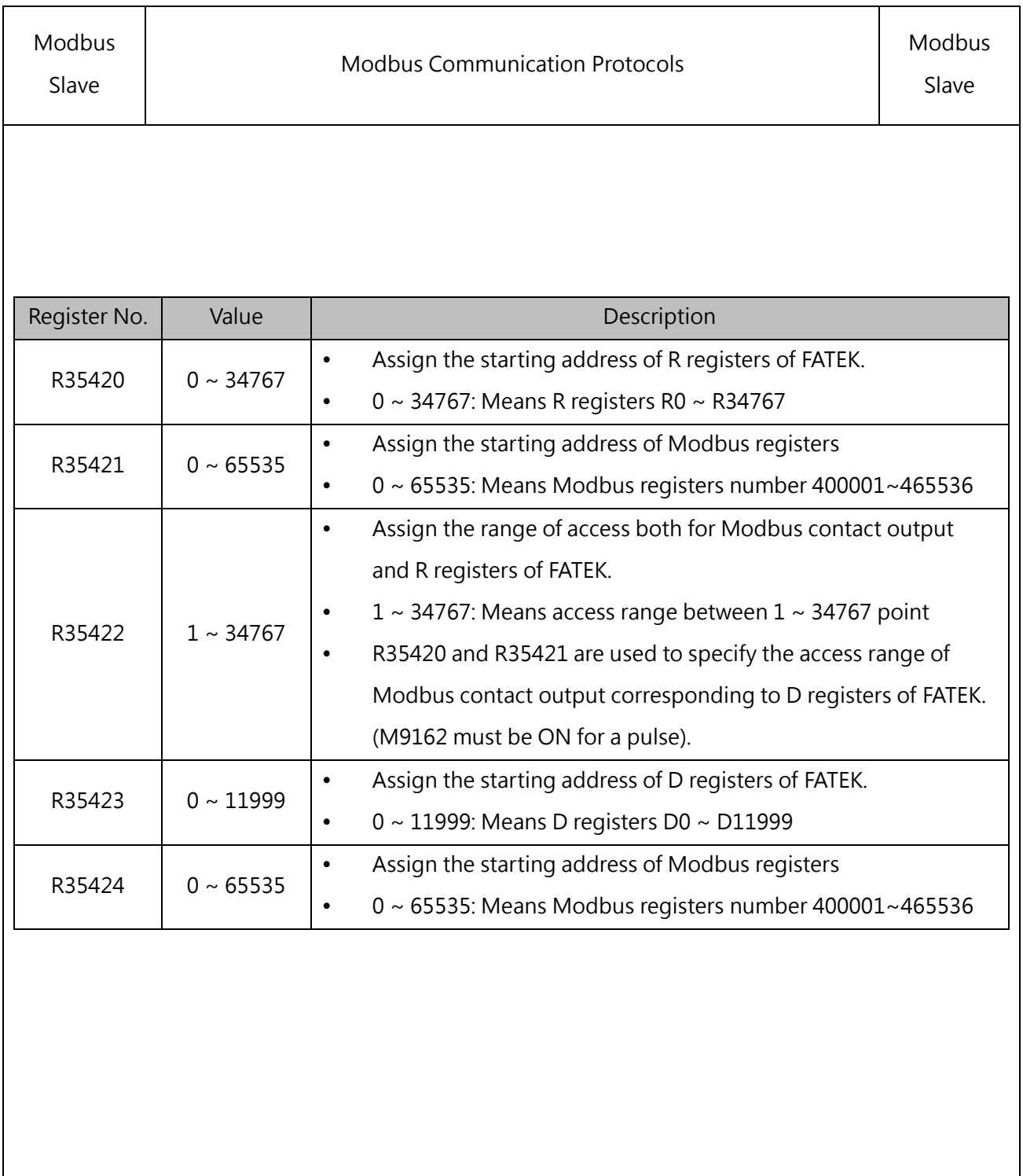

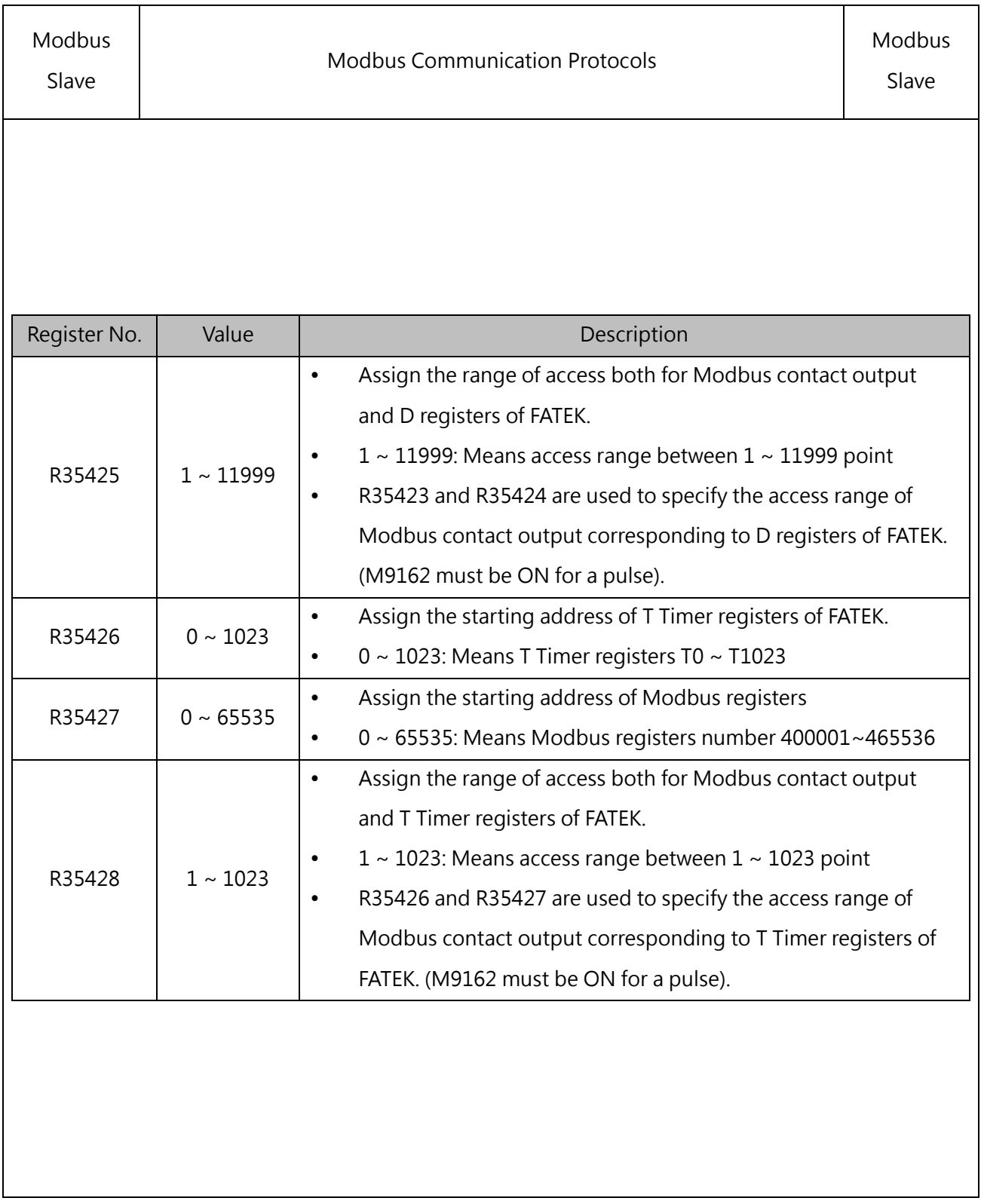

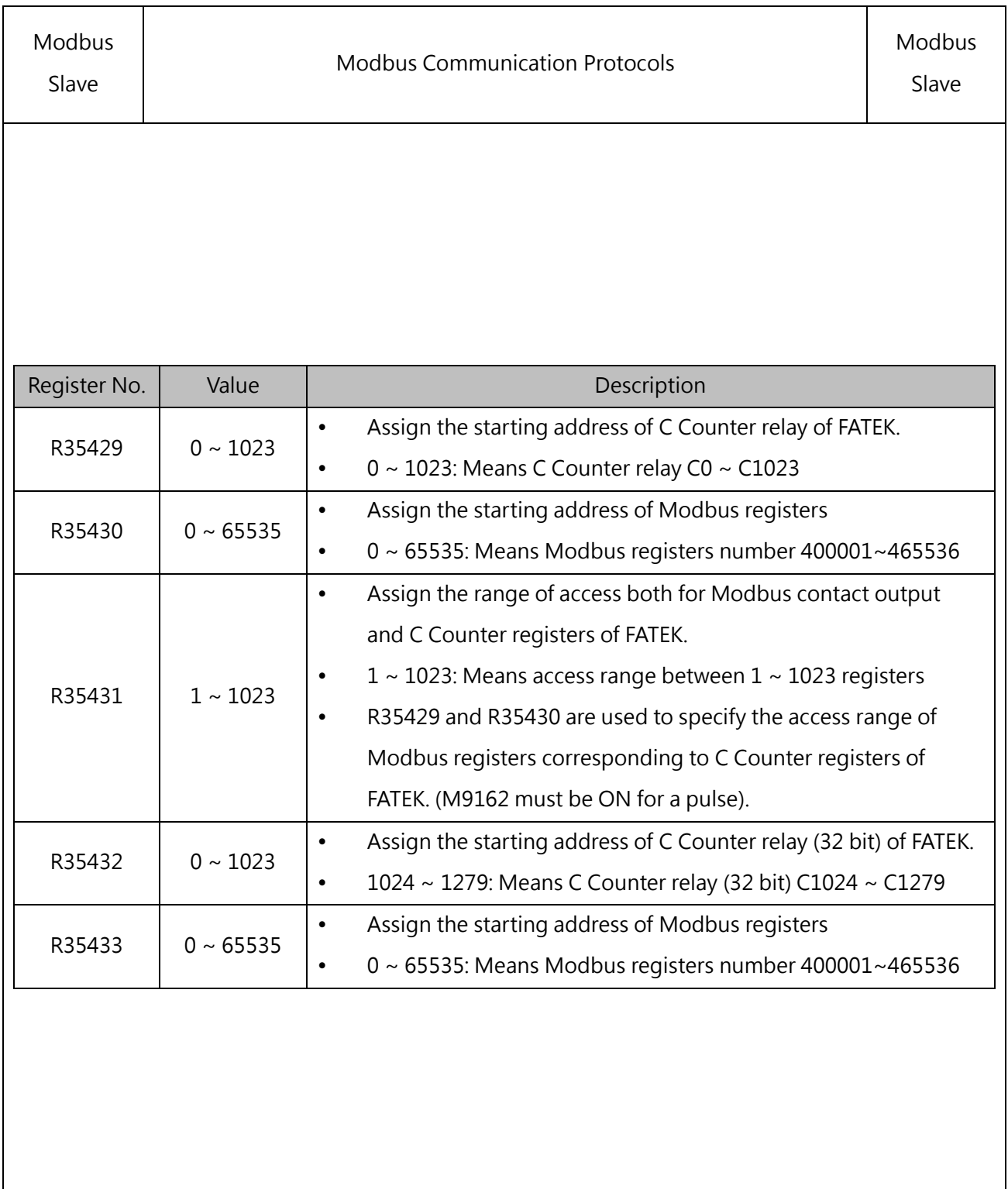

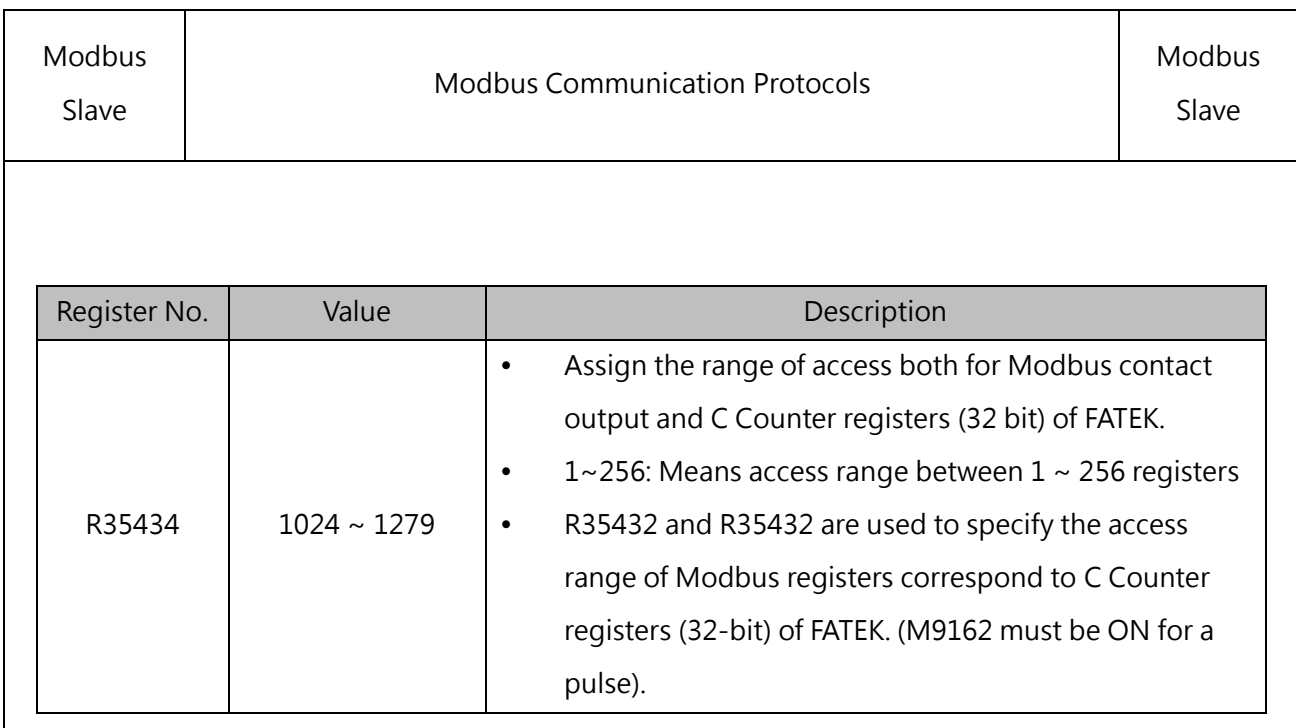

For example, after the settings of R35402  $\sim$  R35434 are completed, M9162 is turned ON for a pulse, which means that the corresponding access mode is adjusted through the PLC register method.

- R35409=0, R35408=1000, R3971=100: Mapping 000001 ~ 000100(Modbus) > M1000~M1099(FATEK)
- R35421=0,R35420=2000,R3980=200: Mapping 400001 ~ 400200(Modbus) > R2000~R2219(FATEK)。

# *11*

# **Ethernet Function and Ethernet Communication**

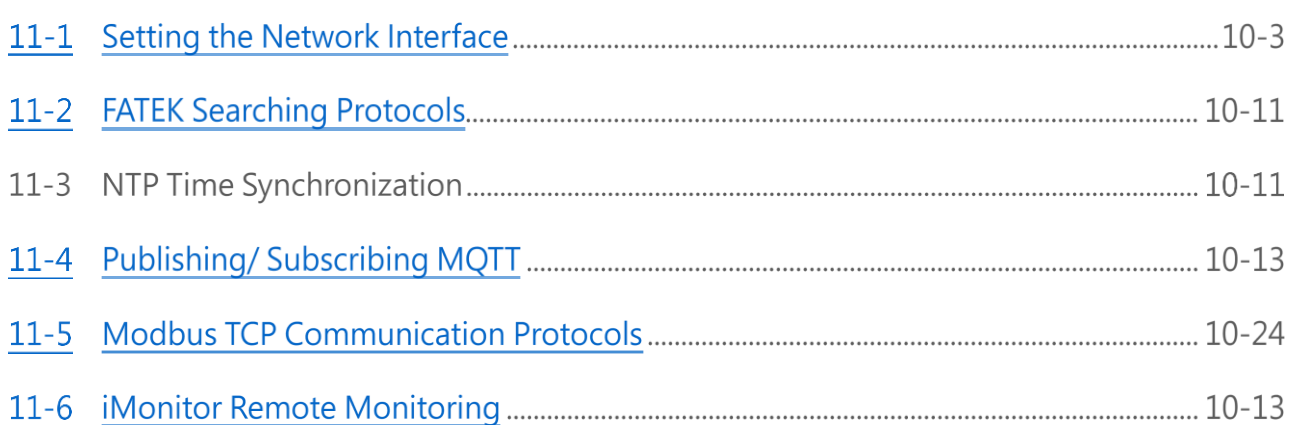

M-Series PLC is designed with an Ethernet communication port. Such port provides a number of Ethernet functions for the user to combine with network-related equipment or applications, such as combining with IoT application.

### Functional specifications

Meet the IEEE802.3 standard and provide 10/100 Base T interface.

### Basic purpose

Provide the UperLogic for using FATEK on PC in order to realize communication with the Ethernet communication port of M-Series PLC through the Ethernet, including the project online uploading and downloading as well as PLC data online monitoring, etc.

It can also be connected with the Ethernet interface mounted FATEK communication drive program device or with the Modbus drive program related UperLogic, HMI and graphical control devices, etc.

### Derivative purpose

In addition to the aforesaid functions, this product also provides the following functions and they will be described in the subsequent paragraphs.

- NTP (Network Time Protocol) time synchronization. Through the appointed NTP server address, it allows the designed to run the time synchronization through the network.
- MQTT publishing/subscription functions, allowing more efficient remote monitoring and data swapping through the IoT.
- Modbus TCP master/slave communication protocol function. Through the Ethernet, the user may communicate with the device provided for supporting the Modbus protocol.

## **11-1 Setting the Network Interface**

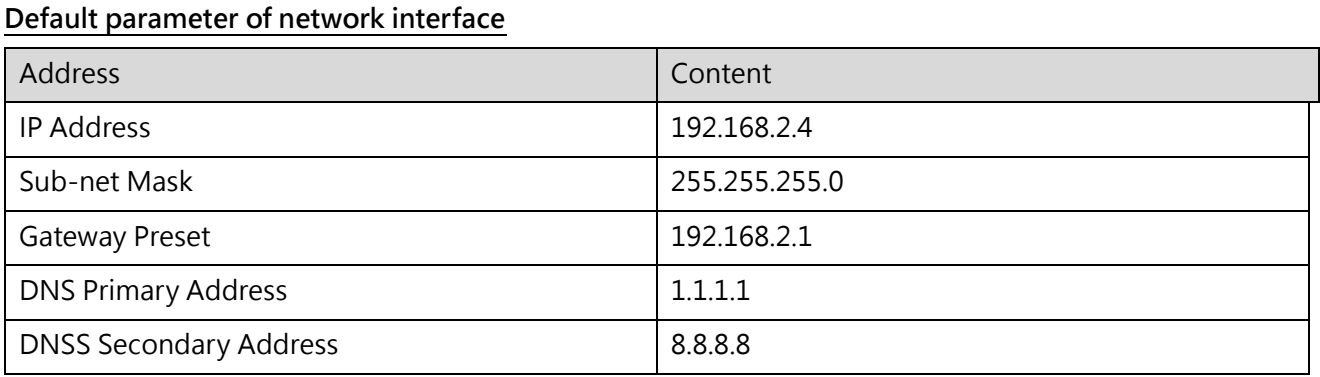

The settings related to the network interface will be stored in the host. When using the software to connect, if the following window prompts appear, please pay attention to whether the relevant settings should be based on the project or maintain the original settings of the host.

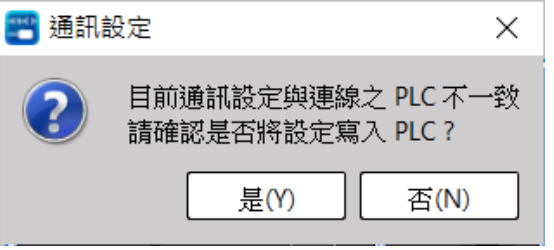

### **Setting network interface through software:**

1. Open UperLogic software and then set up the connection between PC and PLC. Click "Connection Parameter" in PLC tag.

2.

| $\overline{\phantom{a}}$ |                 |                             | ↓ 而 而 。 |                 |                   |                 |                   |                   | UperLogic (Beta) |         |                                     |                         |       | <b>Offline Edit</b>                   |       | е                | Œ<br>$\times$ |
|--------------------------|-----------------|-----------------------------|---------|-----------------|-------------------|-----------------|-------------------|-------------------|------------------|---------|-------------------------------------|-------------------------|-------|---------------------------------------|-------|------------------|---------------|
|                          | Project         | Designer                    | PLC     | View            | Tools             |                 |                   |                   |                  |         |                                     |                         |       |                                       |       | A Options Help . |               |
|                          |                 |                             |         |                 | HHH<br><b>ALL</b> |                 |                   | $\mathbb{F}$      | E C              | $\sim$  |                                     |                         |       |                                       |       |                  |               |
| PLC                      | Run Stop<br>PLC | Trial Discard<br>Run Change |         | Upload Download | Syntax<br>Check   | Offline<br>Edit | Online<br>Monitor | Online<br>Editing | <b>Status</b>    |         | Data Motion<br>Page v Chart Chart v | Connection<br>Parameter | Quick | PLC<br>Control , Setting , PLC Status | Clear | PLC.             |               |
|                          | <b>PLC</b>      |                             |         | Operation       | Syntax Check      |                 | Mode              |                   |                  | Monitor |                                     | Connect                 |       | Others                                |       |                  |               |

Figure 63 "Connection Parameter" under PLC tag

- 3. Select the USB type that will be connected.
- 4. Connection test: Check if the connection is normal while displaying the required information such as the connected model and firmware version, etc.

5.

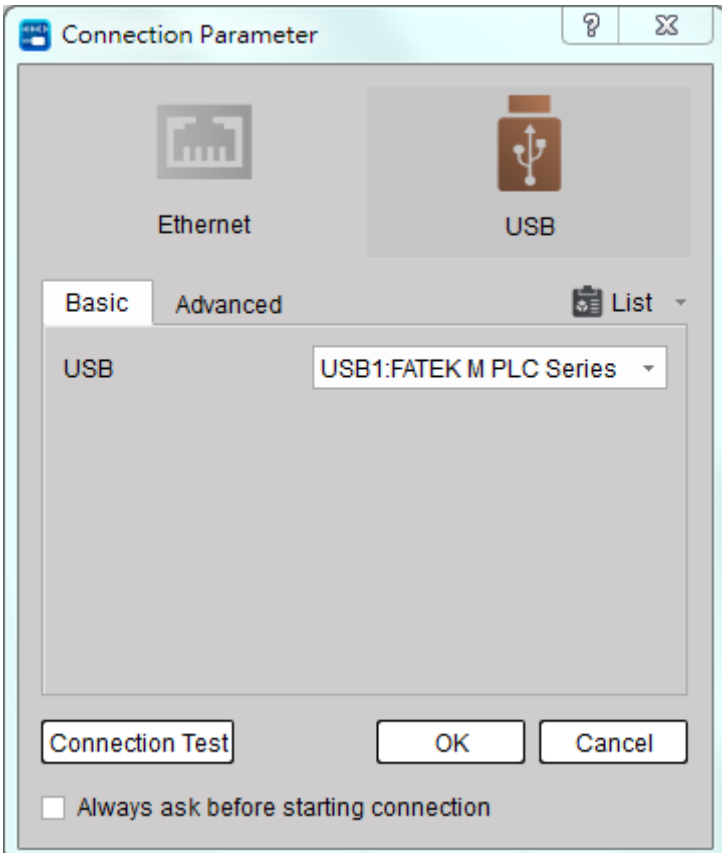

### Figure 64 Connection Parameter

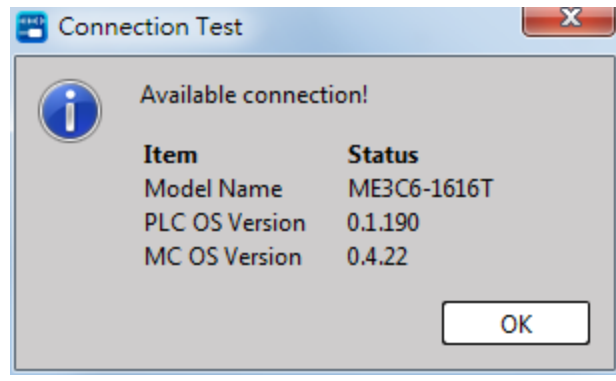

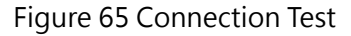

6. Click "Ethernet Configuration" and the Ethernet setup window will appear. At this time, you may start setting the PLC IP address, sub-net mask, gateway preset and DNS service as well as selecting the need of using the DHCP function. You also can set up the primary and secondary ports of FATEK and Modbus TCP communication protocols.

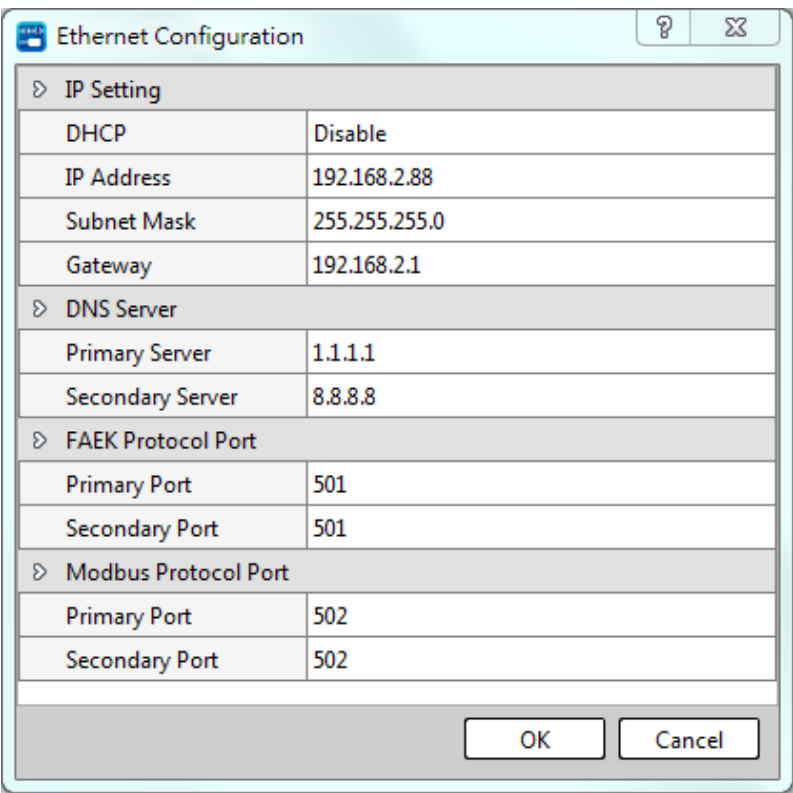

Figure 66 Setting of Ethernet

8. Click "OK" and then the system will start writing in the PLC.

The network interface setting through the registers:

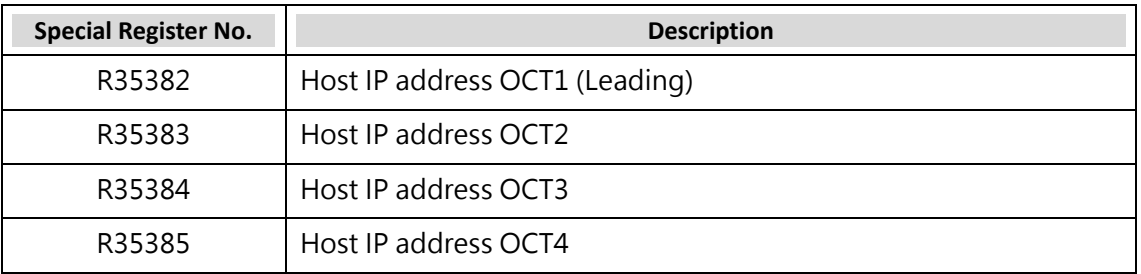

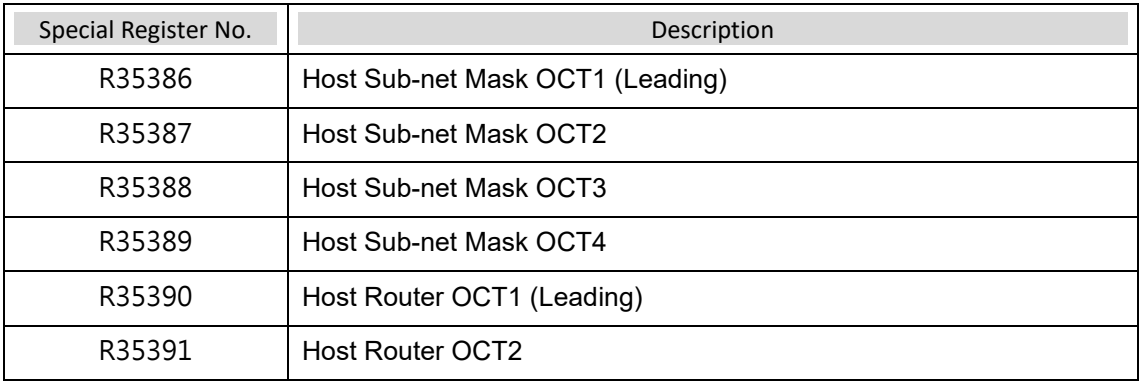

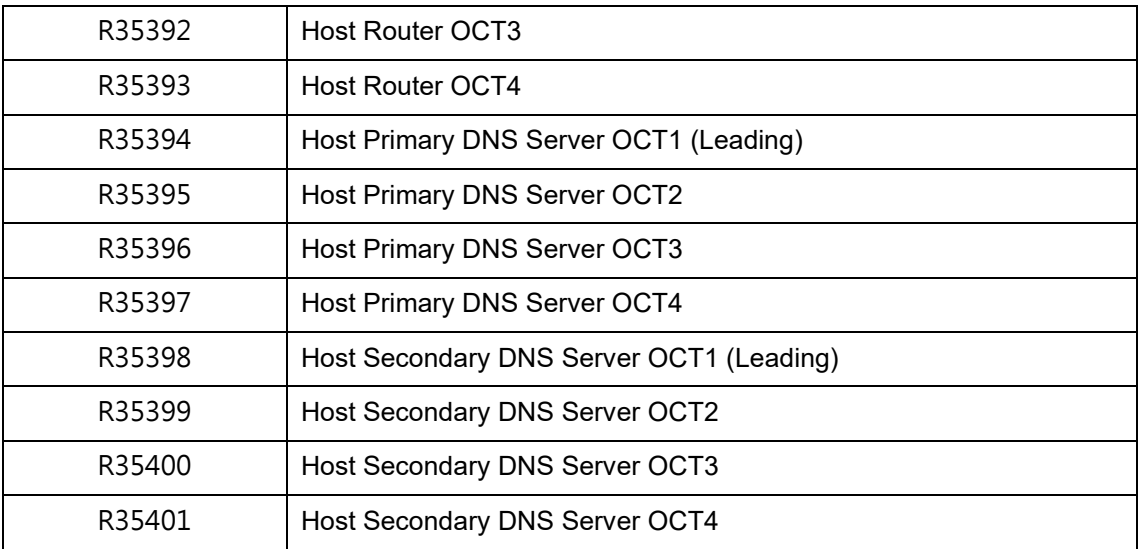

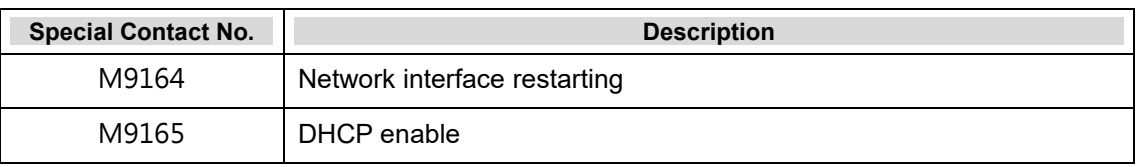

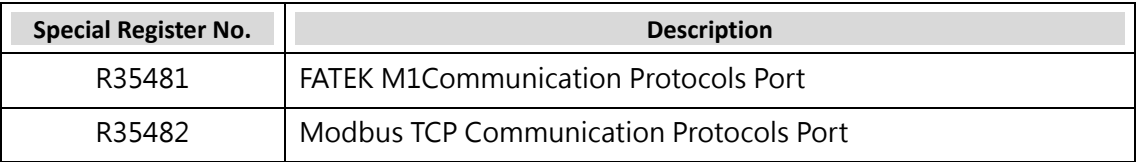

When using the register to set up the Ethernet IP address, please execute the following procedure: To set the IP address of the PLC as "192.168.0.152":

1. If the IP address of the original Ethernet of the host is "192.168.0.150", check the value of special registers R35382–R35385 on the monitoring page, i.e., R35382=192, R35383=168, R35384=0 and R35385=150, as per below.

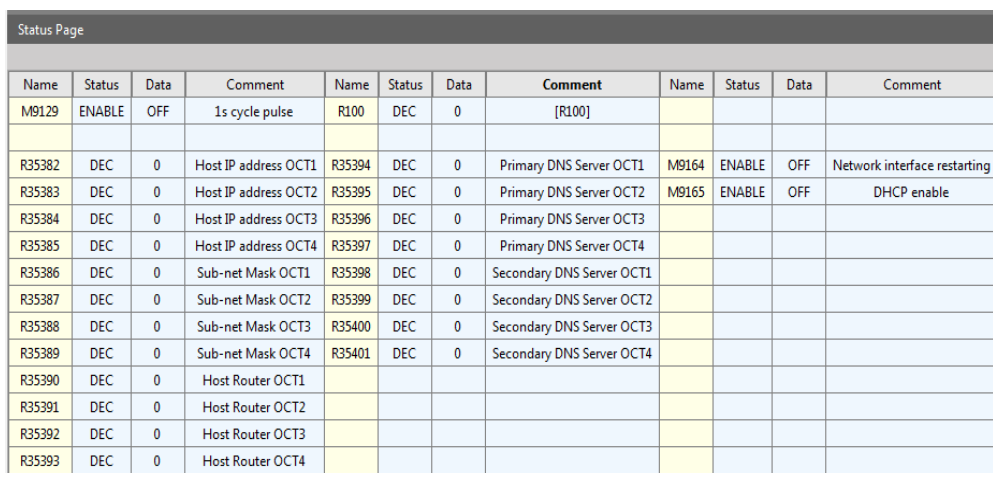

Figure 70 Values of R25382~R35383 special registers on status page

3. Change the values of R35382–R35385 special registers as follows:

R35382=192, R35383=18, R35384=0 and R35385=152, as per the figure below.

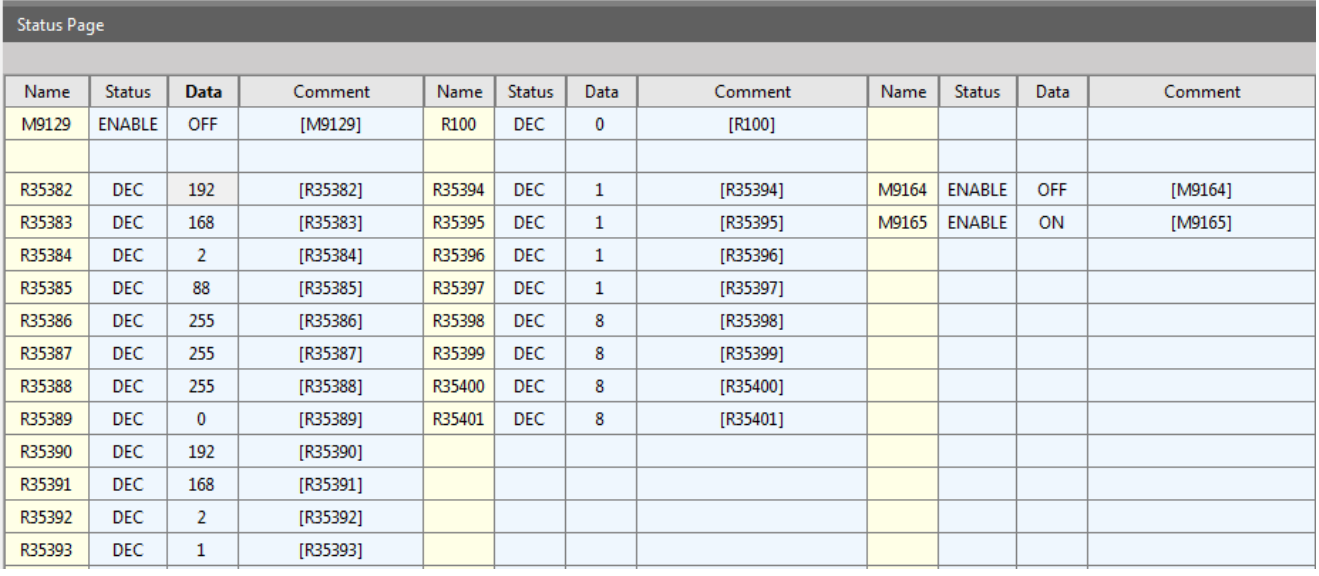

Figure 71 Modifying values of R25382~R35383 special registers

- 4. Run M9164 for one pulse and then write the value of special register on Ethernet in the PLC in order to establish the changed IP address. At this time, you have completed the setting of Ethernet IP address for M-PLC with the register.
- 5. Note: M9164 is designed in resetting type. After being set as "ON", it will be restored automatically.

# **11-2 FATEK Searching Protocols**

When there is more than one host in the same network domain, users need a method to make it easier to maintain on hosts with different purposes. This is the purpose of the FATEK Searching Protocols. You can use the software to search for hosts in the current domain, obtain the main information of each host, and directly connect to the target host.

### **Execute the function of searching on network through software:**

- **1.** Open UperLogic and then click "Connection Parameter" in PLC tag.
- **2.**

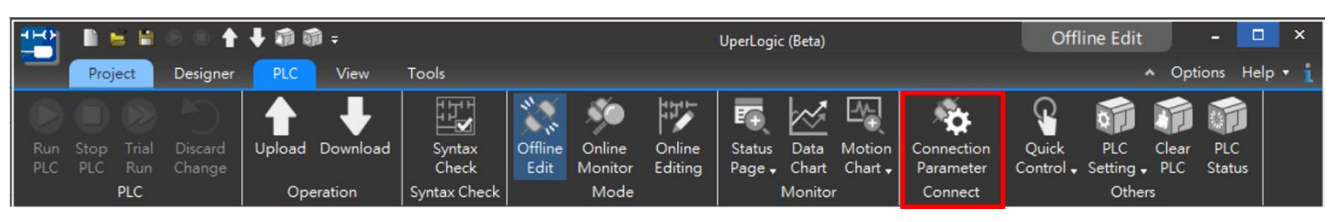

Figure 72 "Connection Parameter" in PLC tag

- **3.** Click "Ethernet" in "Connection Parameter".
- **4.**

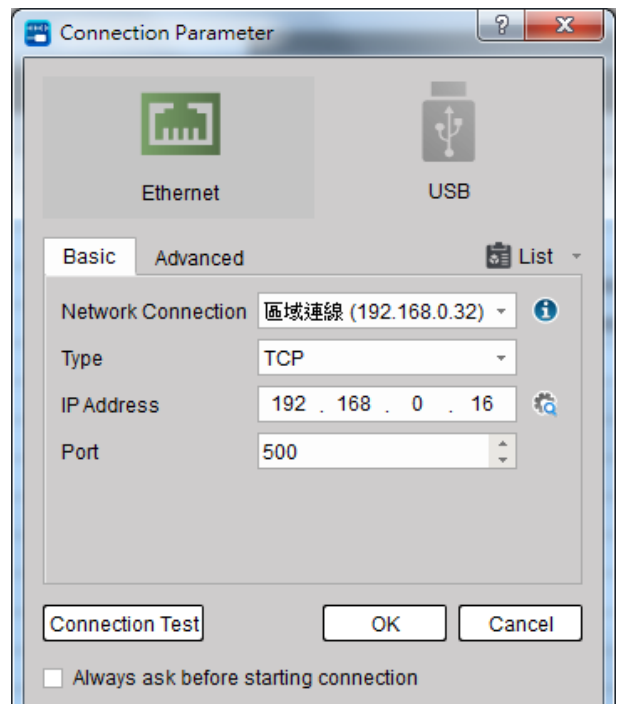

Figure 73 Click "Ethernet"

**5.** Click "Search".

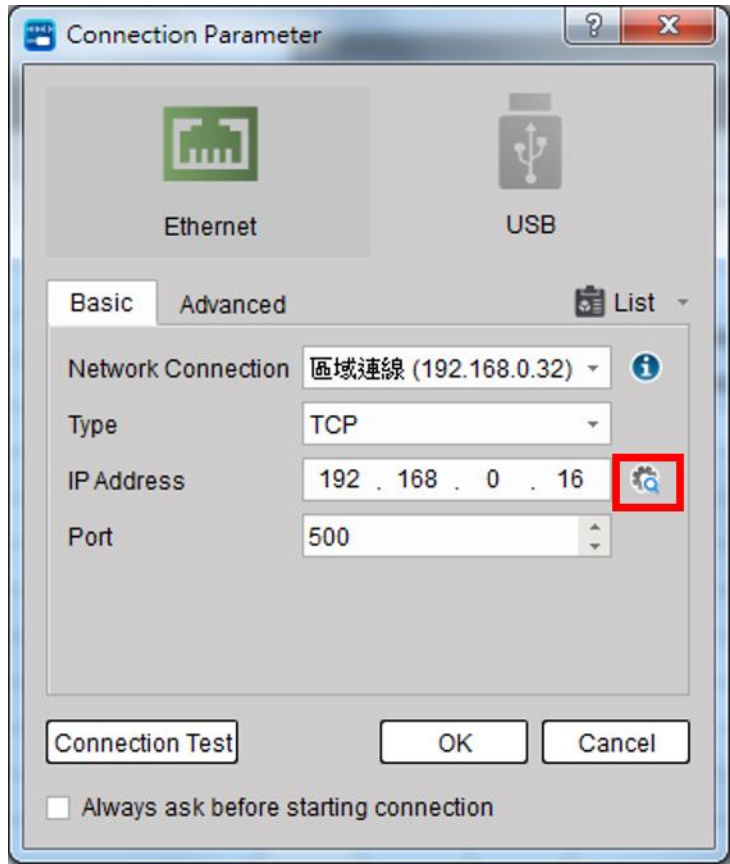

Figure 74 Network searching

**6.** Click "Scan", and the hosts in the same domain that support the FATEK searching protocol will appear, and their IP (name), MAC address, and mode information will be displayed.

| No.            | $IP <$ Name $>$                           | Mac               | Mode   | Comment     |  |  |
|----------------|-------------------------------------------|-------------------|--------|-------------|--|--|
| ▷ M Series     |                                           |                   |        |             |  |  |
| 1              | 192.168.0.2 <mb3c4-1616t></mb3c4-1616t>   | 00:00:00:00:00:00 | Server | <b>MPLC</b> |  |  |
| $\overline{2}$ | 192.168.0.150 <me3c6-1616t></me3c6-1616t> | fa:73:ff:de:e7:9b | Server | <b>MPLC</b> |  |  |
| 3              | 192.168.0.151 <me3c6-1616t></me3c6-1616t> | fa:01:36:06:00:01 | Server | <b>MPLC</b> |  |  |
| $\overline{4}$ | 192.168.0.169 <me3c6-1616t></me3c6-1616t> | fa:73:7f:ed:cf:57 | Server | <b>MPLC</b> |  |  |
| 5              | 192.168.0.173 <me3c6-1616t></me3c6-1616t> | fa:23:ff:9f:7f:f7 | Server | <b>MPLC</b> |  |  |
|                |                                           |                   |        |             |  |  |

Figure 75 Click "Scan"

- **7.** To connect with the PLC of other unit, click the PLC of that unit and then press "OK" and the connection parameter will be set as the IP address of the respective PLC automatically.
- **8.**

| ■ 連線参数<br>БД        | $\times$<br><b>ERS</b><br>$ \dot{\Psi} $ | 四投票            | $\begin{array}{ c c c }\hline 2 & \mathbf{x} \\\hline \end{array}$<br>掃描<br>設備數目 5 |                   |        |             |  |  |  |  |  |
|---------------------|------------------------------------------|----------------|------------------------------------------------------------------------------------|-------------------|--------|-------------|--|--|--|--|--|
| 乙太網                 | <b>USB</b>                               | No.            | IP <name></name>                                                                   | Mac               | Mode   | Comment     |  |  |  |  |  |
| 基本設定<br>進階設定        | <b>图 連線清單</b>                            | D M Series     |                                                                                    |                   |        |             |  |  |  |  |  |
|                     |                                          | $\mathbf{1}$   | 192.168.0.2 <mb3c4-1616t></mb3c4-1616t>                                            | 00:00:00:00:00:00 | Server | MPLC        |  |  |  |  |  |
| 網路連線                | $\bullet$<br>Wi-Fi 4 (192.168.1.101) -   | $\overline{2}$ | 192.168.0.150 <me3c6-1616t></me3c6-1616t>                                          | fa:73:ff:de:e7:9b | Server | <b>MPLC</b> |  |  |  |  |  |
| 類型                  | <b>TCP</b>                               | 3              | 192.168.0.151 <me3c6-1616t></me3c6-1616t>                                          | fa:01:36:06:00:01 | Server | M PLC       |  |  |  |  |  |
| IP位址                | 橋<br>192 . 168 . 1 . 4                   | $\frac{4}{3}$  | 192.168.0.169 <me3c6-1616t></me3c6-1616t>                                          | fa:73:7f:ed:cf:57 | Server | MPLC        |  |  |  |  |  |
| 通訊埠                 | $\left  \cdot \right $<br>501            | 5              | 192.168.0.173 <me3c6-1616t></me3c6-1616t>                                          | fa:23:ff:9f:7f:f7 | Server | MPLC        |  |  |  |  |  |
| 連線測試<br>▽ 連線前一定要先詢問 | 確定<br>取消                                 |                |                                                                                    |                   |        |             |  |  |  |  |  |
|                     |                                          |                |                                                                                    |                   |        |             |  |  |  |  |  |
|                     |                                          |                |                                                                                    |                   |        | 確定<br>取消    |  |  |  |  |  |

Figure 77 Host connection

# **11-3 NTP Time Synchronization**

The purpose of NTP time synchronization function is to avoid the trouble of manual time calibration regularly for the PLC to execute the time synchronization through the network and the appointed server in order to achieve more efficient time calibration and synchronization for the equipment.

### **Setting and description of NTP time synchronization function:**

2.

- 1. Open UperLogic and click the "Server Configuration" in "Project" tag or click "Server Configuration" in "Project management".
	- 冒 南南。 n ы. PLC Project Designer View Tools BB **лл** п I/O Device Memory Read-Only Server **Communication Descrete Register** View Configuration Allocation Register Configuration Configuration Allocation **System Configuration**  $\Box$ **Project Management** Main\_unit1 × V DI Untitled [ME3C6-1616] **NO00** System Configuration - Device View <sup>nn</sup><sub>o</sub> I/O Configuration **NO01** Memory Allocation **Read-Only Register Server Configuration Communication Configuration NO02**

Figure 78 Click "Server Configuration" in "Project".

3. After that, the system will show the "Server Configuration" dialogue window as per below:

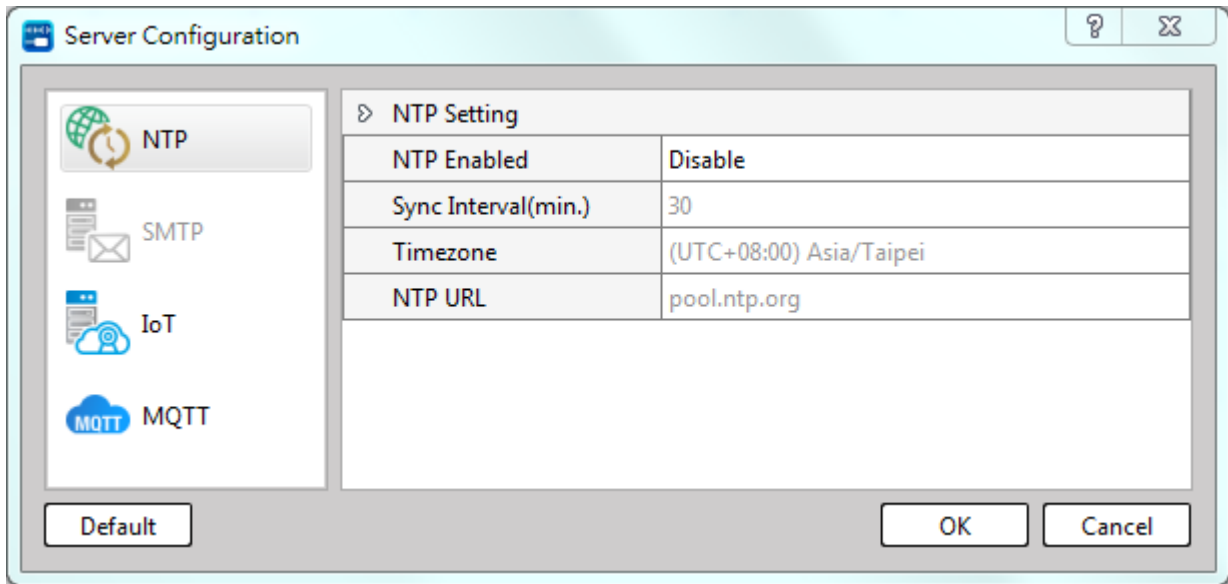

### Figure 79 Server setting

- 4. Click the left-side "NTP" function option and the right-side is the function setting.
- 5. Select the "NTP Enabled" option as "Enable" and then set "Sync Interval", "Timezone" and "NTP URL". Finally, download the project to PLC to complete the setting process.
- 6. If the PLC network maintains normal communication after downloading the project to PLC, the system will execute the first round of time synchronization and then follow the programmed synchronization interval. If the PLC network is operating unstably from the very beginning, then it will execute the synchronization during the next round of synchronization interval.

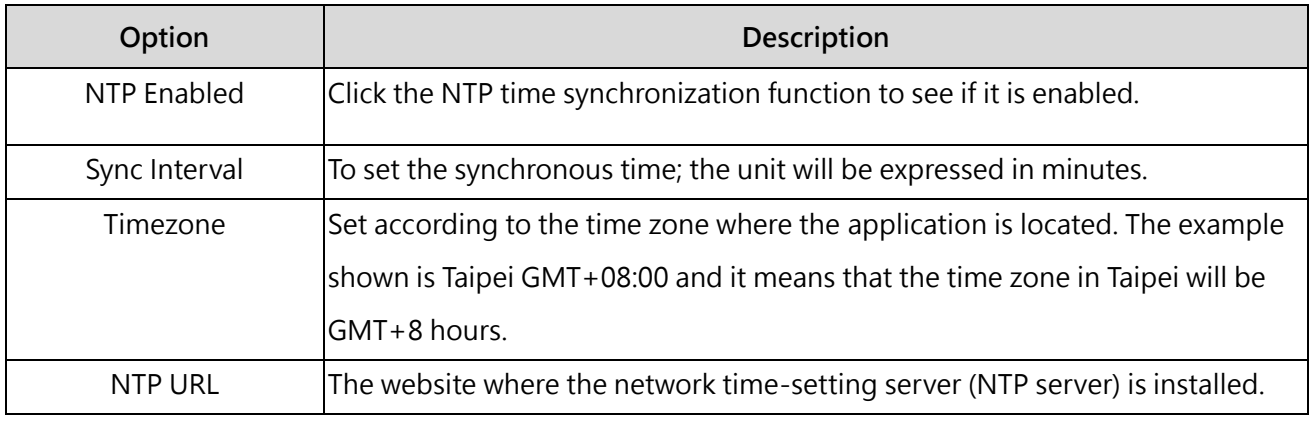

Table 22 Description table of NTP setting options

# **11-4 Publishing/ Subscribing MQTT**

The MQTT serves a kind of communication protocol designed for the IoT. Being simple and compact, it is suitable for applying in an environment where the hardware resources and the network bandwidth are restricted in order to satisfy the remote monitoring and data swapping demands.

The message transmission mechanism is designed in publishing/subscribing mode. Each individual message should be assigned with a subject name for easier identification such as temperature. The Client end is acting the publisher and subscriber role in which, the Publisher is liable for publishing the subjectaffixed message and the Subscriber is playing the role of subscribing the subject. The server end serves as a Broker to receive the message from the Publisher and then transfer to the Subscriber asking for the subject.

The MQTT function triggered by the M-Series hosts can play the aforesaid 3 roles concurrently, i.e., Publisher, Subscriber and Broker. Through MQTT function, M-Series hosts will be allowed to publish the register address of the device (HMI, PLC) to the Broker on the network; in the meantime, it also connects the subject data to be subscribed by the Broker and then read and write such data in the register address. Further, the M SERIES PLC can also use the built-in Broker directly without the need of searching for another Broker tool.

This chapter will describe the MQTT related pages and setting method.

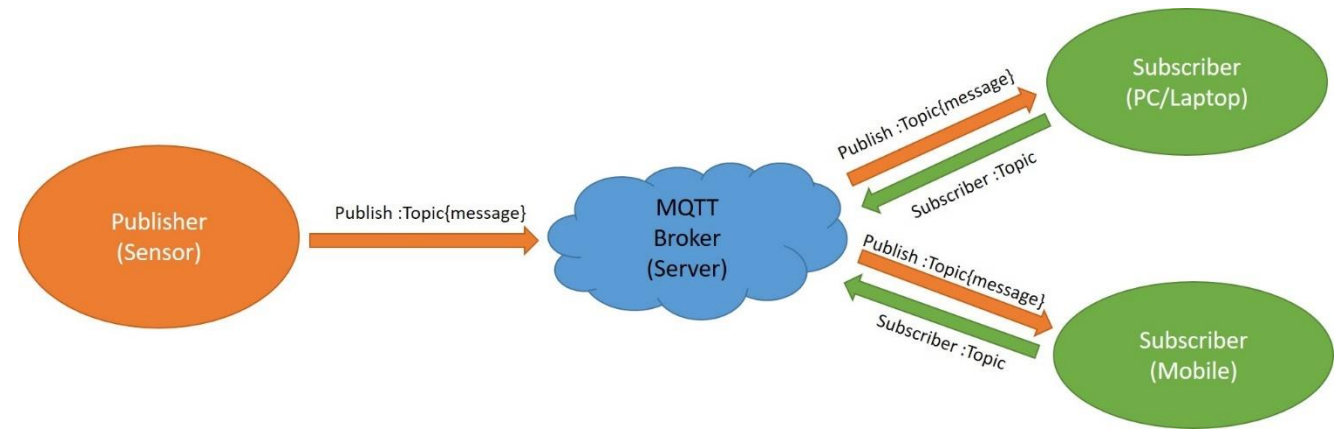

Figure 80 Schematic diagram of MQTT application

### **11-4-1 Server configuration**

To use the MQTT function, click "MQTT" from the "Server Configuration" window in the left-side "Project" and you will be allowed to access the setup page. The "Server" page can be used to set the MQTT Server (Broker), as per the figure below:

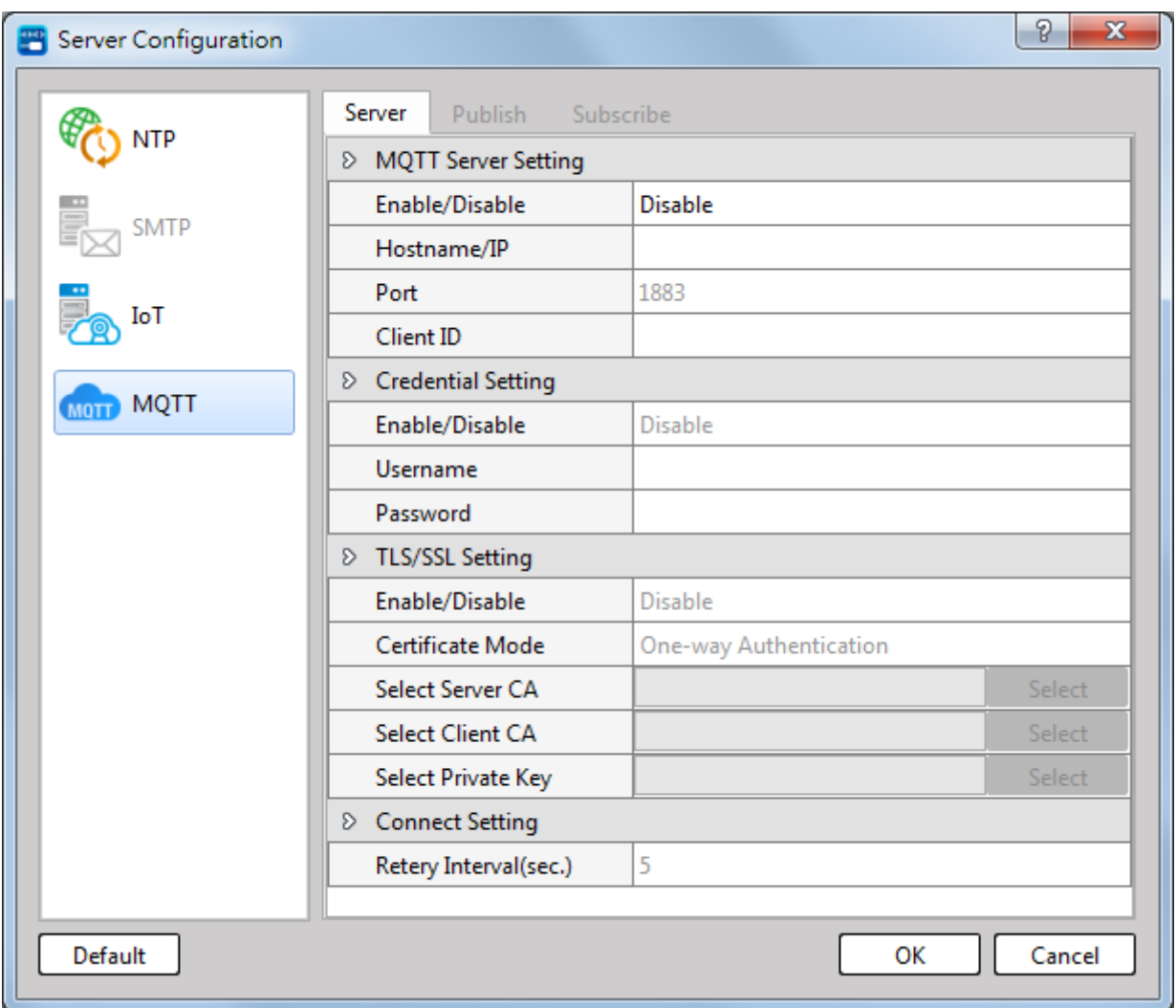

Figure 81 Setting window of MQTT Server

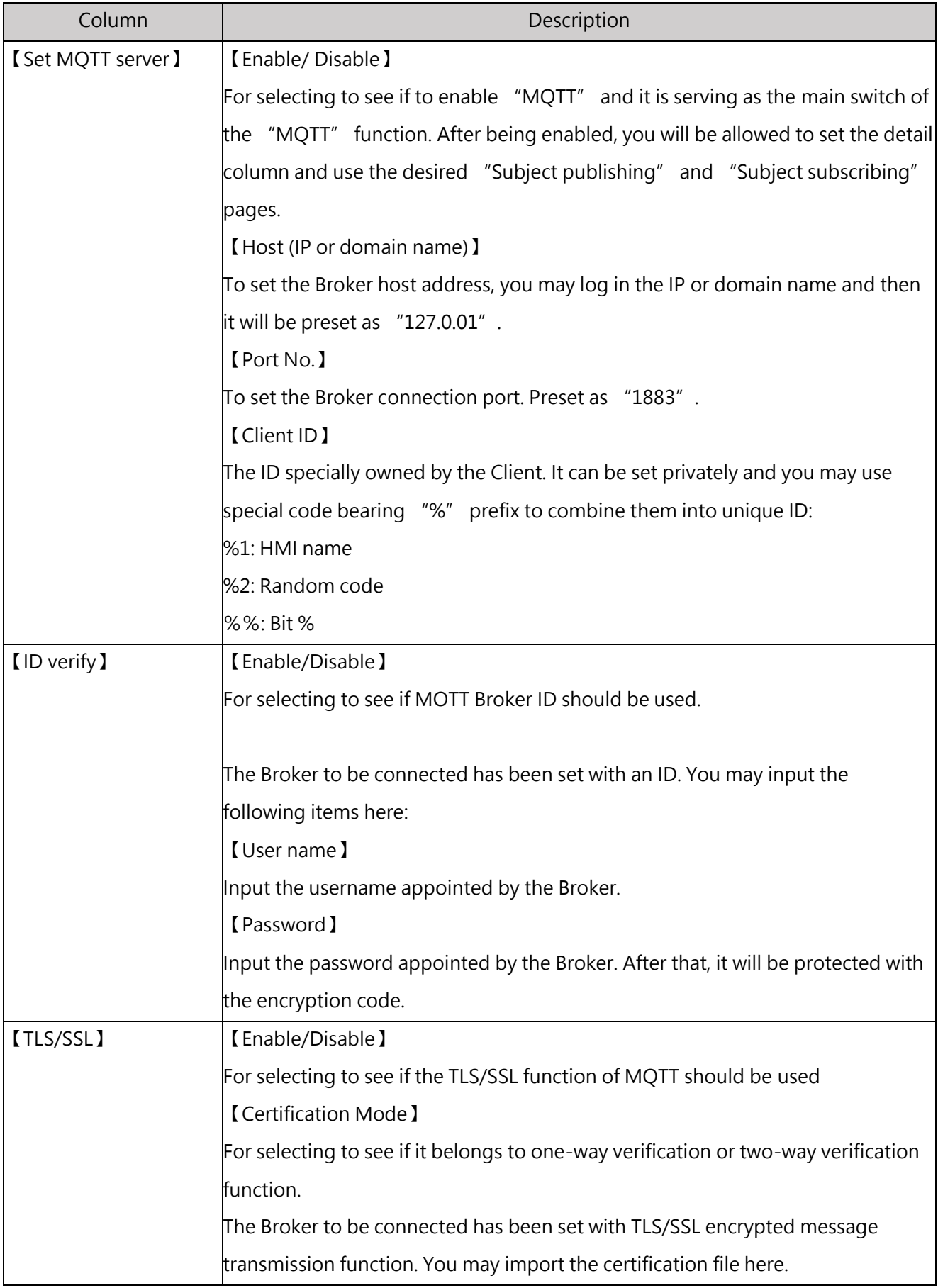
| <b>【Select server certificate】</b>                                         |  |  |  |  |  |
|----------------------------------------------------------------------------|--|--|--|--|--|
| When using server certification method, "import" the required certificate. |  |  |  |  |  |
| <b>【Select Client certificate】</b>                                         |  |  |  |  |  |
| Use the Client certification method in order to "import" the required      |  |  |  |  |  |
| certificate.                                                               |  |  |  |  |  |
| <b>Select private key I</b>                                                |  |  |  |  |  |
| For selecting the private key to be used.                                  |  |  |  |  |  |

Table 23: Properties for setting MQTT Server page

### **11-4-2 Topic Publish**

To use the MQTT function, click "MQTT" from the "Server Configuration" window in the left-side "Project" and then select "Enable" to show the "Topic Publish". Next, click the upper-left "Add" button to add a new subject. By clicking "Delete" button, you may delete the selected subject. By clicking "Edit" or double clicking the item in the Topic List, you may edit the selected topic. If the Topic List contains the existing items, you may click "Export" and all of the topic data will be exported for creating the specific-format CSC file. By clicking the "Import" button, you may import the specificformat CSC file for updating the topic table. In Topic List, the left-side of each topic is provided an exclusive ID and it will be used as the topic ID.

| Server Configuration<br>習  |              |                          |                     |                  |        |                | P<br>23     |
|----------------------------|--------------|--------------------------|---------------------|------------------|--------|----------------|-------------|
| <b>NTP</b>                 |              | Publish<br>Server<br>Add | Subscribe<br>Delete | Edit             | Export |                | Import      |
| į.<br><b>SMTP</b>          |              | Name                     | <b>Topic</b>        | <b>Send Mode</b> | Retain | QoS            | Data Format |
| .<br>Gr<br>IoT             | $\mathbf{1}$ | name0                    | topic0              | Period           | false  | $\overline{2}$ | Raw Data    |
| <b>MQTT</b><br><b>MOTT</b> |              |                          |                     |                  |        |                |             |
| Default                    |              |                          |                     |                  |        | OK             | Cancel      |

Figure 82 Topic setting of publishing MQTT topics

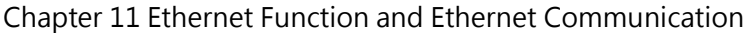

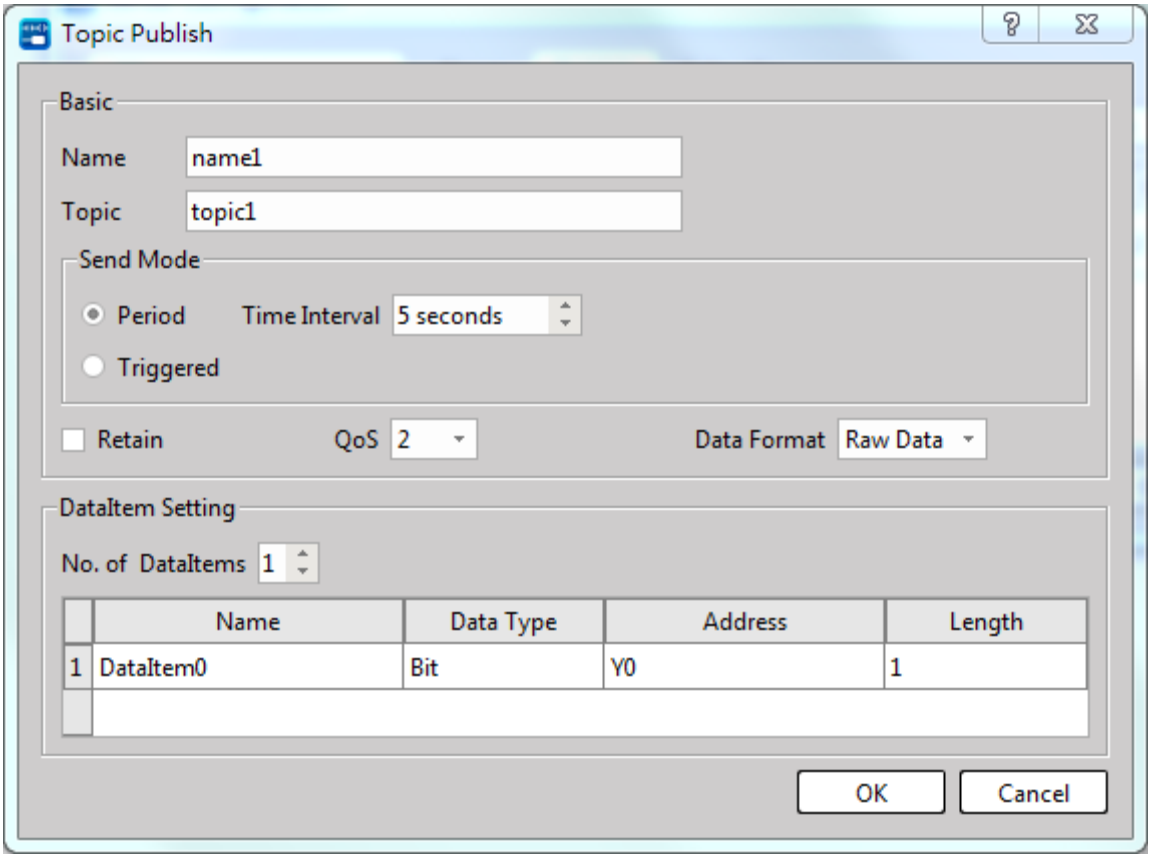

Figure 83 Topic publish of MQTT

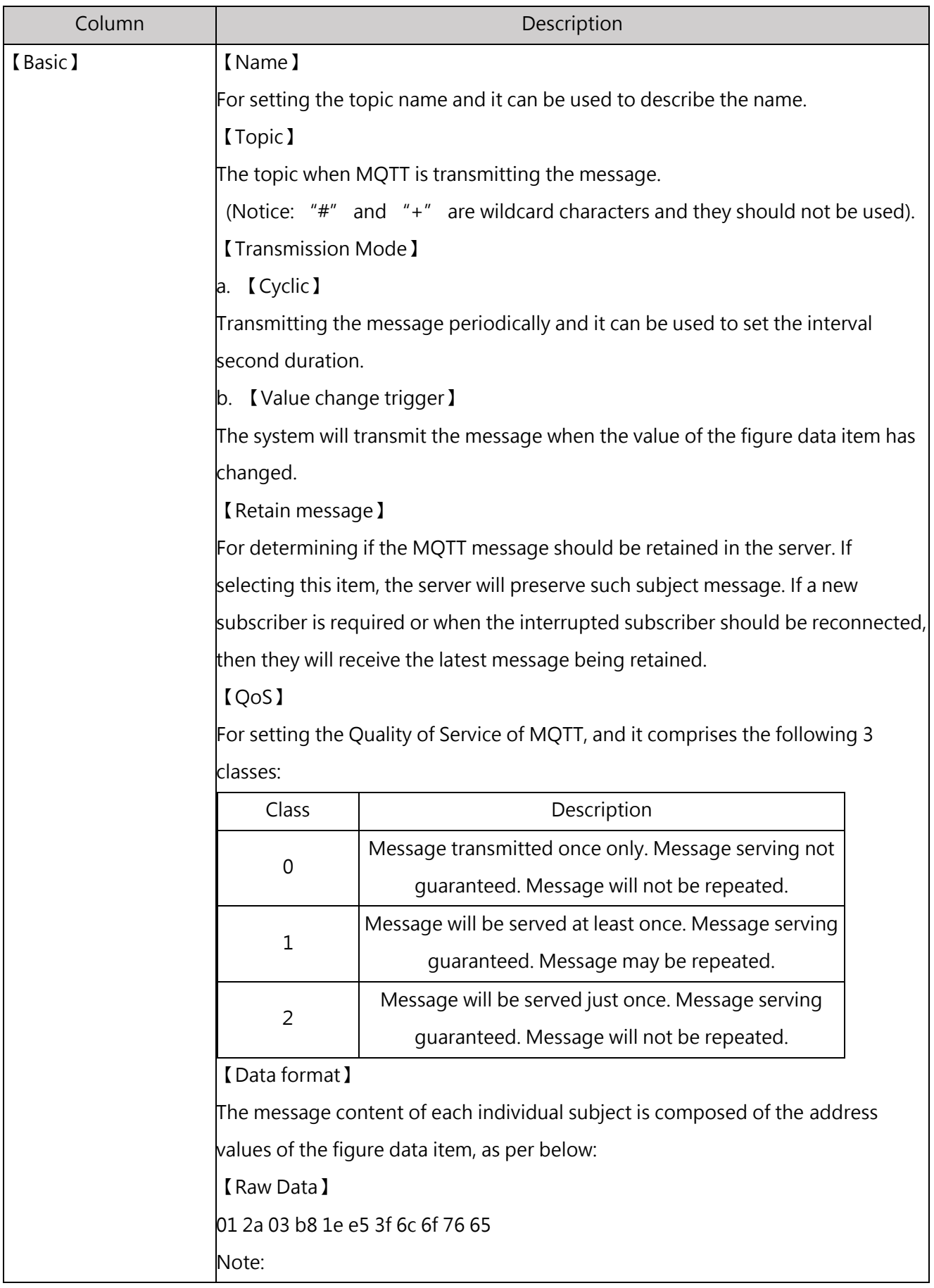

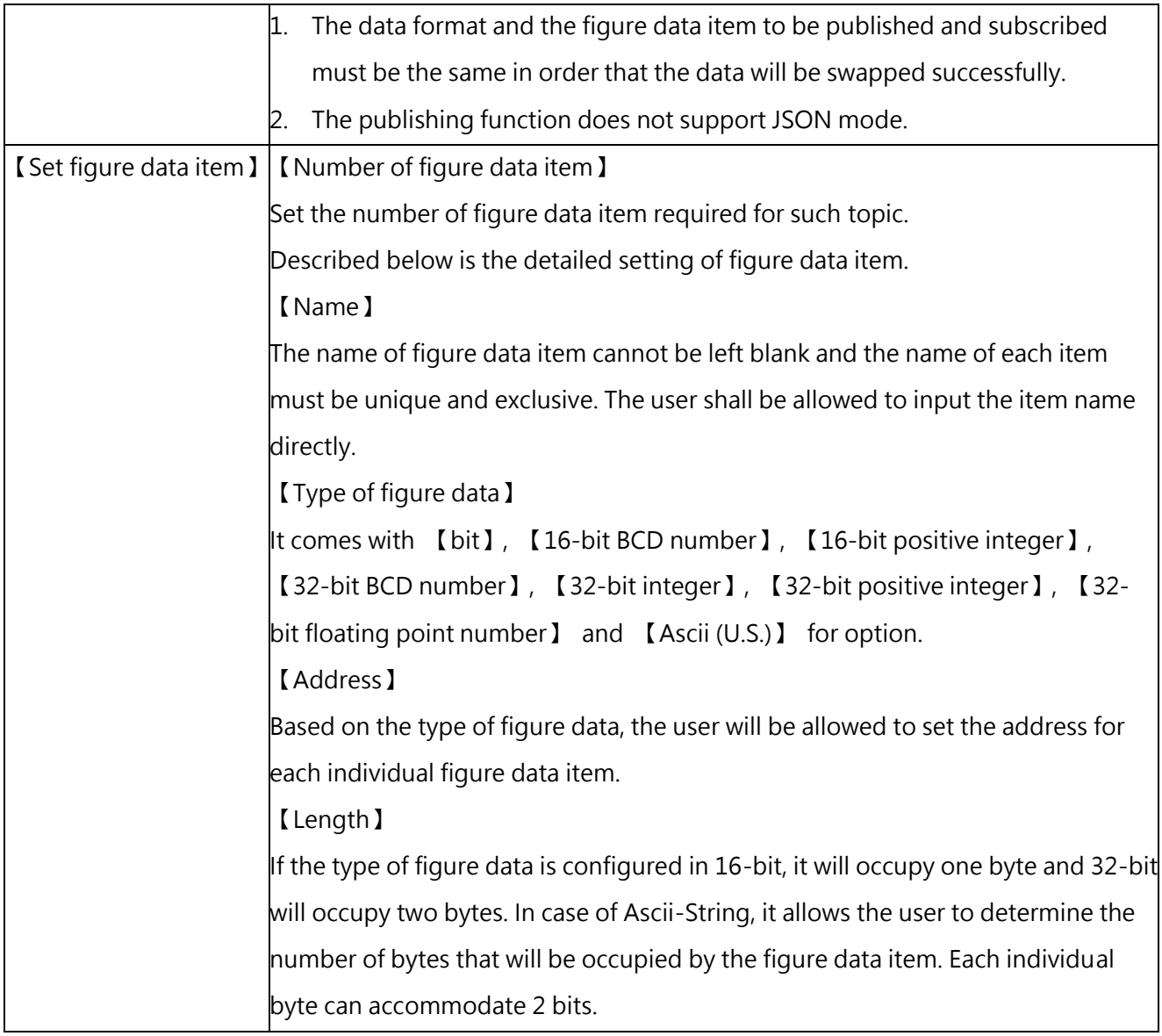

### **11-4-3 Topic Subscribe**

To use the MQTT function, click "MQTT" from the "Server Configuration" window in the left-side "Project" and then select "Enable" to show the "Topic Subscribe". Next, click the upper-left "Add" button to add a new topic. By clicking the "Delete" button, you may delete the selected topic. By clicking "Edit" or double clicking the item in the Topic List, you may edit the selected topic. If the Topic List contains the existed items, you may click "Export" and all of the topic data will be exported for creating the specific-format CSC file. By clicking the "Import" button, you may import the specificformat CSC file for updating the topic table. In Topic List, the left-side of each topic is provided with an exclusive ID and it will be used as the topic ID.

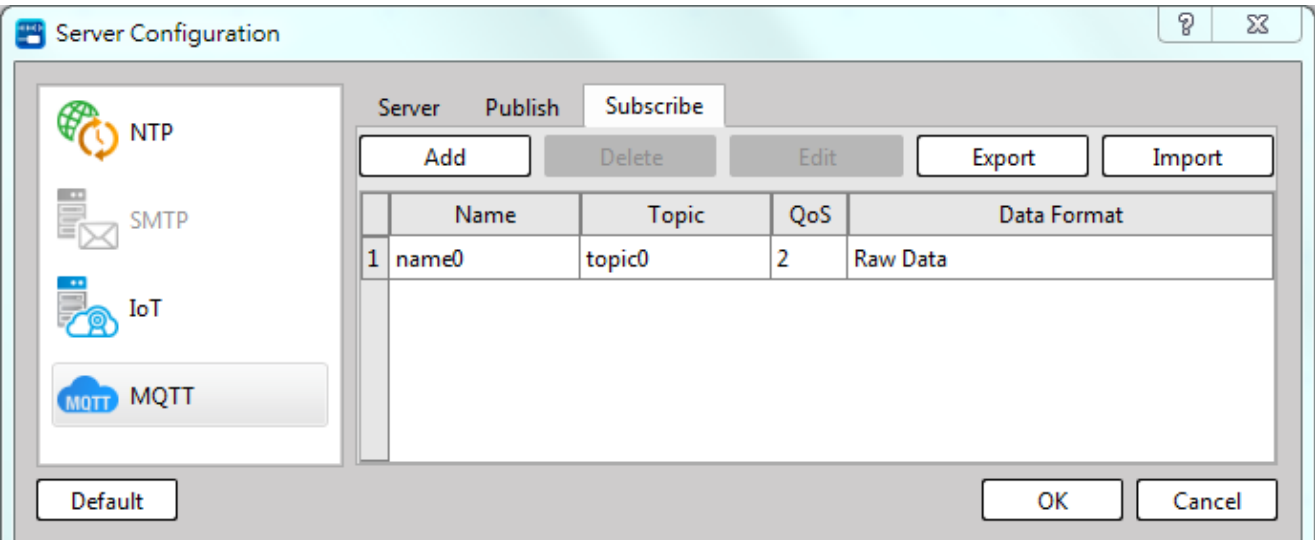

### Figure 84 Topic setting of MQTT topic subscribe

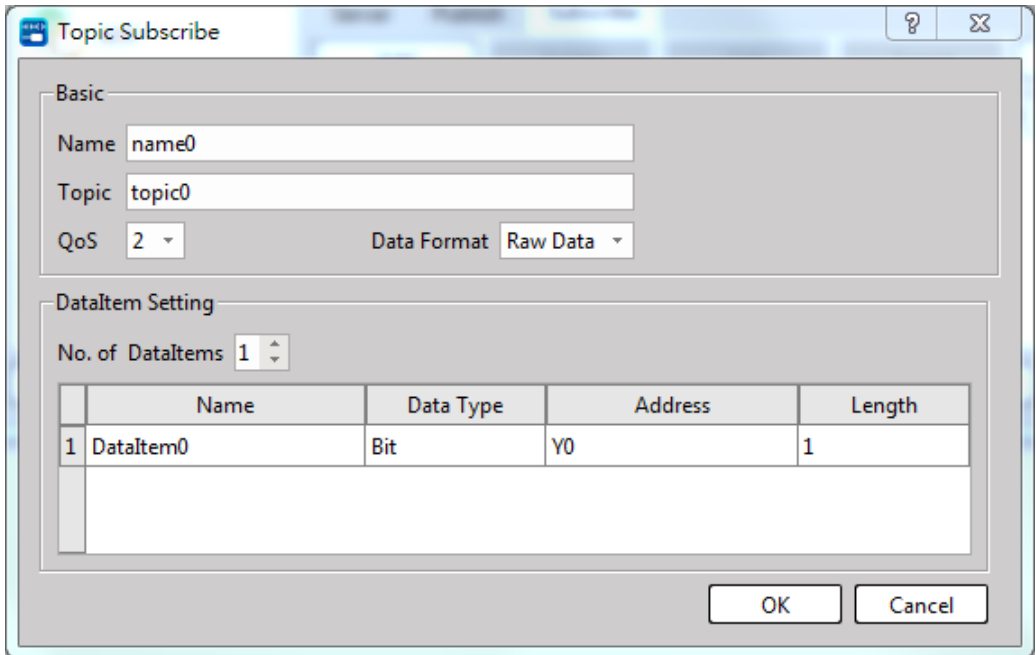

Figure 85 Topic Subscribe

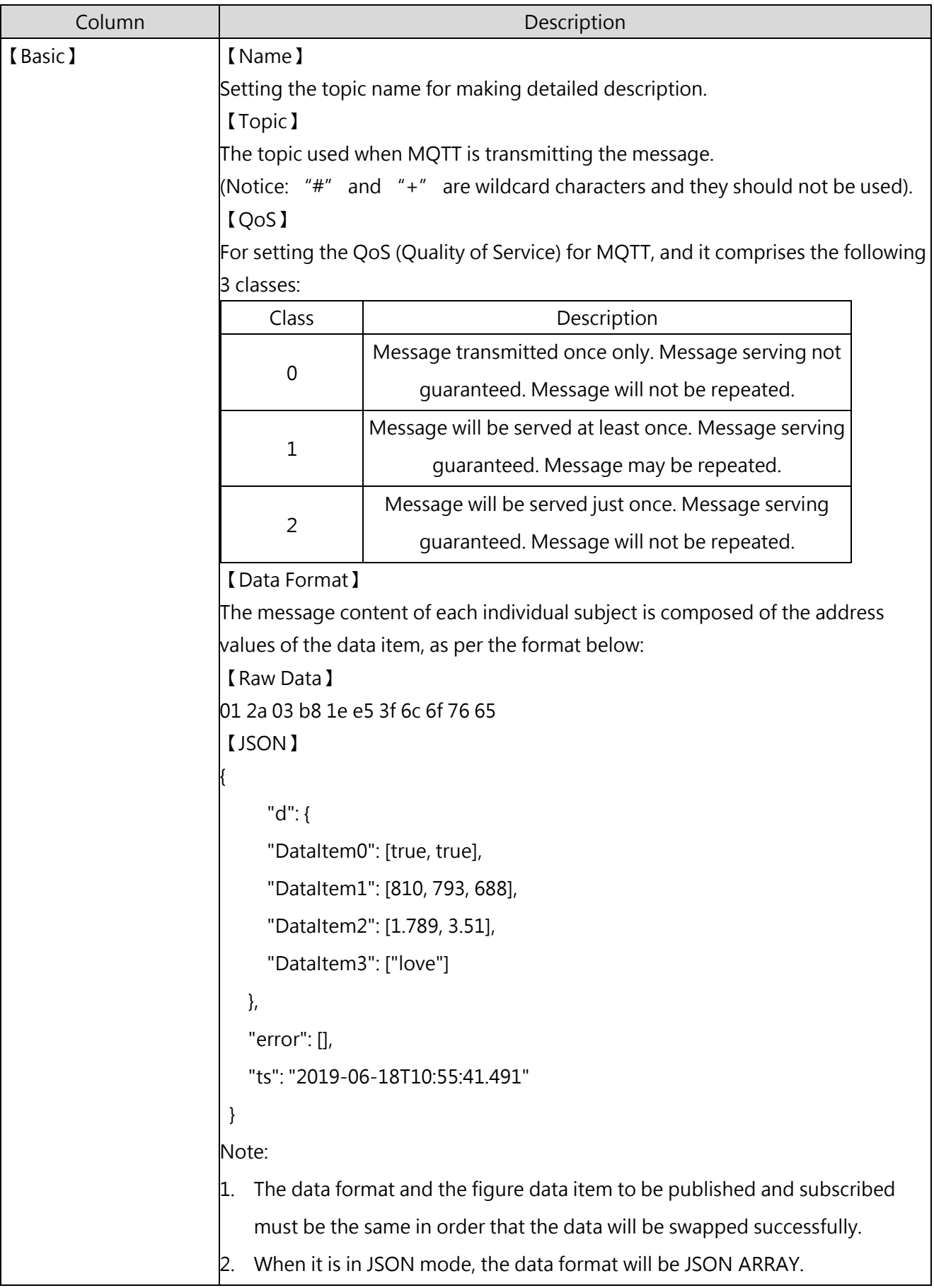

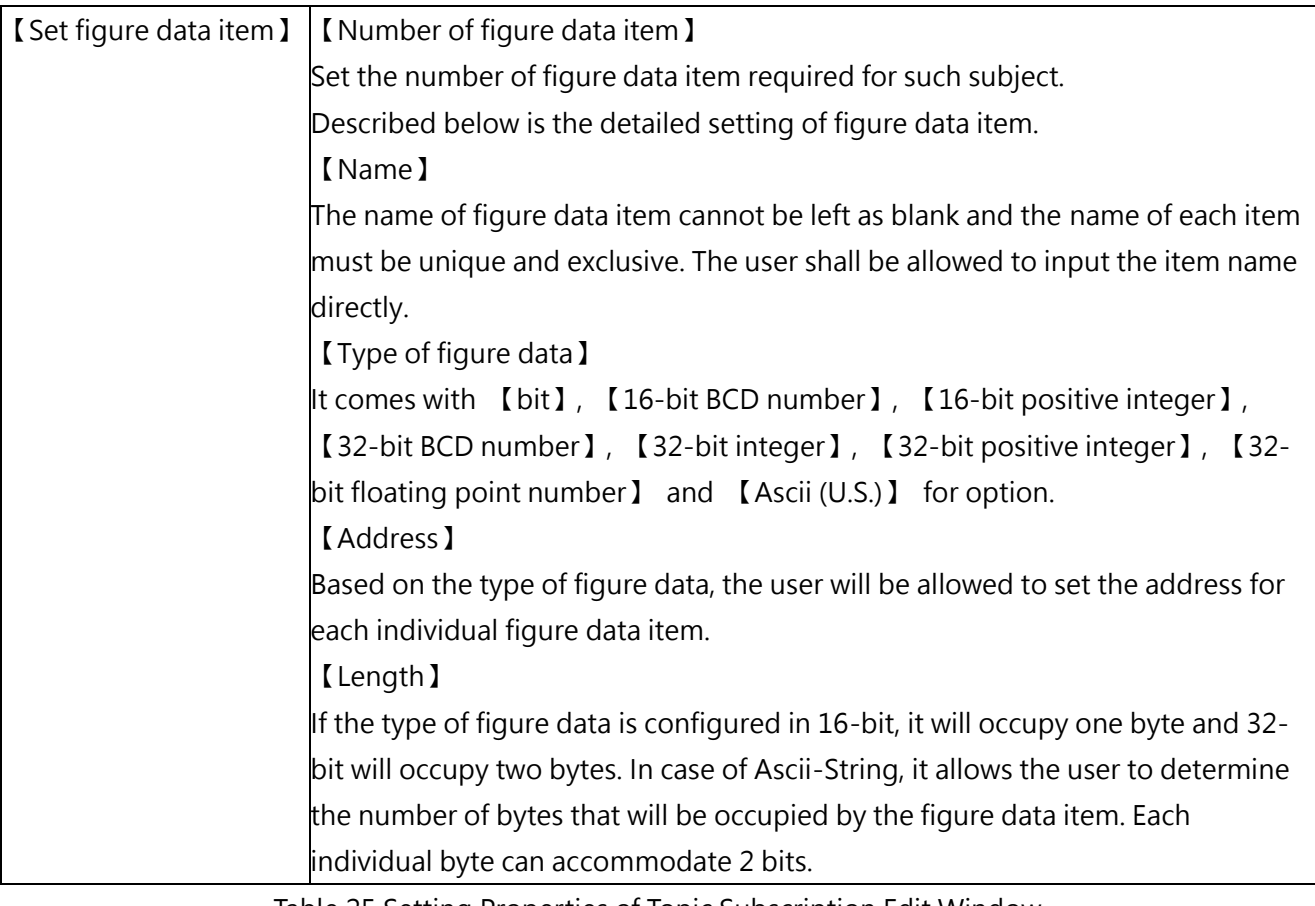

Table 25 Setting Properties of Topic Subscription Edit Window

### **11-4-4 R35679 Status Register**

The system provides the MQTT status register R35679 for users to check the MQTT connection status.

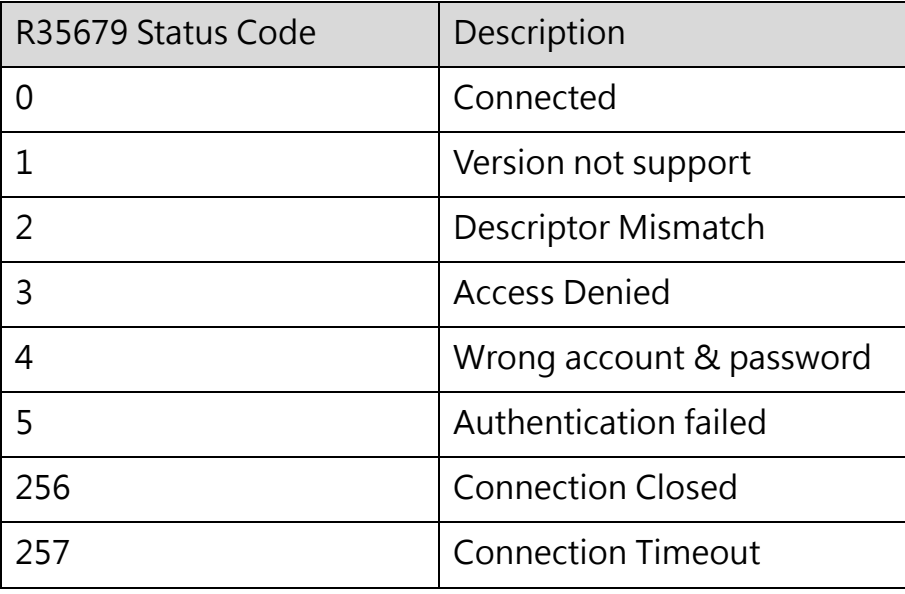

### **11-4-5 Used Tools**

This chapter describes the MQTT related tools:

Using external Broker

In 【Host (IP or domain name)】 of 【Server】 setup page, input the IP address or the domain name of the external Broker.

Example: Using the publicly tested Broker on Mosquitto [\(https://test.mosquitto.org/\)](https://test.mosquitto.org/)

- Host: test.mosquitto.org
- Port: 1883

Install the Broker

It allows the user to install the Broker.

Example: Using Mosquitto [\(http://mosquitto.org/download/\)](http://mosquitto.org/download/), and it is a public and free resource. For detailed installation and using method, please visit its website.

### **11-4-6 Client application**

To monitor the data transmitted by MQTT, it will be required to use the MQTT client program provided by the third party for connecting to the selected Broker and then you may subscribe the topic published by HMI in order to receive the updated data. Currently, a lot of free MQTT client programs are available on the network for download.

Example: MQTT.fx [\(https://mqttfx.jensd.de/index.php/download\)](https://mqttfx.jensd.de/index.php/download)

## **11-5 Modbus TCP Communication Protocols**

#### Modbus TCP Slave Station

The scope of Modbus slave station address conversion can be planned by the designer in "Modbus Address Allocation" through software, please refer to Section 10-4-2.

Modbus TCP Master Station

Use the Modbus network communication connection command to communicate, please refer to Section 11-5-1.

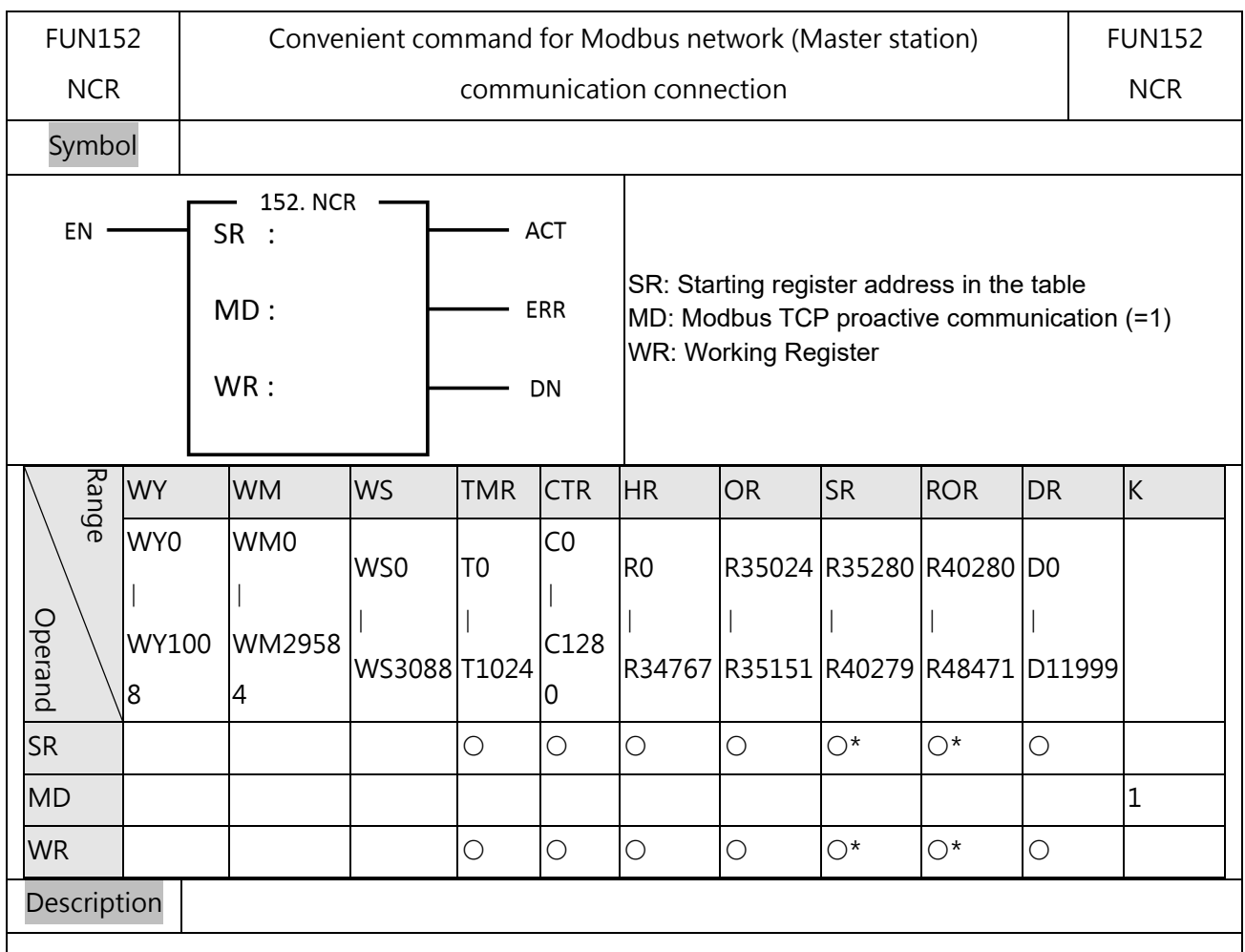

### **11-5-1 Convenient command for Modbus network communication connection**

- $\vert$ 1. The FUN152 (NCR) command is connected to the smart peripheral (slave station) with the Modbus communication protocol through the Ethernet port.
- 2. This command is mainly based on the specified form, such as using the Modbus Master TCP form, read or write according to the form specified, and actively carry out network communication. The communication form must be set before use; only six registers are required for definition. Every 6 registers define a transfer transaction.
- 3. When EN is ON for this command, the communication will continue.
- 4. When the data transaction is being transmitted, the output indication "ACT" is ON.

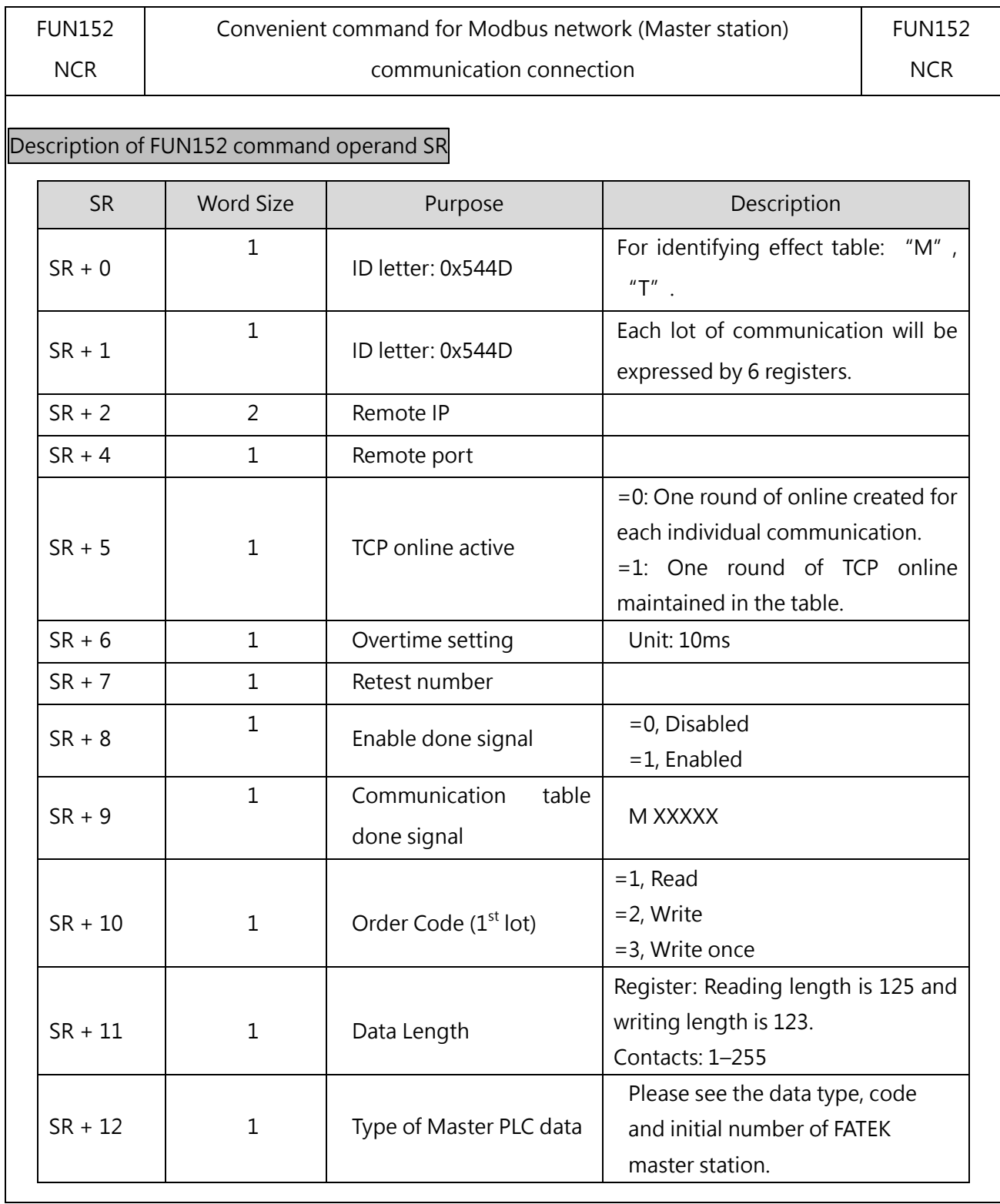

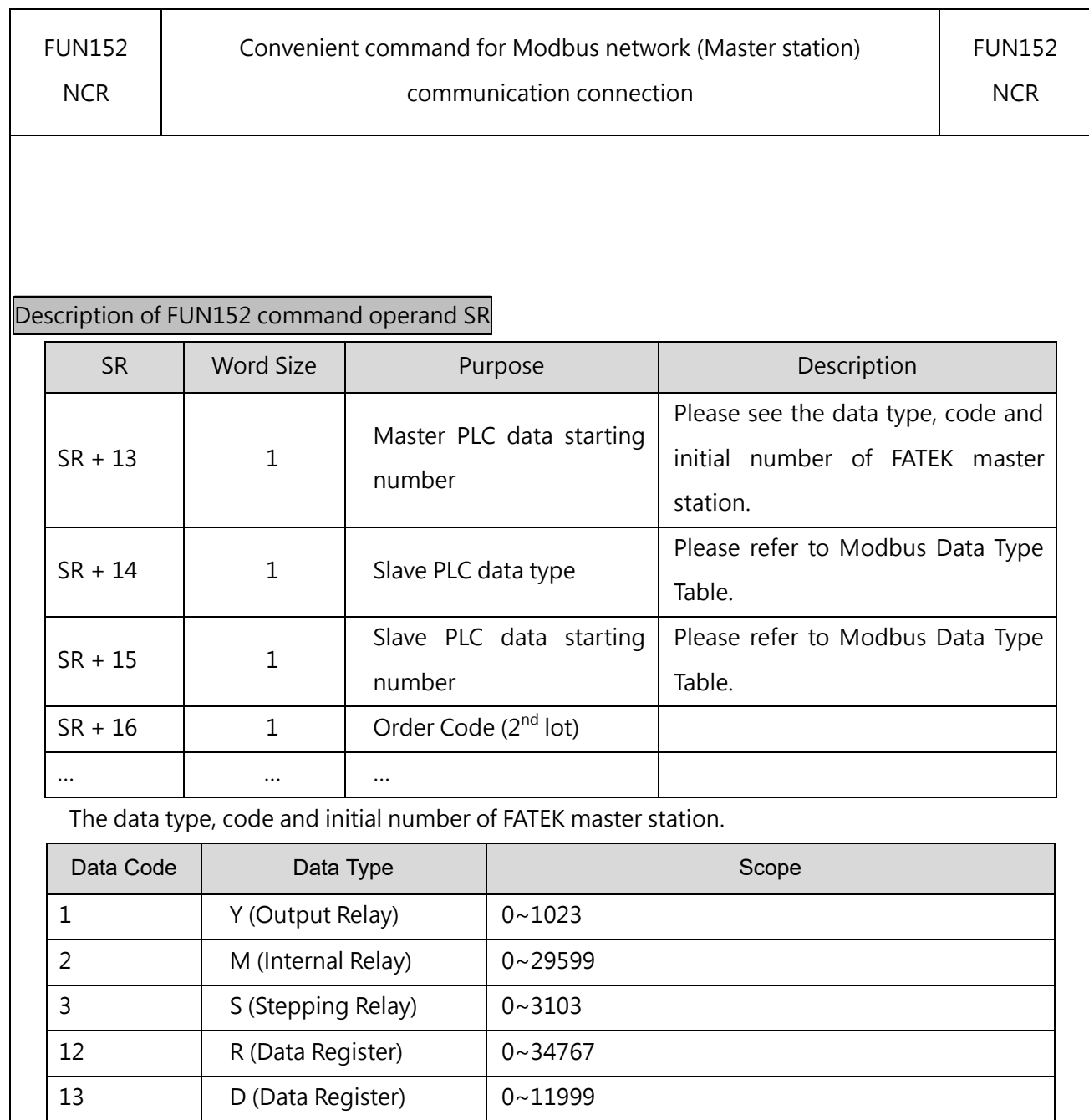

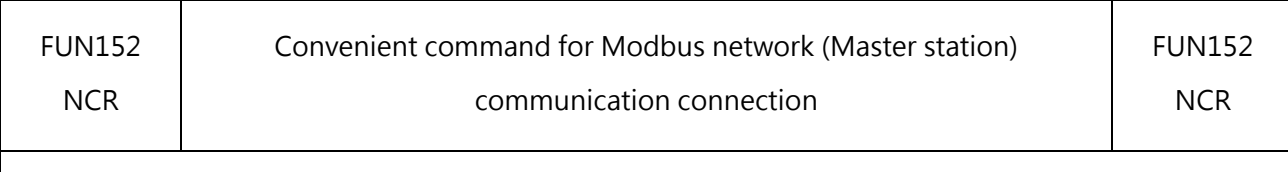

### ● Slave Station (Modbus) data type, code and starting number

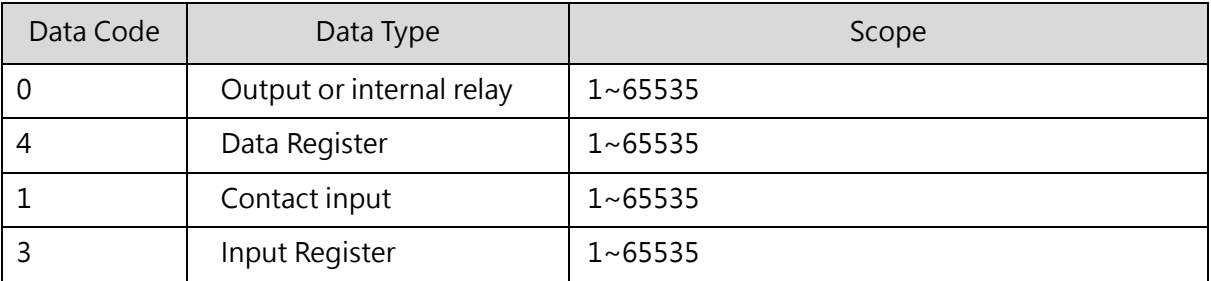

Note: The data type of Master and Slave must be the same. In other words, if Master Station is Y/M/S, then the Slave Station must be coded as"  $0/1"$ .

If the Master Station is R/D, then the Slave Station must be coded as  $\degree$ 3/4 $\degree$ ; and vice versa.

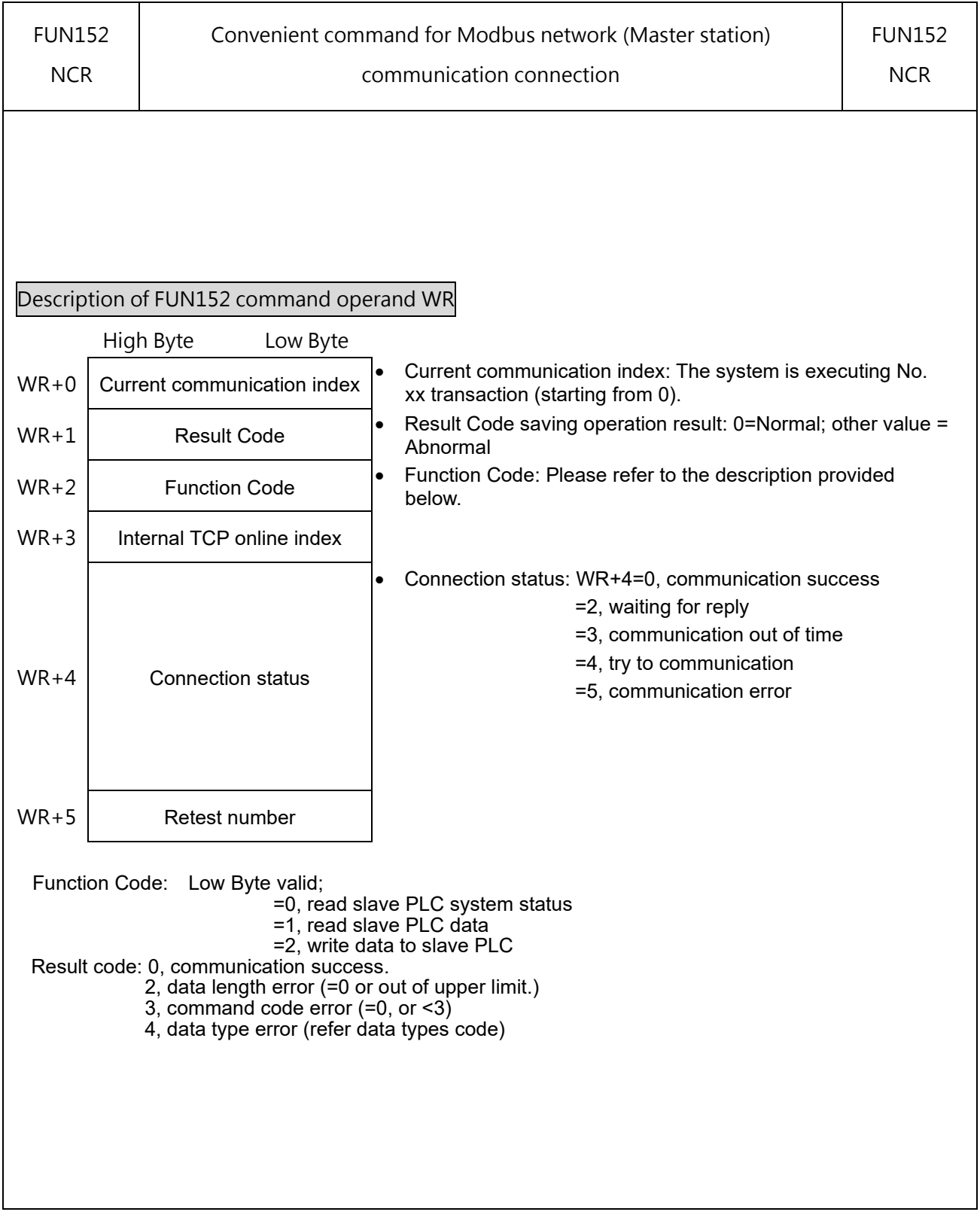

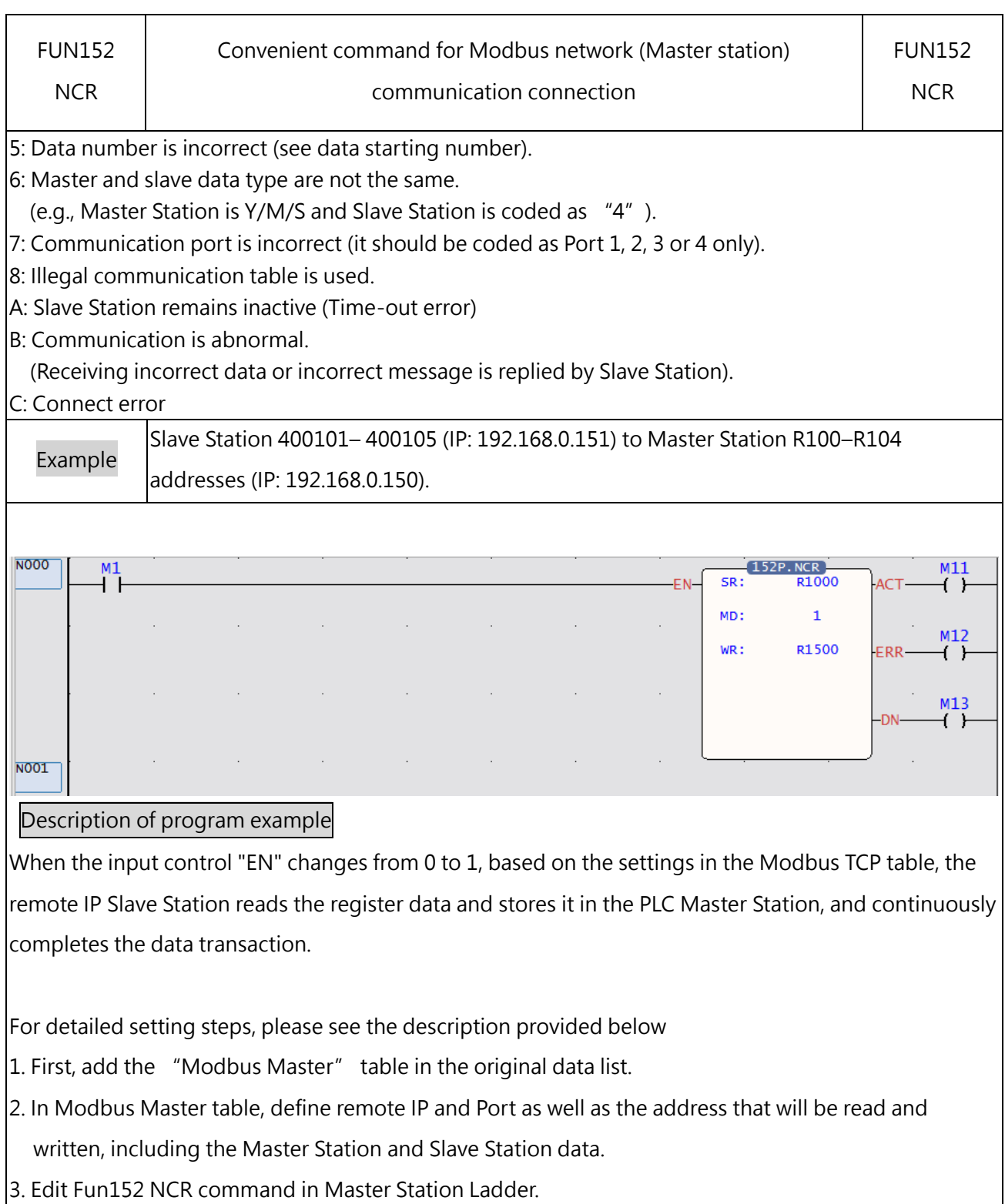

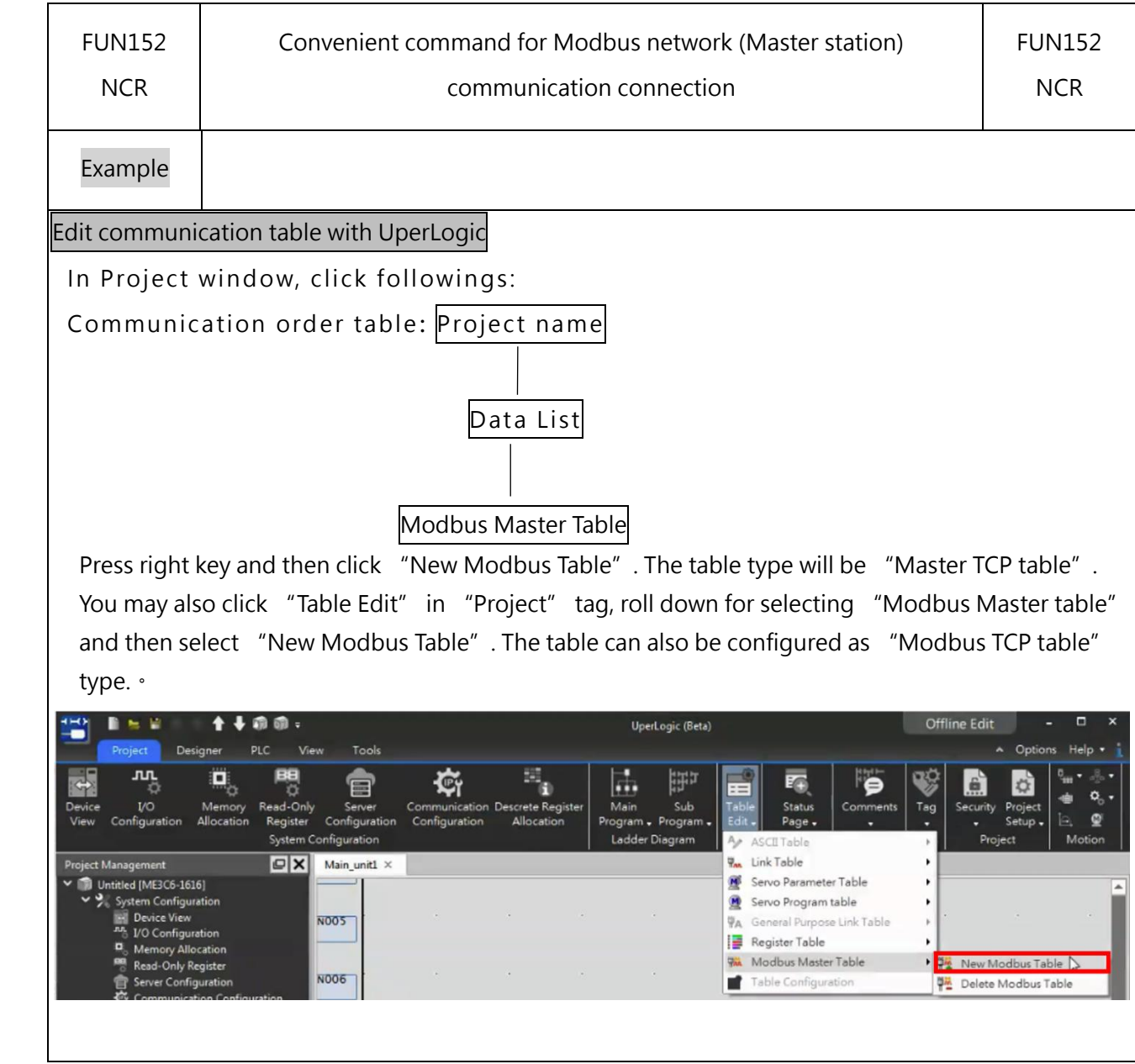

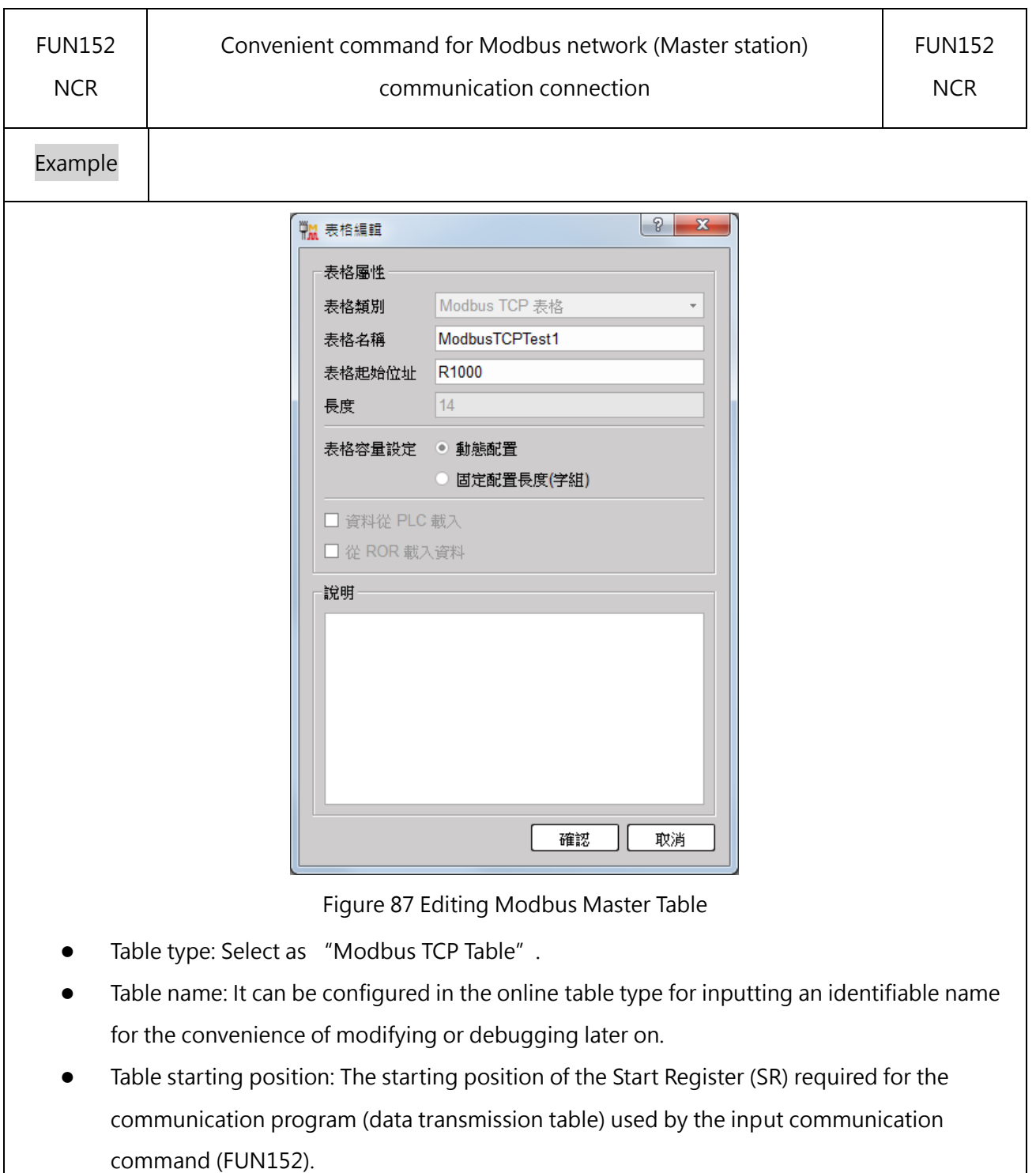

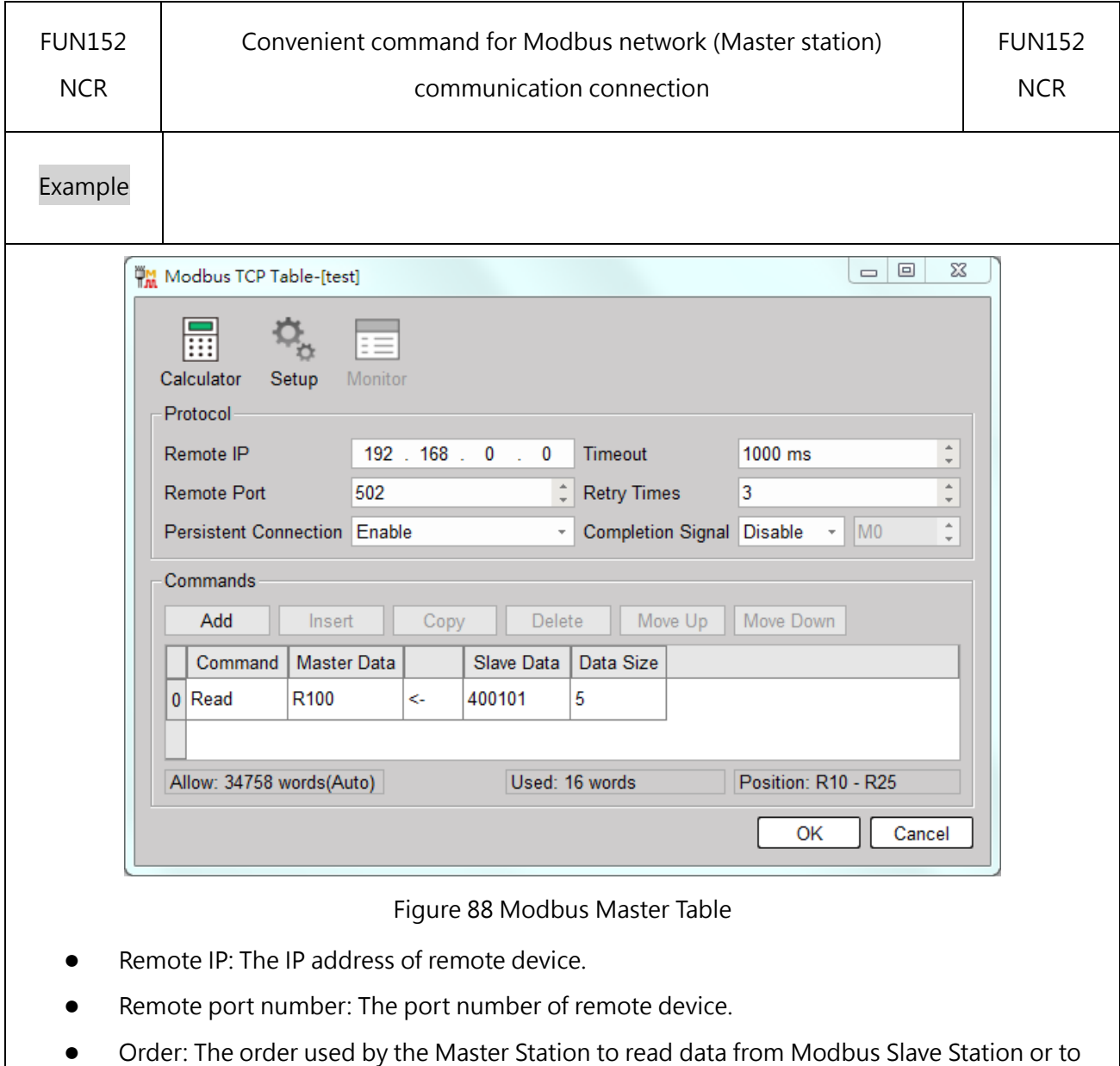

- write the data to Modbus Slave Station.
- Master Station data: For reading, it serves as the position for saving the data being read from Slave Station. As for writing, it is the position in Master Station that will be used to write the data to Slave Station.
- Slave Station Data: For reading, it serves as the position for transmitting the data to the Master Station. As for writing, it is the position for Master Station to write the data to Slave Station.
- Length: The length of data to be transmitted. The reading length is coded as "125" and the writing length is coded as "123".

● Connection maintenance: When starting, it will only initiate a TCP connection establishment request for the remote IP, and subsequent communications will exchange data on this connection; otherwise, it will re-establish a TCP connection for each communication

## **11-6 iMonitor Remote Monitoring**

FATEK IoT provides a new iMonitor remote monitoring HMI and PLC solution, as long as the device can be connected to the Internet, users can easily obtain the data on the device, and can monitor and access multiple device systems at the same time, and receive the system alarm information and data collection function in a real time for remote debugging and troubleshooting. In terms of communication security, there is also a professional security encryption mechanism to help customers check, so as to effectively protect the operation and access equipment data, and avoid the use of malicious people. Above, users do not need to make any network settings.

For detailed usage, please refer to the FATEK IoT cloud service user manual linked below: <https://www.fatek.com/zh-tw/download.php?act=list&cid=16>

### **11-6-1 HWID**

Every FATEK product that supports iMonitor has a unique device code called HWID. You can view 【PLC Status】 in the project, as shown in the figure below, and you can also view the current iMonitor connection status in this window. The same information can also be obtained in server-related settings. In order to facilitate the user to register the device correctly in the cloud background, click the function icon behind the HWID to quickly copy the HWID text content.

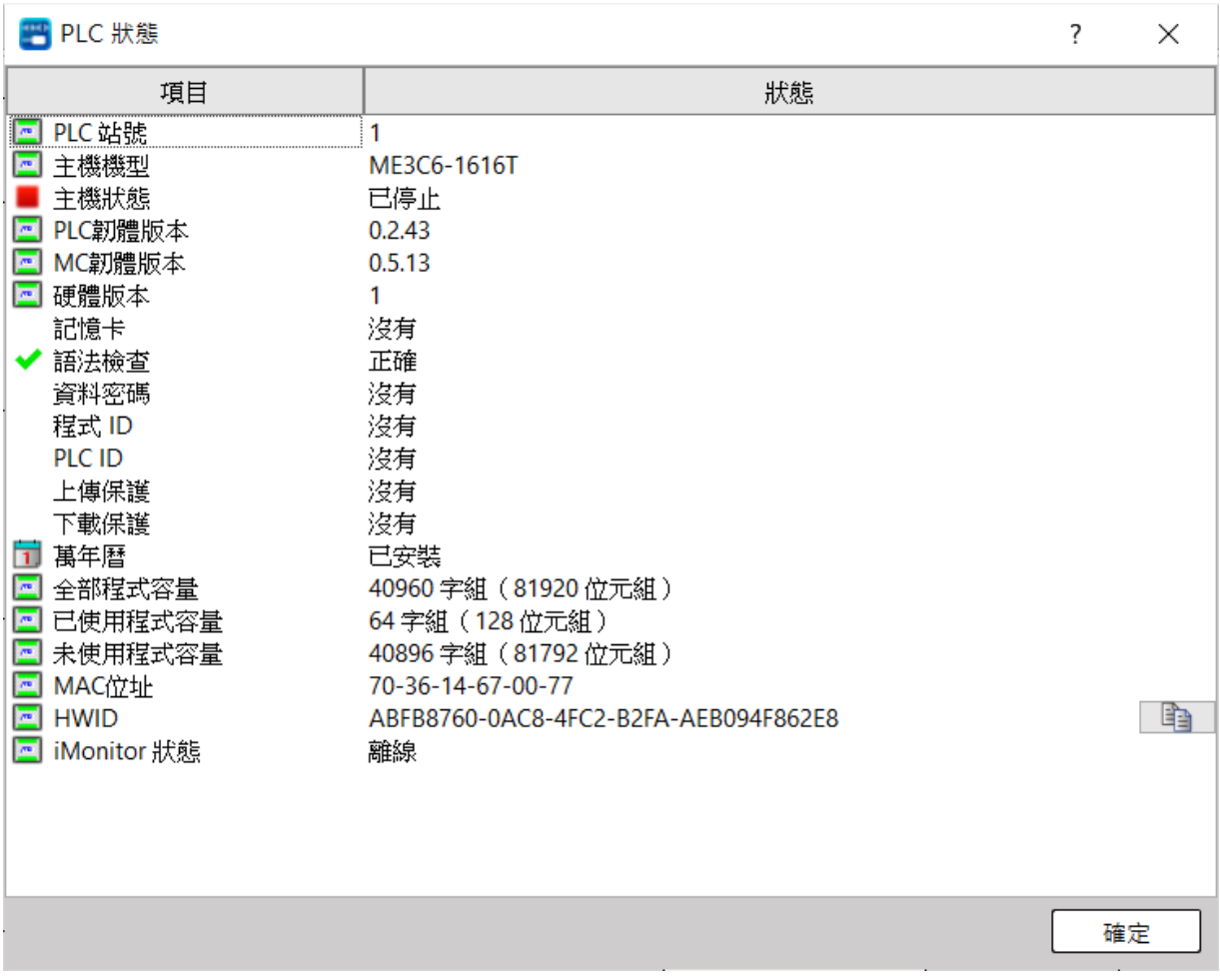

Figure 81 Status of PLC

### **11-6-2 Server Setting**

For the iMonitor function, click 【IoT】 in the 【Server Configuration】 window in the 【Project】 on the left to enter its setting page. The 【Server】 tab can be used to view and configure iMonitor, as shown in the figure below:

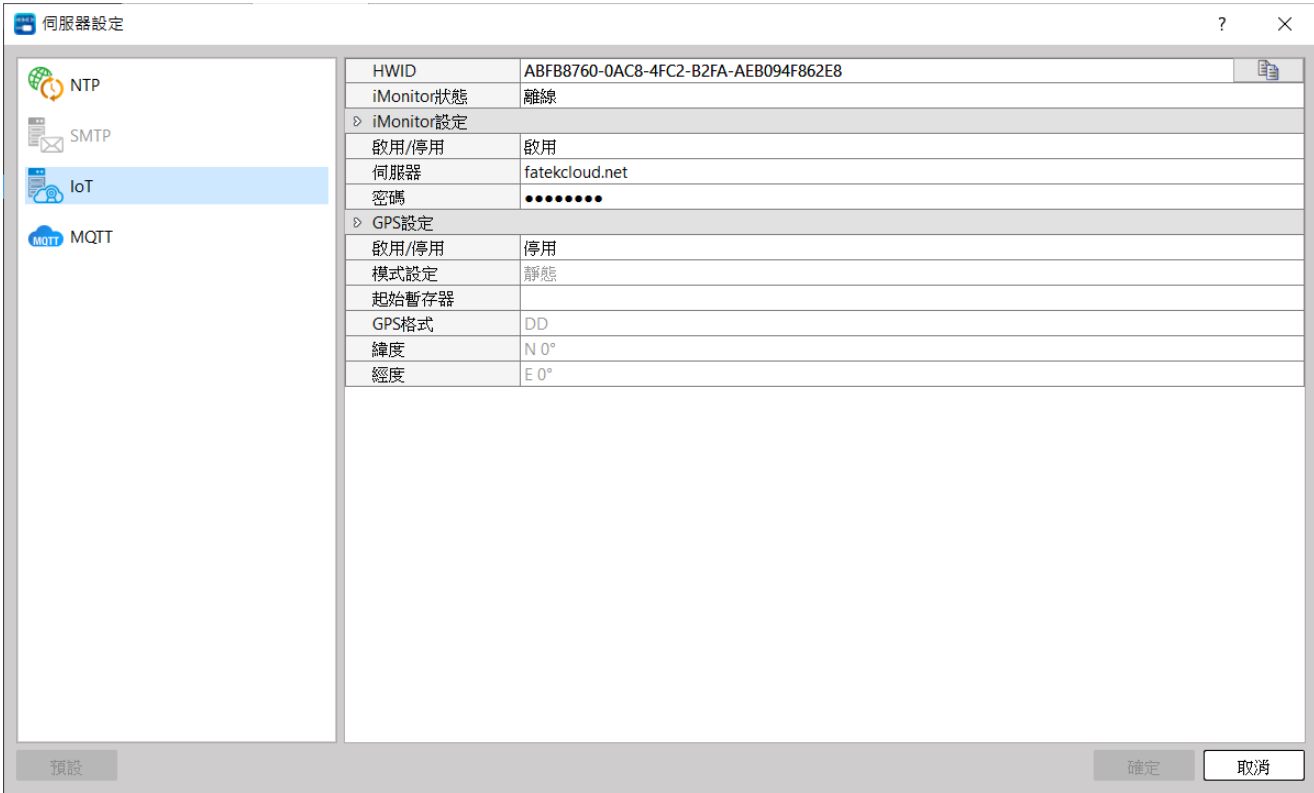

Figure 81 iMonitor setting window

### **11-6-3 Status Register**

In addition to knowing the iMonitor connection information through the software interface, the relevant detailed information can also be obtained in the status register R35483.

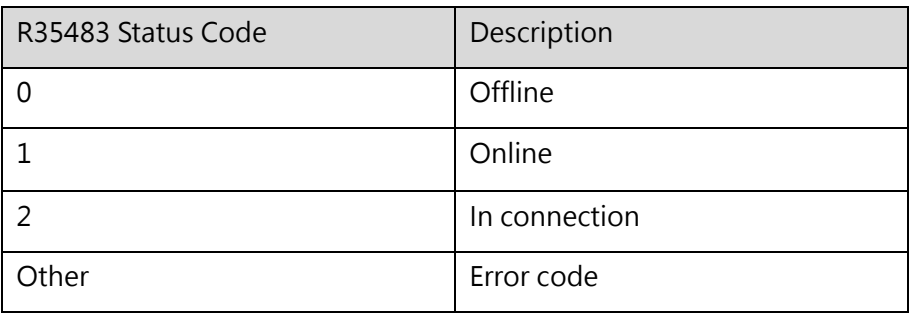

# *12*

## **Analog Input Function**

#### **Built-in Analog Input Function**  $11 - 1$

### **12-1-1 Position and specifications of wiring**

The general and advanced motion control hosts are configured with two units of analog input (AI) channels for the user to input 0–10V voltage and 0–20mA current. Its resolution is rated at 12-bit and it should be used together with 2x3 EU-spec terminal connector.

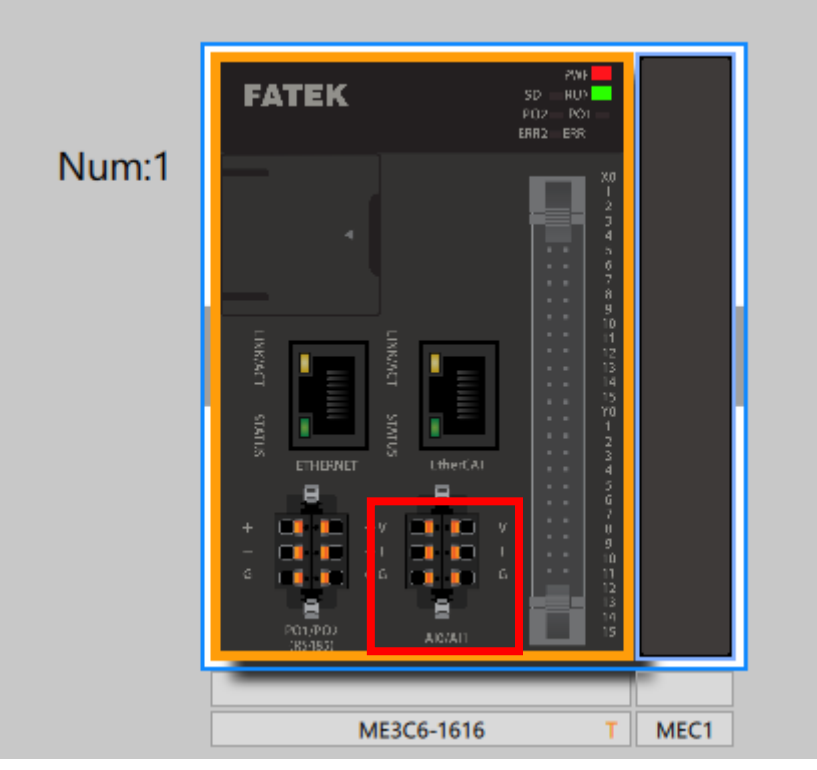

Figure 91 AI0 AND AI1

### **12-1-2 Channel Value Register**

After RUN is executed, the host will take fixed samples and update the values of AI0 and AI1 to R35645 and R35646. No additional settings are required for use.

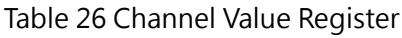

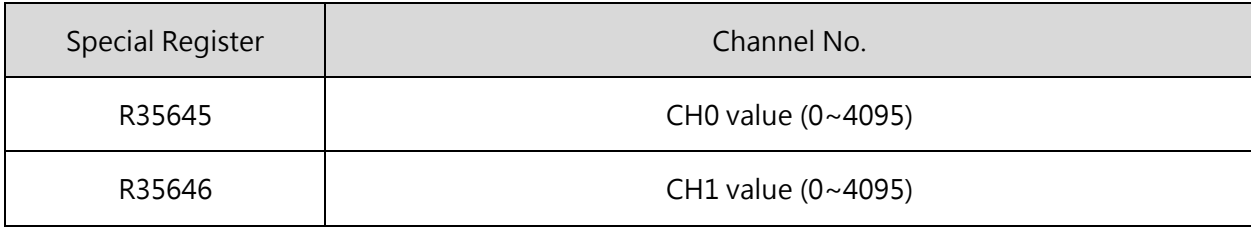

# *13*

# **PID Temperature Control**

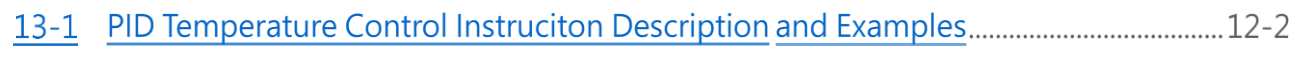

12-2 General-Purpose PID Control Instruction Description and Examples ............................. 12-2

## **13-1 PID Temperature Control Instruction**

## **Description and Examples**

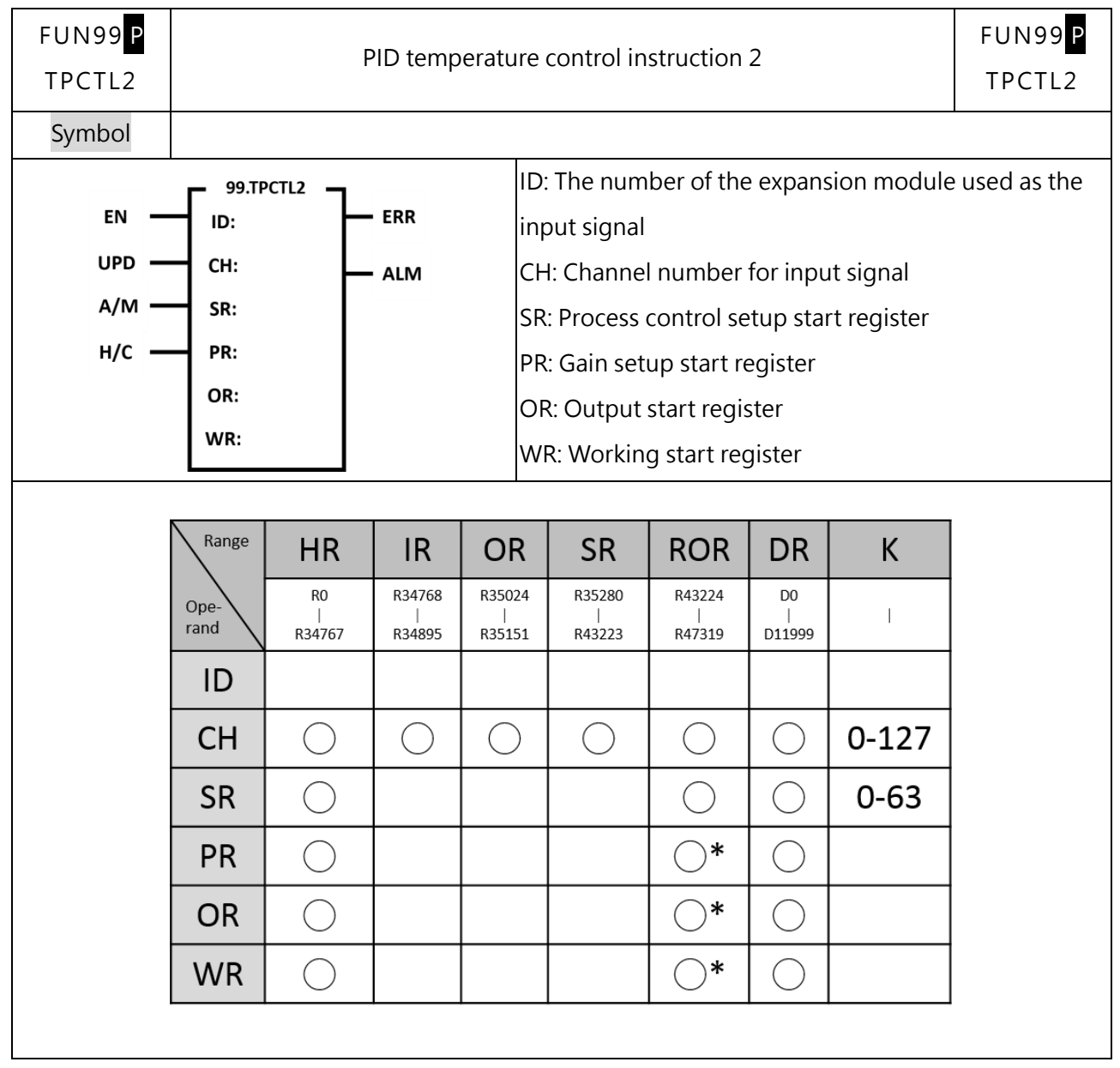

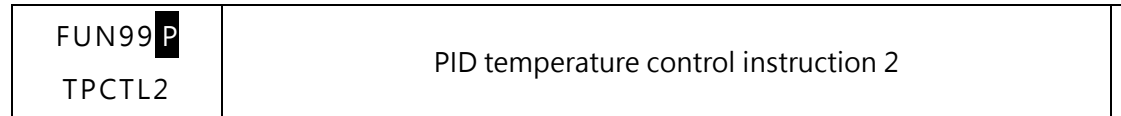

Description

PID temperature control (FUN99) uses the temperature module and the temperature planning form to measure the current external temperature value as a Process Variable (PV), and the temperature Set Point (SP) set by the user, and the program-controlled variable through the software PID mathematical formula to obtain the appropriate output control value to control the temperature within the temperature range expected by the user.

⚫ Convert the numerical result after PID operation into time-proportional ON/OFF (PWM) output, and control the heating or cooling circuit connected in series with the SSR through the transistor-type contact output, and you can get quite precise control results. It is also possible to control the conduction angle of the SCR or the proportional valve through the D/A analog output module to control the SCR conduction angle or the proportional valve for precise temperature control.

- ⚫ EN: Execute temperature control when ON, stop when OFF
- ⚫ UPD: When ON, the parameters will be updated to the specified channel of the module

⚫ A/M: PID manual mode (PID manual mode), if enabled, the output will be in manual control mode, and the MOUT value will be automatically copied to MV instead of using the PID calculation result as the output.

⚫ H/C: Perform heating or cooling control.

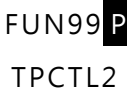

PID control

⚫ The PID control system is independently operated by the modules, and the PLC scan cycle will not be increased due to multiple modules performing PID at the same time.

⚫ Each channel will be able to execute the desired PID computation. The temperature control mode must be set as PID control in order to carry out the temperature control more efficiently through the proportional (P), integral action (I) and derivative action (D). It can also execute the P, PI, PD and PID control according to actual demand.

⚫ Proportional (proportional): The amount of output quantity (MV) will configure an output proportion according to the error (E) between the measured value (PV) and the setup value (SV). The bigger the setup of proportional, the lighter the fluctuation.

Integral time: The output quantity will be increased and decreased according to the error (E) between the measured value (PV) and the setup value (SV) in order to reduce the error that will be finally produced by P action. The smaller the integral time, the stronger the fluctuation and the quicker the rising; on the contrary, it will become lighter and slower. The scape is 0–3600s. If the integral time is set at "0", then the system will not execute the integral control.

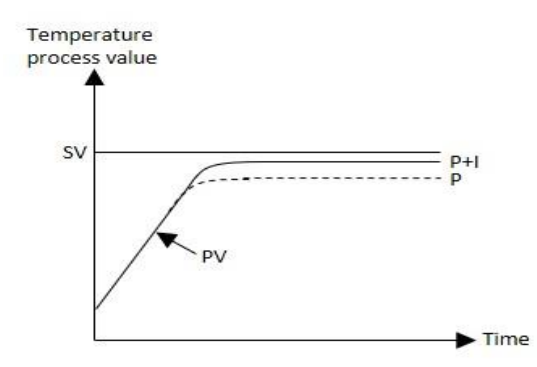

⚫ Derivative time (derivative time); The output quantity will be increased or decreased according to the error (E) change rate between the measured value (PV) and the setup value (SV). Even though abrupt change has resulted due to the noise influence, it can be restored to stabilized status through the derivative action. The smaller the derivative time, the lighter the fluctuation and the slower the noise reaction; on the contrary, it will become larger and quicker. Its scope is 0–3600s. If the derivative time becomes "0", the system will not execute the derivative control.

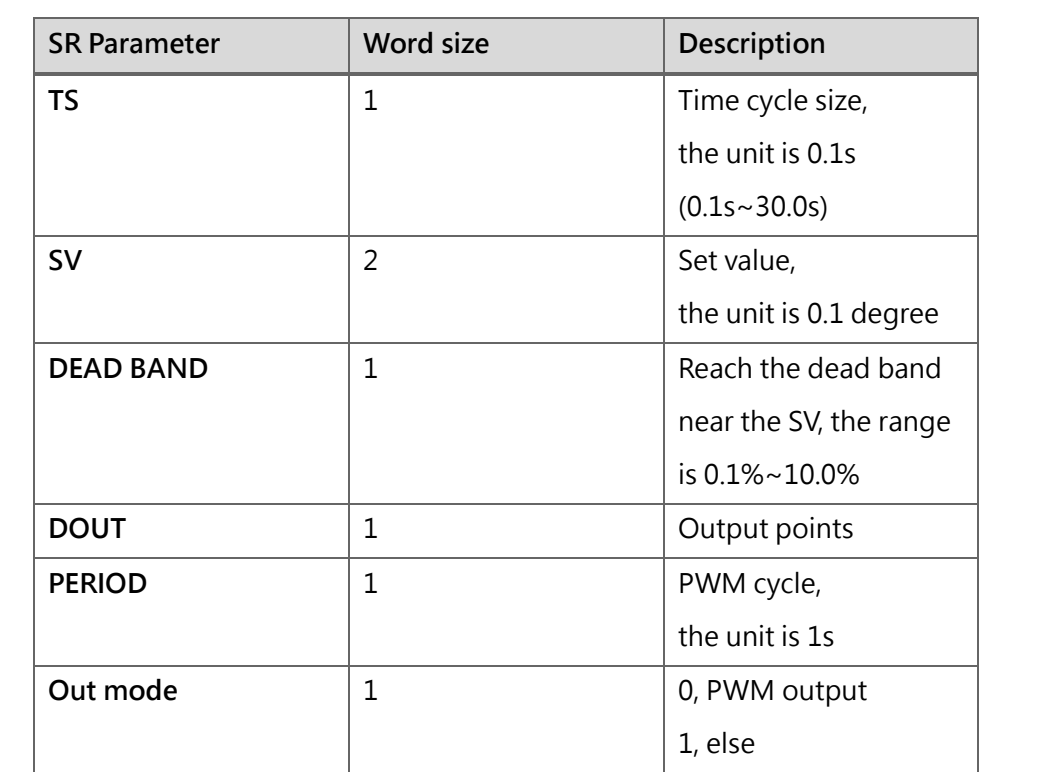

PID\_Deadband: The setting scope is rated at 0-10.0% (input scope). During the PID control, such zone is an offset (E) inactive area. When the temperature process value (PV, temperature control value) enters such deadband, the system will still execute the PID computation until it rides through the set value (SV, setup value). At this time, the system will replace "0" with "E" to resolve in the formula. After riding through such zone, it will restore to normal status to execute the PID computation. Taking the following figure as the example, the system will take "E" in Azone as "0".

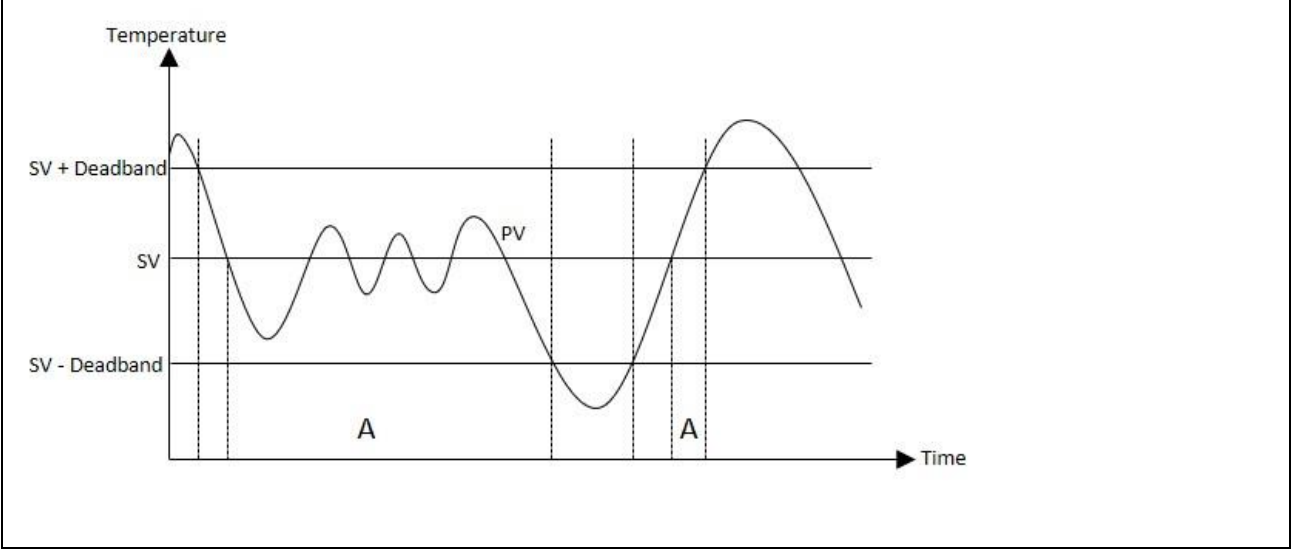

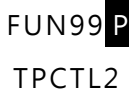

### PID temperature control instruction 2

FUN99 P TPCTL2

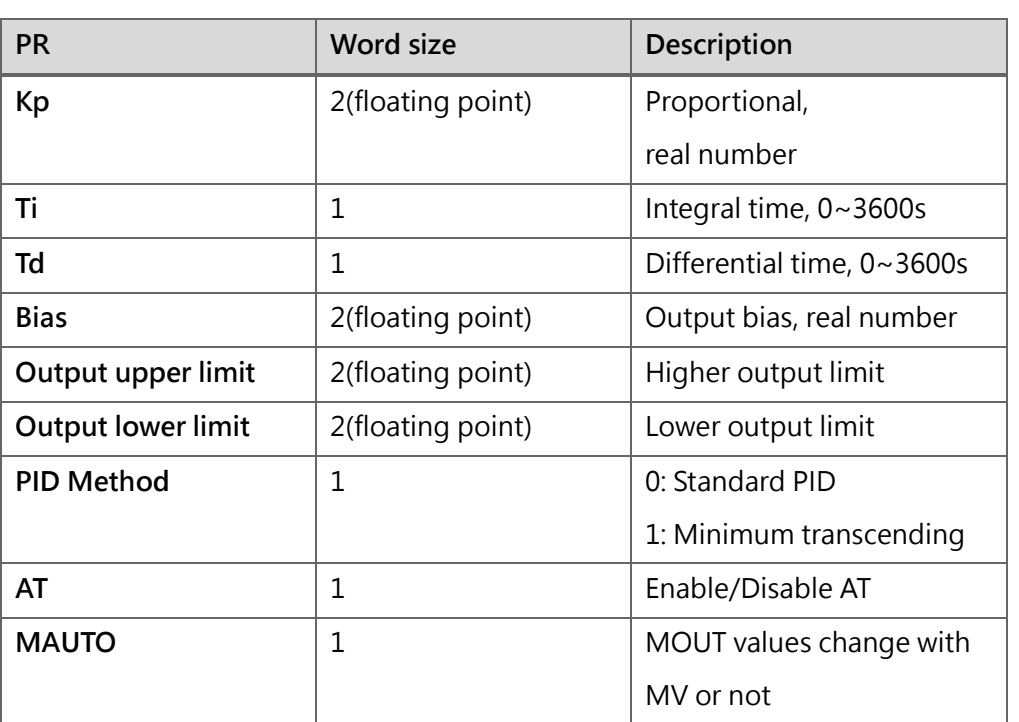

Kp, Ti, Td: PID parameter, to specify or turn on the automatic generation of AT and adjust it for use.

Bias: Output bias, users can use it to increase or decrease the output value, but it will still be limited by the setting of the output range.

High/Low output limit: Limitation of output range, to set the high and low limits of PID output. If the output lower limit is greater than or equal to the output upper limit, an error alarm will be issued.

- PID Method: Choose the appropriate PID algorithm.
- AT: Enable/disable Autotuning to get PID control parameters.
- MAUTO: To copy MV values to MOUT.

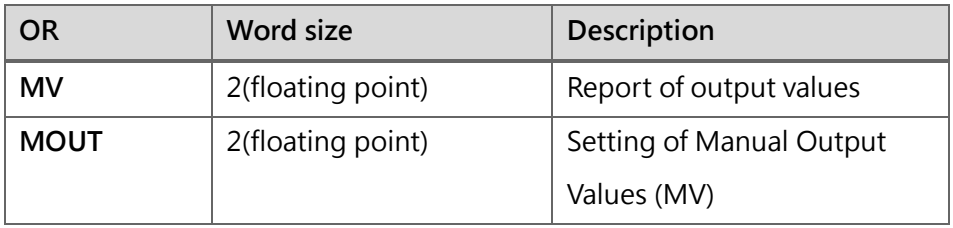

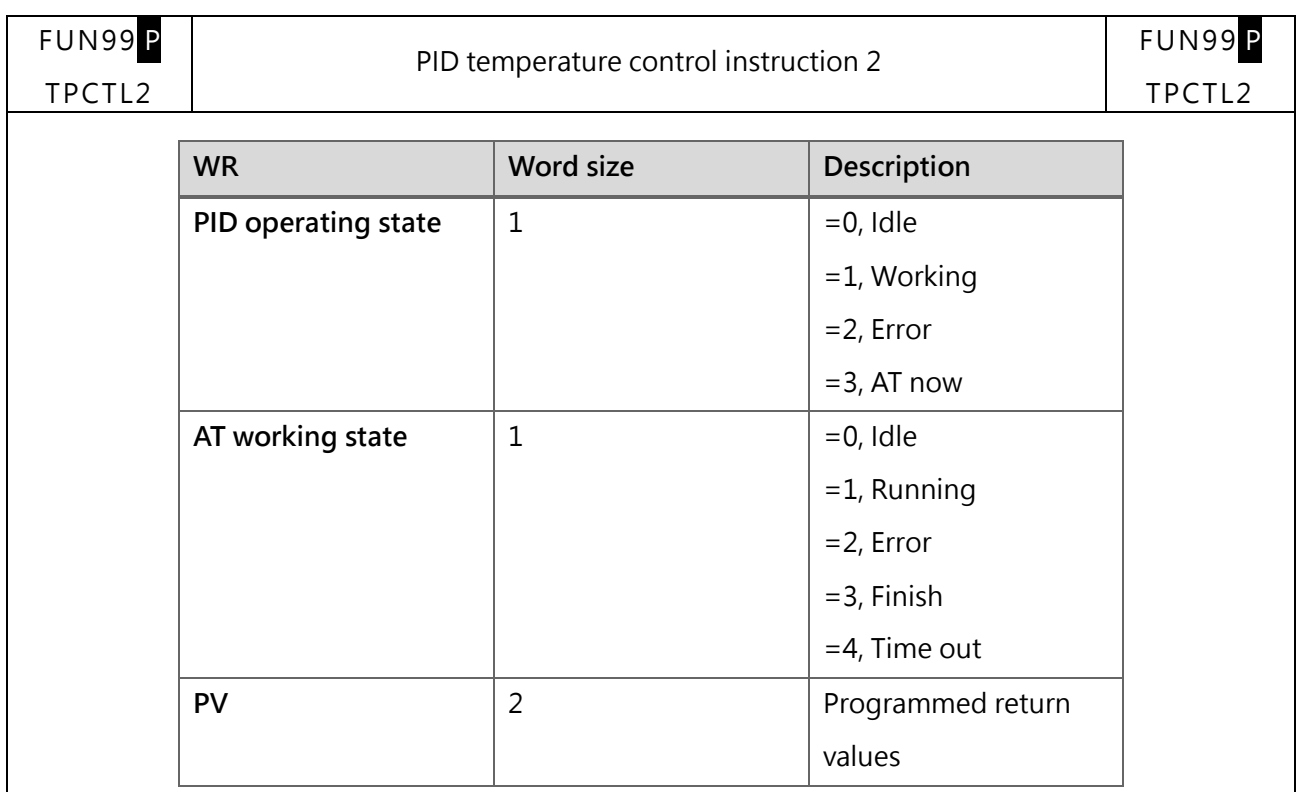

### Auto tuning

⚫ Based on the environment of the control system, such function will calculate the PID parameters suitable for proportional (P), integral time (I) and differential time (D) automatically and shall become active when it is required to select the PID control mode to execute the temperature control. Before this, it will execute the calculation according to the waveforms being obtained after the ON/OFF control in order to present the optimal PID parameters. After that, the system will write the parameters in the memory of the respective PID automatically where the parameter will be converted to PID control mode to carry out the temperature control.

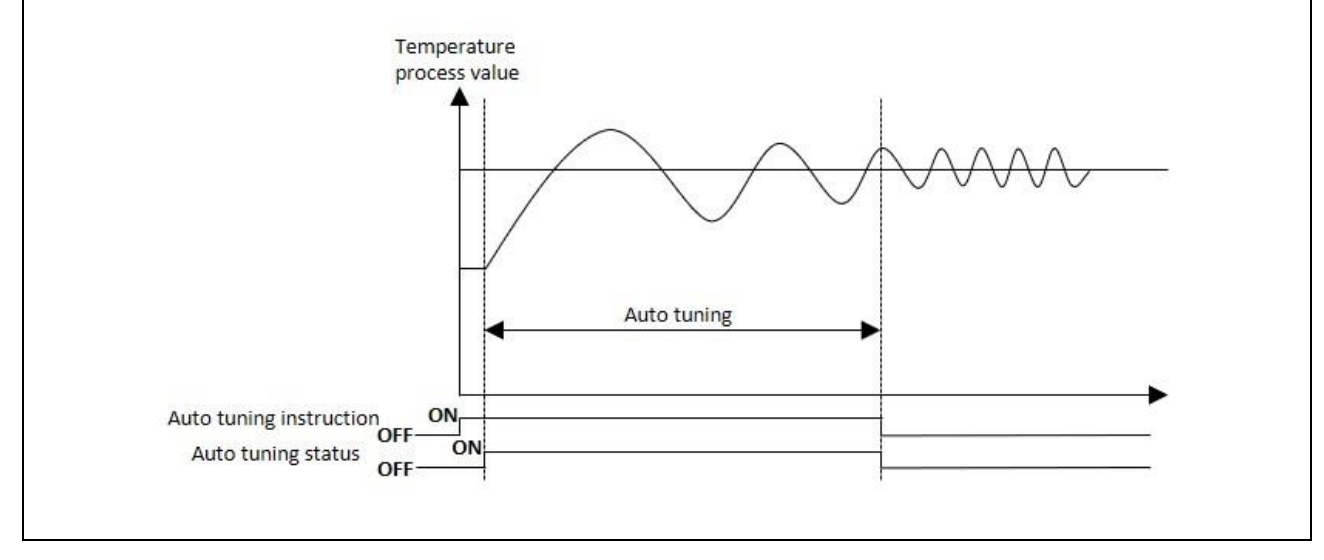

⚫ During the auto tuning period, the system will execute the output according to the output upper limit and the output lower limit. The auto tuning will become active when the output cycle is not set as "0".

If SV exceeds the temperature scope value, the auto tuning will not be executed.

If the auto tuning is not completed after being run for 2 hours, then the system will signal the auto tuning overdue error alarm.

The channel being set as close will not be able to execute the auto tuning function.

⚫ To change the value set for SV, dead band, TC module calibration, output upper limit, output cycle, control mode and channel closing, the system will stop the auto tuning and then signal the error alarm in order to trigger the relay (i.e. ON).

- ⚫ Execution method: Through temperature control command
- ⚫ Ending method: Report the ending of Auto tuning.

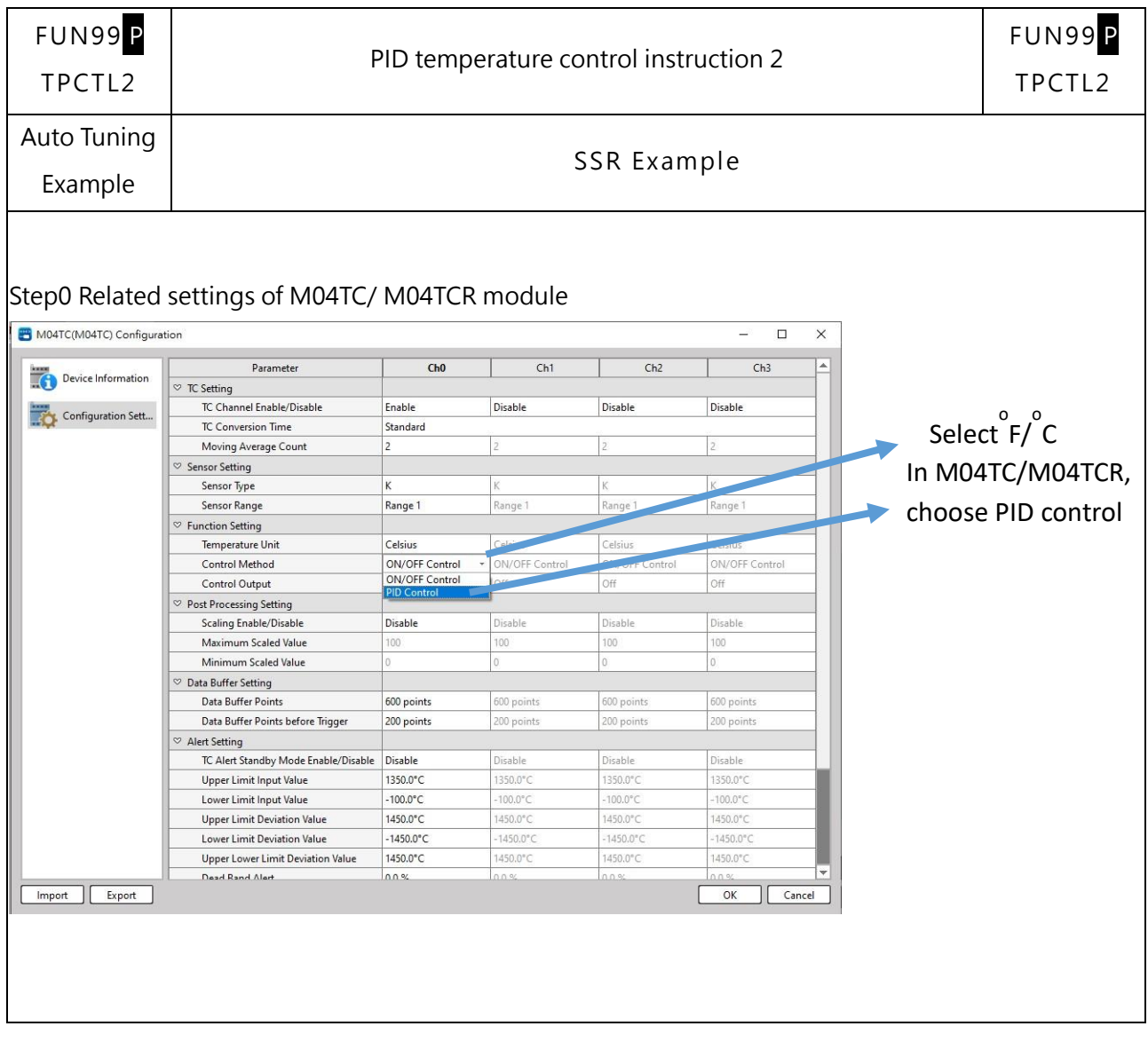

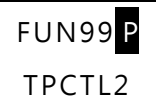

### PID temperature control instruction 2

Step1 Setting parameters:

Fill in the required TS, SV, DOUT, PWM period, set the output upper limit to 1, the output lower limit to

zero, and AT to 1, as shown in the figure below:

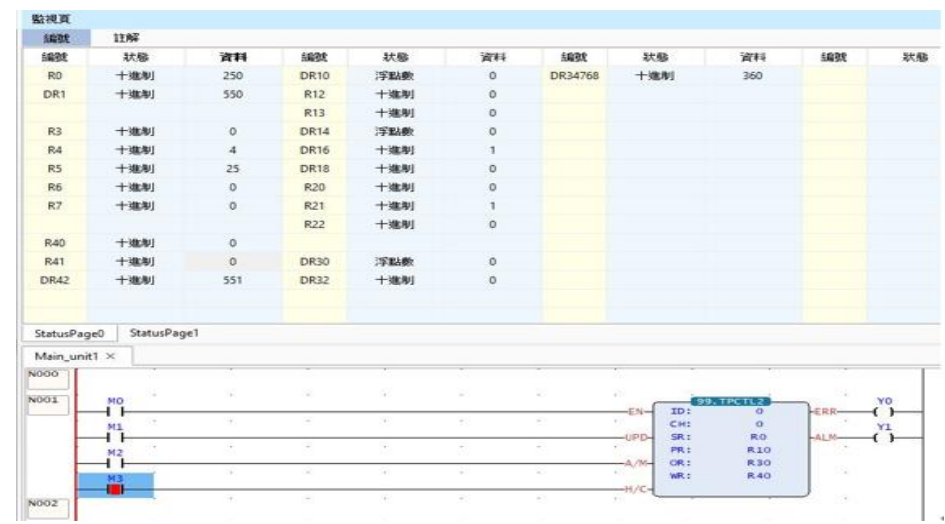

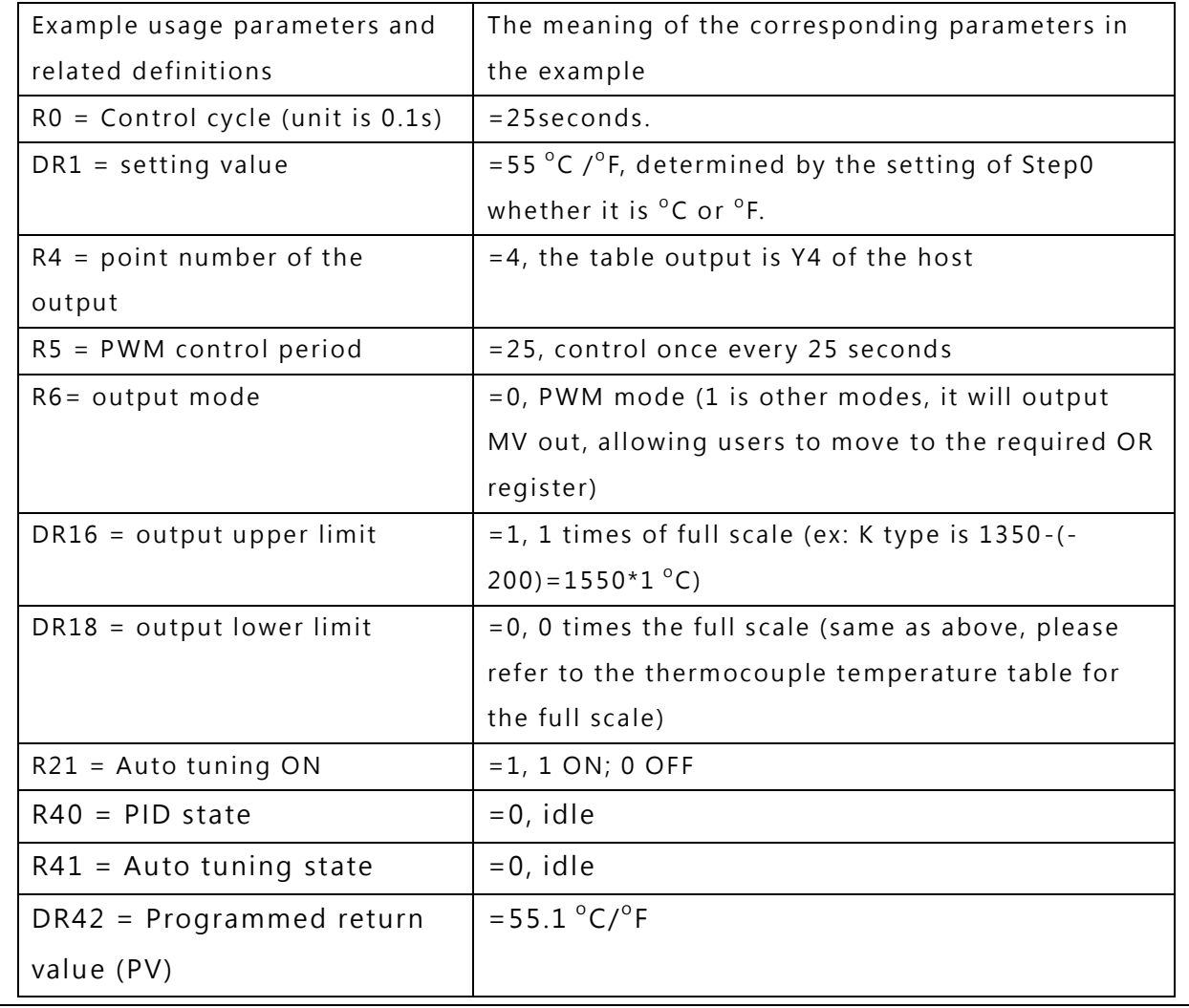

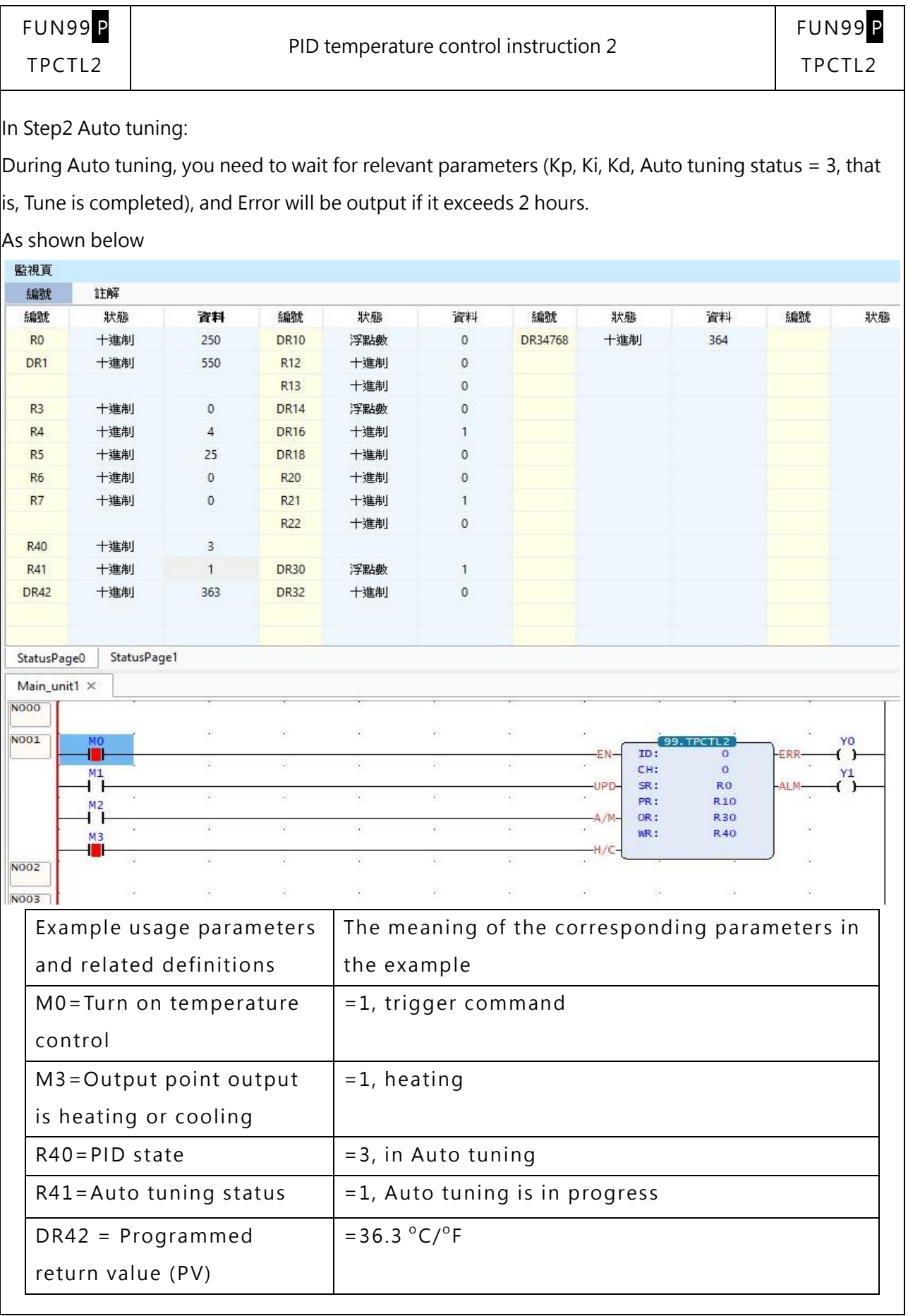

ı

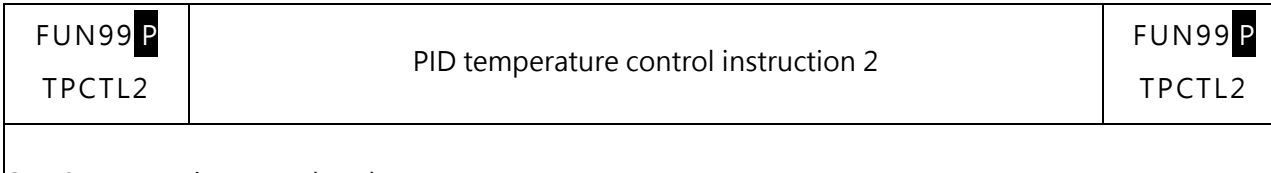

Step3 Auto tuning completed:

After Auto tuning is completed, the relevant parameters Kp, Ki, and Kd should have corresponding

parameters and Auto tuning status=3

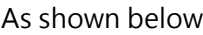

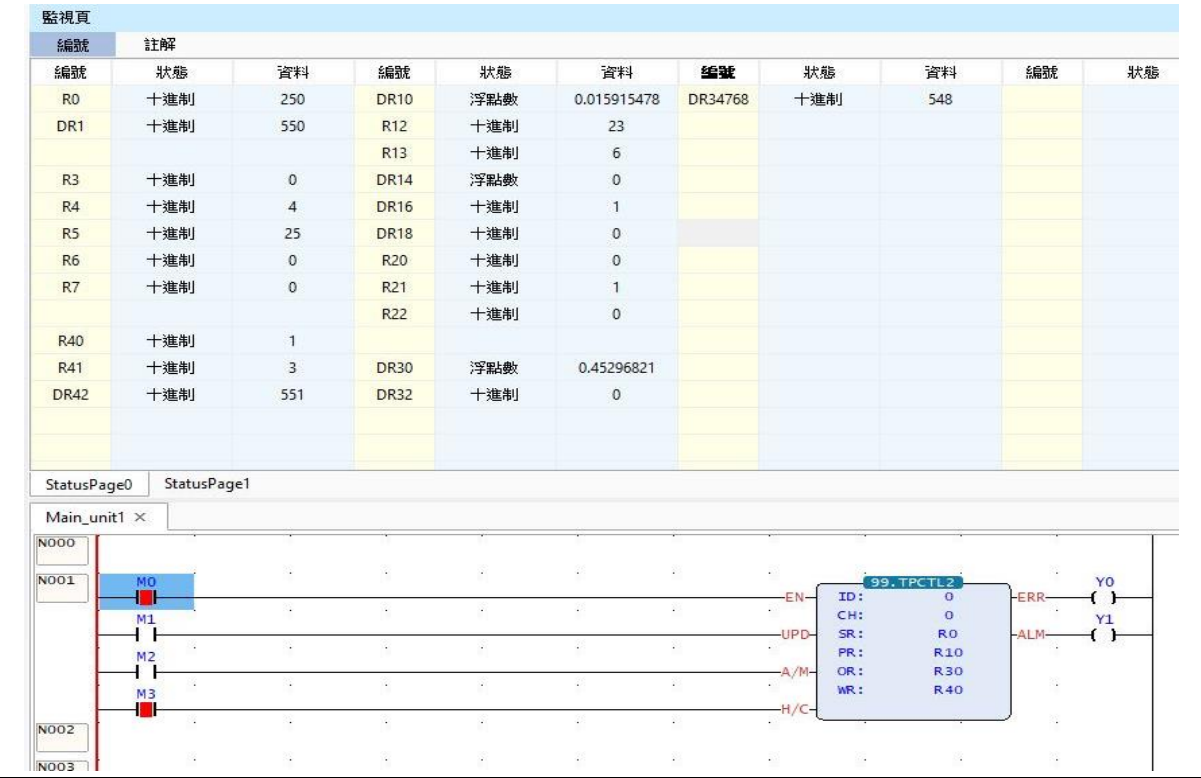

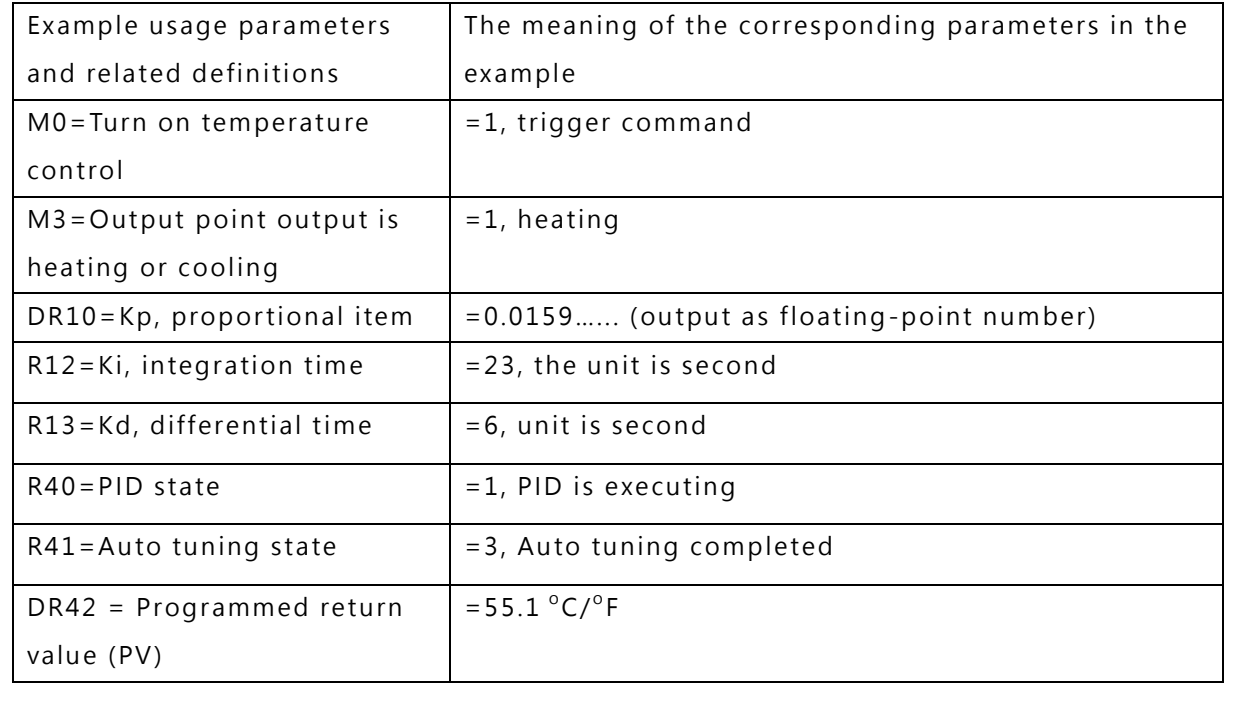
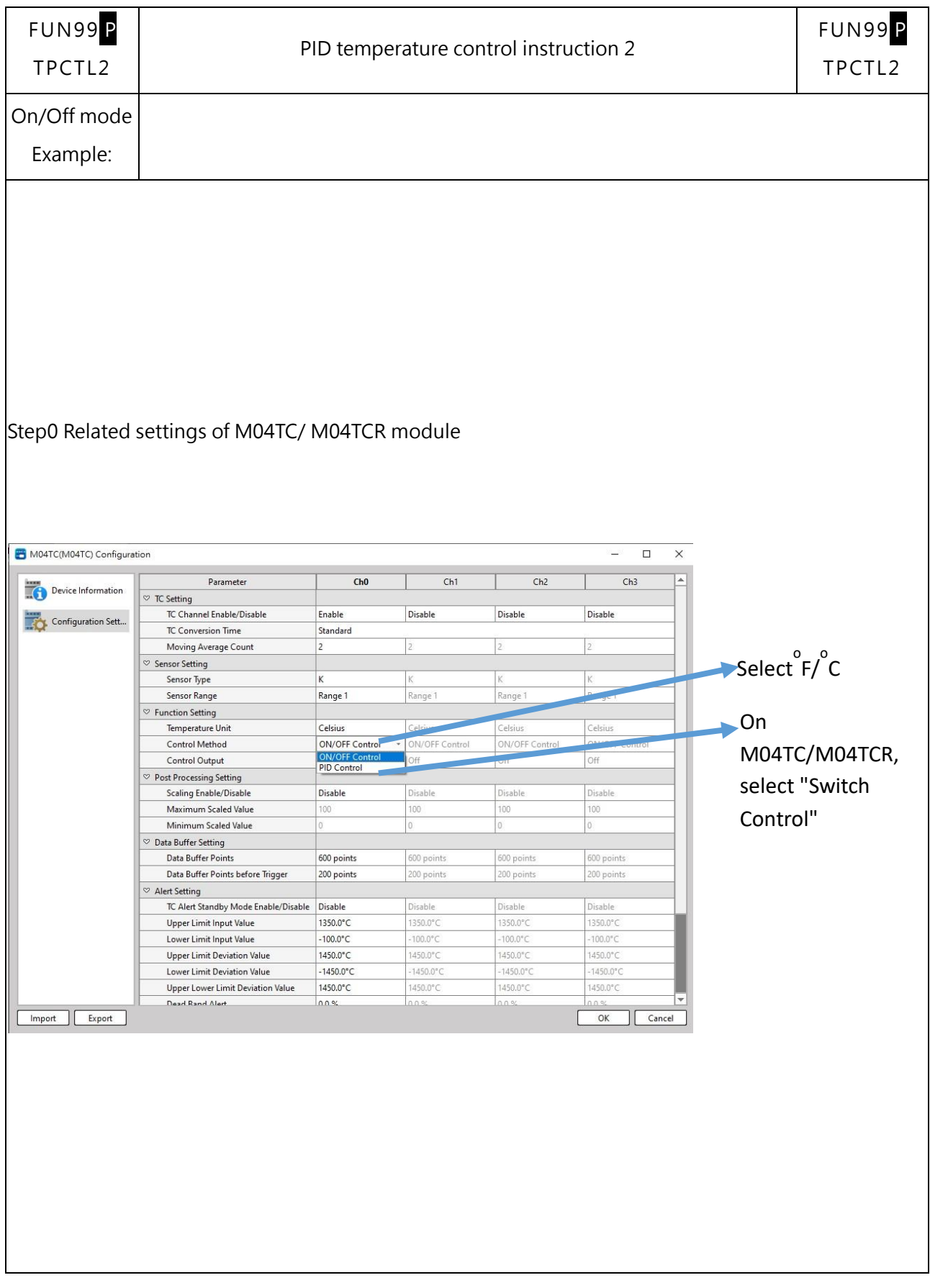

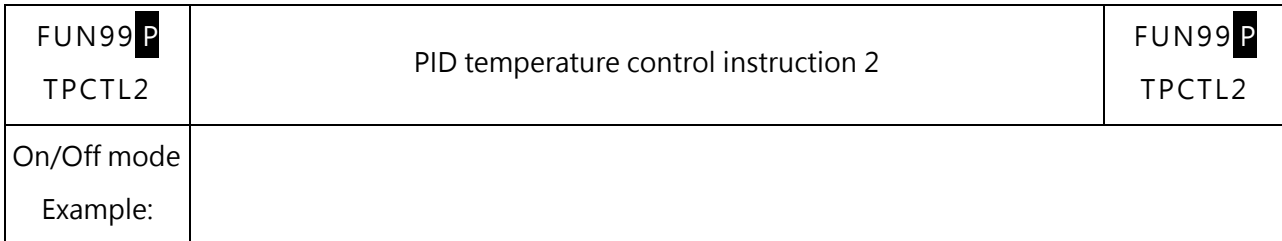

Step1 Fill in the required TS, SV, dead band, DOUT, output upper limit, output lower limit, and trigger the command

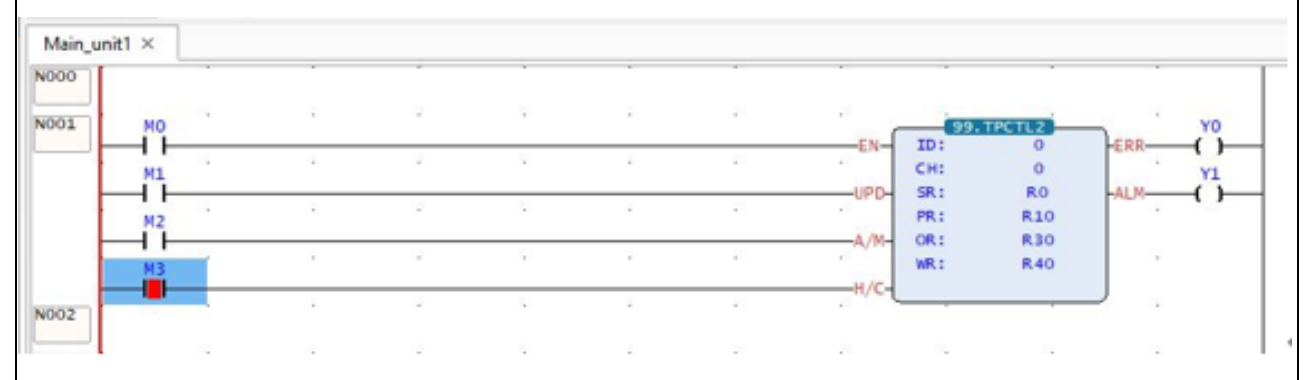

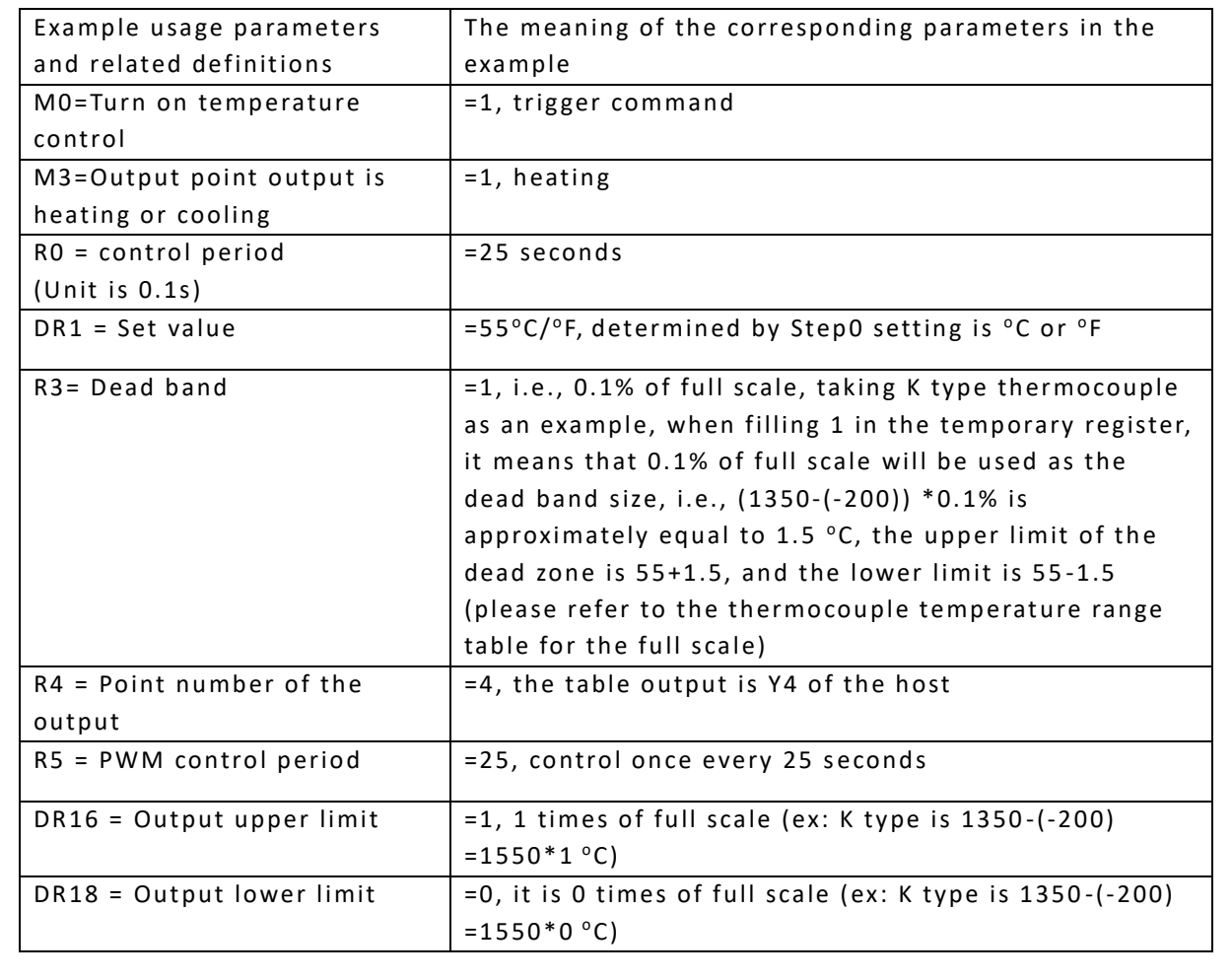

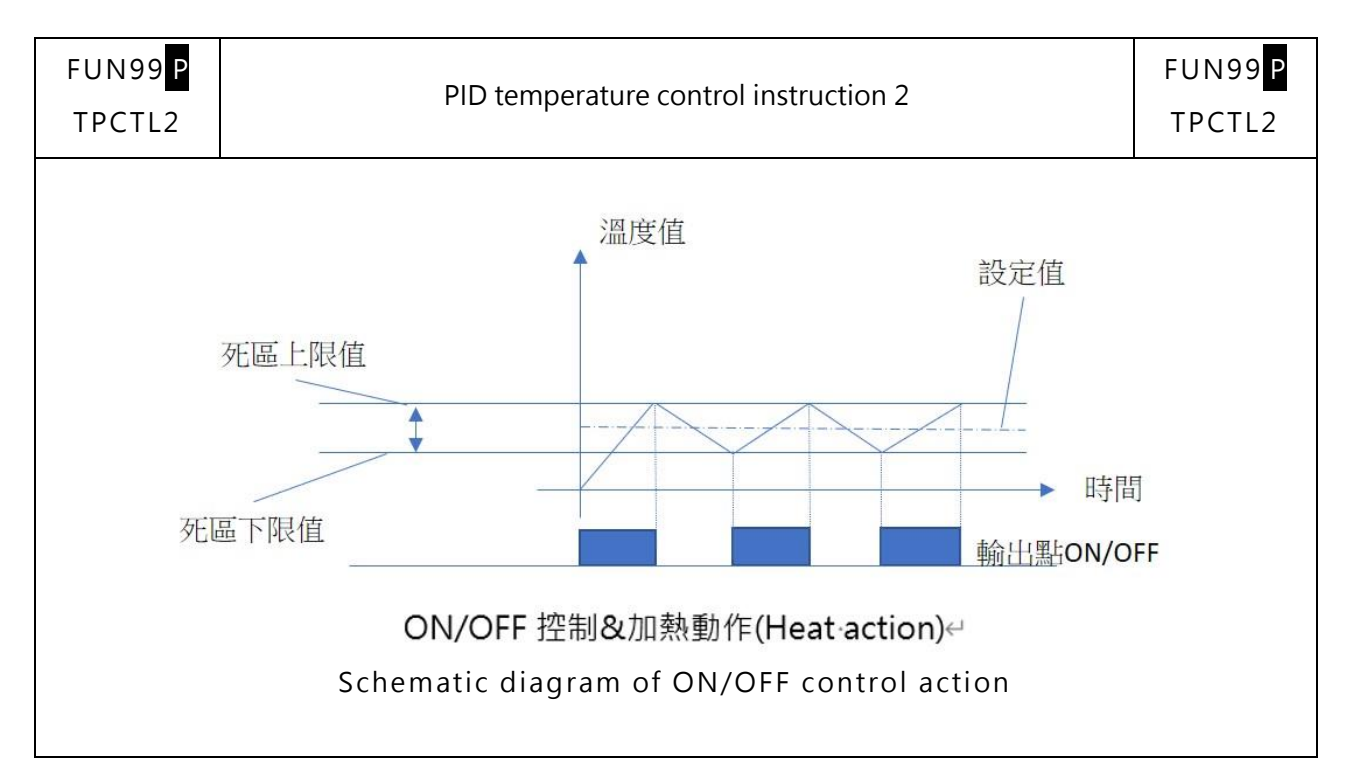

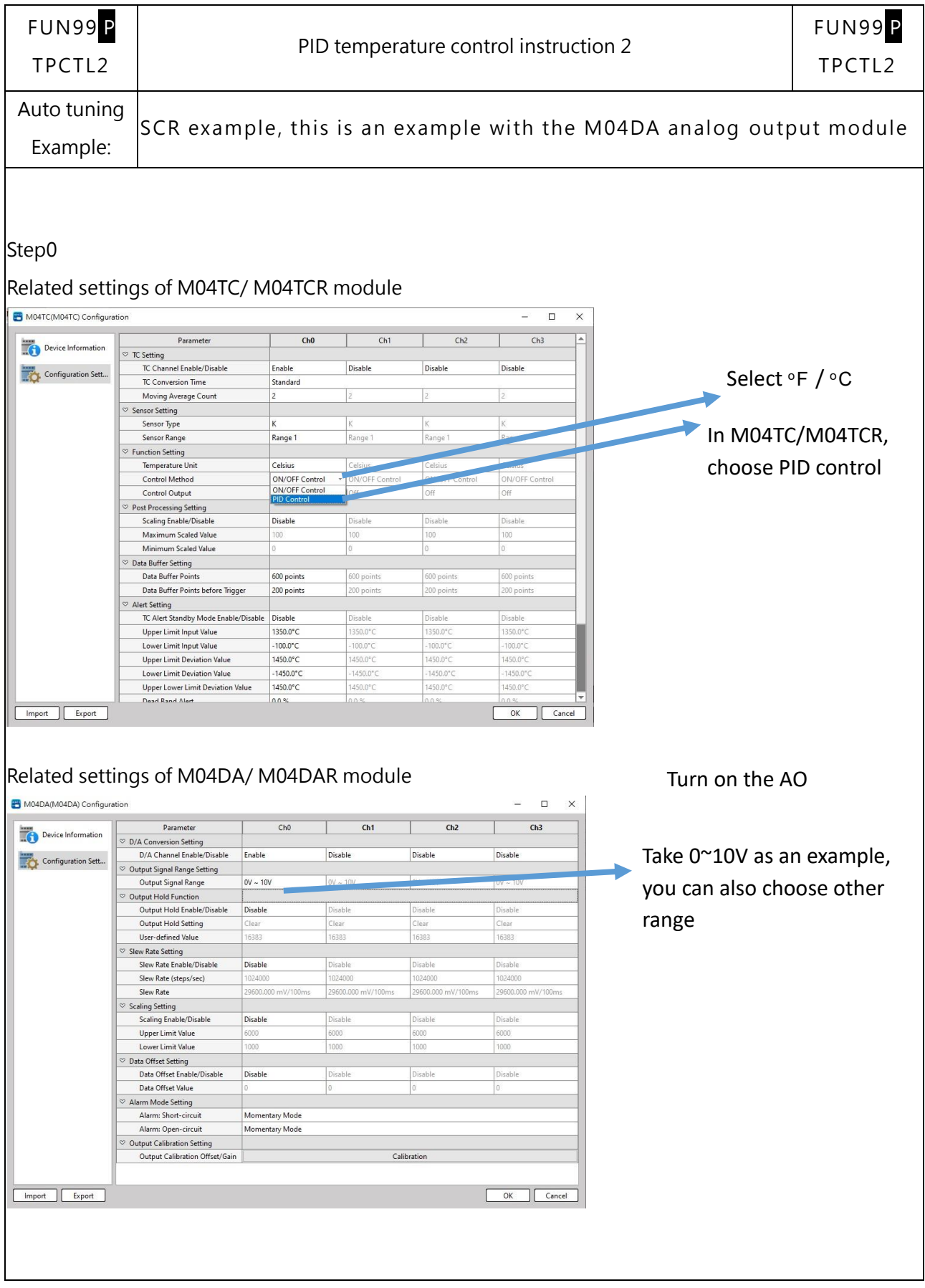

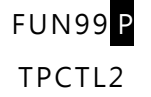

PID temperature control instruction 2

FUN99 P TPCTL2

Step1 Setting parameters: Setting parameters and ladder diagram program, the detailed content and explanation of the table are on the next page

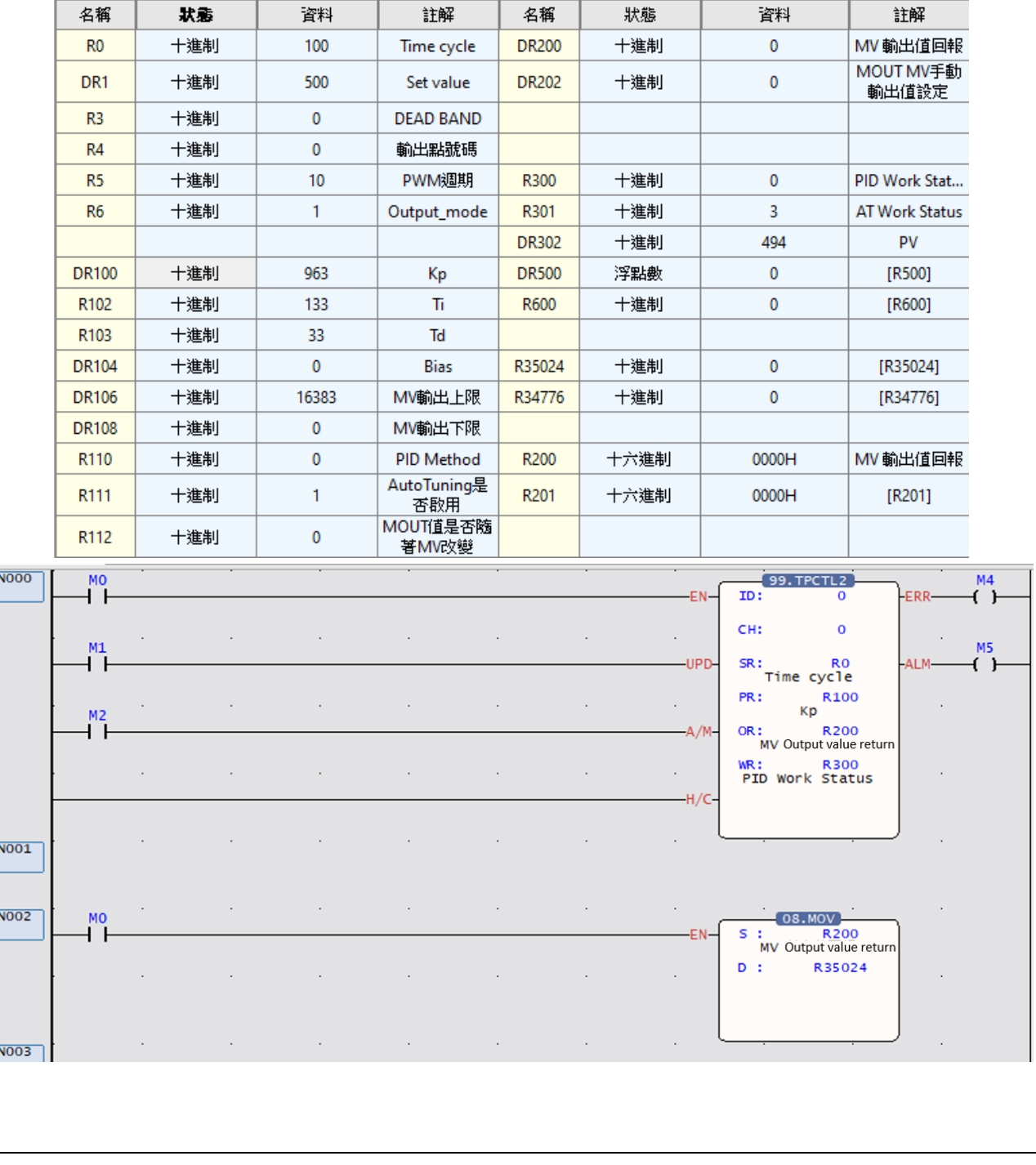

12-17 M-Series PLC Software Function and Application User Manual

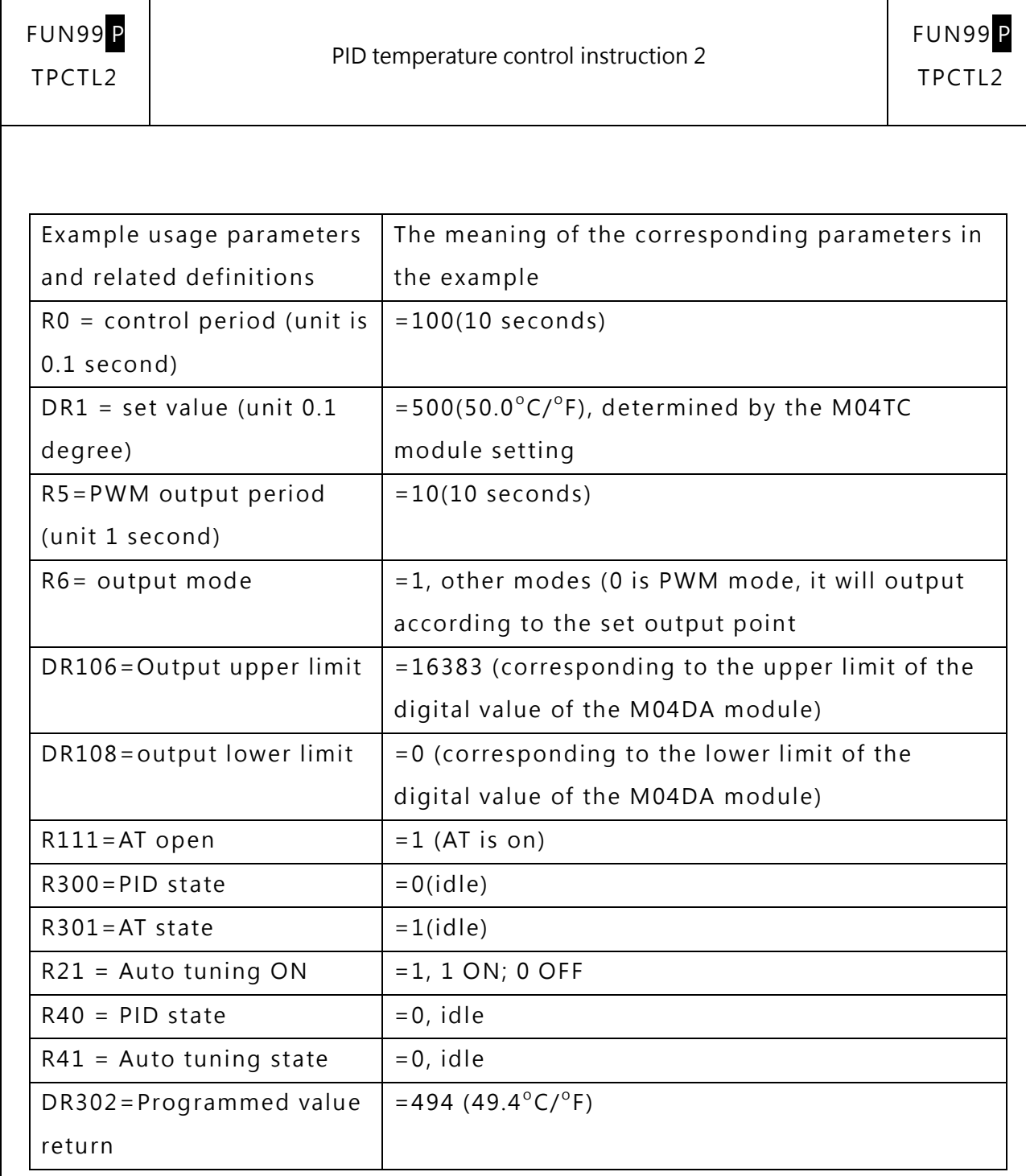

The command H/C is short-circuited, which means that when there is output, it is heating control; if it is empty, it means cooling control

After filling in the above setting values, you can turn M0 ON, trigger the command and perform Autotuning.

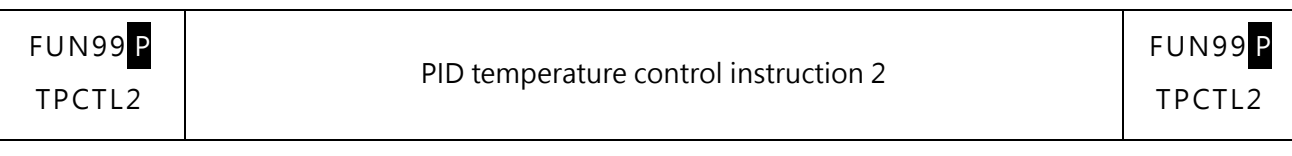

#### In Step2 Auto tuning:

During Auto tuning, you only need to wait for relevant parameters (Kp, Ki, Kd appear, Auto tuning status

 $\vert$ = 3, that is, Tune is completed, you can enter Step 3), and Error will be output if it exceeds 2 hours.

As shown below

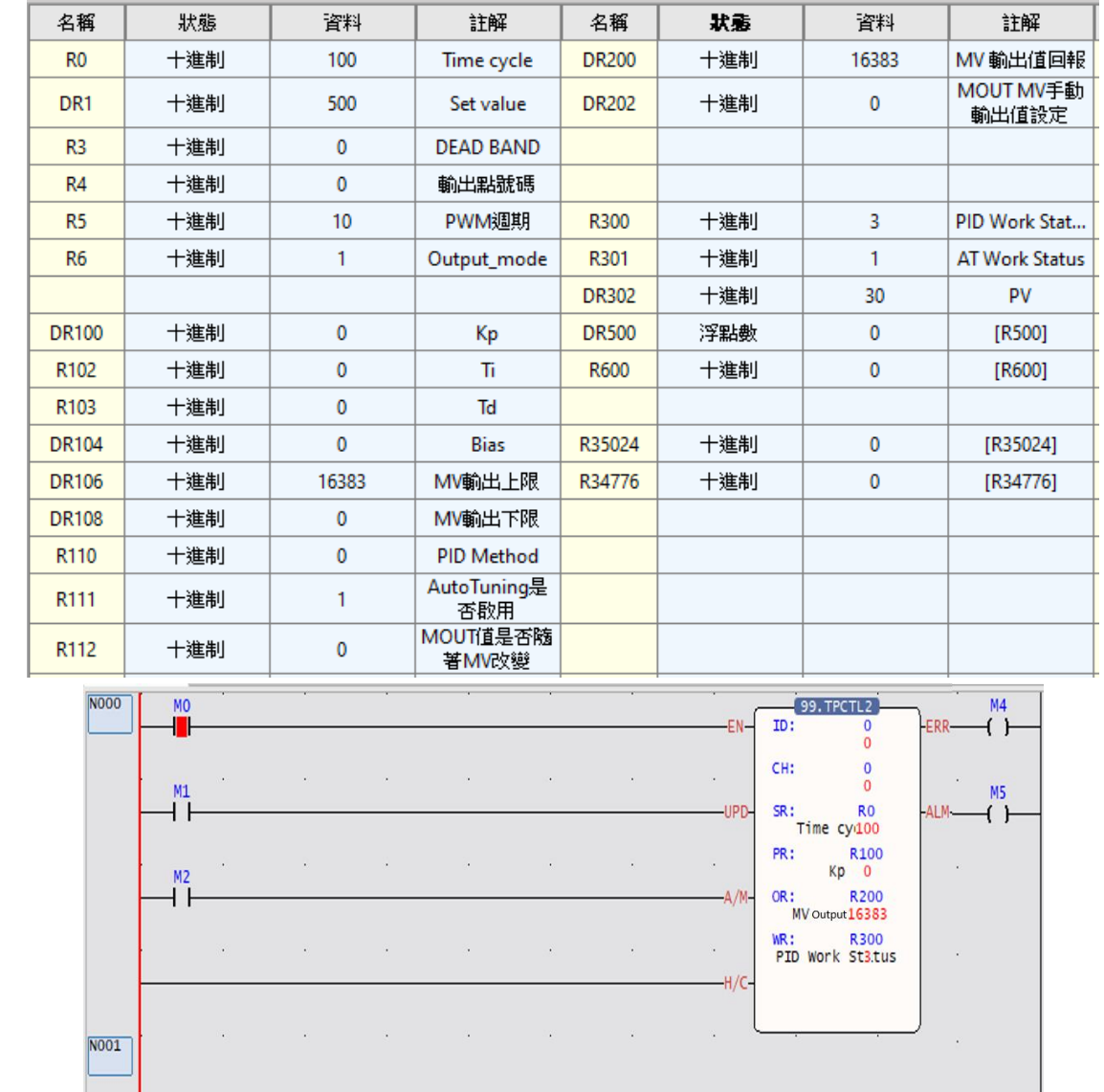

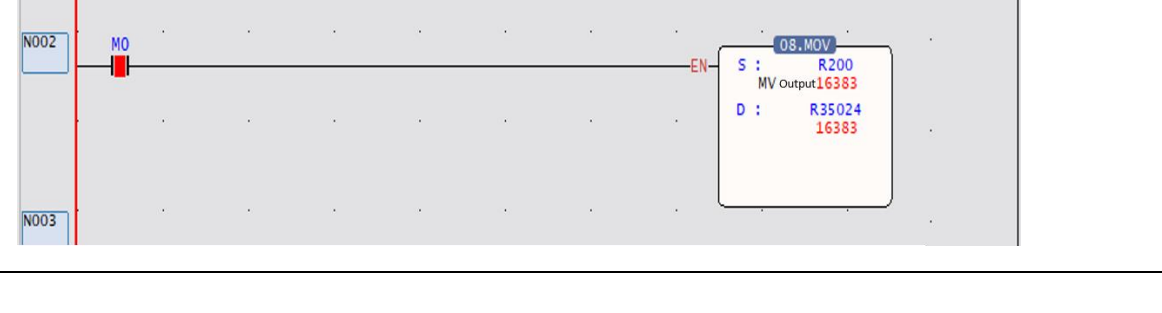

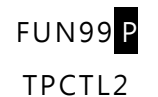

FUN99 P TPCTL2

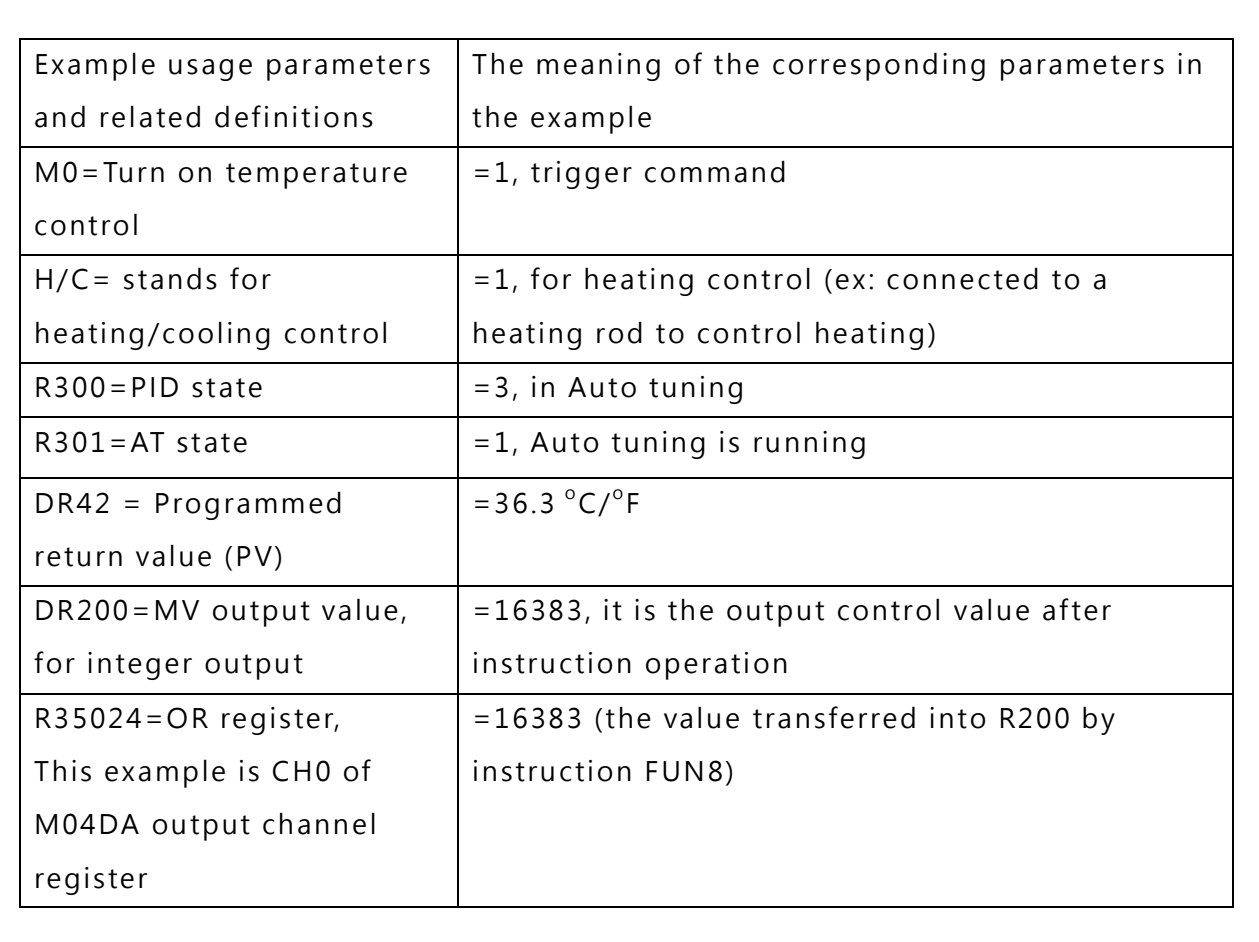

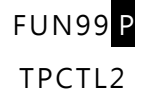

Step3 Auto tuning completed:

After Auto tuning is completed, the relevant parameters Kp, Ki, and Kd should have corresponding

#### parameters and Auto tuning status=3

As shown below:

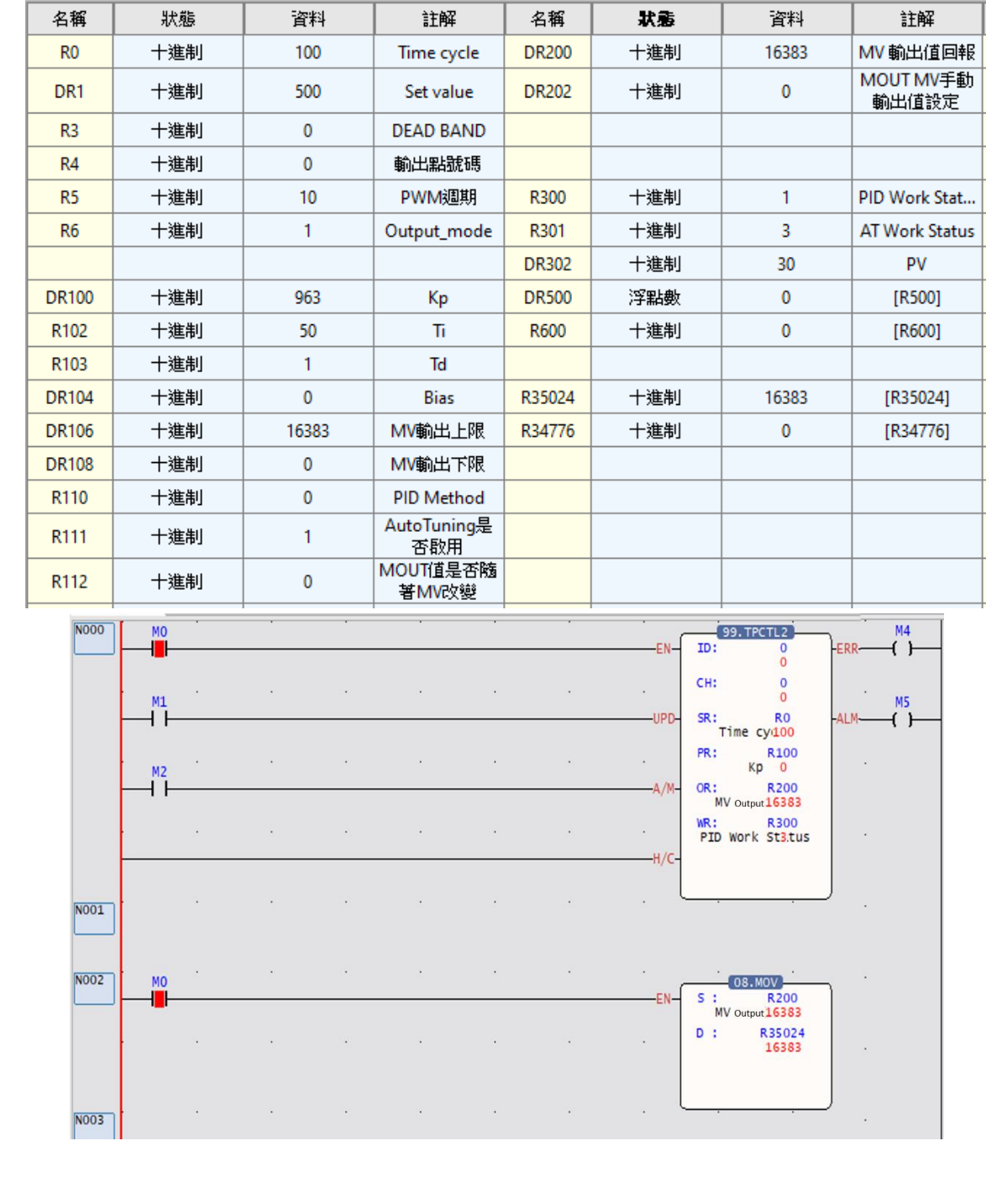

M-Series PLC Software Function and Application User Manual

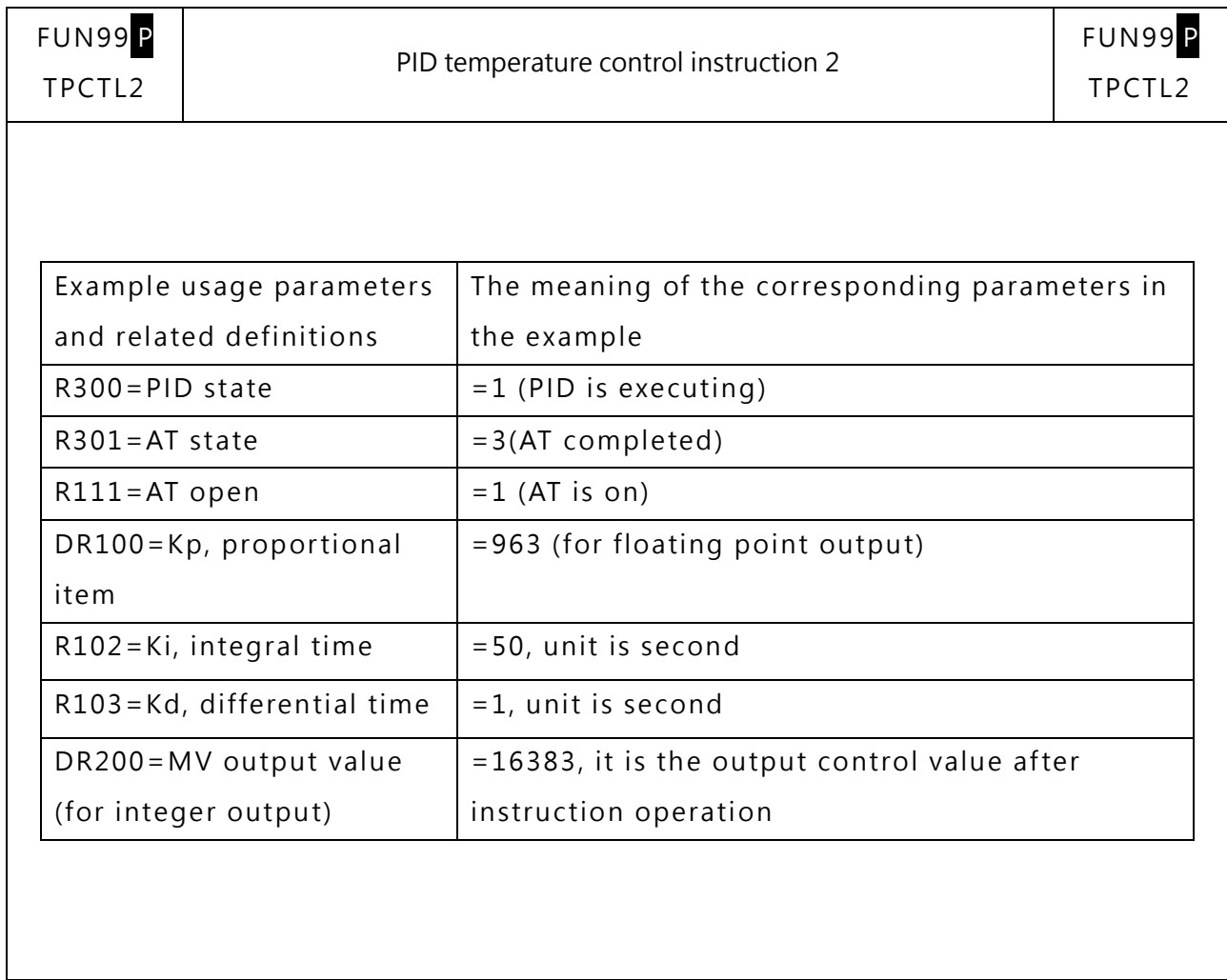

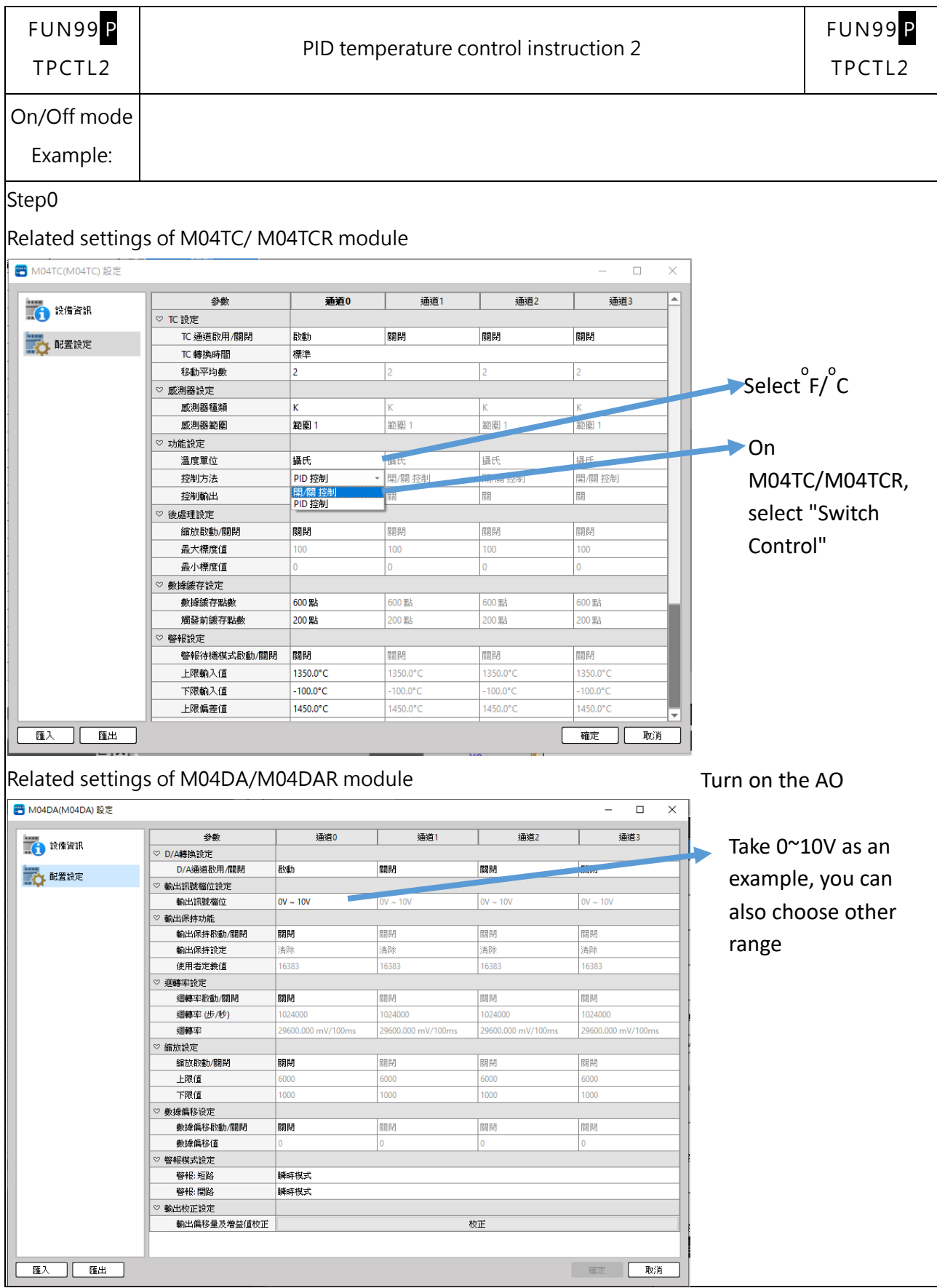

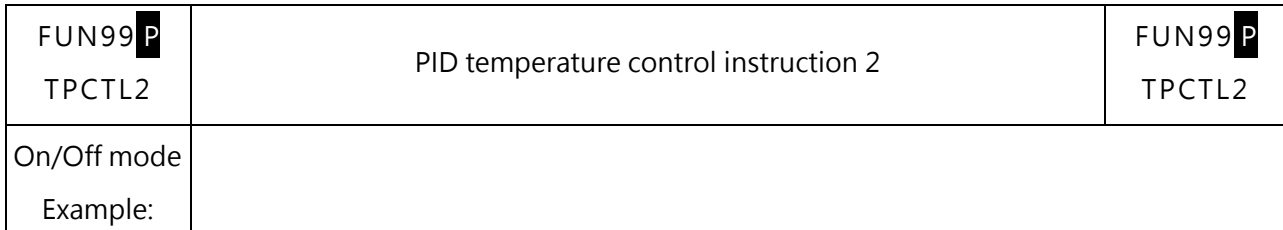

Step1 Setting parameters: Setting parameters and ladder diagram program, the detailed content and explanation of the table are on the next page

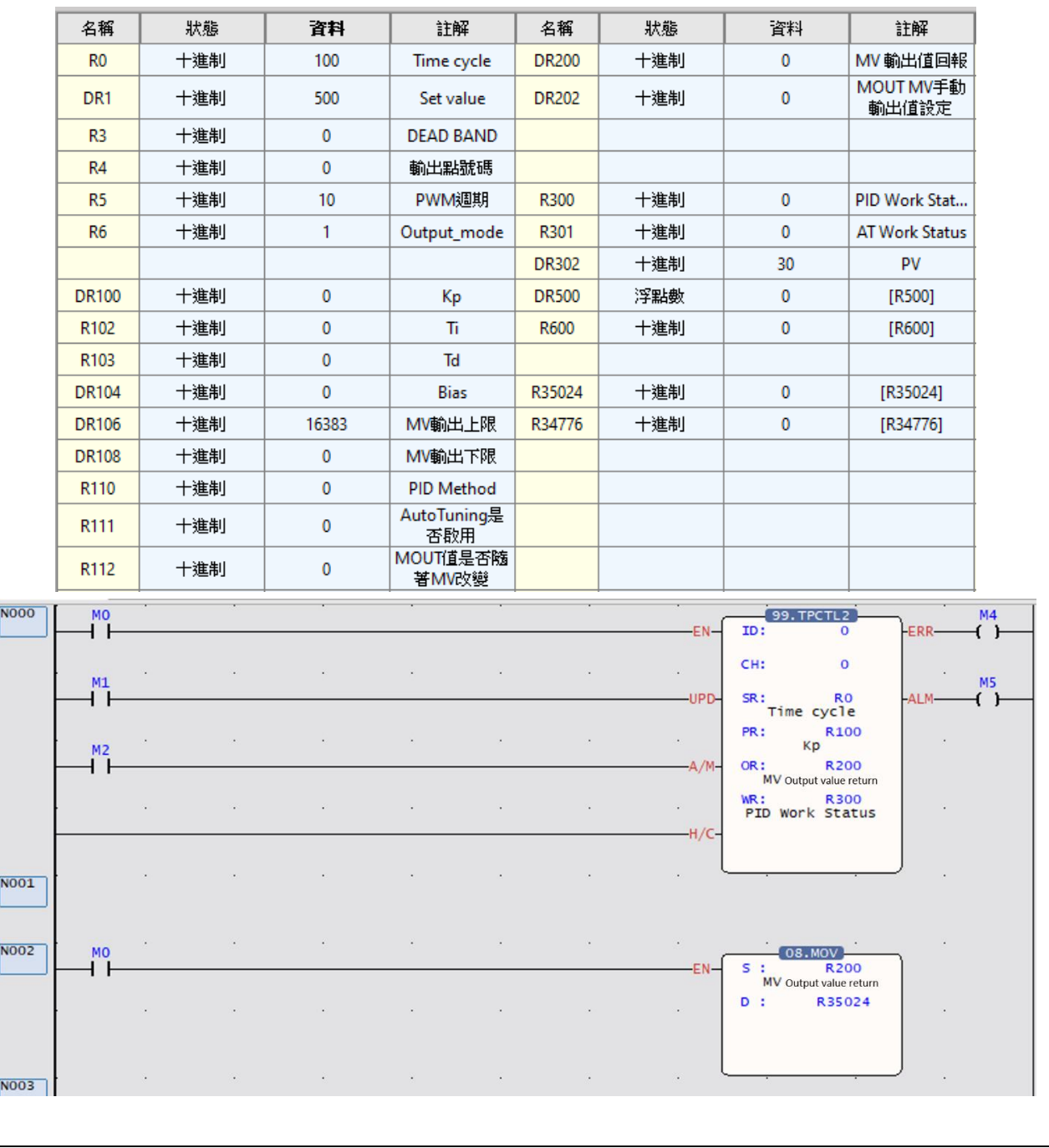

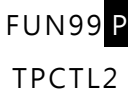

#### PID temperature control instruction 2

FUN99 P TPCTL2

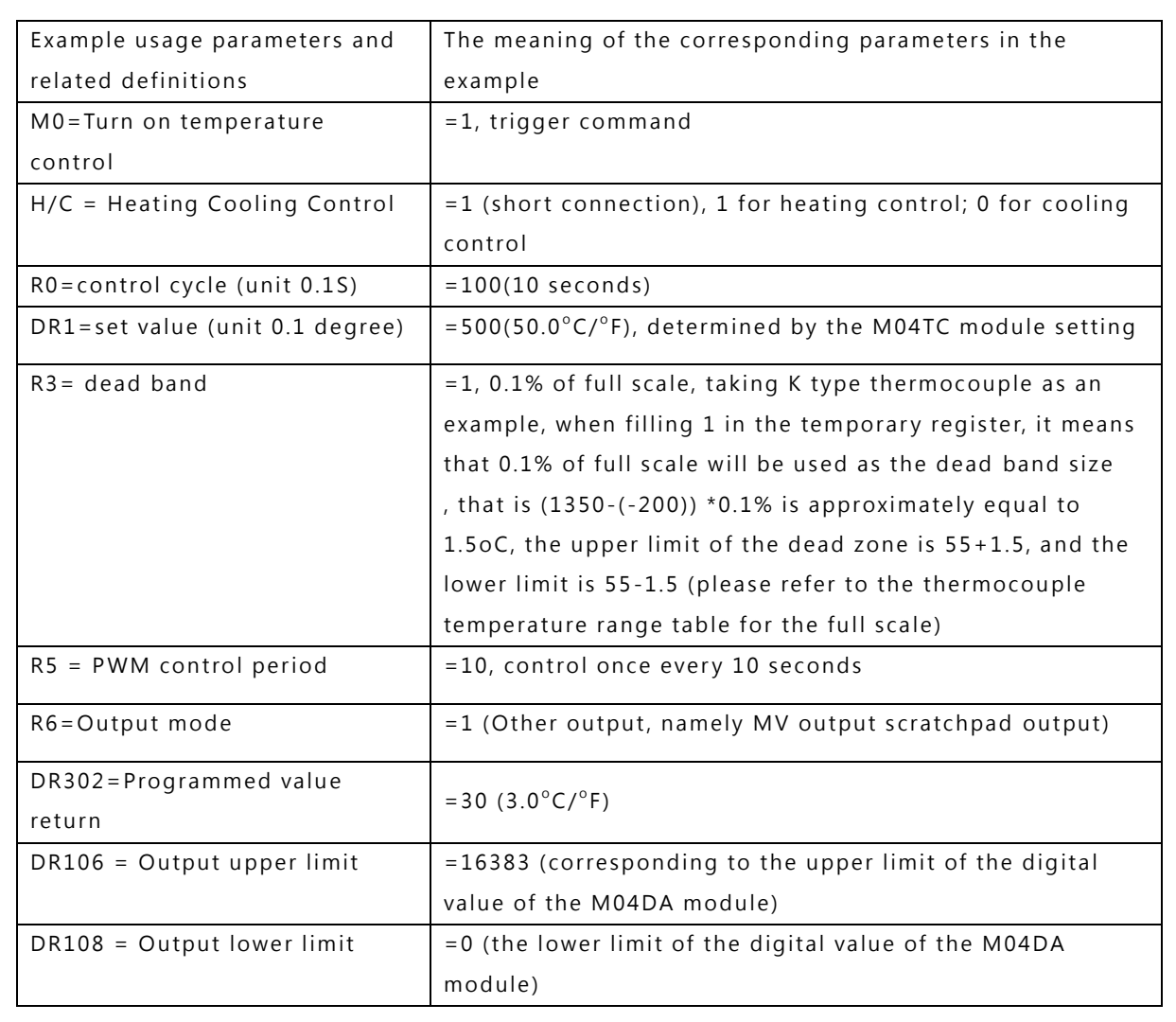

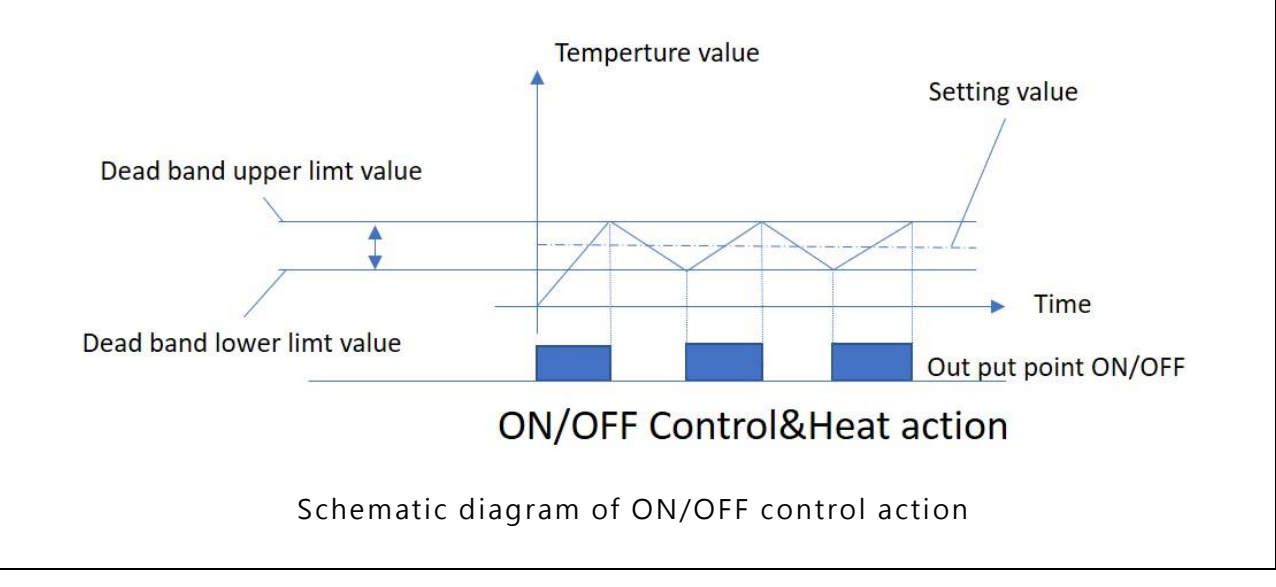

## **13-2 General-Purpose PID Control Instruction Description and Examples**

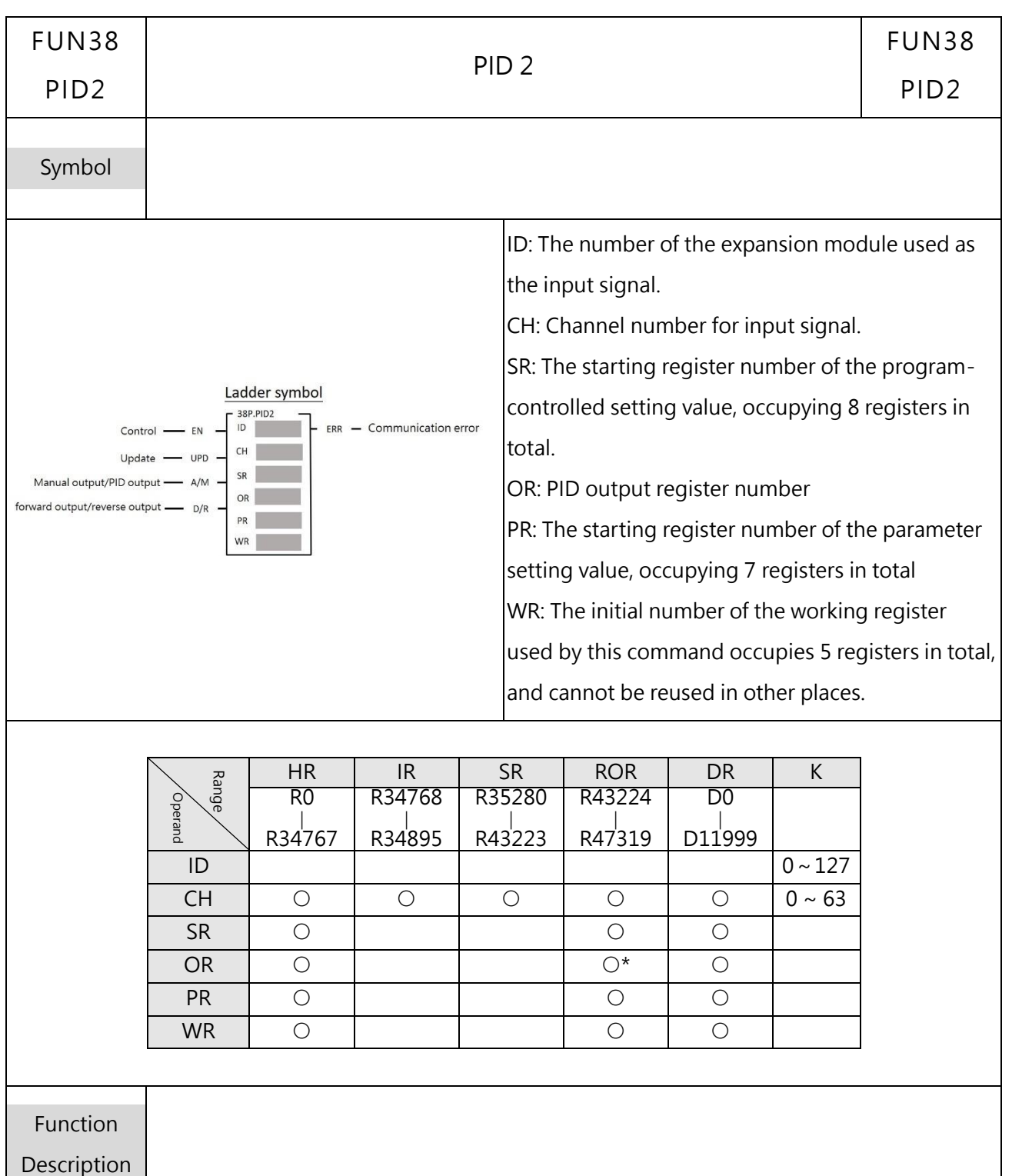

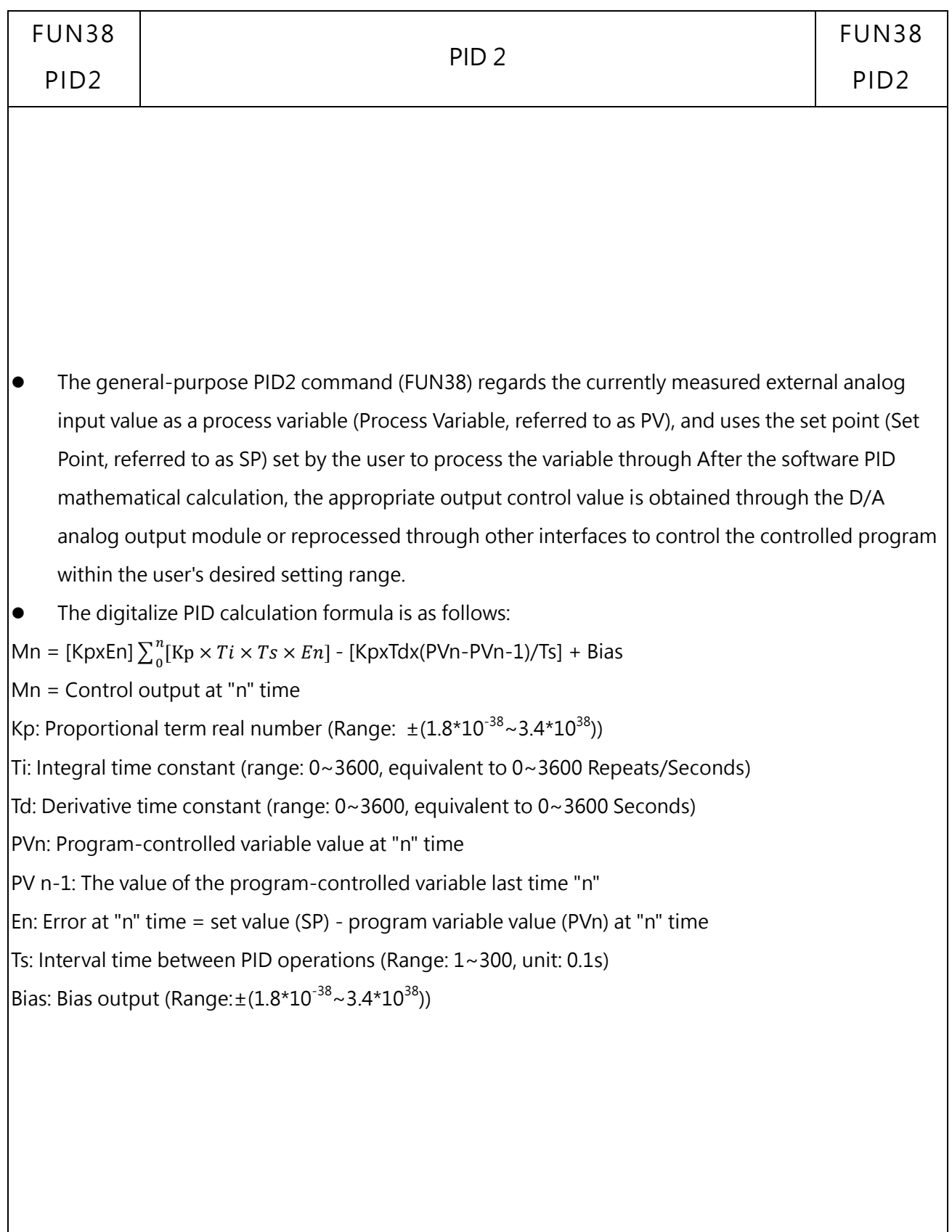

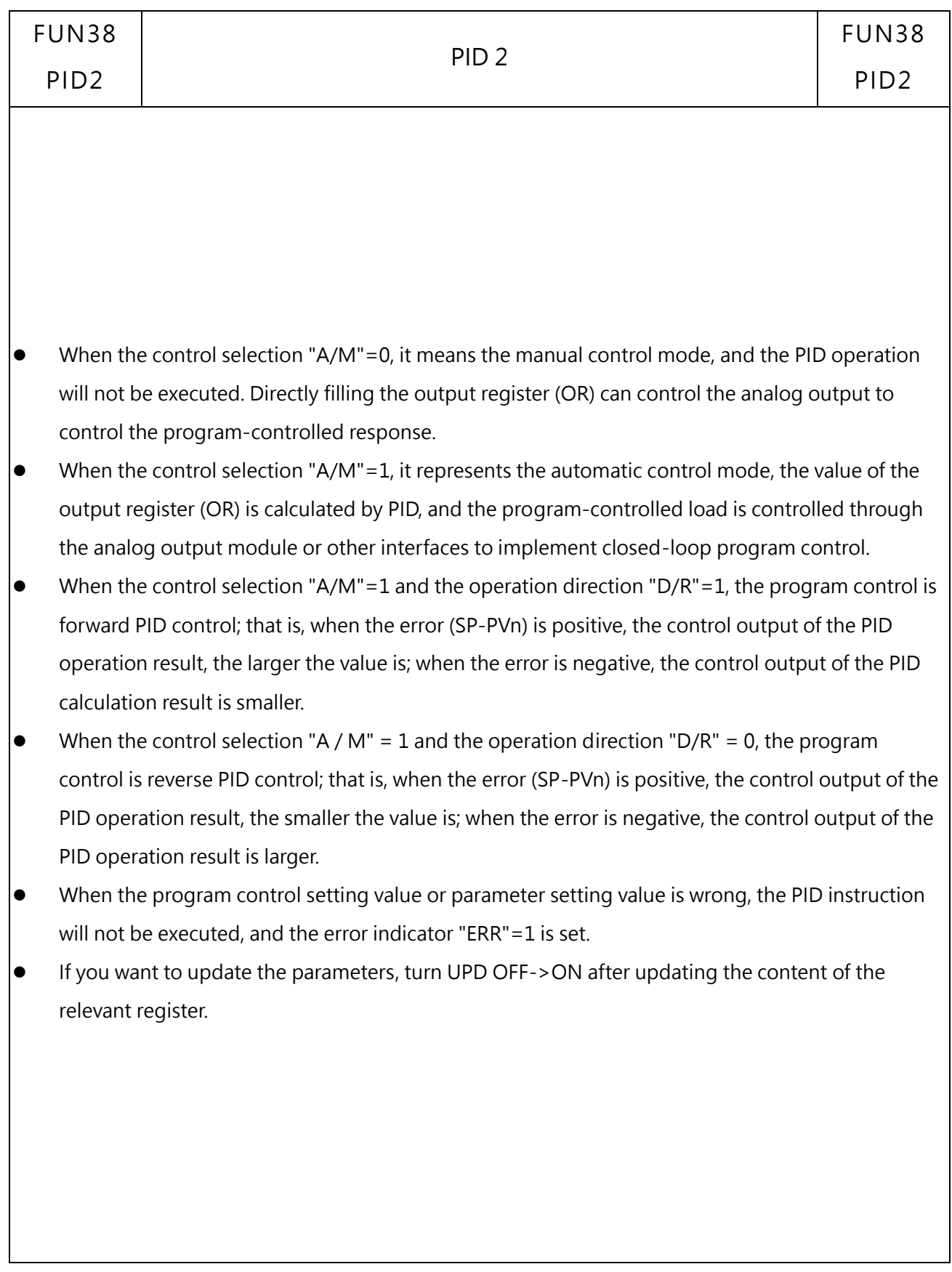

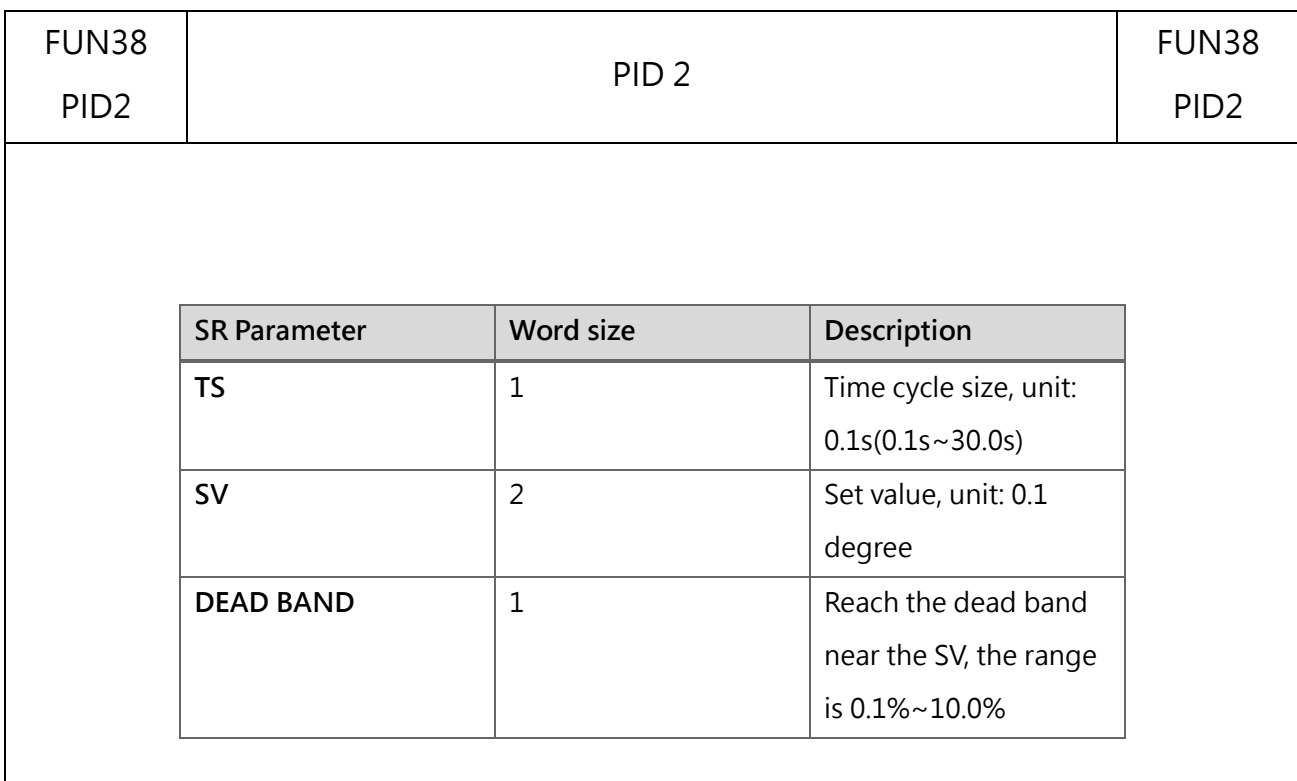

PID\_Deadband setting range is 0~10.0% (input range). In PID control, this area is a bias (E) inactive area. When the temperature process value (PV) enters the dead band at the beginning, it will still operate PID normally. The operation is performed until the set value (SV) is crossed, then the E will be substituted into the formula with 0, and the normal PID operation will resume after crossing this area. For example, E in area A in the figure is regarded as 0.

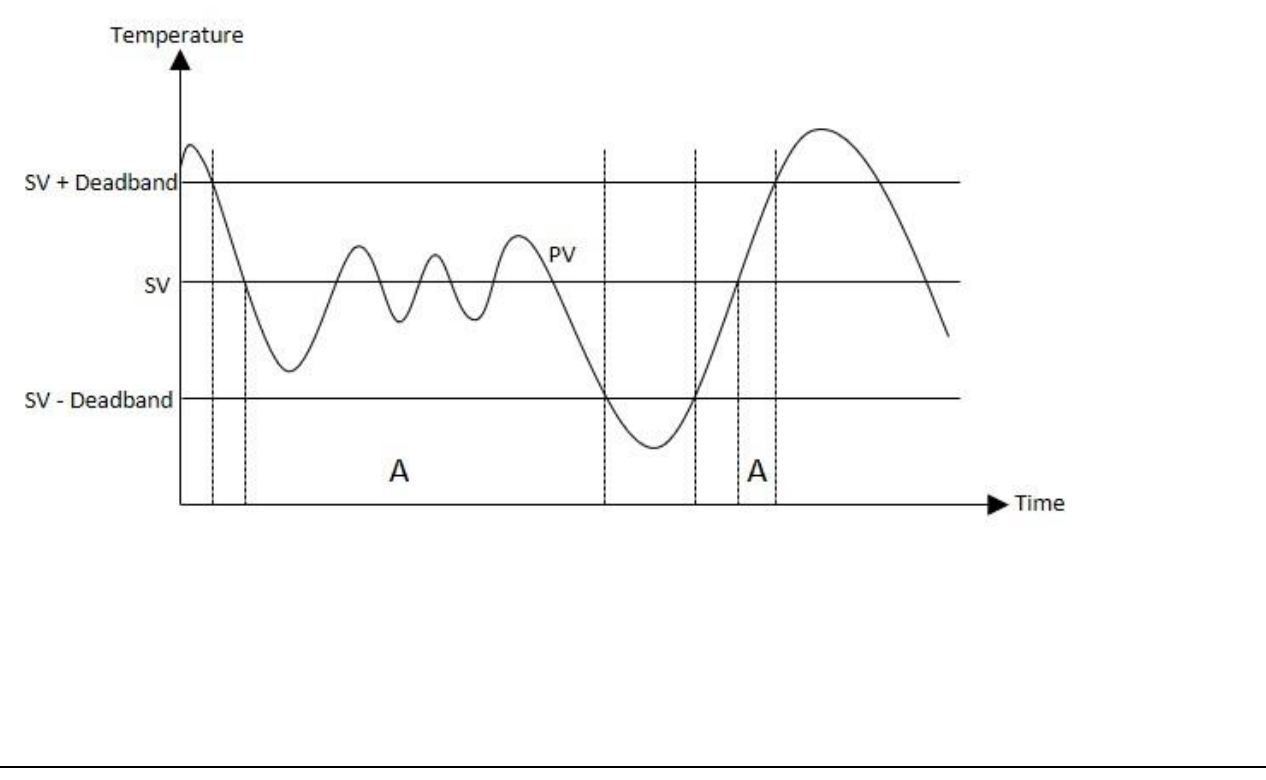

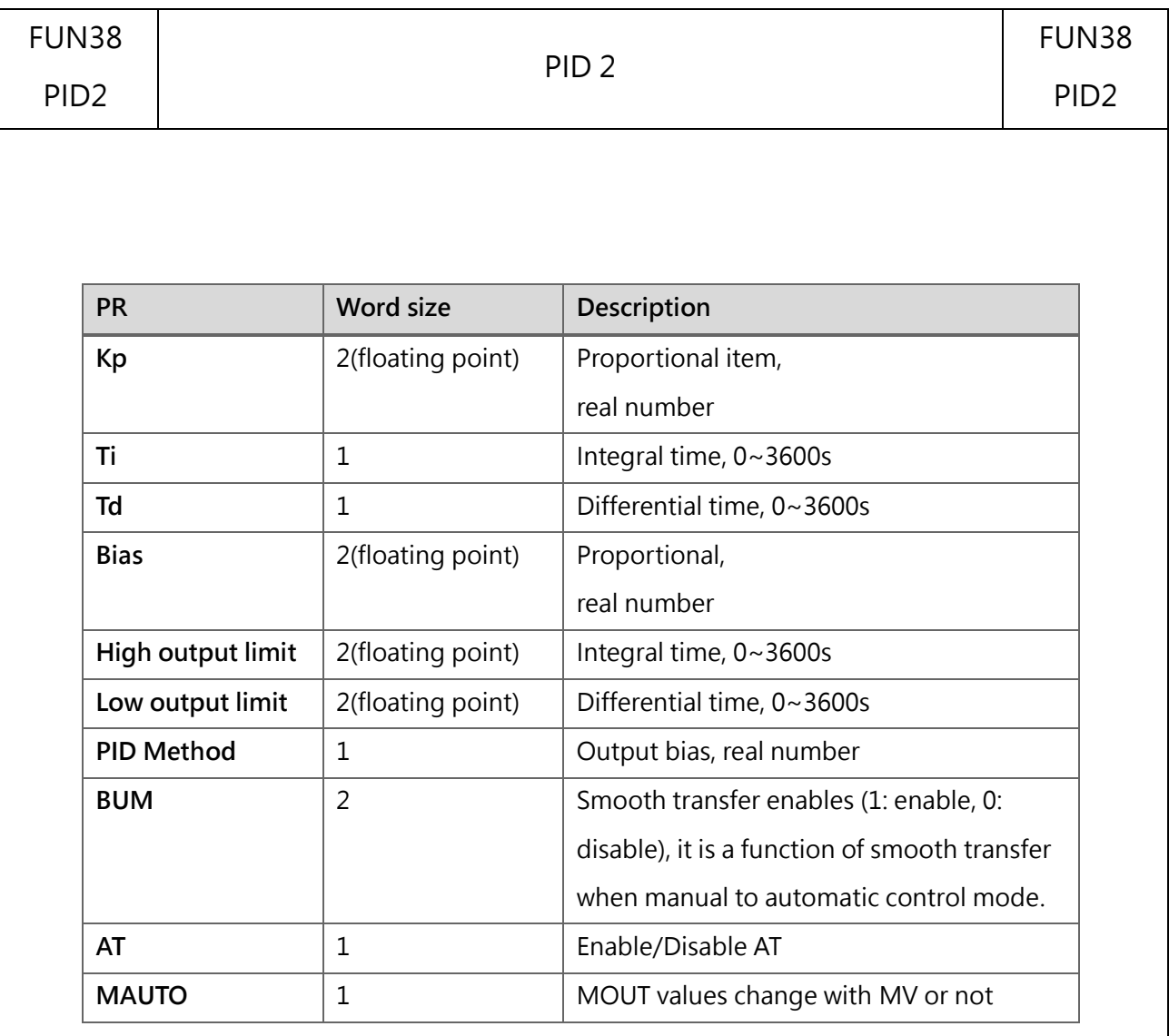

Kp, Ti, Td: PID parameter, to specify or turn on the automatic generation of AT and adjust it for use.

● Bias: Output bias, users can use it to increase or decrease the output value, but it will still be limited by the setting of the output range.

● High/Low output limit: Limitation of output range, to set the high and low limits of PID output. If the output lower limit is greater than or equal to the output upper limit, an error alarm will be issued.

- PID Method: Choose the appropriate PID algorithm.
- AT: Enable/disable Autotuning to get PID control parameters.
- MAUTO: To copy MV values to MOUT.

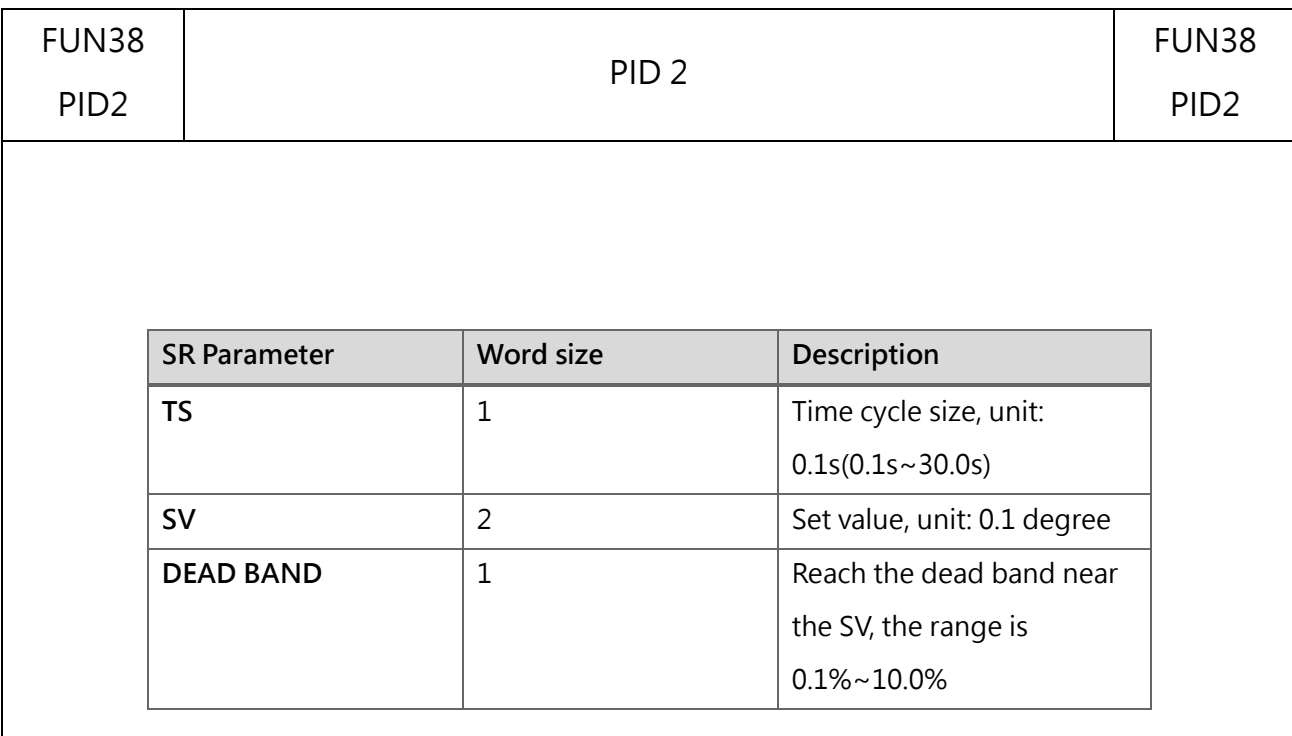

⚫ PID\_Deadband setting range is 0~10.0% (input range). In PID control, this area is a bias (E) inactive area. When the temperature process value (PV) enters the dead band at the beginning, it will still operate PID normally. The operation is performed until the set value (SV) is crossed, then the E will be substituted into the formula with 0, and the normal PID operation will resume after crossing this area. For example, E in area A in the figure is regarded as 0.

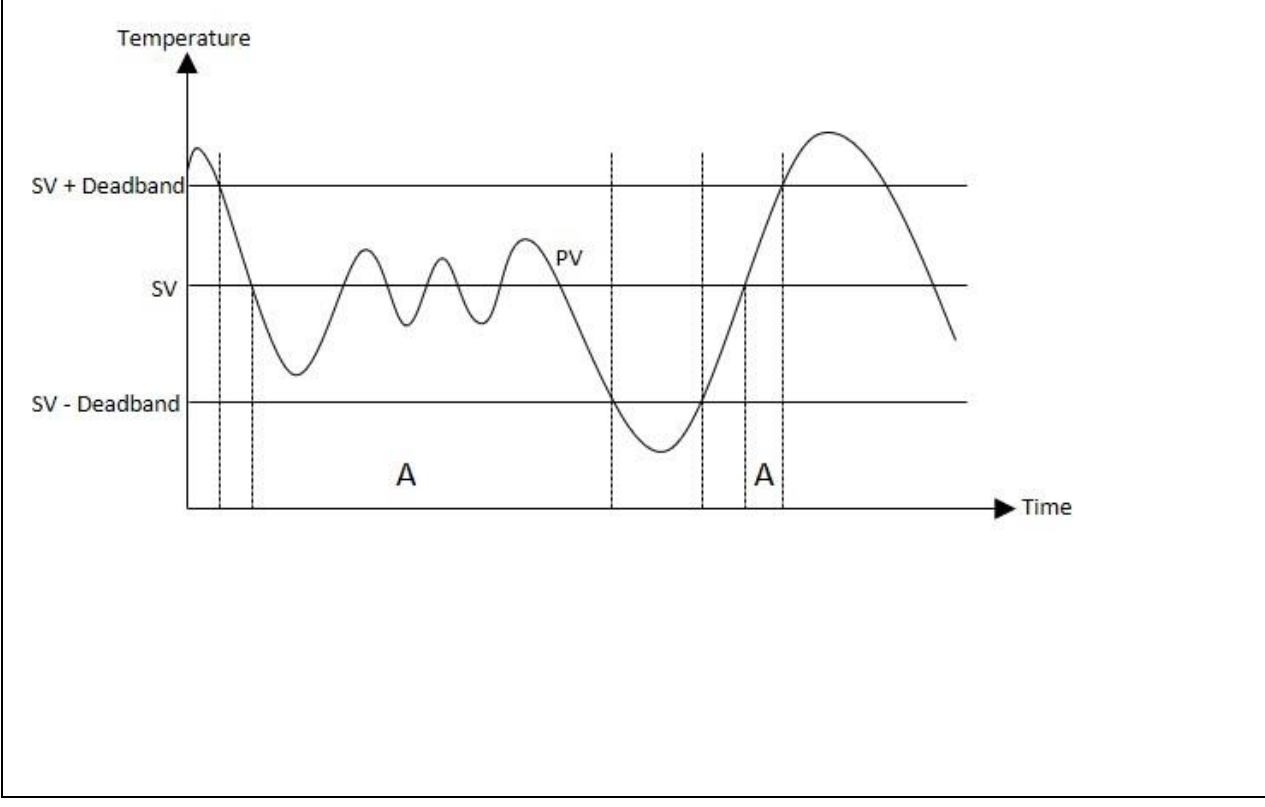

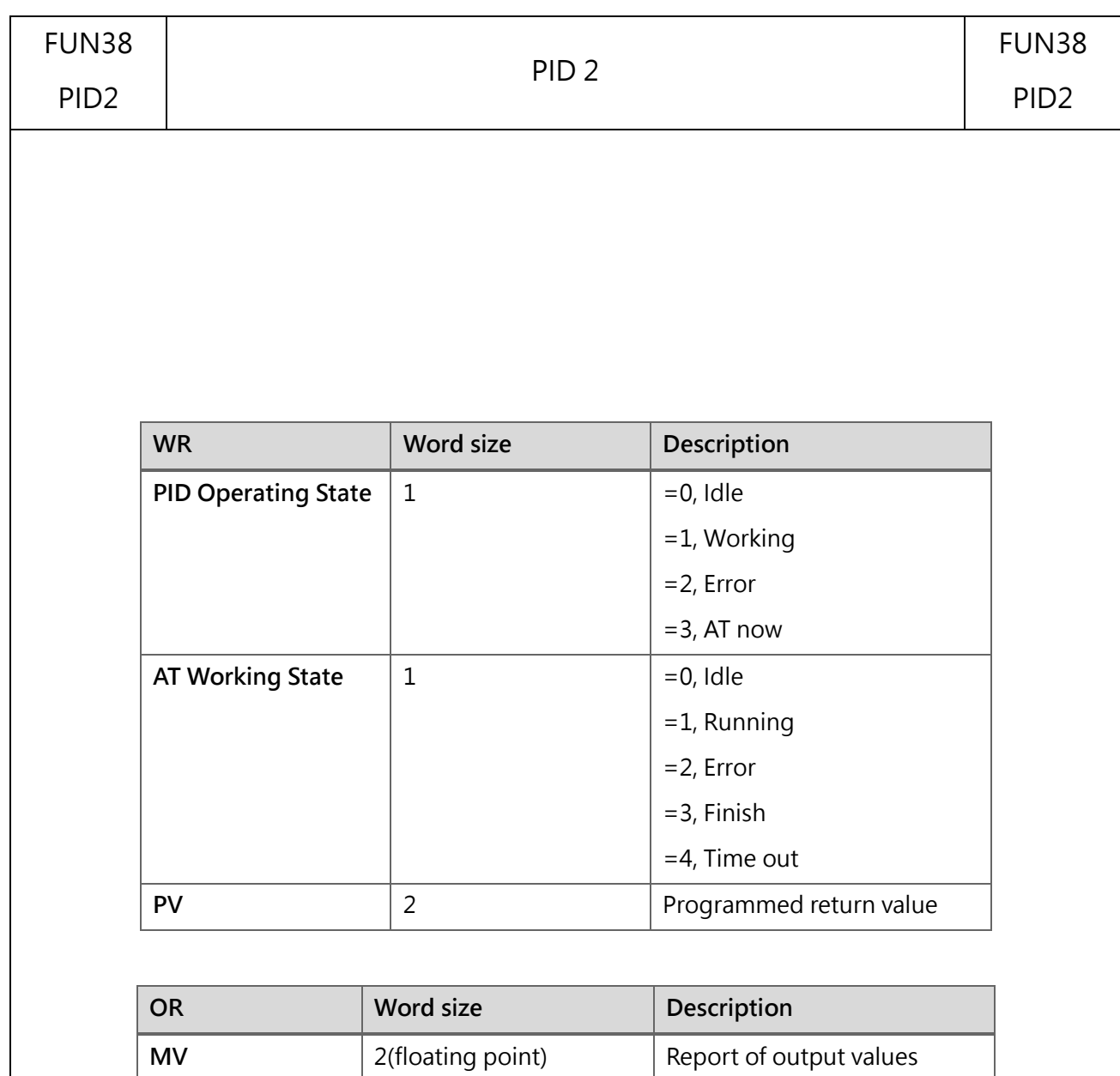

**MOUT** 2(floating point) Setting of Manual Output

Values (MV)

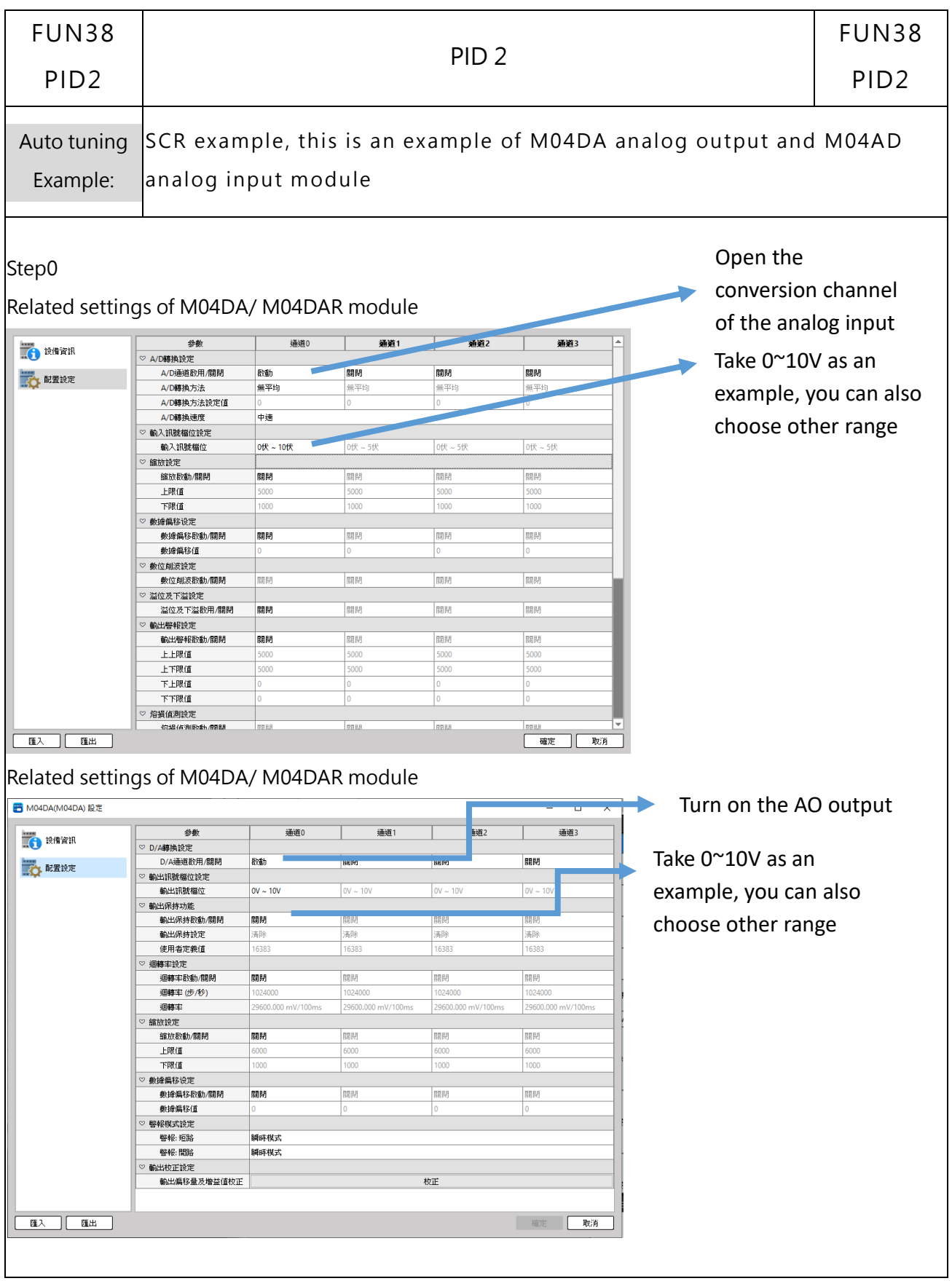

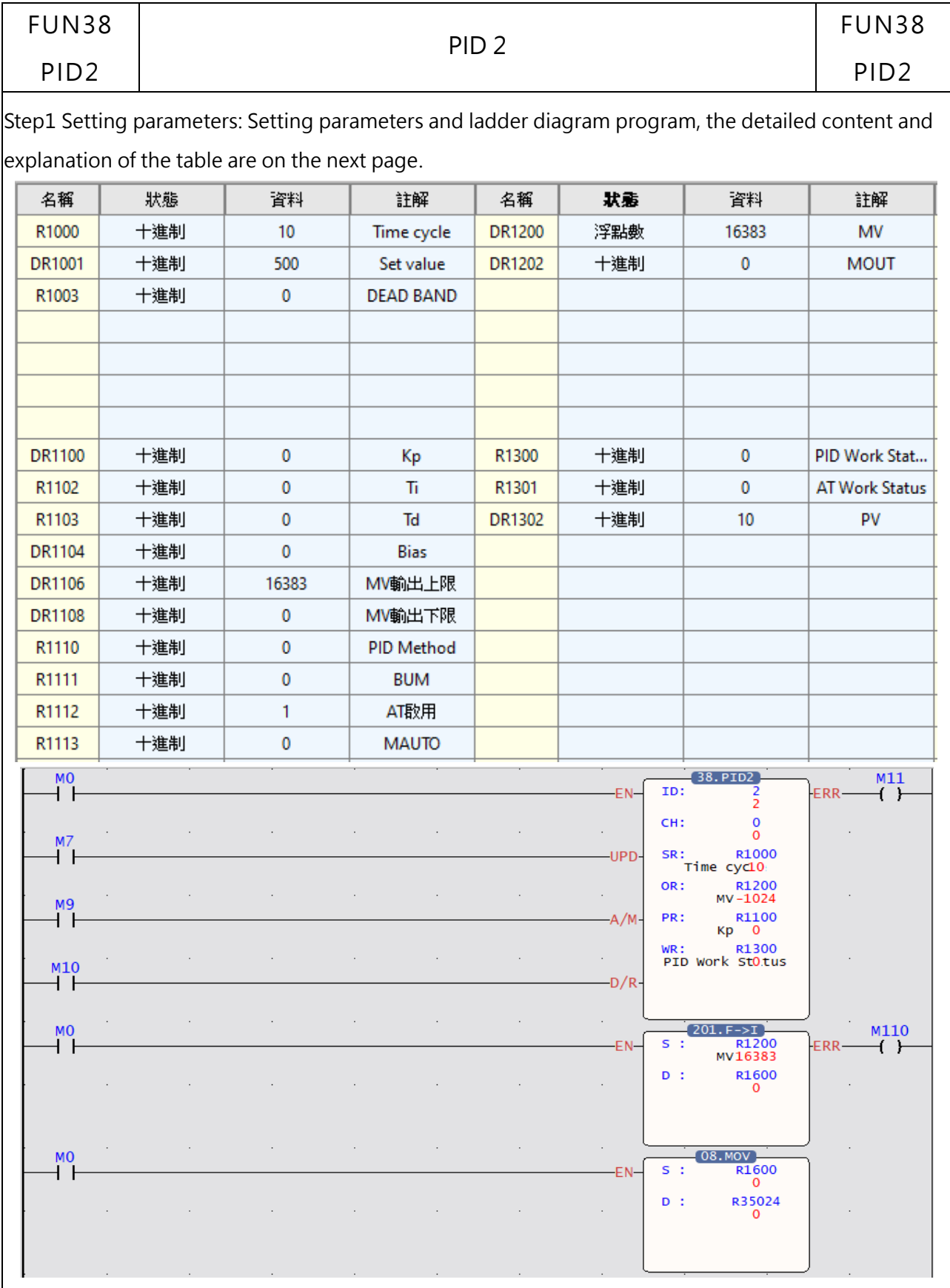

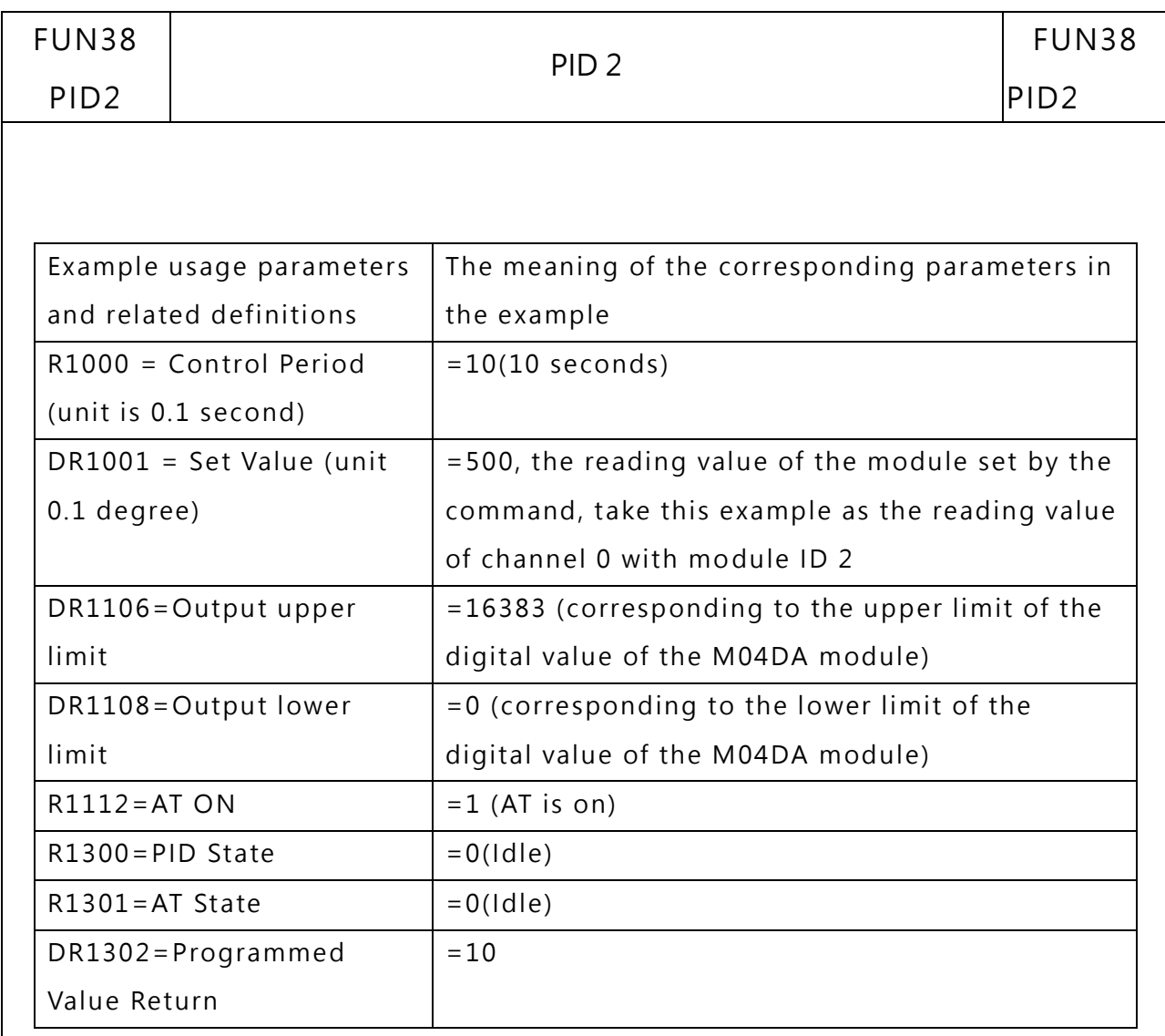

The command H/C is short-circuited, which means that when there is output, it is heating control; if it is empty, it means cooling control.

After filling in the above setting values, you can turn M0 ON, trigger the command and perform Autotuning.

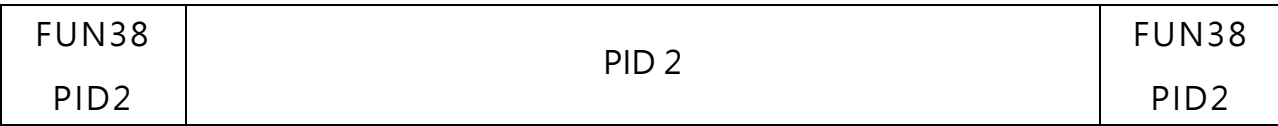

In Step2 Auto tuning:

During Auto tuning, you only need to wait for relevant parameters (Kp, Ki, Kd appear, Auto tuning status = 3, that is, Tune is completed, you can enter Step 3), and Error will be output if it exceeds 2 hours.

As shown below:

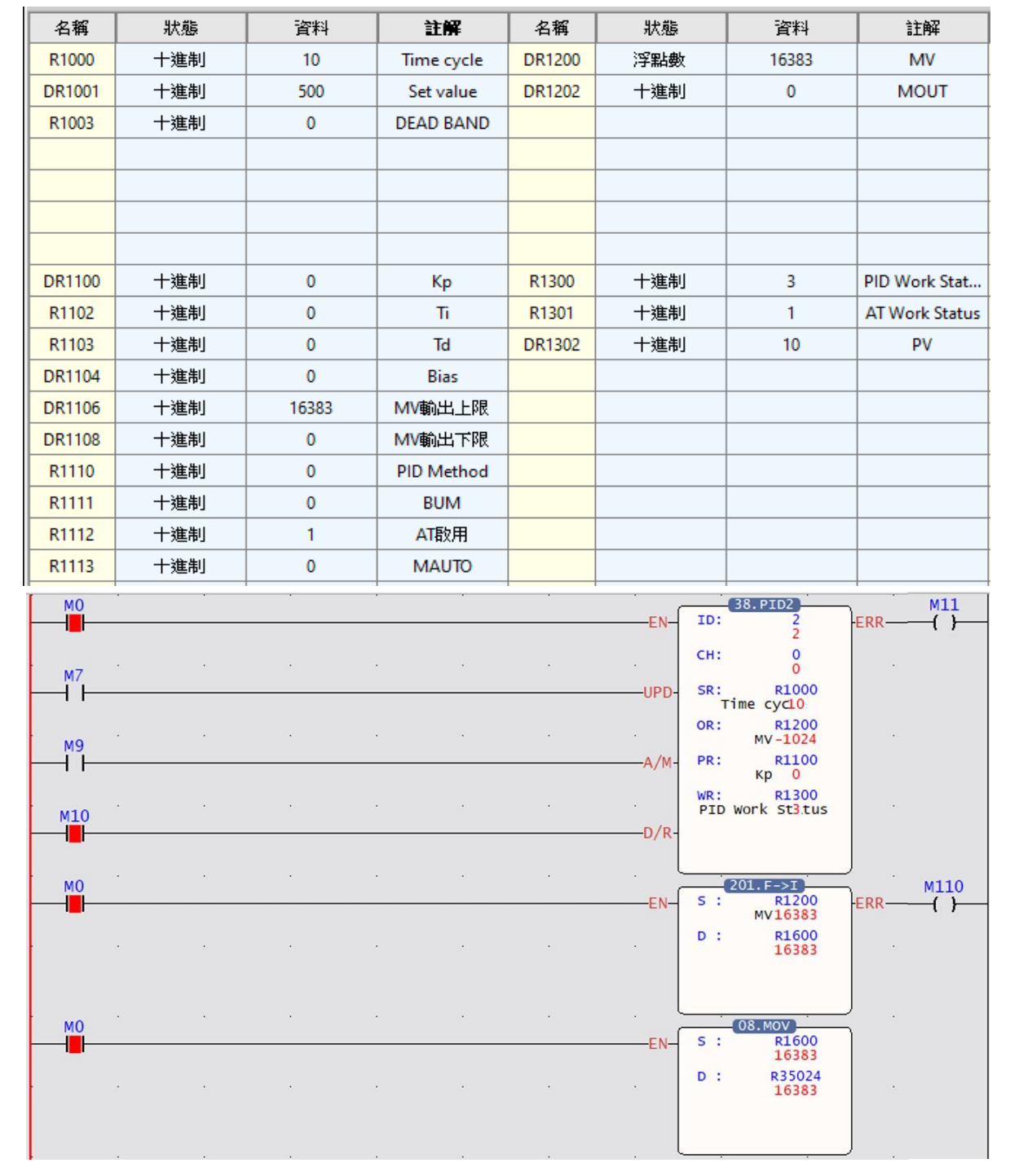

M-Series PLC Software Function and Application User Manual

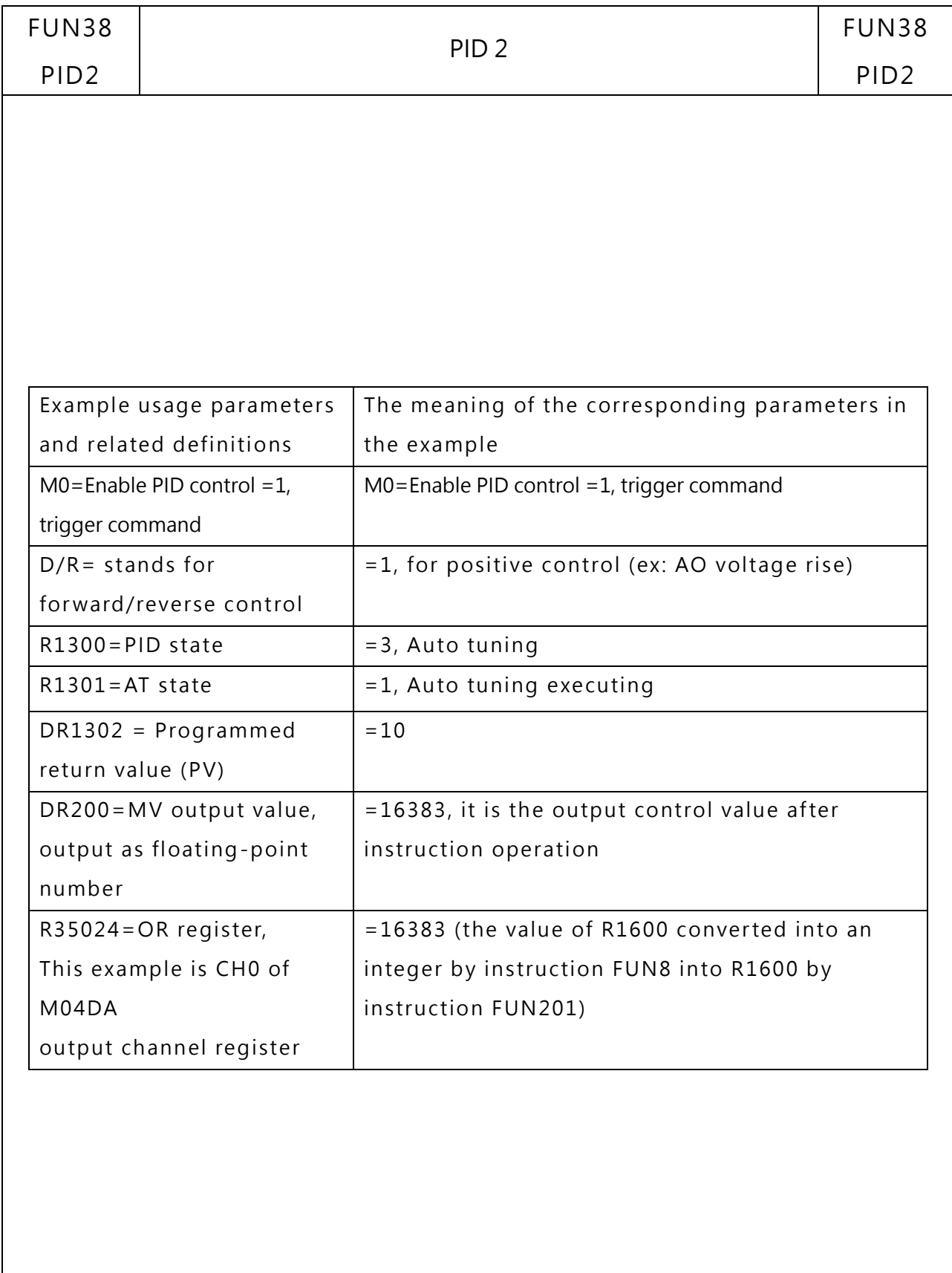

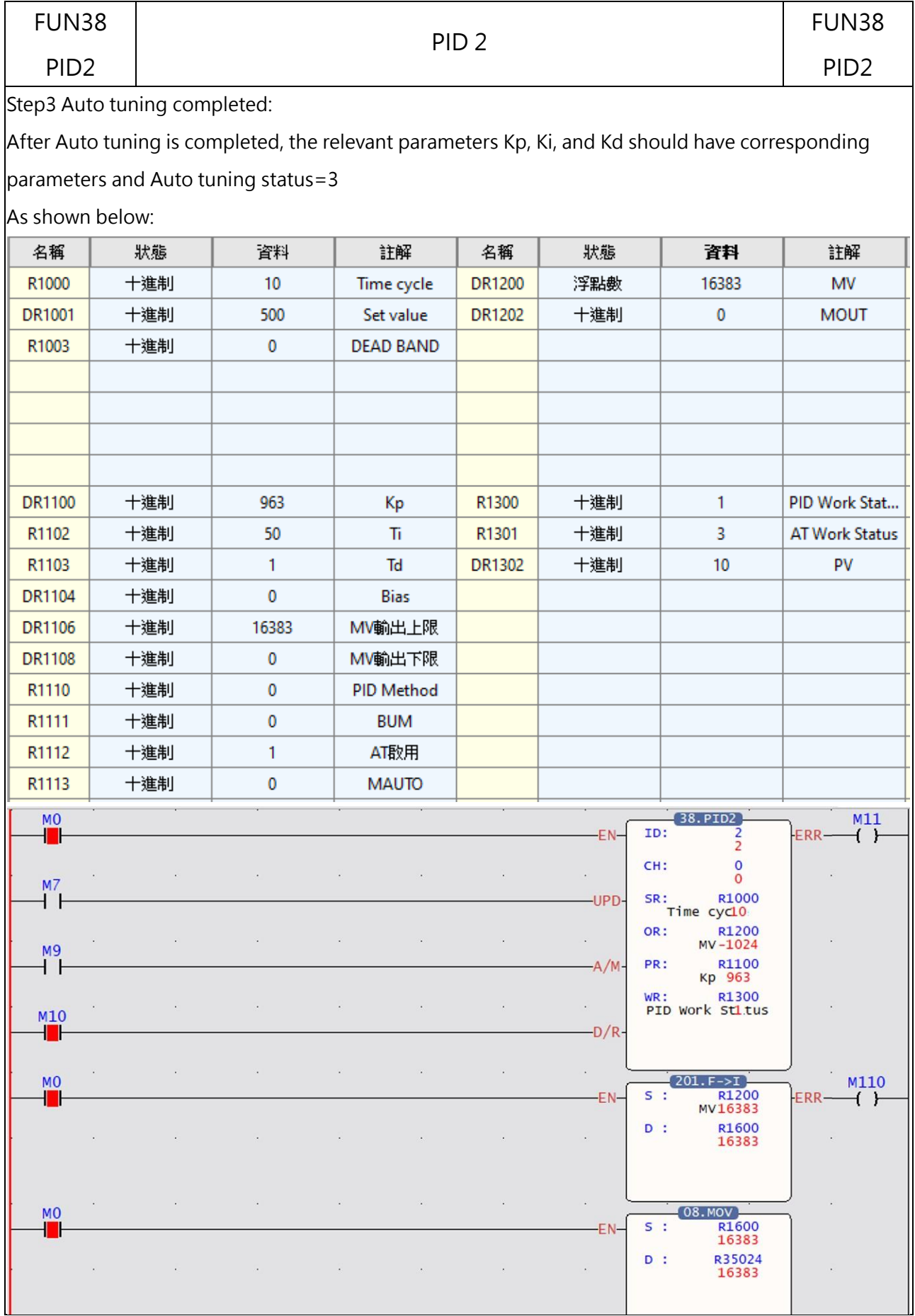

M-Series PLC Software Function and Application User Manual

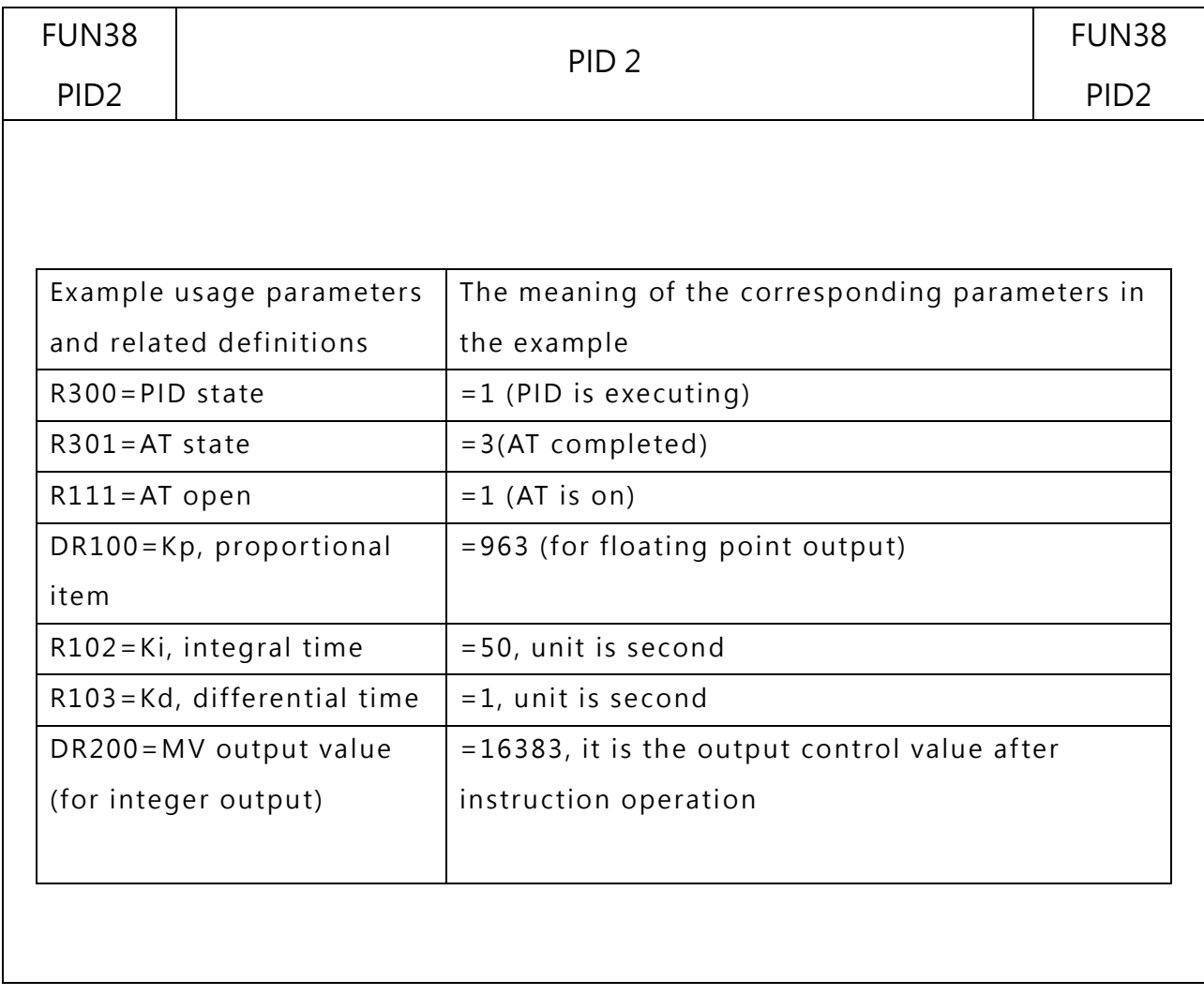

# *14*

## **Updating Host and Module Firmware**

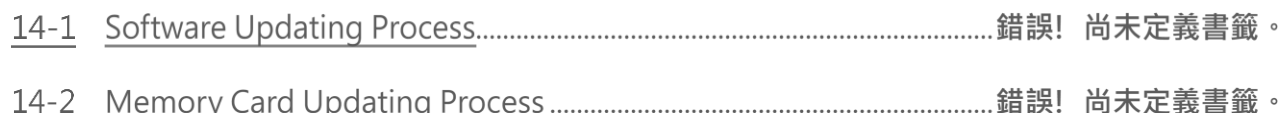

### **14-1 Software Updating Process**

#### **14-1-1 Host**

#### Notice

- Applicable to all host modules.
- During the updating process, do not attempt to shut down the power or remove the USB or the network plug.
- Repeat the steps if failure occurs when updating the modules.
- If unexpected update failures cause the host to fail to boot, please refer to Section 14-2-1.

#### **Step 1**

Set the Dip Switch of the target host to the "STOP" position. Connect your host computer and computer via USB or network cable, and use the "PLC Status" in the UperLogic software to confirm the current version. The PLC firmware version in the picture: V0.2.44, MC firmware version V0.5.13.

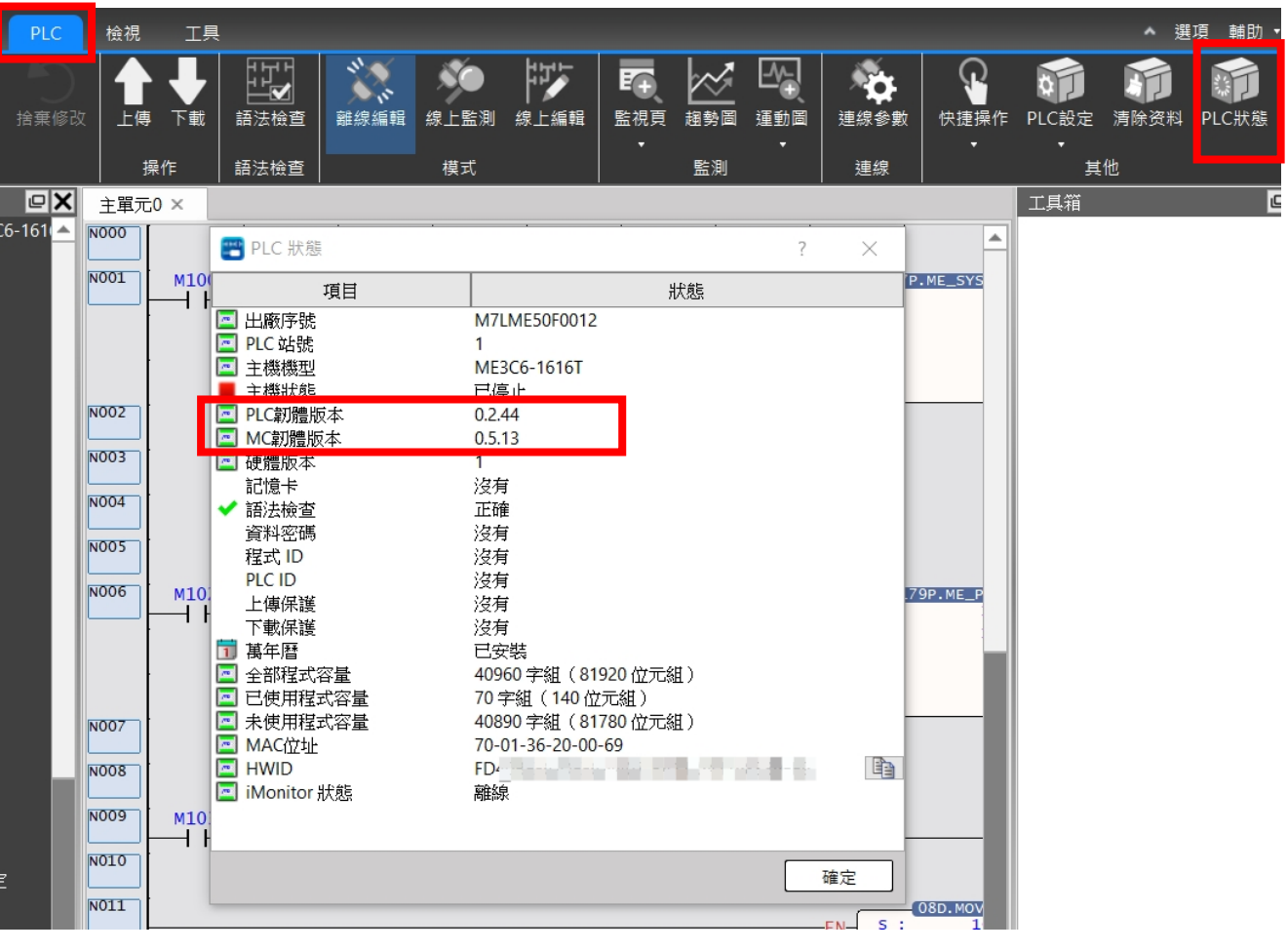

Figure 92 Information of firmware version

輔助 選項 快捷操作 PLC設定 PI Ж 連線 PLC ID  $\overline{\square}$ 萬年曆 韌體更新 應用指令 ┻  $\mathcal{P}$ 一般計時/計數指令 187P.ME\_SYS  $\rightarrow$ 單點運作指令 -EN  $\mathcal{P}$ 設定/清除指令  $\mathcal{P}$ SFC指令

Select "PLC Setting" and then click the option in the lower side "Firmware Update".

Figure 93 Selection of firmware update

#### **Step 3**

In the pop-up window, select the OS file to be updated.

Per the figure, the "m\_plc\_HW01\_enc\_v0\_2\_46\_v0\_5\_13\_00000000.os" file is selected.

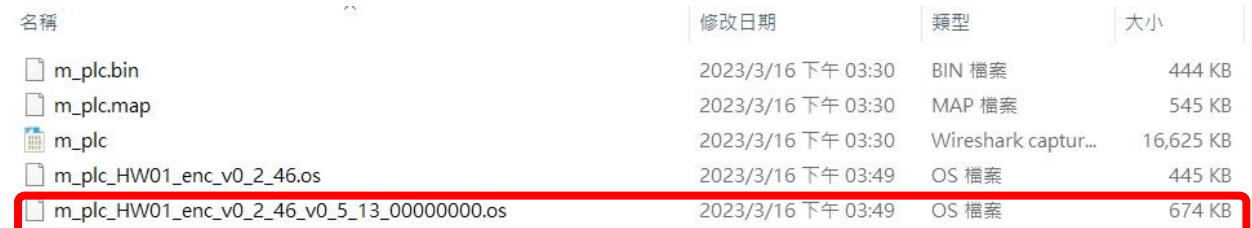

Figure 94 Review and select PLC firmware file

After opening, the system will start the update and the progress bar will be displayed during the update process. After that, a notification will be shown.

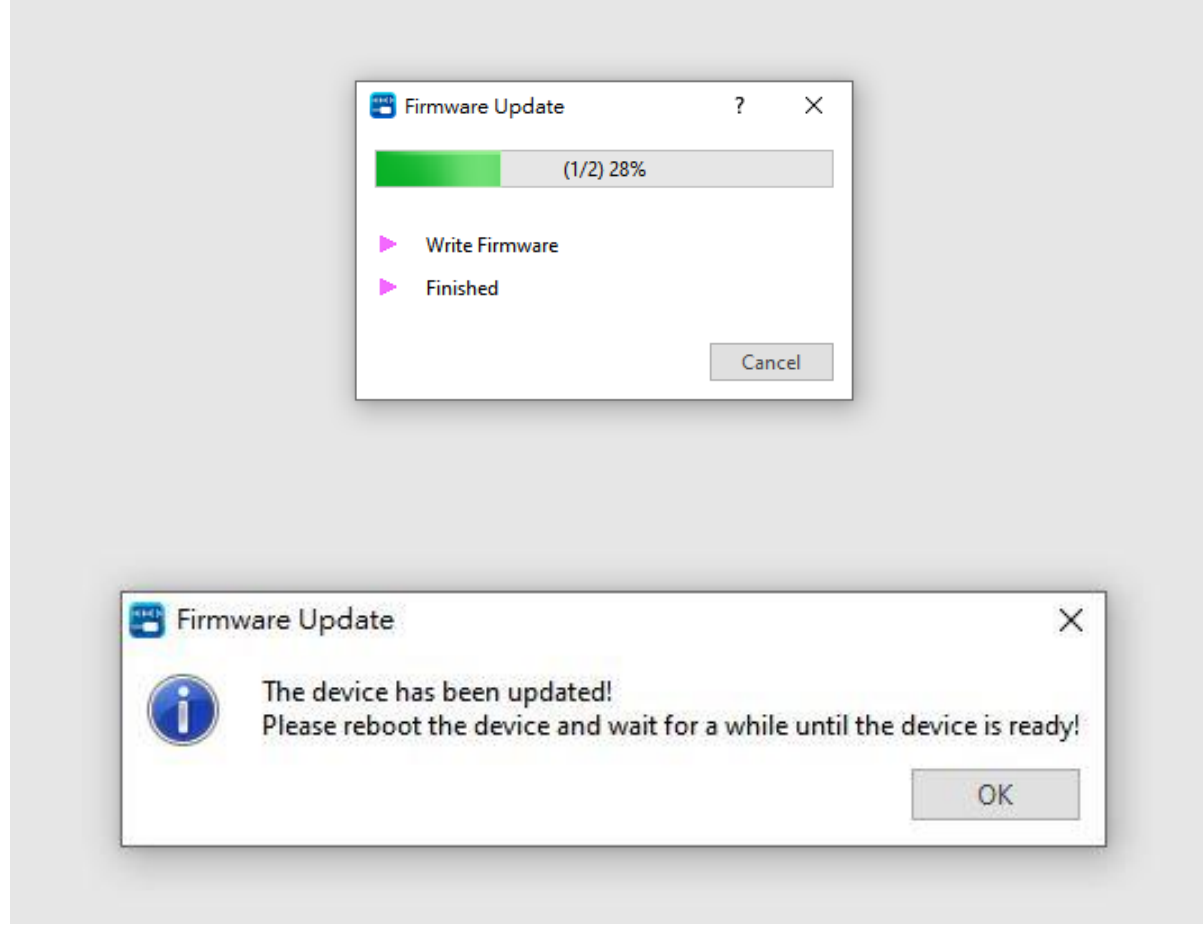

Figure 95 Notification of update progress bar and update success

After being updated, it can be used normally without restarting the power and then click "PLC status" to confirm that the version has been updated.

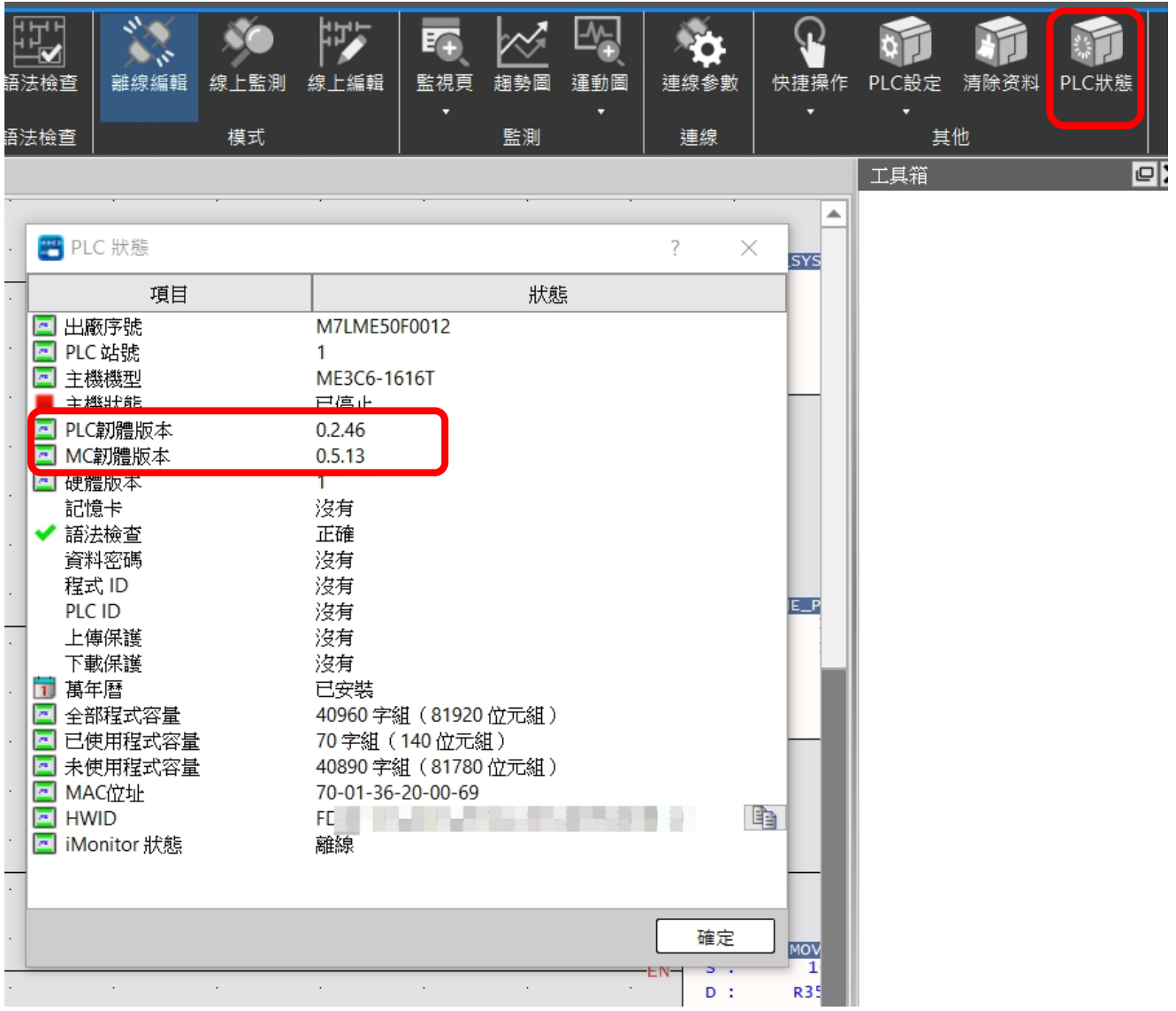

Figure 96 Update success of firmware version

#### **14-1-2 Expansion Module**

#### Notice

- Applicable to all host modules.
- During the updating process, do not attempt to shut down the power or remove the USB or the network plug.
- Repeat the steps if failure occurs when updating the modules.
- If unexpected update failures cause the host to fail to boot, please refer to Section 14-2-2.

#### **Step 1**

Set the Dip Switch of the target host to the "STOP" position. Connect your host computer and computer via USB or network cable.

#### **Step 2**

**Select "Upload"**

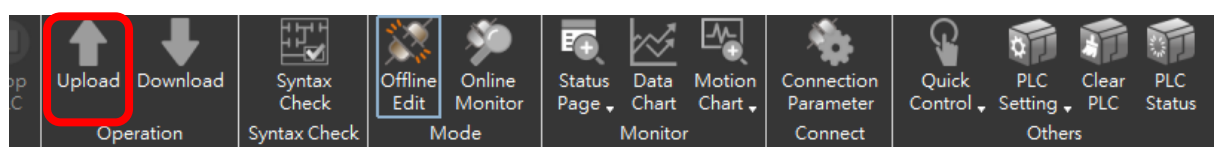

Figure 99 Select "Upload"

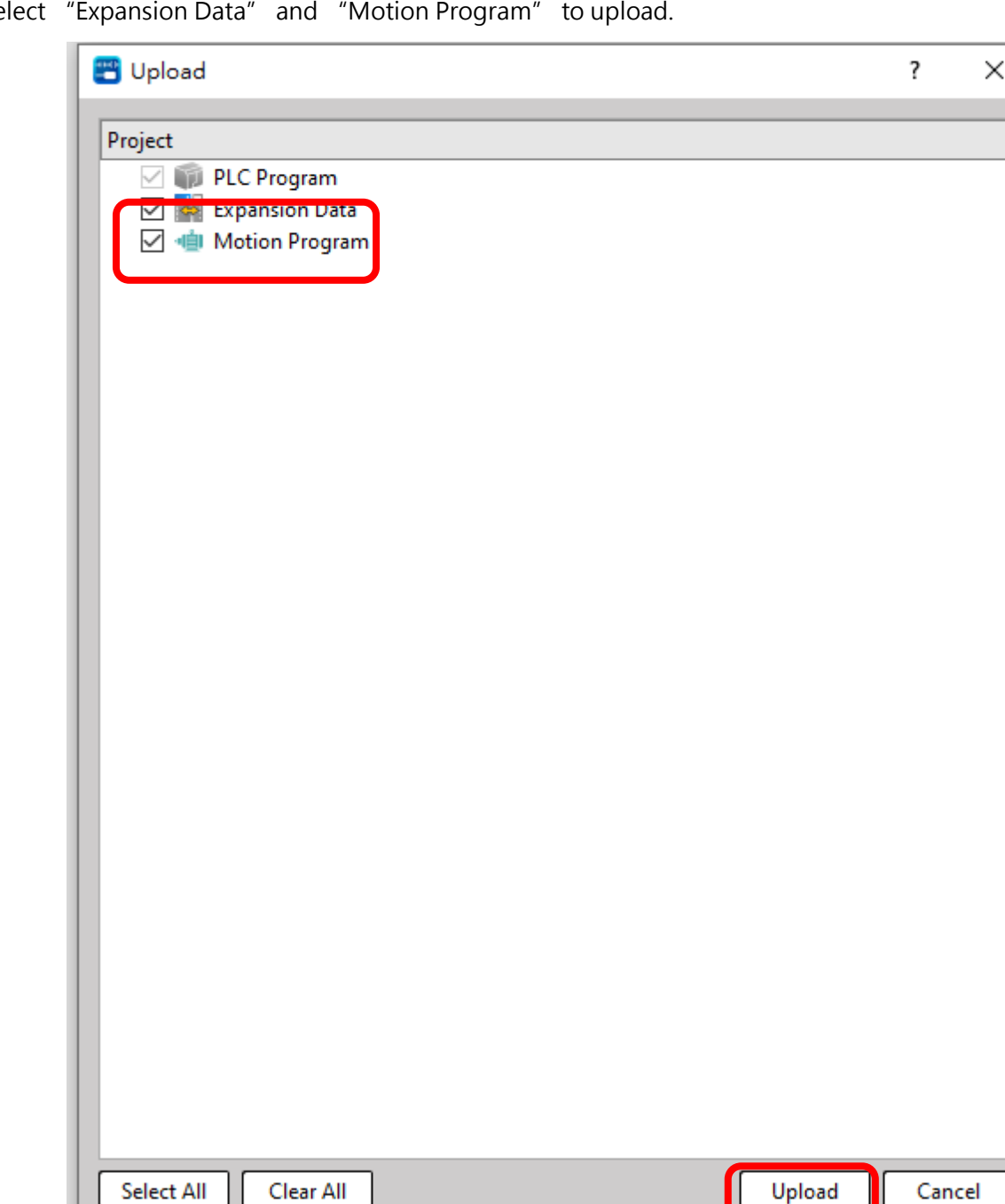

Select "Expansion Data" and "Motion Program" to upload.

Figure 102 Upload expansion and motion data

After selecting "Online Monitor", please confirm the PLC is under shutdown status in order to update the expansion module firmware.

|                                                | ltem                             | <b>Status</b>                             |  |  |  |  |  |
|------------------------------------------------|----------------------------------|-------------------------------------------|--|--|--|--|--|
| <b>FOR</b>                                     | Serial Number                    | L6NM01F0QE001000                          |  |  |  |  |  |
| $\overline{\phantom{a}}$                       | <b>Station Number</b>            | 1                                         |  |  |  |  |  |
|                                                | Main Unit Type                   | ME3C6-1616T                               |  |  |  |  |  |
|                                                | <b>Main Unit Status</b>          | Stopped                                   |  |  |  |  |  |
|                                                | PLC OS Version                   | 0.1.134                                   |  |  |  |  |  |
|                                                | MC OS Version                    | 0.4.8                                     |  |  |  |  |  |
|                                                | <b>Memory Pack</b>               | None                                      |  |  |  |  |  |
|                                                | Syntax Check                     | Correct                                   |  |  |  |  |  |
|                                                | Data Password                    | None                                      |  |  |  |  |  |
|                                                | Program ID                       | None                                      |  |  |  |  |  |
|                                                | PLC ID                           | None                                      |  |  |  |  |  |
| $\overline{\mathbf{1}}$                        | Calender                         | Installed                                 |  |  |  |  |  |
| Ξ                                              | <b>Total Capacity of Program</b> | 40960 (Words)                             |  |  |  |  |  |
| $\overline{\phantom{a}}$                       | <b>Used Capacity of Program</b>  | 16 (Words)                                |  |  |  |  |  |
| $\overline{\phantom{a}}$                       | Free Capacity of Program         | 40944 (Words)                             |  |  |  |  |  |
| <b>MAC Address</b><br>$\overline{\phantom{a}}$ |                                  | FA-01-36-00-32-82                         |  |  |  |  |  |
|                                                | EI HWID                          | ħ<br>5D23E595-3627-429F-A1BF-3B3AA28F4473 |  |  |  |  |  |
|                                                |                                  |                                           |  |  |  |  |  |

Figure 103 Online monitoring

**Click "Project"->Equipment picture.**

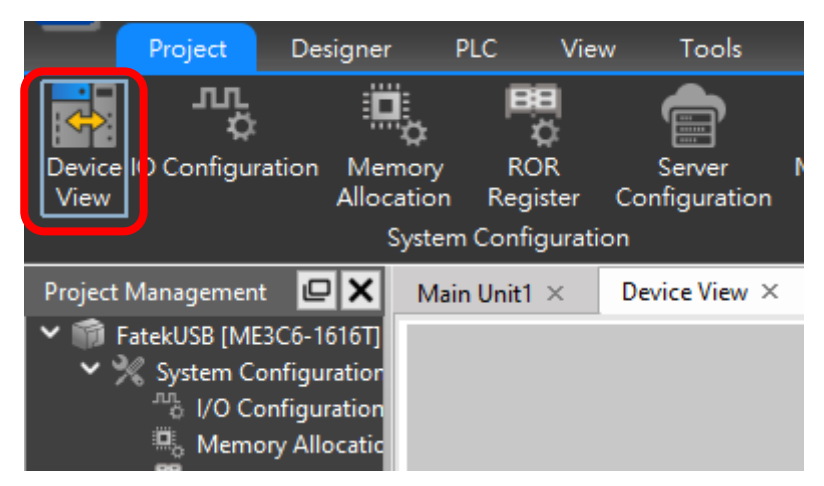

Figure 104 Find the equipment picture in "Project"

#### **Step 6**

Select the module to be upgraded. (Here takes M04AD as an example)

| Main Unit1 $\times$                                        | Device View ×                                                                                               |                                                                   |                                                         |                                                                                                    |                                                                        |                                                                           |      |
|------------------------------------------------------------|----------------------------------------------------------------------------------------------------|-------------------------------------------------------------------|---------------------------------------------------------|----------------------------------------------------------------------------------------------------|------------------------------------------------------------------------|---------------------------------------------------------------------------|------|
| <b>FATEK</b>                                               | <b>PWF</b><br>$ERR1 = RUP$<br>$ERR2 - PO1$<br>PO2                                                           | ⊌<br>04AD<br>PWR<br><b>RUN</b><br><b>ERR</b><br>ADC<br><b>ALM</b> | 04DA<br><b>PWR</b><br><b>RUN</b><br>ERR<br>DAC.<br>ALM. | 16X<br>PWR<br>1 2 3 4 5 6 7 8<br>9 10 11 12 13 14 15 16                                                                                                    | <b>16YT</b><br><b>FWR</b><br>1 2 3 4 5 6 7 8<br>9 10 11 12 13 14 15 16 | 04TC<br>PWR<br><b>RUN</b><br>ERR<br>ADC<br>ALM                            |      |
|                                                            | XD<br>٦<br>u a u n<br>$\overline{1}$<br>$\sim$<br>$\cdots$<br>$1 - 1$                                       | Ξ<br>$VD$ $CO$                                                    | Θ<br>VOO COM                                            | Ξ<br>т<br>п.                                                                                                    | Ξ<br>٠<br>$\overline{2}$                                               | Θ<br>т<br>TCO+ NC                                                         |      |
| SULVIS<br>SINUNES                                          | 6 7 8 9 10 11 12 13 14 15 10 1 2 3 4 5 6 7 8 9 10 11 12 13<br>$\cdots$<br>$-1$<br>$\sim$<br>$\cdots$<br>. . | IIO SLD<br>$V11$ C1<br>$III$ SLD $[$<br>$VI2$ $C2$<br>$II2$ SLD   | IOD SLD<br>VO1 COM<br>IO1 SLD<br>VO2 COM<br>102 SLD     | т<br>3<br>5<br>-6<br>$\mathcal{T}$<br>- 8<br>$9 - 10$<br>$11 - 12$                                                                                                    | $3 - 4$<br>$5 - 6$<br>7B<br>$9 - 10$<br>$11 - 12$                      | TCO- SLD<br>т<br>TC1+ NC<br>TC1- SLD<br>¢<br>NC NC<br>m<br>m<br>$TC2+SLD$ |      |
| ETHERNET<br>EtherCAT<br>目<br>Ξ<br>m<br>r<br>п<br>т<br>G, G | $\mathbf{r}$<br>$\cdots$<br>$\sim$<br>$\sim$                                                                | $VIS$ $G3$<br>IB SLD<br>AG FG                                     | VO3 COM<br>IO3 24V-<br>24V+ FG                          | $13 - 14$<br><b>The Contract of the Contract of the Contract of the Contract of the Contract of the Contract of the Contract of the Contract of the Contract of The Contract of The Contract of The Contract of The Contract of The Contract </b><br>15 16<br>COM. | $13 - 14$<br>15 16<br>5/5                                              | O.<br>$TC2 - NC$<br>TC3+ SLD<br>п<br>mm<br>TC3-FG                         |      |
| ê<br>e<br>P01/P02<br>ABSALL<br><b>Section</b>              | $\frac{14}{15}$                                                                                             | Ξ<br>ID: 0                                                        | Ē<br>ID: 1                                              | Θ<br>ID: 2                                                                                                    | Θ<br>ID: 3                                                             | е<br>ID: 4                                                                |      |
| ME3C6-1616T                                                |                                                                                                    | M04AD                                                             | M04DA                                                   | <b>M16X</b>                                                                                                    | <b>M16YT</b>                                                           | M04TC                                                                     | MEC1 |

Figure 105 Select the target module
#### **Step 7**

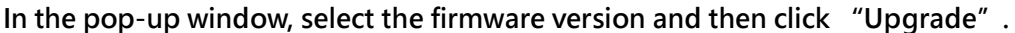

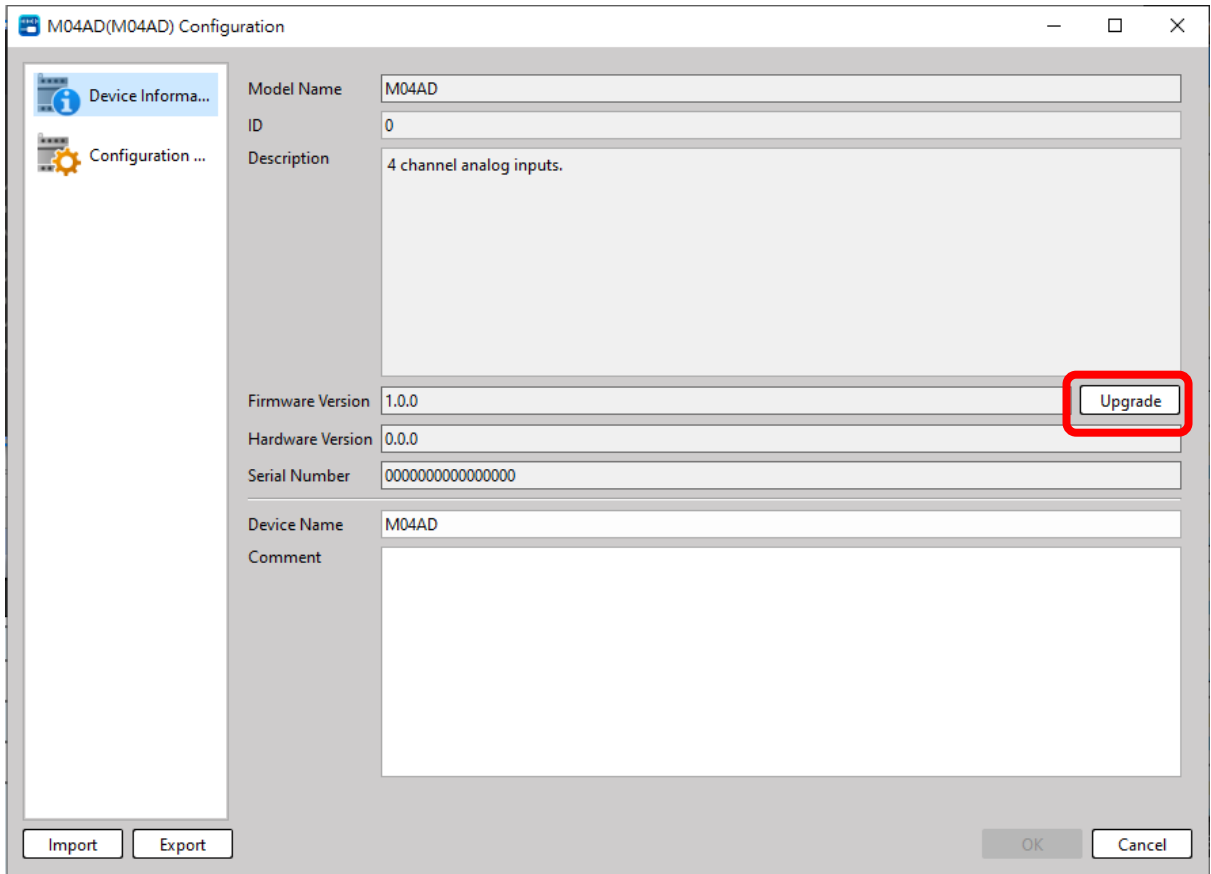

Figure 106 Click the module firmware to be upgraded

#### **Step 8**

In the pop-up window, tick the OS module to be updated until all of the modules that will be updated are selected.

| Expansion Module Firmware Upgrade                                                  |    |                    |          |           |                      |  | ?                  | × |  |
|------------------------------------------------------------------------------------|----|--------------------|----------|-----------|----------------------|--|--------------------|---|--|
| Firmware Upgrade Select the modules you wish to upgrade and select their fw files. |    |                    |          |           |                      |  |                    |   |  |
| <b>Check All</b><br><b>Uncheck All</b>                                             |    |                    |          |           |                      |  |                    |   |  |
|                                                                                    | ID | Module             | Cur Ver. | File Ver. | <b>Firmware File</b> |  | <b>Select File</b> |   |  |
| ✓                                                                                  | 0  | M04AD              | 1.0.30   |           |                      |  | Clear              |   |  |
|                                                                                    | 1  | M04DA              | 1.0.36   |           |                      |  | Clear All          |   |  |
|                                                                                    | 2  | M16X               | 1.0.24   |           |                      |  |                    |   |  |
|                                                                                    | 3  | M <sub>16</sub> YT | 1.0.22   |           |                      |  |                    |   |  |
|                                                                                    | 4  | M04TC              | 1.0.54   |           |                      |  |                    |   |  |
|                                                                                    |    |                    |          |           |                      |  | Upgrade            |   |  |

Figure 107 Tick the module to be upgraded

#### **Step 9**

**.**

Click in the column of all modules to update the OS to select the file

| Expansion Module Firmware Upgrade                                                  |                  |                    |                               |        |                          |                    | $\times$ |  |  |
|------------------------------------------------------------------------------------|------------------|--------------------|-------------------------------|--------|--------------------------|--------------------|----------|--|--|
| Firmware Upgrade Select the modules you wish to upgrade and select their fw files. |                  |                    |                               |        |                          |                    |          |  |  |
|                                                                                    | <b>Check All</b> | <b>Uncheck All</b> |                               |        |                          |                    |          |  |  |
|                                                                                    | ID               |                    | Module   Cur Ver.   File Ver. |        | <b>Firmware File</b>     | <b>Select File</b> |          |  |  |
| ✓                                                                                  | $\mathbf{0}$     | M04AD              | 1.0.30                        | 1.0.40 | D:/Fatek_M04AD_v1_0_40_B | Clear              |          |  |  |
| ✓                                                                                  | 1                | M04DA              | 1.0.36                        |        |                          | Clear All          |          |  |  |
| $\checkmark$                                                                       | 2                | M16X               | 1.0.24                        |        |                          |                    |          |  |  |
| $\checkmark$                                                                       | 3                | M <sub>16</sub> YT | 1.0.22                        |        |                          |                    |          |  |  |
| $\checkmark$                                                                       | 4                | M04TC              | 1.0.54                        |        |                          |                    |          |  |  |
|                                                                                    |                  |                    |                               |        |                          | Upgrade            |          |  |  |

Figure 108 Select firmware file

#### **Step 10**

Click "Upgrade". Do not attempt to shut down the power or remove the USB or the network wire before new window pops up.

| Expansion Module Firmware Upgrade                                                  |                                        |                    |                               |        |                           |                    | $\times$ |  |  |
|------------------------------------------------------------------------------------|----------------------------------------|--------------------|-------------------------------|--------|---------------------------|--------------------|----------|--|--|
| Firmware Upgrade Select the modules you wish to upgrade and select their fw files. |                                        |                    |                               |        |                           |                    |          |  |  |
|                                                                                    | <b>Check All</b><br><b>Uncheck All</b> |                    |                               |        |                           |                    |          |  |  |
|                                                                                    | ID                                     |                    | Module   Cur Ver.   File Ver. |        | <b>Firmware File</b>      | <b>Select File</b> |          |  |  |
| ✓                                                                                  | 0                                      | M04AD              | 1.0.30                        | 1.0.40 | D:/Fatek M04AD v1 0 40 B  | Clear              |          |  |  |
| $\checkmark$                                                                       | 1                                      | M04DA              | 1.0.36                        | 1.0.44 | D:/Fatek_M04DA_v1_0_44_B  | Clear All          |          |  |  |
| $\checkmark$                                                                       | 2                                      | M16X               | 1.0.24                        | 1.0.30 | D:/FATEK DI V1 0 30 B2021 |                    |          |  |  |
| $\checkmark$                                                                       | 3                                      | M <sub>16</sub> YT | 1.0.22                        | 1.0.28 | D:/FATEK DO V1 0 28 B202  |                    |          |  |  |
| $\vert\vee\vert$                                                                   | 4                                      | M04TC              | 1.0.54                        | 1.0.58 | D:/FATEK_4TC_V1_0_58_B202 |                    |          |  |  |
|                                                                                    |                                        |                    |                               |        |                           | Upgrade            |          |  |  |

Figure 110 Execution of upgrading

The following window will pop up after completing the up, notifying that the update has been done.

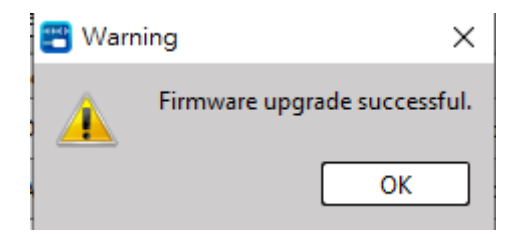

Figure 111 Notifying window after upgrade

#### **14-2-2 Expansion Module**

#### **Notice**

- Applicable to all host modules.
- During the updating process, do not attempt to shut down the power.
- Repeat the steps if failure occurs when updating the modules.
- Firmware rescue can only be performed on a single module.

#### **Firmware Update via Memory Card**

**Step 1** Write the expansion module firmware update file to the memory card.

**Step 2** Power on the host normally, and confirm that the host is in shutdown mode.

**Step 3** Insert the memory card for firmware update.

**Step 4** Check the LED status. When updating, the memory card execution light will flash, and the flashing ends and the normal LED display returns to indicate that the update is complete.

**Step 5** Use UperLogic software to connect to the host, and confirm that the firmware version of the expansion module has been successfully updated.

#### **Firmware Rescue via Memory Card**

**Step 1** Write the expansion module firmware update file to the memory card.

**Step 2** Power on the host normally, and confirm that the host is in shutdown mode.

**Step 3** Insert the memory card for firmware update.

**Step 4** Check the LED status. When updating, the memory card execution light will flash, and the flashing ends and the normal LED display returns to indicate that the update is complete.

**Step 5** Use UperLogic software to connect to the host, and confirm that the firmware version of the expansion module has been successfully updated.

# *15*

## **Expansion Modules**

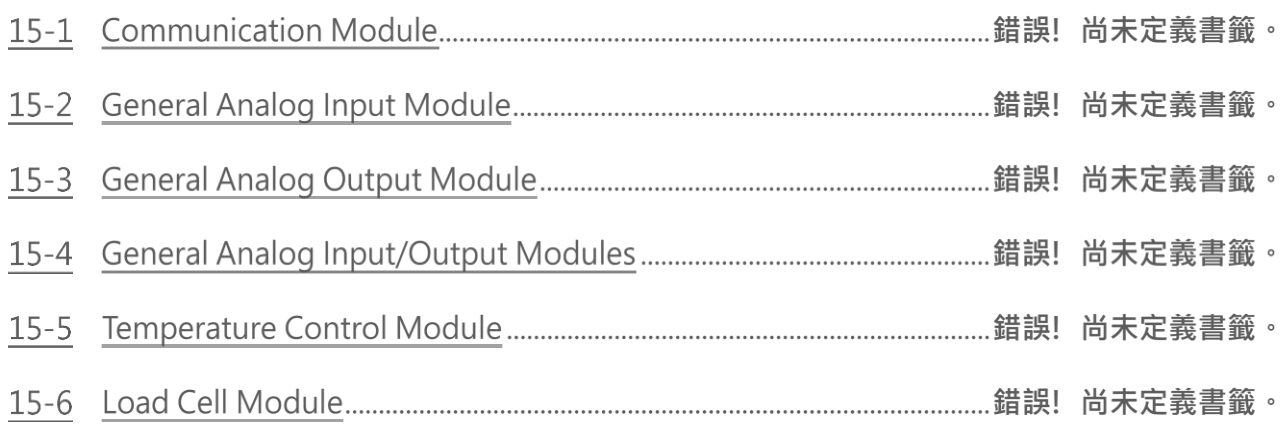

#### **I/O Address of Analog Input/Output Modules**

The input point numbers of the analog I/O modules are calculated from the module closest to the PLC host, and the channel values of each module correspond to the I/O registers IR (starting at R34768) and OR (starting at R35024) inside the PLC. ), but the total number of IR/OR varies with different models, please refer to the system specifications and model descriptions. In order to facilitate the user's use and save the effort of calculation, the software of UperLogic will automatically detect and calculate it after connecting with the PLC. In addition, the resolution will be different depending on the model of the module, therefore, it may occupy 16-bit or 32-bit of value space.

#### **Module ID**

Each module connected to the PLC will get a unique identification code ID, the number starts from 0. This number will be used for the ID item in the related command to control the specified module, and the user can obtain this information from the device view of UperLogic.

#### **Module Types**

There are three types of connection between the module and the PLC: left ultra-high speed, right ultrahigh speed, and right high-speed bus. Among them, the right ultra-high speed is used for a large amount of data or high-speed data exchange requirements. It can only connect up to six units and must be connected directly. Continuously connected to the right side of the PLC. The current module related information is as follows.

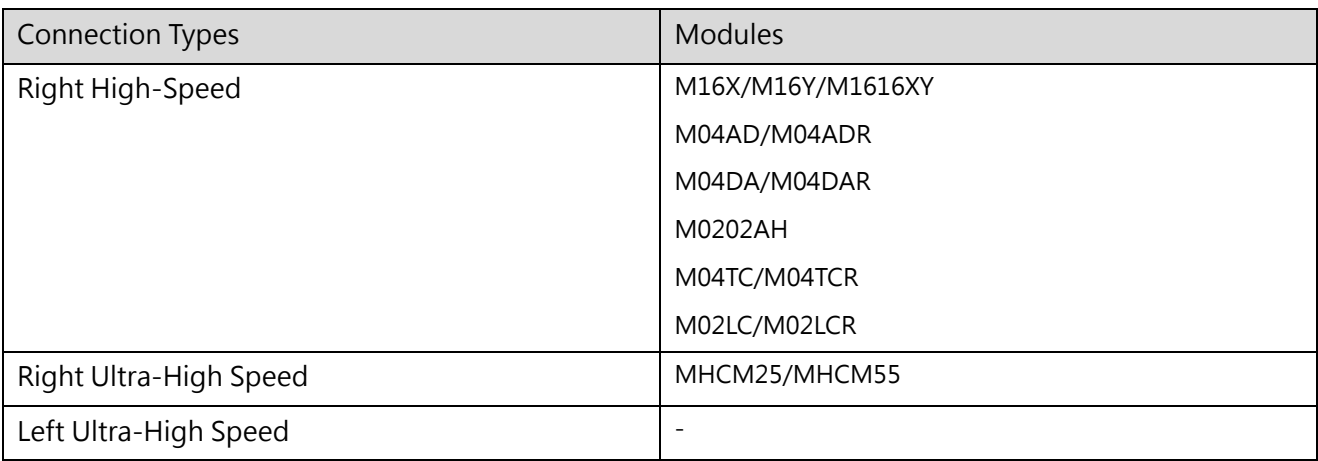

#### System-Related Register

The system provides two special register information for modules: heartbeat detection and current points. Each bit of the heartbeat register corresponds to a module, and when it is 1, it means that the communication is safe; the system will automatically detect the heartbeat status of all modules, and will alarm when it is abnormal.

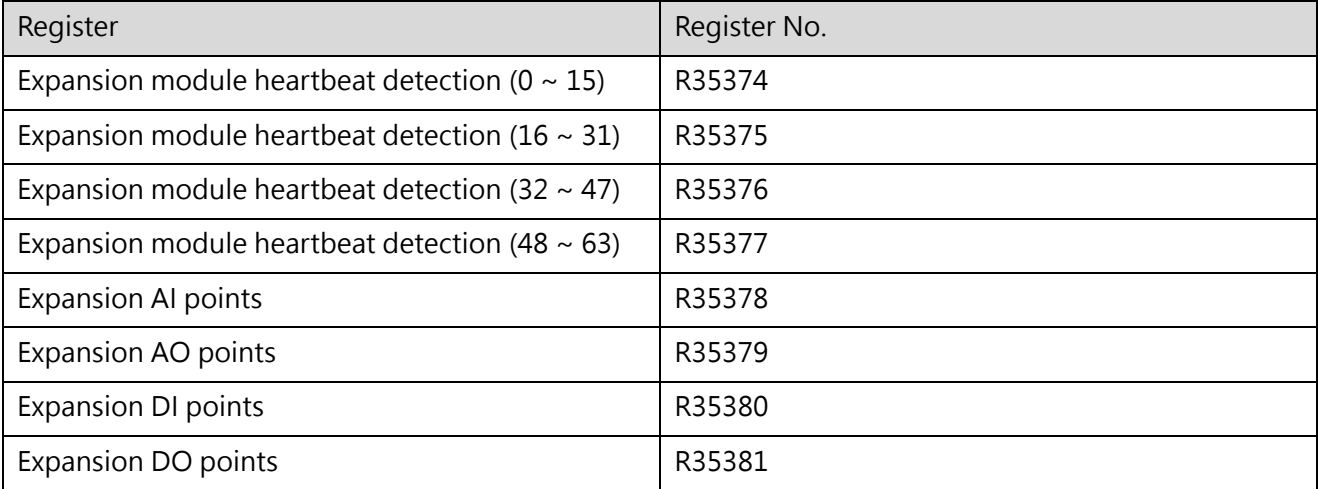

### **15-1 Communication Module**

The M-series host has two built-in RS-485 serial ports. If it is still not enough, you can add a communication module (MHCM) to increase the number of communication ports to 14. MHCM is FATEK's Communication Module, in which MHCM25/55 modules are equipped with two ports for use; MHCM25 has RS232 and RS485 interfaces, while MHCM55 has two sets of RS485 interfaces. Each port has a master/slave communication function at the same time, and supports Modbus ASCII/RTU and user-defined communication protocols. The currently used protocol needs to be configured through software. If you want to configure it as a Modbus master station, you need to set the communication commands with each slave station; if you want to configure it as a Modbus slave station, you need to set Modbus map to correspond to the relationship between the standard Modbus memory and FATEK PLC memory; if the configuration is a user-defined protocol, it is necessary to set the communication protocol (protocol command) with each device, and each communication protocol type can be set to send , receiving, sending and receiving three types of communication, the packet can be defined by the user, and can be defined as constants, check codes, PLC registers... and other different types. The user-defined protocol enables PLC to freely expand and support more communication devices. The naming method of the communication module is as mentioned above. The 2 of MHCM represents the RS-232 interface, and the 5 represents the RS-485 interface. The specifications and appearance are as follows.

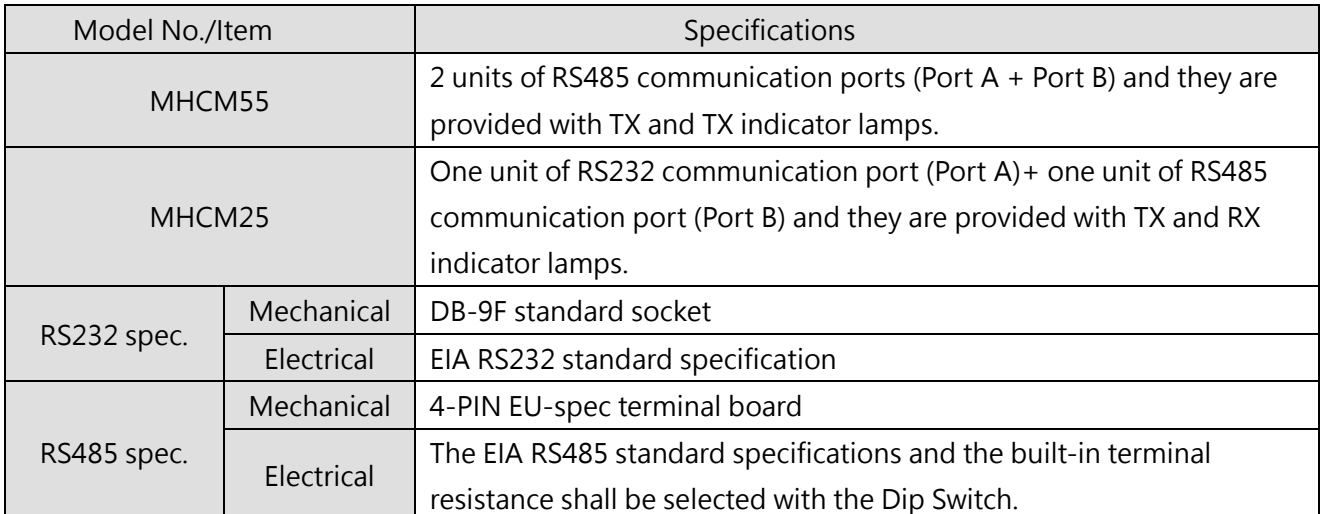

⚫ Two RS485 communication ports

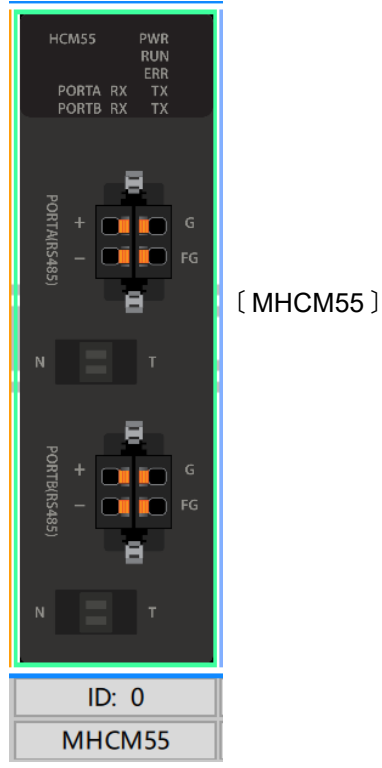

⚫ RS232+RS485 communication ports

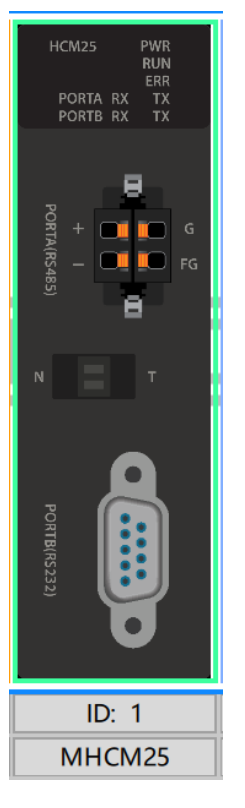

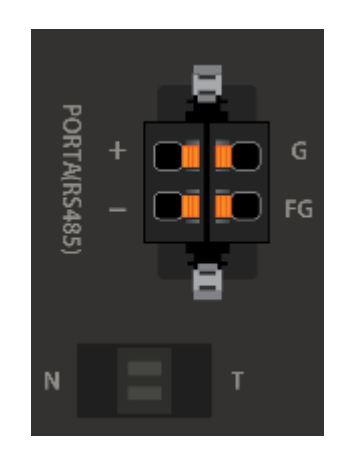

#### Communication port pin

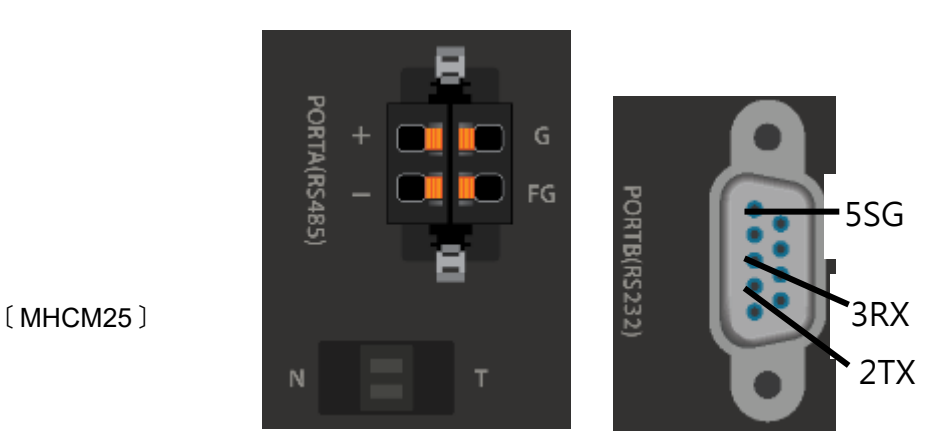

#### Communication port pin

#### **15-1-1 MHCM55**

#### Performance specifications

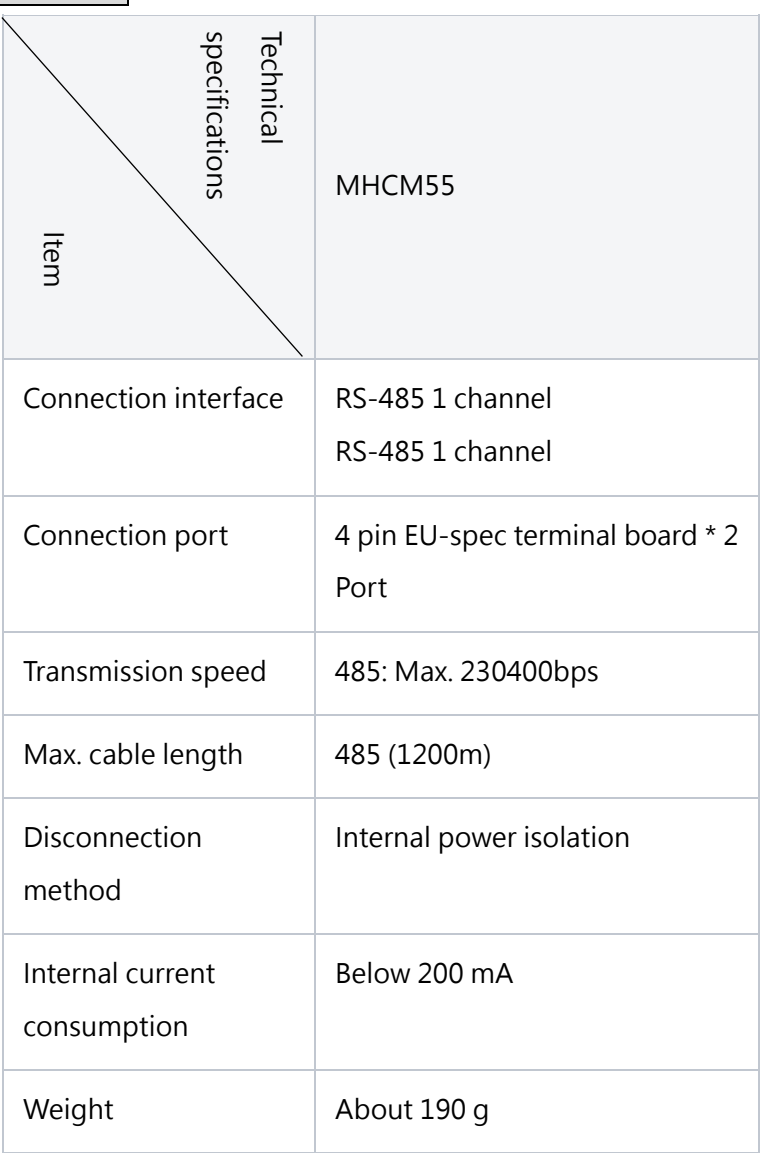

Table 27 Performance specifications of MHCM55

Setting RS485 terminal resistance

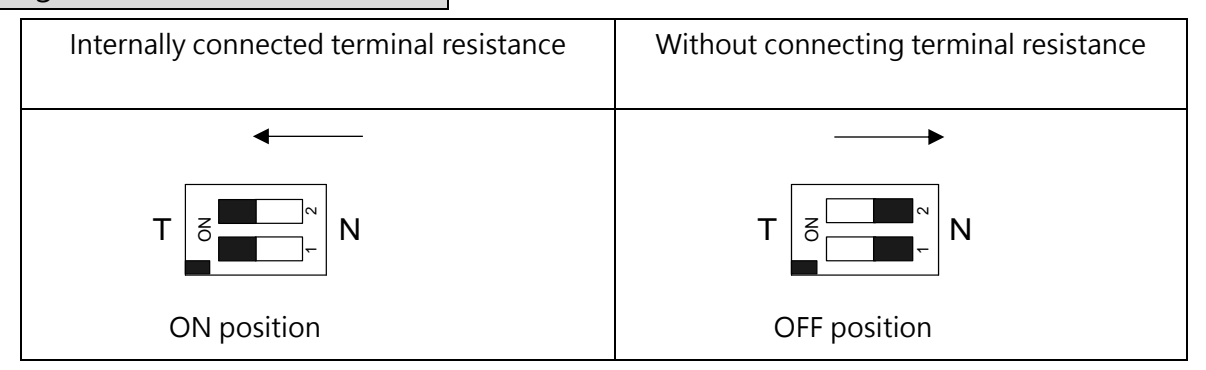

Upon delivery, the communication parameters will be preset as below:

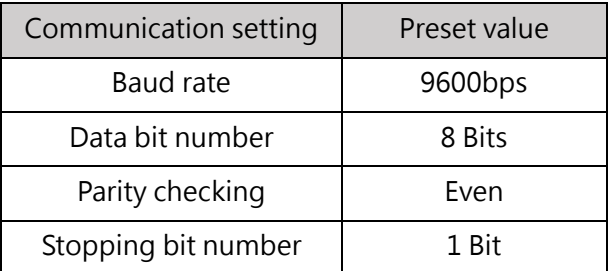

Table 28 Preset value of MHCM55 communication setting

#### **15-1-2 MHCM25**

Performance specifications

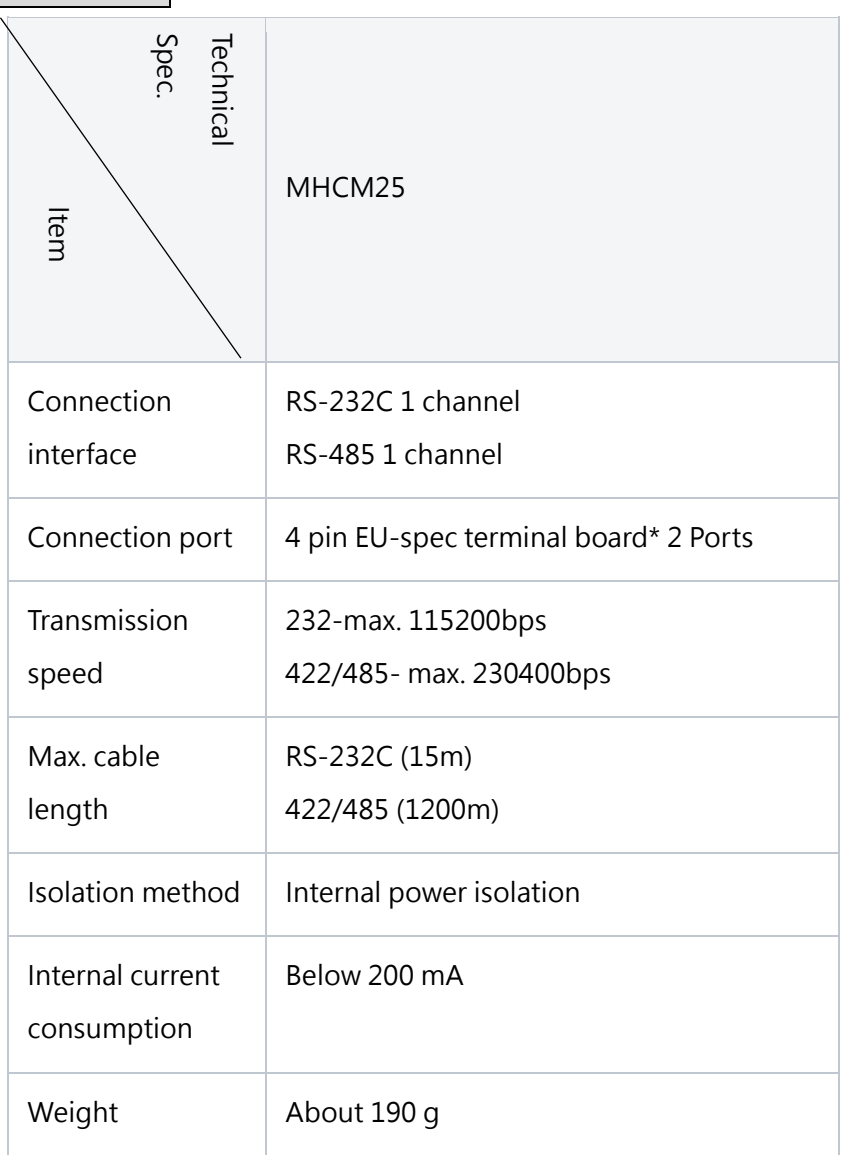

Table 29 Performance specifications of MHCM55

#### Setting RS485 & RS232 terminal resistance

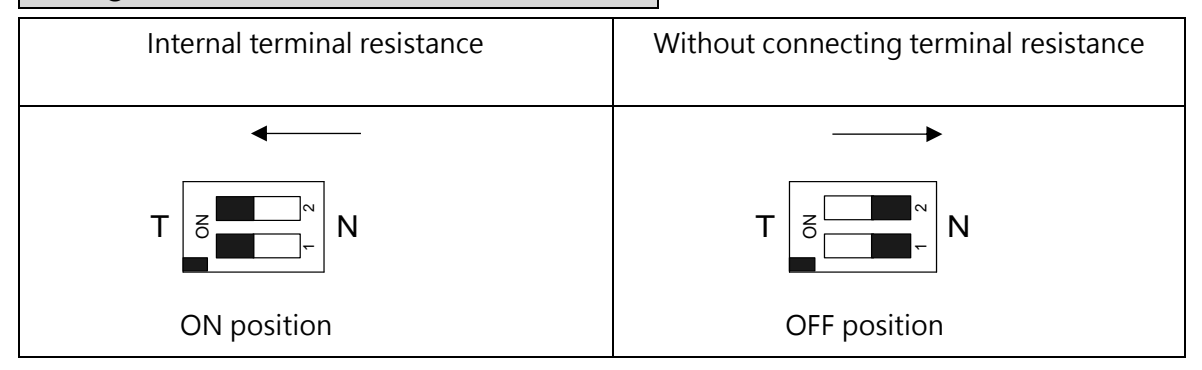

Upon delivery, the communication parameters will be preset as below:

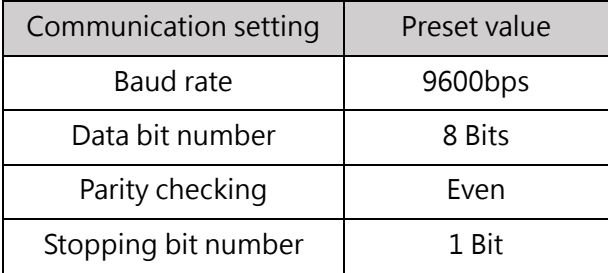

Table 30 Preset value of MHCM55 communication setting

#### **15-1-3 Communication mode**

The MHCM module can configure Modbus or user-defined value communication protocols for different ports, and different communication protocols and communication parameters can be set between ports. In the Modbus protocol, it will be divided into Master Station and Slave Station for option by the user.

#### **15-1-4 State Register**

#### **Find the information of the HCM module from the device monitor**

Click [Project]  $\rightarrow$  [Device Window]  $\rightarrow$  [Device Monitor] in the execution function bar, and the device monitoring window on the right will appear:

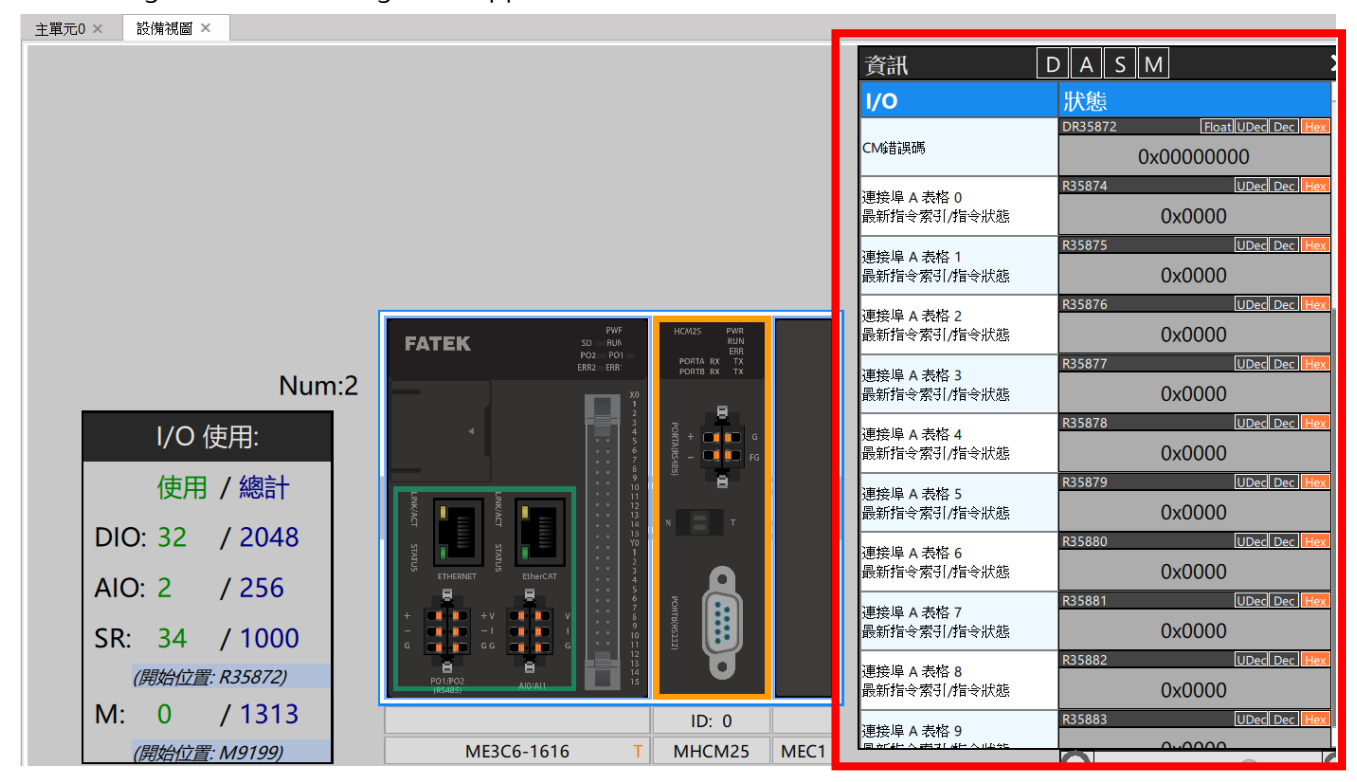

Figure 116 Device monitoring

The state register of automatic configuration shows the communication connection status of each table and each port, and the status code definition is as follows.

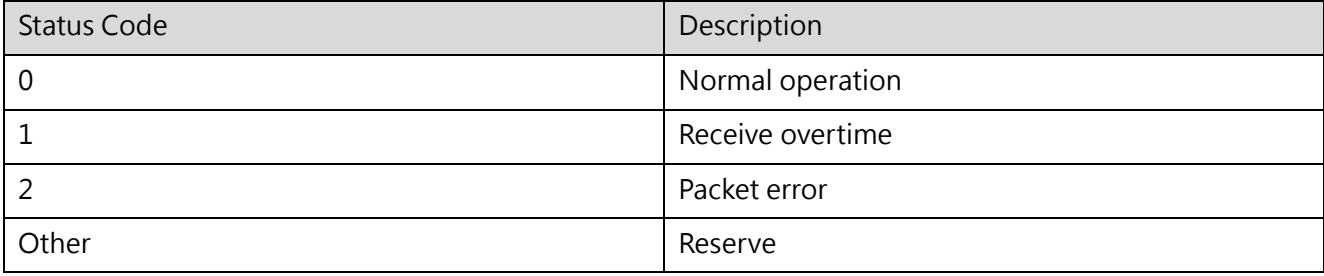

#### **15-1-5 Modbus Communication Protocol (Master Station)**

#### **Modbus Master Station Illustrative Table**

The Modbus communication protocol supports RTU/ASUII mode. When serving as the Master Station, if should be configured with Modbus table, communication table and order. Based on the order received, the CM module will transmit commands to the Slave Station sequentially and then wait for reply. The Modbus table shall support at most 16 sets of communication tables and teach communication table contains several orders that will be transmitted.

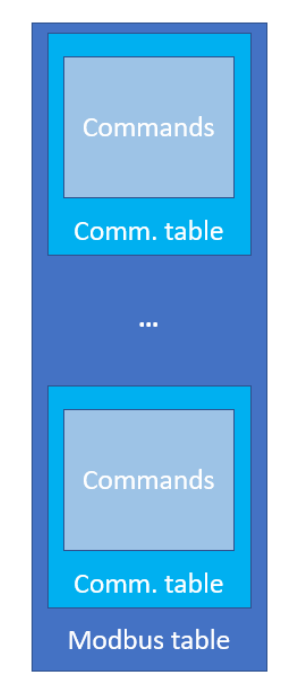

Figure 112 Modbus Master Station Illustrative Table

#### **Status of Modbus Master Station Table**

When executing according to Modbus table, the CM module will check the status of Communication Table #0 to Communication Table #16 sequentially and then execute the corresponding action. After executing the communication table, the CM module will start from Communication Table #1 again. The status of communication table can be controlled through PLC commands and such control can be set as "Run once", "Run cycling", "Stop".

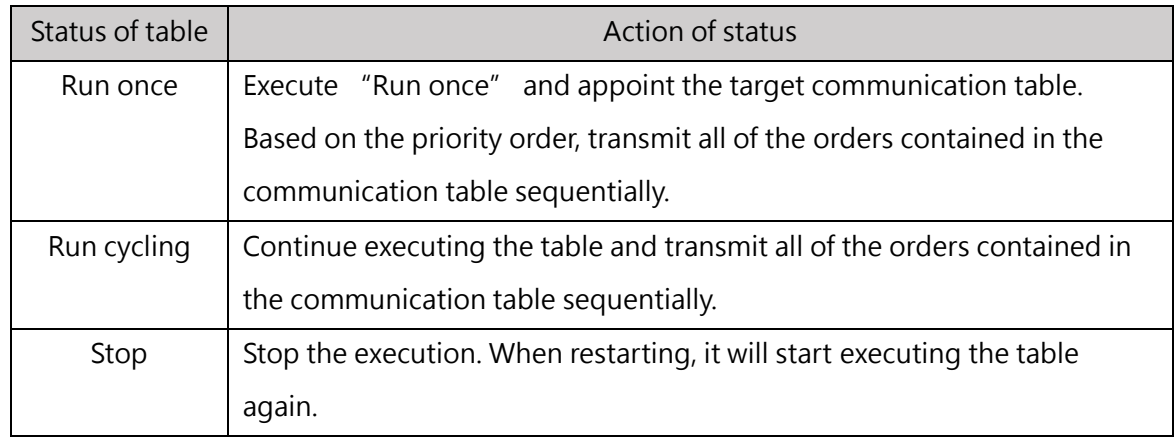

Table 31 Status of Modbus Master Station Table

#### **Modbus Master Station Time Parameter**

When using the CM module as the Master Station, it can set 4 kinds of following time parameters for changing the behavior of Master Station and they are "Send delay time", "Send retest number", "Send retest interval" and "Receive overtime interval".

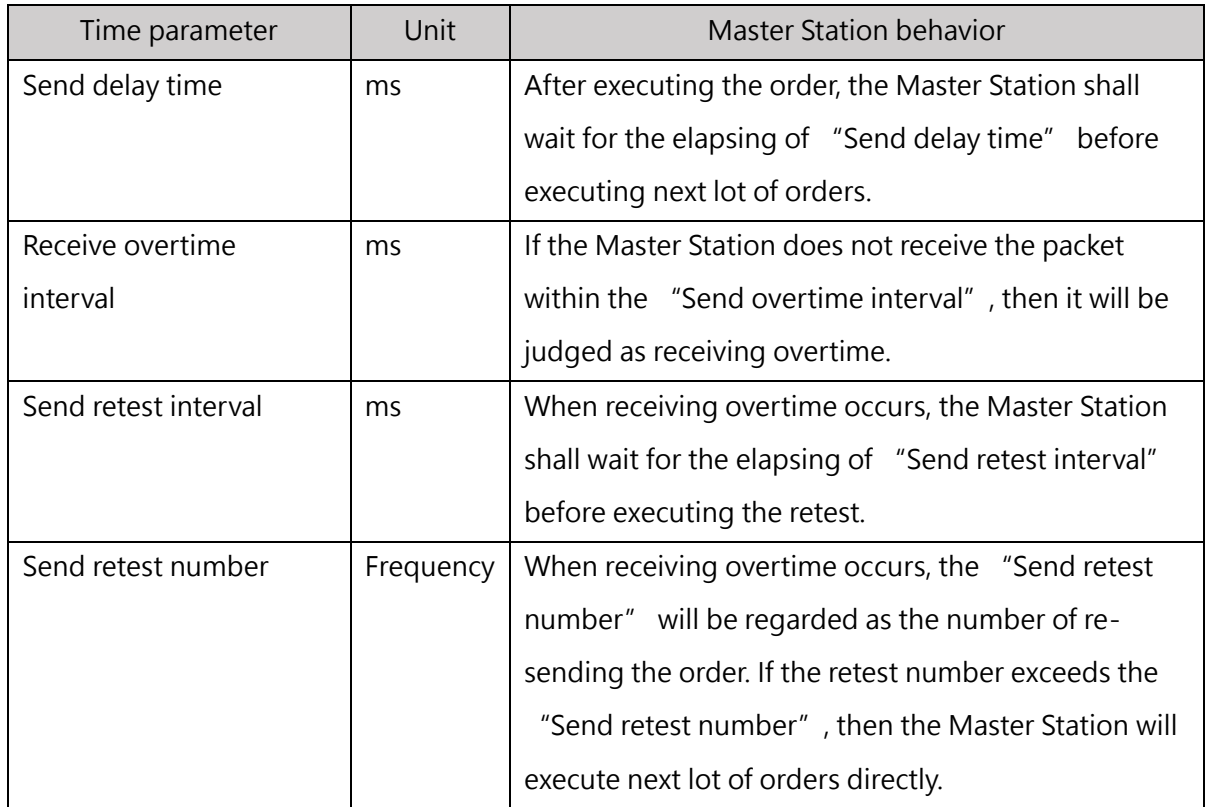

Table 32 Modbus Master Station Time Parameter Table

#### **Setting Modbus Master Station Table**

The Modbus table supports at most 16 sets of communication tables and each communication table contains several orders that will be transmitted. In each communication table, the total number of orders shall not be over 256 individuals. When configuring the Modbus table, you need to set up communication table #0–#15 sequentially. In the communication table, each order shall define the ON/OFF, read/write, PLC type, and Modbus register type, etc. After being configured, you need to save the Modbus table in the module and the module will execute according to the communication table and the sequence of the orders. For detailed setting of order, please refer to the table below.

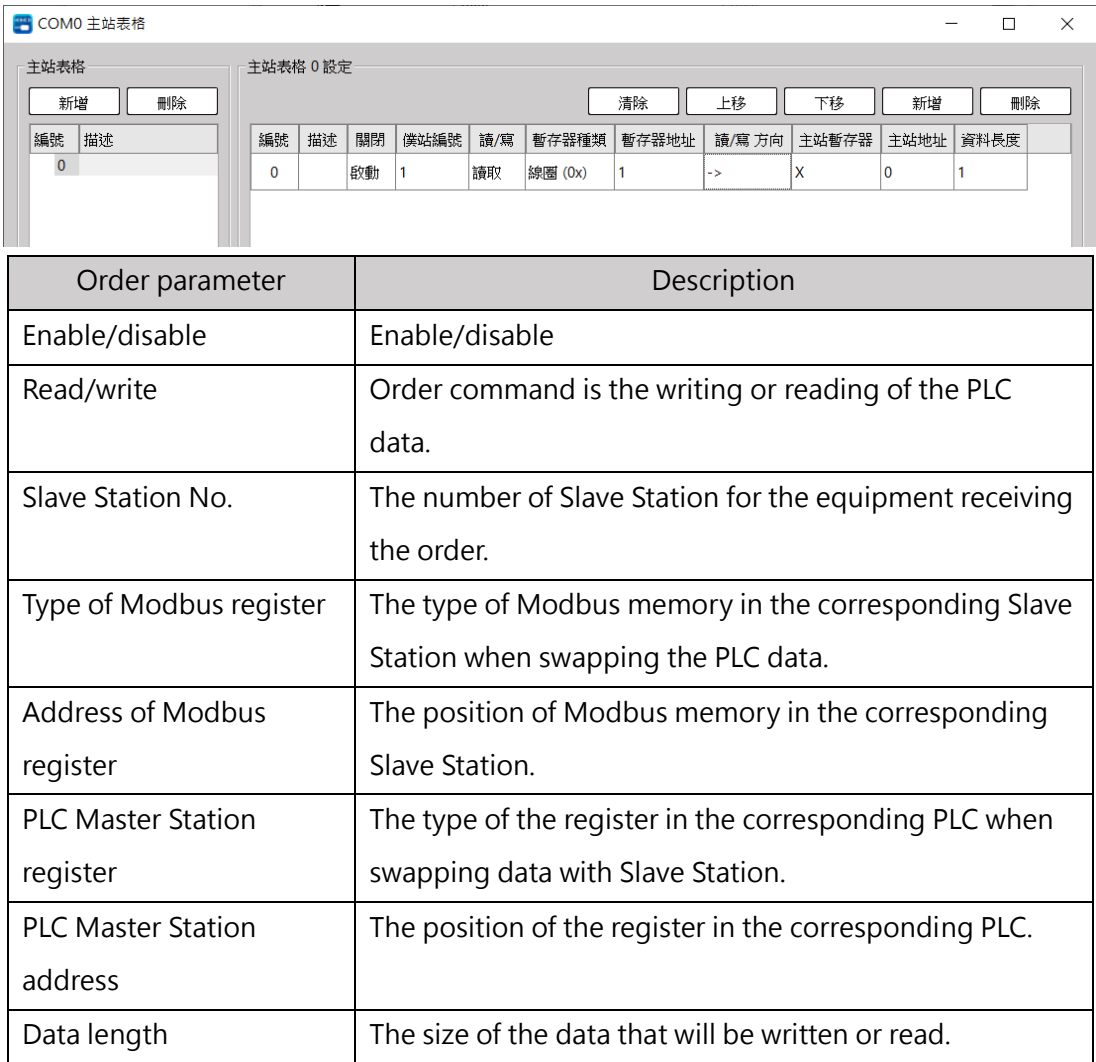

Table 33 Communication parameters of Modbus Master Station

#### **15-1-6 Modbus Communication Protocol (Slave Station)**

#### **Modbus Slave Station Illustrative Table**

The Modbus communication protocol supports RTU/ASCII mode. When used as the Slave Station, it should be configured with Modbus address, in which the corresponding relationship between standard Modbus memory and FATEK PLC memory shall be defined. When used as the Slave Station, the CM module will be waiting for the commands continuously. After receiving the command, the CM will execute the data swapping between the PLC and external devices according to the Modbus address.

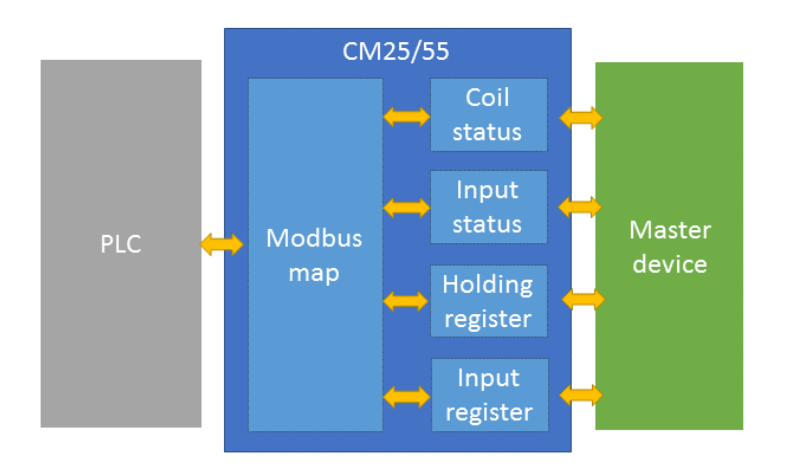

Figure 113 Slave Station Illustrative Table

#### **Modbus Slave Station Time Parameter**

When used as the Slave Station, the CM module will be allowed to set the time parameters for changing the behaviors of the Slave Station.

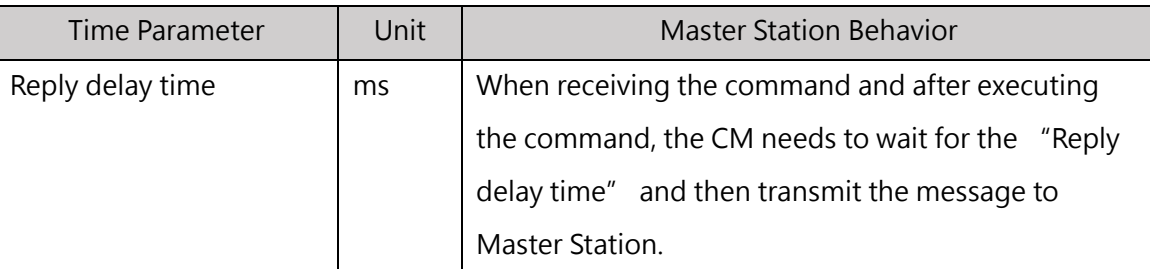

Table 34 Modbus Slave Station Time Parameter

#### **Setting Modbus Slave Station Address**

When configuring the Modbus Slave Station address, you need to define the relationship between standard Modbus memory and PLC. There are 4 types of Modbus memory addresses that should be defined and they are Coil Address, Discrete Input Address, Storage Register Address and Input Register Address. In addition, you are also required to set up the type of PLC register, PLC address and data length, etc., in the table. After being configured, save the Modbus address in the module. Based on the received order and the imported Modbus address, the module will start the data swapping with external devices. For detailed Modbus address setting method, please refer to the table below.

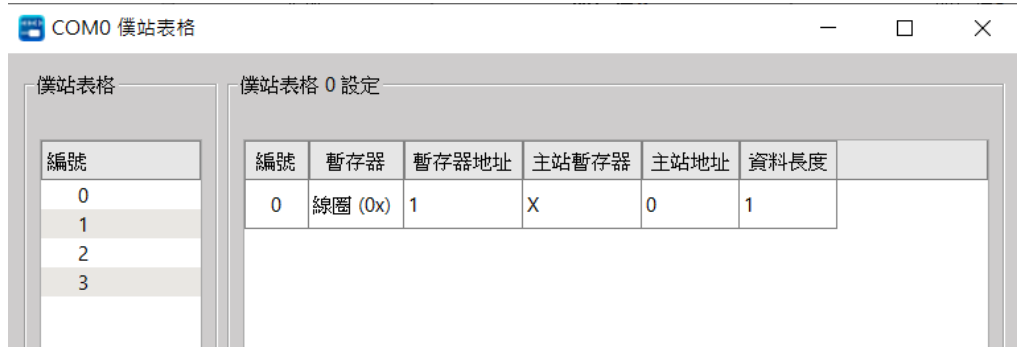

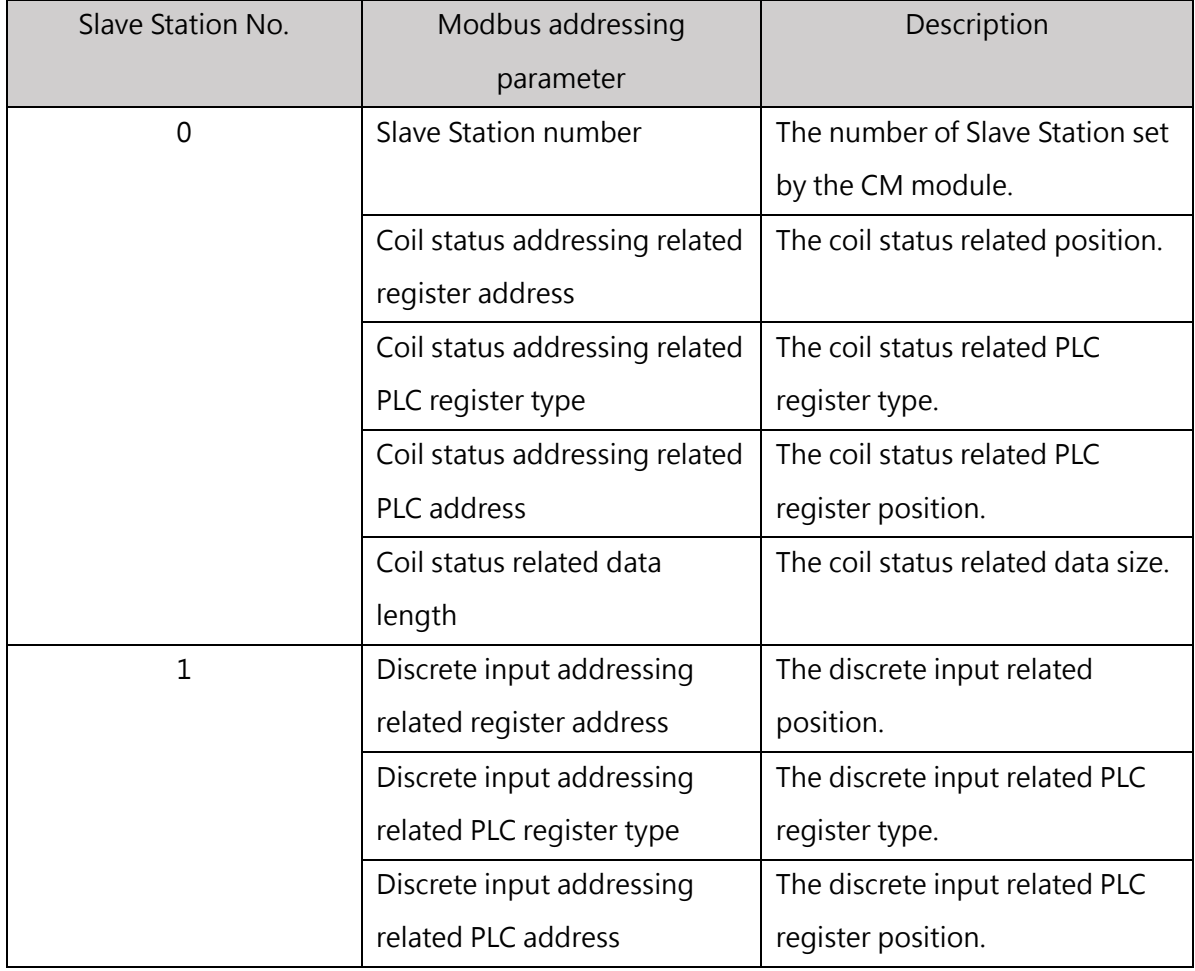

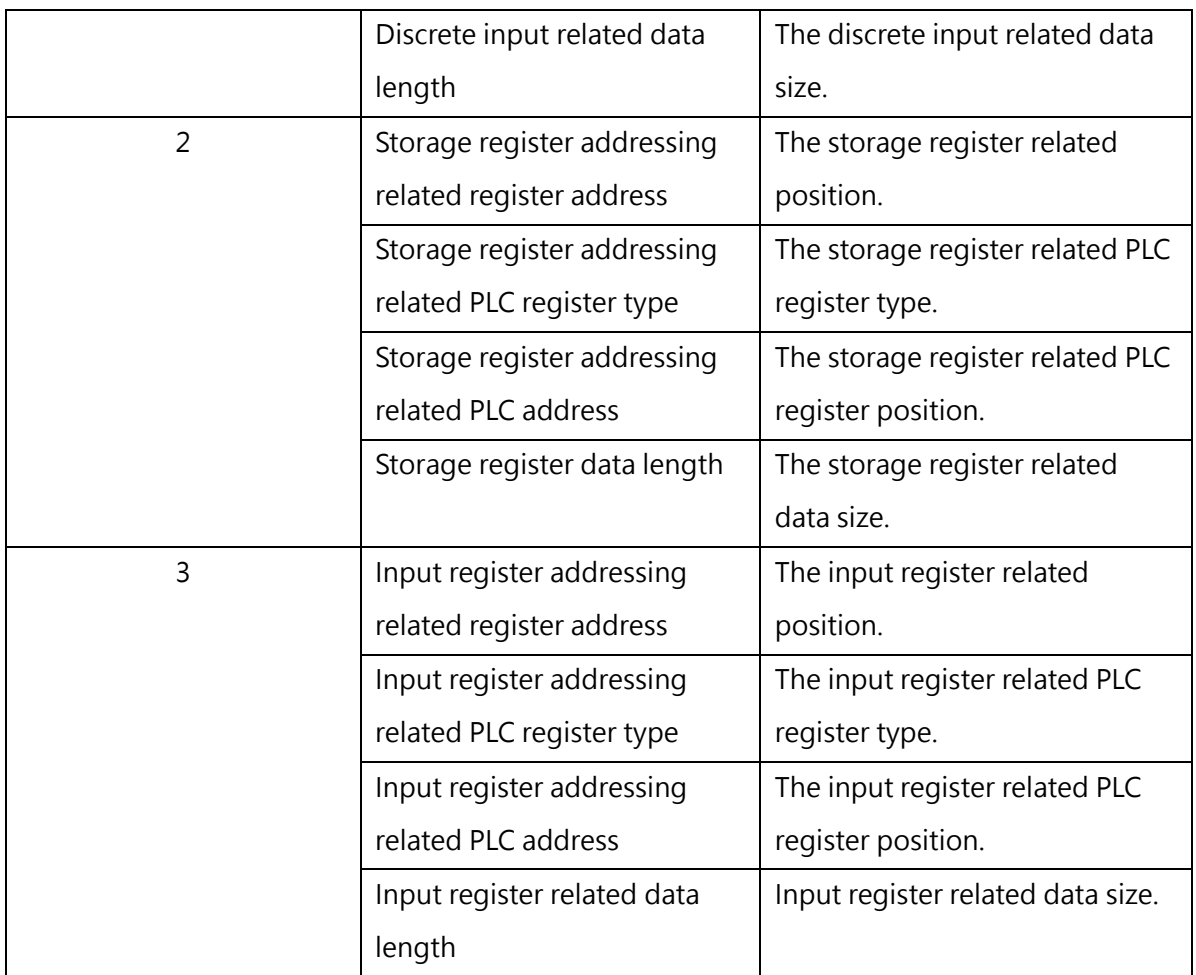

Table 35 Address parameters of Modbus Slave Station

#### **15-1-7 User-defined Communication Protocol**

#### **User-defined Illustrative Table**

When setting as user-defined communication protocol (UD protocol), it should be configured with user defined table (UD table). The communication protocol table, communication setup table, user defined packet and user defined table shall support maximum 16 sets of communication protocol tables, with each communication protocol table containing several communication protocols that should be transmitted. Each communication protocol will be combined with the following 3 different types of communication packets and they are transmitted packet, received packet and transmitted & received packet.

The packet pool can support 32 sets of different packet format. The packet format can be defined by the user for classifying them into constant, check code and PLC register, etc. Through the user defined packet, the PLC will be allowed to communicate with other communication devices.

Based on the communication type, each communication protocol shall be allowed to select the outgoing packet and incoming packet from the packet pool. When executing the communication protocol, the module will transmit specific command to the external device or receive the command from such device according to the outgoing packet or the incoming packet.

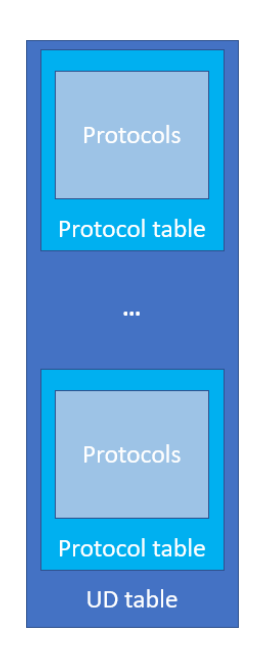

Figure 114 User-defined Illustrative Table

#### **User-defined Table Status**

When running the user-defined table, the CM module will check the status of communication protocol Table #1 to Table #16 sequentially in order to execute corresponding behavior. After completing the desired table, the CM will start the checking from communication protocol Table #1 again. The status of communication protocol table can be controlled through the PLC command and the control method can be set as "Run once", "Run cycling" or "Stop".

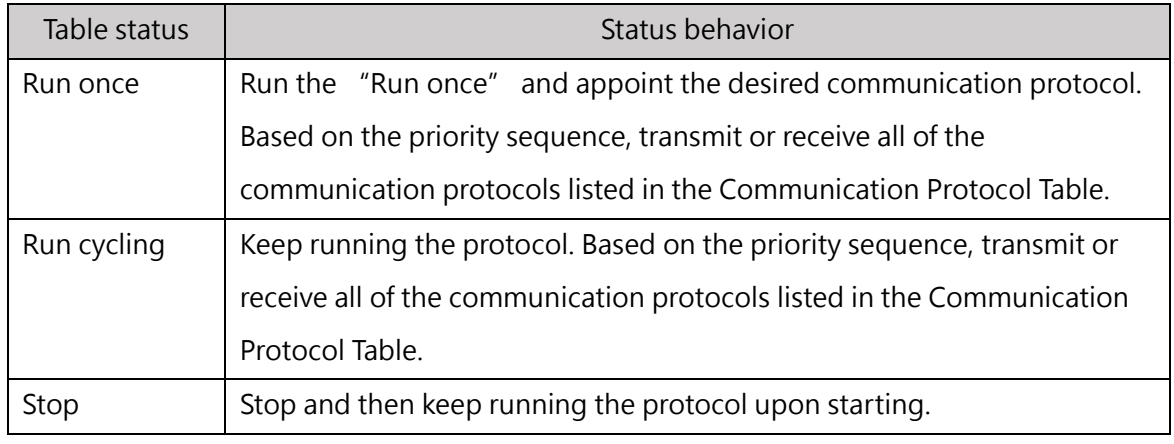

Table 36 User-defined value table status

#### **User-defined Time Parameters**

When using the user-defined value as the Master Station, the CM module will be allowed to set up the following 4 types of time parameters to change the Master Station behavior and they are "Send delay time", "Send retest number", "Send retest interval" and "Receiving overtime interval".

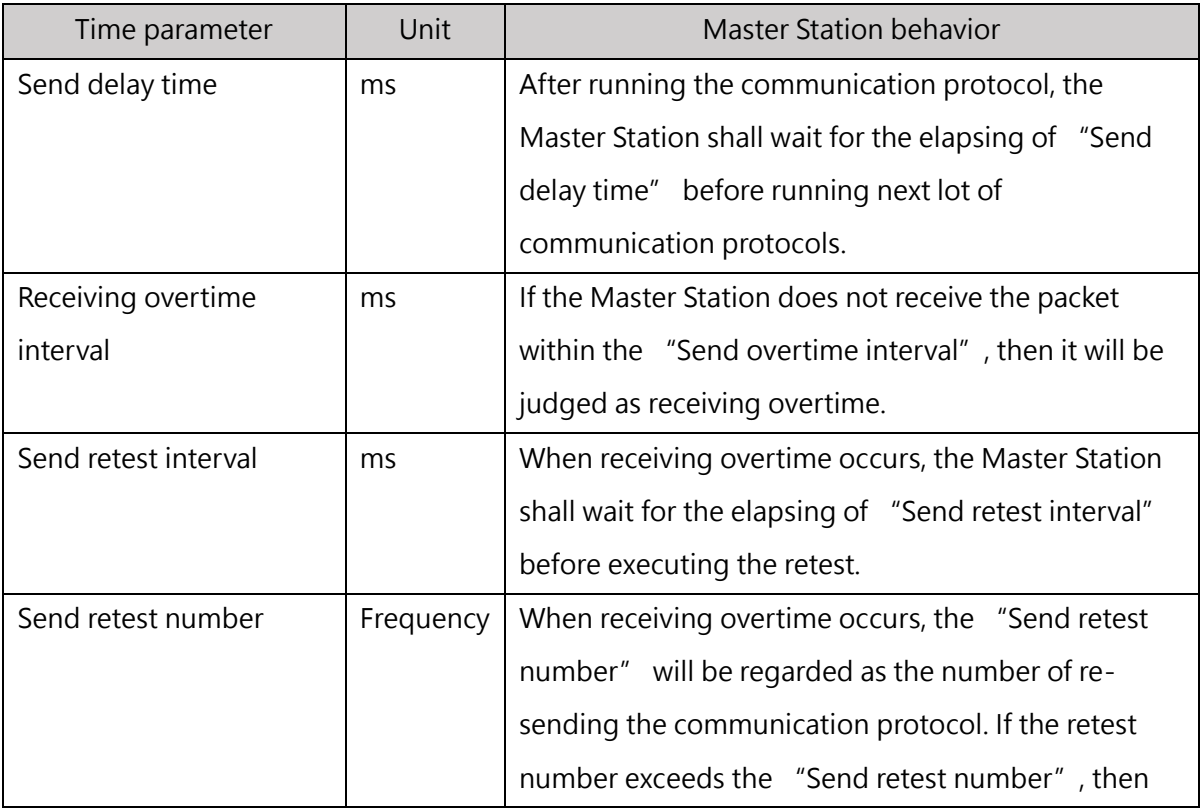

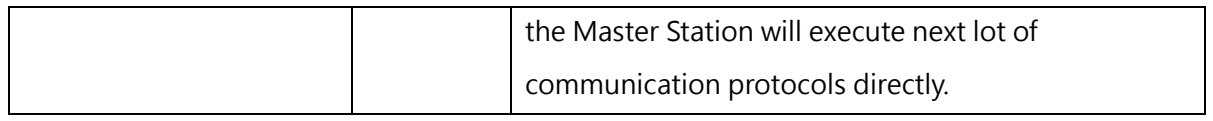

Table 37 User-defined Time Parameters

#### **Setting the User-defined Table**

The user-defined table supports at most 16 sets of communication protocol tables and each communication protocol table contains several communication protocols that will be transmitted. In each communication protocol table, the total number of protocols shall not be over 256 individuals. When configuring the user defined table, you need to set up communication protocol Table #1–#16 according to sequential order. In the communication protocol table, each communication protocol shall be defined with Enable/Disable, Send/Receive/Send & Receive, Tx packet and Rx packet, etc., respectively. After being configured, save the user defined table to the module and the module will run the protocols according to the Communication Protocol Table and the sequence of communication protocols. For detailed setting of communication protocol, please refer to the table below.

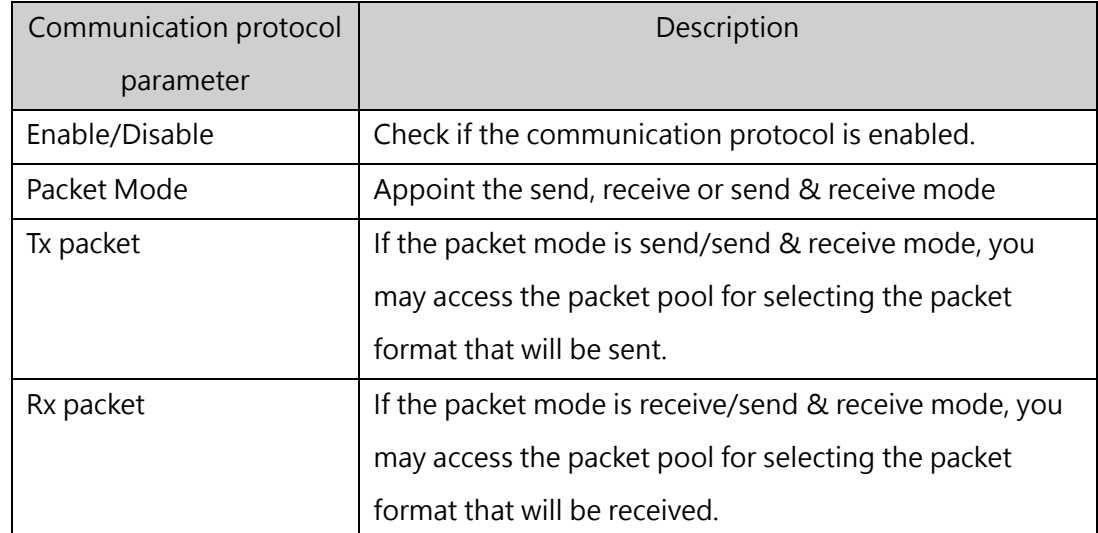

Figure 38 Setting the User-defined Table

#### **Setting User-defined Packet Pool**

The user-defined packet pool supports at most 32 sets of packets for selecting Tx packet or Rx packet when setting the communication protocol. Being composed of a variety of components, the packet allows the user to execute the setting flexibly as required so that the PLC will be expanded to support more communication devices.

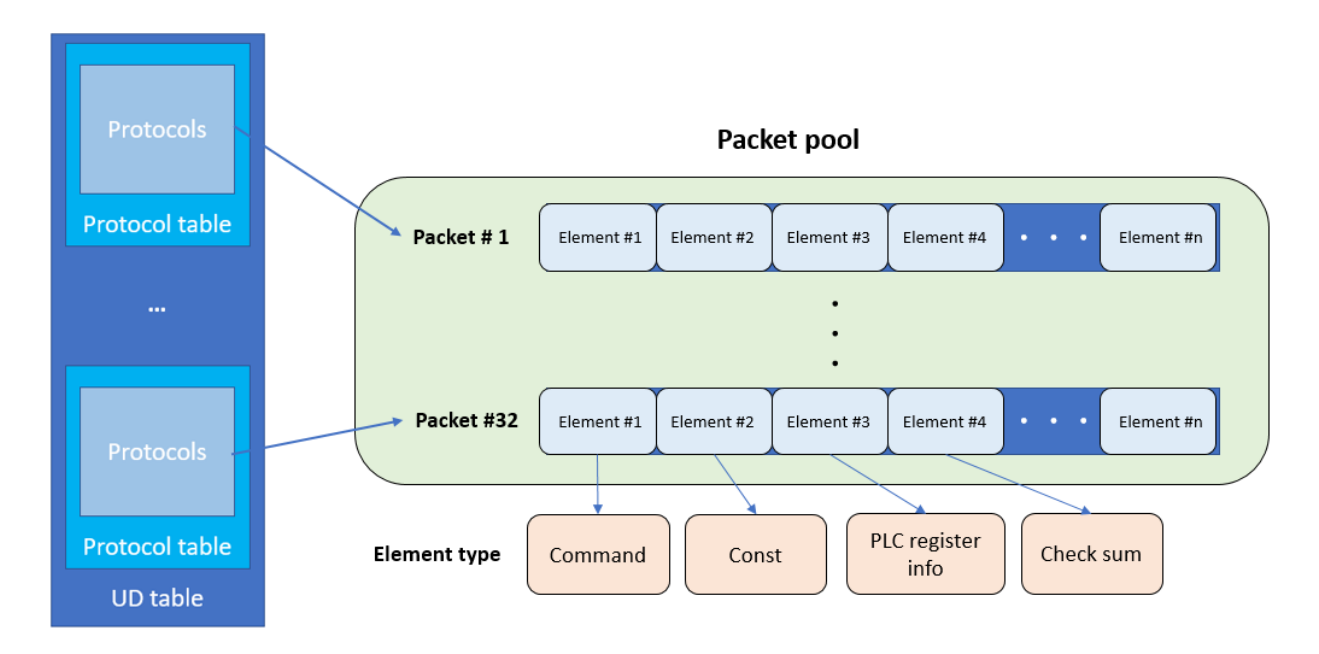

In the packet pool, the total number of components contained in all of the packets shall not be over 512 individuals.

The components can be defined as the following types such as order, constant, check code and PLC register.

#### **Setting User-defined Component Type**

Constant:

Set the appointed component as the fixed constant.

Order:

Set the appointed component as the control character.

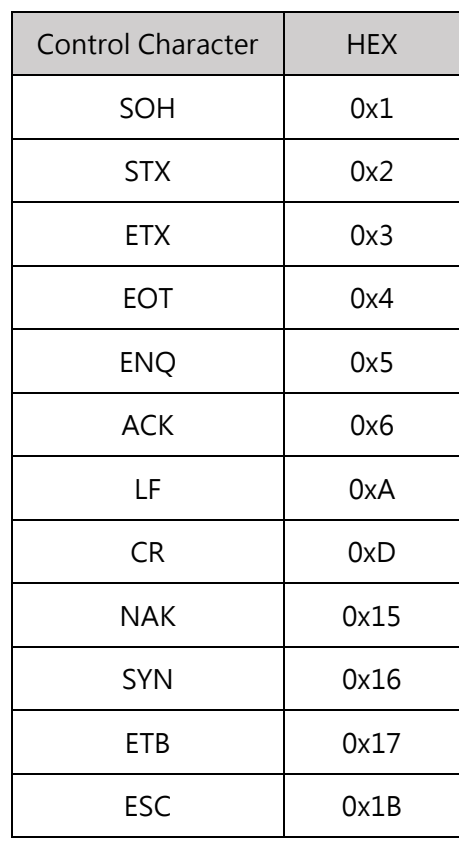

Table 39 Control Character table

PLC register information:

Based on the binding type of Tx packet and Rx packet in the communication protocol, the software will determine whether to read or write in the PLC data in order to execute the data swapping. If the packet is set as Tx packet, the software will read the PLC data according to the register action mode and then update it to the appointed component. If the packet is set as Rx packet, then the software will write the component data in the PLC register according to the register action mode. For detailed PLC register information setting, please refer to the table below.

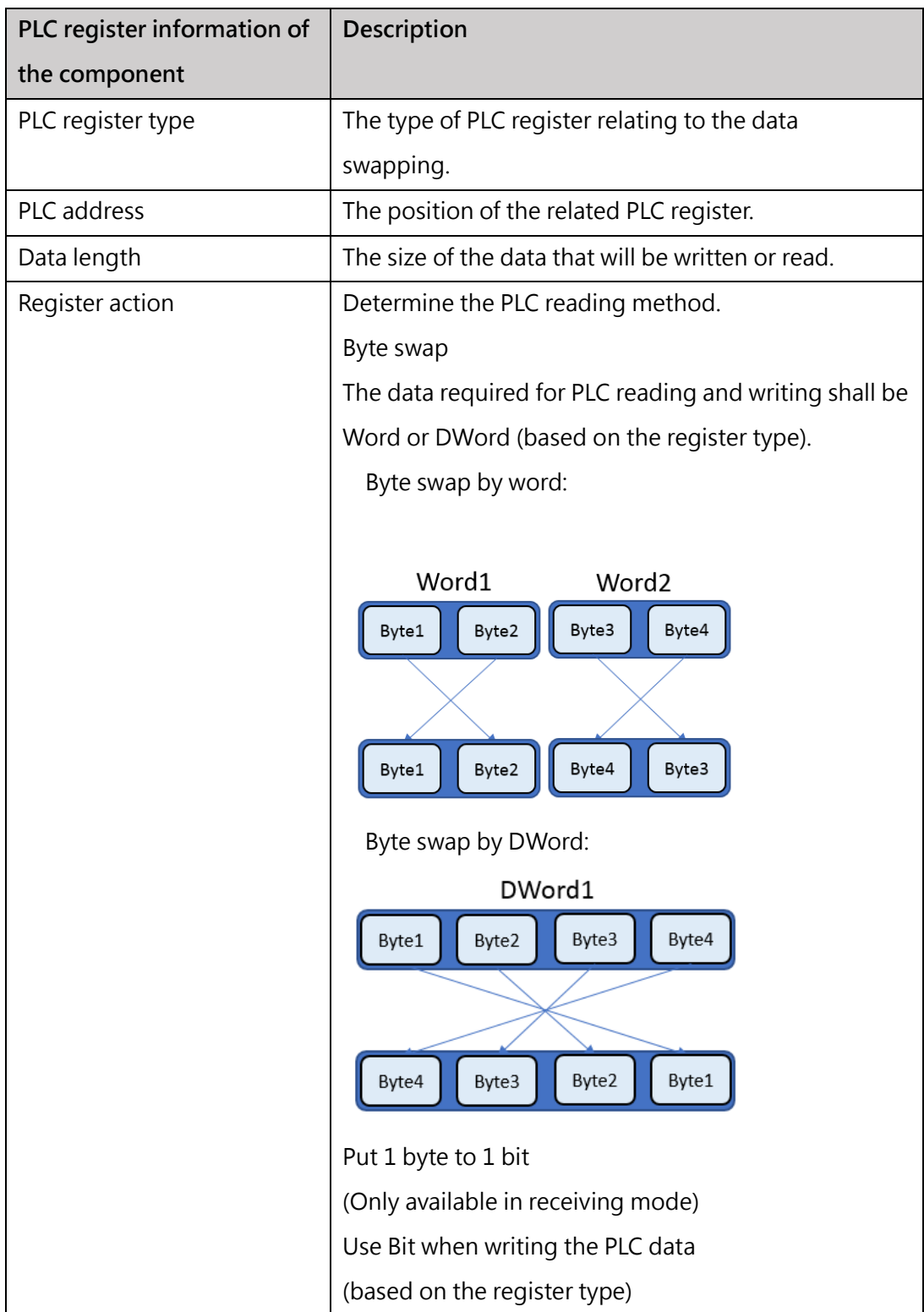

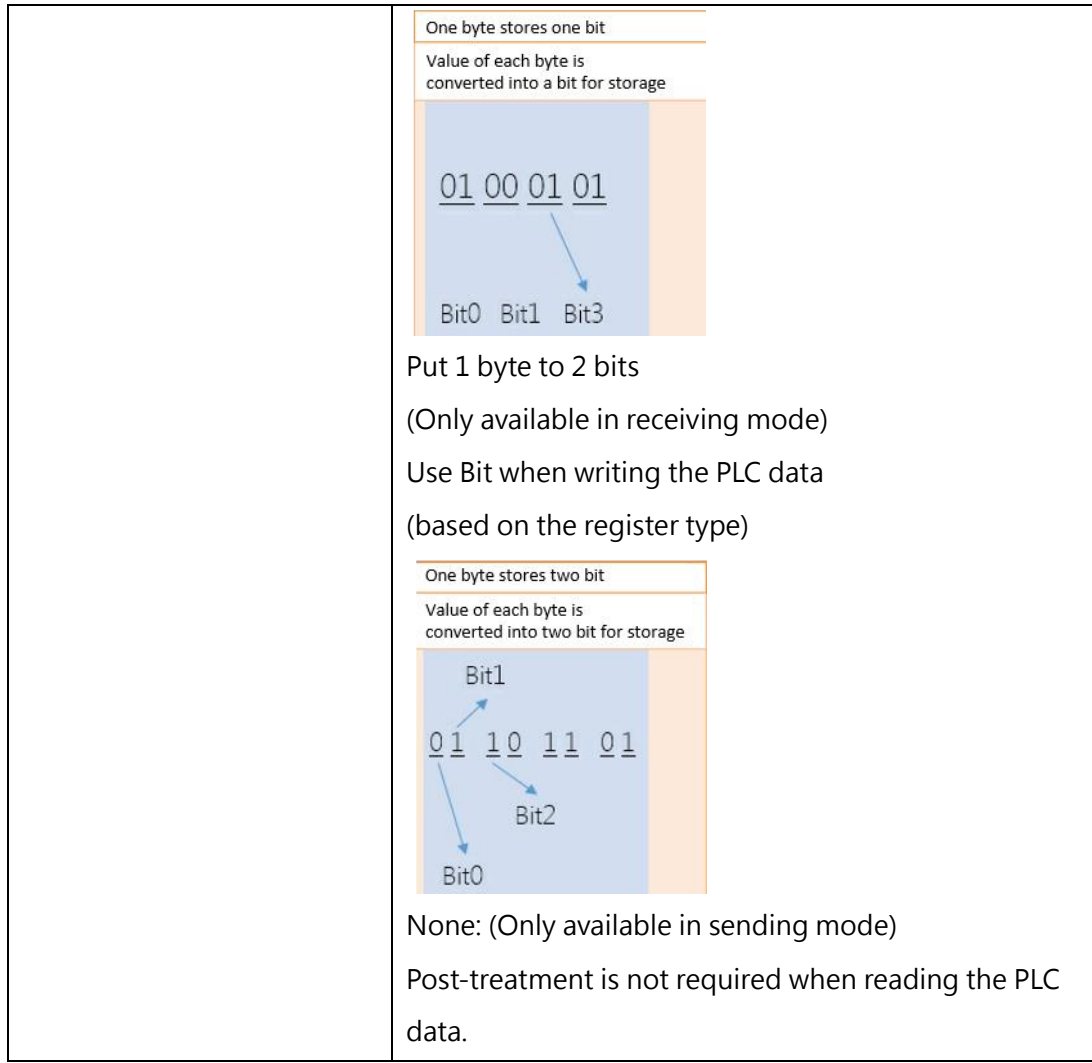

#### Check code:

Set the appointed component as check code and it is required to appoint the type, the start position and the length of the check code. Based on the content of the packet, the CM Module will calculate the check code and then update it to the appointed component.

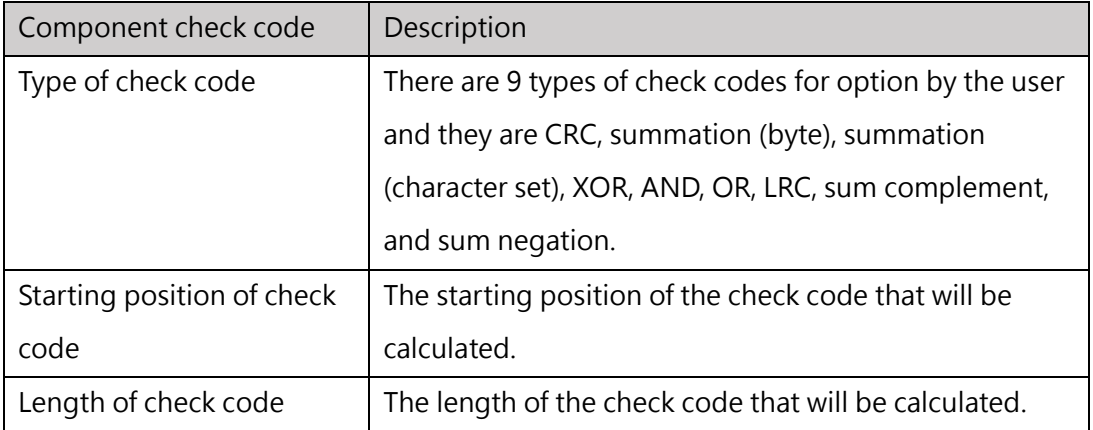

Table 41 Parameter table of check codes

#### **15-1-8 Serial communication module control instruction (CMCTL)**

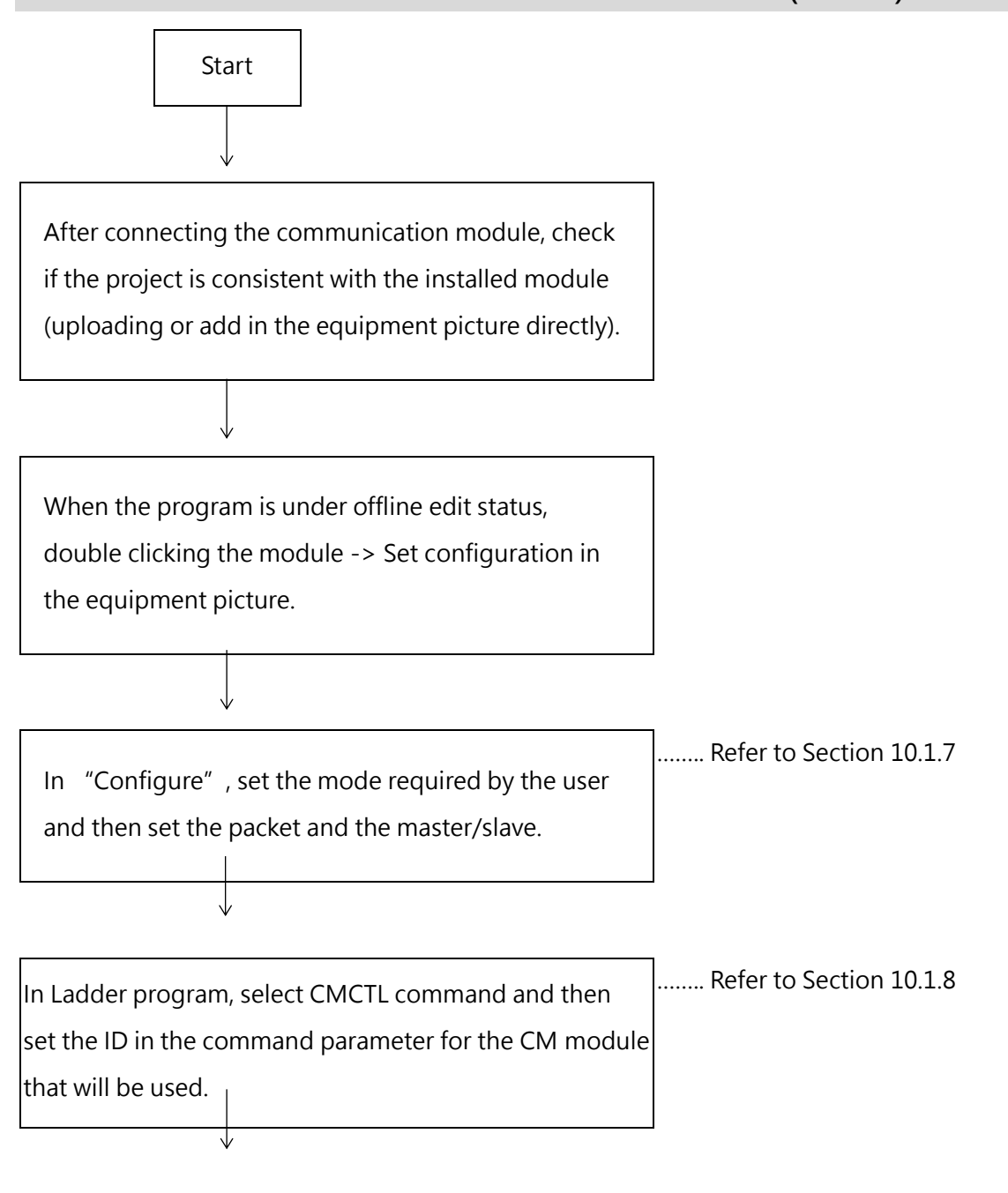

End

#### **CMCTL Instruction**

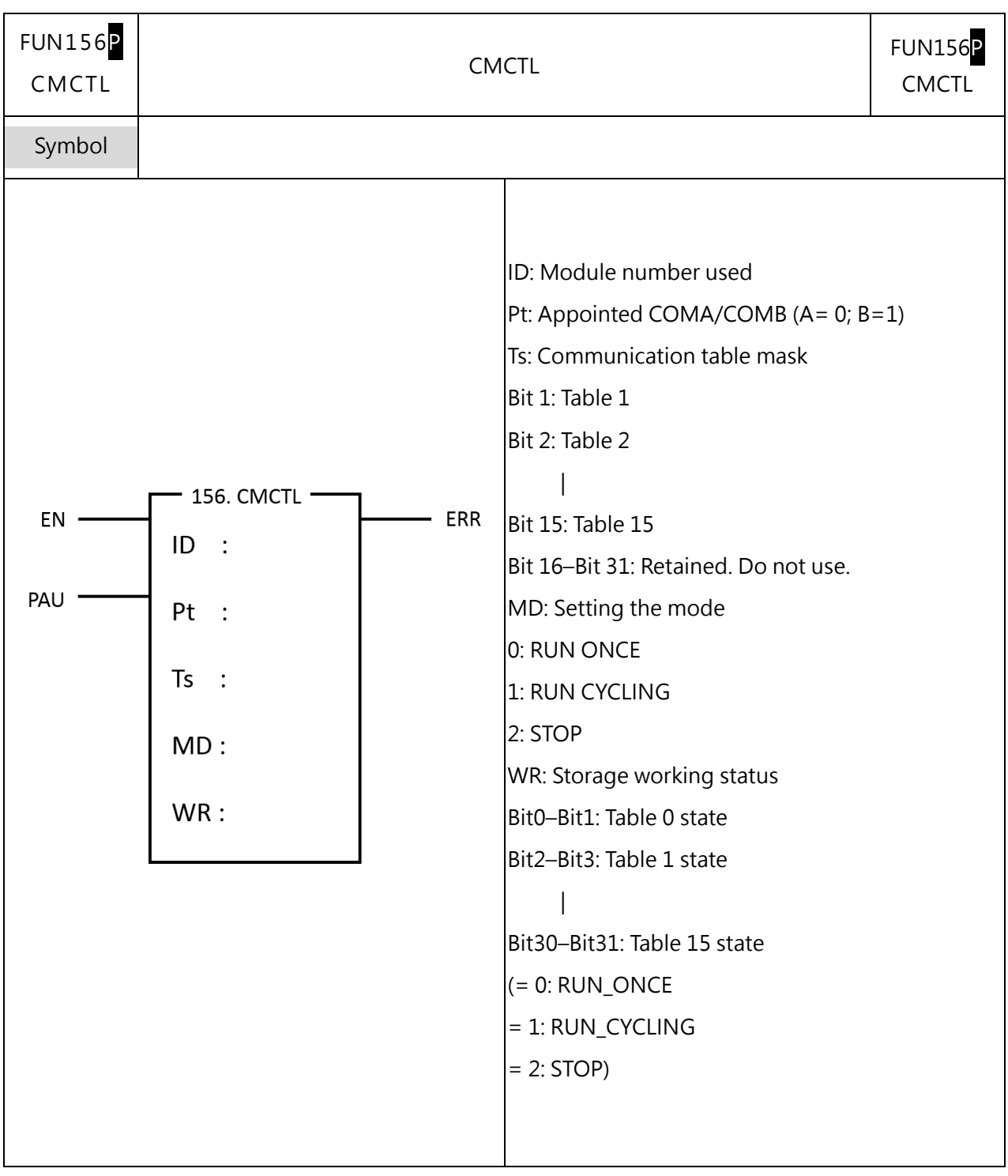

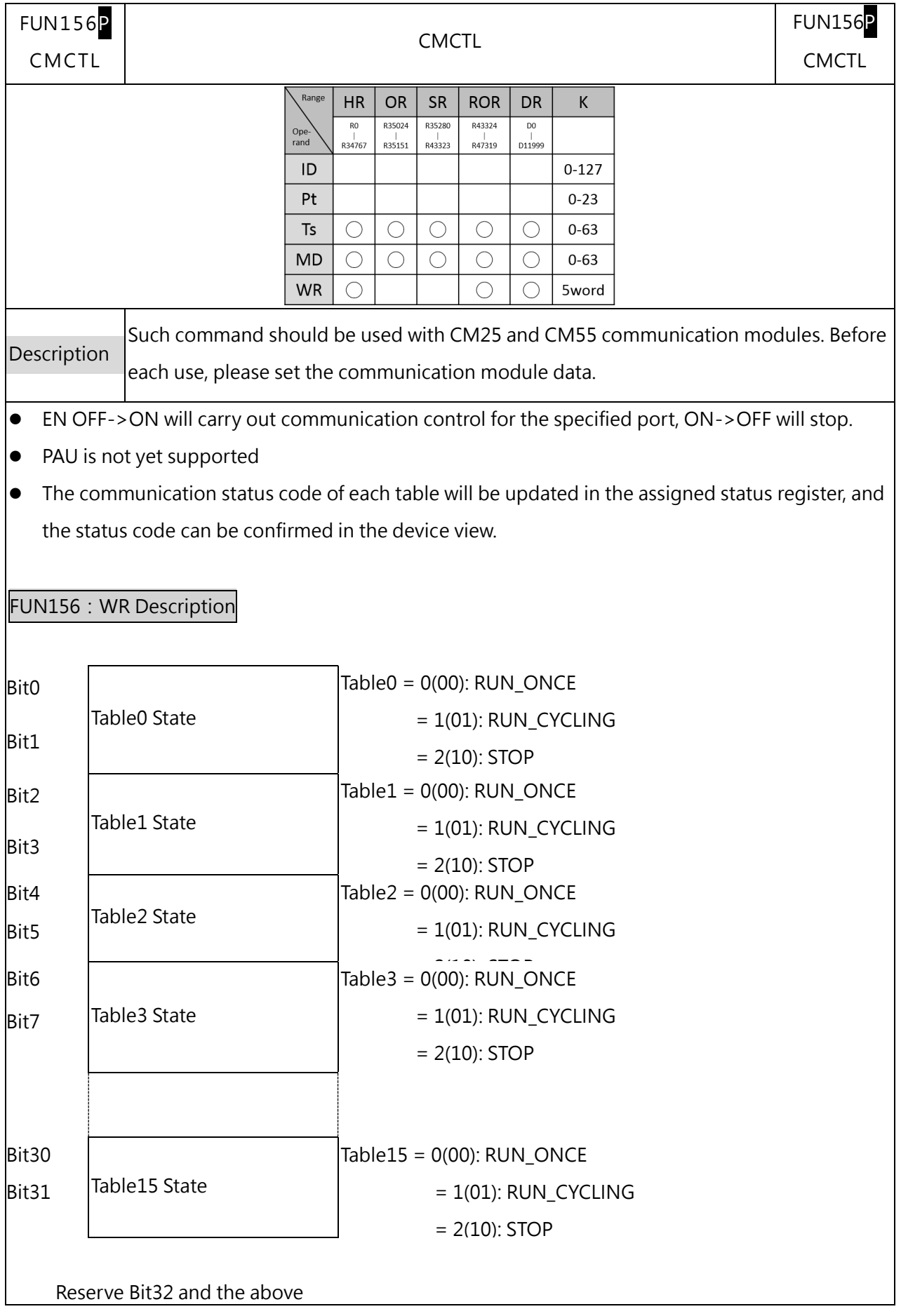

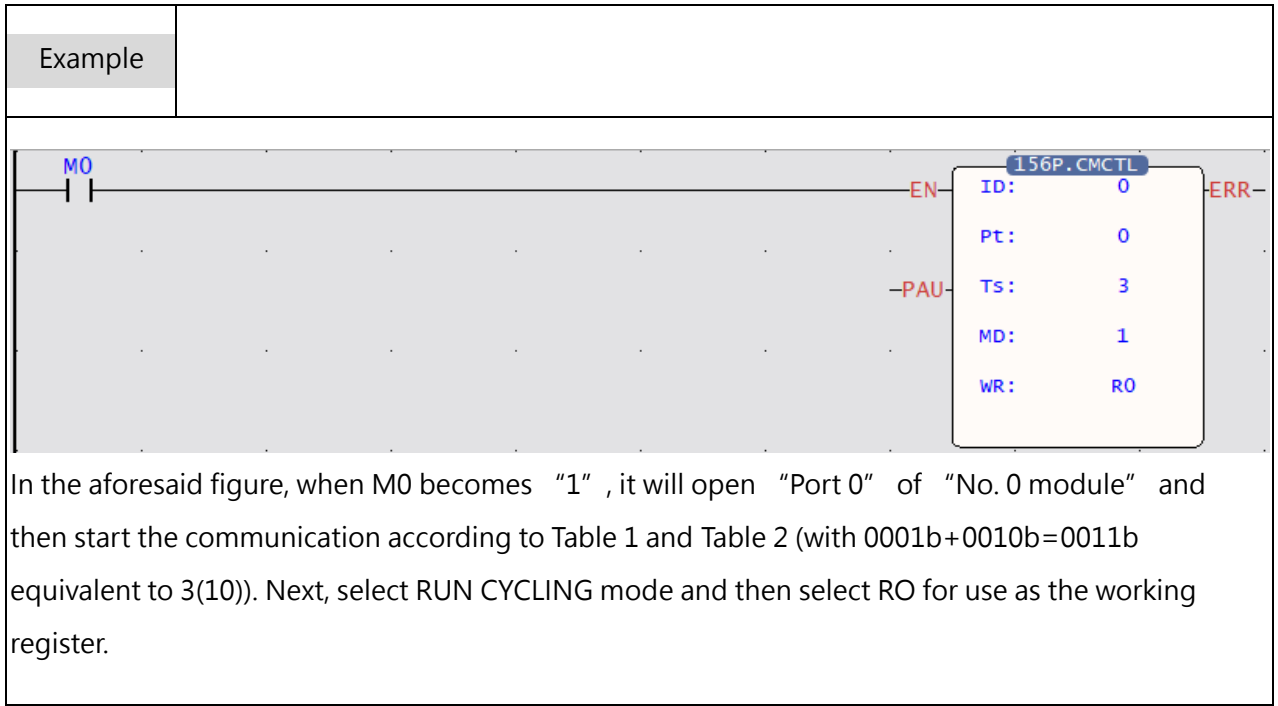

#### $13 - 2$ **General Analog Input Module**

#### **15-2-1 M04AD/M04ADR**

The analog input module is configured with the following two kinds of different resolutions and they are AI and AIH type of modules. The resolution of AI is rated at 14 bits, which is the same as 14 effect bit mode designed for M Series-6AD and that of AIH is rated at 18 bits. The difference between them is the conversion speed and resolution. For details, please refer to "Inputting signal scope" section and "Setting conversion time" section.

#### **Operating Steps of Analog Input Module**

**Start** 

After installing the expansion module, upload the analog input module and then add it in the hardware indicated in the equipment picture. In the configuration, set up the voltage or the current mode, alarm or filter that will be read.

You may retrieve the analog input data from the input register being distributed to the required Analog Input Module.

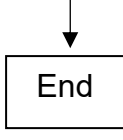

------- For detailed equipment picture and configuration, please refer to Interface Manual.

------ In the equipment picture, you may retrieve the input register being distributed to such module.

#### **15.2.1.1.1 Description of analog input format planning**

In terms of analog reading value processing, FATEK provides three commonly used data representation methods and multiple averaging of reading values that can be set to improve the phenomenon of reading value drift caused by interference or unstable input signals in the field.

UperLogic provides a very simple operation interface to plan the data format, effective bits, and average times of analog input readings and other related settings.

#### **Searching AI module data through device monitoring**

In function bar, click "Project"  $\rightarrow$  "Device View"  $\rightarrow$  "Device Monitor" and the picture will show the right-side device monitoring window:

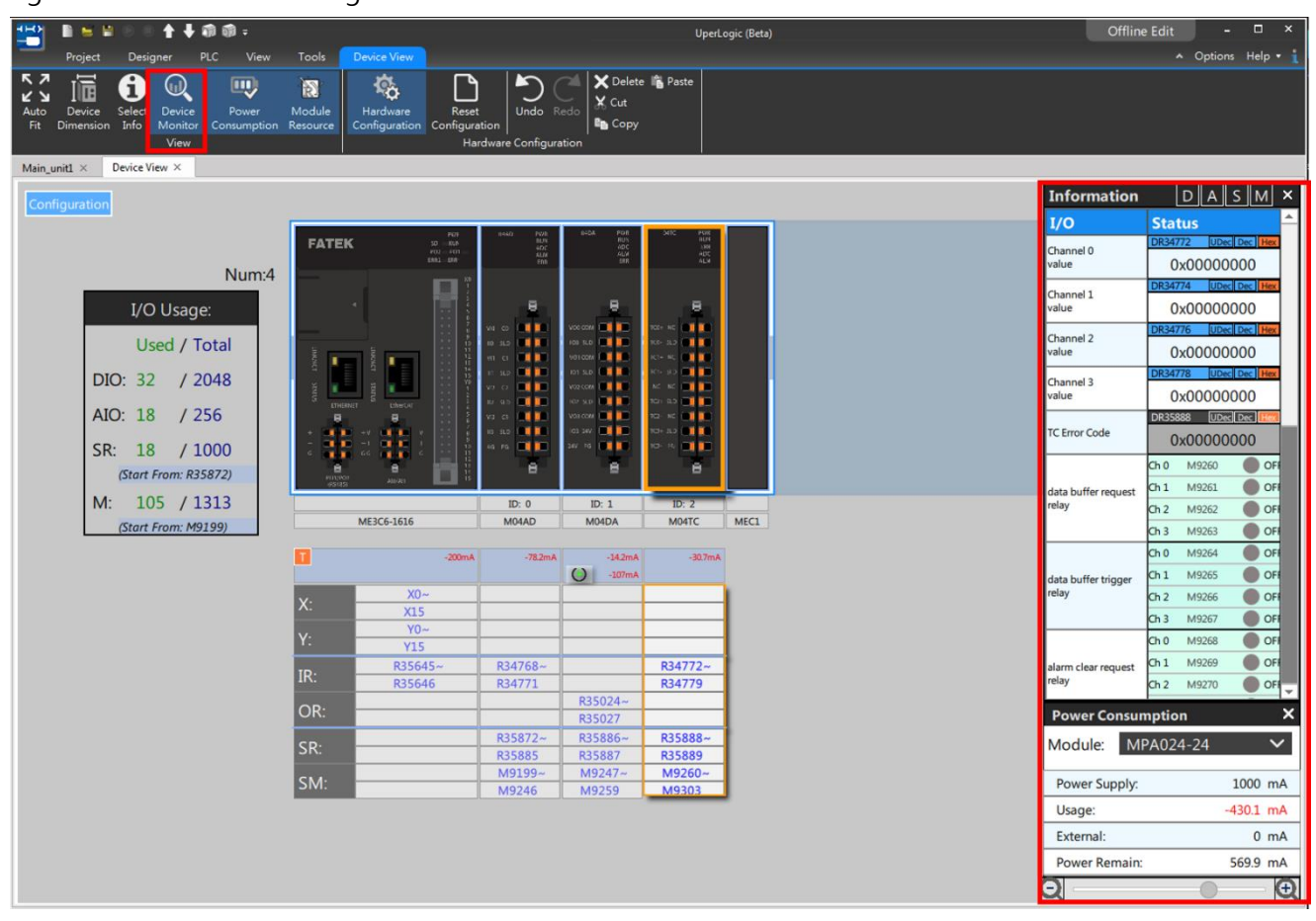

Figure 116 Device Monitor

In the information, you may select the resources to be displayed such as "Digital data", "Logic data", "Status data" and "Relay".

⚫ Logic Data (Analog read value data)

In analog modules (AI, AO, TC), the logic data refer to the values retrieved from the channel. When clicking the "Logic data" at the upper side "Device monitor", the Module List will display the logic data only. Place the mouse on the desired value and when the data is lit in blue as per the figure below, you may revise the value of such register. Through the "Dec" and "Hex" on right-hand side of the register, you may also revise the value display pattern instantly.

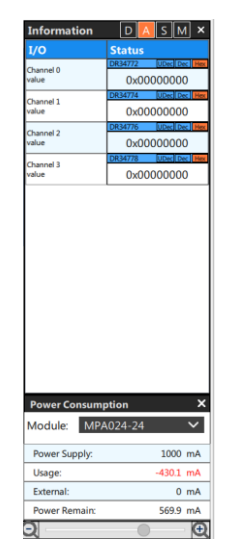

Figure 117 Logic data in device monitor

⚫ Status Data

When clicking the "Status data" at the upper side "Device monitor", the Module List will display the status data only. When the data is lit in gray as per figure below, you cannot revise the value of such register; for the "Dec" and "Hex" on right-hand side of the register, however, you will be allowed to revise the value display pattern instantly.

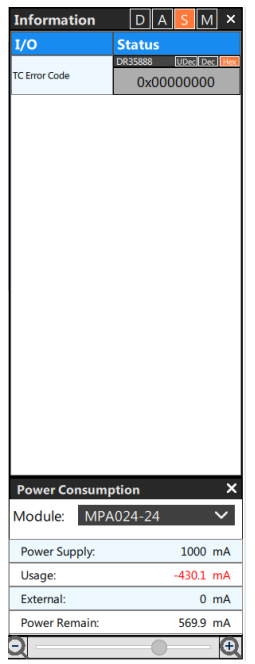

Figure 118 Status data in logic monitor

#### **Relay**

When clicking the "Relay" at upper side of "Device monitor", the Module List will display the status data only. When placing the mouse on the value and if the data is lit in blue as per the figure below, you will be allowed to revise the value of such register. If the register position in lit in gray, then you will not be able to revise the value display pattern.

| 資訊                              |                                                                                                    |       |     |   |
|---------------------------------|----------------------------------------------------------------------------------------------------|-------|-----|---|
| I/Ö                             |                                                                                                    |       |     |   |
|                                 | th <sub>0</sub>                                                                                                    | M9256 | OFF |   |
| min. clear request              | D  A  S<br>狀態<br>Ch <sub>1</sub><br>M9257<br>ch <sub>2</sub><br>M9258<br>Ch 3<br>M9259<br>M9260<br>ch <sub>0</sub><br>th <sub>1</sub><br>M9261<br>M9262<br>th <sub>2</sub><br>ch <sub>3</sub><br>M9263<br>ch <sub>0</sub><br>M9264<br>M9265<br>Ch 1<br>M9266<br>Ch 2<br>ch <sub>3</sub><br>M9267<br>ch <sub>0</sub><br>M9268<br>Ch 1<br>M9269<br>M9270<br>th2<br>ch <sub>3</sub><br>M9271<br>Ch <sub>0</sub><br>M9272<br>M9273<br>th <sub>2</sub><br>M9274<br>ch <sub>3</sub><br>M9275<br>Ch <sub>0</sub><br>M9276<br>Ch 1<br>M9277<br>Ch <sub>2</sub><br>M9278<br>Ch <sub>3</sub><br>M9279<br>Ch <sub>0</sub><br>M9280<br>Ch 1<br>M9281<br>ch <sub>2</sub><br>M9282 | OFF   |     |   |
| relay                           |                                                                                                    |       | OFF |   |
|                                 |                                                                                                    |       | OFF |   |
|                                 |                                                                                                    |       | OFF |   |
| difference<br>operation trigger |                                                                                                    |       | OFF |   |
| relav                           |                                                                                                    |       | OFF |   |
|                                 |                                                                                                    |       | OFF |   |
|                                 |                                                                                                    |       | OFF |   |
| data buffer request             |                                                                                                    |       | OFF |   |
| relay                           |                                                                                                    |       | OFF |   |
|                                 |                                                                                                    |       | OFF |   |
|                                 |                                                                                                    |       | OFF |   |
| data buffer trigger             |                                                                                                    |       | OFF |   |
| relay                           |                                                                                                    |       | OFF |   |
|                                 |                                                                                                    |       | OFF |   |
|                                 |                                                                                                    |       | OFF |   |
| alarm clear request Ch 1        |                                                                                                    |       | OFF |   |
| relay                           |                                                                                                    |       | OFF |   |
|                                 |                                                                                                    |       | OFF |   |
|                                 |                                                                                                    |       | OFF |   |
| underflow alarm                 |                                                                                                    |       | OFF |   |
|                                 |                                                                                                    |       | OFF |   |
|                                 |                                                                                                    |       | OFF |   |
|                                 |                                                                                                    |       | OFF |   |
| overflow alarm                  |                                                                                                    |       | OFF |   |
|                                 |                                                                                                    |       | OFF |   |
|                                 | ch <sub>3</sub>                                                                                                    | M9283 | OFF |   |
|                                 | Ch <sub>0</sub>                                                                                                    | M9284 | OFF |   |
|                                 |                                                                                                    |       |     | Œ |

Figure 119 Status data in logic monitor
# **M04AD/M04ADR function**

The Analog In (AI) Module is designed with lots of functions for use by the user such as data buffering, value scaling and alarm setting, etc. To use these functions, double click the required module on

"Project->Equipment picture" and then click "Configure" and you can find out the position of AI setting functions, as per the figure below. Same as the Ladder editing, these functions can be set only under offline editing status.

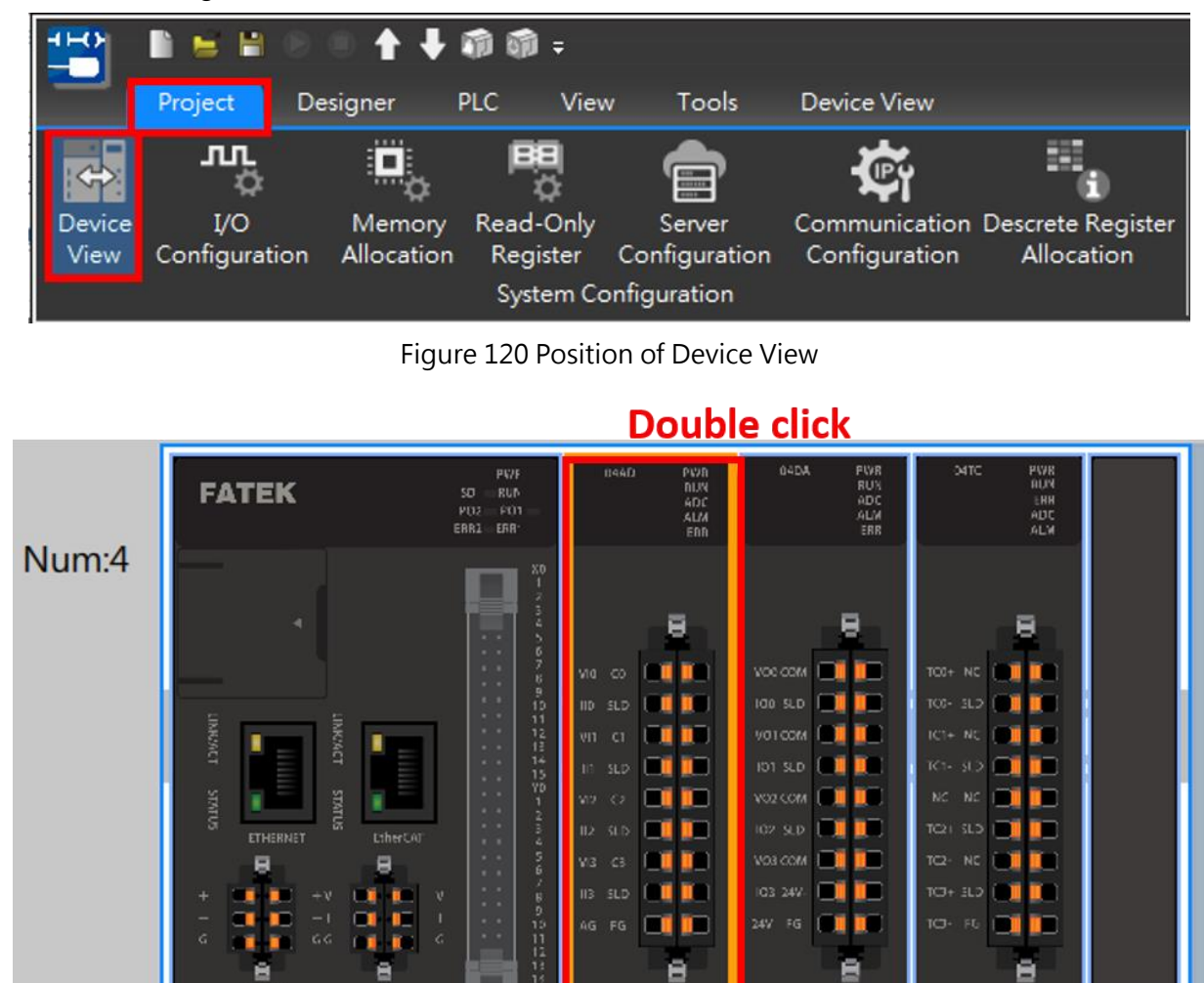

Figure 121 Find and click the module

ME3C6-1616

 $ID: 0$ 

M04AD

 $ID: 1$ 

M04DA

 $ID: 2$ 

M04TC

MEC1

#### Chapter 15 Expansion Modules

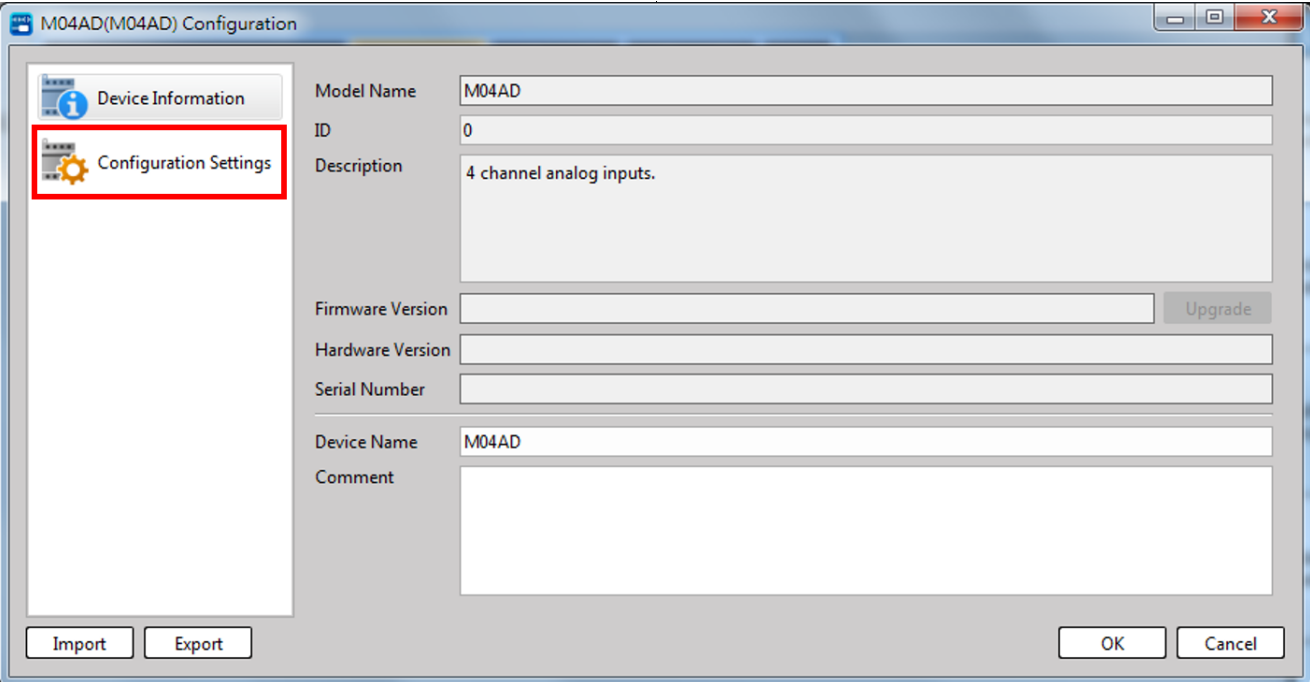

#### Figure 122 Click "Configuration Settings"

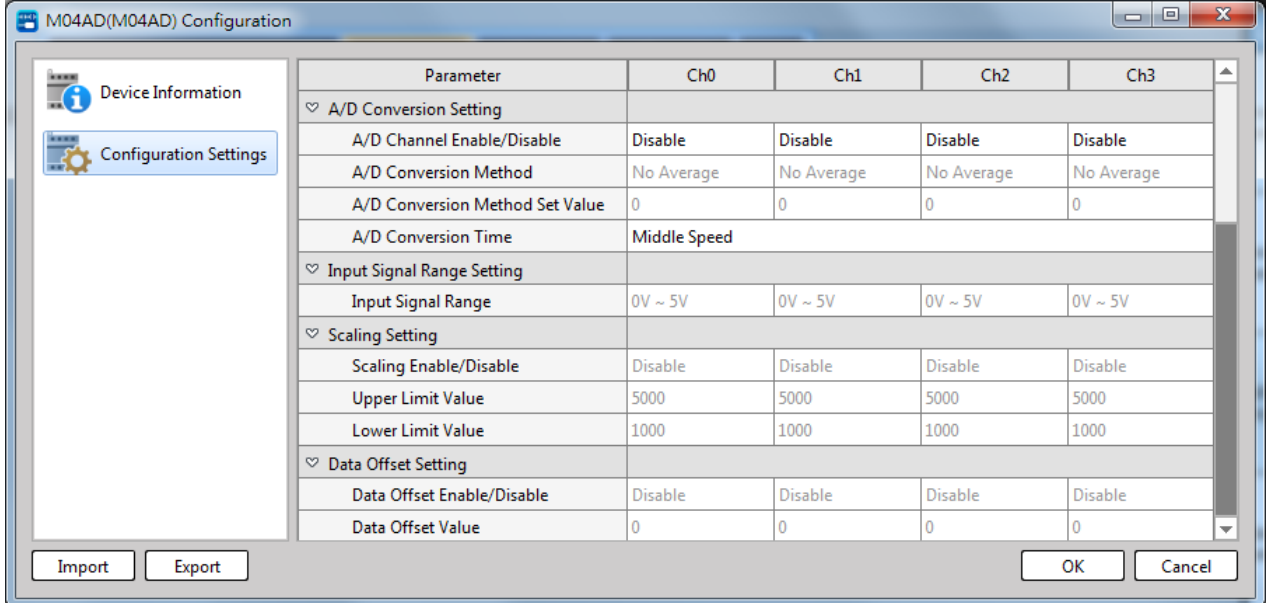

#### Figure 123 Setting window of M04AD/M04ADR modules

For other modules, same path should be used to access the function setting page; however, the function may vary according to the module selected.

The functions of AI module will be introduced in this section.

# **Channel opening/closing**

This function is designed for setting the opening or closing for the respective A/D conversion channel. When opening the A/D conversion channel, such channel will execute the A/D conversion. When closing the A/D conversion channel, such channel will not execute the A/D conversion. Such function also reduces the conversion cycle time for all of the channels.

#### Application method and instructions

Conversion cycle time = (A/D configuring time + A/D conversion time) x Number of opened A/D channel Where:

A/D configuring time = MUX input time + PGA configuring time

A/D conversion time  $>=$  A/D data reading time  $+$  A/D data processing time

Example:

Number of opened A/D channel = 3

Conversion cycle time =  $(A/D$  configuring time  $+A/D$  conversion time) x 3

 $T_{cfq}$  = A/D configuring time for current-flowing channel

 $T_{\text{rd}}$  = A/D data reading time for last channel

 $T<sub>process</sub> = A/D$  data processing time for last channel

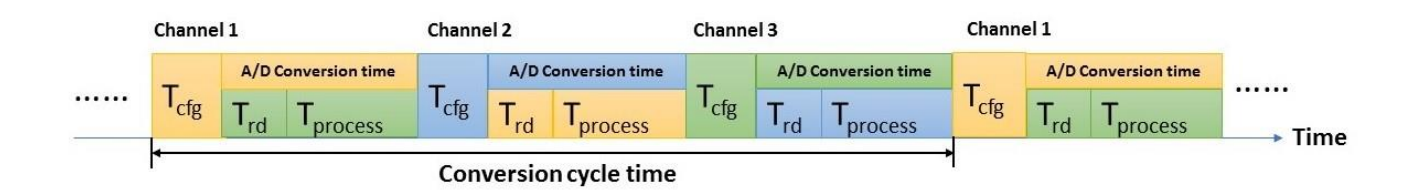

Figure 124: Impact from channel opening and closing to total channel conversion cycle time

# Setting and Preset value

If the channel opening/closing is not being set, then it will be preset as closing.

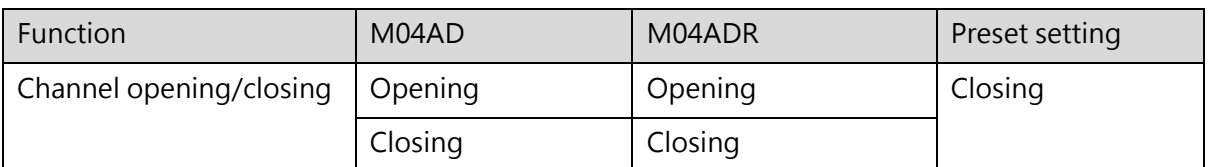

Table 42 Channel Opening/Closing of M04AD/M04ADR

#### **Input Calibration Function**

The system will execute the input calibration for each channel. The calibration will be executed according to the offsetting and the gain quantity being saved in the corresponding bay of each individual channel. The calibration value has been preset as the factory default value and saved in the module and it will not be revised. The preset value can be used for restoring to the roll-out status.

#### Application method and instructions

Execute the offset calibration first and then the gain calibration.

Input 0V or interrupt the channel and then compute the internal offset value. Next, input the max. voltage for each bay (5V, 10V or 20mA) and then compute the internal gain value. Finally, save the offset value together with the gain value in the module.

Final output =  $(A/D$  output – offset value) \* Gain value

The calibration comprises the following two modes:

User Calibration Mode:

If the user has special needs or there is a large error in the value due to the large difference between the current ambient temperature and the general room temperature, you can use the user calibration mode to correct the error.

Restoring Factory Calibration Mode:

When delivered from the factory, all channels will be calibrated. In the meantime, each channel will save the offset value and the gain value of 0–5V, 0–10V and 0–20mA in the module.

 $\mathbf{I}$ 

User Calibration Steps:

Make the PLC stop running, and in the "Online Monitor Mode", double-click the module to be recalled in the "Device View", and find "Calibration" in the "Configuration Settings", select the channel to be calibrated and find "Offset/Gain Calibration", press "Offset/Gain" to input the specified voltage according to the software prompt (if it is a general analog output module, adjust the meter to the corresponding gear) to complete the offset/gain Correction。

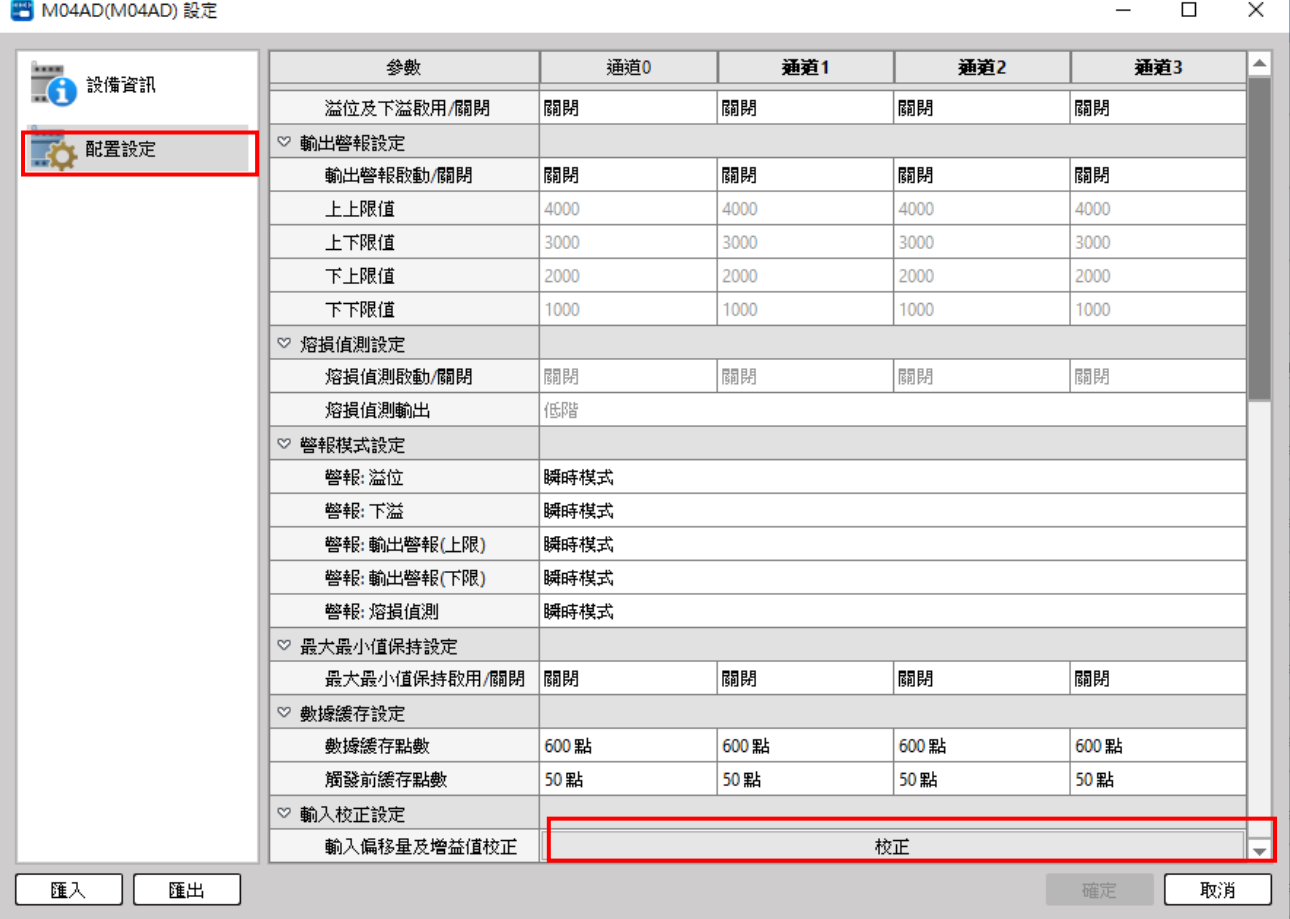

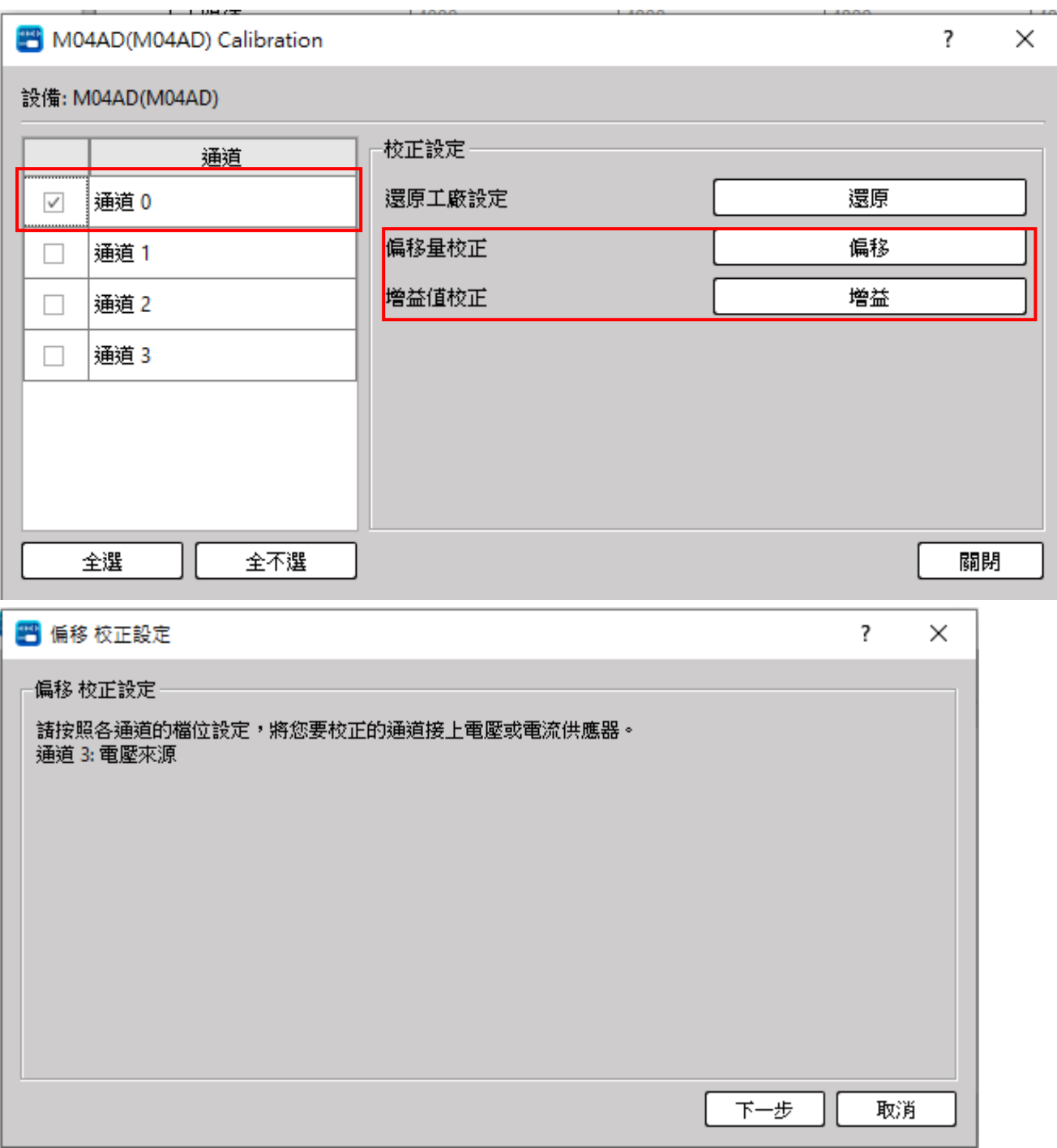

#### Figure 125 M04AD/M04ADR user calibration process

Restore factory settings steps:

Make the PLC stop running, and in the "Online Monitor Mode", double-click the module to be recalled in the "Device View", and find "Calibration" in the "Configuration Settings", and find "Restore Factory Settings" after entering and press "Restore".

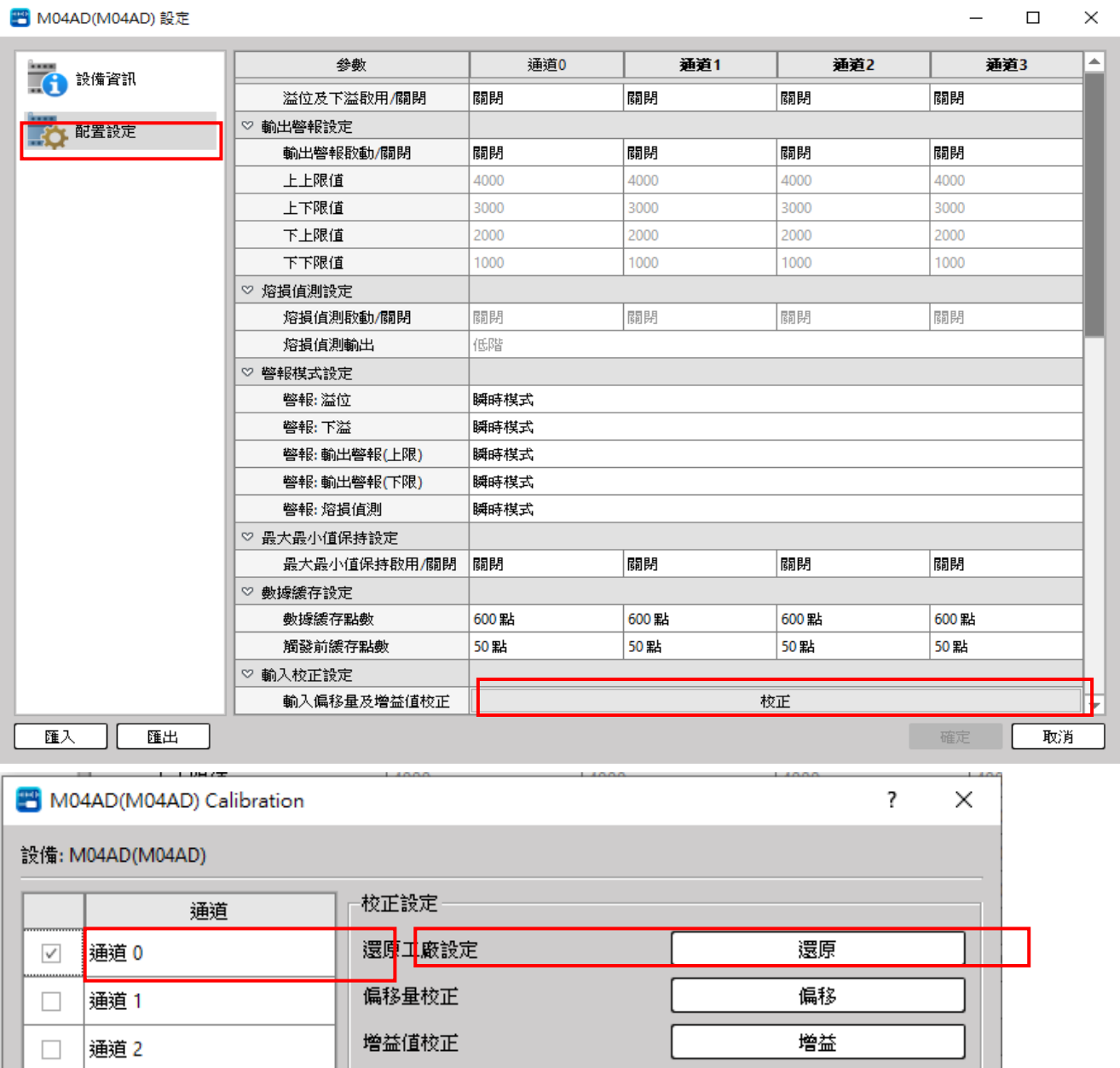

 $\overline{AB}$  MOAAD(MOAAD)  $\overline{BA}$ 

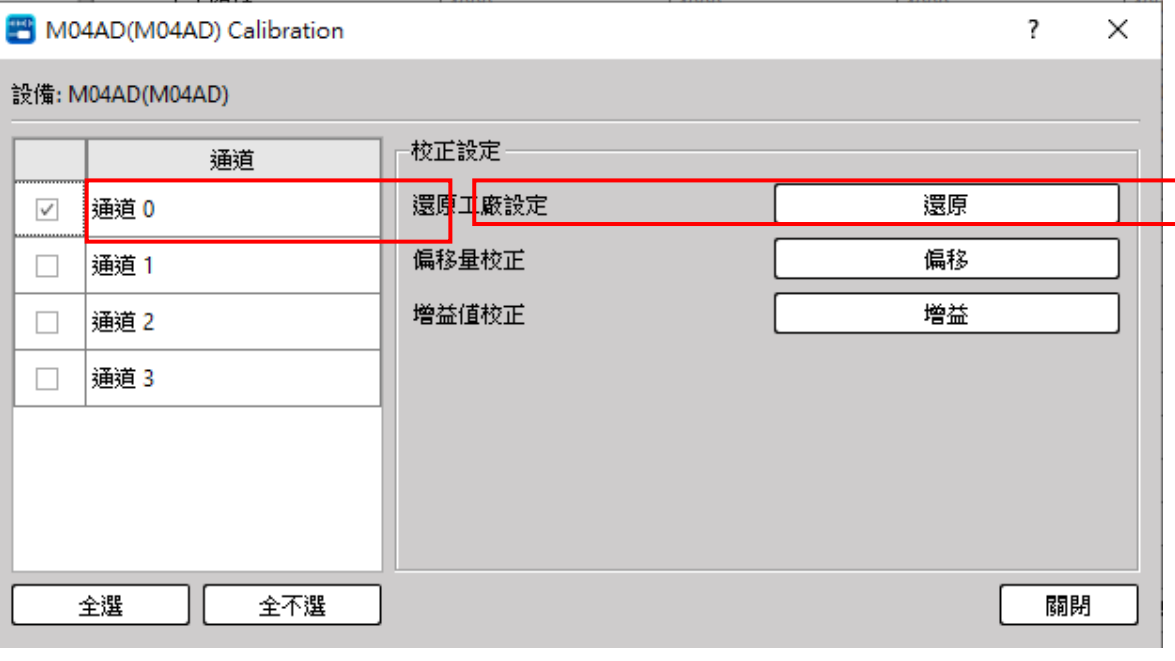

Figure 126 M04AD/M04AD restore factory setting process

13-39

M-Series PLC Software Function and Application User Manual

#### Setting and preset value

Each channel is designed with 5V offset, 10V offset and 20mA offset as well as 5V gain, 10V gain and 20mA gain values. The preset value serves as the factory calibration value and will be saved in the module.

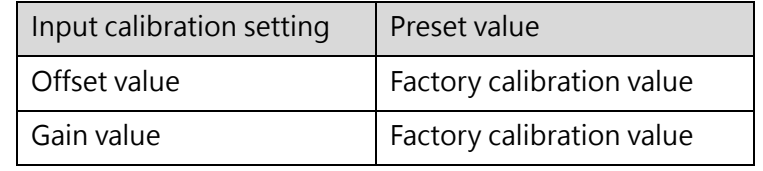

Table 43 M04AD/M04ADR calibration preset value

#### **A/D Conversion Mode**

When setting the average value of each channel, it will be set as follows: No Average Mode, Frequency

Average Mode, Time Average Mode and Move Average Mode.

#### Application method and instructions

No Average Mode: The mean value processing will not be executed after completing the A/D conversion. The processing time will be equivalent to the conversion cycle time.

Frequency Average Mode: The system will execute the A/D conversion according to the established frequency and then execute the average process for the converted value. The Frequency Average Mode shall be effective when the set value is bigger than "2".

The required processing time will be equivalent to the result acquired by multiplying the average value with the conversion cycle.

Example:

If the module converts 11 pieces of data and sets the average number of times to 5, the returned results are as follows:

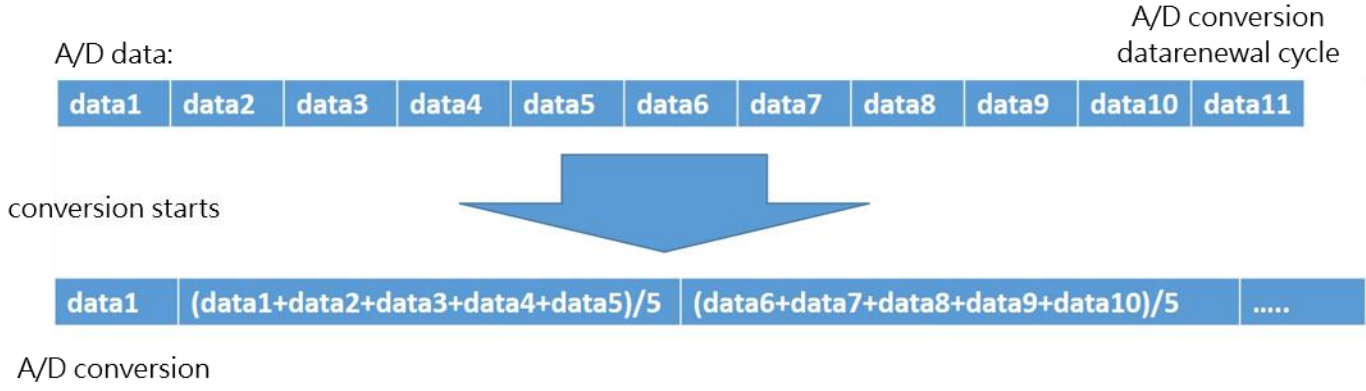

result

Figure 127 Schematic diagram of M04AD/M04ADR module times average mode processing time

Time Average Mode: The system will execute the A/D conversion according to the set time and will execute the mean value processing for the values being converted within such period of time. The averaging will become processed when the set time is over 2 times of the conversion cycle. The processing time will be equivalent to the setting time.

Example:

Numbers of channel used: 8ch. The action required for setting the average processing time as 4ms. Number of A/D conversion data undergoing average processing = 100ms, then the average number of A/D conversion data processed =  $100 \text{ms} \div 4 \text{ms} = 25$ 

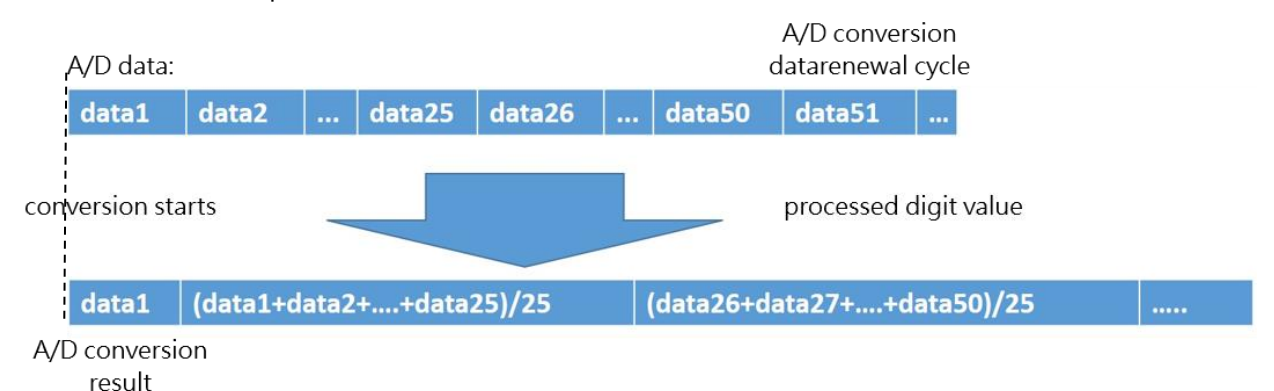

Figure 128 Schematic diagram of M04AD/M04ADR module times average mode processing time

Move Average Mode: Set the average number. During each conversion cycle, the system will execute the mean value processing for the latest A/D conversion data according to established frequency. The system will execute the move averaging when the value is bigger than "2".

The processing time will be equivalent to the conversion cycle.

#### Example:

Action when average move frequency is set at 5 times.

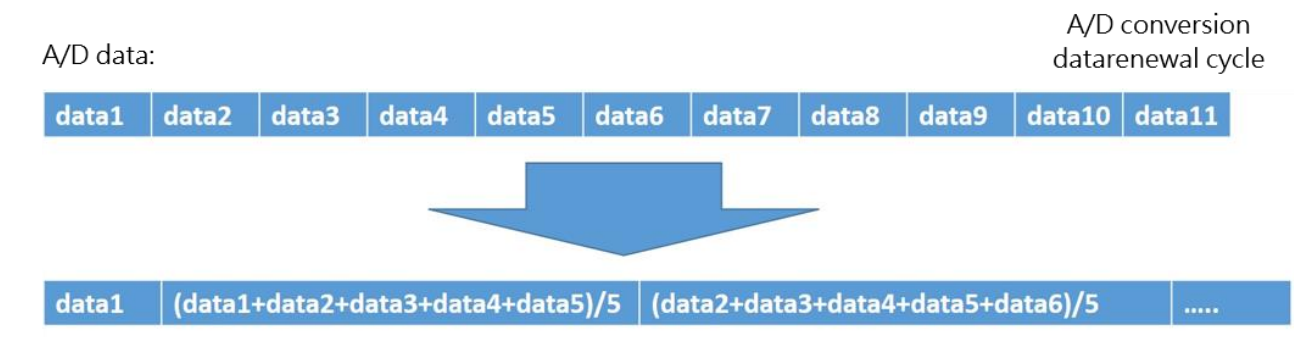

A/D conversion result

> $AVG1 = D1$ AVG2= (D1+D2+D3+D4+D5)/5 AVG3= (D2+D3+D4+D5+D6)/5 AVG4= (D3+D4+D5+D6+D7)/5 AVG5= (D4+D5+D6+D7+D8)/5 AVG6= (D5+D6+D7+D8+D9)/5 AVG7= (D6+D7+D8+D9+D10)/5

## Setting and Preset value

If A/D conversion mode is not established for the channel, then the preset mode shall be regarded as No Average Mode. In this case, each averaged unit can accommodate up to 1000 individuals of converted values.

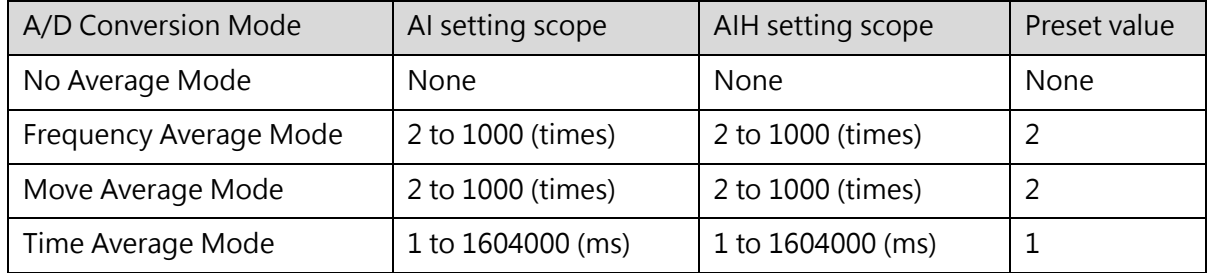

Table 44 M04AD/M04ADR setting value ranges for each average mode

#### **Input Signal Scope**

#### Application method and instructions

1–5V: Same as the resolution of 0–5V, which is the scaling result through 0–5V.

4mA–20mA: Same as the resolution of 0–20mA, which is the scaling result through 0–20mA.

Setting and Preset value

If the input signal scope is not being set for the channel, then it will be preset as 0V–10V.

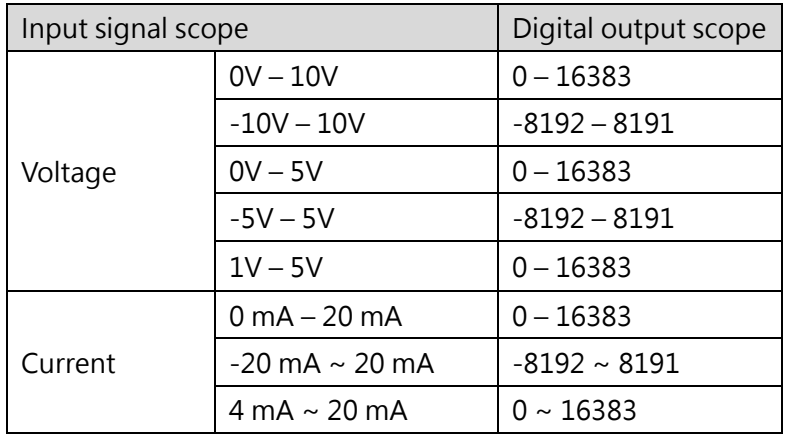

Table 45 M04AD setting input signal range

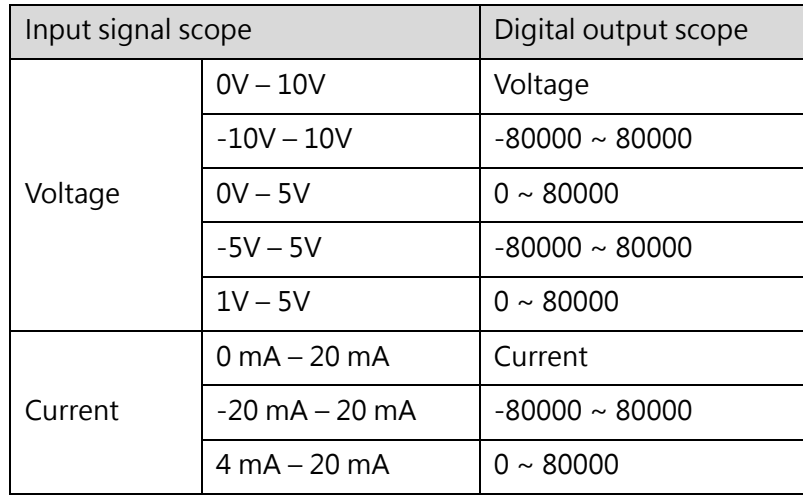

Table 46 M04AR setting input signal range

#### **Overflow and underflow**

Each channel shall be set in either opening or closing status. When opening, you need to check if the channel is under overflow or underflow status. In the meantime, it is also required to determine the alarm relay behavior according to the alarm module selected. Such detection will not be required when the channel is closed.

#### Application method and instructions

Based on the input signal scope set for each channel, you need to check if the detected digital output is exceeding the overflow limit or is lower than the underflow limit value. When detecting the overflow or underflow status, the system will output the alarm and the corresponding relay will shift from OFF to ON.

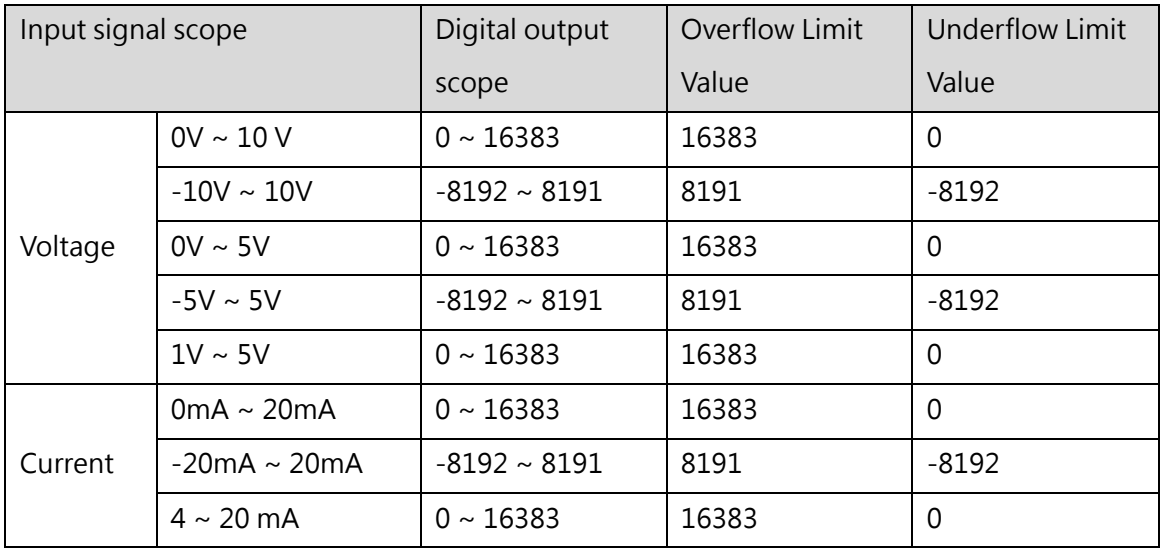

Table 47 M04AD overflow and underflow range

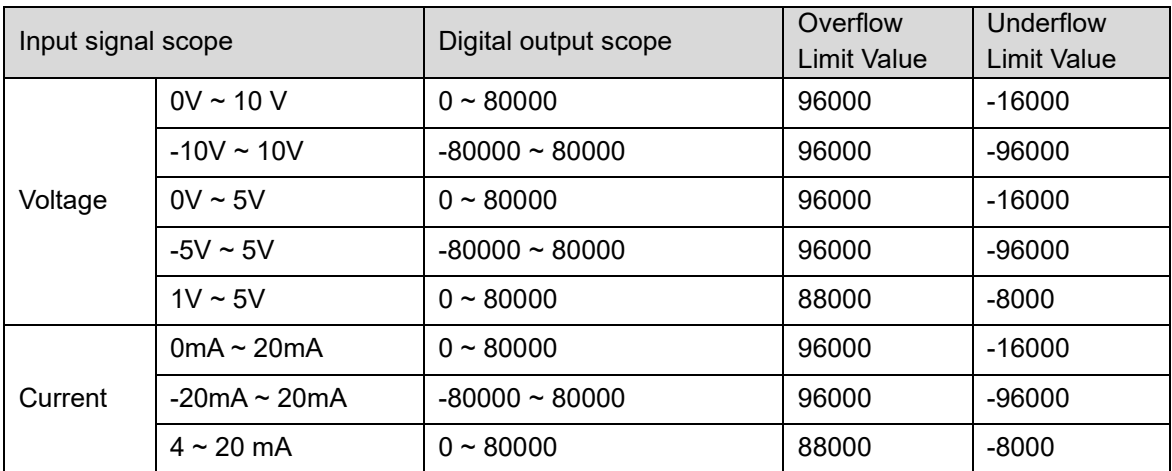

Table 48 M04AR overflow and underflow range

#### Example:

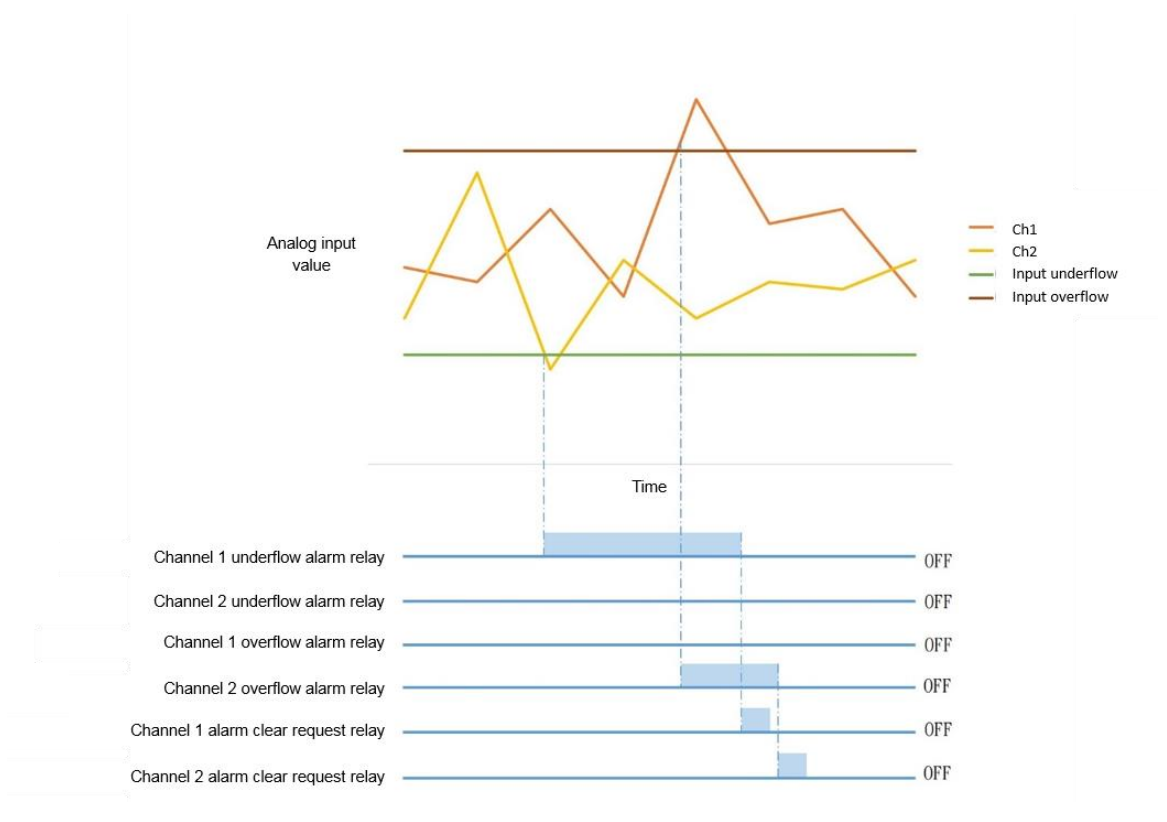

Figure 130 Diagram of Overflow and underflow alarm output

# Setting and Preset value

If the channel is not set with downflow and underflow limit, then it will be preset as closing.

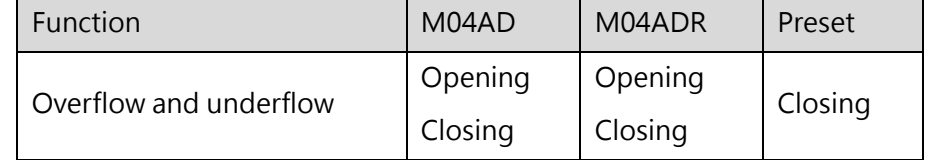

Table 49 M04AD/M04ADR overflow and underflow opening/closing settings

#### Run-time relay control

For detailed relay and alarm mode setting, please refer to alarm section.

## **Setting Conversion Time**

Due to different resolutions, the AI and AIH modules are designed with the respective conversion time "S". Such conversion time can be used for setting the A/D conversion speed as High (high speed), Middle (medium speed) and Low (low speed) as well as 50Hz or 60Hz. The conversion speed shall be set for all channels and cannot be changed for certain channels individually.

#### Setting and Preset value

If the conversion time is not being set, then it will be preset as "Middle".

Note: Conversion time = (A/D setup time + A/D conversion time)

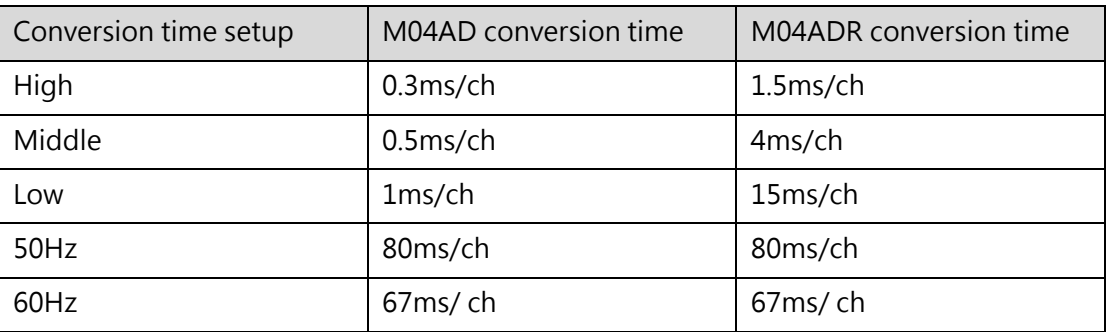

**Figure 50** M04AD/M04ADR time conversion setting

#### **Alert Output**

Each channel shall be set as opening or closing status. When opening, you need to set the alarm output scope and then start the channel detection. Based on the alert mode, you are also required to determine the alert relay behavior, but the detection will not be required when the channel is closed.

Alert triggering conditions and behavior

When detecting that the digital output value exceeds the alert output scope, the system will output the alert and the corresponding relay will shift from OFF to ON status.

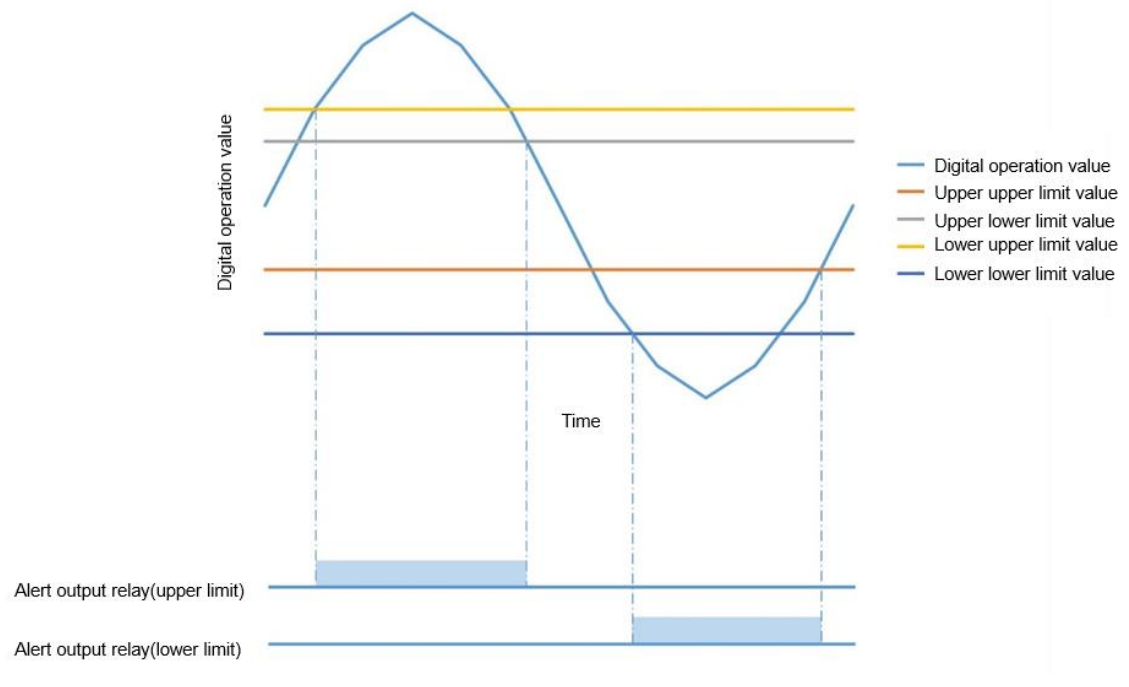

Figure 131 Schematic diagram of alert output

#### Setting and Preset value

Conditions required for the alert output scope:

Upper limit value of upper limit ≥ Lower limit value of upper limit > Upper limit value of lower limit ≥ Lower limit value of lower limit

If the channel has not been set with the alert output, then it will be preset as closing.

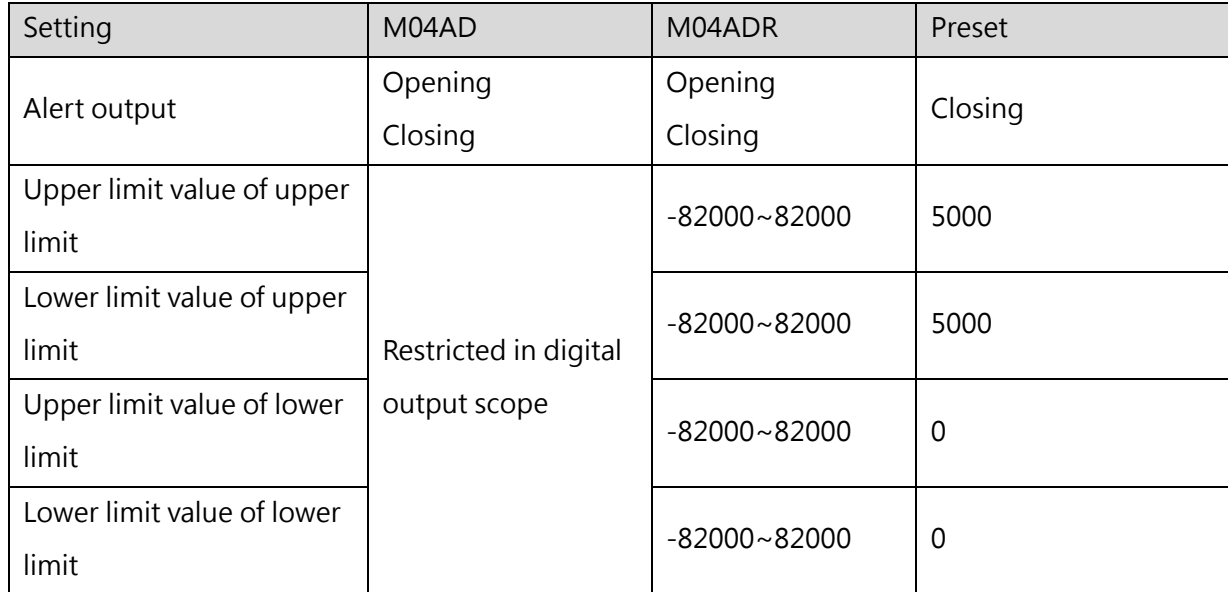

Table 51 Setting of alert output

# Run-time relay control

For detailed alarm relay and alarm mode setting method, please refer to alarm section.

#### **Value Scaling Function**

Each channel shall be set as opening or closing status. When opening, you need to set the scaling scope and then start converting the digital output scope to the set scaling scope; but the conversion will not be required when the channel is closed.

#### Application method and instructions

Select "Device view" and click M04AD/M04ADR module you want to use, and click "Configuration Settings", after enabling the A/D channel you want to enable, find "Scaling Setting" (as shown in the figure below), and enable the desired A/D channel. Fill in the upper limit value and lower limit value for the channel using this function, then press OK and download the setting data of the module.

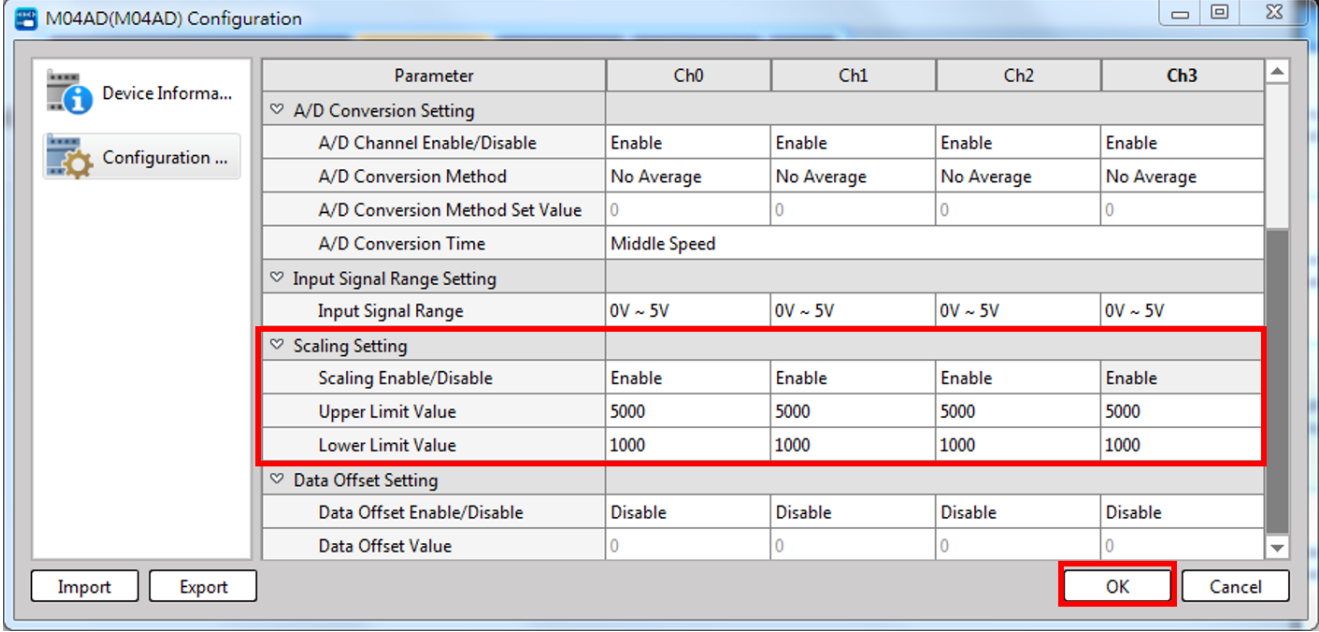

Convert the digital output scope graduation mark to the preset scaling scope.

Example:

When selecting 1V–5V mode for M04AD/M04ADR:

Actual analog input scope = "1V–5V"

Scaling setup scope = "1000–5000"

Digital output scope = "0–16383"

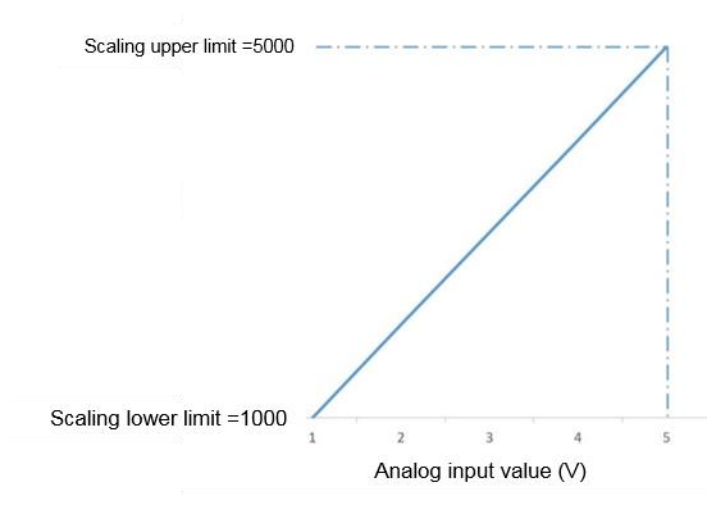

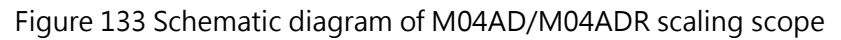

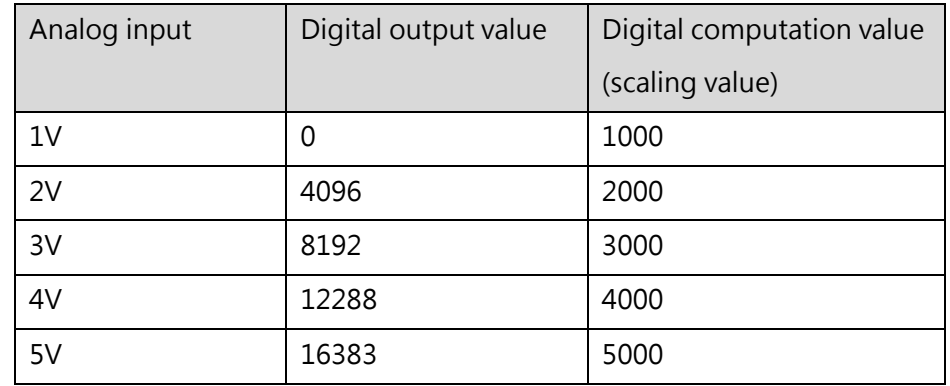

Table 52 Comparison table of M04AD/M04ADR digital scaling value and analog input to digital output

# Setting and Preset value

The scaling scope setting shall meet following conditions:

Scaling upper limit value > Scaling lower limit value

If the channel is not designed with scaling function, then it will be preset as closing.

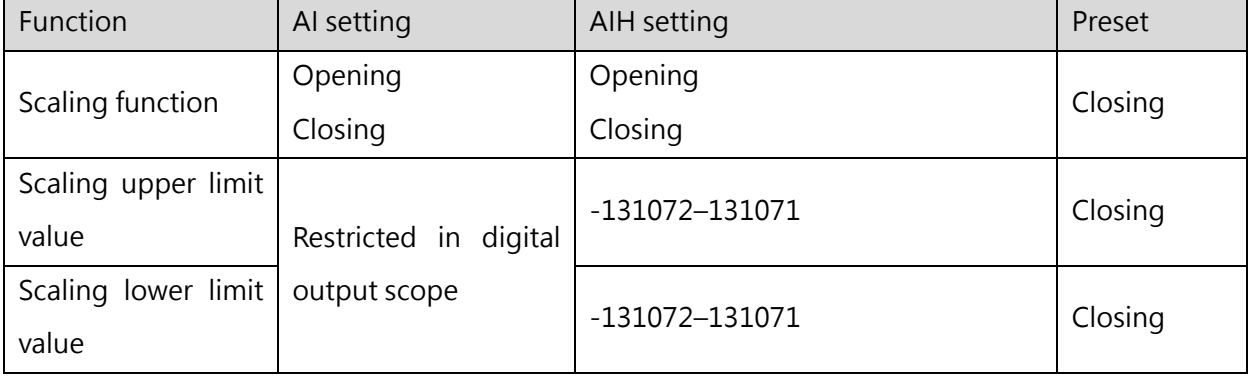

Table 53 Scaling function setting

#### **Max. value/Min. value recording function**

Each channel shall be set as opening or closing status. When opening, you need to save the maximum value and the minimum value of the channel in the corresponding register, but the value saving will not be required when the channel is closed.

#### Application method and instructions

Save the maximum value and the minimum value of the respective channel in the corresponding register.

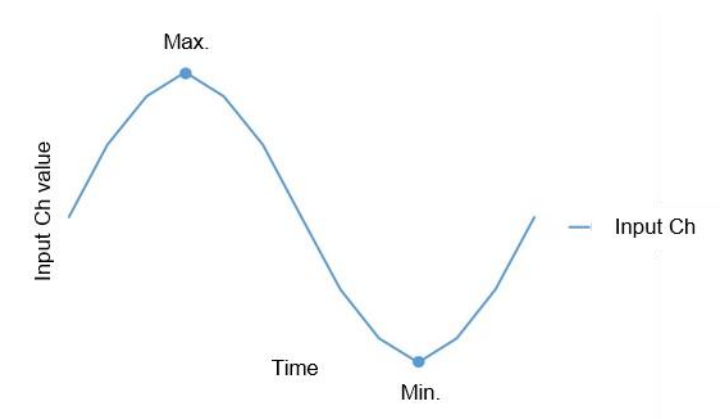

#### Figure 134 Diagram of Max. value/ Min. value recording function

# Setting and Preset value

If the channel is not set with max. value and min. value, then it will be preset as closing.

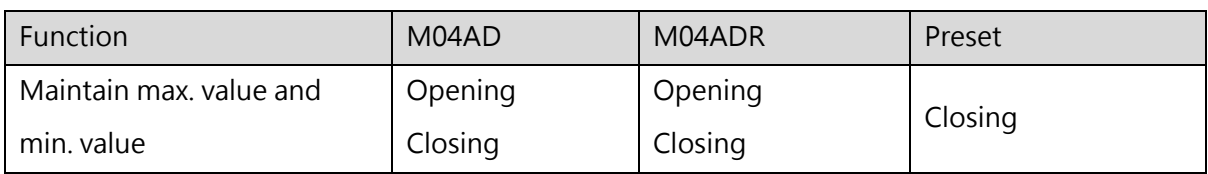

Table 54 Setting maintenance of max. value and min. value

To update the max. value and the min. value, confirm that the max. value and the min. value function has been opened in the configuration setting. Next, distribute such module to the corresponding SM and then operate according to the procedure indicated below in order to complete the updating.

#### Run-time relay control

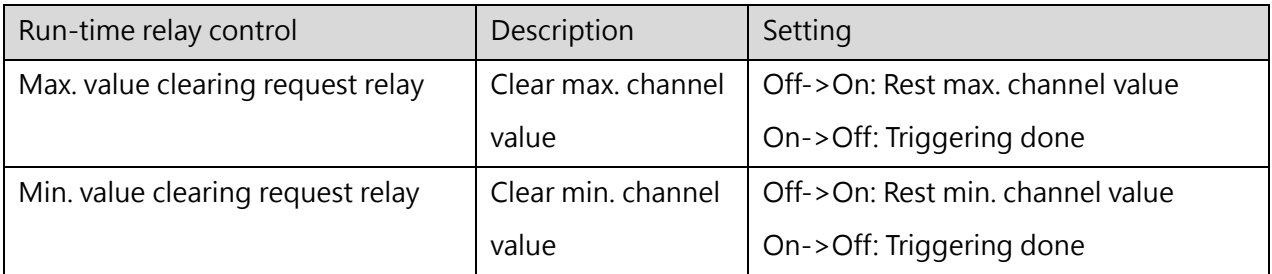

Table 55 Use the relay to control the max. value and the min. value to maintain the setting

# **Burn-out Detection Function**

You may set the opening or closing for specific bay (1V–5V and 4mA–20mA). When opening, you need to set up the burn-out detection function and start detecting the burn-out condition of the channel. Next, determine the alarm relay behavior according to the alarm mode, but such detection will not be required if the channel is closed.

# Application method and instructions

The burn-out detection function can be used to detect 1V–5V or 4mA–20mA bay only.

If the burn-out threshold conditions are established, the system will output the burn-out alarm and the corresponding relay will shift from Off to On.

When detecting the burn-out, the system will determine the digital value to be transmitted whether the control output is high-level or low-level.

Burn-out detection of M04AD:

|         | Analog input      | Digital output | M04AD Burn-out Threshold |  |
|---------|-------------------|----------------|--------------------------|--|
| Voltage | $1V \sim 5V$      | $0 - 16383$    | Digital value <- 32767   |  |
| current | 4 mA $\sim$ 20 mA | $0 - 16383$    | Digital value <-32767    |  |

Table 56 M04AD burn-out detection threshold

When detecting the burn-out, the system will determine the digital value to be transmitted whether the control output is high-level or low-level.

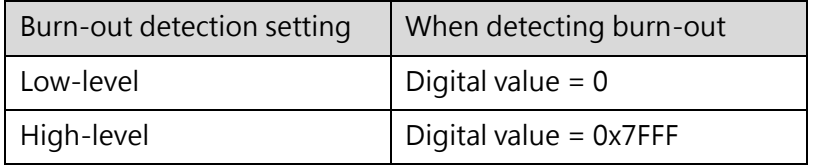

Table 57 M04AD low-level and high-level settings for burn-out

#### Burn-out detection of M04ADR:

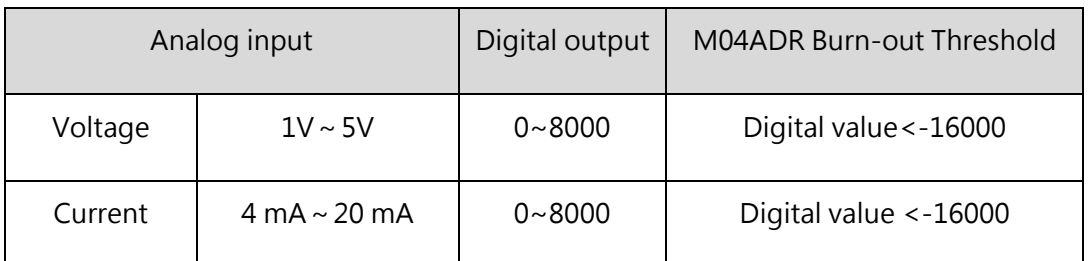

Table 58 M04ADR burn-out detection threshold

When detecting the burn-out, the system will determine the digital value to be transmitted whether the control output is high-level or low-level.

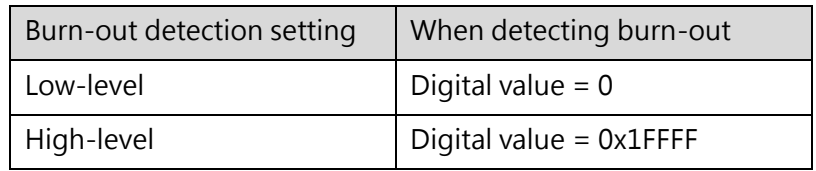

Table 57 M04ADR low-level and high-level settings for burn-out

# Setting and Preset value

If the channel is not set with burn-out detection function, it will be preset as closing.

If the channel is set with burn-out detection function, it will be preset as low-level.

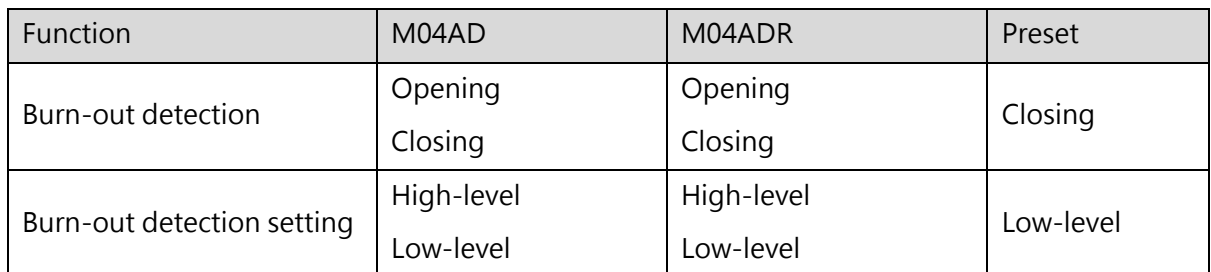

Table 60 Burn-out setting of M04AD/M04ADR

Run-time relay control

For detailed alert relay and alarm mode setting, please refer to alarm section.

#### **Digital Clipping Setting (only M04ADR supports such function at current stage)**

Only M04ADR module can be set to enable the digital clipping function. Each channel shall be set with opening or closing function. When opening, M04ADR will restrict the digital output value in the digital output scope, but M04ADR will not execute the digital clipping if the channel is closed.

# Application method and instructions

When enabling the digital clipping function and when the input voltage/current is beyond the input signal scope, the system will restrict the digital output value in the digital output scope. When closing the digital clipping function, the signal may exceed the digital output scope.

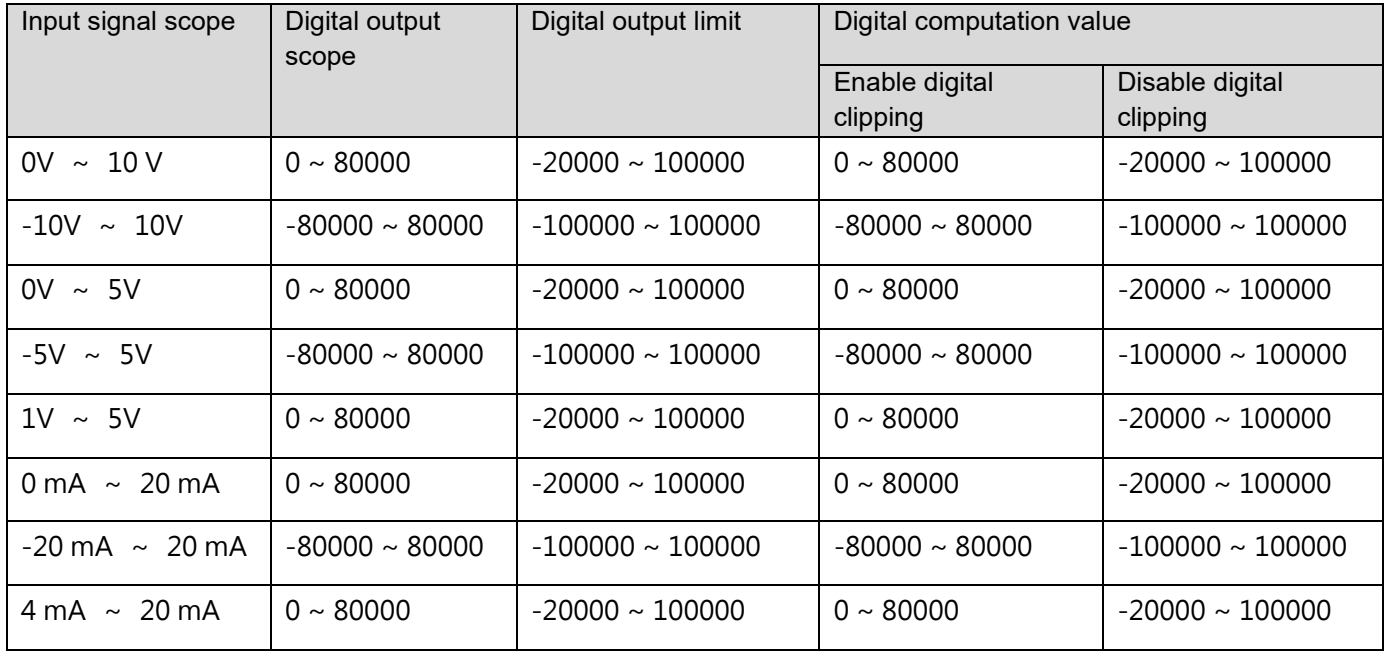

#### Setting and Preset value

If the channel is not designed with digital clipping function, then it will be preset as closing.

\*Note: Such function is not available for M04AD Module.

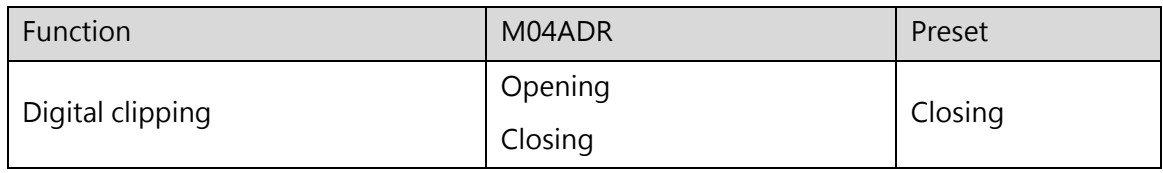

Table 62 Digital clipping function setting

# **Deviation Running Function**

Through the channel, you may control the starting and stopping of the corresponding relay. When setting the relay from Off to On, you may execute the deviation running and then update the value used for triggering the deviation running to the register. When the relay is shifted from On to Off, the system will cancel the deviation running function.

# Application method and instructions

When the relay "Off -> On" is triggered by the deviation running function, you may use the digital value being exported at that time as the reference value and then update it as "0". During the deviation running period with the relay being set at "On" status, the system will deduct the deviation reference value from digital output value.

Digital computation value = Digital output value = Deviation reference value.

#### Example:

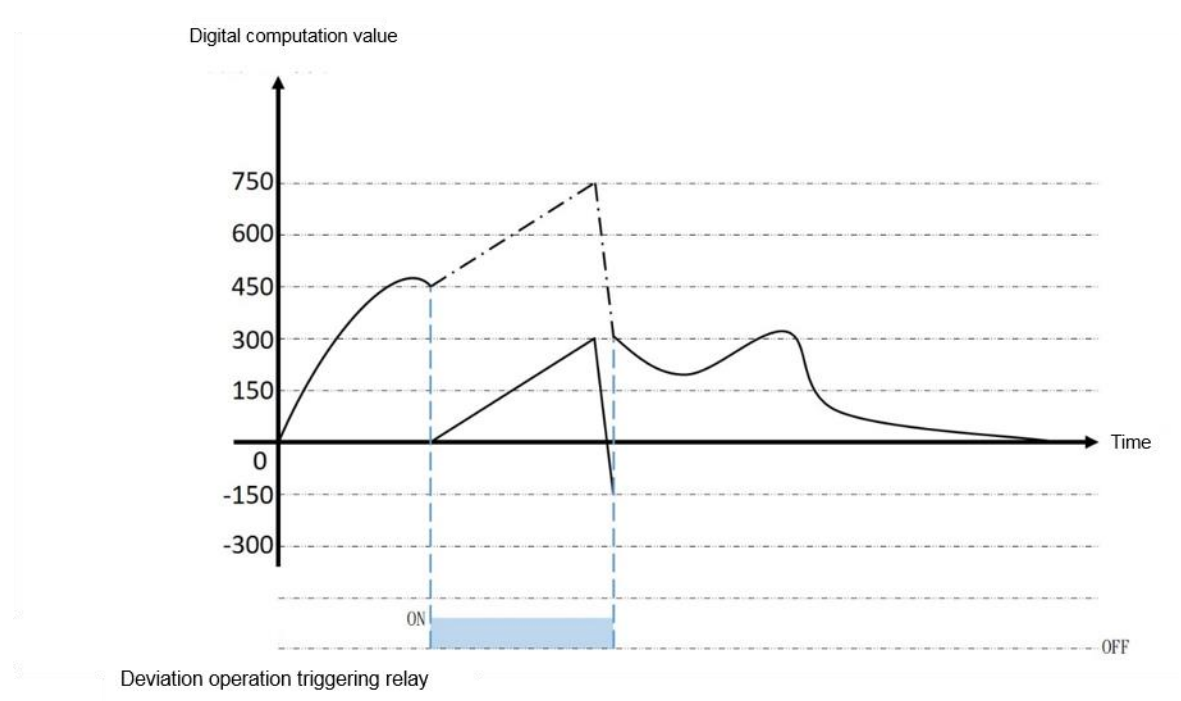

Figure 135 Schematic diagram of deviation operation function

Deviation operation triggering relay: When the relay is under "Off -> On" status, the system will save the digital output value (0) as the deviation reference value and then update the digital computation value as "0". When the relay is under "On->Off" status, it will take the calibrated datum point as the datum point.

# Run-time relay control

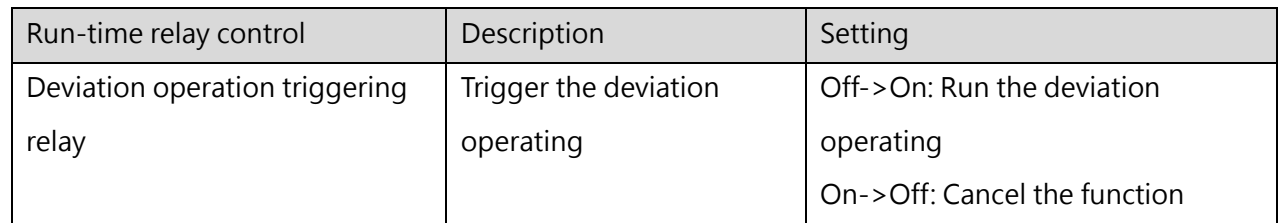

Table 63 Deviation operation function for relay control

# **Data Offset Setting Function**

Each channel can be set as opening or closing. When opening, you need to set up the data offsetting function in order to correct the data through data translation.

# Application method and instructions

The digital output value should be added with the set offset value for executing the data correction.

Digital computation value = Digital output value + Data offset value Example:

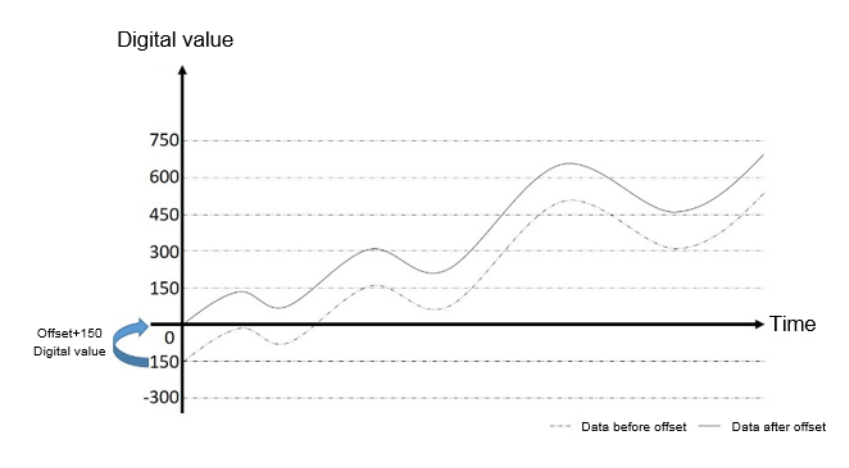

Figure 136 Diagram of data offset

# Setting and Preset value

If the channel is not designed with data offsetting function, then it will be preset as closing.

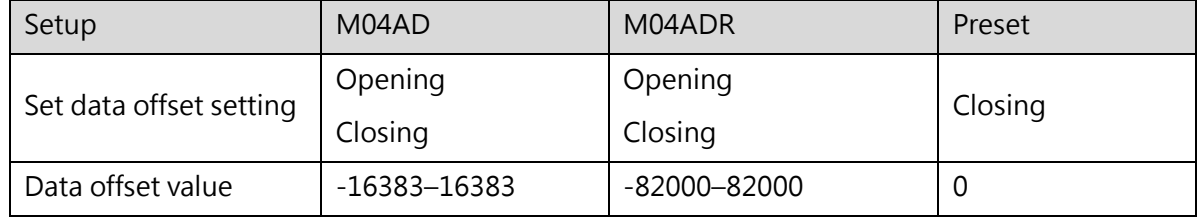

Table 64 Setting of data offset

## **Data Buffering Function**

Through the relay-controlled data buffering function, you may save the digital computation value in the data buffering field in order to observe the change of the digital computation value.

# Application method and instructions

Based on the processing time required for the A/D conversion mode, each buffering point will be allowed to save the digital computation value in the data buffering field.

Each channel will be allowed for saving up to 600 points/ch.

#### Example:

When the number of data points is set as 50, you may set the number of buffering points as 600.

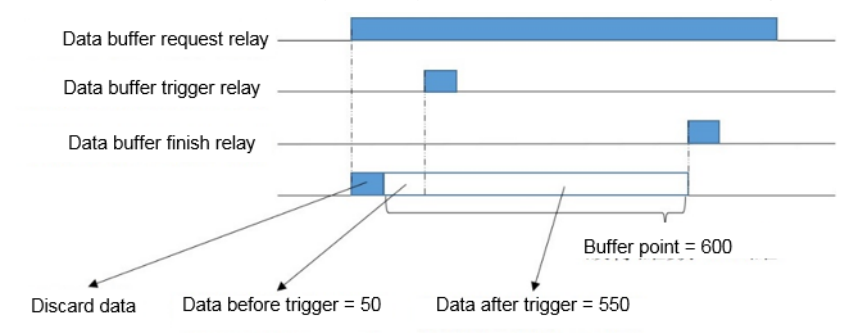

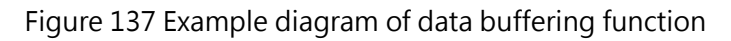

# Setting and Preset value

If the channel is not designed with digital amplitude limiting function, then it will be preset as closing.

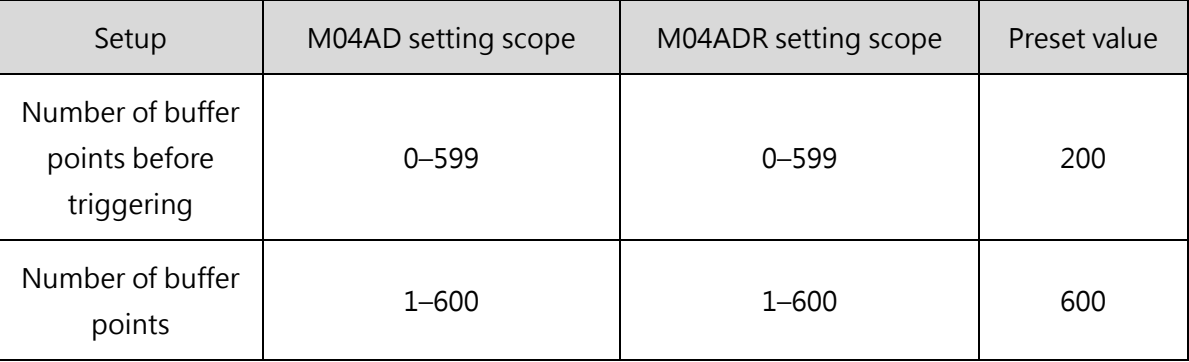

Table 65 Setting of data buffering function

Described below is the data buffering function application method:

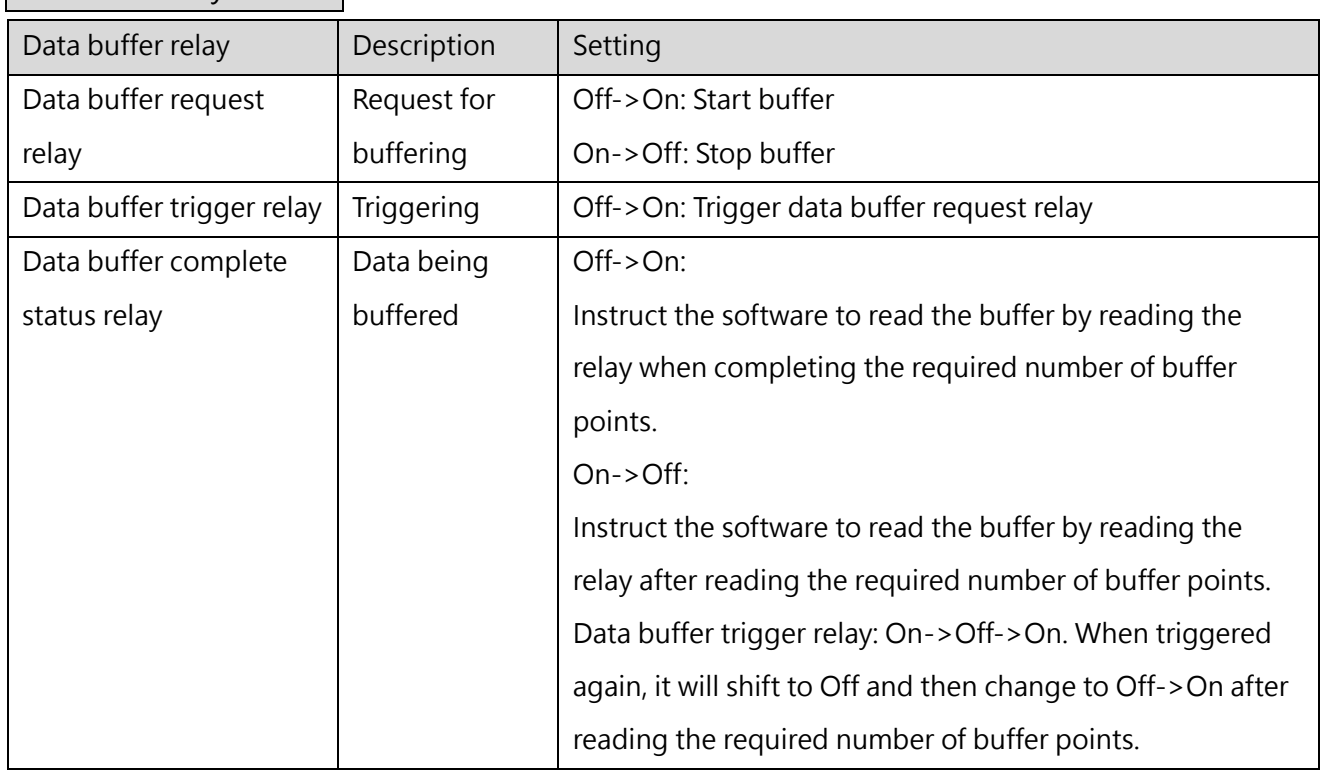

Run-time relay control

Table 66 Steps of applying data buffering function

After completing the data buffering, you may use Fun115 DBUF to read the buffer data from the module to the PLC.

# **15.2.1.1.2 M04AD/M04ADR Alarm**

#### ⚫ Alarm mode

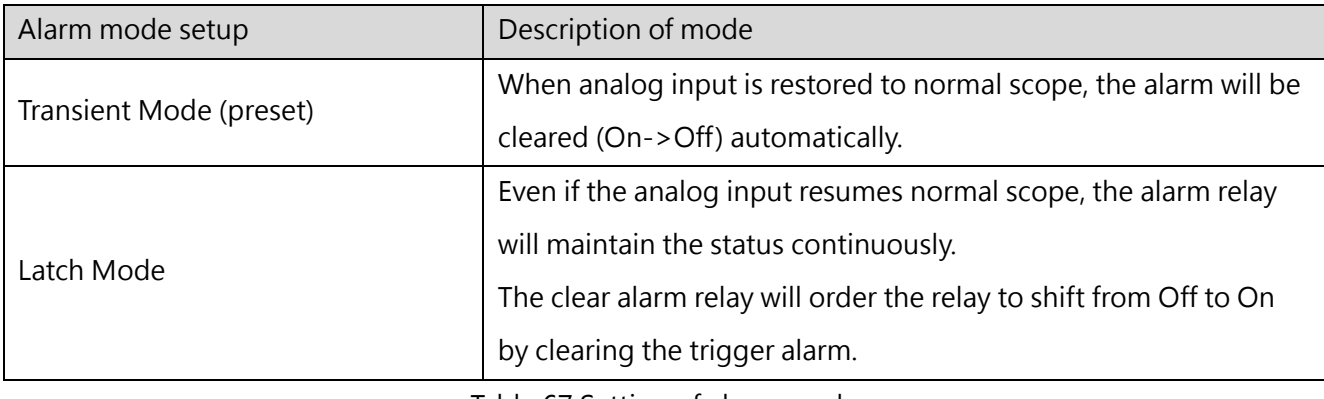

Table 67 Setting of alarm mode

# ⚫ Types of alarm

The alarm relay will perform the action according to the alarm mode.

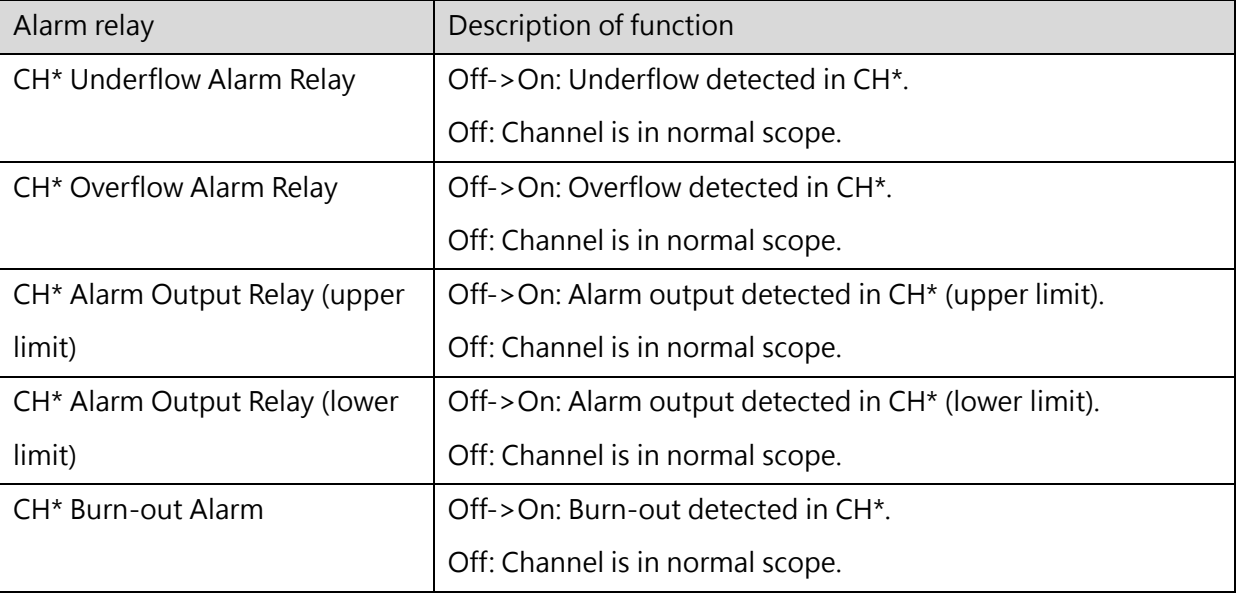

Table 68 All types of alarms and actions of M04AD/M04ADR

\* Means the number of the channel.

If the alarm mode is set as latch mode, you may clear all of the alarms in CH\* by setting alarm clear request relay from Off to On.

# **15-3 General Analog Output Module**

# **15-3-1 M04DA/M04DAR**

The analog input module is configured with the following two kinds of different resolutions and they are AIO and AOH type of modules. The resolution of AO is rated at 14 bits, which is the same as 14 effect bit mode designed for M Series-4DA and that of AOH is rated at 16 bits. The difference between them is the graduation mark being defined according to the resolution. For details, please refer to the "Outputting signal scope" section.

# **Operating Steps of Analog Output Module**

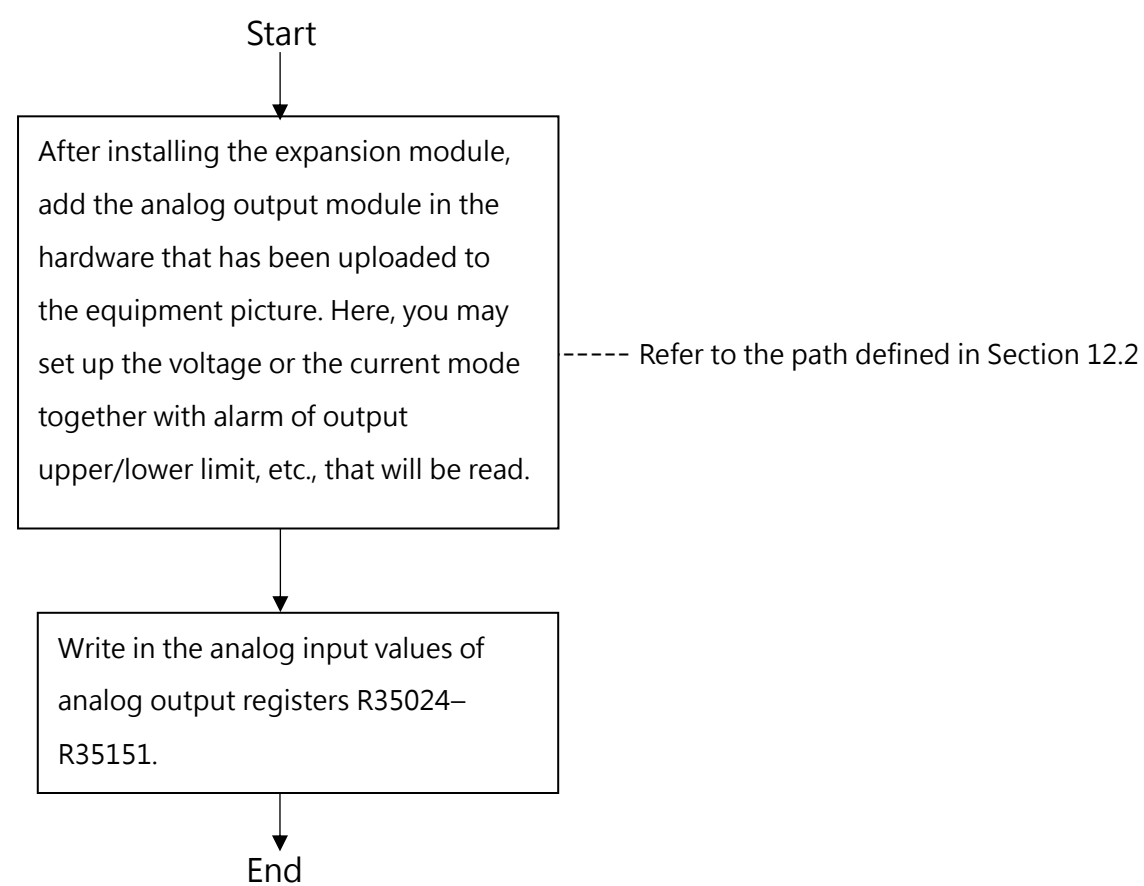

#### **Search M04DA/M04DAR data in Device Monitor**

Click "Project"  $\rightarrow$  "Device View"  $\rightarrow$  "Device Monitor", the device monitoring window will be shown as below on the right side:

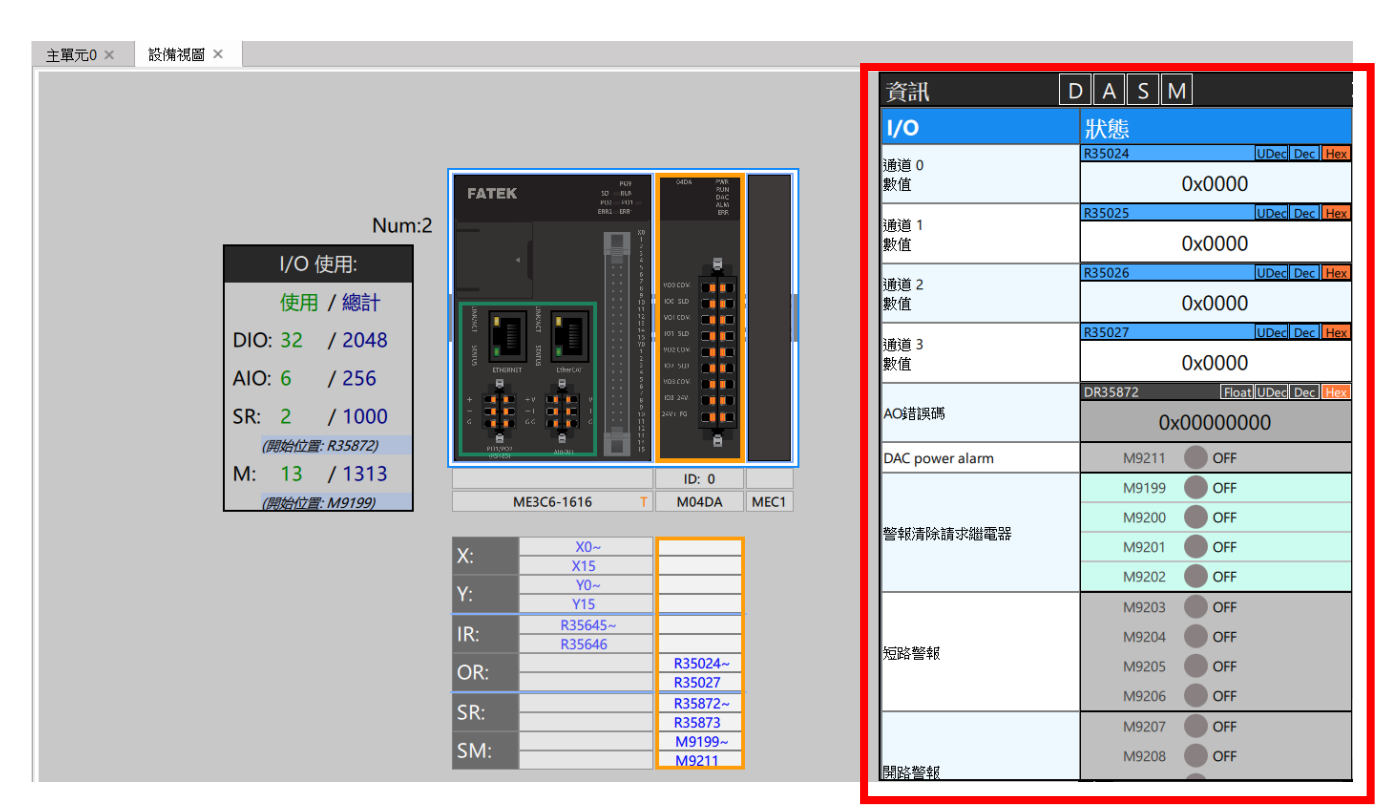

Figure 116 Device monitor

In the information, you can choose the resources to be displayed, such as "Digital Data", "Logic Data", "Status Data", and "Relay".

● Logic data (temperature data)

Logic data refers to the value obtained or output by the channel. Click "Logic Data" on the top information of "Device Monitor", only logical data will be displayed in the module list. Put the mouse over the value, and when the data is blue as shown in the figure below, the value of the register can be modified; or modify the value display mode through "Dec" and "Hex" on the right of the register.

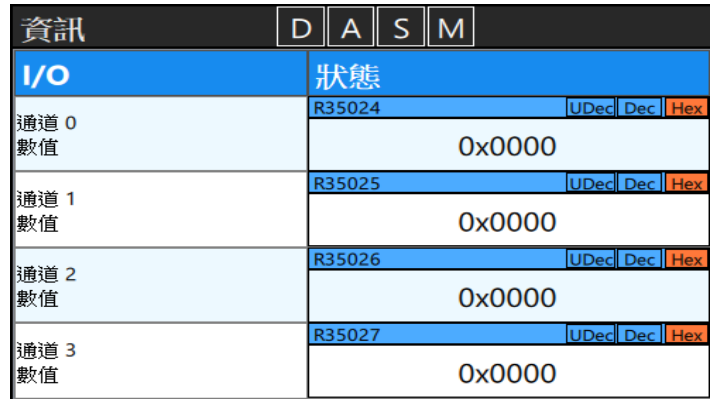

Figure 117 Logic data in "Device Monitor"

M-Series PLC Software Function and Application User Manual

#### ⚫ Status Data

Click "Status Data" on the top of "Device Monitor", and only the status data will be displayed in the module list. When the data is grayed out as shown in the figure below, the value of the register cannot be modified. However, it is still possible to quickly modify the value display mode through "Dec" and "Hex" on the right side of the register.

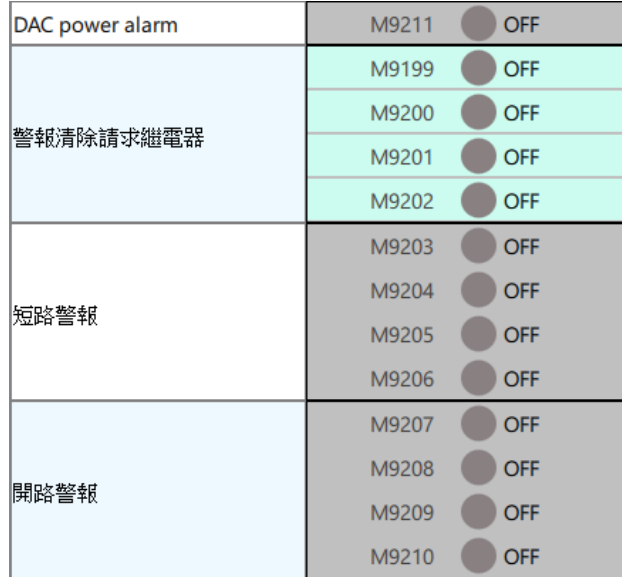

Figure 118 Status data in "Device Monitor"

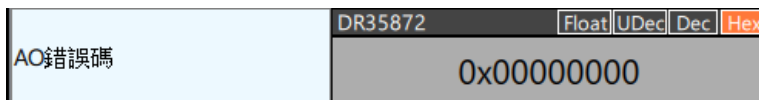

Figure 119 Error code in "Device Monitor"

#### ⚫ Relay

Click "Relay" on the top of "Device Monitor", and only the status information will be displayed in the module list. Put the mouse over the value, when the data is blue as shown in the figure below, the value of the register can be modified, otherwise, if the register position is gray, it cannot be modified.

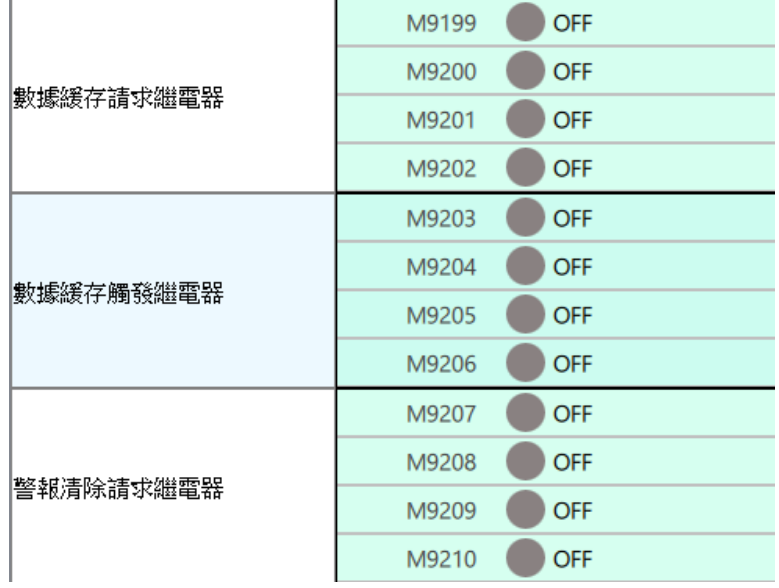

Figure 120 Status data in "Device Monitor"

#### **15.3.1.1 M04AD/M04ADR Function**

The AO (Analog Output) Module is designed with lots of functions for use by the user such as slew rate setting, scaling and alarm setting. The use these functions, access "Project->Device View" and double click the desired module and you will find out the position required for setting the M04AD/M04ADR function in "Configuration Settings". For details, please refer to Section 12.2. It is the same as the Ladder editing except that these settings can only be executed under offline editing status.

#### **Channel Opening/Closing**

Each channel is designed with D/A conversion channel opening or closing function. When D/A conversion channel is under opening status, the channel will execute D/A conversion. When D/A conversion channel is under closing status, the channel will not execute D/A conversion and it can also reduce the conversion cycle of all channels.

# Application method and instructions

Conversion cycle time = (D/A conversion time) x (Number of opened D/A channels) Example: Number of opened channels= 3 Conversion cycle time =  $(D/A$  conversion time)  $x$  3

# Setting and Preset value

If the channel is not designed with channel opening/closing function, it will be preset as closing.

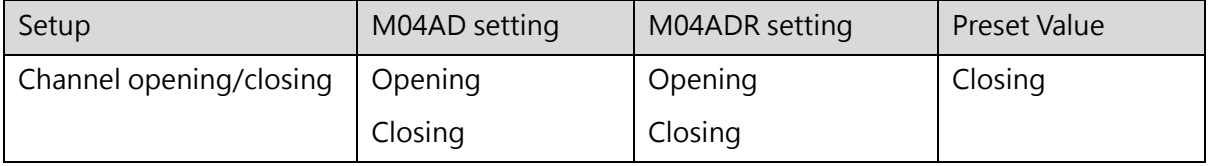

Table 69 Setting of channel opening/closing

## **Output Calibration Function**

Each channel will execute the output calibration for the respective bay. Each channel will store the offset value and the gain value of each bay to carry out the required calibration.

The preset value is the factory calibration value and is saved in the module and it cannot be changed. The preset value can be used to restore to the factory status.

⚫ Application method and instructions

Execute the offset calibration and then the gain calibration.

Upon delivery, the factory will calibrate the respective bay of each channel. To make the calibration, the user may calibrate the bay being set for the channel that will be calibrated.

Set the offset until the external measuring DAC outputs "0". Save the offset value and then set the gain until the external measuring DAC outputs the voltage (5V, 10V) or current (20mA) for the respective bay. After being confirmed, the user may save the internal gain value in the module.

DAC input = Data input  $*$  gain value/65535 + offset value

The calibration comprises the following two types:

User Calibration Mode

⚫ Based on the set bay, perform the calibration for the target channel.

Factory Restoration Mode

All channels will be calibrated before leaving the factory, and the parameters will be stored in the module. If the user needs to return the factory calibration value in the future, he can use UperLogic to recall it.

For the calibration steps of M04DA/M04DAR, please refer to chapter 15.2.1.2.2 M04AD/M04ADR Input Calibration Function.

#### Setting and Preset value

Each channel is designed with offset value and gain value. The present value is the factory calibration value and it is saved in the module.

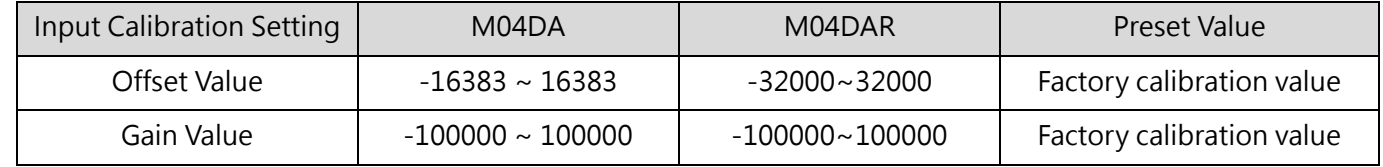

Table 70 Setting of Input Calibration function

#### **Output Signal Scope**

Due to varied resolutions, the M04DA and M04DAR modules are designed with the respective output signal scope. Such function is used to set up the output analog voltage/current in order that they can be switched within the output signal scope configured for the respective channel.

# Setting and Preset value

If the channel is not designed with output signal scope, then it will be preset as 0V–10V.

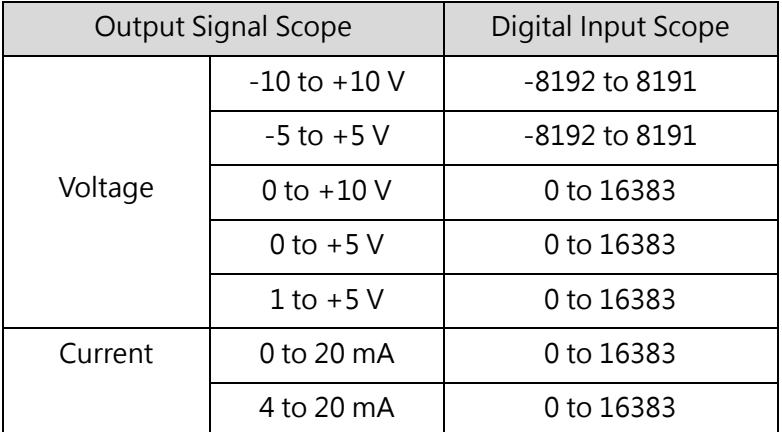

Table 71 M04DA output signal scope setting

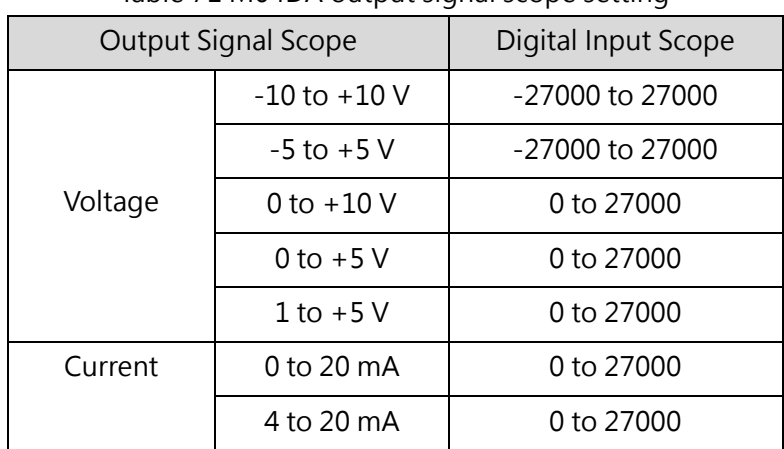

Table 71 M04DAR output signal scope setting

#### **Scaling Function**

The opening or closing mode should be designed for the scaling function of each channel. Before opening, you need to set the conversion graduation mark of digital input scope as scaling scope so that the user will be allowed to determine the graduation mark of the digital input. However, the conversion will not be required when it is closed.

# Application method and instructions

Select "Device View" and click M04AD/M04ADR module you want to use, and click 'Configuration Settings", after enabling the A/D channel you want to enable, find "Scaling Setting" (as shown in the figure below), and enable the desired A/D channel. Fill in the upper limit value and lower limit value for the channel using this function, then press OK and download the setting data of the module.

| M04DA(M04DA) Configuration<br>軯 |                                |                 |                                                                 |                | $\blacksquare$ |
|---------------------------------|--------------------------------|-----------------|-----------------------------------------------------------------|----------------|----------------|
| <b>SERIES</b>                   | Parameter                      | Ch <sub>0</sub> | Ch1                                                             | Ch2            | Ch3            |
| Device Information              | ♡ D/A Conversion Setting       |                 |                                                                 |                |                |
| <b>Configuration Settings</b>   | D/A Channel Enable/Disable     | Enable          | Enable                                                          | Enable         | Enable         |
|                                 | C Output Signal Range Setting  |                 |                                                                 |                |                |
|                                 | <b>Output Signal Range</b>     | $0V \sim 10V$   | $0V \sim 10V$                                                   | $0V \sim 10V$  | $0V \sim 10V$  |
|                                 | ♡ Output Hold Function         |                 |                                                                 |                |                |
|                                 | Output Hold Enable/Disable     | <b>Disable</b>  | <b>Disable</b>                                                  | <b>Disable</b> | <b>Disable</b> |
|                                 | <b>Output Hold Setting</b>     | Clear           | Clear                                                           | Clear          | Clear          |
|                                 | <b>User-defined Value</b>      | 16383           | 16383                                                           | 16383          | 16383          |
|                                 | $\heartsuit$ Slew Rate Setting |                 |                                                                 |                |                |
|                                 | Slew Rate Enable/Disable       | <b>Disable</b>  | <b>Disable</b>                                                  | <b>Disable</b> | <b>Disable</b> |
|                                 | Slew Rate (steps/sec)          | 1024000         | 1024000                                                         | 1024000        | 1024000        |
|                                 | <b>Slew Rate</b>               |                 | 18750.286 mV/10 18750.286 mV/10 18750.286 mV/10 18750.286 mV/10 |                |                |
|                                 | <b>♡ Scaling Setting</b>       |                 |                                                                 |                |                |
|                                 | <b>Scaling Enable/Disable</b>  | Enable          | Enable                                                          | Enable         | Enable         |
|                                 | <b>Upper Limit Value</b>       | 6000            | 6000                                                            | 6000           | 6000           |
|                                 | <b>Lower Limit Value</b>       | 1000            | 1000                                                            | 1000           | 1000           |
|                                 | ♡ Data Offset Setting          |                 |                                                                 |                |                |
|                                 | Data Offset Enable/Disable     | Disable         | Disable                                                         | Disable        | Disable        |

Figure 138 Position of M04AD/M04ADR scaling setting

※If the digital input entered by the user exceeds the scaling scope, it will be limited to the boundary value of the zoom range.

#### Example:

Analog output scope = "0V–10V"

Digital input scope = "0–27000"
#### Scaling setting scope = "1000–6000"

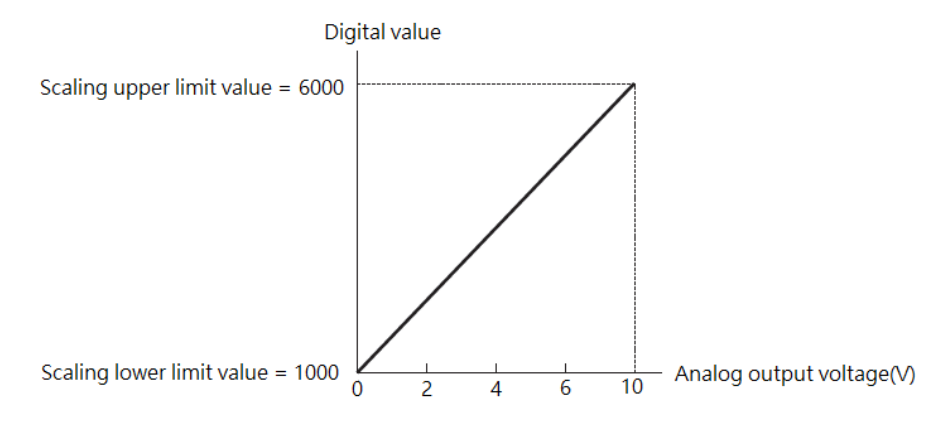

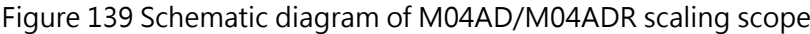

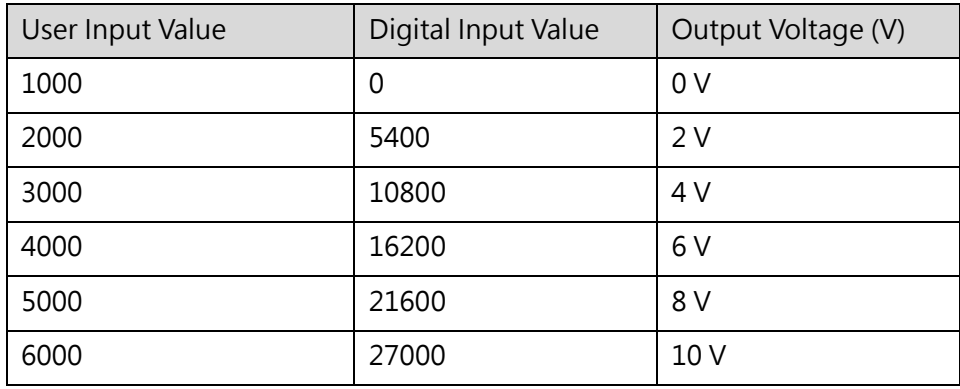

Table 73 Comparison table of analog output of digital scaling value and digital input

# Setting and Preset value

The scaling scope shall be configured according to the condition provided below:

Scaling upper limit value > Scaling lower limit value

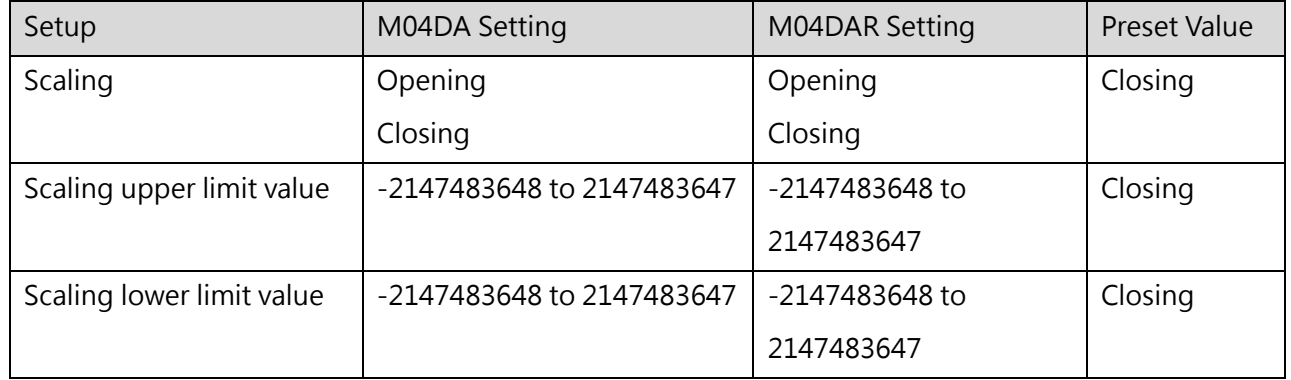

Table 74 Comparison table of analog output of digital scaling value and digital input

# **Output Holding Function**

If the channel opening/closing is set as opening, then the output holding function of the respective channel can also be set as opening or closing. When opening, you need to set the output holding function. If the PLC stops running or incorrect stopping occurs, the system will control the output according to the output holding setup value; however, the output will not be controlled it the channel is closed.

# Application method and instructions

The output holding setup function comprises the following 3 modes:

Clear Mode: Output the offset value if PLC stops running or if incorrect stopping is detected.

Hold Mode: Maintain the output before PLC stopping or incorrect stopping when PLC stops running or when incorrect stopping is detected.

User-Defined Value: The output value set by the user when PLC stops running or when incorrect stopping is detected.

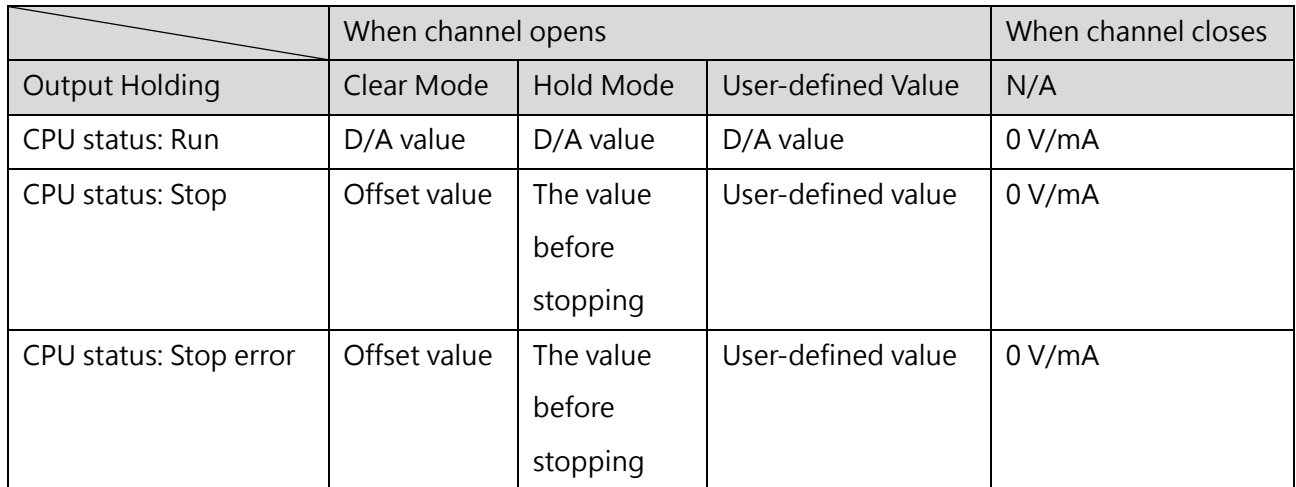

Table 75 Analog output status when the output holding function opens

※ When the CPU stops/stops due to an error, if the M04DA/M04DAR uses the clear mode, the channel will output an offset value (the voltage/current output by the offset value will be equivalent to the output voltage/current when a digital value of 0 is input (When the CPU is normal and the same gear and data offset are used)).

# Setting and Preset value

If the channel is not designed with output hold function, then it will be preset as closing.

If the channel is not designed with output hold function, then it will be preset as clear.

If the user-defined value is not being specially set, then it will be preset as the maximum bay output value.

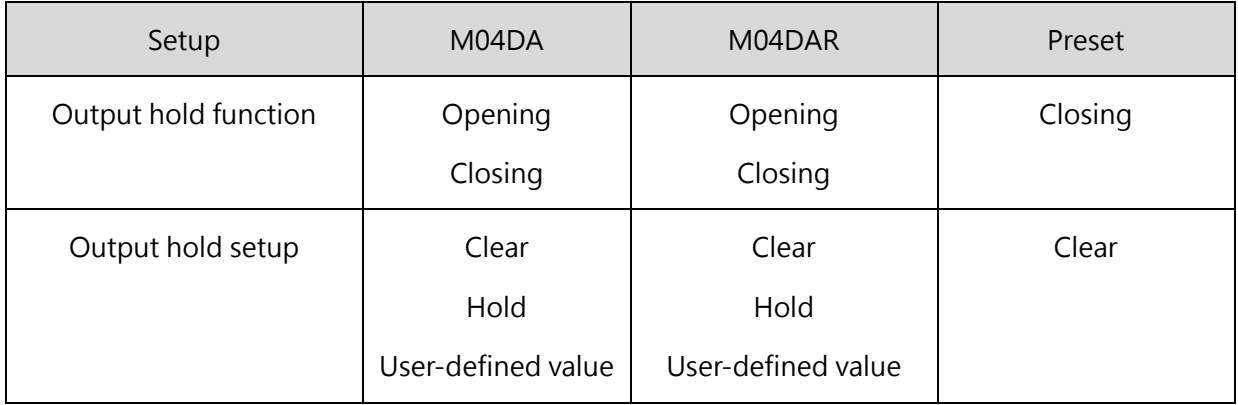

#### **Setting Slew Rate Control**

Set as opening or closing for the slew rate control of each channel. When setting the slew rate control as opening, you need to set the slew rate in order to avoid abrupt rising of voltage/current output. If the bay output changes violently when closing, then it will execute the output directly.

# Setting and Preset value

If the channel is not designed with slew rate control function, then it shall be preset as closing.

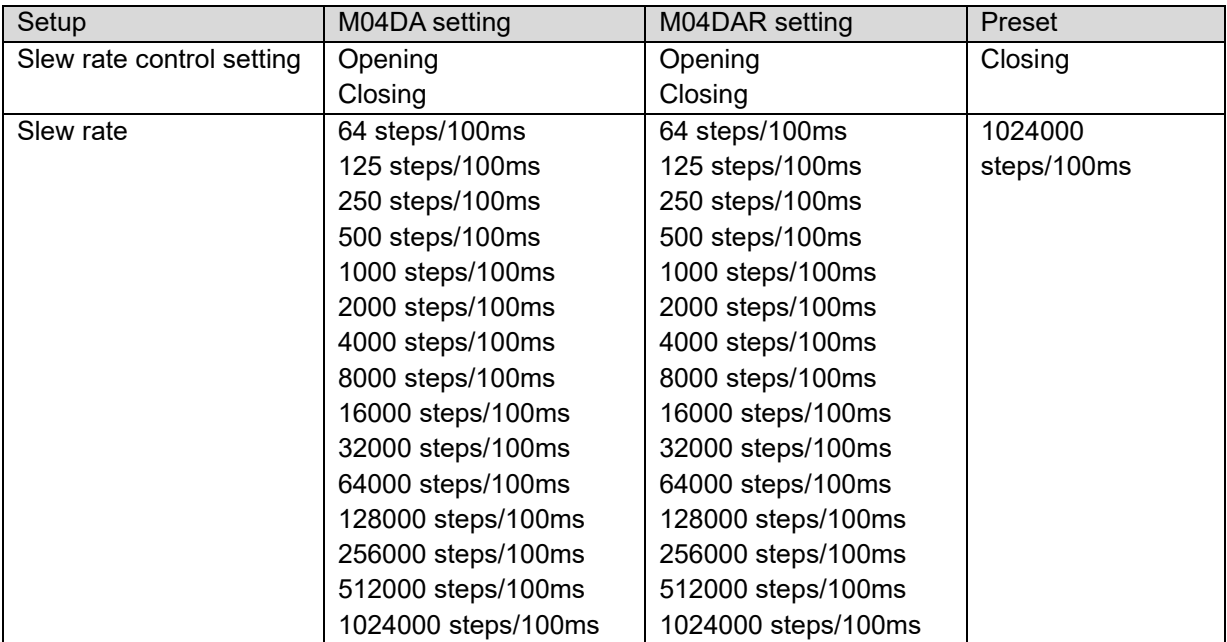

Table 77 Slew rate control setting

## **Data Offset Function**

This function is designed for setting the opening or closing mode for the data offsetting function of each channel. When opening, you need to set up the data offsetting function in order that the data will be shifted for correction. However, the data offsetting will not be required when the channel is closed.

# Application method and instructions

The digital input value should be used with the set data offset function to execute the data correction. If the digital computation value exceeds the digital input scope, then it will be limited to the digital input scope.

Digital computation value = Digital input value + Data offset value

Example: If Analog output scope: 0–10V, then the data offset value will become "+50"

| Digital input value | Digital computation value | Analog output voltage (V) |
|---------------------|---------------------------|---------------------------|
| -50                 |                           |                           |
| 31950               | 32000                     | 10V                       |

Table 78 Example of using data offset function

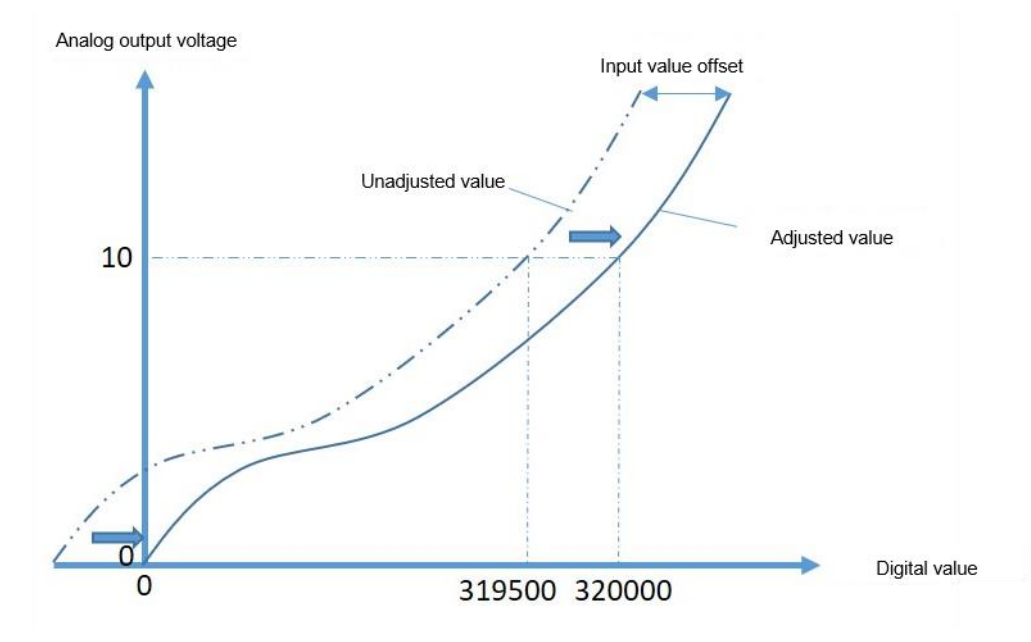

Figure 140 Schematic diagram of M04DA/M04DAR data offset

## Setting and Preset value

If the channel is not designed with data offsetting function, then it will be preset as closing.

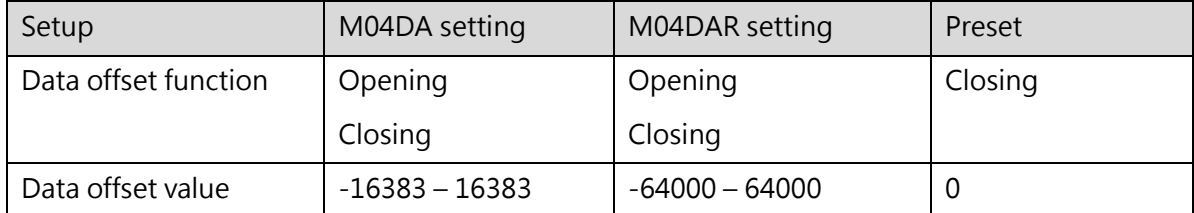

Table 79 Setting of data offset function

#### **Short-circuit Detection**

The relay behavior shall depend on the alarm mode and on whether short circuit has occurred to the automatic detection device.

The purpose of short-circuit detection is to detect the voltage bay for determining if any short circuit has occurred.

#### Application method and instructions

When detection short-circuited, an alarm will be output, so that the corresponding relay will be changed from  $Off -> On$ 

# Setting and Preset value

When detecting the short circuit in the channel, the system will output the alarm and the corresponding relay will shift from Off to On.

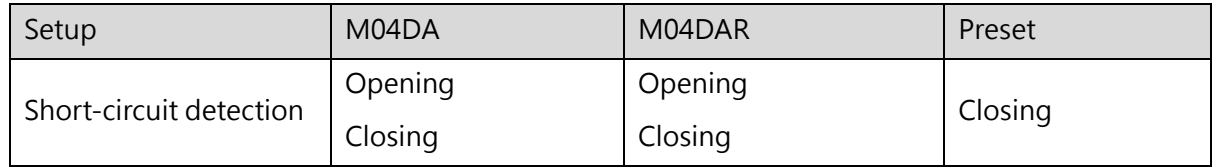

Table 80 M04DA/M04DAR short-circuit detection setting

## Run-time relay control

For detailed setting of alarm relay and alarm mode, please refer to alarm section.

# **Open-circuit Detection**

The relay behavior shall depend on the alarm mode and on whether open circuit has occurred to the automatic detection device.

The purpose of open-circuit detection is to detect the current bay for determining if any open circuit has occurred.

# Application method and instructions

When detecting the open circuit in the channel, the system will output the alarm and the corresponding relay will shift from Off to On.

## Setting and Preset value

If the channel is not designed with open-circuit detecting function, then it will be preset as closing.

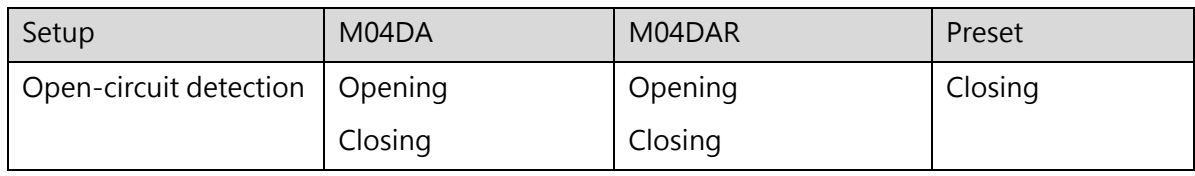

Table 81 M04DA/M04DAR open-circuit detection setting

# Run-time relay control

For detailed setting of alarm relay and alarm mode, please refer to alarm section.

#### **M04AD/M04ADR Alarm**

⚫ Alarm mode

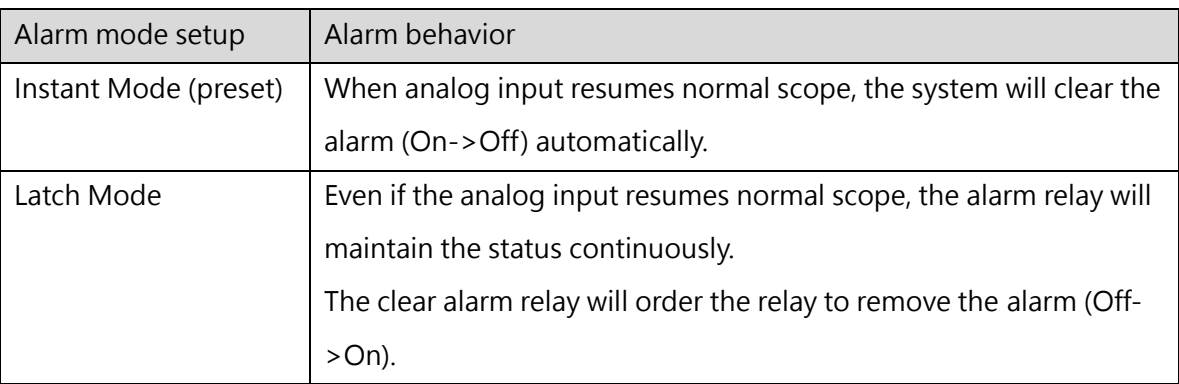

Table 82 M04AD/M04ADR alarm mode setting

#### ⚫ All types of alarms

The alarm mode will determine the alarm relay behavior.

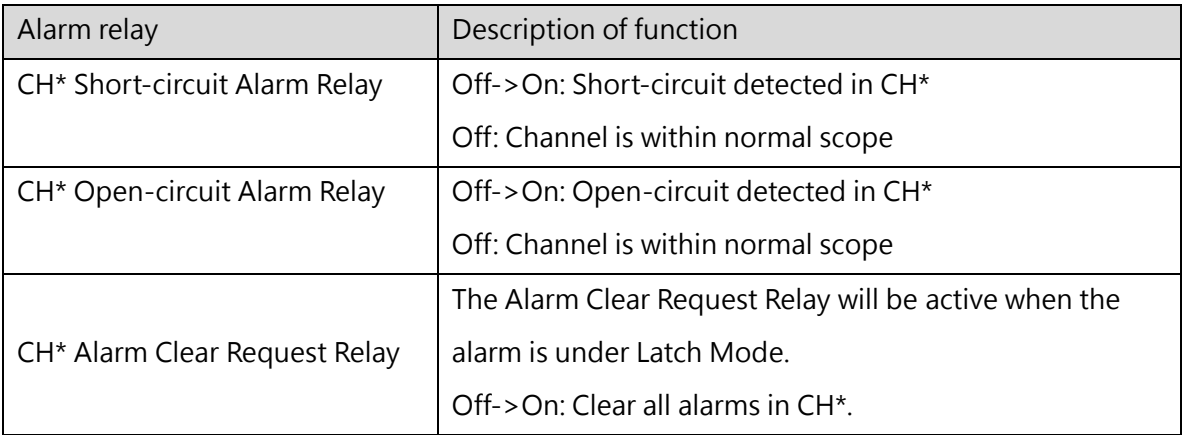

Table 83 All types of alarms of M04AD/M04ADR

\* Represents the number coded for the channel.

# **15-4 General Analog Input/Output Modules**

# **15-4-1 M0202AH**

The M0202AH module uses analog input for the first two channels, and analog output for the last two channels, which is an economical solution with fewer analog input and output points. Its function is actually a mixed application of M04AD and M04DA, so the usage is the same.

# **Analog Input Part**

Please refer to chapter 15-2-1 M04AD/M04ADR in this manual for the analog input usage method and steps and how to find related information.

# **Analog Output Part**

Please refer to chapter 15-3-1 M04DA/M04DAR in this manual for the method and steps of using analog input and how to find relevant information.

# **15-5 Temperature Control Module**

To satisfy the massive scale of temperature control application market, the M SERIES PLC provides the most common thermocouple (TC) in which, the temperature modules such as M04TC can be used for measuring the temperature being exported from 4-point type of thermocouple. The thermocouple comes with the following 9 models for option and they are J, K, T, E, N, B, R, S and $\pm$ 100kV. The temperature measuring of the temperature module is designed in time-division multiplexing type. In actual I/O address, each temperature module only occupies 1 unit of digital input (Input Register) and 8 points of digital output (digital output). Each individual PLC host can perform the temperature measuring for up to 32 points. In the meantime, the updating speed of temperature measuring can be set in either general mode (updating time: 0.4 seconds; resolution: 0.1°) or quick mode (updating time: 0.2 seconds; resolution: 1°).

When executing the temperature measuring with the aforesaid temperature modules, the UperLogic provides very convenient table-filling method for planning the desired temperature module and the sensor type. Further, it can also appoint the corresponding register in order that the temperature value will be saved more efficiently. In terms of PID temperature control, it is provided with exclusive convenient command (FUN99) for executing the PID computation control and then output the computation result through appropriate output interface.

# **15-5-1 M04TC/M04TCR**

# **Temperature mode application steps**

**Temperature measuring**

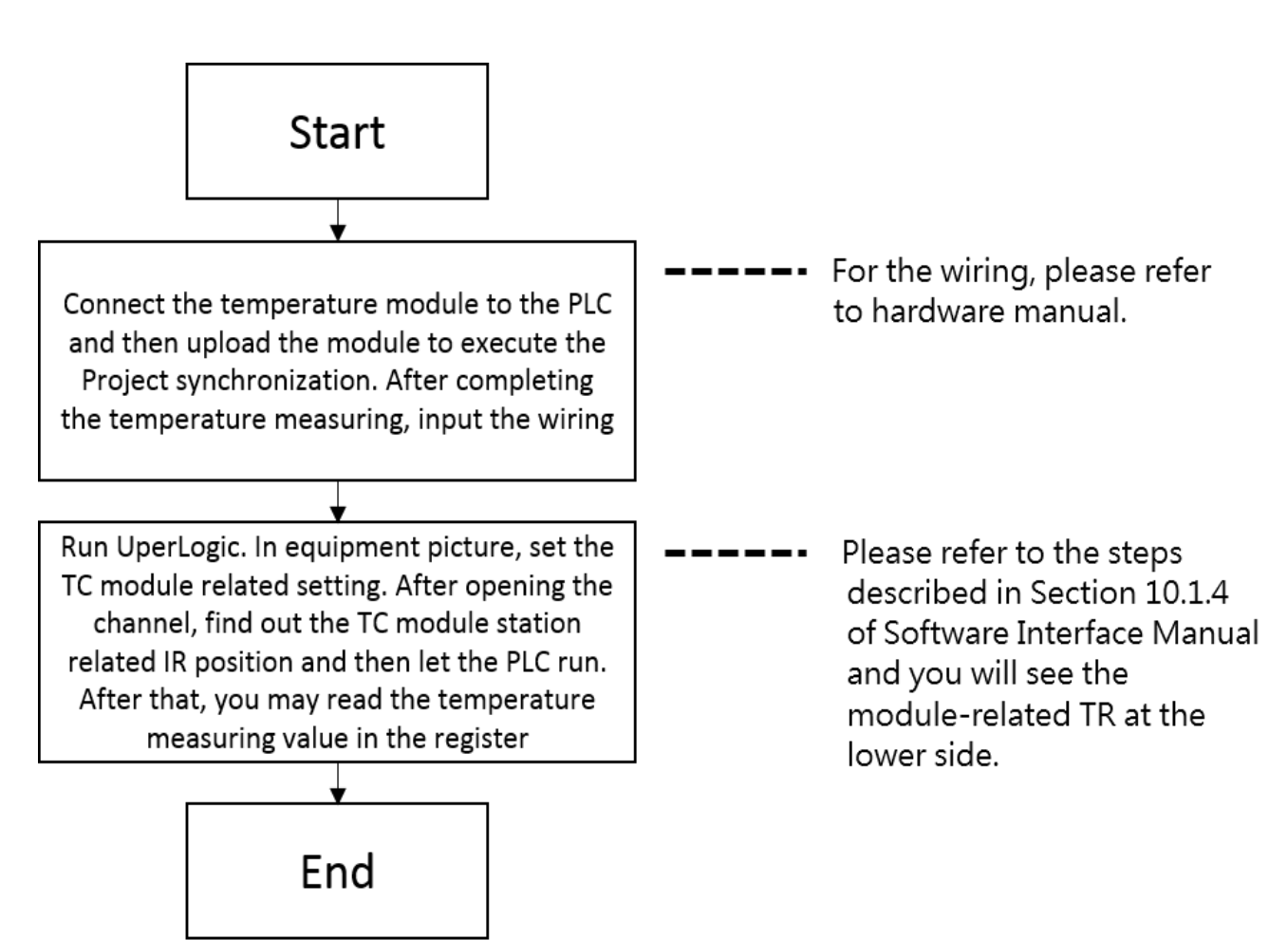

#### **Closed circuit temperature PID control**

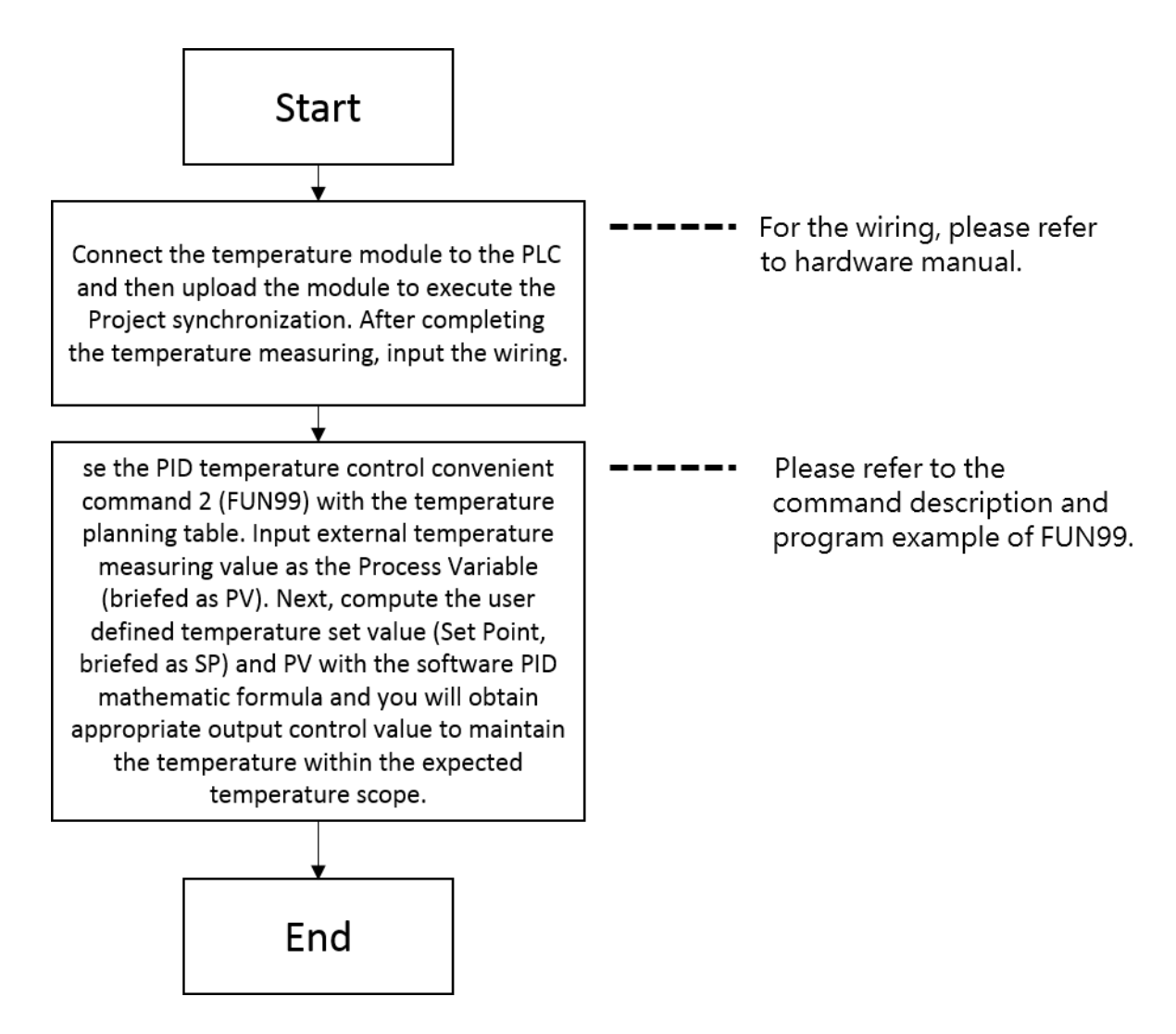

#### **Searching M04TC/M04TCR data in Device Monitor**

Click "Project"  $\rightarrow$  "Device View"  $\rightarrow$  "Device Monitor", the device monitoring window will be shown as below on the right side:

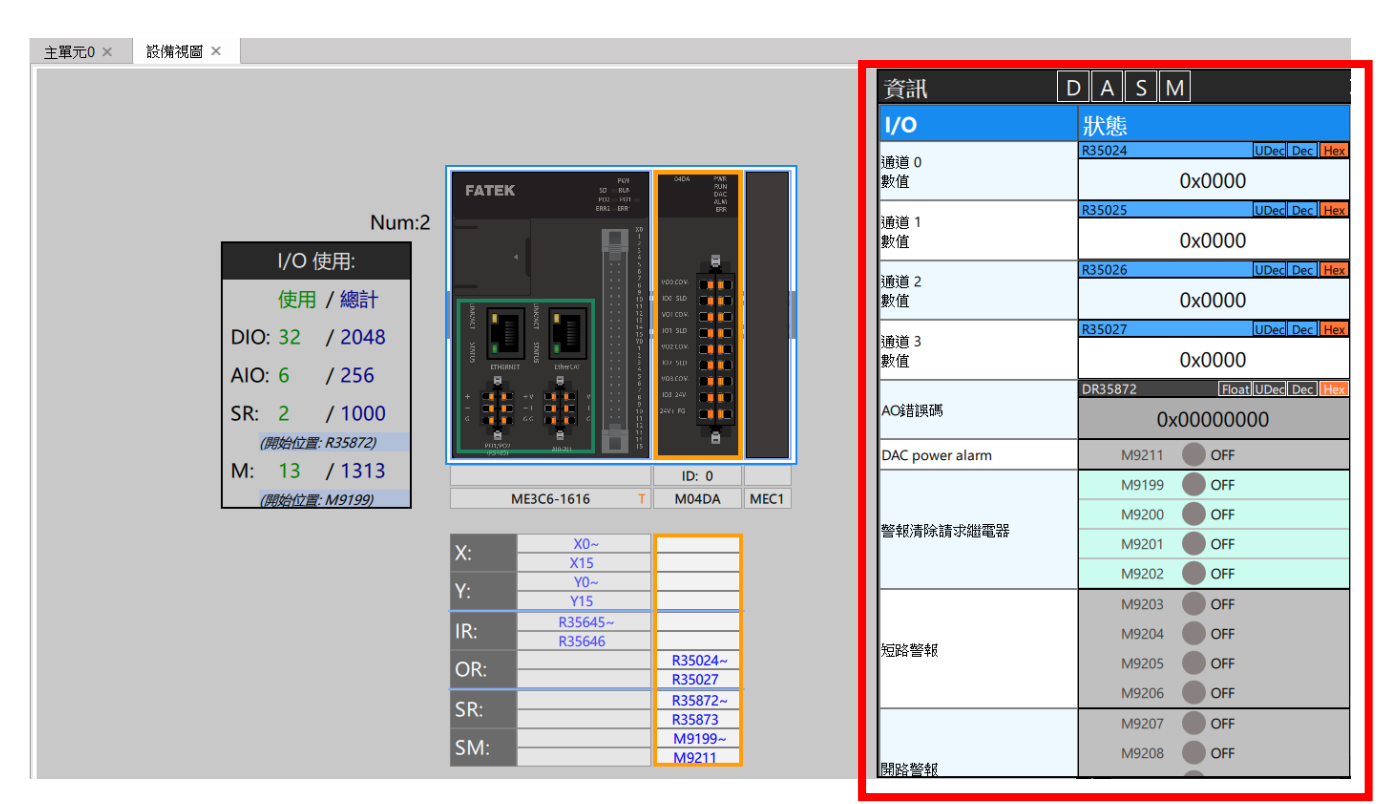

Figure 116 Device monitor

In the information, you can choose the resources to be displayed, such as "Digital Data", "Logic Data", "Status Data", and "Relay".

● Logic data (temperature data)

Logic data refers to the value obtained or output by the channel. Click "Logic Data" on the top information of "Device Monitor", only logical data will be displayed in the module list. Put the mouse over the value, and when the data is blue as shown in the figure below, the value of the register can be modified; or modify the value display mode through "Dec" and "Hex" on the right of the register.

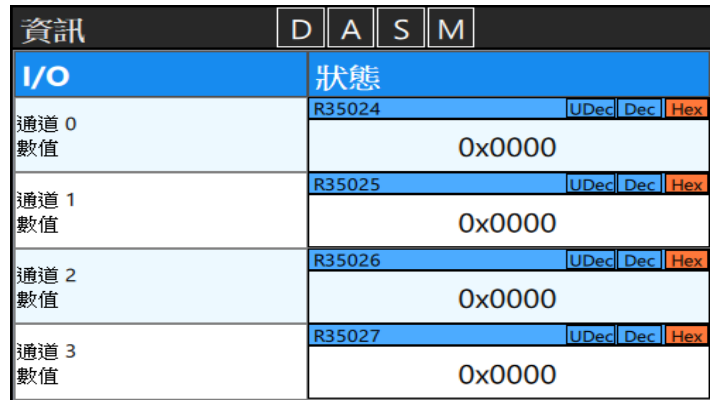

Figure 117 Logic data in "Device Monitor"

#### ⚫ Status Data

Click "Status Data" on the top of "Device Monitor", and only the status data will be displayed in the module list. When the data is grayed out as shown in the figure below, the value of the register cannot be modified. However, it is still possible to quickly modify the value display mode through "Dec" and "Hex" on the right side of the register.

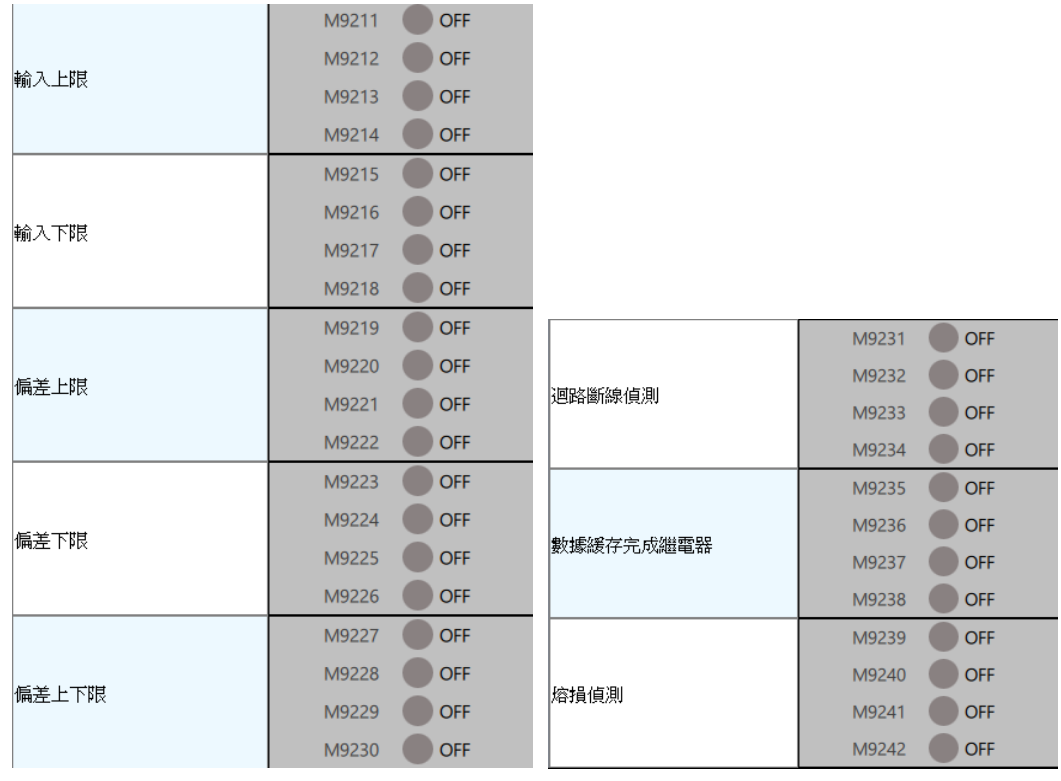

Figure 118 Status data in "Device Monitor"

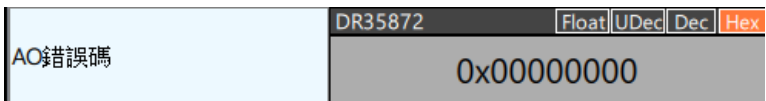

Figure 119 Error code in "Device Monitor"

#### ⚫ Relay

Click "Relay" on the top of "Device Monitor", and only the status information will be displayed in the module list. Put the mouse over the value, when the data is blue as shown in the figure below, the value of the register can be modified, otherwise, if the register position is gray, it cannot be modified.

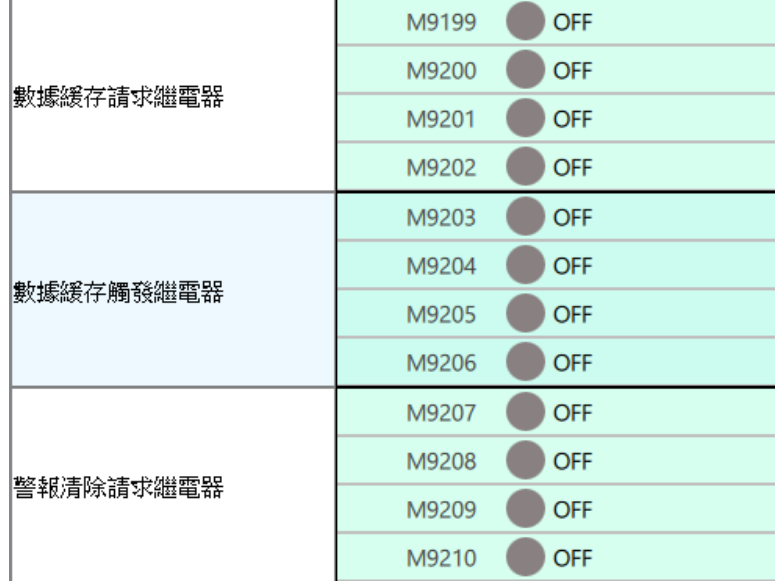

Figure 120 Status data in "Device Monitor"

#### **15.5.1.1 Temperature module related function and setting**

After connecting M04TC module with CPU module, click "Device View-> Configuration Settings" to start the setting in the Project window.

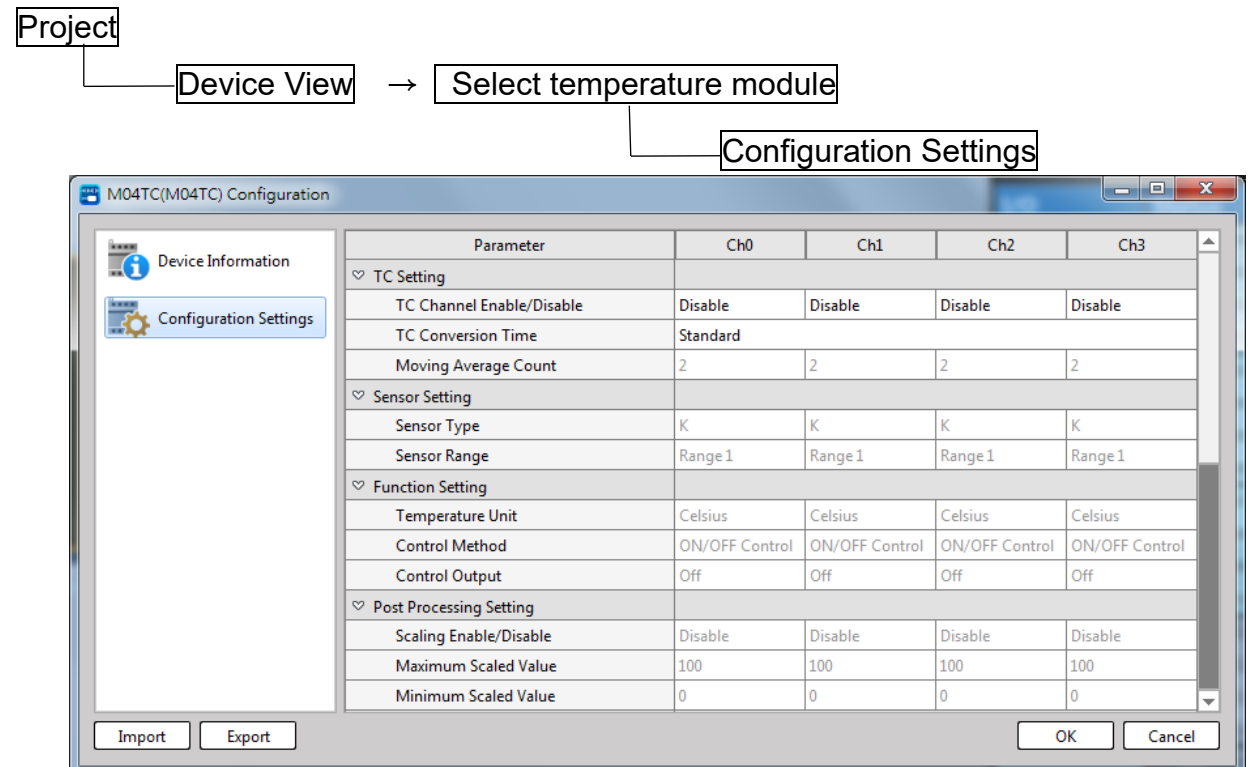

#### **M04TC Channel Opening/Closing**

In each channel, the A/D conversion channel is designed with opening or closing function. When A/D conversion channel is opened, the channel will execute the A/D conversion. When A/D conversion channel is closed, the channel will not execute the A/D conversion and will reduce the conversion cycle for all of the channels

Setup: Opening/closing (preset)

#### **M04TC Conversion Time**

It comprises standard and fast speed for changing the temperature and the conversion speed of the channel and selecting the temperature updating speed. The faster the conversion speed, the poorer the conversion speed accuracy; otherwise, it is more accurate. Such kind of setting is not available for the closed channel.

Set value: (conversion speed-ms)

## **Average Move Frequency**

The average move frequency can be applied in the temperature control value (PV) of each channel. Assume noise is presented in the environment, the noise interference encountered by the control value can be reduced through such function. The setting scope is 2–10.

Setting: (frequency)

Preset value: 2

#### **Sensor Type**

The system is equipped with a variety of thermocouple temperature sensors to meet the diversified applications. It is also designed with voltage bays to work with special type of thermocouple temperature sensor. You may select the temperature sensor that suits the channel the most. Listed below the supported sensor type and the related input scope:

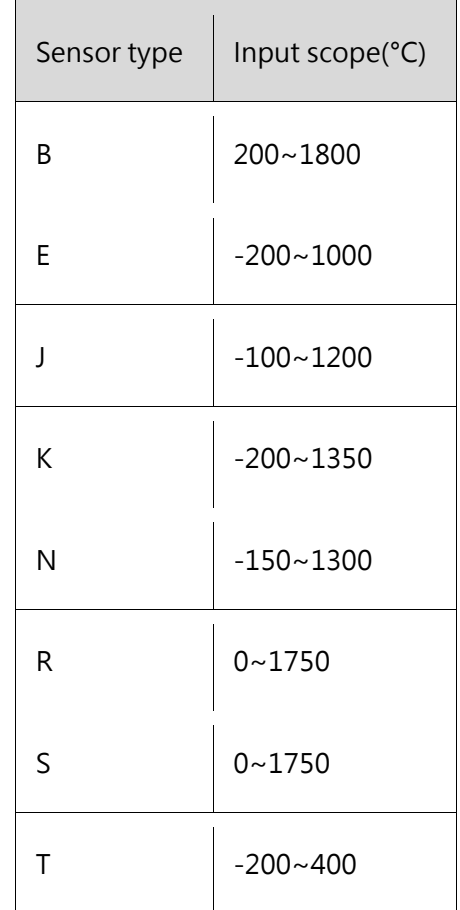

Table 84 Supported ranges for various sensors

#### **Temperature Unit**

Based on the country, you may select local temperature unit (either in °C or °F). The temperature unit selected for each channel can be accurate till to the first place following the decimal point.

°C (preset value)

°F

## **Controlling Method**

Set the temperature control method for each channel.

Switch control: Compare with the set SV value to control the output for conversion between ON (max. output value) and OFF (min. output value).

PID control: By combing the proportional (P), integral action (I) and derivative action (D), it allows the system to achieve more efficient temperature control and its fluctuating ratio is also better then that of switch control.

Set value: Select the mode (preset, switch control)

Start running: Temperature control command

Shifting set: Stop temperature control and then set in "Equipment picture -> Configure".

#### **Controlling Output**

When M04TC module/CPU is faulty or when CPU is shut down, set the output value required for controlling each channel at Open (max. output value), Close (min. output value) or Hold (hold output value).

Setting:

Open/Close (preset)/Hold

#### **Scaling**

By mapping the input scope to the new scope set by the user, you may enlarge or shrink the process control value; for example, applying -100°C–500°C to the newly created 0–10000 scope.

Setting:

Open/Close (preset value)

Max. scaling value (100)

Min. scaling value (0)

Scope: -32000–32000

Note: The system will output the error alarm if the min. value is greater than or equal to the max. value.

## **Circuit Disconnection Detection**

If the output value is the output max. limit value or output min. limit value, you may monitor the temperature measuring value (PV) at each time point. As long as the rising or the dropping does not exceed 2°C, the system will output the circuit disconnection detection alarm. Each channel will be allowed for setting:

Set judgment time: (s)

Scope: 0–7200(s). Such function remains inactive if set as "0".

#### **Burn-out Detection**

During the burn-out detection, it is not required to execute any setting and the M04TC module will keep checking to see if any burn-out occurs. If the burn-out phenomenon is detected at the input end, the system will report error warning; in this case, the system will display the bit required for the burn-out detection.

For details of the bit required for burn-out detection, please refer to the method specified in Section 12.1.3.

## **Setting Data Buffer**

Based on the sampling cycle, you may save the temperature control value (PV). The maximum number that can be saved in each channel shall be up to 600 individuals. After setting the desired observation point, you will be allowed to check the change of the number of the observation point before and after the observation. By using with DBUF FUN115 command, you will be allowed to save the massive data captured by the TC module in the PLC.

#### Setting:

Number of buffer point before triggering (data number before the triggering point: 0–600) Number of data buffer point (1–600)

Before triggering, the number of buffer point shall be less than or equal to that of the data buffer point. Running method:

- 1. Data Buffer Request Relay starts/stops the saving (upper edge triggering).
- 2. Data Buffer Trigger Relay starts data collection (upper edge triggering).
- 3. After that, the module will continue the relay reporting through the data buffer function.
- 4. The user may load back the data in the PLC through DBUF FUN115 command

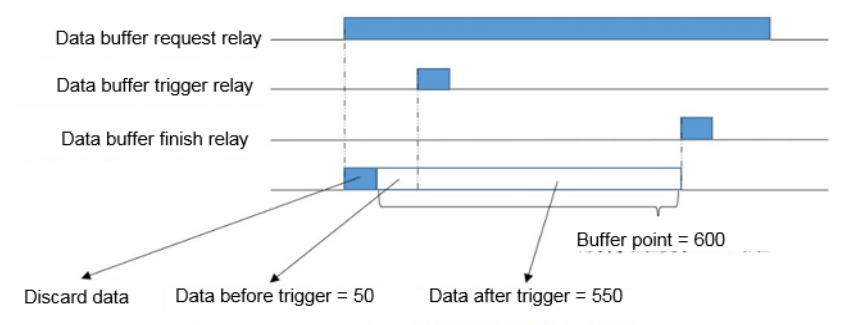

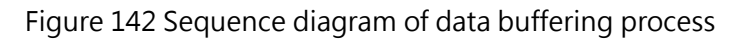

#### M-Series PLC Software Function and Application User Manual

Assume that the user triggers the Data Buffer Trigger Relay before filling up the data retrieved from the buffer points before the triggering, the system will ignore the remaining data and then start saving the data after the triggering. If the relay is under "On" status when completing the data buffer, the ignored data will not be included in the data that are transmitted back to the PLC by the user. For example, when setting the number of buffer point before the triggering as 200, the system will trigger the Data Buffer Request Relay to start data saving. If the Data Buffer Trigger Relay is triggered when the quantity of the data saved by the buffer is accumulated to 150 points, the system will ignore the remaining 50 points and then start collecting the data after the triggering. As a result, the quantity of the data being loaded back to the PLC will become the value obtained by deducting 50 individuals of data from that of the total buffer points.

Before the triggering, the system will ignore the buffer points being existed during the period after completing the data buffer points and before the relay is activated following the data buffering. The application method shall be the same as M04AD/M04ADR module. For details, please refer to Section 12.2.14 of "Analog Input/Output Expansion Module".

## **Alert**

When process control value (PV) or deviation value (E) reaches the set alert value, the system will enter alert status.

Input alert:

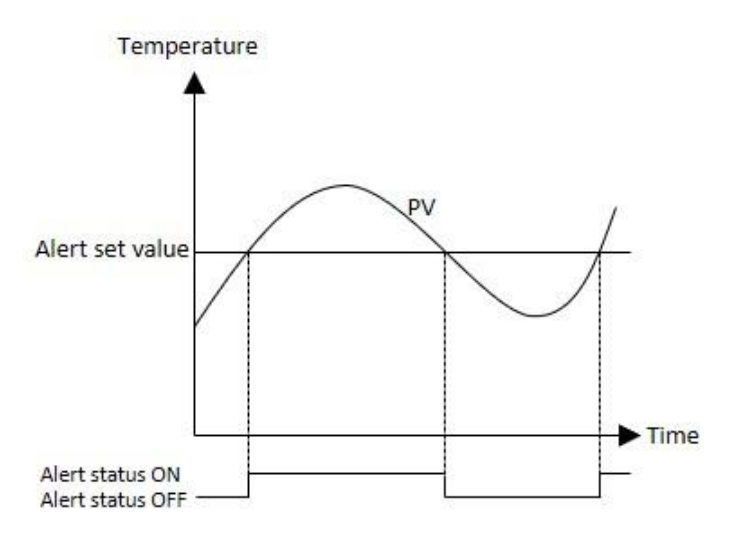

Figure 143 Input upper limit alert.

When the programmable value (PV) exceeds or equals to the alert set value, an alert will be issued.

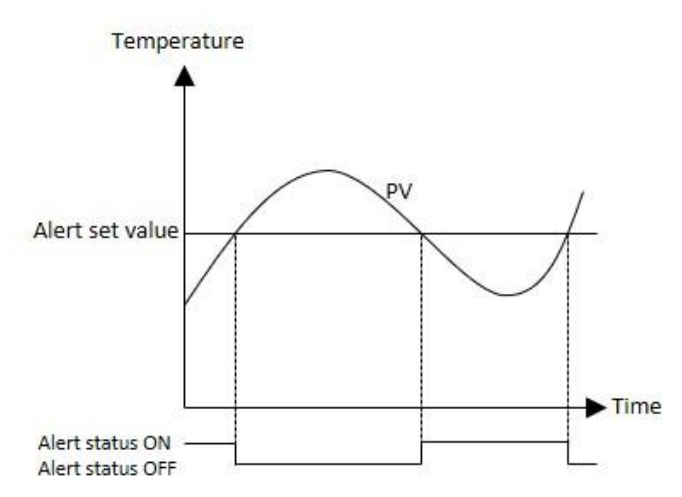

Figure 143 Input lower limit alert.

When the programmable value (PV) exceeds or equals to the alert set value, an alert will be issued.

#### **Deviation Alert (E)**

Upper deviation limit alert. The system outputs the alert when deviation (E) is greater than or equal to the alert set value

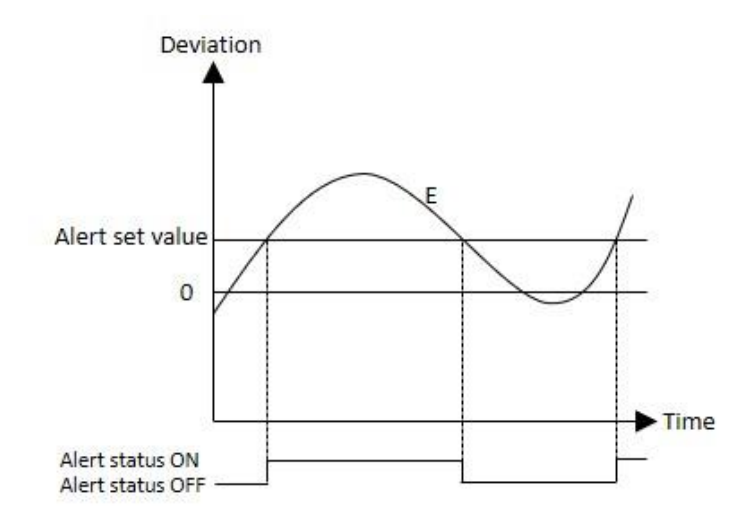

Figure 145 Deviation upper limit alert set value is greater than zero.

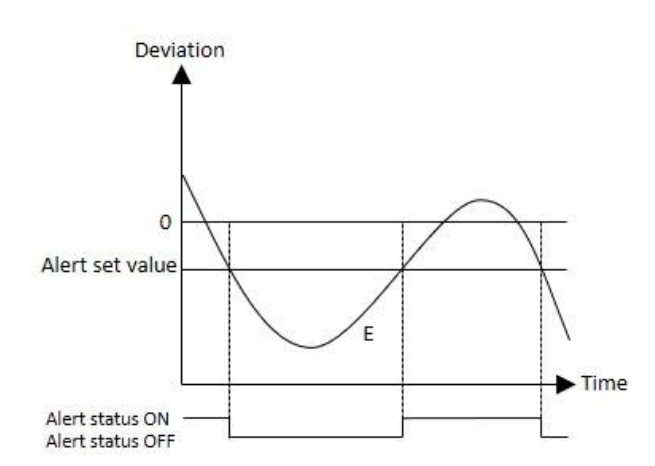

Figure 146 Deviation upper limit alert set value is less than zero.

Lower deviation limit alert. The system outputs the alert when deviation (E) is less than or equal to the alert set value.

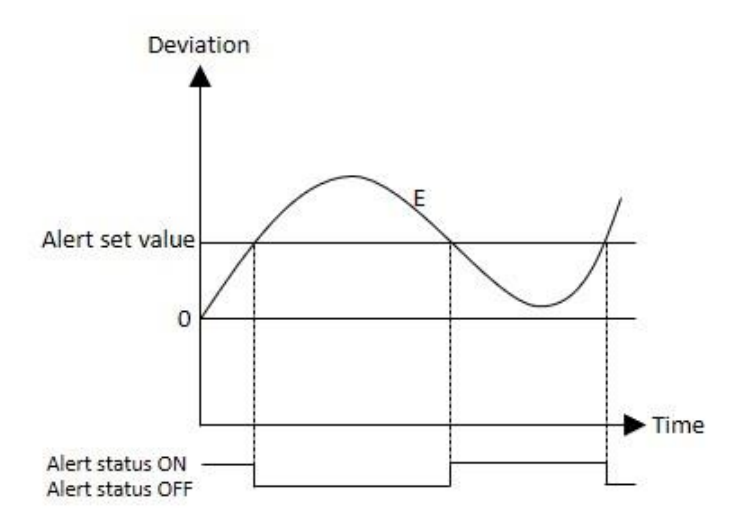

Figure 147 Deviation lower limit alert set value is greater than zero.

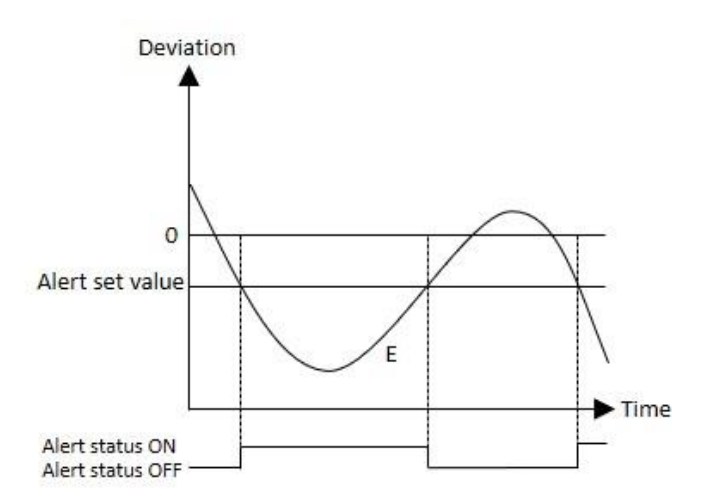

Figure 148 Deviation lower limit alert set value is less than zero.

Upper/lower deviation limit alert: The system will enter alert status when satisfying the following conditions.

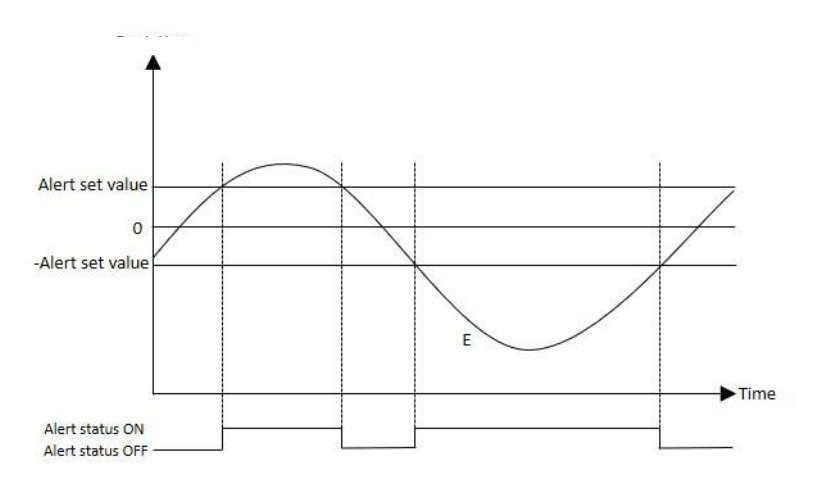

Figure 149 Deviation (E) ≥ Alert set value or Deviation (E)  $≤$  -Alert set value

The alert standby mode ON or OFF status. It is configured as standby mode. If changing the set value (SV) or the error value before starting the temperature control, the system will enter the warning mode. When running under standby mode, the system will not output the alert (ON) before setting the alert as OFF even if the temperature process control value (PV) or the deviation value (E) has reached the alert status ON scope.

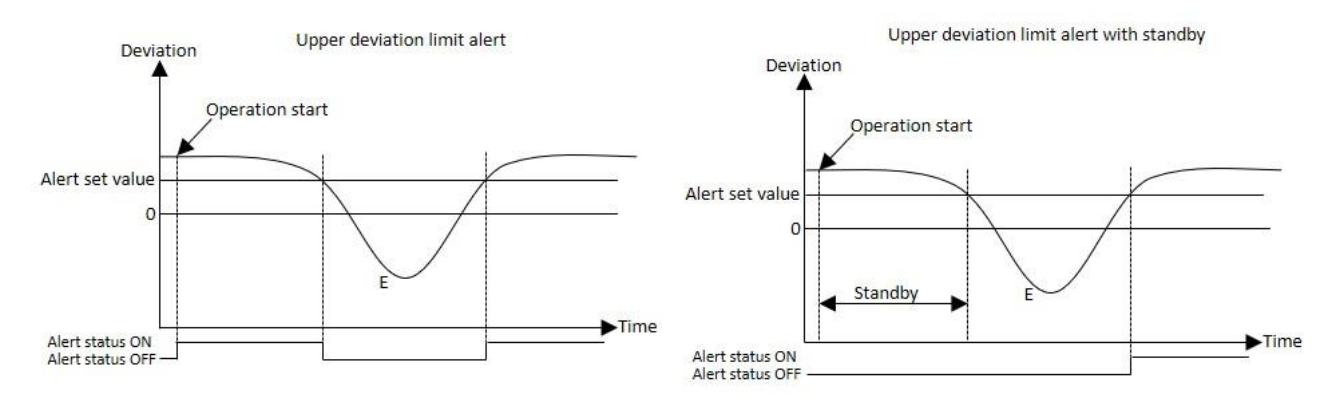

Figure 150 When starting the temperature control, the system will not output the alarm when reaching the first round of alarm OFF scope.

#### Chapter 15 Expansion Modules

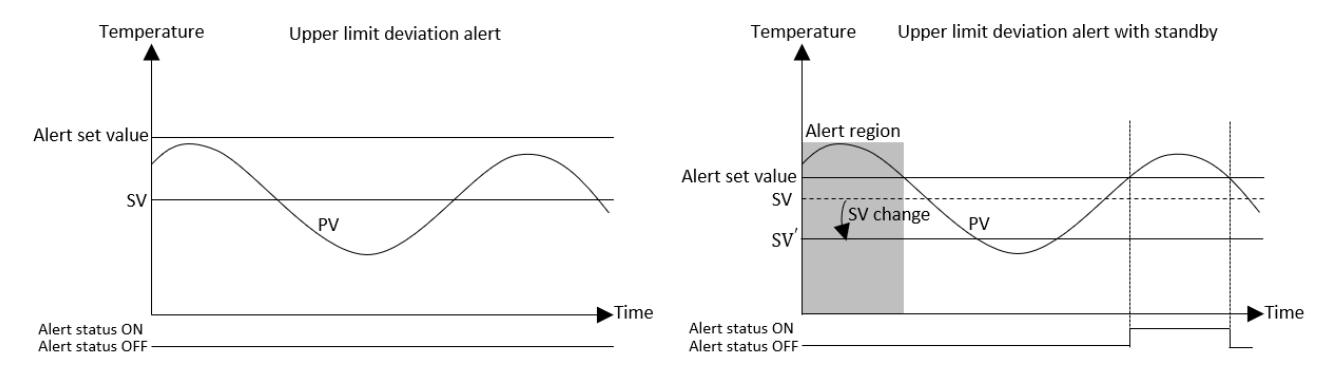

Figure 151 Assuming that the temperature programmed value (PV) is in the safe range, when the set value (SV) changes, the PV may fall within the alert region, so as to avoid alerts in standby mode.

# Setting alert mode and alert value

- ⚫ Type of setting
- Setting alarm value
- The alarm value set by the input alarm will be regarded as the input scope.
- The alarm value set by the deviation alarm will be ranging between "-full scale-full scale".

Note:

- 1. Full scale: The max. and the min. temperature scope of such type of sensor. Taking "K" for example, the max. value is 1350 and the min. value is -200. Therefore, the full scale will be set as 1550.
- When setting, check if the standby mode should be enabled (ON/OFF).
- It is required to set the dead band alert and the value of each channel. The input scope will be 0-10.0% of the full scale.

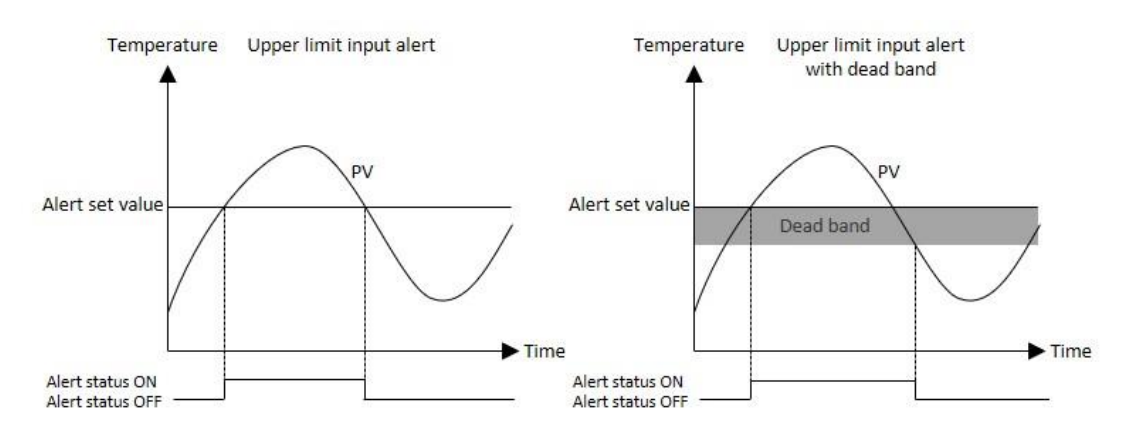

Figure 152 Schematic diagram of dead band alert mode

Set the alarm delay frequency. If it is judged as the alert status, then the system will accumulate the frequency when entering the alarm status each time. The system will output the alert if the accumulated frequency is bigger than the set value. The scope is ranging between 0–255.

#### **Dead Band**

You need to set the response difference that will be exported when the channel temperature control mode is under "ON/OFF" status, and such setting is also applicable for the PID temperature control. For details, please refer to Section 13.2.12 "PID Control".

Set value: (dead band) temperature, ranging between 0–10.0% (input scope).

Taking "K" for example, the scale of dead band will be as below:  $(1350 - (-200))$  \*0.1 = 155°C

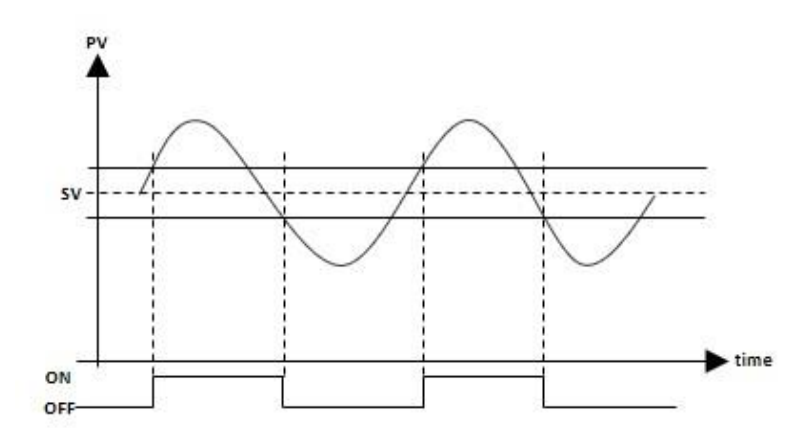

Figure 153 ON/OFF control & heat action

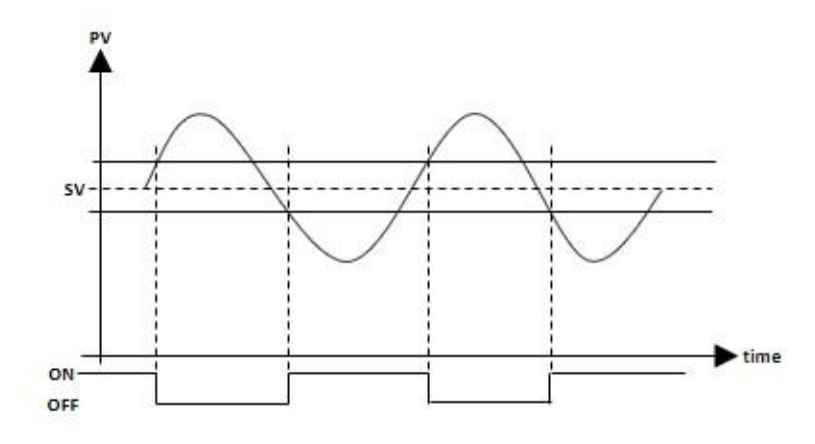

Figure 154 ON/OFF control & cool action

#### **PID Control**

Each channel can run the respective PID computation, and the Temperature Control Mode shall be set as the PID control. By using proportional (P), integral action (I) and derivative action (D), the system will be allowed to execute the temperature more efficiently in order to execute the P, PI, PD and PID control according to actual operation need.

**Proportional**: Specific output proportion will be created according to the scale of output quantity (MV) along with the error (E) between the measured value (PV) and the set value (SV). The smaller the proportional value, the stronger the fluctuation; otherwise, smaller fluctuation will result.

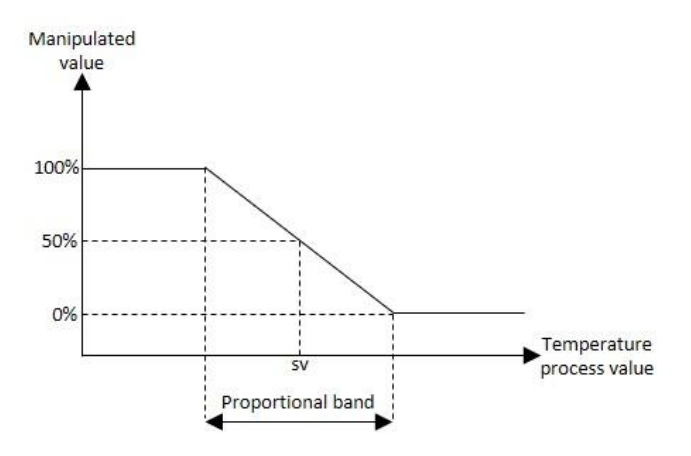

Figure 155 Proportional control layout

**Integral Time:** The output quantity will be increased and decreased according to the error (E) between the measured value (PV) and the set value (SV) in order to minimize the error that will be created by the P action. The smaller the integral time, the stronger the fluctuation and the quicker the rising; otherwise, it will become smaller and slower. The scope is ranging between 0-3600s. If the integral time is set as "0", then the system will not execute the integral control.

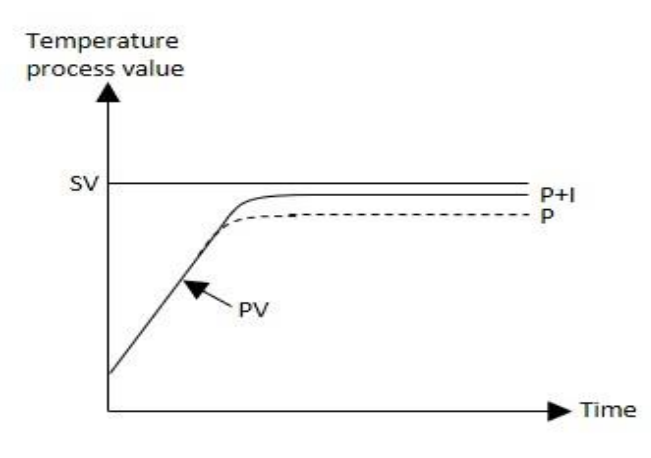

Figure 156 Integral control layout

**Derivative Time:** The output quantity will be increased and decreased according to the change rate between the measured value (PV) and the set value (SV). Even though abrupt change is created due to the noise, the system will be restored to stabilized status within a short period of time through the derivative action. The smaller the derivative time, the weaker the fluctuation and the slower the response; otherwise, it will become bigger and quicker. The scope is ranging between 0–3600s. If the derivative time is set as "0", then the system will not execute the derivative control.

**PID Dead Band:** The setting scope is ranging between 0–10.0% (input scope). During the PID control, the system will regard such zone as a deviation (E) inactive area. When the temperature process control value (PV) enters the dead band, the system will keep the PID computation until riding through the set value SV). At this time, "E" will be resolved in the computation formula when expressed as "0" and then the system will resume normal PID computation after riding through the dead band. As shown in the figure below, "E" in Zone-A is expressed as "0".

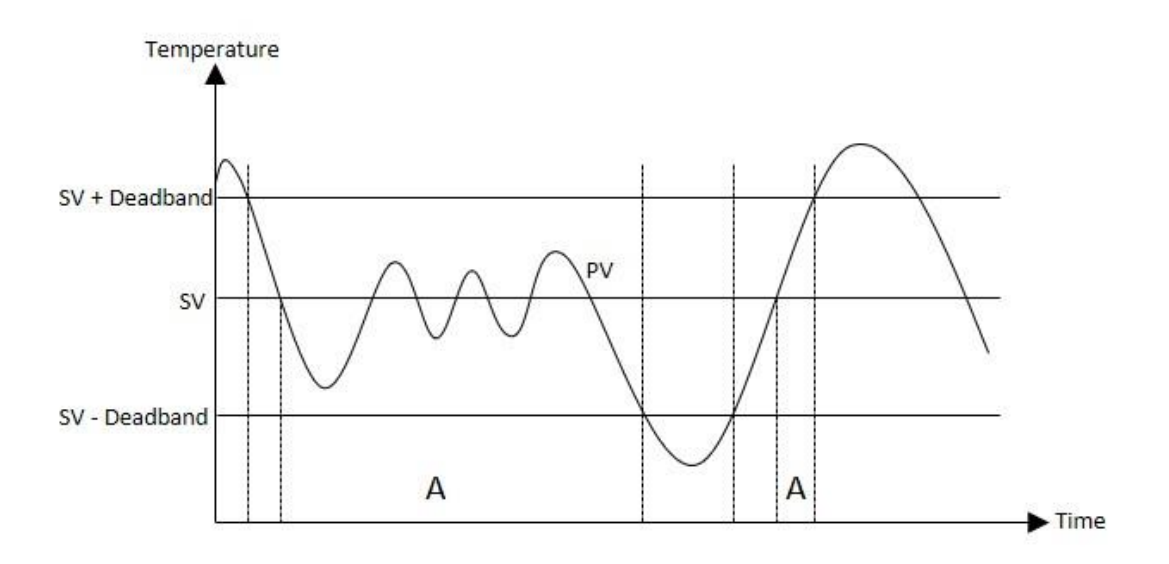

Figure 157 Derivative control layout

**PID Manual Mode**: After being enabled, the output quantity (MV) will be changed to manual control mode instead of using the PID computation result as the output data.

Output scope limit. Such function is used to set the PID output scale. Based on the operating status, it is used to set the upper output limit, limited max. output value, lower output limit and limited min. output value. If the lower output limit is greater than or equal to upper output limit, then the system will output error alarm.

**Biase:** The output biase value. It allows the user to increase or decrease the output value. In spite of this, it will be limited by the created output scope.

**Manual Output:** Set the manual output quantity and its scope will be ranging between "lower output limit – upper output limit".

Set value:

- 1. Channel No. (channel number)
- 2. PID parameters (proportional (P), integral time (I), derivative time (D))
- 3. PID manual mode: ON/OFF (preset)
- 4. Biase: Output biase (real)
- 5. Manual output: Lower output limit upper output limit
- 6. Upper output limit: To be bigger than lower output limit.
- 7. Lower output limit: To be smaller than upper output limit.
- 8. Dead band setting: 0.0–10.0%

### **Selecting Heating/Cooling Control**

Such function is used to set the heating control or the cooling control when executing the temperature

control for the respective channel.

Setting type: Temperature control command

Heat/cool: Forward/Reverse (preset)

When executing the ON/OFF control, the method will vary according to the selected action.

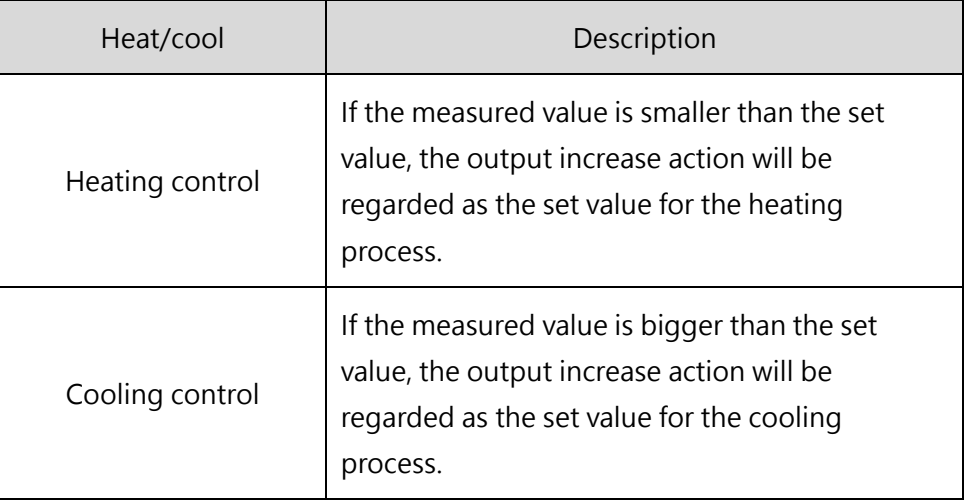

Table 85 Heat/cool control behavior relationship

### **Auto tuning**

Based on the control system operating environment, such function can be used to calculate appropriate PID parameters required for the proportional (P), integral time (I) and derivative time (D). You will be allowed to use the aforesaid parameters after executing the temperature control under PID Control Mode. In this case, it provides several waveforms through ON/OFF control for the temporary in order to obtain the optimal PID parameters. After that, the system will log the parameters in the PID-related memory where they will be converted to PID control mode in order to execute the temperature control.

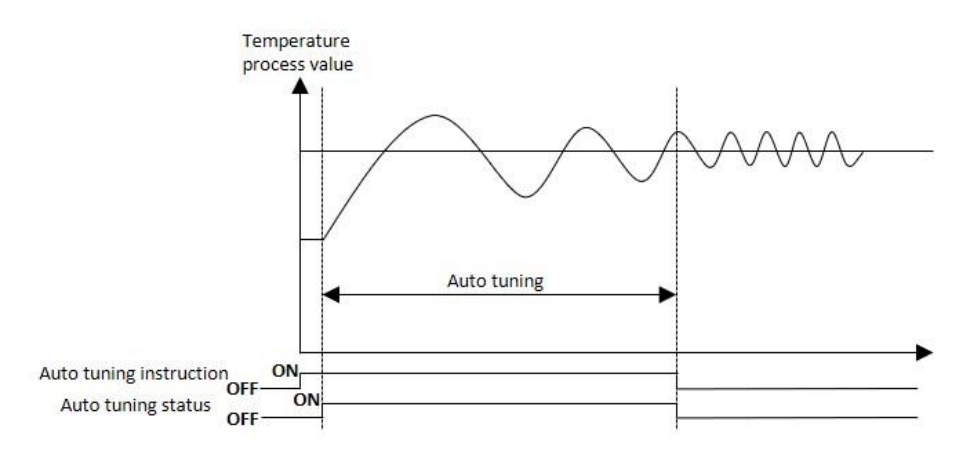

Figure 158 Auto tuning layout

During the auto tuning period, the system will use the upper output limit and the lower output limit as the reference for executing the output. To execute the auto tuning, you need to set the output cycle as the value other than "0".

If the SV setting exceeds the temperature scope value, then the system will not execute the auto tuning function.If the cycle still remains after the auto tuning process, then the system will output auto tuning overdue error alarm.

The auto tuning function cannot be executed for the channel that has been set as closed conversion. If you change the value set for the SV, dead band, sensor calibration, output limit, output cycle, control mode and channel closing, then the system will stop executing the auto tuning function and will trigger the error alarm (ON).

Execution method: Through temperature control commands.

Ending method: Auto tuning finish report (the Auto tuning status set by the TPCTL will be shown as "3").

#### **M04TC Calibration Steps**

If the user considers that certain errors may exist in the value during the running process, then the calibration function can be used to calibrate the values of TC module according to the steps provided below:

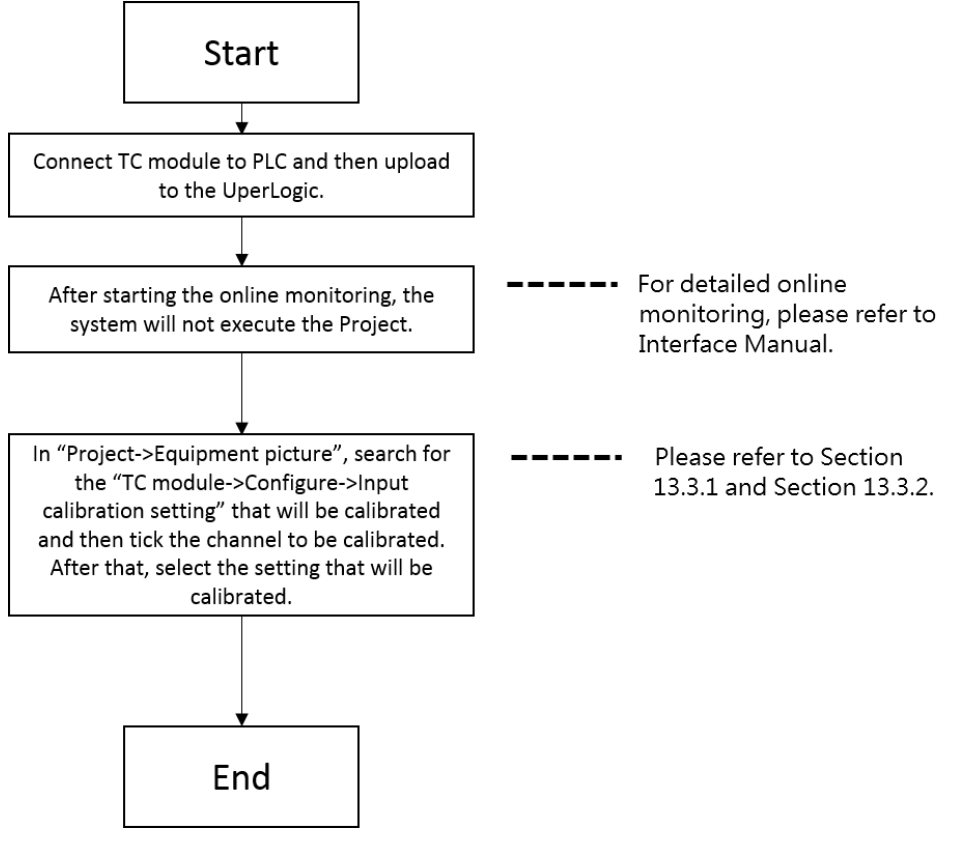

Figure 159 M04TC module user calibration steps

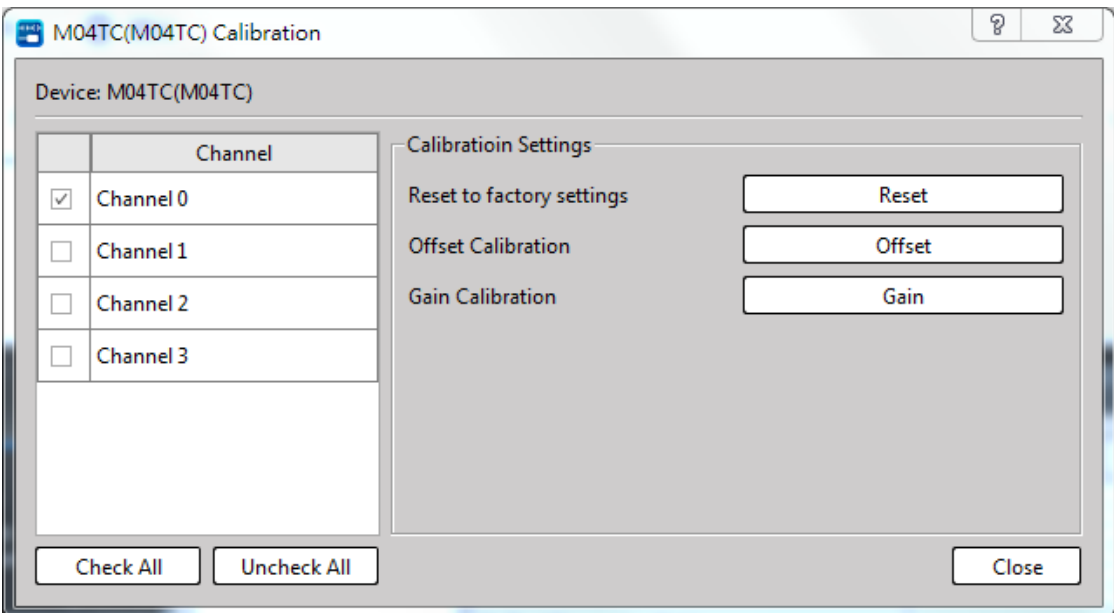

Figure 160 M04TC module calibration window

#### **Restore Factory Calibration Value**

Upon delivery, the system will calibrate the TC module once and then save the calibrated value in TC module. To restore such value to the factory calibration value, you may find out the "Restore factory setting" in the picture above and then select "Reset" in order to restore the offset value and the gain value to the factory setting.

#### **User Correction**

If the correction value set by the factory presents certain errors during the operating process, then these errors can be corrected by the user. To correct, click the offset value/gain value to be corrected and then input corresponding values according to steps described in the wording hint.

Correction of the process control value of the respective channel. If the imported temperature value is different from actual one, you may use the temperature measuring value (PV) obtained through the Offset value and Gain value calibration and then save it in the M04TC module

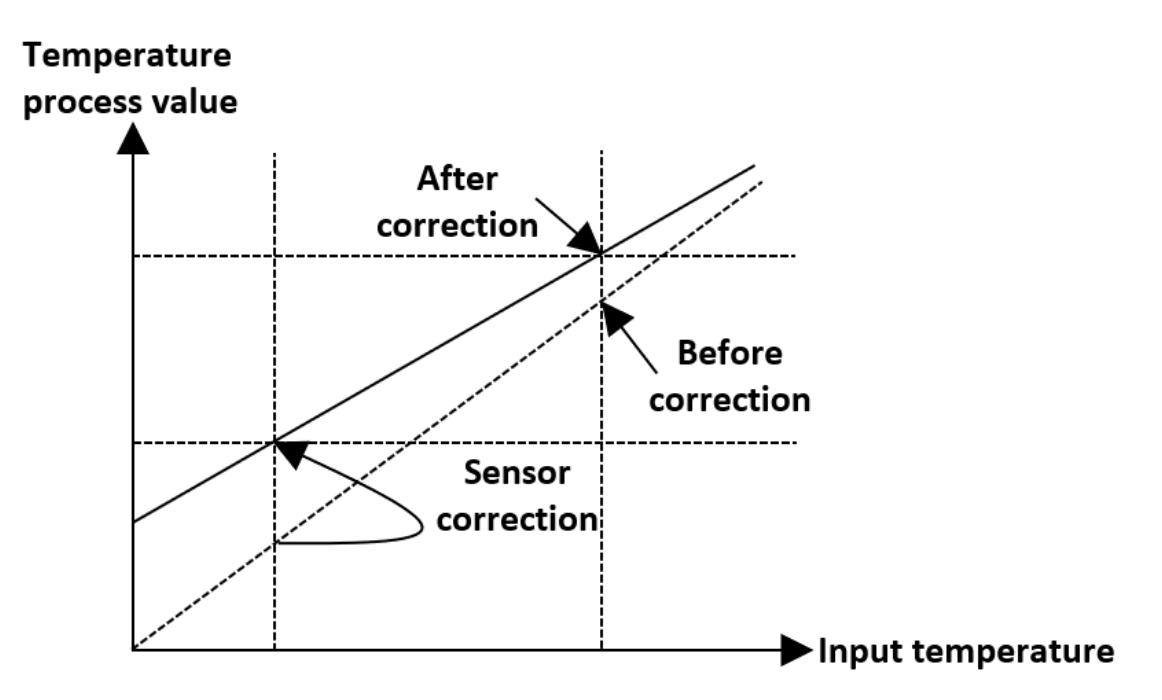

Figure 161 Data figure layout before and after sensor correction

Setting type: When executing the correction, please refer to user calibration and the formula will be as follows: Gain value/1000 + Data offset Setting:

- 1. Channel number
- 2. Gain scope: -32000–32000
- 3. Offset scope: -32000–32000
- 4. Save in M04TC module

#### ⚫ Offset calibration

Calibration path is indicated as below:

In "Project->Device View", find the "M04TC module->Configuration Settings->Input calibration setting" that will be calibrated and then tick the channel to be calibrated. Next, select the "Offset" option.

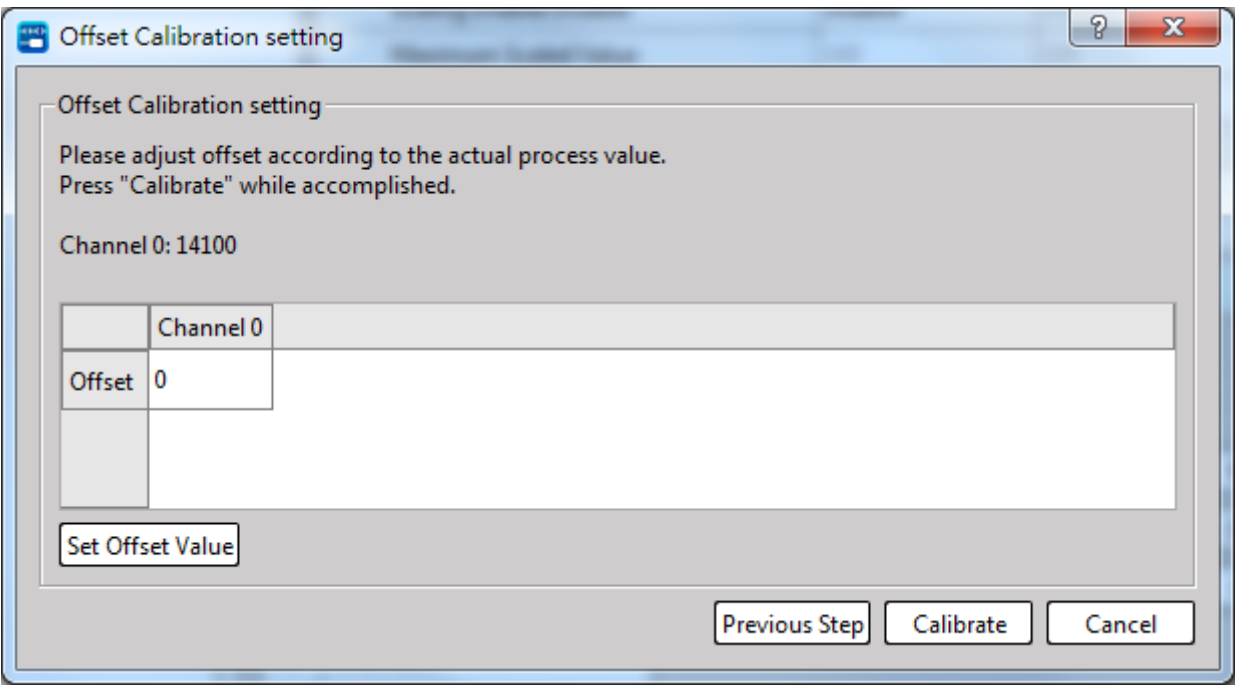

Figure 162 M04TC module offset calibration window

Based on the wording hint, input the value of the corresponding mode to complete the calibration.

#### ⚫ Gain calibration

Calibration path is indicated as below:

In "Project->Device View", find the "M04TC module->Configuration Settings->Input calibration setting" that will be calibrated and then tick the channel to be calibrated. Next, select the "Gain" option.

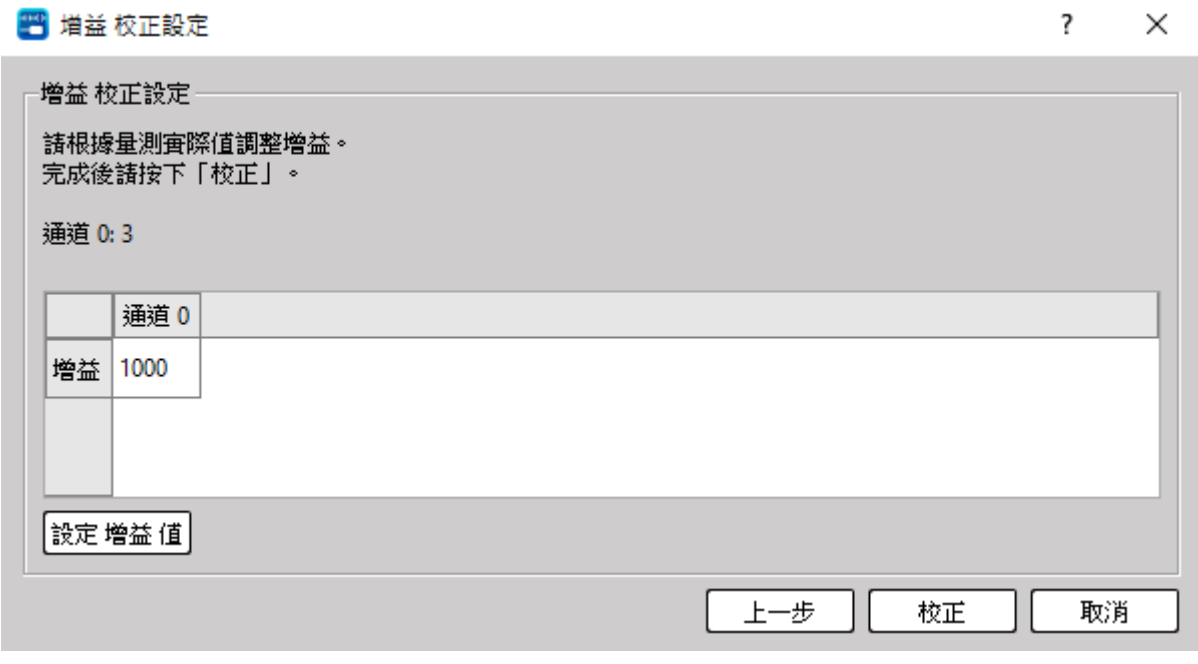

Figure 163 M04TC module gain calibration window

Based on the wording hint, input the value of the corresponding mode to complete the calibration.

# **15-6 Load Cell Module**

# **15-6-1 M02LC/M02LCR**

# **15.6.1.1 Steps to use Load Cell Module**

# **Load Cell Measurement**

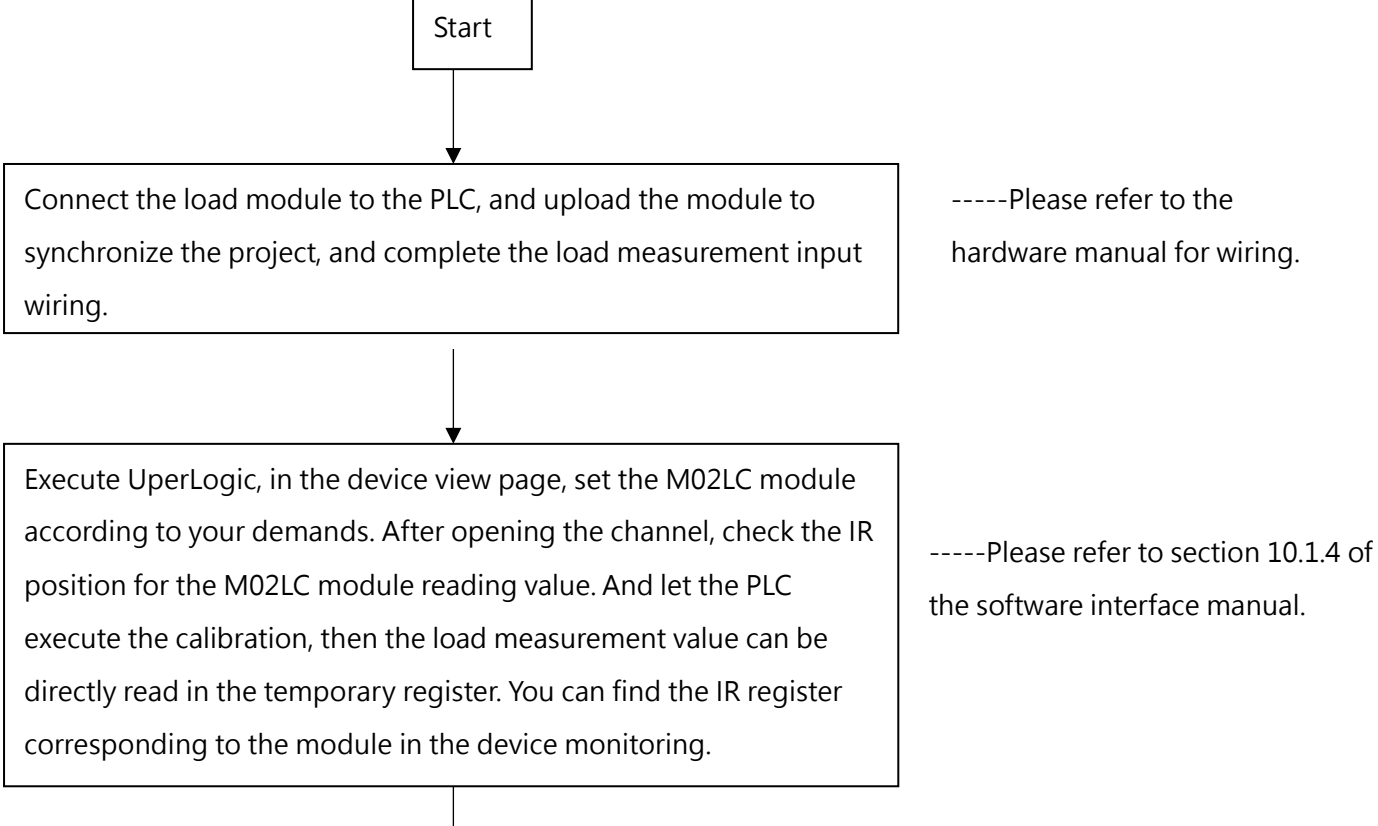

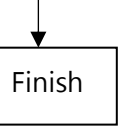

13-104 M-Series PLC Software Function and Application User Manual
## **Module Introduction**

Load cell module provides two different resolutions, namely the M02LCR and M02LCRR module. It can be used to measure weak signals generated by load cells.

The hardware resolution capability of this module is 24 bits. The range of weight readings is elastically changed according to the setting of the load cell. The range of digital readings is fixed at 0~10000. In order to filter out the on-site noise accompanying the signal, this module also provides the functions of sampling signal averaging and automatic zero-point compensation.

The difference between the two modules in the conversion speed and resolution. The resolution of M02LR is 14 bits, and the resolution of M02LCR is 18 bits. For details, please refer to the input "Signal Scope" chapter and "Conversion Time Setting ".

The ambient temperature and the connecting distance will affect the accuracy of the load cell. If the environmental parameters changes, it will affect the accuracy of the load cell after calibration. The user must re-calibrate to ensure the correctness of the weight reading.

#### **M02LCR Sampling Time**

100 sample/second.

**M02LC Sampling Time**

4800 sample/second.

## **Planning Description of Input Format**

In terms of analog reading value processing, FATEK provides three commonly used data representation methods, and the reading value can be set to be averaged multiple times, so as to improve the field that is more easily affected. Interference, or reading drift caused by unstable input signal. UperLogic provides an extremely simple operation interface for planning the data format, effective bits, and average times of the load reading and other related settings.

## **Monitoring Load Cell Module Value**

Click [Project]  $\rightarrow$  [Device View]  $\rightarrow$  [Device Monitor] in the execution function bar, and the device

#### monitoring window on the right will appear:

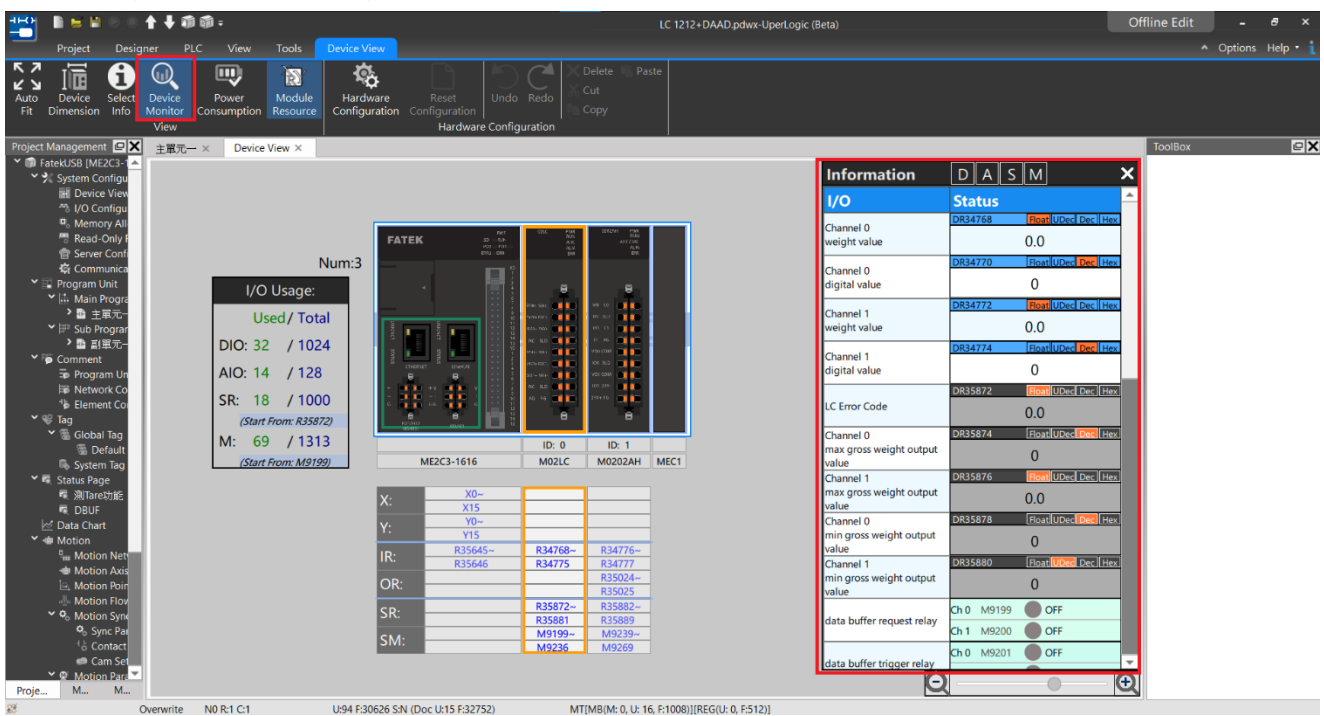

Figure 116 Device Monitoring

In the information, you can choose the resources to be displayed, such as [Digital Data], [Logic Data], [Status Data] and [Relay].

⚫ Logic Data

In the load cell module (M02LCR), logic data refers to the value obtained or output by the channel. Click [Logic Data] on the top information of [Device Monitor], then only the logical data will be displayed in the module list. If you put the mouse over the value, and when the data is blue as shown in the figure below, the value of the register can be modified. You can also quickly modify the value display mode through [Float], [Dec] and [Hex] on the right side of the register.

The default value of the LC module is displayed as a 32-bit floating-point number. If the user needs to convert it to decimal, it can be achieved with the relevant instructions for converting floating-point numbers to integers.

| <b>Information</b>               | $D$ $A$ $S$ $M$                             |  |
|----------------------------------|---------------------------------------------|--|
| I/O                              | <b>Status</b>                               |  |
| Channel 0                        | Float UDec Dec Hex<br><b>DR34768</b>        |  |
| weight value                     | 0.0                                         |  |
| Channel 0<br>digital value       | Float UDec Dec Hex<br><b>DR34770</b>        |  |
|                                  | 0                                           |  |
| Channel 1<br>weight value        | <b>Float</b> UDec Dec Hex<br><b>DR34772</b> |  |
|                                  | 0.0                                         |  |
| Channel 1<br>digital value       | Float UDec Dec Hex<br><b>DR34774</b>        |  |
|                                  | n                                           |  |
| <b>LC Error Code</b>             | Float UDec Dec Hex<br>DR35872               |  |
|                                  | 0.0                                         |  |
| Channel 0                        | Float UDec Dec Hex<br><b>DR35874</b>        |  |
| max gross weight output<br>value |                                             |  |
| Channel 1                        | Float UDec Dec Hex<br>DR35876               |  |
| max gross weight output<br>value | 0.0                                         |  |
| Channel 0                        | Float UDec Dec Hex<br>DR35878               |  |
| min gross weight output<br>value |                                             |  |
| Channel 1                        | Float UDec Dec Hex<br>DR35880               |  |
| min gross weight output<br>value | በ                                           |  |
| data buffer request relay        | Ch <sub>0</sub><br>M9199<br>OFF             |  |
|                                  | Ch <sub>1</sub><br>M9200<br>OFF             |  |
|                                  | $\mathsf{Ch}\,\mathsf{O}$<br>OFF<br>M9201   |  |
| data buffer trigger relay        |                                             |  |

Figure 117 Logic data for device monitoring

#### ⚫ Status Data

Click [Status Data] on the top of [Device Monitor], and only the status data will be displayed in the module list. When the data is grayed out as shown in the figure below, the value of the register cannot be modified. However, it is still possible to quickly modify the value display mode through [Dec] and [Hex] on the right side of the register.

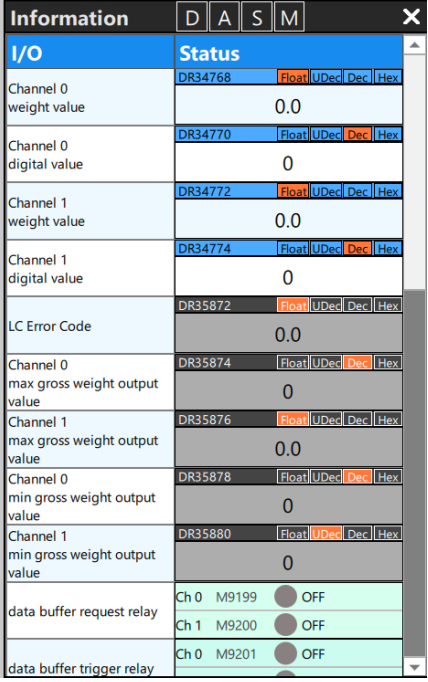

#### Figure 118 Status data of device monitoring

#### **Relay**

Click [Relay] on the top information of [Device Monitoring], and only the status information will be displayed in the module list. Put the mouse over the value, when the data is blue as shown in the figure below, the value of the register can be modified, otherwise, if it is the register position with a gray background, it cannot be modified.

| 1/O<br>狀態<br>Ch <sub>0</sub><br>M9256<br>OFF<br>Ch 1<br>M9257<br>OFF<br>min. clear request<br>relay<br>th2<br>M9258<br>OFF<br>ch <sub>3</sub><br>M9259<br>OFF<br>Ch <sub>0</sub><br>M9260<br>OFF<br>difference<br>th <sub>1</sub><br>M9261<br>OFF<br>operation trigger<br>2h <sub>2</sub><br>M9262<br>OFF<br>relay<br>Ch <sub>3</sub><br>M9263<br>OFF<br>ch <sub>0</sub><br>M9264<br>OFF<br>M9265<br>OFF<br>data buffer request Ch 1<br>relay<br>M9266<br>Ch 2<br>OFF<br>ch <sub>3</sub><br>M9267<br>OFF<br>Ch O<br>M9268<br>OFF<br>Ch 1<br>M9269<br>OFF<br>data buffer trigger<br>relay<br>Ch 2<br>M9270<br>OFF<br>Ch 3<br>M9271<br>OFF<br>Ch O<br>M9272<br>OFF<br>M9273<br>OFF<br>alarm clear request Ch 1<br>relay<br>Ch <sub>2</sub><br>M9274<br>OFF<br>Ch 3<br>M9275<br>OFF<br>ch <sub>0</sub><br>M9276<br>OFF<br>Ch 1<br>M9277<br>OFF<br>underflow alarm<br>ch <sub>2</sub><br>M9278<br>OFF<br>ch <sub>3</sub><br>M9279<br>OFF<br>Ch O<br>M9280<br>OFF<br>Ch <sub>1</sub><br>M9281<br>OFF<br>overflow alarm<br>ch <sub>2</sub><br>M9282<br>OFF<br>ch <sub>3</sub><br>OFF<br>M9283<br>OFF<br>Ch <sub>0</sub><br>M9284 | 資訊 |  | $\mathsf{D}\ \mathsf{A}\ $ |  |  |
|----------------------------------------------------------------------------------------------------|----|--|----------------------------|--|--|
|                                                                                                    |    |  |                            |  |  |
|                                                                                                    |    |  |                            |  |  |
|                                                                                                    |    |  |                            |  |  |
|                                                                                                    |    |  |                            |  |  |
|                                                                                                    |    |  |                            |  |  |
|                                                                                                    |    |  |                            |  |  |
|                                                                                                    |    |  |                            |  |  |
|                                                                                                    |    |  |                            |  |  |
|                                                                                                    |    |  |                            |  |  |
|                                                                                                    |    |  |                            |  |  |
|                                                                                                    |    |  |                            |  |  |
|                                                                                                    |    |  |                            |  |  |
|                                                                                                    |    |  |                            |  |  |
|                                                                                                    |    |  |                            |  |  |
|                                                                                                    |    |  |                            |  |  |
|                                                                                                    |    |  |                            |  |  |
|                                                                                                    |    |  |                            |  |  |
|                                                                                                    |    |  |                            |  |  |
|                                                                                                    |    |  |                            |  |  |
|                                                                                                    |    |  |                            |  |  |
|                                                                                                    |    |  |                            |  |  |
|                                                                                                    |    |  |                            |  |  |
|                                                                                                    |    |  |                            |  |  |
|                                                                                                    |    |  |                            |  |  |
|                                                                                                    |    |  |                            |  |  |
|                                                                                                    |    |  |                            |  |  |
|                                                                                                    |    |  |                            |  |  |
|                                                                                                    |    |  |                            |  |  |
|                                                                                                    |    |  |                            |  |  |
|                                                                                                    |    |  |                            |  |  |
|                                                                                                    |    |  |                            |  |  |

Figure 119 Status data of device monitoring

## **Load Cell Application Function**

The M02LCR module provides a lot of functions for users to use, such as data buffering, value scaling, alarm setting and other functions. These functions can be accessed from "Project- >Device view->click the desired module twice-> Configuration Settings" to find the position of M02LCR function settings, as shown in the figure below, and it is the same as ladder diagram editing, these settings can only be set in the offline editing state.

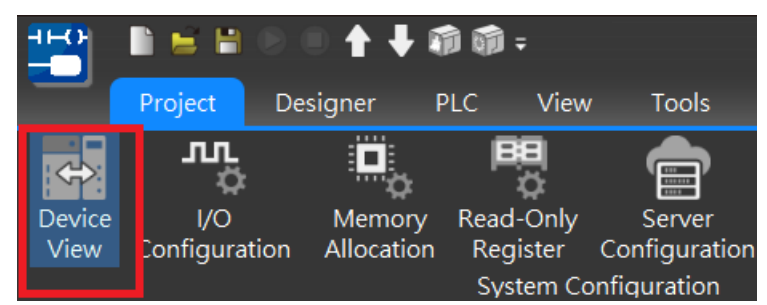

Figure 120 Position of device view

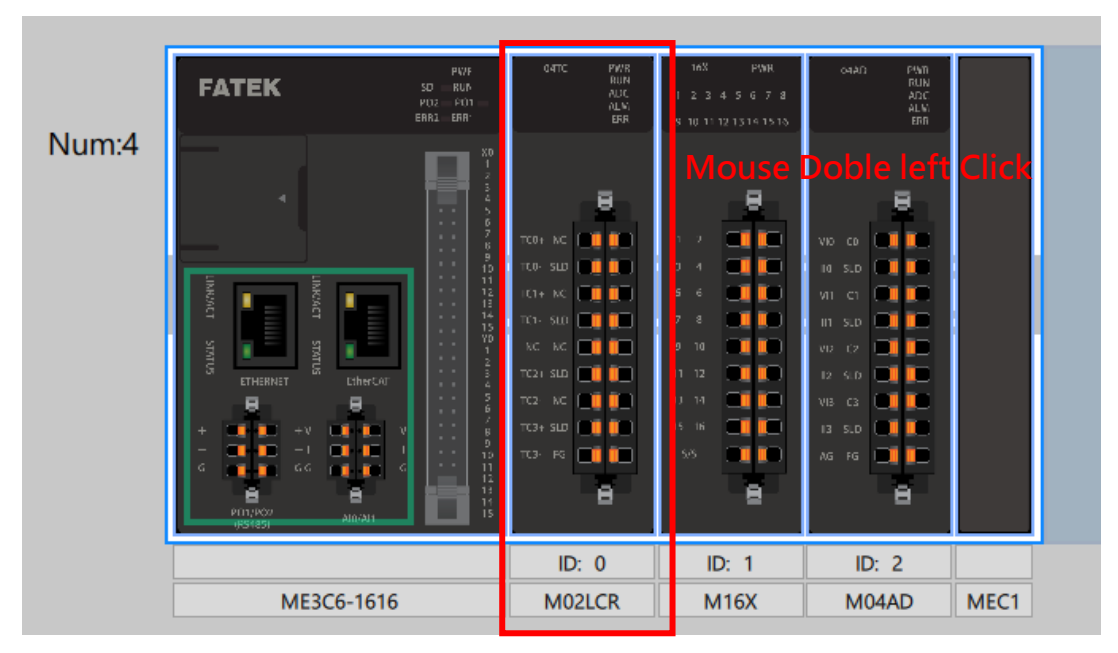

Figure 121 Find and click on the module

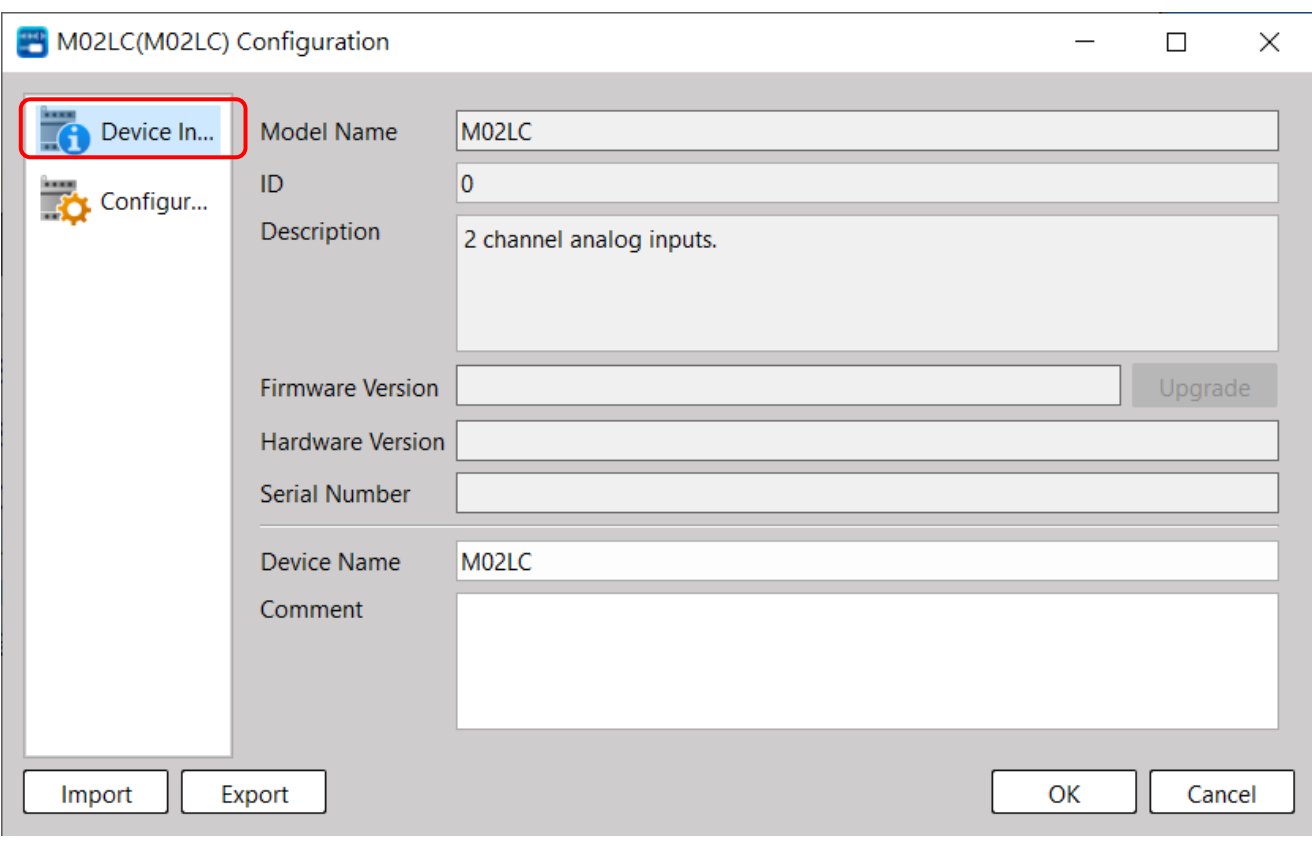

#### Figure 122 Click Configuration Settings

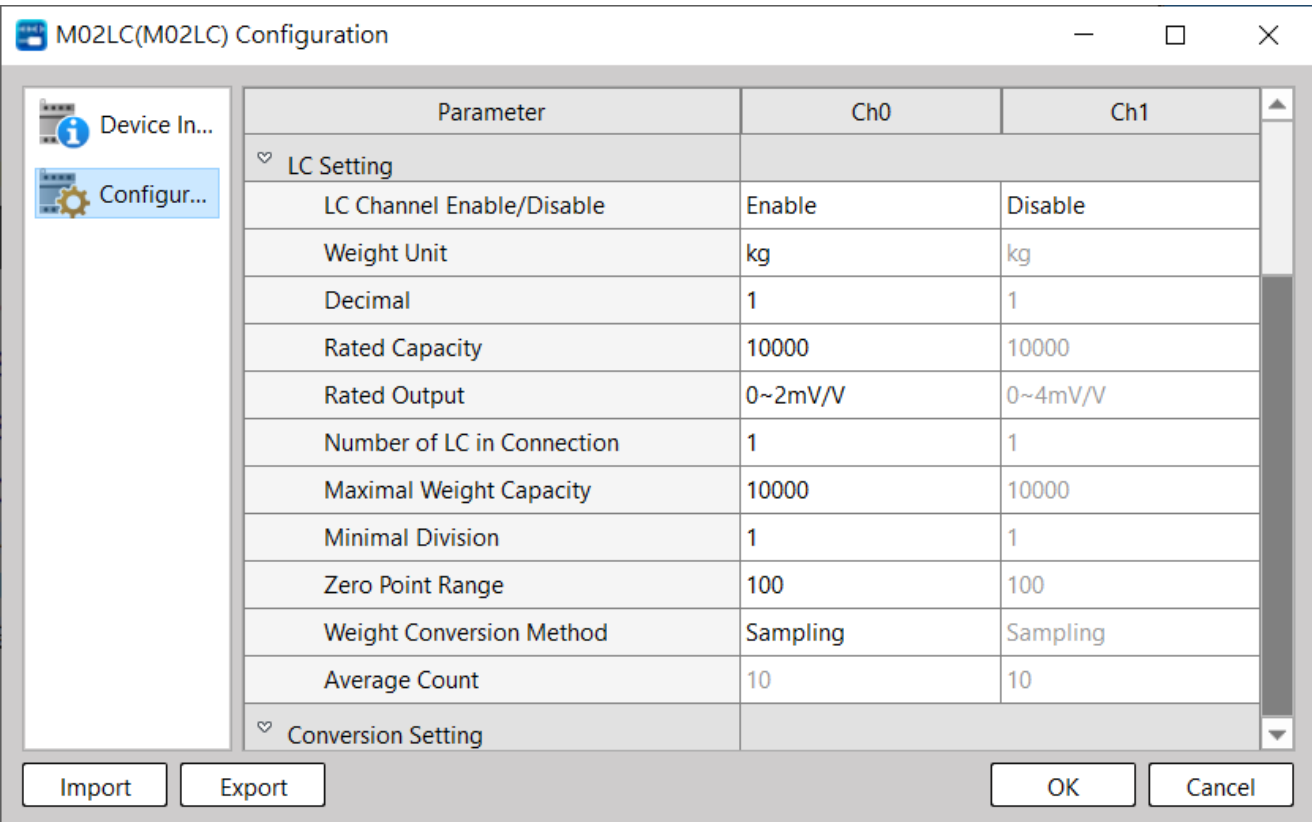

Figure 123 Setting page of M02LCR module

#### M-Series PLC Software Function and Application User Manual

## **Channel Opening/Closing**

Each channel can be set to ON or OFF.

When the channel is turned on, the channel takes a load reading.

When a conversion channel is turned off, the channel is not read and reduces the total channel conversion time.

## Conversion time description

M02LCR sampling time: 100 time/second When the single/dual channel is turned on, the sampling cycle period is 10ms. M02LC sampling time: 4800 time/second When single channel is turned on, the sampling period is 0.2ms When dual channels are turned on, the sampling period is 0.4ms

## Settings and Preset value

If the channel is not set to on/off, the default setting is off.

## Load Cell Parameter setting

Before using the LC module, it is necessary to set the sensitivity, weight unit, decimal point, etc. according to the usage situation. The parameters must be set as follows:

#### How to use and instructions

Set the weight unit, number of decimal places, rated capacity, rated output, etc. and then set user calibration to make the measurement range match to the user's needs.

Weight unit selection

Kg (Default)/G/T

## Weight decimal point selection

10<sup>0</sup>(Default)/ 10<sup>-1</sup>/10<sup>-2</sup>/10<sup>-3</sup>

## Rated capacity setting

For load cells with different capacities, different rated capacities can be set to correspond to the

maximum range of the load cell

Rated capacity: the maximum range of a single Load cell

Range: 0~999999

Default: 50000

## Rated output setting

For load cells with different sensitivities, the channel can be set, the range is as follows

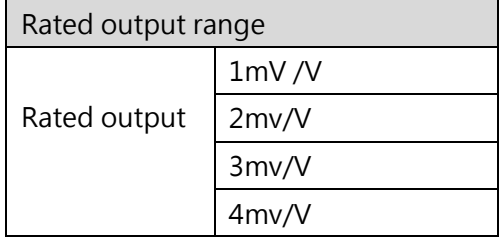

#### Table 45 Setting input signal range of M02LCR & M02LC

## Maximum weight capacity setting

For the load cells in each channel, the entire load system can be set according to the number of load cells.

Range: 0~maximum rated capacity

※The setting range cannot exceed the rated capacity, and must be less than or equal to the (maximum capacity of the load cell)\*(Number of load cell connections)

## Number of connections setting

The number of load cells used by the channel at the same time

Range: 1~4

Default: 1

## Minimum division setting

Users can set the load reading minimum division value.

Minimum scale: 1/2/5/10/20/50

## Zero-point range setting

In the case of no load, the output gross weight of the scale may not be reset to zero due to some reasons .

About this situation, it can be corrected with "zero-point setting"

and "zero-point tracking time" and "zero-point tracking range" , with the parameters setting, LC module could automatically correct the zero-point and reset the gross weight reading to zero . If the weight value is higher that the setting range, then will not be automatically zero corrected Settable range: 0.0~10.0% (Maximum weight capacity capacity)

Default: 10.0%

#### Weight conversion settings

For the average processing of each channel, users could set to three modes: no average mode/time average mode/moving average.

#### **How to use and instructions**

#### **Sampling (No Averaging Mode)**:

When the LC module is reading value, no averaging processing is performed.

The processing time is equal to the conversion cycle time.

#### **Counting average mode:**

A/D conversion is performed according to the set number of times, and the conversion value is averaged. The counting average needs to be set above 4 to be effective.

The required processing time is equal to the set average multiplied by the conversion period. Example:

For example, if the module converts 11 data and sets the average number of times to 5, the returned results are as follows:

A/D Conversed Data:

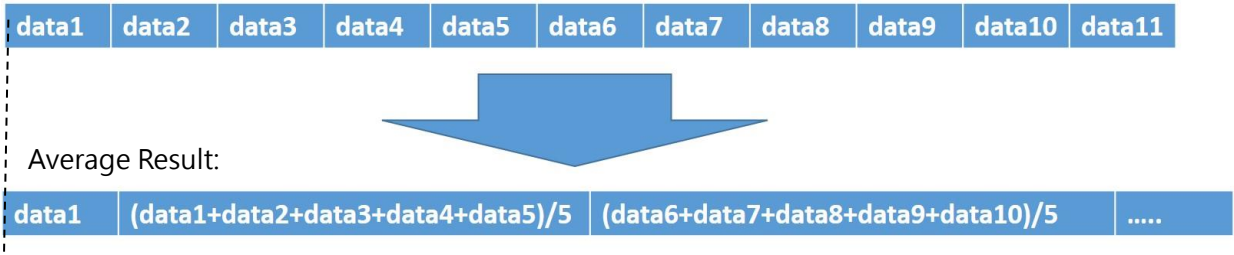

Figure 127 Schematic diagram of M02LCR module times average mode processing time

#### 13-113

#### M-Series PLC Software Function and Application User Manual

#### **Moving average mode:**

Set the number of averages. During each conversion cycle, the weight reading data will be averaged according to the set times. The moving average needs to be set above 2 to be effective. The required processing time is equal to the set average multiplied by the conversion period example:

If the number of moving averages is set to 5 times, the conversion diagram is as follows.

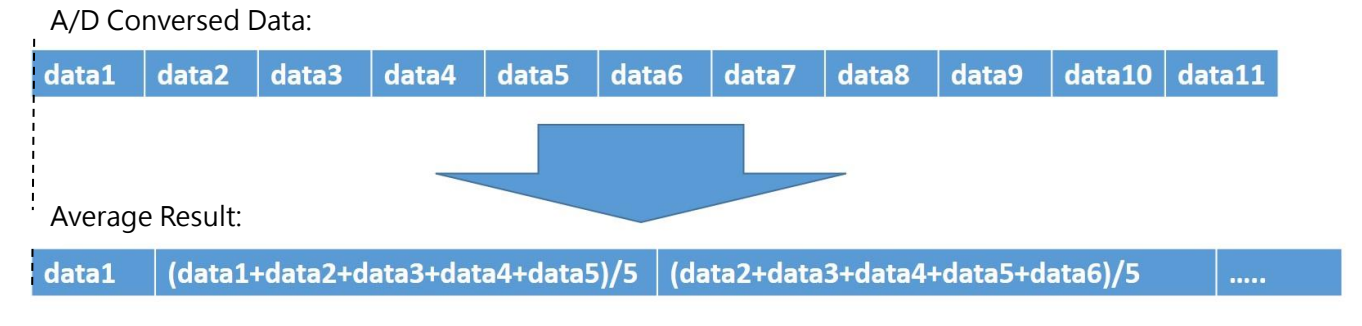

Figure 129 Schematic diagram of the processing time of the moving average mode of the load cell module

#### **Settings and Defaults**

If the channel has no A/D conversion mode set, the default mode is "no averaging mode".

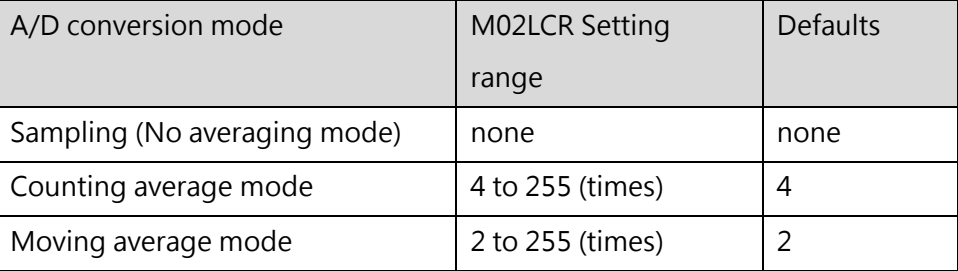

Table 44 Load cell average mode setting value range

#### **Calibration Function**

After setting the unit, input calibration can be performed on each channel, and each channel stores the corresponding calibration value.

The default is the factory calibration value and is permanently stored in the module and will not be modified. The default value can be used to restore to the factory state.

#### How to use and instructions

There are two types of calibration:

#### **User Calibration Mode**:

If the user has special needs or there is a large error in the value due to the large difference between the current ambient temperature and the general room temperature, the user correction mode can be used to correct the error.

#### **Restore Factory Settings**:

⚫ When the factory leaves the factory, all channels will be calibrated and the parameters will be placed in the module. If the user needs to return the factory calibration value in the future, he can use UperLogic to recall it.

#### **User Calibration Steps:**

Let the PLC stop running, and in the "Online Monitor Mode", double-click the module to be recalled in the "Device View", and find "Calibration" in the " Configuration Settings".

After selecting the channel to be calibrated, follow the software prompts to complete the calibration.

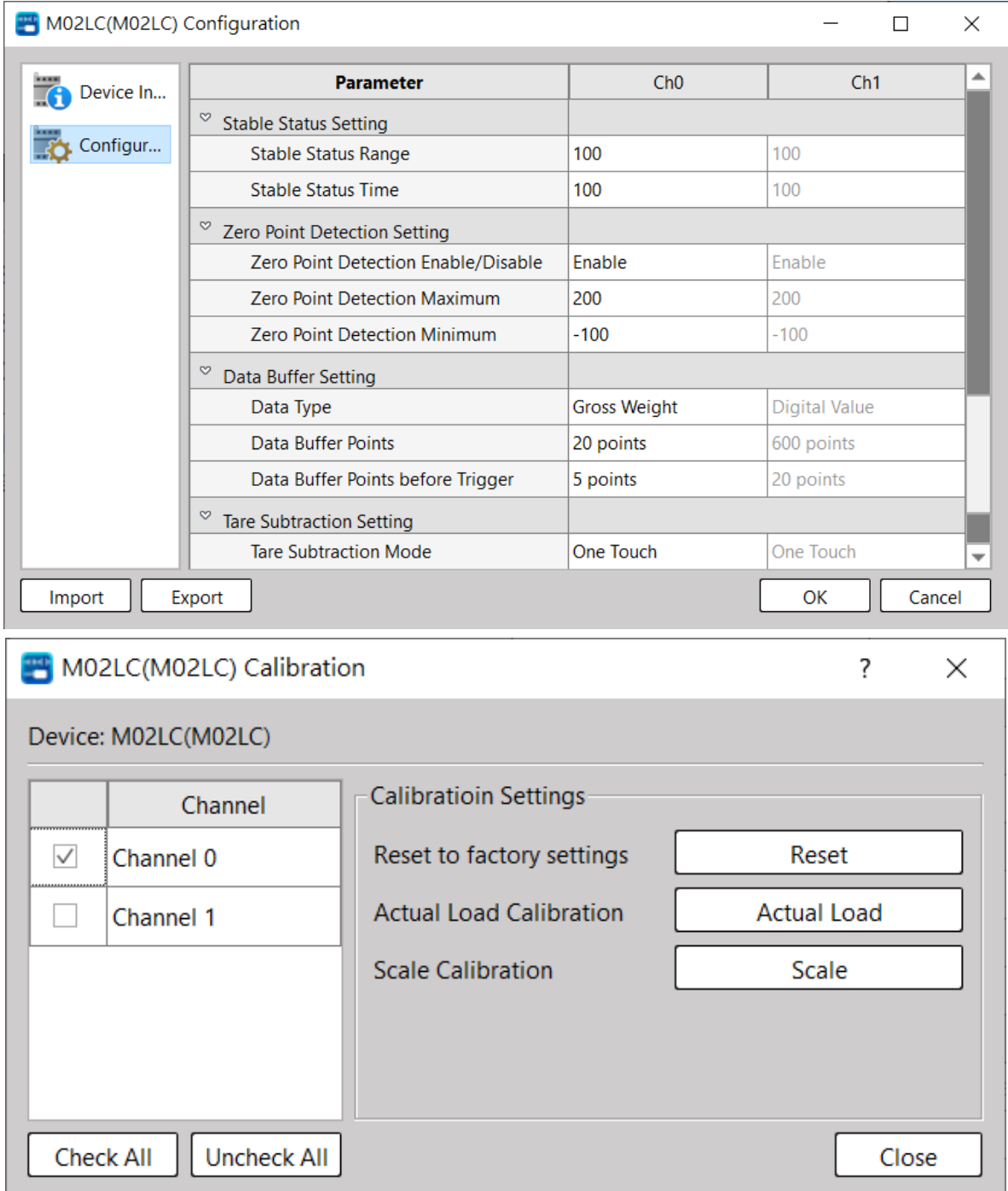

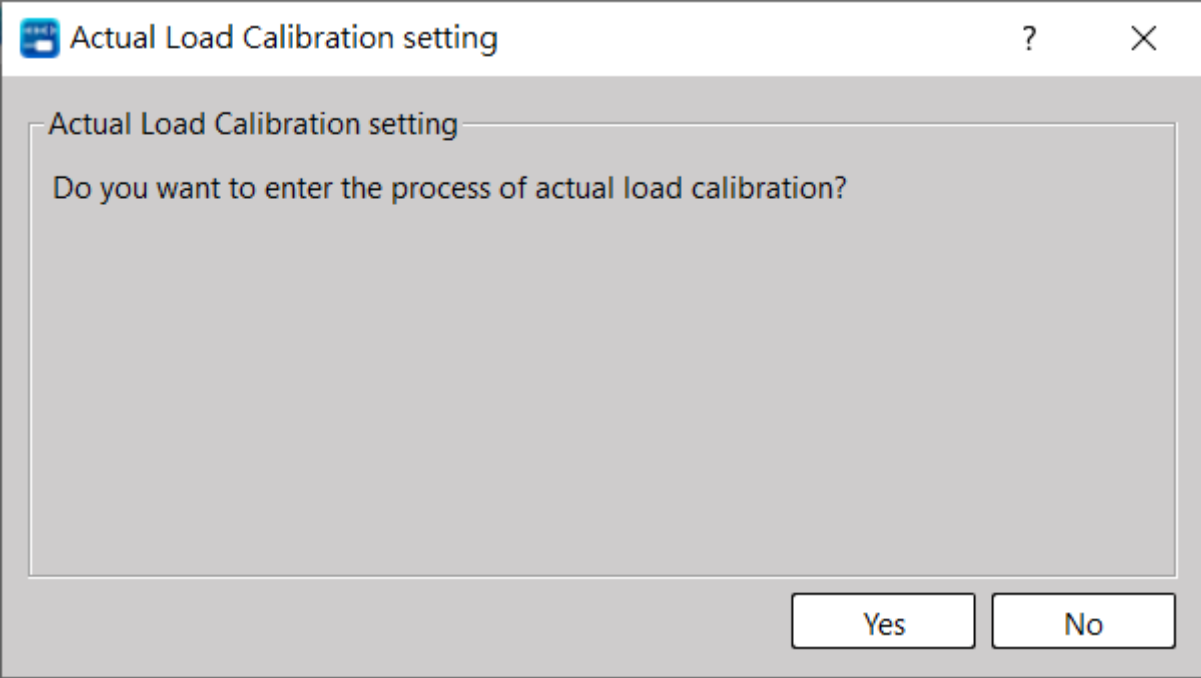

Figure 125 M02LCR user calibration process

#### **Reset factory settings steps:**

Let the PLC stop running, and in the "Online Monitor Mode", click twice on the module to be recalled in the "Device View", and find "Calibration" in the "Configuration Settings", and find "Reset to factory settings" after entering press "Reset".

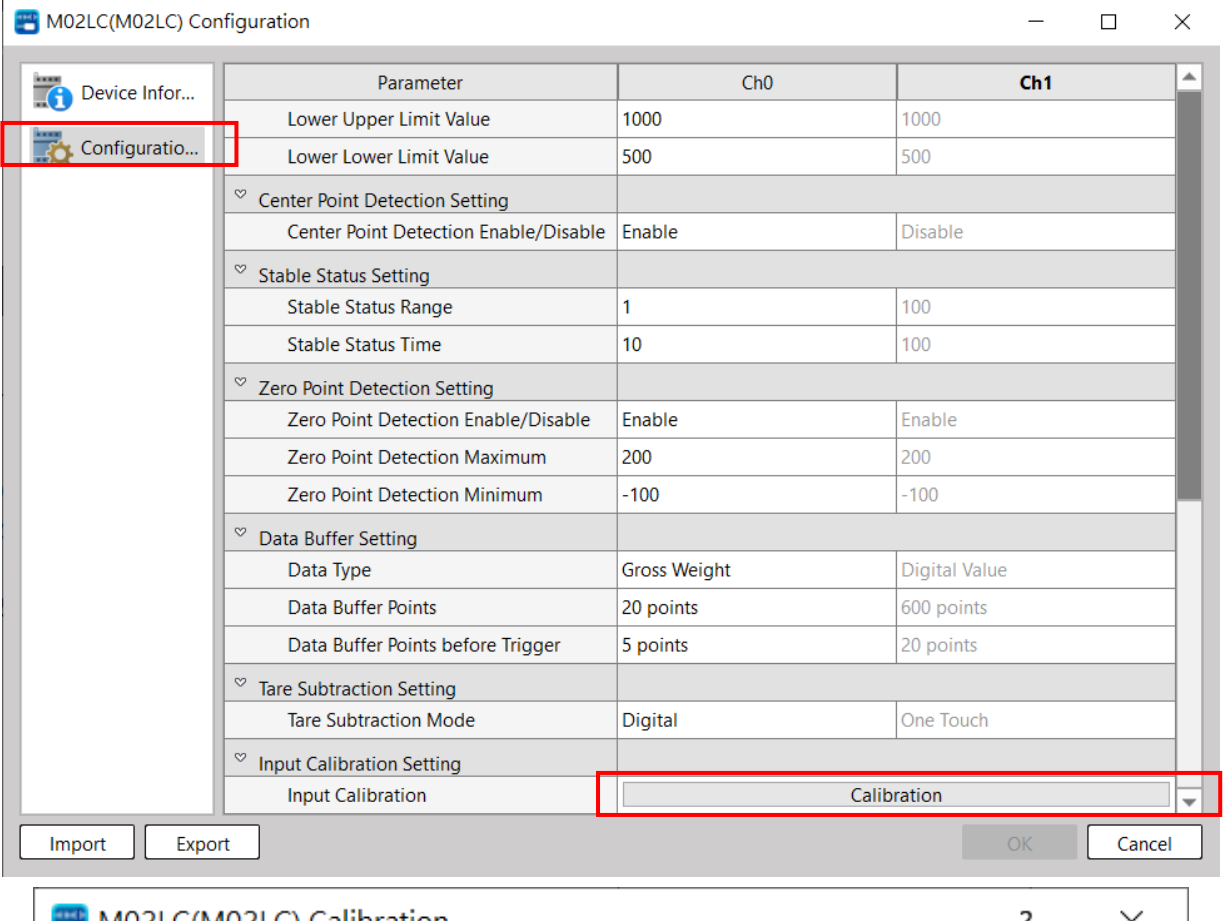

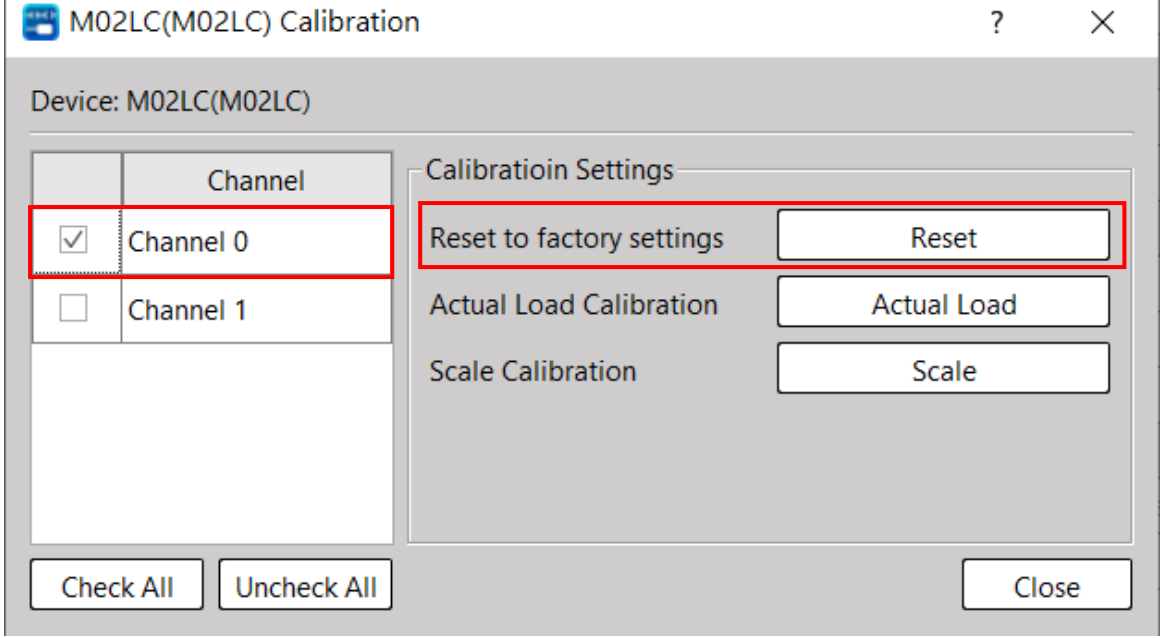

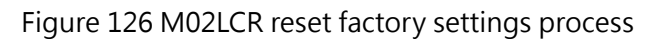

#### 13-118

M-Series PLC Software Function and Application User Manual

## Settings and Defaults

Each channel has a default factory calibration value and stored in the module.

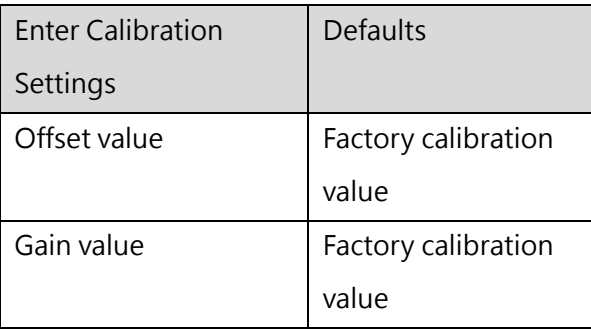

Table 43 M02LCR Calibration Preset Value Table

## Conversion settings

Users can set the conversion method according to their needs.

#### **Mode 1-Automatic stop:**

When set to automatic stop, if the load exceeds the "weight capacity over frequency" alarm set value, the reading will be stopped.

And at this time, the output value is all 0, and the warnings of other functions will not be activated until

the user triggers "error clear", then the value will be changed and all detection errors will start.

**In this mode, all warnings need to be cleared by the user. Errors and warnings need to be cleared through special registers.**

※It can be monitored from the device to confirm the location of " error clear register "

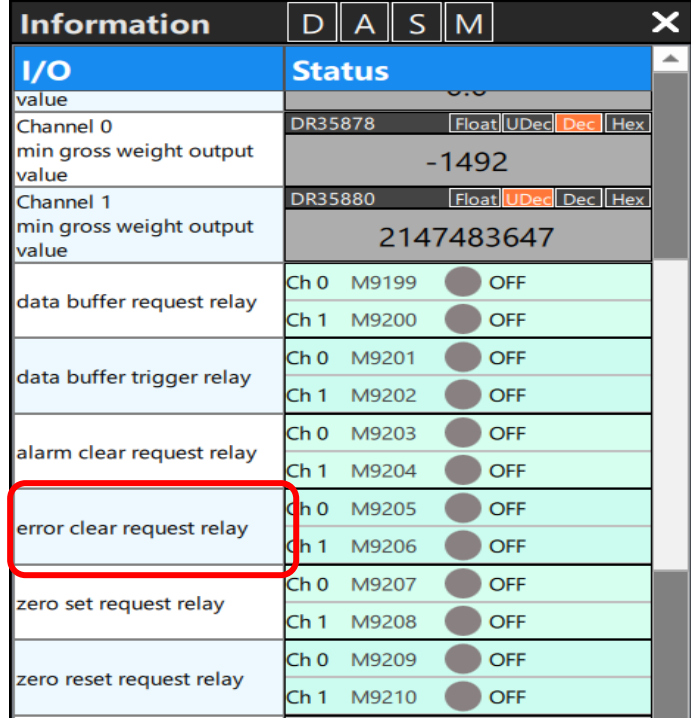

#### M-Series PLC Software Function and Application User Manual

#### **Mode 2 - Automatic Recovery:**

Set to automatic recovery, if the load exceeds the "weight capacity overclocking" alarm set value, it will continue to turn the value.

At this time, the output value and all warnings are fixed.

#### **If the turn value returns to the normal range, the warning will be cleared automatically.**

※The system will automatically confirm the status of "input signal error" and "out of zero point range". Whether the alarm is cleared depends on the current status and is not affected by the aforementioned conversion settings.

#### Gravity Acceleration settings

This function calibrates the weight error caused by different gravitational acceleration. Users can correct the corresponding value according to the location.

※ The value of acceleration of gravity when leaving the factory is stored by default.

Weight value = gross weight output value \* calibration position value / installation position value Setting range: 9.7000~9.9999

※When the installation position = calibration position, this calibration is not enabled .

#### Zero Point tracking settings

When the gross weight is not zero, the zero-point will be adjusted automatically. When the scale is not loaded , the output gross weight may not be reset to zero due to some reasons .

At this time, it can be combined with "Zero Point Tracking Time" and "Zero Point Tracking Range" to automatically correct the zero-point and output the weight as 0 .

After enabling this function,as shown in the timing diagram below, during the time of zero-point tracking, it will check whether the reading value is within the range of zero-point tracking . If it is within the range, the zero-point will be automatically corrected and the weight reading will be set to 0.

If it is outside the range, zero-point calibration will not be performed.

If it exceeds the zero-point range, the zero-point tracking function will not be performed.

Zero-point tracking range: 0~100\*(1/ 4 minimum scale) Zero-point tracking time: 0~100\*(100ms) Default value: range & time are both 0

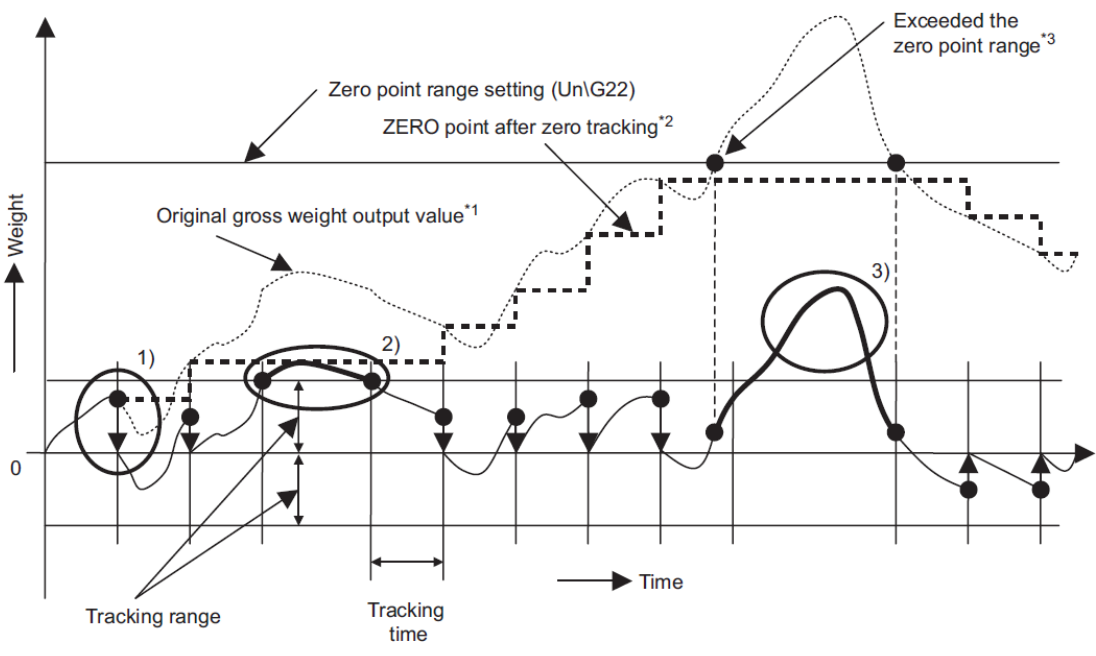

Figure 165 Zero tracking timing diagram

## Input signal error settings

This function will detect whether the input signal meets the conditions set by the warning.

When the "input signal error" is activated, the following three error & alarm functions will be detected.

Input signal error:

1. The user can customize an input **signal error percentage** value. If the weight reading value is greater than the condition , a warning will be issued.

2. Conditions for triggering signal error: weight reading > maximum weight capacity + maximum weight capacity \* **input signal error percentage**

3. Set value range 0.0~25.0%

Overweight alarm setting:

1. When the load exceeds the set value of " overweight alarm ", a warning signal will be issued.

2. Conditions for triggering overweight alarm: weight reading > maximum weight capacity + (current minimum scale \*9)

When the zero-point range is exceeded:

When using a special relay **to set the zero-point**, the system will check the zero-point position, if it exceeds the reasonable zero-point range, the warning relay will be ON

 $\%$  Zero-point range = maximum weight capacity  $*$  zero-point range [%]

## Gross weight setting (warning setting)

Turn on the " warning output " and set the upper and lower limit warnings, and whenever the weight reading exceeds the set range, a warning message will be sent

#### Conditions for warning

- 1. When the weight reading value > the upper limit value, a warning will be issued
- 2. When the weight reading value < lower limit value, a warning will be issued

Conditions for clearing warnings

- 1. When the weight reading value < the upper and lower limit values, a warning will be issued
- 2. When the weight reading value > the lower upper limit value, a warning will be issued.

13-122

## Center point detection setting

It is convenient for users to find the center point.

If this function is turned on, it will automatically find the center point of the weight value.

The range of the center point is plus or minus 1/4 of the smallest scale of the weight reading.

If the weight value is within this range, it will be detected. For the detailed timing diagram, please refer to the following figure:

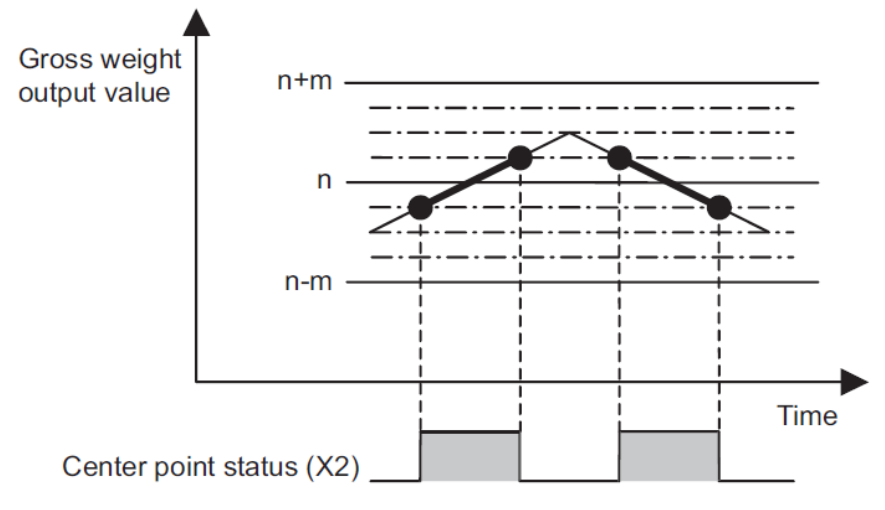

Figure 166 Center point detection timing diagram

## Steady state setting

Check whether the weight value is in a stable state. If the change degree is lower than the stable state range within the stable state time, it will enter a stable state.

※ If the steady state time is set to 0, it means that the steady state detection will not be performed.

#### **Available range:**

Steady state range: 0~100 (minimum scale) Steady state time: 0~100 (100ms)

## Zero-point detection settings

This function can know whether the load has been removed from the scale.

If the load has been removed, the load cell should be in a stable state at this time. If it is not in a stable state, no detection will be performed.

## Data buffer settings

Data buffer function can be controlled through the relay, and the digital operation value can be stored in the data buffer area to observe the change of the digital operation value.

For detailed usage and instructions, please refer to the instruction description section below.

## Settings and Defaults

If the channel is not set, the default setting is off.

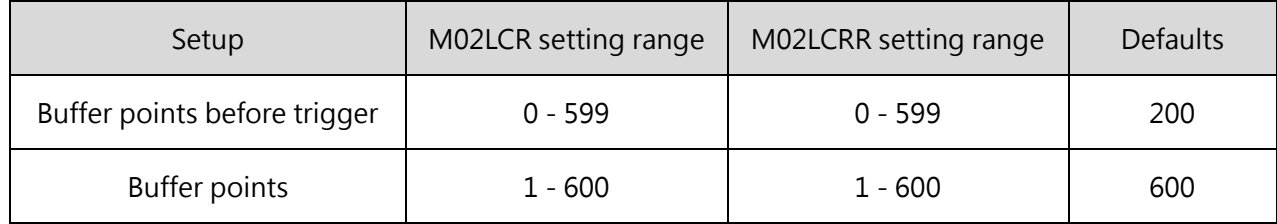

Table 65 Setting of data buffering function

#### **Tare Deduction Mode**

When using the tare weight deduction command, there are two modes for the user to choose **Light touch mode** :

take the current gross weight as the tare weight, and deduct the tare

weight Return to zero and start to measure the net weight

※ It must be in a stable state at this time , otherwise it may cause incorrect deduction

#### **Digital mode:**

Subtract any number from the gross weight (weight reading value), and this value must be a multiple of the minimum scale.

When tare weight deduction is triggered, the set value will be subtracted from the gross weight.

Cancel the tare deduction and restore the deducted value in the gross weight

Setting value range: 0-50000 (0-maximum rated capacity)

For the instruction application, please refer to the following instructions.

## **【Instruction Description】**

## **Tare Deduction and Tare Offset Instructions**

\*The tare weight offset command is only supported by the LCR module, but not by the LC module.

#### **Tare Deduction Instruction**

#### **Ladder Diagram Symbol**

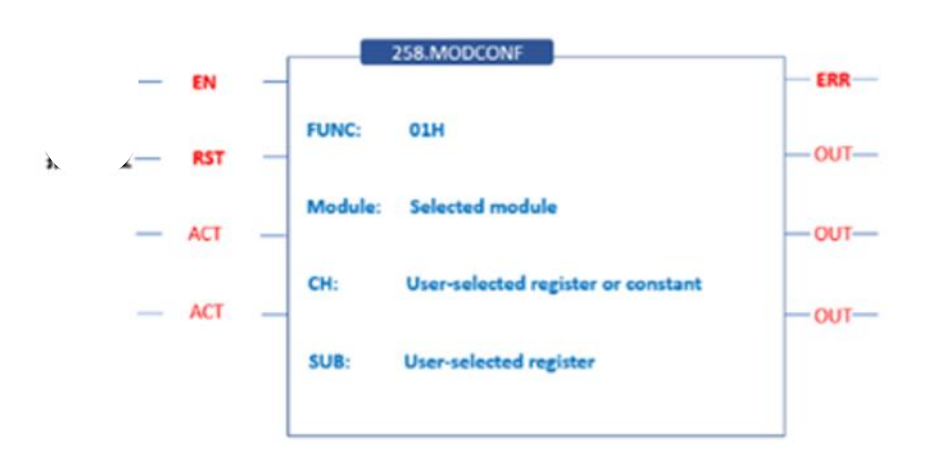

FUN : 01 is the tare weight deduction mode

Module : the expansion module ID number

CH: the channel position to be deducted

SUB: the tare weight value to be subtracted, occupying two temporary registers

※If you want to **customize** the tare weight to be subtracted, you need to change the config setting to

"digital mode" .

If it is "light touch mode" , the current gross weight will be regarded as tare weight, and the current gross weight will be deducted directly.

※ Light touch mode can only be used in a **stable state**

## 13-125 M-Series PLC Software Function and Application User Manual

- Removing the fixed tare weight and recalibrating it may benefit from improved accuracy.
- When the tare removal command is enabled, if the command mode is set to "light touch", it is the automatic parameter setting mode.

The module will automatically calculate the appropriate parameters and send them back to the PLC, and automatically subtract the current weighing value.

⚫ When the command of tare weight removal is enabled, if the command mode is set to "digital", it is the manual parameter setting mode.

At this time, the user can set the tare weight to be deducted by himself. When the command to enable tare weight removal is sent, the command will subtract the corresponding weight according to the parameters set by the user.

**The following is an example of input in the ladder diagram**

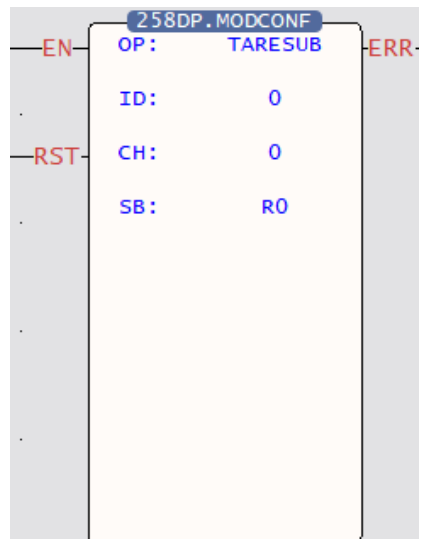

OP: tare weight deduction mode

ID: expansion module ID number

CH: channel position to be deducted

SB: tare weight value to be subtracted, occupying two temporary registers

If you want to subtract the custom tare weight, you need to change the config setting of the LC module tare weight deduction mode to "digital mode" in the device view, so that the value set by the user will

be subtracted only when the command is triggered.

If it is "light touch mode", the current gross weight will be regarded as tare weight, and the current gross weight will be deducted directly.

## **Tare Offset Instruction**

Ladder Diagram Symbol

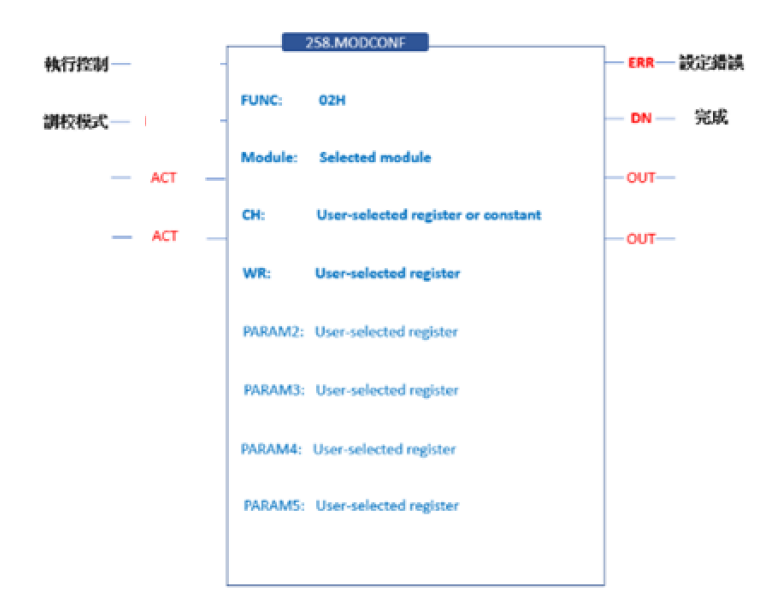

FUN : 02 is tare weight offset mode Module : expansion module ID number CH: channel position to be deducted **WR0-3 :**  WR+0: I NA GAIN WR+1: ADC GAIN WR+2  $\sim$  +3 : Digital Value

\*The tare weight offset command is only supported by LCR module, not LC

- ➢ Remove the fixed tare weight, by setting Instrumentation amplifier gain and ADC gain, it is possible to get the benefit of ADC conversion accuracy improvement .
- ➢ Automatically set the parameter mode, set the command mode to 0, send the command to enable t are zero function , and the module will automatically calculate the appropriate Instrumentation amplifier gain, ADC gain and Digital value and send them back to the PLC.
- ➢ Users can set the mode by oneself, set the instruction mode to 1, and send the instruction to enable the t are zero function , and the instruction will be accompanied by the Instrumentation

#### 13-128

#### M-Series PLC Software Function and Application User Manual

amplifier gain, ADC gain and Digital value set by the user.

➢ The formula for calculating fixed weight (Fixed weight):

Fixed tare weight =  $\left(\frac{DAC \ digital \ value}{65535} \times 2.5\right) \times \frac{Rate \ capacity \times Number \ of \ LC \ sensors}{INA \ gain \times Excitation \ voltage \times Rate \ output}$ 

➢ A DC/INA Gain setting suggestion formula:

 $=\left(\frac{DAC \; digital \; value}{65535}\right)$  $\frac{191 \text{cm}}{65535} \times 2.5 \times$ 

Rated capacity  $\times$  Number of LC sensors  $\overline{INA \ gain} \times Excitation \ voltage \times Rated \ output$ 

- ➢ Setting Type: Instruction
- ➢ Instrumentation amplifier gain is 444.4, 222.2 and 111.1.
- $\triangleright$  ADC gains are 1, 2, 4, 8, 16, 32 and 64
- ➢ Digital value setting range is 1-57671 (2.2V)

#### **The following is an example of input in the ladder diagram**

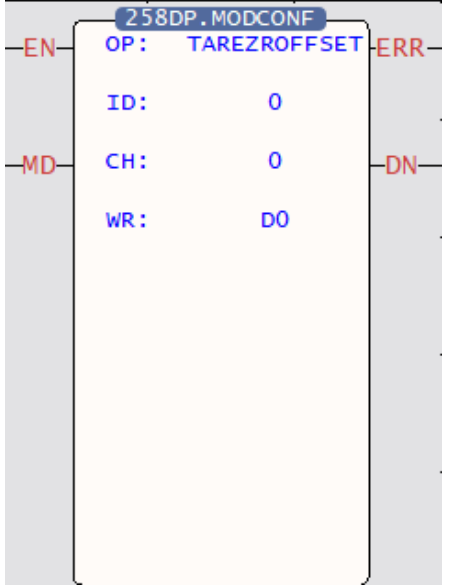

- OP : tare weight offset mode
- ID: expansion module ID number
- CH: channel position to be deducted
- WR: offset parameter setting register
- WR+0: INA GAIN
- WR+1: ADC GAIN
- WR+2 +3 : Digital value

## **Data Buffer Instruction**

#### **How to use and instructions:**

Through the data buffer relay and the data trigger relay, a continuous load cell reading value can be recorded, and the stored reading can be moved to the PLC register through the data buffer command to observe the change of the analog value.

According to the processing time of the load cell reading value conversion mode, the digital operation value of each buffer point is updated to the data buffer area.

Each channel can store up to 600 points.

#### **Example:**

When the buffer points are set to 600 and the data points before triggering are set to 50

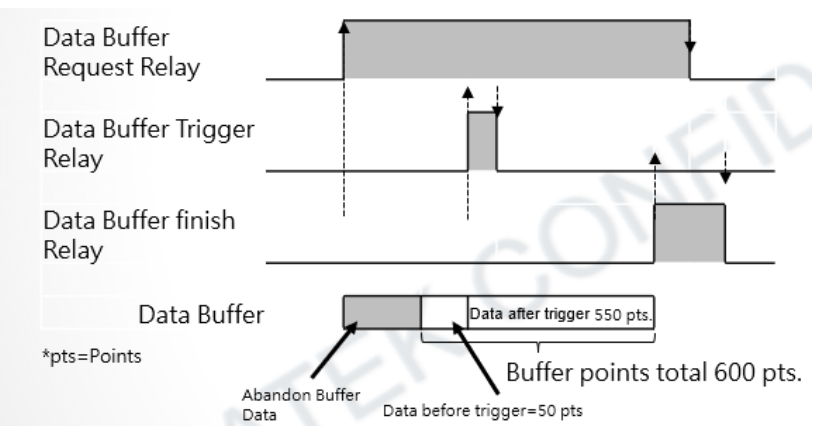

Figure 137 Example diagram of the data buffering function

#### Settings and Defaults

If the channel is not set, the default setting is off.

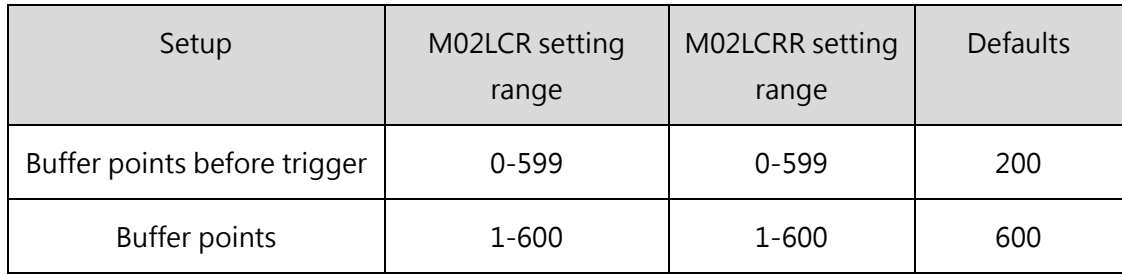

Table 65 Setting of data buffering function

The following table shows how to use the data buffering function

#### Run-time relay control

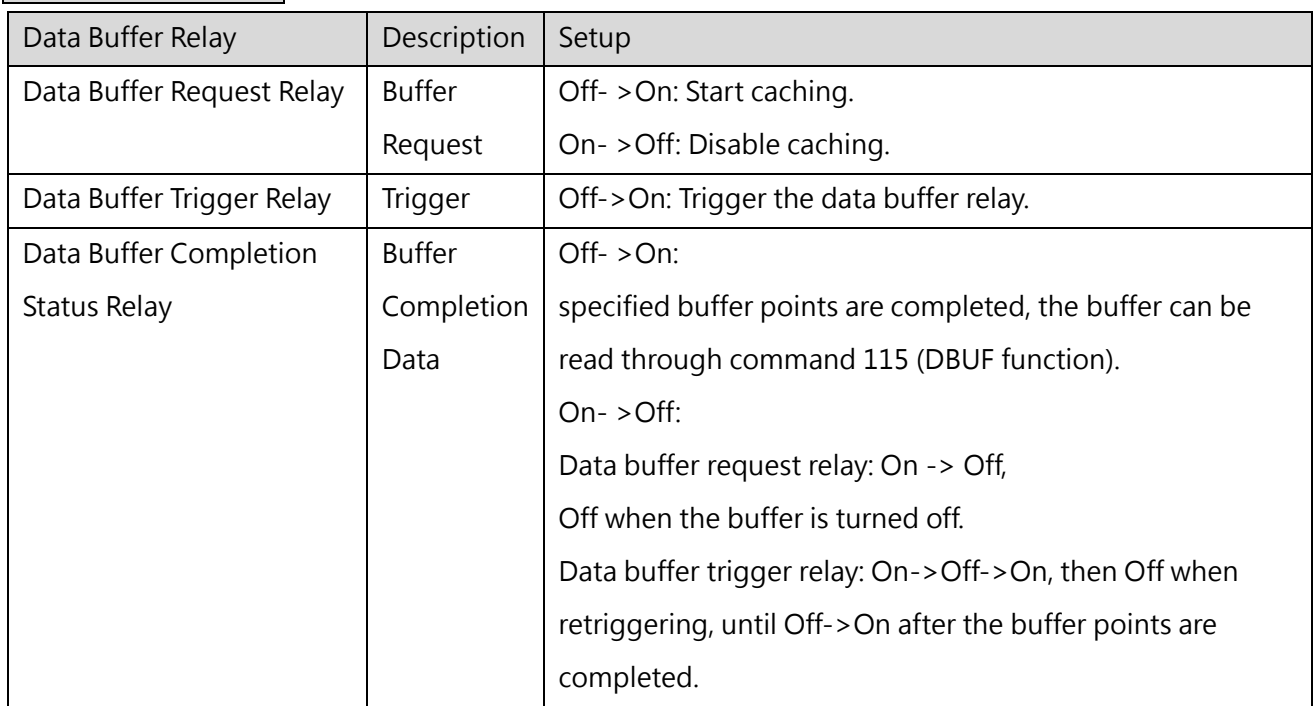

Table 66 Steps to use the data buffer function

After the data buffer is completed, you can use Fun 115 DBUF to read the buffered data stored in the module to the PLC.

# 【Description of Device Information】

## **Channel Weight Value**

Engineering weight reading value confirm by user will be affected by the user's calibration and will change the scale of the weight reading value.

## **Channel Digit Value**

Original reading value of voltage signal conversion, and the range is 0~10000. For example:

1 mv/V load cell with a range of 100 kg.

When the actual load of the load cell is 100 kg, the reading value of this channel should be 10000, which means that the module receives the full-scale voltage of the 1 mv/V load cell.

## **LC Error Code**

Error indicators used during program debugging. Currently, the function is reserved.

## **Channel Maximum Total Weight Output Value**

After being energized, the maximum & minimum gross weight read by the LC module will be stored and placed in the appropriate register.

The maximum gross weight will be stored in this register.

## **Channel Minimum Total Weight Output Value**

After being energized, the maximum & minimum gross weight read by the LC module will be stored and placed in the appropriate register.

The minimum gross weight will be stored in this register.

## **Data Buffer Request Relay**

When the relay is ON, the data buffer request is started. For detailed steps, please refer to the data buffer setting chapter.

#### 13-133

#### M-Series PLC Software Function and Application User Manual

## **Data Buffer Trigger Relay**

When the relay is ON, start the data buffer trigger. For detailed steps, please refer to the data buffer setting chapter.

## **Alarm Clear Request Relay**

After alarm happened, the Alarms can be cleared by using this relay.

#### **Error Clear Request Relay**

After error occurred, the alarms can be cleared by using this relay.

#### **Zero-point Set Request Relay**

Set the current weight reading to zero.

#### **Zero-point Return Request Relay**

Restore the current weight reading to the preset zero-point after calibration.

#### **Stable Output**

When is in stable state, the relay is ON. When is not a stable state, the relay is OFF.

## **Center Point Detection Output**

When entering the center point state, the relay is ON. When leaving the center point state, the relay is OFF.

## **Zero-point Detection Output**

When entering the zero state, the relay is ON. When leaving the zero state, the relay is OFF.

## **Zero-point Setting Completed Output**

When the zero-point setting completed, the relay will stay in ON state for one scan period.

#### **Zero-point Restoration Completed Output**

When the zero-point setting completed, the relay will stay in ON state for one scan period.

#### **Input Signal Error Detection**

When the "weight reading value" is greater than "(maximum weight capacity) + (maximum weight capacity \* input signal error percentage)", a warning signal will be issued, and the relay will be ON. **Conditions for Triggering Signal Error** : weight reading > maximum weight capacity + maximum weight capacity \* input signal error percentage.

※This function will only be detected when " input signal error " is enabled in the software settings.

## **Excess Weight Capacity**

When the load exceeds the " weight capacity overclocking " alarm setting value, a warning signal will be issued, then relay will be ON.

**Conditions for Triggering an Overweight Alarm**: weight reading > maximum weight capacity + current minimum scale \*9.

※ This function will only be detected when " input signal error" is enabled in the software setting.

## **Out of Zero-point range**

When using a special relay **to set the zero-point**, the system can check the zero-point position, if it exceeds the reasonable zero-point range, the warning relay will ON.

※This function will only be detected when " input signal error " is enabled in the software settings.

## **Conversion Excess**

When the load input signal voltage exceeds the maximum upper limit, the warning relay will ON . For example:

The sensitivity of the load cell is 1 mv/v.

If the input signal is greater than 5 mv (the maximum range of the load cell), the warning relay will ON . ※ This function will only be detected when " input signal error " is enabled in the software settings.

## **Total Weight Upper Limit Alarm**

When the total weight exceeds the set upper limit, the warning relay will ON.

## **Total Weight Lower Limit Alarm**

When the total weight is lower than the set lower limit, the warning relay will ON.

## **Data Buffer Done Relay**

When data buffering is completed, the relay will ON.

## **Error Flag**

The warning relay is ON when conversion excess or weight capacity overclocking occurs.

# **Appendix A Description of LED Indicator**

## **A-1 General/Advanced Motion Control Host**

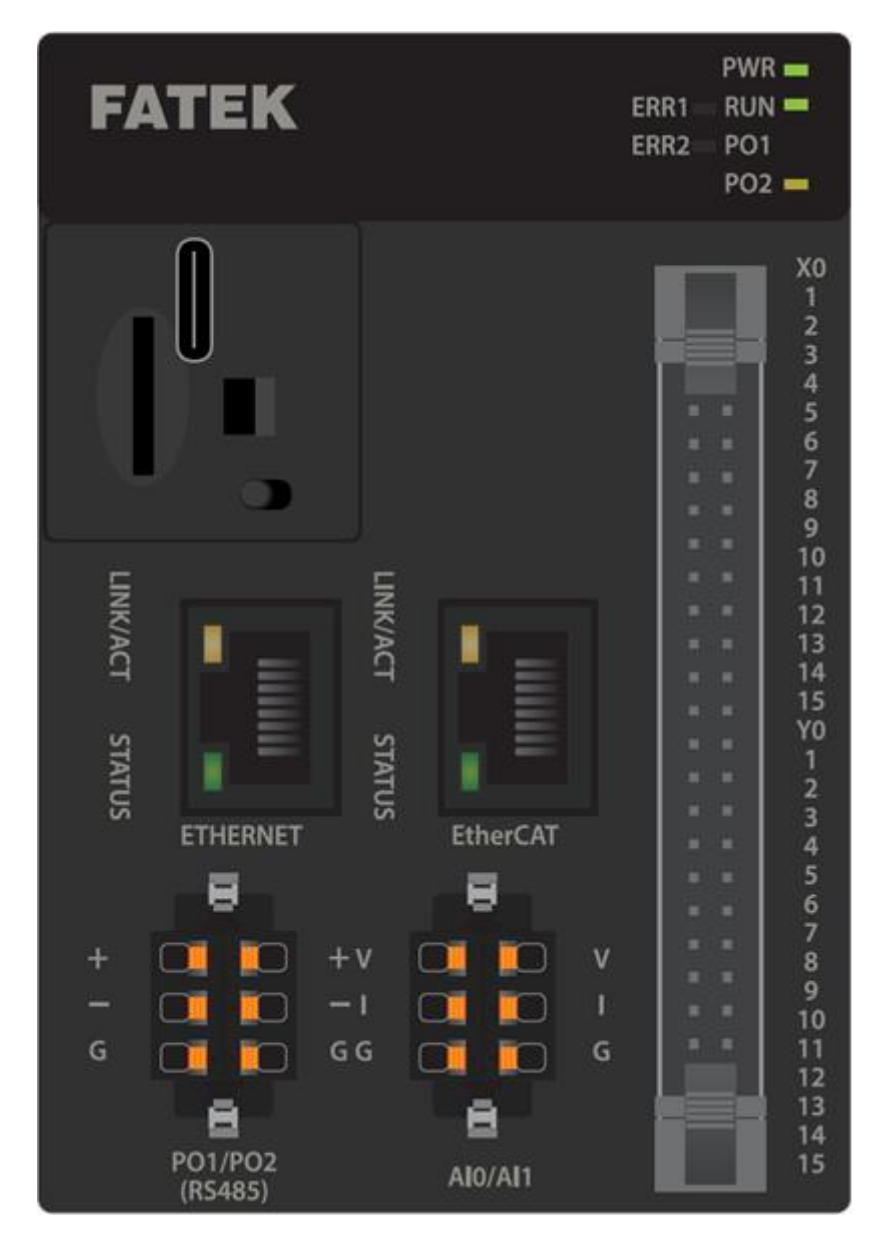

Figure 164 Host\_ME3C6-1616T

Motion Control Type: (ME3C6-1616T, ME2C5-1616T, ME2C4-1616T, ME2C3-1616T, ME1C1-1616T, MS3C6-1616T, MS2C5-1616T, MS2C4-1616T, MS1C2-1616T, MS1C1-1616T)

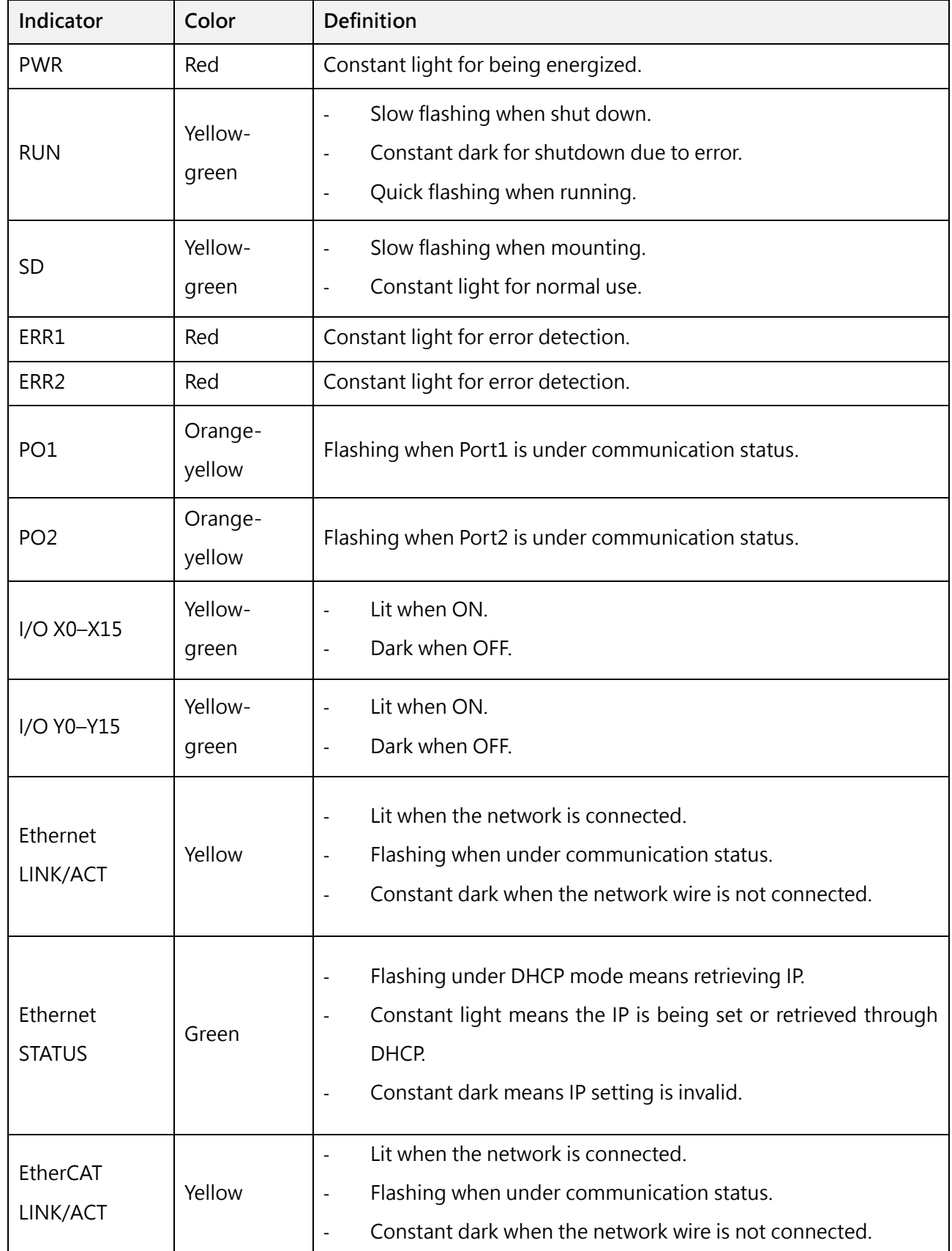

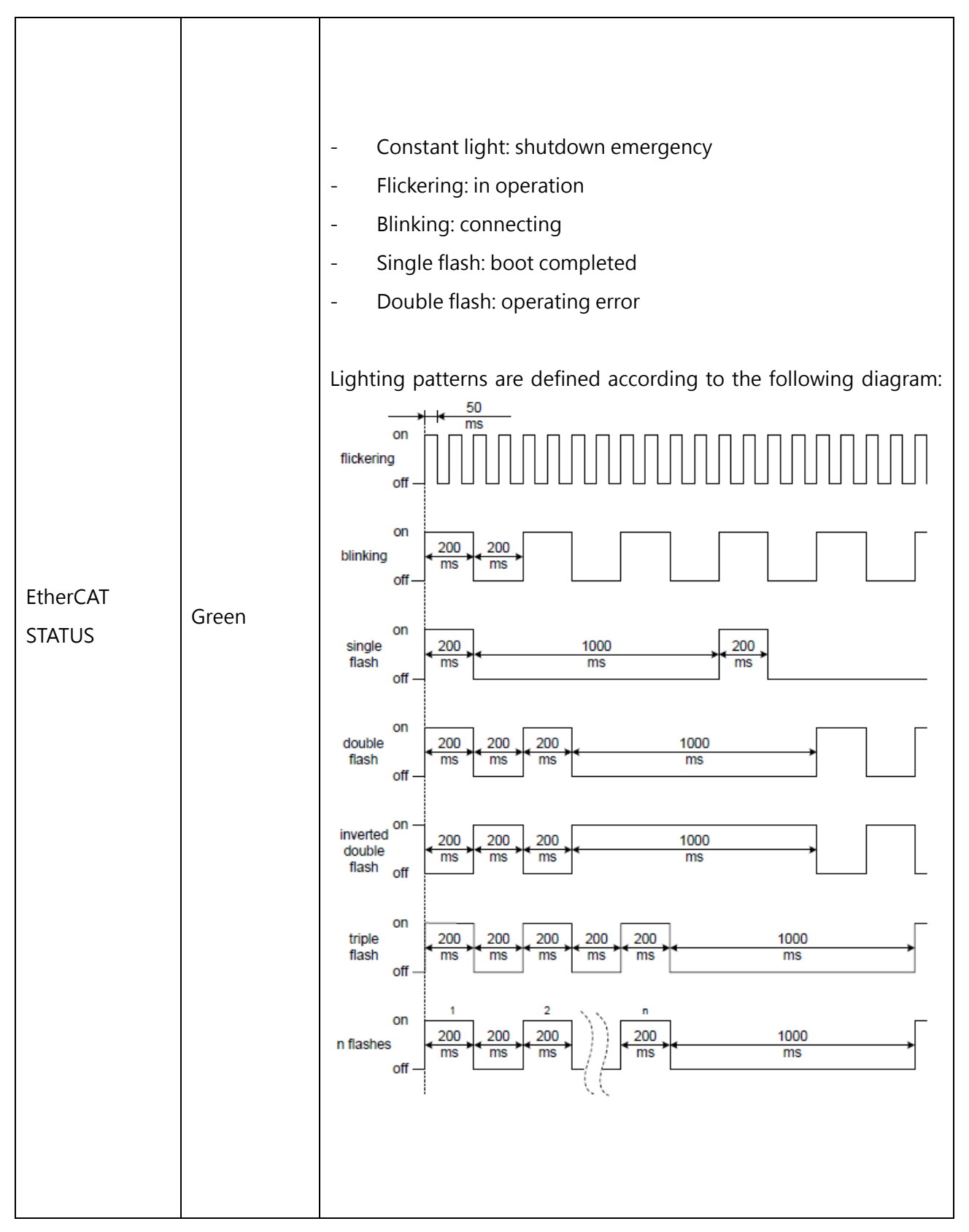

Table Host\_ME3C6-1616T indicator description

# **A-2 Basic Host**

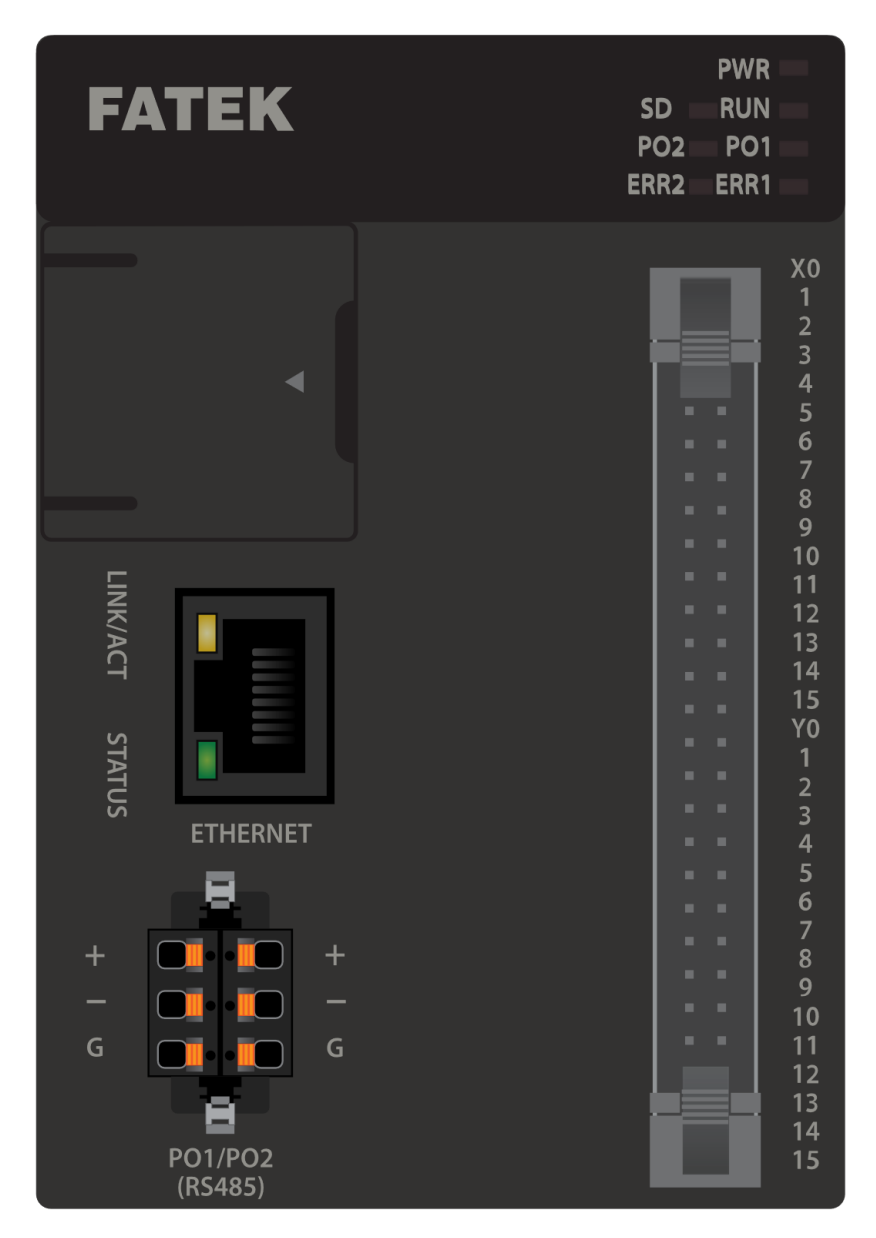

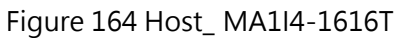
#### Without Motion Control Type: (MA3M3-1616T, MA2M3-1616T, MA1M3-1616T, MA1I4-1616T, MA1N3-1616T, MA1N2-1616T, MA1N1-1616T)

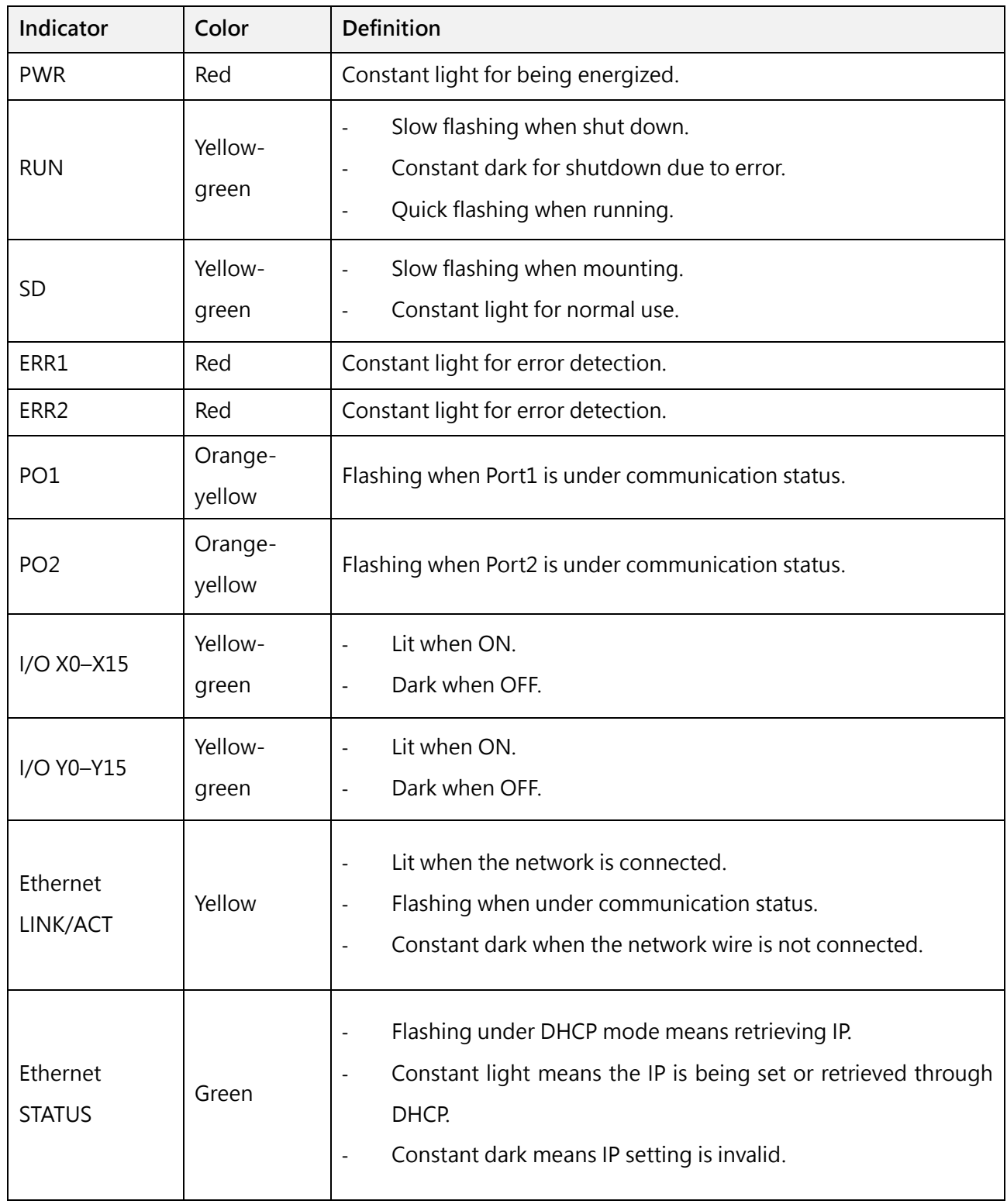

Table Host\_ MA1I4-1616T indicator description

## **A-3 M16X**

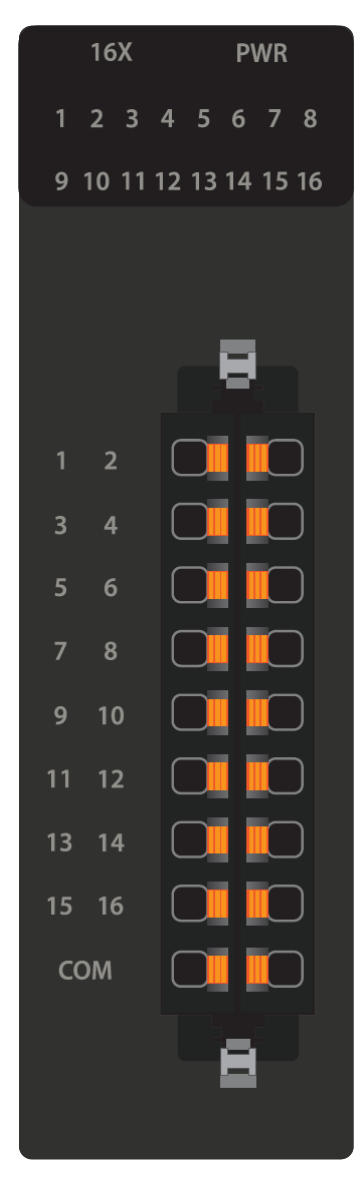

Figure 165 Expansion DI\_M16X

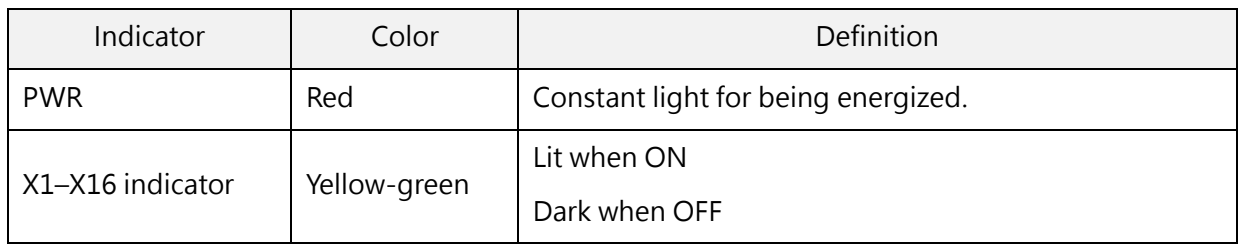

Table 87 Expansion DI\_M16X indicator description

### **A-4 M16YT**

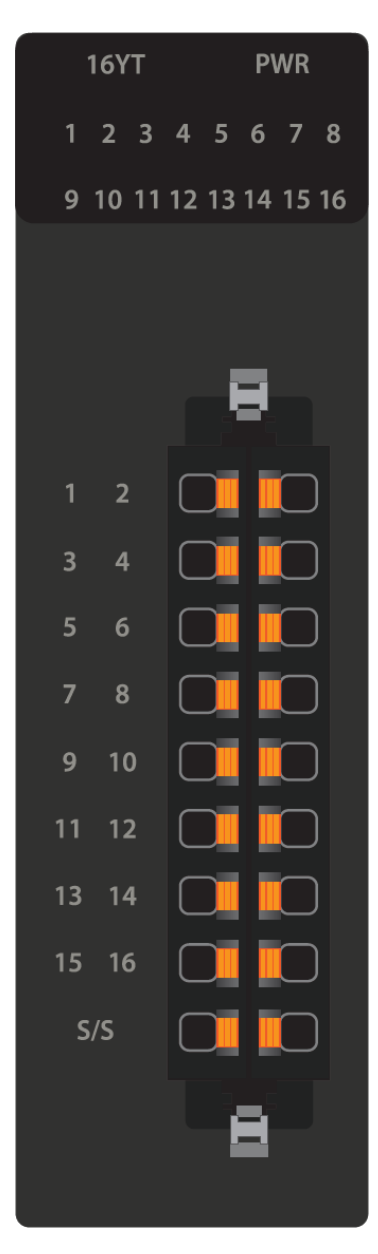

#### Figure 166 Expansion DO\_M16Y

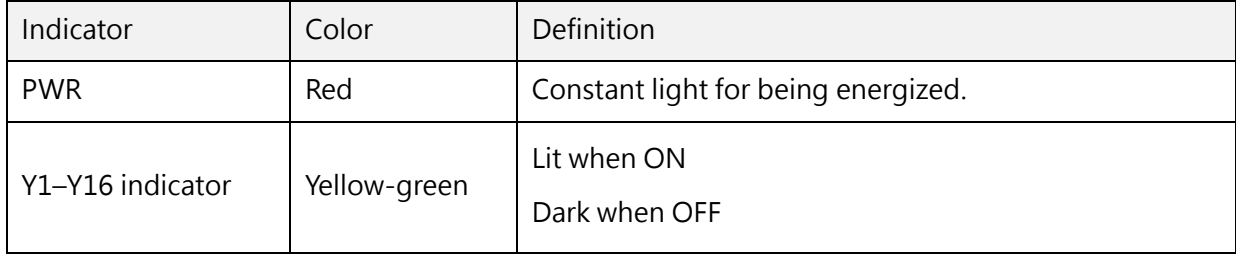

Table 88 Expansion DO\_M16Y indicator description

### **A-5 M1616XYT**

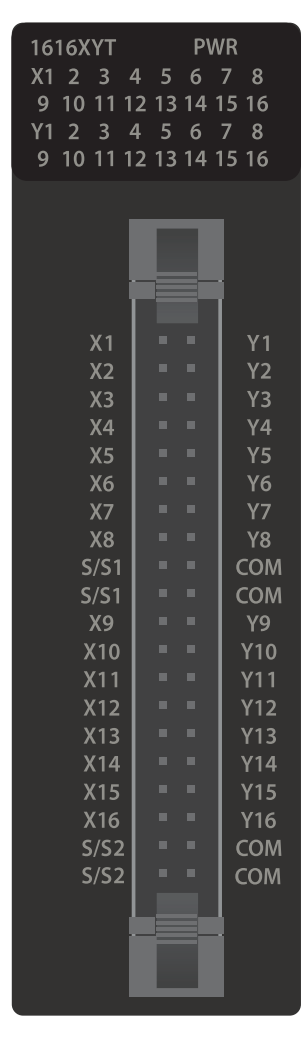

#### Figure 169 Expansion DIO\_1616XYT

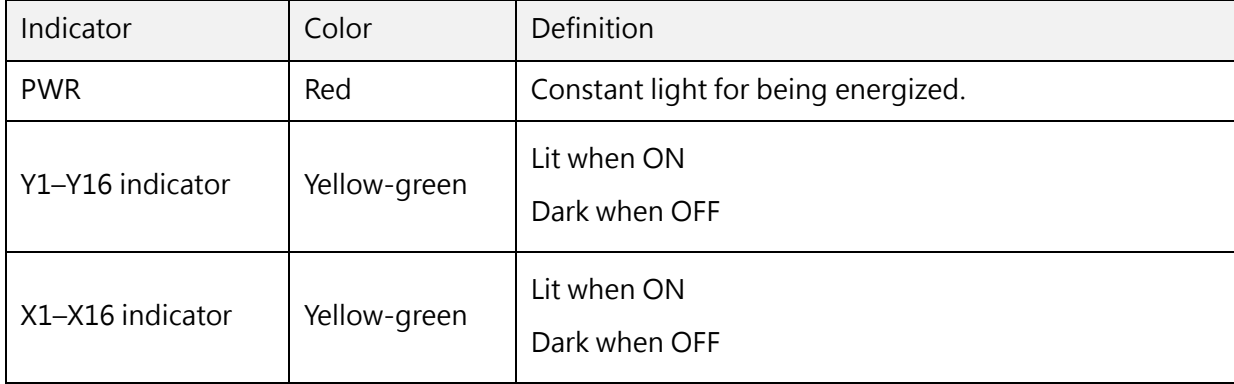

#### Table 88 Expansion DIO\_M1616XYT indicator description

### **A-6 M04AD/M04ADR**

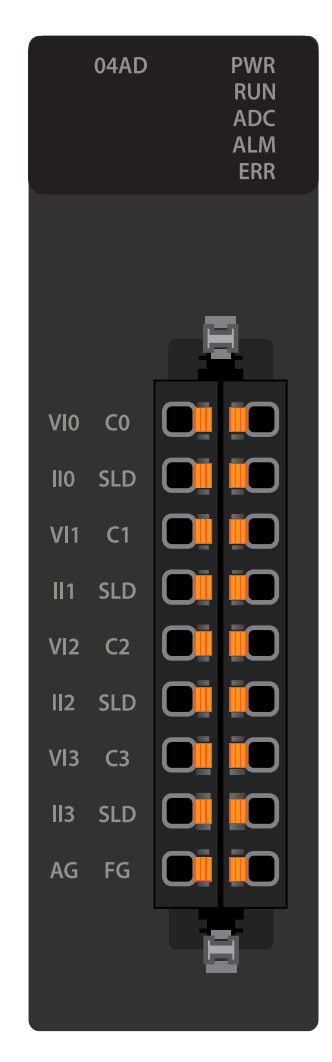

Figure 167 Expansion AI\_M04AD/M04ADR

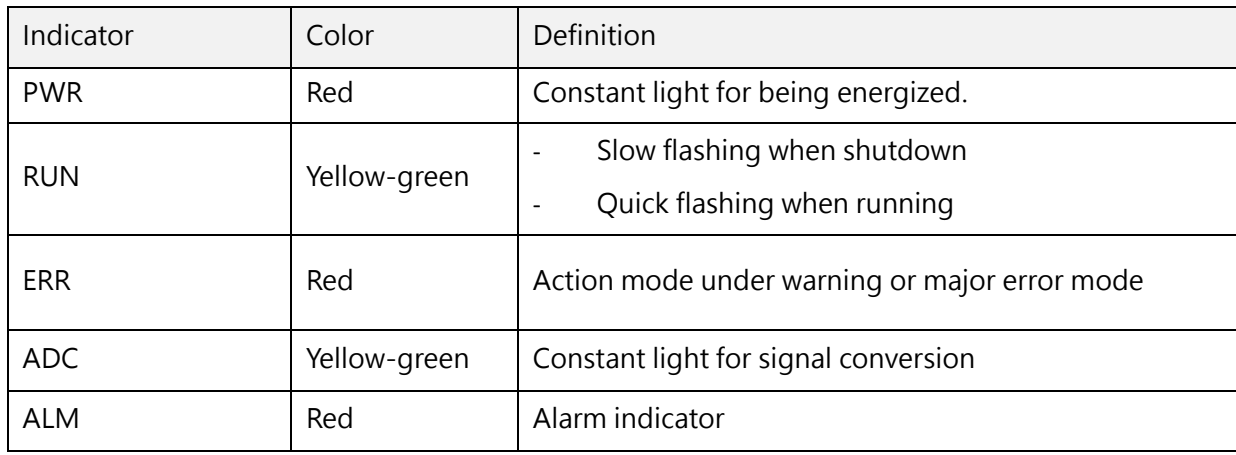

Table 89 Expansion AI\_M04AD/M04ADR indicator description

### **A-7 M04DA/M04DAR**

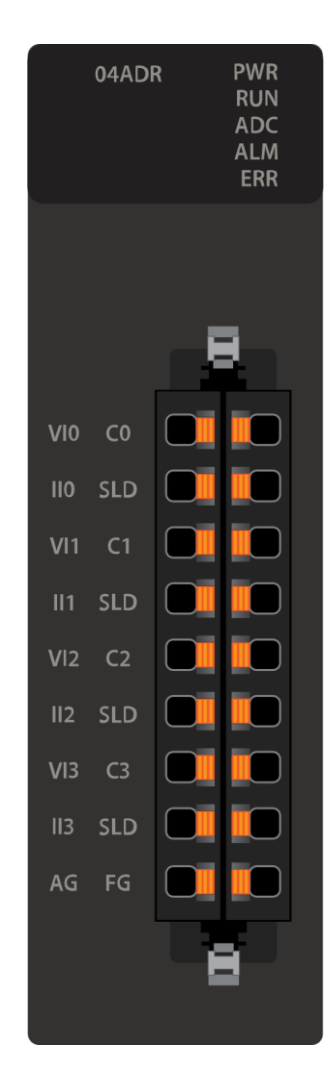

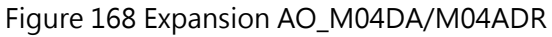

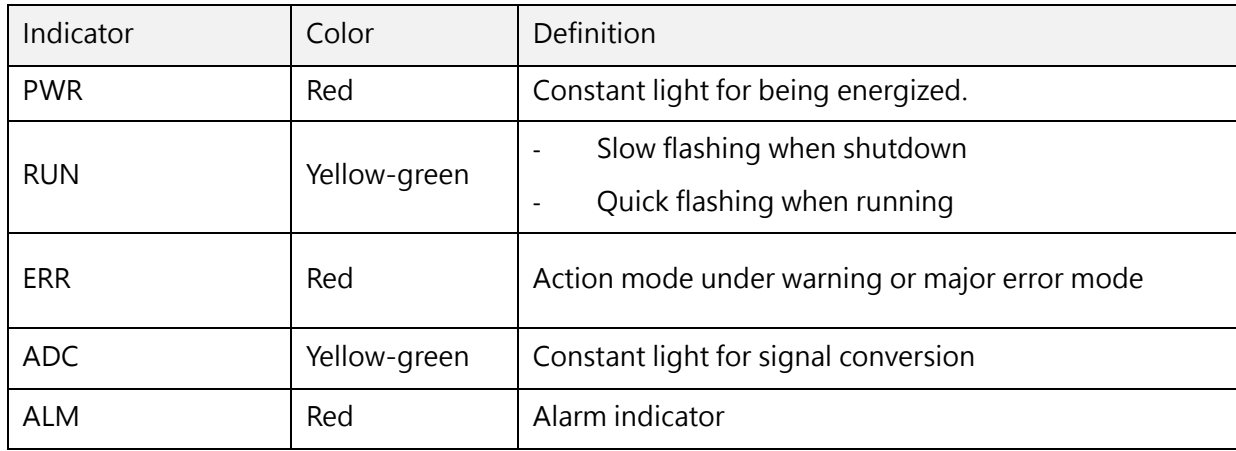

Table 90 Expansion AO\_M04DA/M04DAR indicator description

# **A-8 MHCM25**

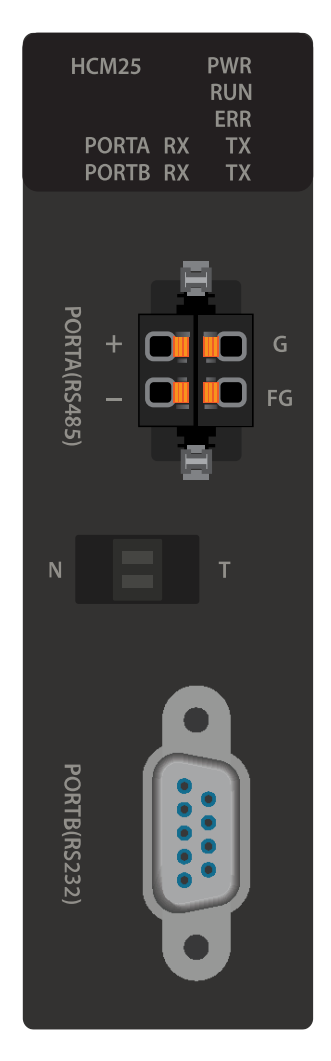

#### Figure 169 Expansion CM\_HCM25

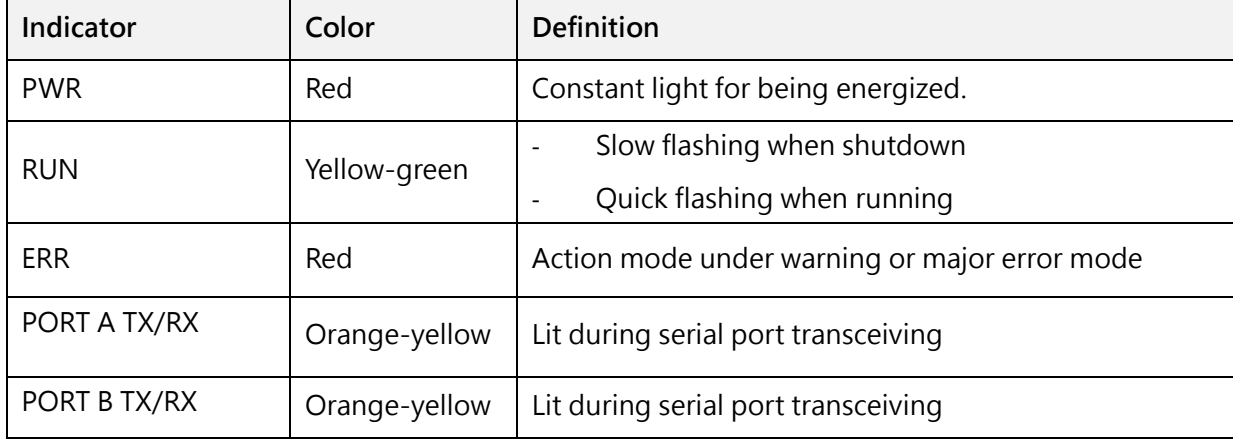

#### Table 89 Expansion CM\_HCM25 indicator description

# **A-9 MHCM55**

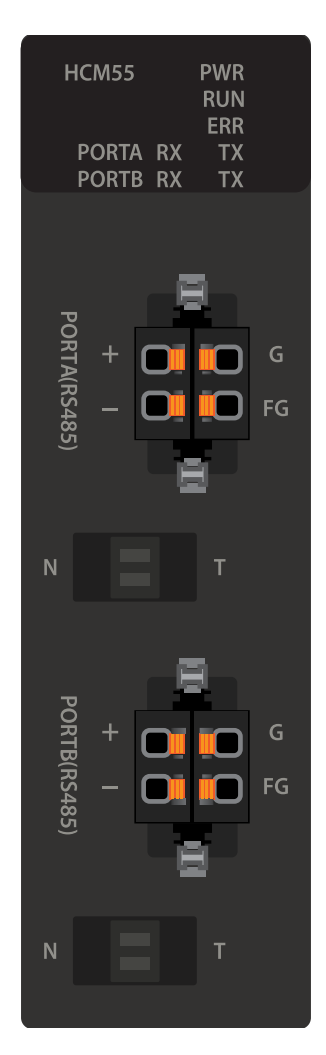

#### Figure 169 Expansion CM\_HCM55

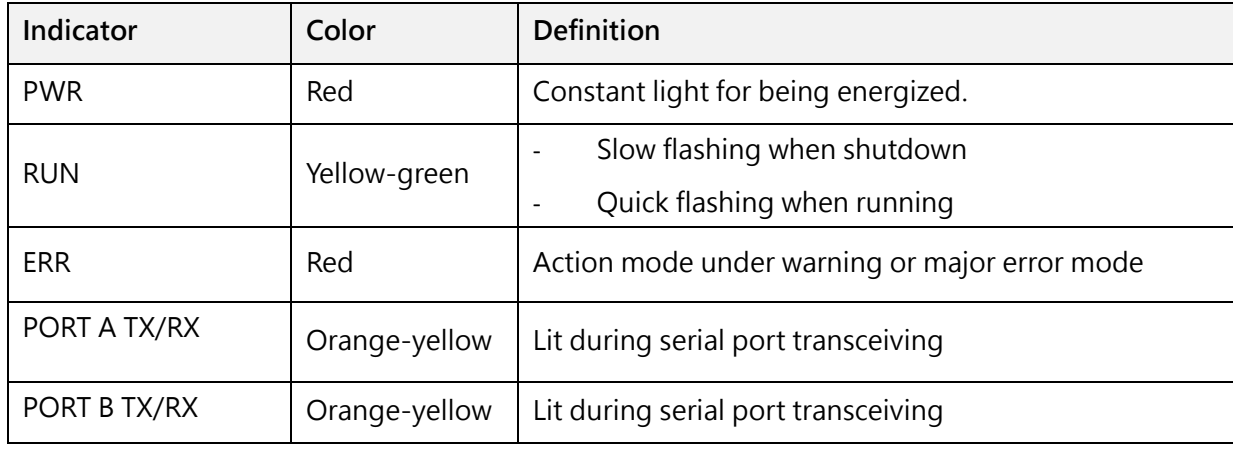

Table 90 Expansion CM\_HCM55 indicator description

#### 13-148

M-Series PLC Software Function and Application User Manual

## **A-10 M04TC/M04TCR**

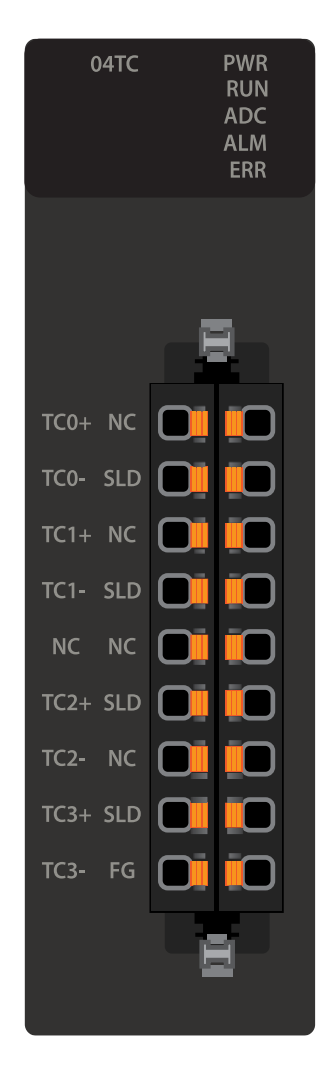

Figure 169 Expansion TC\_M04TC/M04TCR

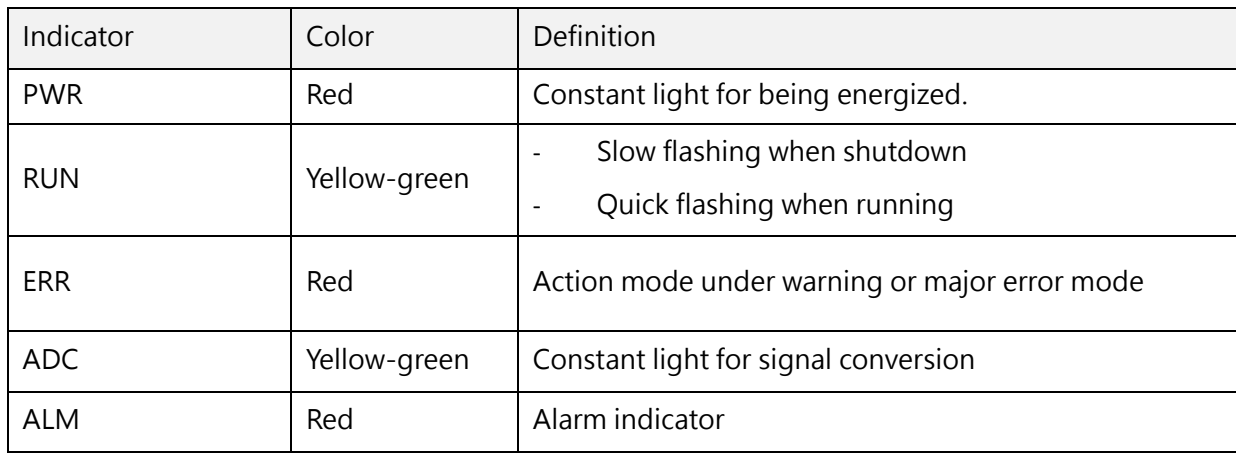

Table 91 Expansion TC\_M04TC/M04TCR indicator description

# **A-11 POWER**

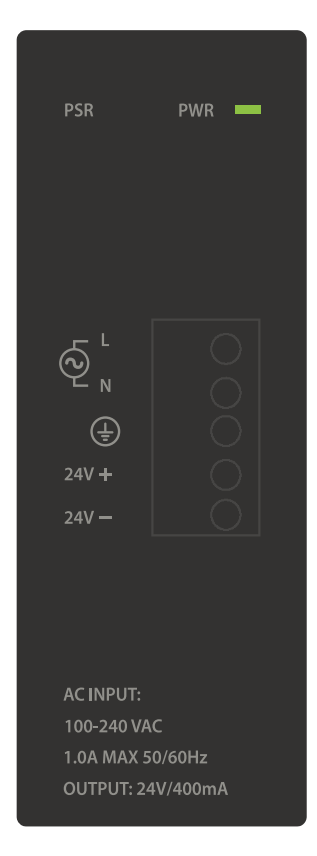

Figure 169 Power Module

# **Appendix B Host Memory**

#### ⚫ This configuration is the factory setting

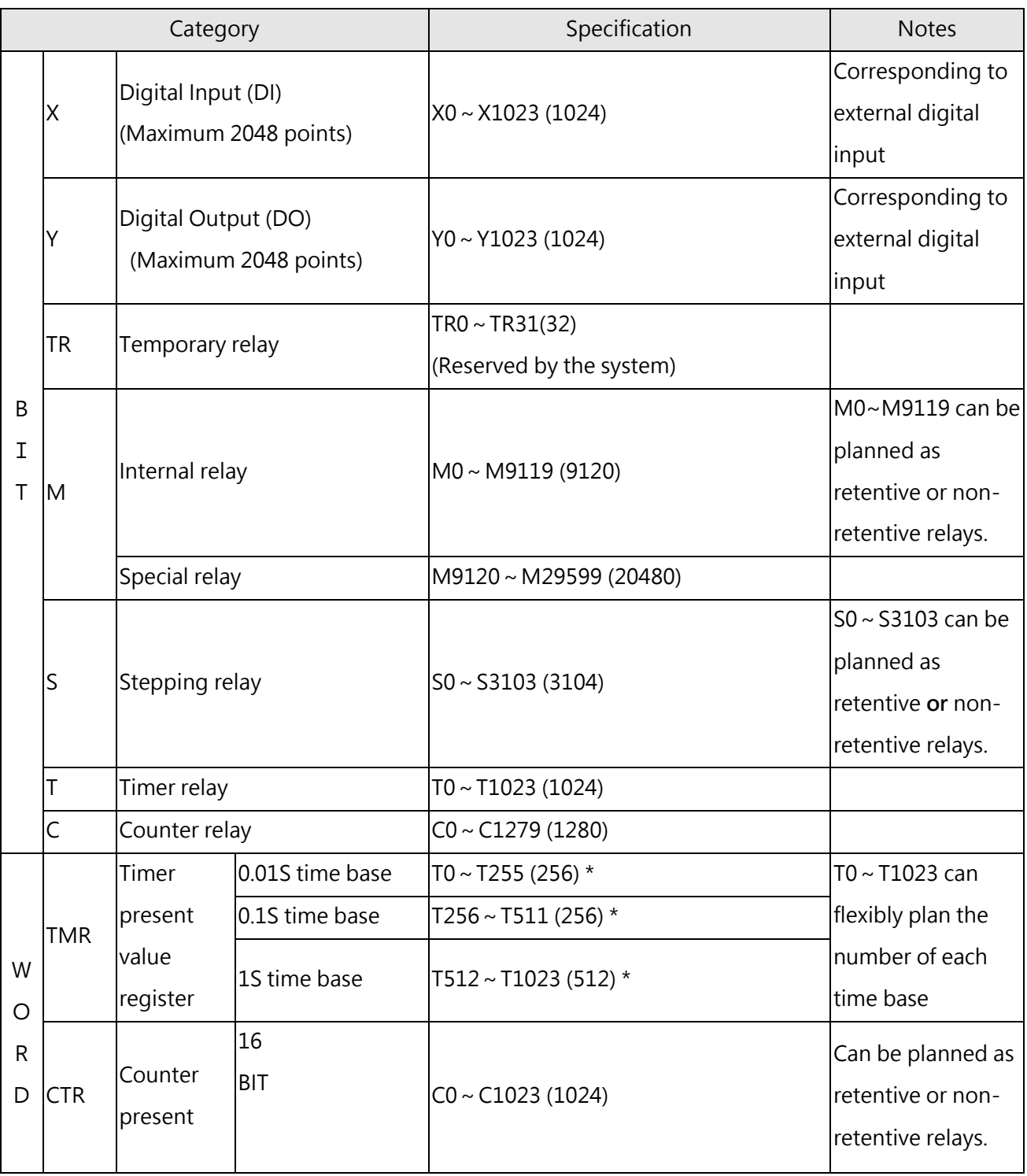

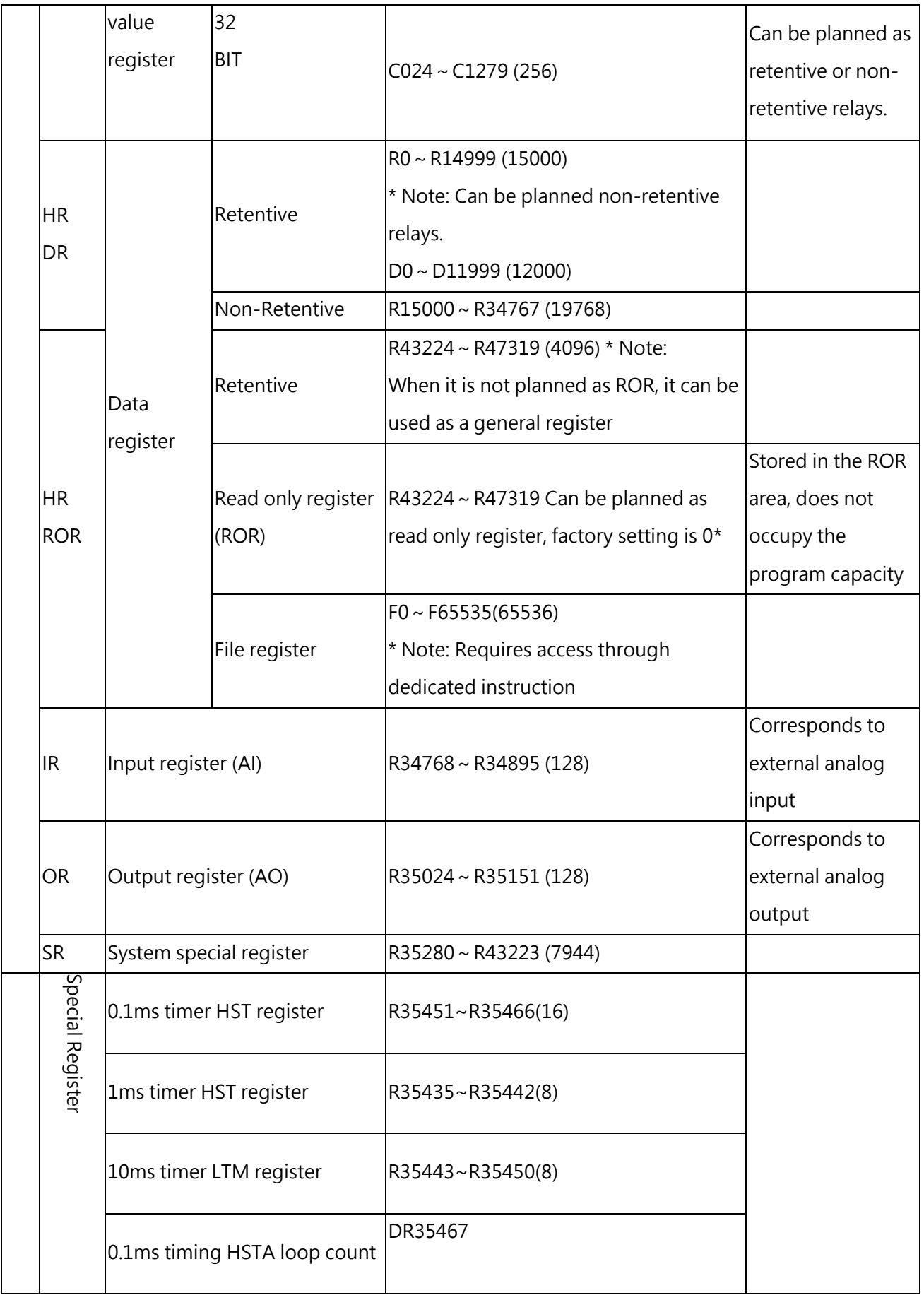

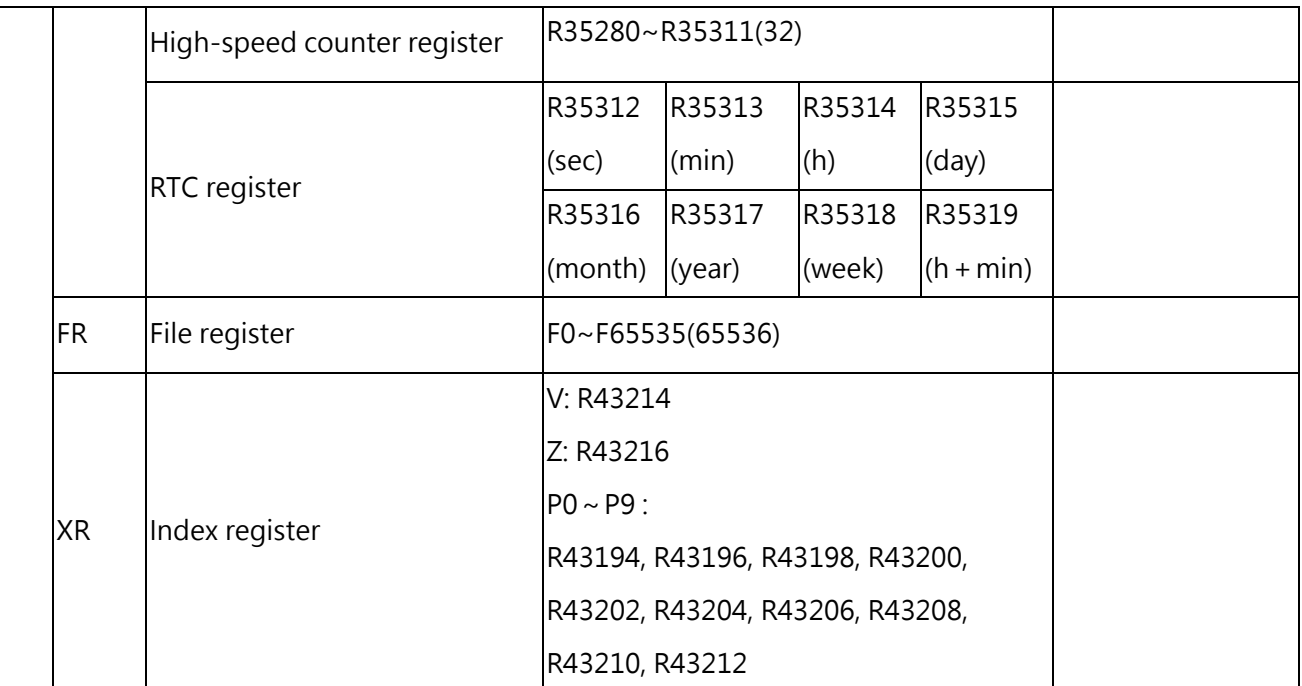

Table 92 M-Series PLC memory

# **Appendix C System Error Detection**

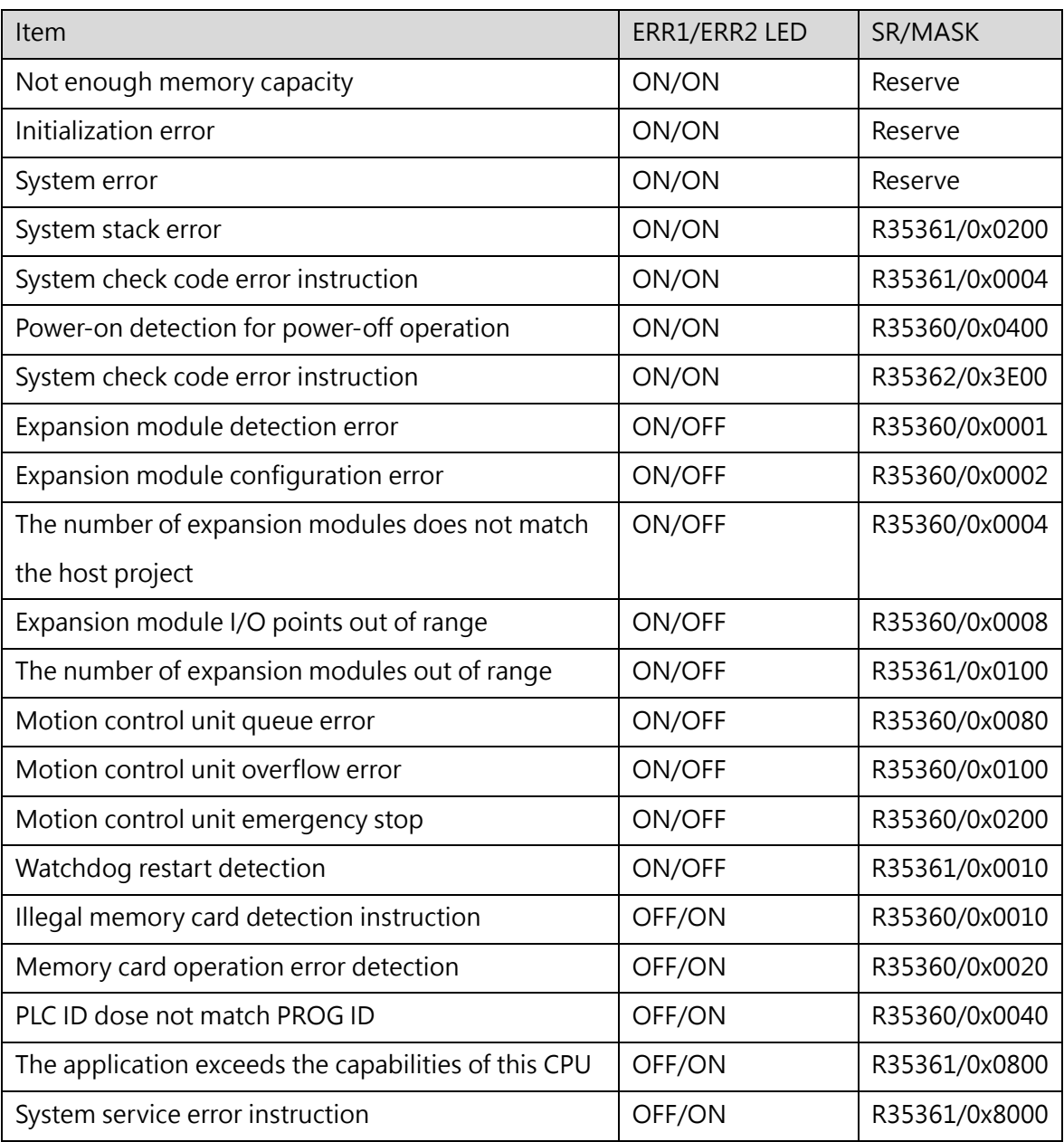

# **Amendment Record**

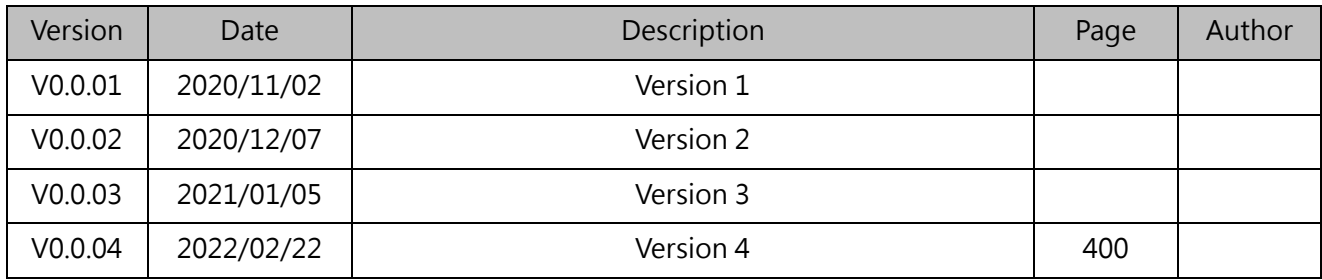